# <span id="page-0-1"></span><span id="page-0-0"></span>**Guide de l'utilisateur de Dell™ 3130cn Color Laser Printer**

[Guide de l'utilisateur de Dell™ 3130cn Color Laser](#page-2-0) **[Printer](#page-2-0)** [Où trouver les informations](#page-4-0) [A propos de votre imprimante](#page-7-0) [Installation des cartouches d'impression](#page-10-0) [Connexion de votre imprimante](#page-13-0) [Dell Printer Configuration Web Tool](#page-20-0) [Installation des modules en option](#page-47-0) [Instructions relatives aux supports d'impression](#page-90-0) [Chargement du support d'impression](#page-99-0) [Panneau de commande](#page-108-0) [Réglages de l'imprimante](#page-110-0) [Présentation des menus de la boîte à outils](#page-115-0) [Présentation des menus de l'imprimante](#page-129-0) [Présentation des logiciels pour votre imprimante](#page-157-0)

**[Impression](#page-160-0)** [Configuration pour l'impression partagée](#page-166-0) [Présentation des polices](#page-172-0) [Présentation des messages de l'imprimante](#page-179-0) [Suppression des bourrages](#page-184-0) [Guide du diagnostic des pannes](#page-195-0) [Installation des pilotes d'impression](#page-210-0) [Impression avec Web Services on Devices](#page-221-0) [\(WSD\)](#page-221-0) [Entretien de votre imprimante](#page-223-0) [Démontage d'options](#page-241-0) [Caractéristiques de l'imprimante](#page-249-0) Impression avec le filtre UX (UNIX) Impression avec CUPS (Linux) [Annexe](#page-326-0)

# **Remarques, avertissements et attentions**

**REMARQUE :** Une mention **REMARQUE** signale des informations importantes qui vous aident à utiliser votre imprimante de manière plus adaptée.

**NOTE :** La mention **NOTE** signale soit un endommagement potentiel du matériel soit un risque de perte des données et indique comment éviter le problème.

**ATTENTION : La mention ATTENTION signale un risque pouvant entraîner des dommages au niveau des biens, des dommages physiques, voire même la mort**

## **Les informations contenues dans ce document peuvent être modifiées sans préavis.**

## **© 2010 Dell Inc. Tous droits réservés.**

La reproduction de quelque manière que ce soit sans l'autorisation écrite de Dell Inc. est strictement interdite.

Marques de commerce utilisées dans ce texte : *Dell*, le logo *DELL*, *Inspiron*, *Dell Precision*, *Dimension*, *OptiPlex*, *Latitude, PowerEdge, PowerVault, PowerApp* et *Dell OpenManage* sont des marques commerciales de Dell Inc.; *Intel*, *Pentium* et *Celeron* sont des marques déposées de Intel Corporation; *Microsoft*, *Windows, Windows Server, MS-DOS et Windows Vista* sont des marques commerciales ou des marques déposées de Microsoft Corporation aux Etats-Unis et/ou dans d'autres pays. *EMC* est la marque déposée de EMC Corporation; *ENERGY STAR* est une marque déposée de l'agence américaine de protection de l'environnement. En tant que Partenaire ENERGY STAR, Dell Inc. a déterminé la conformité de ce produit avec les directives ENERGY STAR relatives à l'écoénergie; Adobe et Photoshop sont des marques déposées ou des marques de Adobe Systems Incorporated aux Etats-Unis et/ou dans d'autres pays.

D'autres marques et noms de marque peuvent être utilisés dans ce document pour désigner les entités qui possèdent les marques ou les noms de leurs produits. Dell Inc. dénie toute intérêt patrimonial dans les marques et noms de marque autre que les siennes.

Notre logiciel d'imprimante utilise certains codes définis par le Independent JPEG Group.

## **DROITS LIMITES DU SECTEUR PUBLIC AMERICAIN**

Ce logiciel et cette documentation disposent de DROITS LIMITES. L'utilisation, la reproduction ou la divulgation par le gouvernement est soumise à des restrictions comme indiqué dans le sous-paragraphe (c)(1)(ii) des dispositions relatives aux droits en matière de données techniques et de logiciels informatiques du DFARS 252.227-7013 et dans les dispositions FAR en vigueur : Dell Inc., One Dell Way, Round Rock, Texas, 78682, USA.

Septembre 2010, révision A03

# <span id="page-2-0"></span> **Guide de l'utilisateur de Dell™ 3130cn Color Laser Printer**

Cliquez sur les liens situés à gauche pour obtenir plus d'informations sur les fonctions, les options et le fonctionnement de votre imprimante. Pour plus d'informations concernant les autres documentations fournies avec votre imprimante, reportezvous à la section ["Où trouver les informations"](#page-4-0).

## **Vue avant**

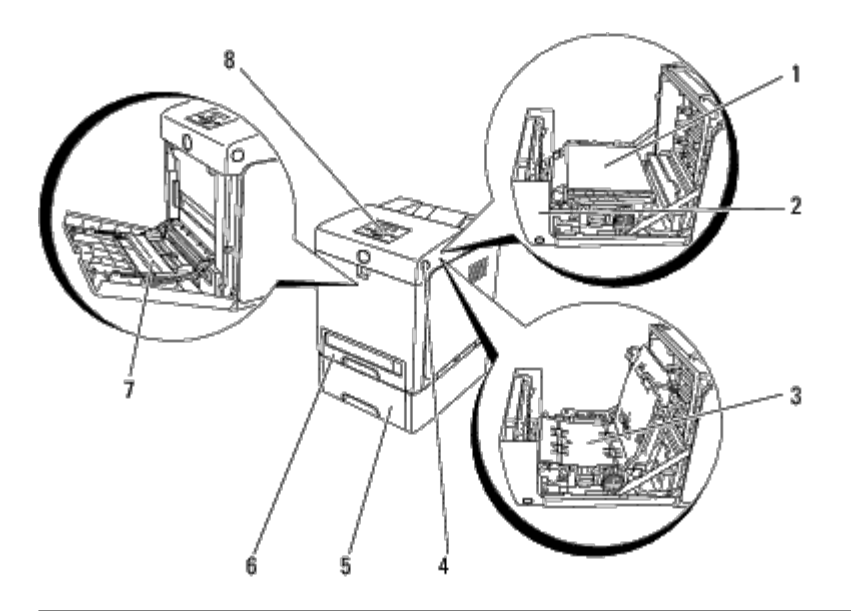

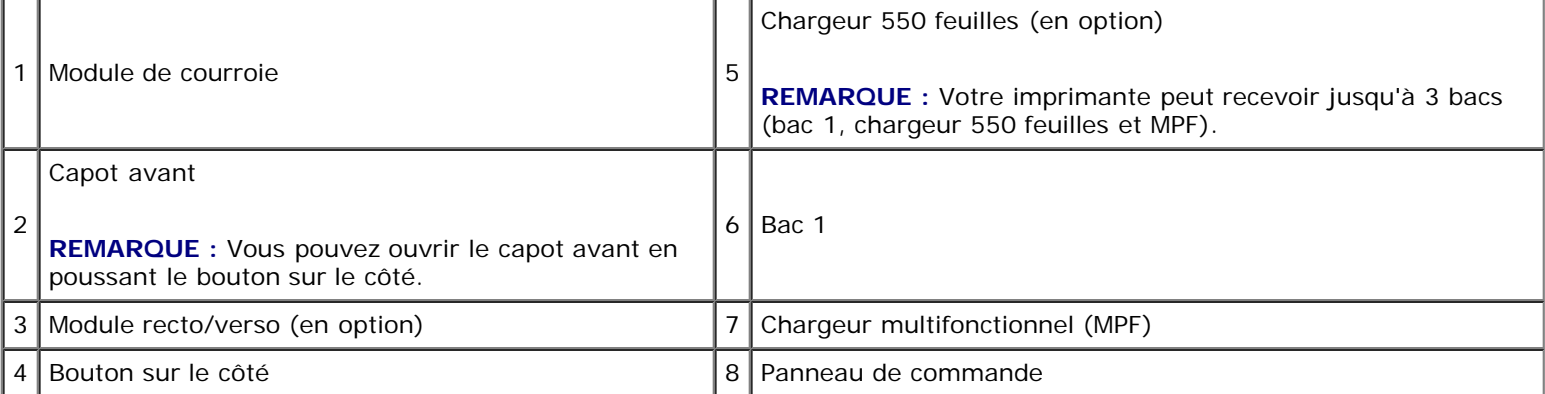

## **Vue arrière**

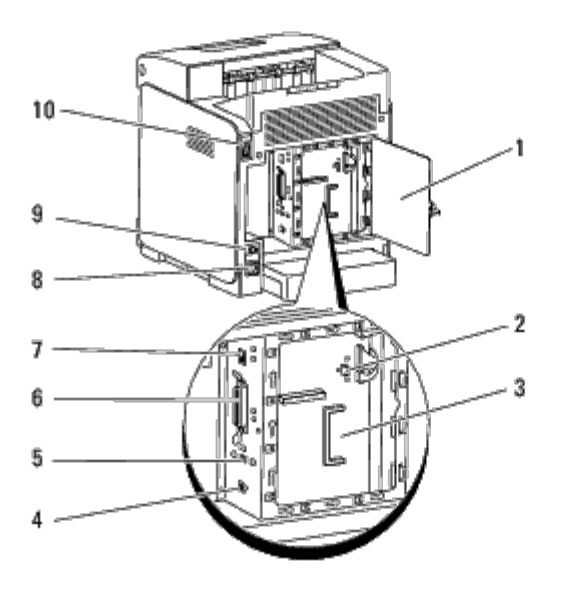

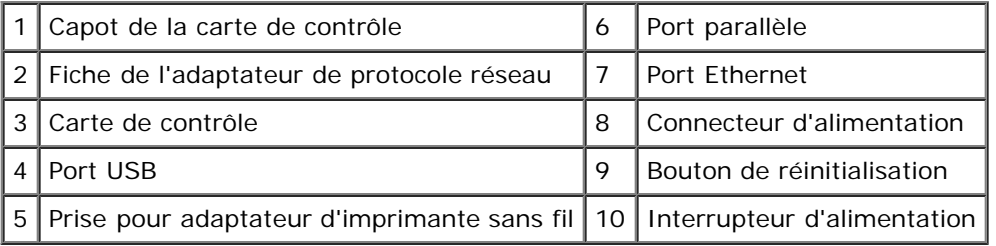

Pour commander des fournitures ou des cartouches de toner de remplacement auprès de Dell :

1. Double-cliquez sur l'icone situé sur votre bureau.

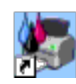

Procédez comme suit si vous ne trouvez pas l'icone sur votre bureau.

a. Cliquez sur **DLRMM.EXE** dans le dossier "C:\Program Files\Dell Printers\Additional Color Laser Software\Reorder".

**REMARQUE :** "C:\Program Files\" est sélectionné ici, le chemin varie cependant en fonction du dossier dans Ø lequel vous avez installé la documentation et le logiciel Dell.

- b. Cliquez sur **Fichier** dans la barre d'outils, puis sur **Créer un raccourci** dans le menu déroulant qui s'affiche.
- c. Cliquez avec le bouton droit de la souris sur l'icone de raccourci ainsi créé.
- d. Sélectionnez **Envoyer vers** dans le menu déroulante, puis cliquez sur **Bureau (créer un raccourci)** dans le menu secondaire qui s'affiche.
- 2. Consultez le site Web de fournitures d'imprimante de Dell sur **[www.dell.com/supplies](http://www.dell.com/supplies)** ou commandez les fournitures d'imprimante de Dell par téléphone.

Pour améliorer le service, gardez le numéro d'identification pour la maintenance de votre imprimante Dell à portée de main.

Pour savoir où trouver le numéro d'identification pour la maintenance, reportez-vous à la section ["Code de service](#page-4-1) [express et numéro de série".](#page-4-1)

[Retour à la table des matières](#page-0-0)

# <span id="page-4-1"></span><span id="page-4-0"></span> **Où trouver les informations**

*K* REMARQUE : Les options suivantes sont celles que vous devez acheter séparément.

- Câble USB
- Câble Ethernet
- Câble parallèle
- Adaptateur d'imprimante sans fil
- Adaptateur de protocole réseau
- Chargeur 550 feuilles
- **Module recto/verso**
- Disque dur
- Mémoire de 512 Mo ou 1024 Mo

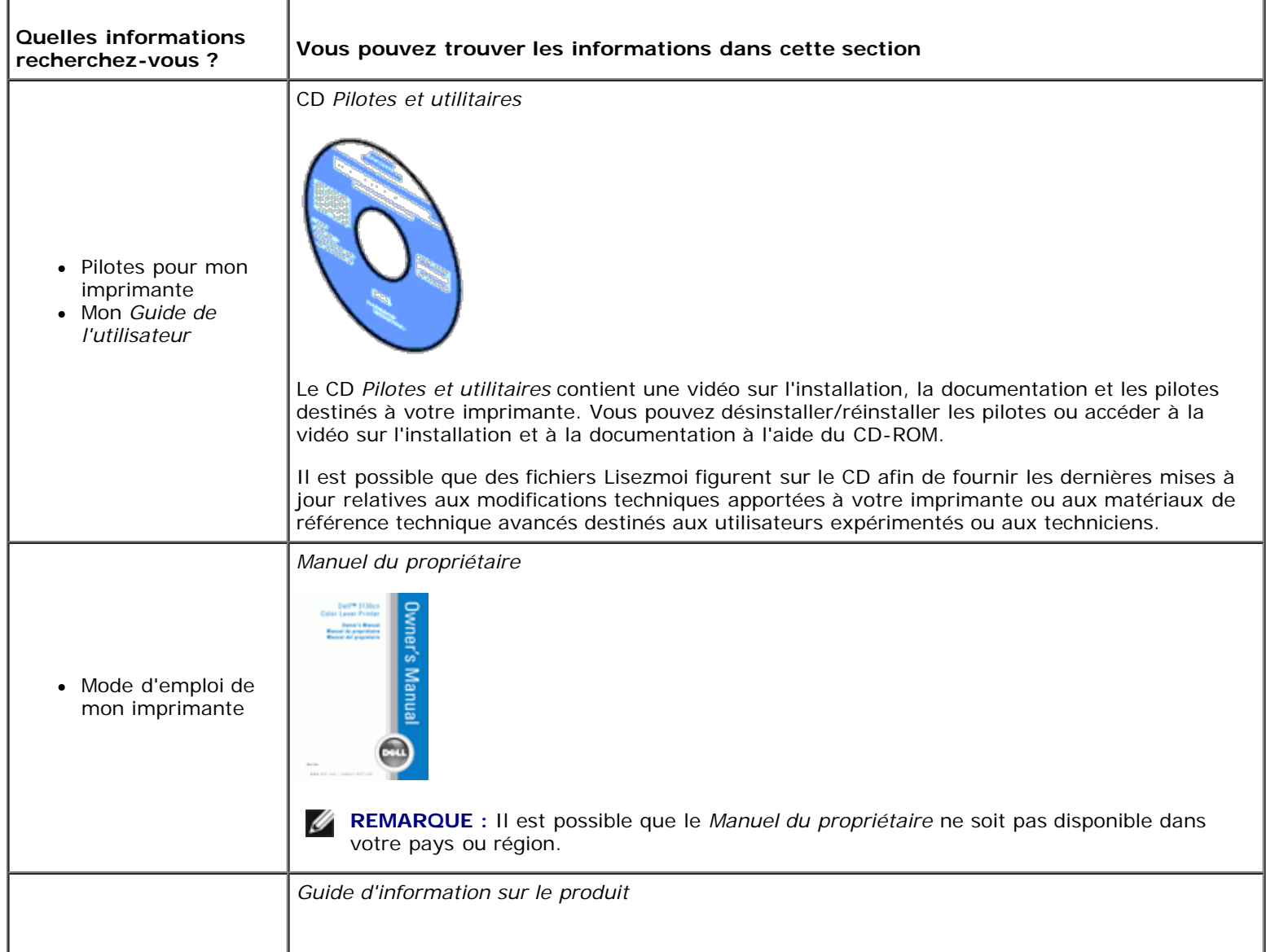

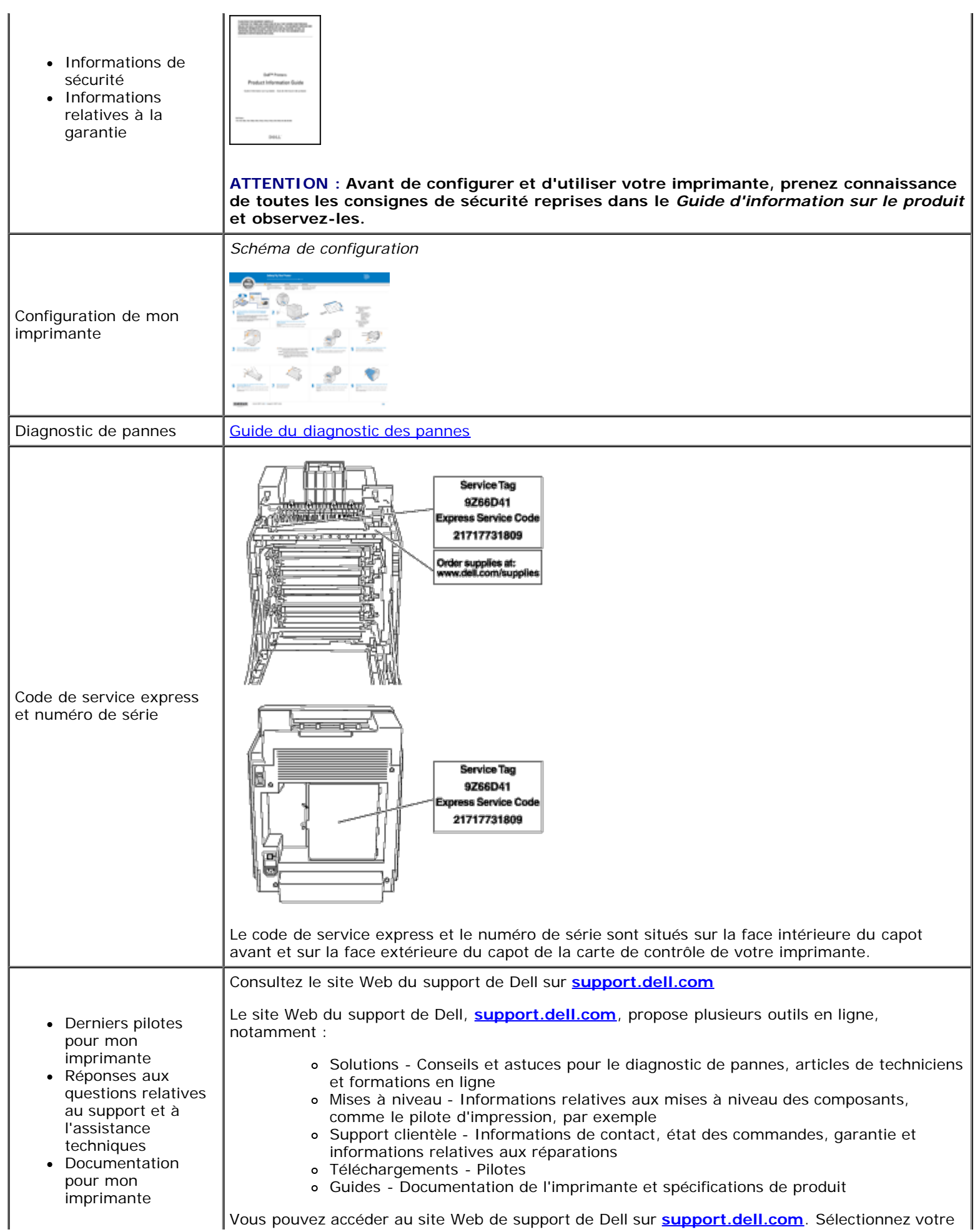

[Retour à la table des matières](#page-0-0)

# <span id="page-7-0"></span> **A propos de votre imprimante**

- **[Panneau de commande](#page-8-0)**
- **[Protéger votre imprimante](#page-8-1)**

Les illustrations suivantes représentent Dell™ 3130cn Color Laser Printer standard.

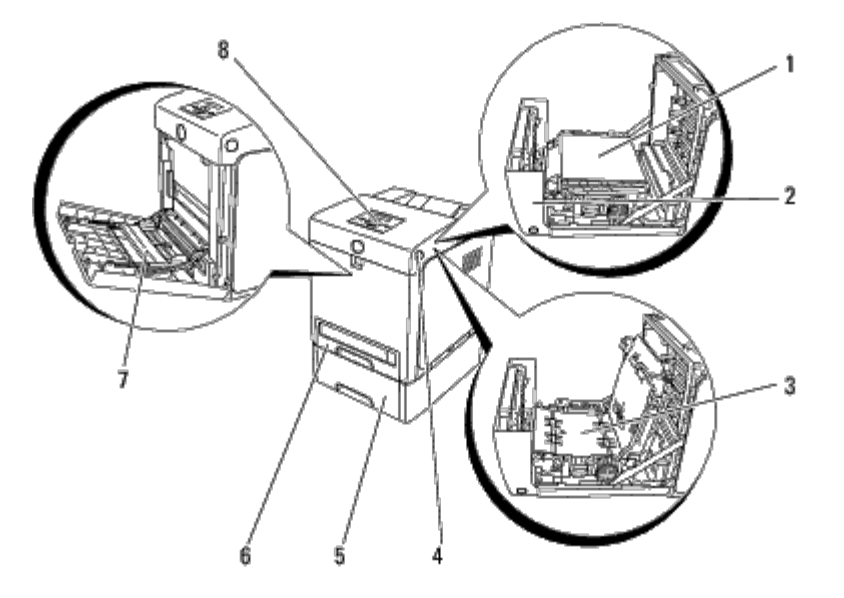

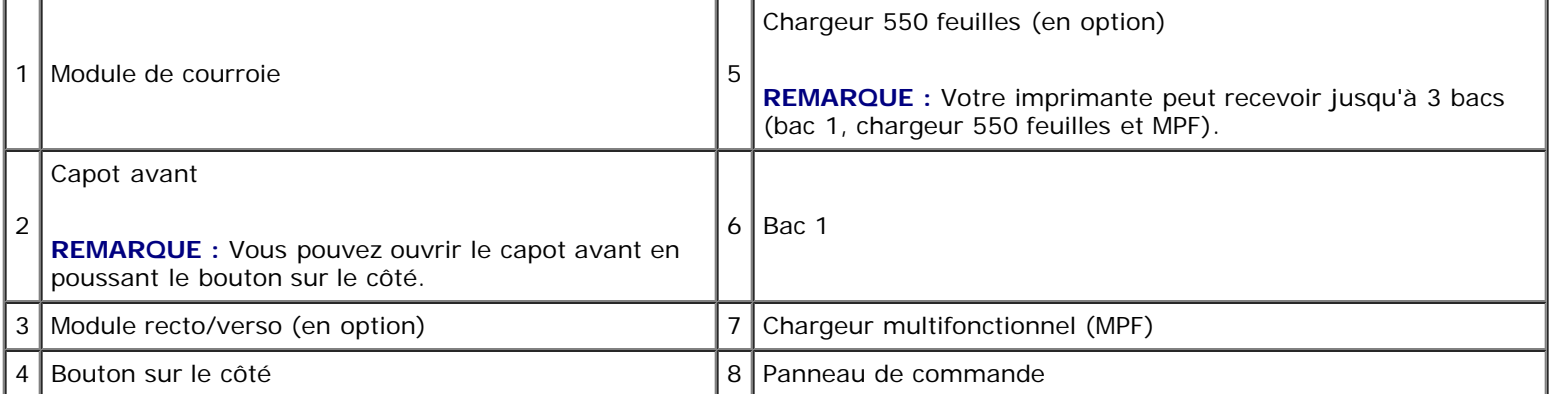

**REMARQUE :** Lorsque vous utilisez l'imprimante avec le chargeur multifonctionnel MPF ouvert, ne placez pas Ø l'imprimante directement sous la lumière du soleil. Cela peut entraîner un mauvais fonctionnement ou dénaturer les images écran.

Prévoyez suffisamment d'espace pour ouvrir le bac, les capots et les options de l'imprimante. Prévoyez également suffisamment d'espace autour de l'imprimante pour assurer une bonne ventilation.

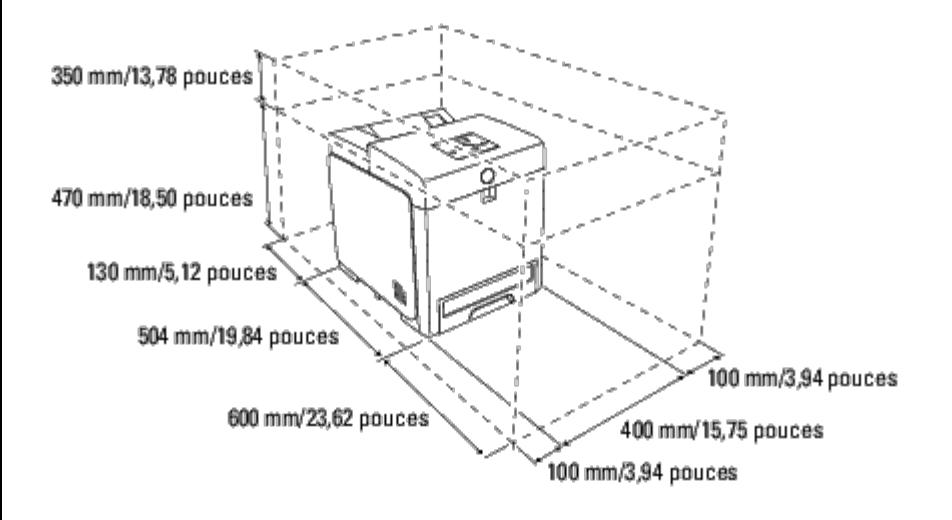

## <span id="page-8-0"></span>**Panneau de commande**

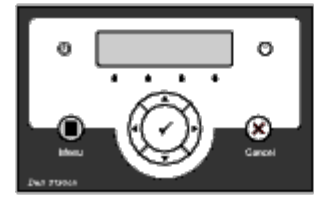

Pour plus de détails au sujet du panneau de commande, reportez-vous à la section ["Panneau de commande"](#page-108-0).

# <span id="page-8-1"></span>**Protéger votre imprimante**

Pour protéger votre imprimante contre le vol, vous pouvez utiliser le verrou Kensington disponible en option.

Fixez le verrou Kensington à l'encoche de sécurité de votre imprimante.

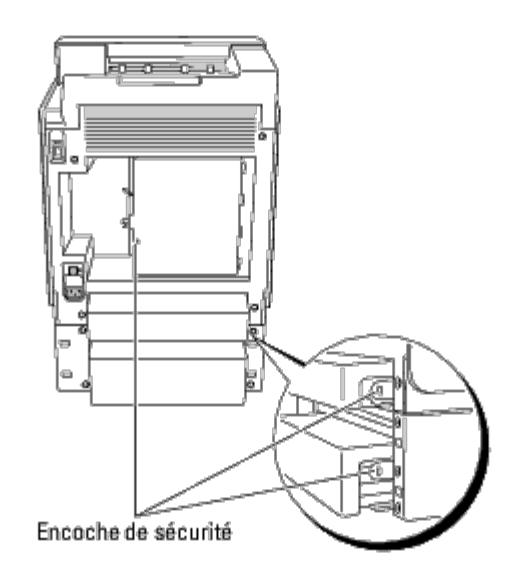

Pour plus de détails, reportez-vous aux instructions d'utilisation fournies avec le verrou Kensington.

# <span id="page-10-0"></span> **Installation des cartouches d'impression**

**[Installation des cartouches d'impression](#page-10-1)** 

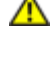

O

**ATTENTION : Avant de réaliser les procédures suivantes, lisez et observez les consignes de sécurité du** *Guide d'information sur le produit***.**

**NOTE :** Pour protéger les tambours des cartouches d'impression contre la lumière vive, fermez le capot avant dans le délai de cinq minutes. Si le capot avant reste ouvert pendant plus de cinq minutes, la qualité d'impression risque de se détériorer.

**NOTE :** Assurez-vous que rien ne touche ni ne raye la surface (film de couleur noire) du module de courroie. Des rayures, de la poussière ou des traces de mains huileuses sur le film du module de courroie pourraient affecter la qualité de l'impression.

## <span id="page-10-1"></span>**Installation des cartouches d'impression**

1. Poussez sur le bouton sur le côté et ouvrez le capot avant.

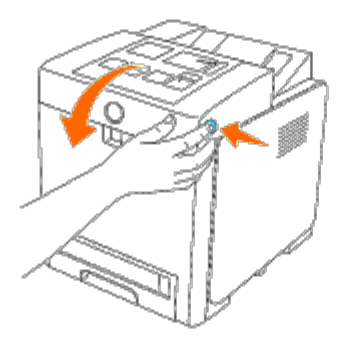

2. Sortez la cartouche d'impression qui se trouve dans le logement supérieur des cartouches en la tirant par ses deux poignées.

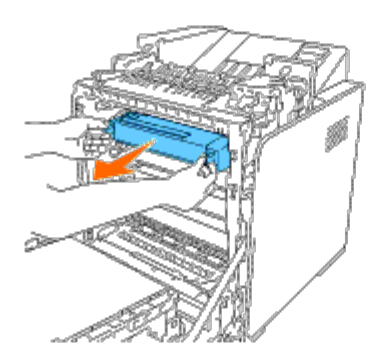

3. Secouez 5 ou 6 fois la cartouche d'impression pour répartir le toner uniformément.

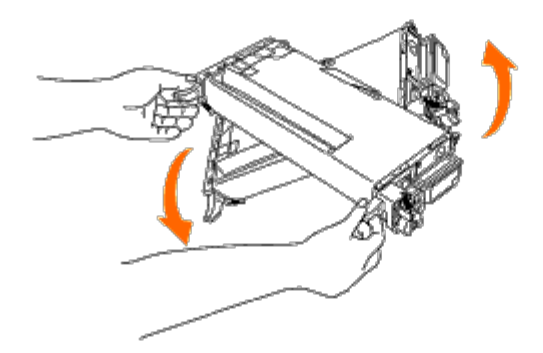

4. Retirez complètement le ruban orange-jaune de la cartouche. Il mesure environ 856 mm.

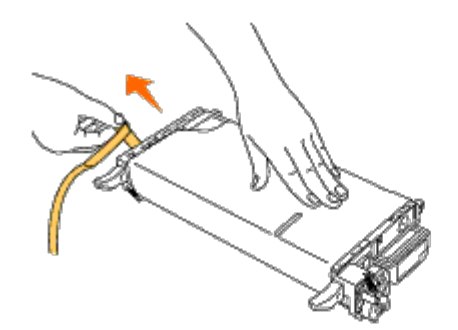

5. Ôtez l'enveloppe noire de protection de la cartouche d'impression.

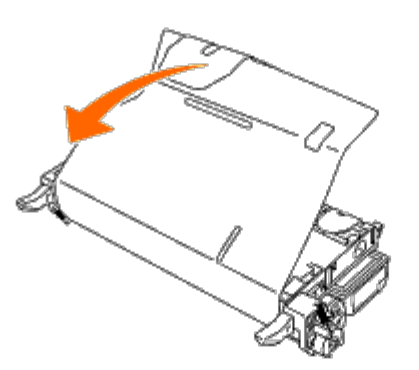

6. Saisissez les deux poignées de la cartouche d'impression et glissez la cartouche dans l'emplacement pour la même couleur. Vérifiez que la cartouche est entièrement insérée dans le bon logement.

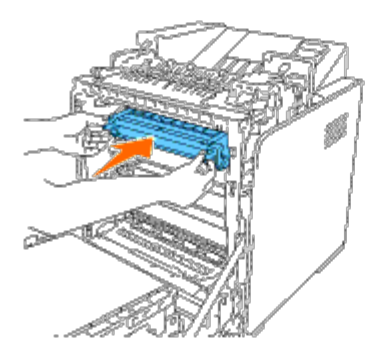

**REMARQUE :** Les emplacements pour les cartouches sont les suivants, de haut en bas : noir, cyan, magenta, Ø jaune.

- 7. Répétez les étapes 2 à 6 pour installer les autres cartouches d'impression.
- 8. Retirez la feuille d'instruction sur le dessus de l'imprimante.
- 9. Fermez le capot avant après avoir installé toutes les cartouches d'impression.

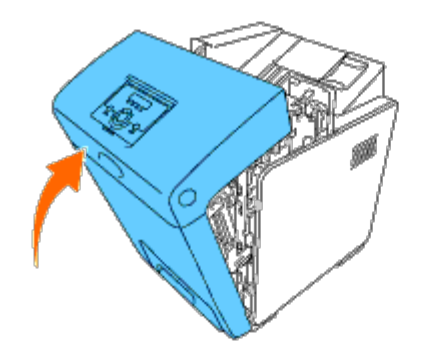

[Retour à la table des matières](#page-0-0)

# <span id="page-13-0"></span> **Connexion de votre imprimante**

- [Connexion de l'imprimante directement à l'ordinateur](#page-13-1)
- [Connexion de l'imprimante au réseau](#page-15-0)
- Utilisation du bouton de RESET

Le câble d'interconnexion de votre Dell™ 3130cn Color Laser Printer doit répondre aux exigences suivantes :

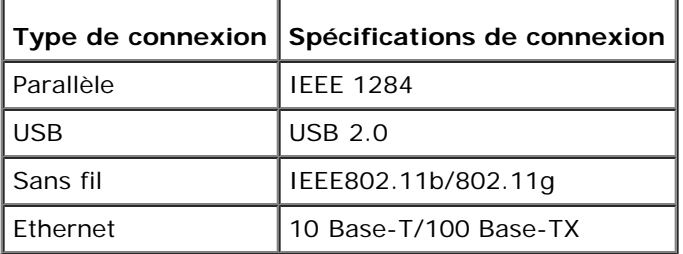

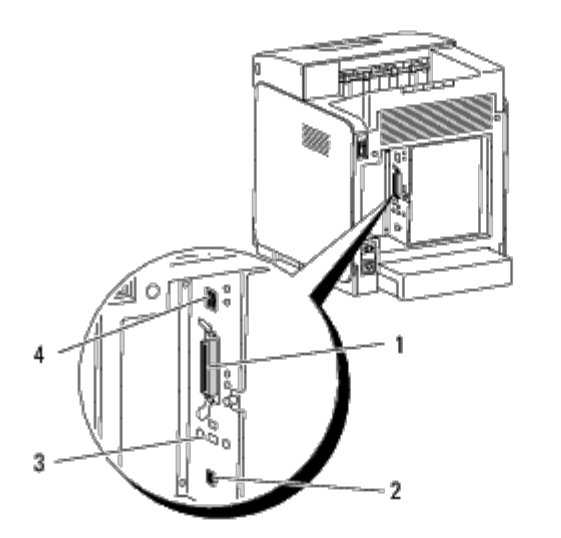

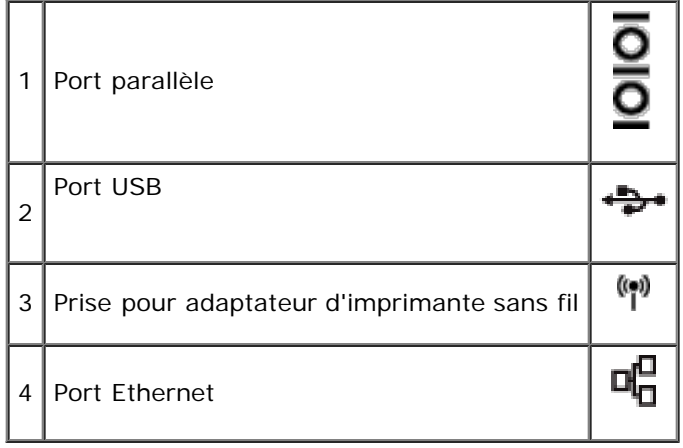

# <span id="page-13-1"></span>**Connexion de l'imprimante directement à l'ordinateur**

Une imprimante locale est une imprimante reliée à votre ordinateur à l'aide d'un câble USB ou parallèle. Si votre imprimante est connectée à un réseau et non pas à votre ordinateur, ignorez cette section et passez à la section "[Connexion de](#page-15-0) [l'imprimante au réseau](#page-15-0)".

Les systèmes Microsoft® Windows® 2000, Windows XP, Windows XP 64-bit Edition, Windows Server® 2003, Windows Server 2003 x64 Edition, Windows Server 2008, Windows Server 2008 64-bit Edition, Windows Server 2008 R2 64-bit Edition, Windows Vista $^\circledR$ , Windows Vista 64-bit Edition, Windows 7, Windows 7 64-bit Edition et Mac OS $^\circledR$  X ou les systèmes d'exploitations plus récents prennent en charge les connexions USB. Certains ordinateurs UNIX® et Linux prennent aussi en charge les connexions USB. Reportez-vous à la documentation du système d'exploitation de votre ordinateur pour savoir si votre système prend en charge les connexions USB.

Pour connecter l'imprimante à un ordinateur :

- 1. Assurez-vous que l'imprimante, l'ordinateur et les autres périphériques connectés sont éteints et débranchés.
- 2. Connectez l'imprimante à l'ordinateur à l'aide d'un câble USB ou parallèle.

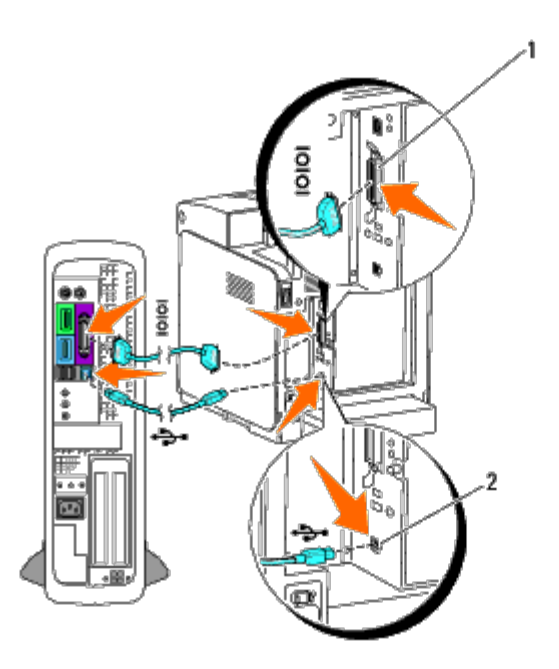

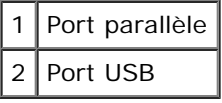

**NOTE :** Veillez à ne pas un câble USB dans le clavier USB.

Un port USB/parallèle nécessite l'utilisation d'un câble USB/parallèle. Veillez à faire correspondre le symbole USB/parallèle sur le câble avec le symbole USB/parallèle sur l'imprimante.

Branchez l'autre extrémité du câble dans le port USB ou parallèle situé à l'arrière de l'ordinateur.

## **Allumer l'imprimante**

1. Branchez le câble électrique sur l'imprimante et branchez-le ensuite sur une prise secteur.

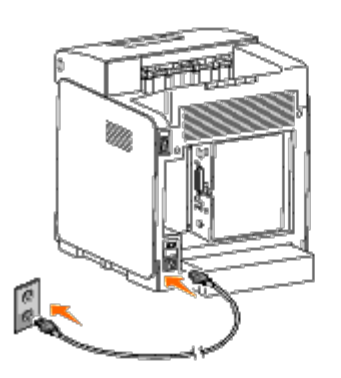

**ATTENTION : N'utilisez pas de rallonges ou de modules à prises multiples.**

#### **ATTENTION : Si possible, ne branchez pas l'imprimante sur un système d'alimentation sans coupure.**  $\mathbb{A}$

2. Allumez l'ordinateur et l'imprimante. Lorsque vous utilisez le câble USB, le pilote USB est automatiquement installé.

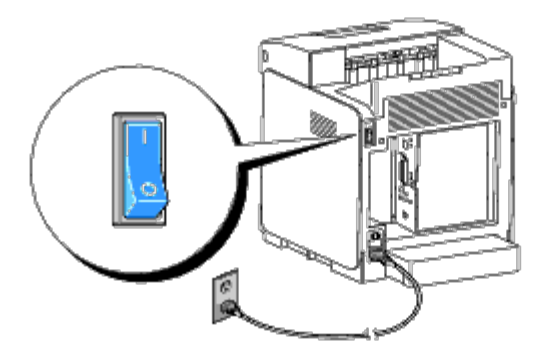

# <span id="page-15-0"></span>**Connexion de l'imprimante au réseau**

Pour connecter l'imprimante sur un réseau :

- 1. Assurez-vous que l'imprimante, l'ordinateur et les autres périphériques connectés sont éteints et débranchés.
- 2. Connectez l'imprimante sur le réseau à l'aide d'un câble Ethernet ou d'un adaptateur d'imprimante sans fil.

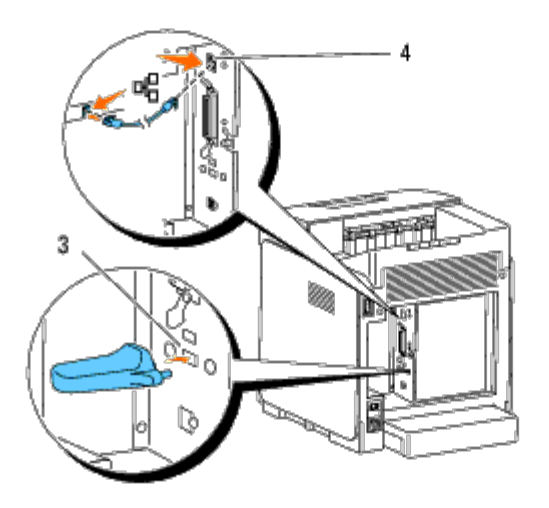

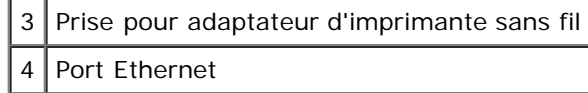

**REMARQUE :** Lorsque l'adaptateur d'imprimante sans fil est installé, il vous sera impossible d'utiliser le port Ethernet pour une connexion câblée.

Pour raccorder l'imprimante sur le réseau, branchez une extrémité d'un câble Ethernet dans le port Ethernet situé à l'arrière de l'imprimante et l'autre extrémité à un branchement ou concentrateur LAN. Pour une connexion sans fil, insérez l'adaptateur d'imprimante sans fil dans la prise pour adaptateur d'imprimante sans fil à l'arrière de l'imprimante.

Pour une connexion sans fil, reportez-vous à la rubrique ["Installation et configuration de l'adaptateur d'imprimante sans fil".](#page-61-0)

## **Allumer l'imprimante**

1. Branchez une extrémité du câble électrique dans la prise située à l'arrière de l'imprimante et branchez l'autre extrémité de ce câble dans une prise électrique correctement mise à la terre.

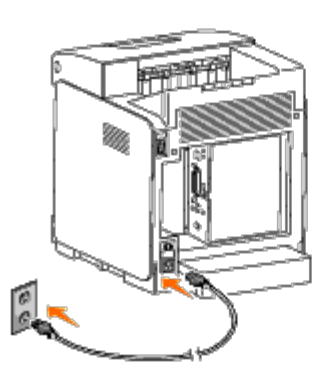

N'utilisez pas de rallonges ou de modules à prises multiples.

<span id="page-16-1"></span>Si possible, ne branchez pas l'imprimante sur un système d'alimentation sans coupure.

2. Allumez l'ordinateur et l'imprimante.

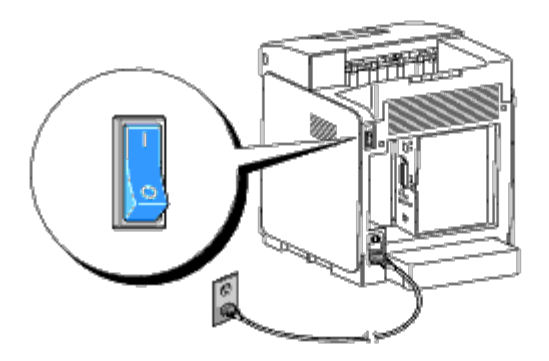

## <span id="page-16-0"></span>**Impression et vérification de la page des réglages de l'imprimante**

Imprimez la page des réglages de l'imprimante.

## **Lors de l'utilisation du panneau de commande**

- 1. Appuyez sur le bouton **Menu**.
- 2. Vérifiez si Rapport/liste s'affiche bien, puis appuyez sur le bouton **(Régler)**.
- 3. Paramètre impri s'affiche. Appuyez sur le bouton **(Régler)**.

La page des réglages de l'imprimante s'imprime.

4. Si l'adresse IP affiche une valeur autre que 0.0.0.0 (la valeur d'origine) ou 169.254.xx.xx, une adresse IP a été attribuée et enregistrée à l'imprimante. Passez à la rubrique "Vérification des paramètres IP".

## **Lors de l'utilisation de la boîte à outils**

1. Cliquez sur **Démarrer**® **Tous les programmes**® **Imprimantes Dell**® **Dell 3130cn Color Laser Printer**® **Boîte à outils**.

La boîte de dialogue **Sélectionner une imprimante** s'ouvre.

<span id="page-17-0"></span>2. Cliquez sur **Dell 3130cn Color Laser PCL 6** dans **Nom de l'imprimante** et cliquez ensuite sur **OK**.

La **Boîte à outils** s'ouvre.

- 3. Cliquez sur l'onglet **Rapport des réglages de l'imprimante**.
- 4. Sélectionnez **Rapports** dans la liste sur le côté gauche de la page.

La page **Rapports** s'affiche.

5. Cliquez sur le bouton **Réglages de l'imprimante**.

La page des réglages de l'imprimante s'imprime.

## **Attribution d'une adresse IP**

**REMARQUE :** Lorsque vous attribuez manuellement une adresse IP dans **Mode IPv6**, utilisez le **Dell Printer Configuration Web Tool**. Pour ouvrir le **Dell Printer Configuration Web Tool**, utilisez l'adresse lien local. (Pour vérifier une adresse lien local, reportez-vous à "[Impression et vérification de la page des réglages de l'imprimante](#page-16-0)".)

L'adresse IP est un numéro unique composé de quatre sections délimitées par une virgule et comptant chacune jusqu'à trois chiffres (par exemple, 111.222.33.44).

L'attribution d'une adresse IP déjà utilisée peut entraîner des problèmes au niveau des performances du réseau.

**REMARQUE :** L'attribution d'une adresse IP est considérée comme une fonction avancée qui doit normalement être effectuée par un administrateur du système.

## **Lors de l'utilisation du panneau de commande**

Pour plus de détails sur l'utilisation du panneau de commande, reportez-vous à la section ["Panneau de commande"](#page-108-0).

1. Allumez l'imprimante

Le message Prêt à imprimer s'affiche.

- 2. Appuyez sur le bouton **Menu**.
- 3. Appuyez sur le bouton *i* jusqu'à ce que Menu admin s'affiche, puis appuyez sur le bouton **(Régler)**.
- 4. Appuyez sur le bouton *v* jusqu'à ce que Réseau s'affiche, puis appuyez sur le bouton **v (Régler)**.
- 5. Appuyez sur le bouton jusqu'à ce que TCP/IP s'affiche, puis appuyez sur le bouton **(Régler)**.
- 6. Appuyez sur le bouton  $\blacktriangledown$  jusqu'à ce que IPv4 s'affiche, puis appuyez sur le bouton  $\blacktriangledown$  (Régler).
- 7. Appuyez sur le bouton *i* jusqu'à ce que Adresse IP s'affiche, puis appuyez sur le bouton **(Régler)**.
- 8. Le curseur est placé sur le premier chiffre de l'adresse IP. Appuyez sur le bouton  $\blacktriangle$  ou  $\blacktriangledown$  pour saisir les chiffres de l'adresse IP.
- 9. Appuyez sur le bouton  $\blacktriangleright$ .

Le curseur passe au chiffre suivant.

- 10. Répétez les étapes 8 et 9 afin de saisir tous les chiffres de l'adresse IP et appuyez ensuite sur le bouton **(Régler)**.
- 11. Appuyez sur le bouton  $\triangleleft$
- 12. Appuyez sur le bouton  $\blacktriangledown$  jusqu'à ce que Masque sous-rés s'affiche, puis appuyez sur le bouton  $\blacktriangledown$  (Régler).
- 13. Répétez les étapes 8 et 9 pour définir le masque de sous réseau et appuyez ensuite sur le bouton **(Régler)**.
- 14. Appuyez sur le bouton  $\blacksquare$ .
- 15. Appuyez sur le bouton  $\blacktriangledown$  jusqu'à ce que Ad. passerelle s'affiche, puis appuyez sur le bouton  $\blacktriangledown$  (Régler).
- 16. Répétez les étapes 8 et 9 pour définir l'adresse de la passerelle et appuyez ensuite sur le bouton **(Régler)**.
- 17. Eteignez et rallumez l'imprimante.

## **Lors de l'utilisation de la boîte à outils (pour le mode IPv4)**

- **REMARQUE :** Lorsque vous utilisez **Mode IPv6** pour l'impression réseau, vous ne pouvez pas utiliser la boîte à outils pour l'attribution d'une adresse IP.
	- 1. Cliquez sur **Démarrer**® **Tous les programmes**® **Imprimantes Dell**® **Dell 3130cn Color Laser Printer**® **Boîte à outils**.

La boîte de dialogue **Sélectionner une imprimante** s'ouvre.

2. Cliquez sur **Dell 3130cn Color Laser PCL 6** dans **Nom de l'imprimante** et cliquez ensuite sur **OK**.

La **boîte à outils** s'ouvre.

- 3. Cliquez sur l'onglet **Entretient de l'imprimante**.
- 4. Sélectionnez **Réglages TCP/IP** dans la liste à gauche de la page.

La page **Réglages TCP/IP** s'affiche.

- 5. Sélectionnez le mode sous **Mode d'adresse IP**, saisissez ensuite les valeurs sous Adresse IP, Masque de sous réseau et Adresse de la passerelle.
- 6. Appuyez sur le bouton **Appliquer les nouveaux réglages** pour qu'ils prennent effet.

L'adresse IP est maintenant attribuée à votre imprimante. Pour vérifier cette définition, ouvrez le navigateur Web sur un ordinateur raccordé sur le réseau et saisissez l'adresse IP dans la barre d'adresse du navigateur. Si l'adresse IP a été correctement définie, le **Dell Printer Configuration Web Tool** s'affiche dans votre navigateur.

Vous pouvez également attribuer l'adresse IP à l'imprimante lors de l'installation des pilotes d'impression à l'aide du

programme d'installation. Si vous utilisez la fonction **Installation en réseau** et que l'option Obtenir AdrssIP est réglée sur AutoIP dans le menu du panneau de commande, vous pouvez modifier l'adresse IP 0.0.0.0 en l'adresse IP souhaitée dans la fenêtre de sélection de l'imprimante.

## **Vérification des paramètres IP**

- 1. Imprimez une nouvelle la page des réglages de l'imprimante.
- 2. Vérifiez sous le titre **TCP/IP** de la page des réglages de l'imprimante que l'adresse IP, le masque de sous-réseau et la passerelle correspondent à ce que vous souhaitez.

ou

Envoyez un signal ping à l'imprimante et vérifiez si elle répond. Par exemple, à l'invite de commande d'un ordinateur du réseau, saisissez ping suivi de la nouvelle adresse IP (par exemple, 192.168.0.11) :

ping 192.168.0.11

Si l'imprimante est active sur le réseau, vous recevrez une réponse.

## **Utilisation du bouton de RESET**

Votre imprimante est livrée avec un détecteur de fuite électrique, qui évite tout choc électrique ou incendie en raison de fuite électrique en coupant automatiquement les circuits à l'intérieur de l'imprimante.

Lorsqu'une fuite électrique est détectée, le bouton **RESET** est déclenché. Dans ce cas, appuyez sur le bouton **RESET** pour rallumer l'imprimante. Si le bouton **RESET** se redéclenche après avoir appuyé sur le bouton **RESET**, contactez Dell.

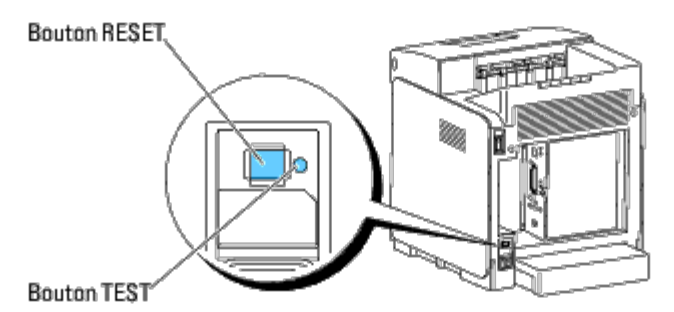

Vérifiez le bon fonctionnement du détecteur de fuite électrique au moins une fois par mois en suivant les étapes ci-dessous :

- 1. Allumez l'imprimante et appuyez ensuite sur le bouton **TEST**.
	- Si le bouton **RESET** se déclenche lorsque l'imprimante est éteinte, le détecteur de fuite électrique fonctionne correctement. Appuyez sur le bouton **RESET** pour rallumer l'imprimante.
	- Si le bouton **RESET** ne se déclenche pas, contactez Dell. Ne continuez pas d'utiliser l'imprimante si le détecteur de fuite électrique ne fonctionne pas.

[Retour à la table des matières](#page-0-0)

## **Dell Printer Configuration Web Tool**

- [Utilisation du Dell Printer Configuration Web Tool](#page-21-0)
- **[Configuration de votre navigateur Web](#page-22-0)**
- [Format d'affichage des pages](#page-23-0)
- [Modification des Réglages des éléments de menu](#page-24-0)

**EMARQUE** : Cet outil Web est uniquement disponible lorsque l'imprimante est raccordée à un réseau à l'aide d'un câble réseau ou de l'adaptateur d'imprimante sans fil.

Une des fonctions du Dell™ Printer Configuration Web Tool est l'installation de l'alerte courriel qui envoie un e-mail vers vous ou vers l'opérateur clé lorsque l'imprimante nécessite une intervention ou la commande de fo

Pour remplir des rapports d'inventaire d'imprimante exigeant le numéro de machine de toutes les imprimantes situées dans votre zone, utilisez la fonction I**nformations sur l'imprimante** du **Dell Printer Configuration Web T** 

<span id="page-20-0"></span>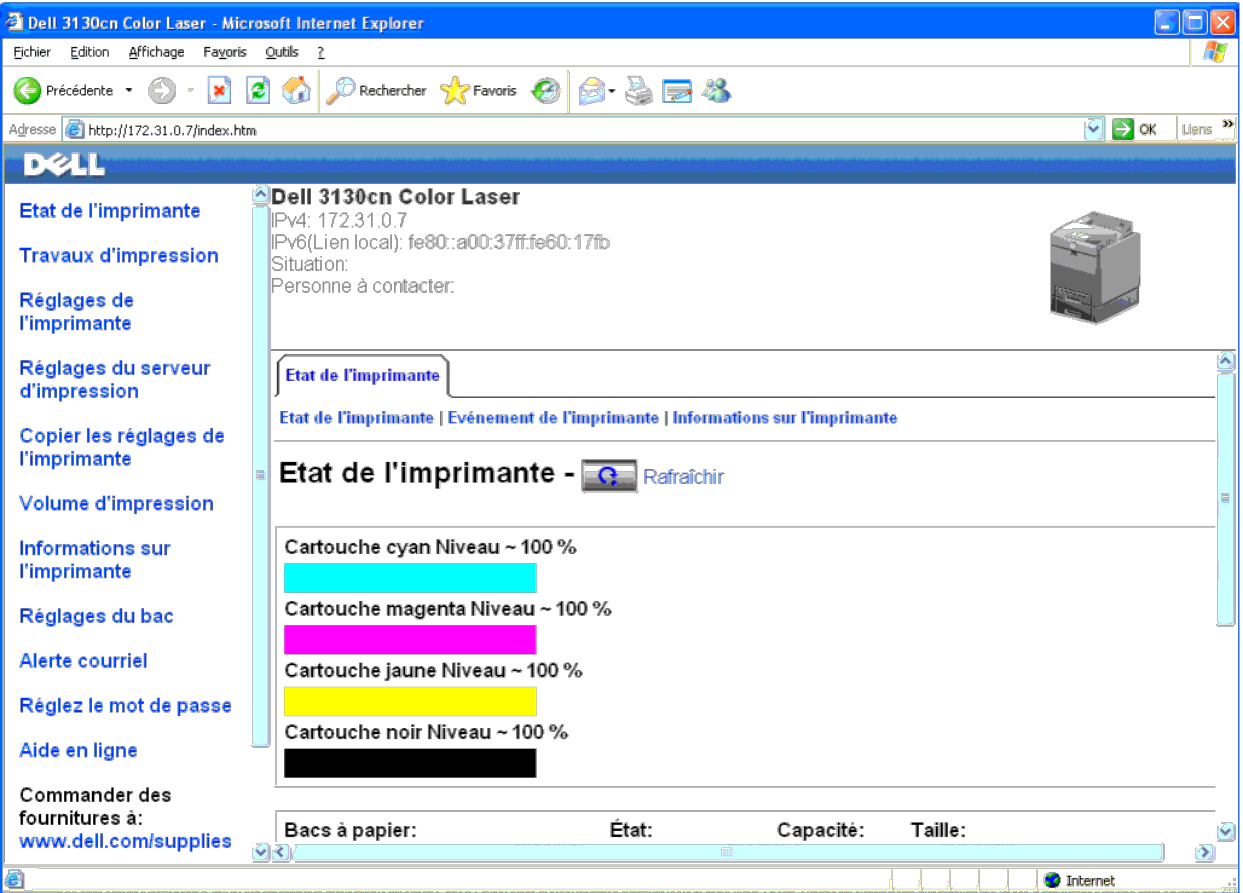

La fonction Dell Printer Configuration Web Tool vous permet également de modifier les réglages de l'imprimante et d'assurer le suivi des tendances d'impression. Si vous êtes un administrateur de réseau, vous pouvez facilem l'imprimante vers une ou toutes les imprimantes du réseau directement depuis votre navigateur Web.

Pour lancer le **Dell Printer Configuration Web Tool**, saisissez l'adresse IP de votre imprimante dans votre navigateur Web.

Si vous ne connaissez pas l'adresse IP de votre imprimante, imprimez la page des réglages de l'imprimante ou affichez la page des réglages TCP/IP sur lesquelles l'adresse IP est mentionnée :

### **Lors de l'utilisation du panneau de commande**

- 1. Appuyez sur le bouton **Menu**.
- 2. Appuyez sur le bouton  $\blacktriangledown$  jusqu'à ce que Rapport/liste s'affiche, puis appuyez sur le bouton  $\blacktriangledown$  (Régler).

3. Paramètre impri s'affiche. Appuyez sur le bouton **(Régler)**.

La page des réglages de l'imprimante s'imprime.

## **Lors de l'utilisation de la boîte à outils (pour le mode IPv4)**

REMARQUE : Si vous utilisez Mode IPv6, utilisez l'adresse lien local pour ouvrir le Dell Printer Configuration Web Tool. (Pour vérifier une adresse de lien local, reportez-vous à "Impression et vérification de la page des

1. Cliquez sur **Démarrer**® **Tous les programmes**® **Imprimantes Dell**® **Dell 3130cn Color Laser Printer**® **Boîte à outils**.

La boîte de dialogue **Sélectionner une imprimante** s'ouvre.

2. Cliquez sur **Dell 3130cn Color Laser PCL 6** dans **Nom de l'imprimante** et cliquez ensuite sur **OK**.

La **Boîte à outils** s'ouvre.

3. Cliquez sur l'onglet **Rapport des réglages de l'imprimante**.

4. Sélectionnez **Réglages TCP/IP** dans la liste à gauche de la page.

La page **Réglages TCP/IP** s'affiche.

Si l'adresse IP indiquée est 0.0.0.0 (paramètre par défaut), l'adresse IP n'a pas été affectée. Pour attribuer une adresse IP pour votre imprimante, reportez-vous à ["Attribution d'une adresse IP".](#page-17-0)

## <span id="page-21-0"></span>**Utilisation du Dell Printer Configuration Web Tool**

Utilisez le **Dell Printer Configuration Web Tool** pour les fonctions suivantes.

## **Etat de l'imprimante**

Utilisez le menu Etat de l'imprimante pour obtenir des informations instantanées au sujet de l'état des fournitures pour l'imprimante. Si une cartouche d'impression est presque vide, cliquez sur le lien de commande de four commander une cartouche de toner supplémentaire.

### **Travaux d'impression**

Utilisez le menu **Travaux d'impression** pour obtenir des informations relatives à la page **Liste des travaux** et à la page **Travaux terminés**. Ces pages affichent l'état détaillé des différents protocoles ou travaux.

## **Réglages de l'imprimante**

Utilisez le menu **Réglages de l'imprimante** pour modifier les réglages de l'imprimante et consulter à distance les réglages sur le panneau de commande.

## **Réglages du serveur d'impression**

Vous pouvez modifier le type d'interface de l'imprimante, ainsi que les conditions nécessaires aux communications par le biais du menu **Réglages du serveur d'impression**.

### **Copier les réglages de l'imprimante**

Utilisez le menu **Copier les réglages de l'imprimante** pour copier les réglages de l'imprimante vers une autre ou plusieurs autres imprimantes sur le réseau, simplement en tapant l'adresse IP de chaque imprimante.

**REMARQUE :** Pour utiliser cette fonction, vous devez ouvrir une session en tant qu'administrateur

### **Volume d'impression**

Utilisez l'option Volume d'impression pour vérifier les historiques des travaux d'impression effectués, comme par exemple la quantité de papier et les types de travaux, et limiter le nombre d'utilisateurs qui peuvent faire nombre de pages maximum qu'ils peuvent imprimer.

## **Informations sur l'imprimante**

Utilisez le menu Informations sur l'imprimante pour obtenir des informations relatives aux appels pour dépannage, aux rapports d'inventaire ou à l'état de la mémoire actuelle et aux niveaux de code de moteur.

## **Réglages du bac**

Utilisez le menu **Réglages du bac** pour obtenir des informations concernant le type et le format du papier pour chaque bac.

### **Alerte courriel**

Utilisez le menu Alerte courriel pour recevoir un courriel lorsque l'imprimante nécessite une intervention ou la commande de fournitures. Saisissez votre nom ou le nom de l'opérateur principal dans la zone de liste des adr

## **Réglez le mot de passe**

Utilisez le menu Réglez le mot de passe pour verrouiller le Dell Printer Configuration Web Tool à l'aide d'un mot de passe afin que d'autres utilisateurs ne puissent pas modifier par inadvertance les réglages de l'impriman

**REMARQUE** : Pour utiliser cette fonction, vous devez ouvrir une session en tant qu'administrateur.

## **Aide en ligne**

Cliquez sur **Aide en ligne** pour visiter le site Web de support de Dell.

**Commander des fournitures à:**

**[www.dell.com/supplies](http://www.dell.com/supplies)**

**Contacter le support Dell à:**

**[support.dell.com](http://support.dell.com/)**

## <span id="page-22-0"></span>**Configuration de votre navigateur Web**

Assurez-vous d'activez JavaScript dans votre navigateur avant d'utiliser le **Dell Printer Configuration Web Tool**.

Il est conseillé de configurer les réglages d'environnement de votre navigateur Web avant d'utiliser le **Dell Printer Configuration Web Tool**.

**REMARQUE :** Les pages du Dell Printer Configuration Web Tool apparaissent de manière illisible si les pages ont été configurées par une langue différente de celle de votre navigateur.

## **Pour Internet Explorer® 6.0, Internet Explorer 7.0, Internet Explorer 8.0**

### **Définition de la langue d'affichage**

- 1. Sélectionnez **Options Internet** dans **Outils** sur la barre de menu.
- 2. Sélectionnez l'option **Langues** sous l'onglet **Général**.
- 3. Déterminez les langues d'affichage par ordre de préférence dans la liste **Langue**.

Par exemple :

- **Italien (Italie) [it-IT]**
- **Espagnol (traditionnel) [es-ES tradnl]**
- **Allemand (Allemagne) [de-DE]**
- **Français (France) [fr-FR]**
- **Anglais (États-Unis) [en-us]**
- **Danois [da-DK]**
- **Néerlandais (Pays-Bas) [nl-NL]**
- **Norvégien (Bokmal) [no]**
- **Suédois [sv-SE]**

## **Réglage de l'adresse IP de l'imprimante sur non-proxy**

- 1. Sélectionnez **Options Internet** dans le menu **Outils**.
- 2. Cliquez sur **Paramètres réseau** sous **Paramètres du réseau local** dans l'onglet **Connexions**.

3. Effectuez l'une des opérations suivantes :

- Désactivez la case à cocher **Utiliser un serveur proxy pour votre réseau local** sous **Serveur proxy**.
- Cliquez sur **Avancé** et spécifiez ensuite l'adresse IP de l'imprimante dans le champ **Ne pas utiliser de proxy pour les adresses commençant par** sous **Exceptions**.

Après avoir défini la langue et le proxy, saisissez <http://nnn.nnn.nnn.nnn.nnn/> (l'adresse IP de l'imprimante) dans le champ de saisie de l'URL du navigateur pour activer le **Dell Printer Configuration Web Tool**.

## **Pour Firefox 2.0 ou ultérieur**

## **Définition de la langue d'affichage**

- 1. Sélectionnez **Options** depuis le menu **Outils**.
- 2. Cliquez sur **Avancé**.
- 3. Cliquez sur **Choisir** dans l'onglet **Général**.
- 4. Déterminez les langues d'affichage par ordre de préférence dans la liste **Langues par ordre de préférence**.

Par exemple :

- **Anglais [en]** ou **Anglais/États-Unis [en-us]**
- **Italien [it]**
- **Espagnol [es]**
- **Allemand [de]**
- **Français [fr]**
- **Néerlandais [nl]**
- **Norvégien [no]**
- **Suédois [sv]**
- **Danois [da]**

## **Réglage de l'adresse IP de l'imprimante sur non-proxy**

- 1. Sélectionnez **Options** depuis le menu **Outils**.
- 2. Cliquez sur l'onglet **Avancé**
- 3. Cliquez sur **Réseau** dans la boîte de dialogue **Options**.
- 4. Cliquez sur **Connexion**® **Paramètres**.
- 5. Réalisez l'une des opérations suivantes :
	- Cochez la case **Connexion directe à Internet**.
	- Cochez la case **Détection automatique des paramètres de proxy pour ce réseau**.
	- Cochez la case **Configuration manuelle du proxy** et entrez ensuite l'adresse IP de l'imprimante dans la case d'édition **Pas de proxy pour**.
	- Cochez la case **Adresse de configuration automatique du proxy**.

Après avoir défini la langue et le proxy, saisissez <http://nnn.nnn.nnn.nnn/> (l'adresse IP de l'imprimante) dans le champ de saisie de l'URL du navigateur pour activer le Dell Printer Configuration Web Tool.

## <span id="page-23-0"></span>**Format d'affichage des pages**

La disposition de la page est divisée en trois sections mentionnées ci-dessous :

## **Cadre supérieur**

Le cadre supérieur est situé dans la partie supérieure de toutes les pages. Lorsque le Dell Printer Configuration Web Tool est activé, l'état et les spécifications de l'imprimante s'affichent dans le cadre supérieur de tou

Les éléments affichés dans le cadre supérieur sont les suivants.

Dell 3130cn Color Laser Affichage du nom du modèle d'imprimante

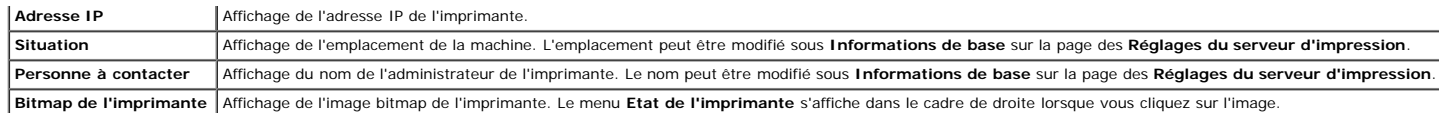

## **Cadre de gauche**

Le cadre gauche est situé sur le côté gauche de toutes les pages. Les titres de menu affichés dans le cadre de gauche ont un lien vers les pages et menus correspondants. Il vous suffit de cliquer sur le titre pour atteindr Les menus affichés dans le cadre de gauche sont les suivants.

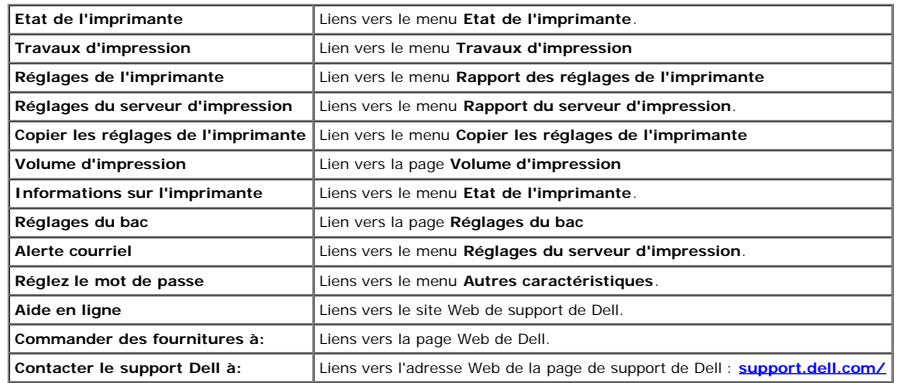

## **Cadre de droite**

Le cadre de droite est situé du côté droit de toutes les pages. Le contenu du cadre de droite dépend du menu que vous sélectionnez dans le cadre de gauche. Pour plus de détails concernant les éléments affichés dans le cadr ["Eléments de menu détaillés".](#page-24-1)

## **Boutons dans le cadre de droite**

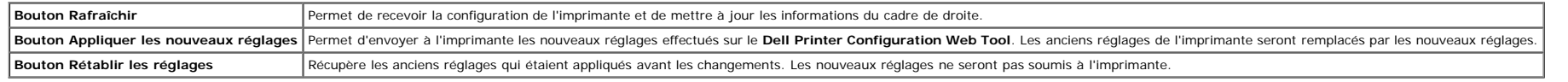

## <span id="page-24-0"></span>**Modification des Réglages des éléments de menu**

Certains menus vous permettent de modifier les réglages de l'imprimante à l'aide du **Dell Printer Configuration Web Tool**. Lorsque vous accédez à ces menus, la boîte de dialogue d'authentification s'affiche à l'écran. Sais

Le nom d'utilisateur par défaut est admin et le mot de passe par défaut est laissé blanc (NULL). Vous pouvez modifier le mot de passe uniquement dans la page Réglez le mot de passe du menu Autres caractéristiques. Le nom d être modifié. Pour plus d'informations, reportez-vous à ["Réglez le mot de passe".](#page-43-0)

## <span id="page-24-1"></span>**Eléments de menu détaillés**

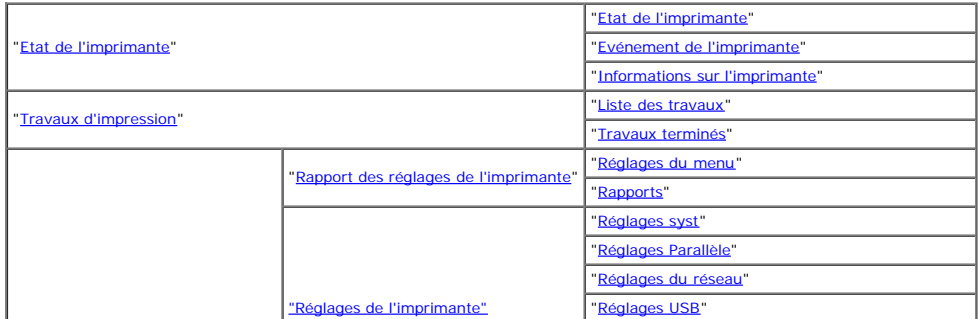

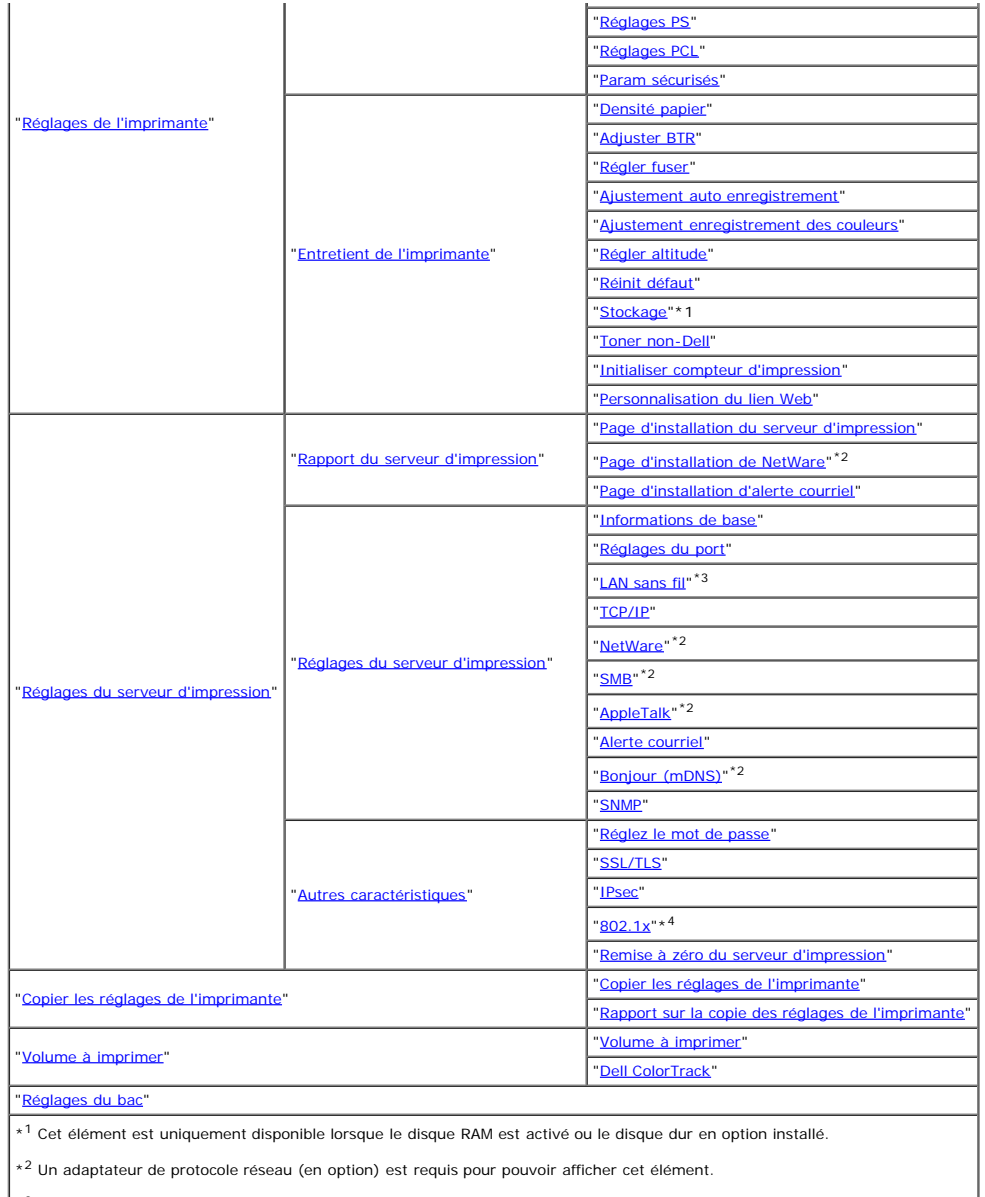

\*3 Cet élément est uniquement disponible lorsque l'adaptateur d'imprimante sans fil en option est installé.

\*4 Cet élément est uniquement disponible lorsque l'adaptateur d'imprimante sans fil en option n'est pas installé.

## <span id="page-25-0"></span>**Etat de l'imprimante**

Utilisez le menu **Etat de l'imprimante** pour vérifier l'état des consommables, du matériel et des caractéristiques de l'imprimante. Le menu **Etat de l'imprimante** contient les pages suivantes.

## <span id="page-25-1"></span>**Etat de l'imprimante**

## **Objectif :**

Vérification de l'état des consommables et des bacs.

**Valeurs :**

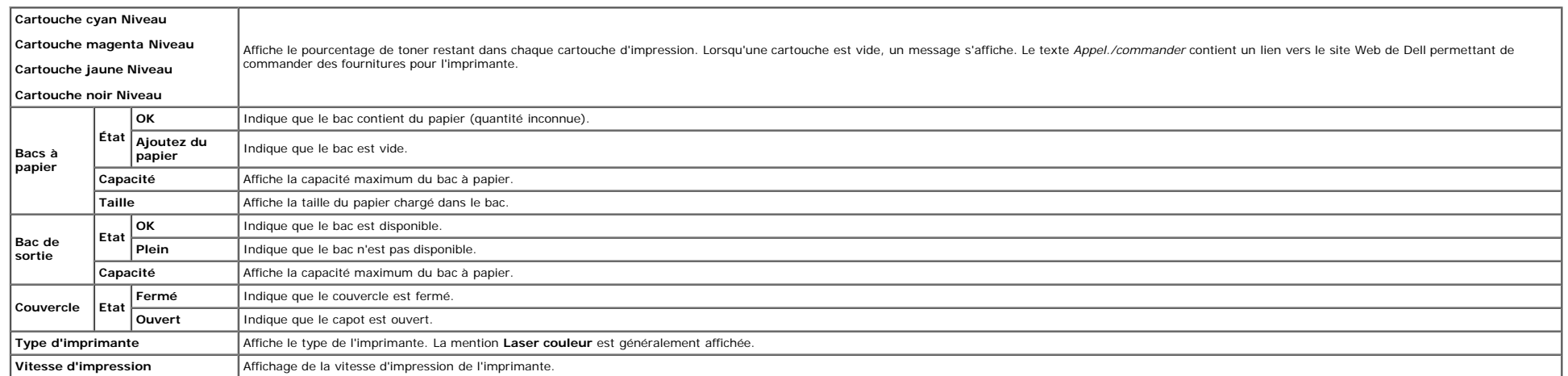

## <span id="page-26-0"></span>**Evénement de l'imprimante**

## **Objectif :**

Lorsqu'une erreur survient, telle que *Plus de papier.* ou *Le capot avant est ouvert.*, les détails de toutes les alertes ou notifications d'erreurs sont affichés dans la page **Evénement de l'imprimante**.

## **Valeurs :**

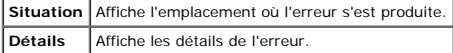

## <span id="page-26-1"></span>**Informations sur l'imprimante**

## **Objectif :**

Vérifier les détails de l'imprimante, tels que la configuration du matériel et la version du logiciel. Vous pouvez également afficher cette page en cliquant sur **Informations sur l'imprimante** dans le cadre de gauche.

## **Valeurs :**

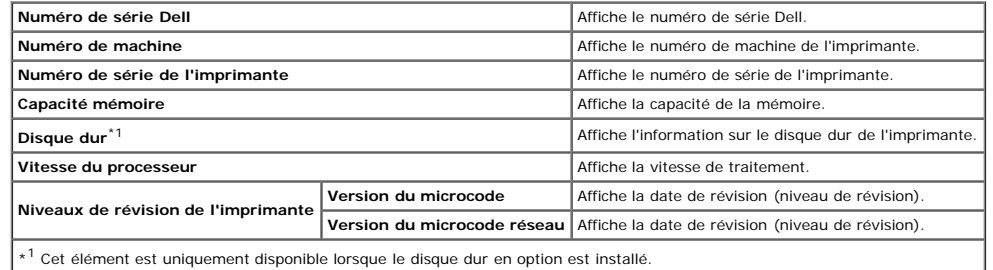

## <span id="page-26-2"></span>**Travaux d'impression**

Le menu Travaux d'impression contient des informations relatives aux pages Liste des travaux et Travaux terminés. Ces pages affichent l'état détaillé des différents protocoles ou des travaux d'impression.

## <span id="page-26-3"></span>**Liste des travaux**

## **Objectif :**

vérifier les travaux d'impression en cours de traitement. Cliquez sur le bouton **Rafraîchir** pour actualiser l'écran.

### **Valeurs :**

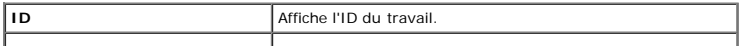

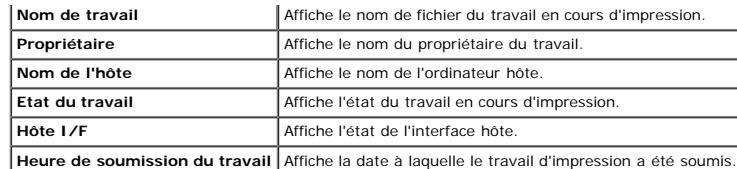

## <span id="page-27-0"></span>**Travaux terminés**

#### **Objectif :**

vérifier les travaux terminés. Les derniers travaux s'affichent (jusqu'à 22 travaux). Cliquez sur le bouton **Rafraîchir** pour actualiser l'écran.

## **Valeurs :**

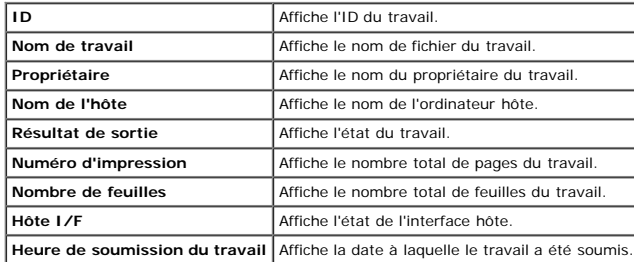

## <span id="page-27-3"></span>**Réglages de l'imprimante**

Utilisez le menu **Réglages de l'imprimante** pour afficher le rapport des réglages de l'imprimante et pour configurer les réglages de l'imprimante.

Les pages affichées dans la partie supérieure du cadre de droite sont les pages à onglet suivantes.

## <span id="page-27-1"></span>**Rapport des réglages de l'imprimante**

L'onglet **Rapport des réglages de l'imprimante** permet d'accéder aux pages **Réglages du menu** et **Rapports**.

## <span id="page-27-2"></span>**Réglages du menu**

## **Objectif :**

Permet d'afficher les paramètres définis dans les menus du panneau de commande.

**Valeurs :**

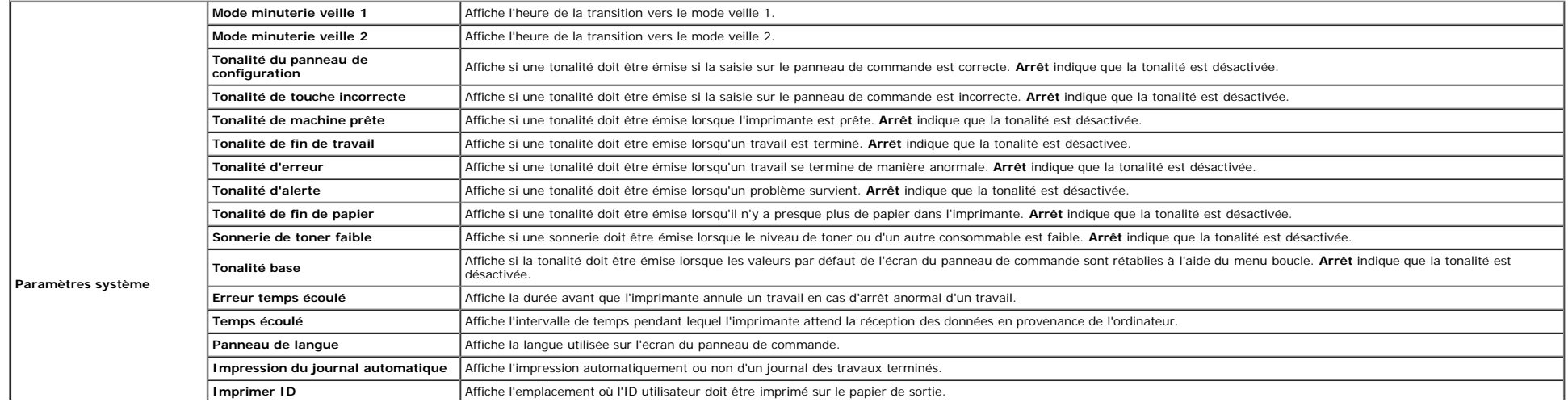

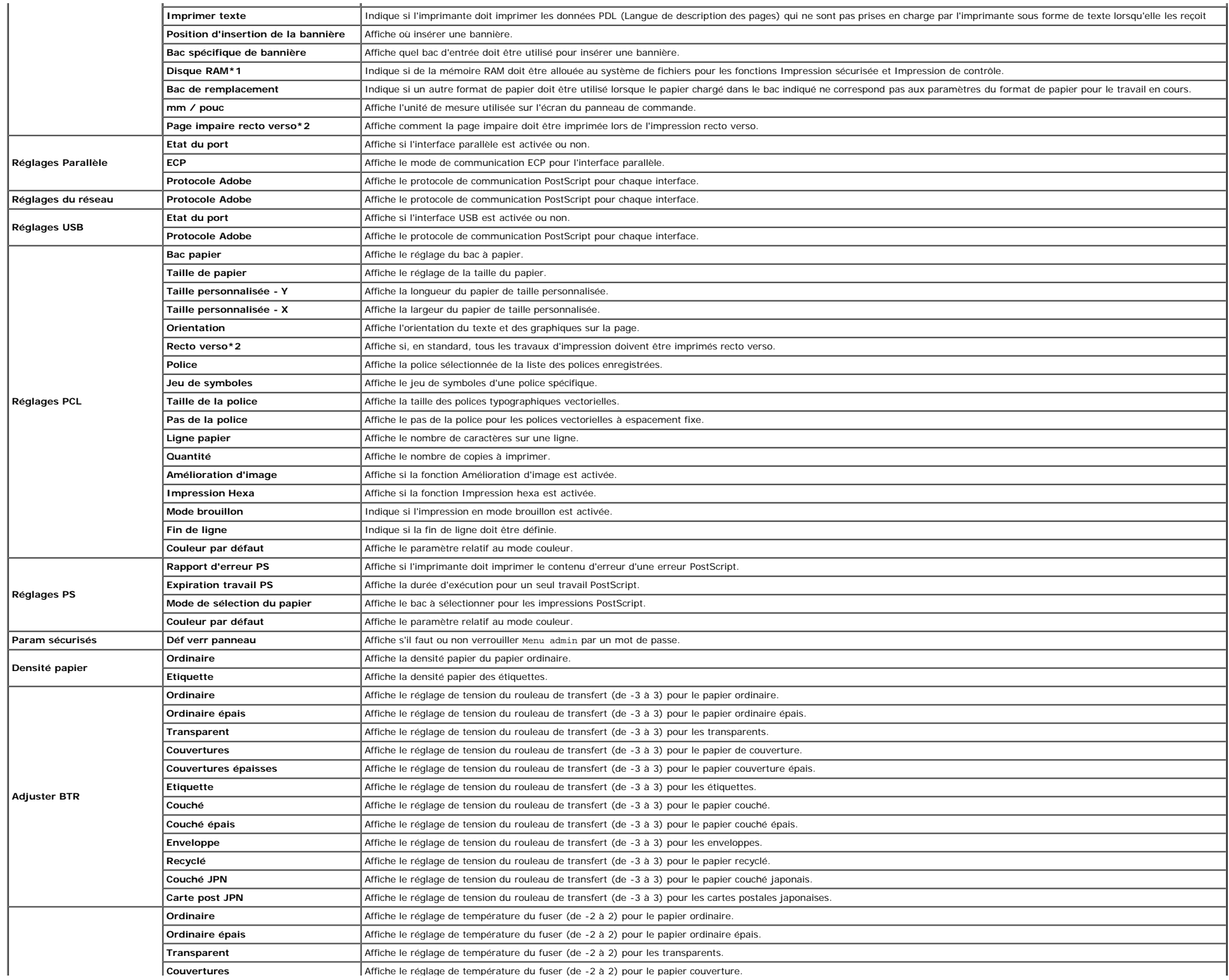

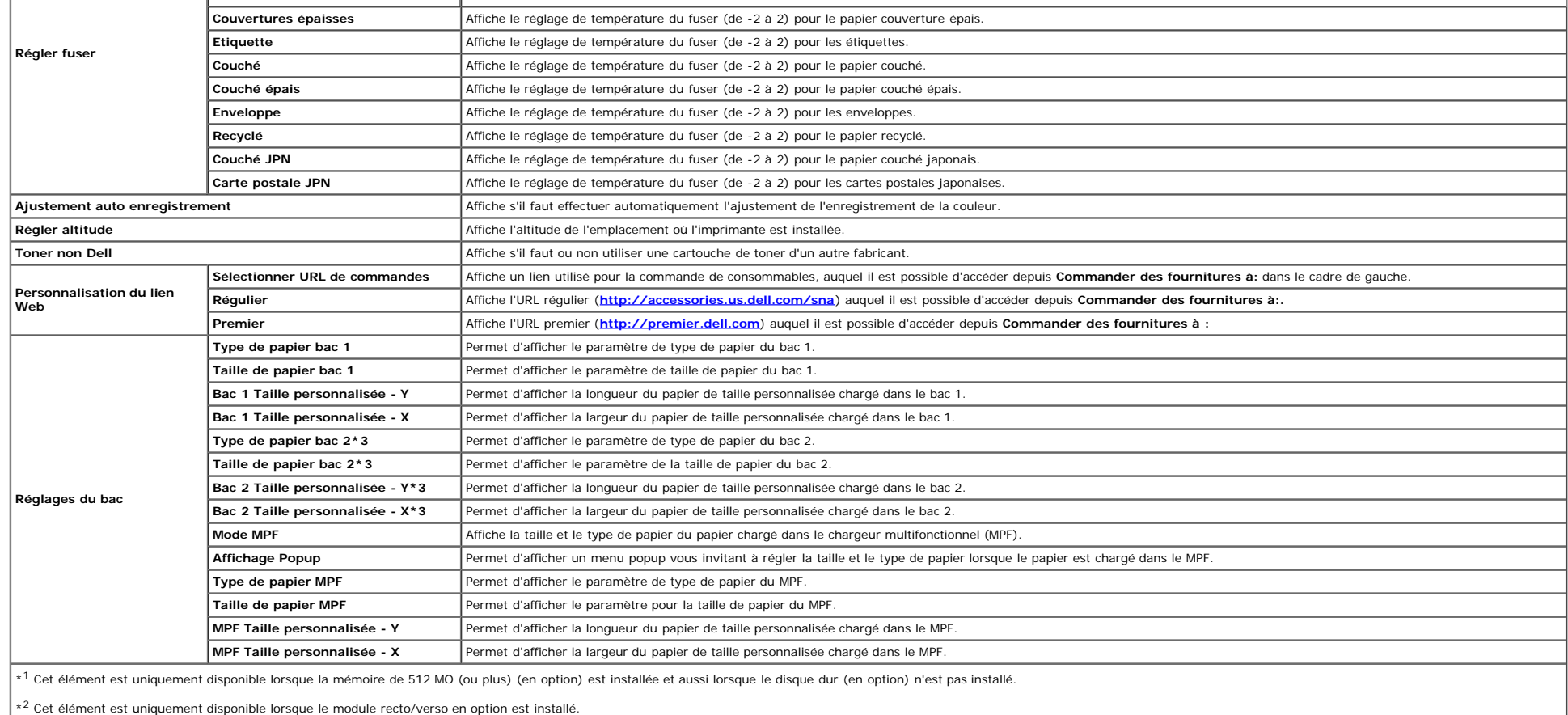

 $*3$  Cet élément est uniquement disponible lorsque le chargeur 550 feuilles en option est installé.

## <span id="page-29-0"></span>**Rapports**

## **Objectif :**

Permet d'imprimer différents types de rapports et de listes.

**Valeurs :**

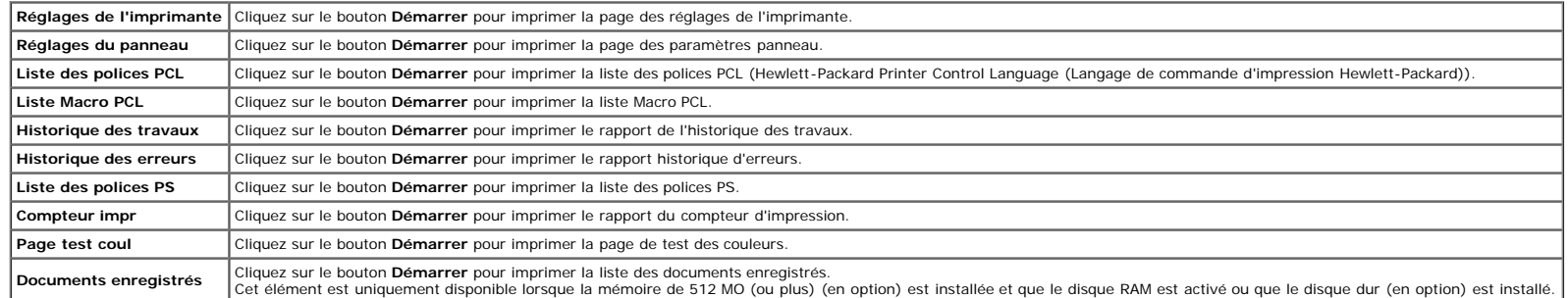

## <span id="page-29-1"></span>**Réglages de l'imprimante**

L'onglet Réglages de l'imprimante comprend les pages Paramètres système, Réglages Parallèle, Réglages du réseau, Réglages USB, Réglages PCL, Réglages PS et Paramètres panneau.

## <span id="page-30-0"></span>**Réglages syst**

## **Objectif :**

Permet de configurer les réglages de base de l'imprimante.

## **Valeurs :**

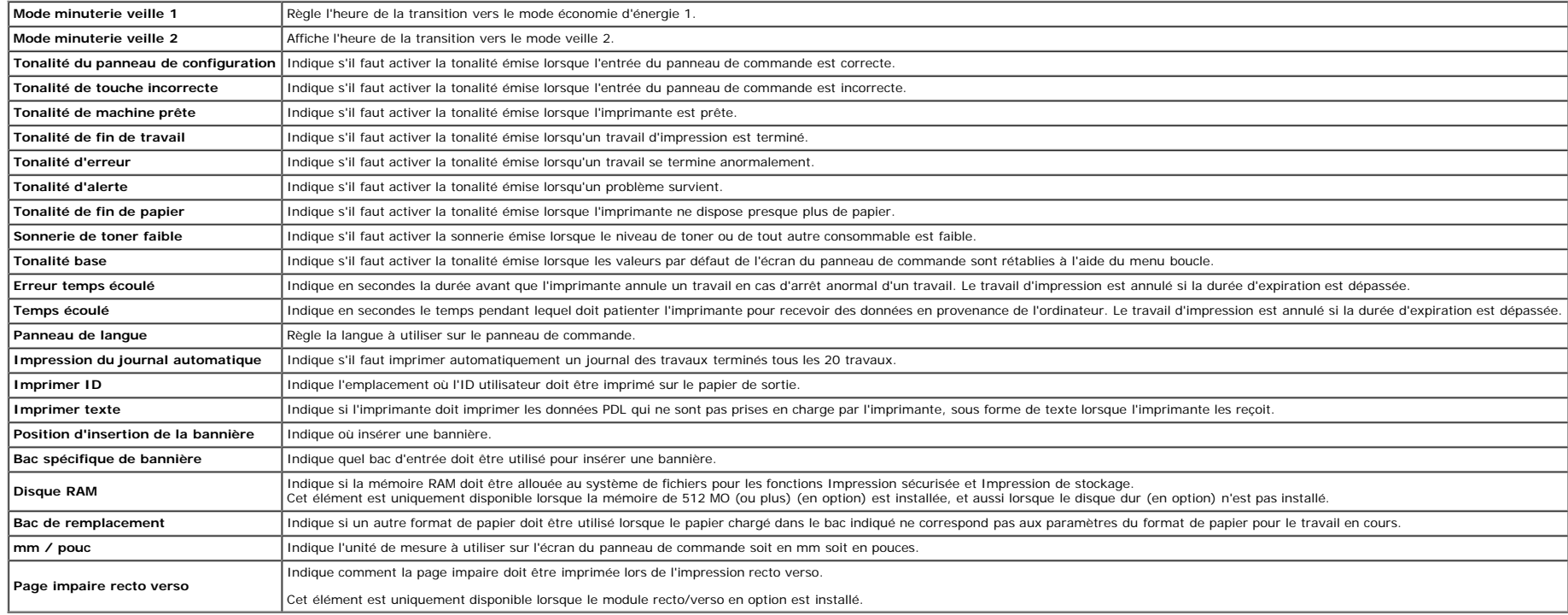

## <span id="page-30-1"></span>**Réglages Parallèle**

## **Objectif :**

Pour configurer l'interface parallèle.

## **Valeurs :**

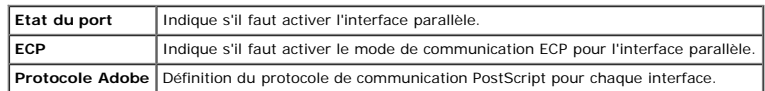

## <span id="page-30-2"></span>**Réglages du réseau**

## **Objectif :**

Pour définir le protocole de communication PostScript pour cette imprimante.

## **Valeurs :**

**Protocole Adobe** Définition du protocole de communication PostScript pour chaque interface.

## <span id="page-30-3"></span>**Réglages USB**

## **Objectif :**

Pour modifier les réglages de l'imprimante relatifs à un port USB.

**Valeurs :**

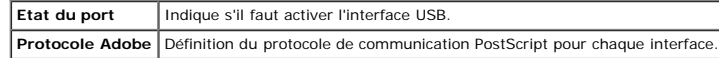

## <span id="page-31-1"></span>**Réglages PCL**

## **Objectif :**

Pour modifier les réglages de l'imprimante uniquement relatifs aux travaux utilisant le langage de l'imprimante en émulation PCL.

**Valeurs :**

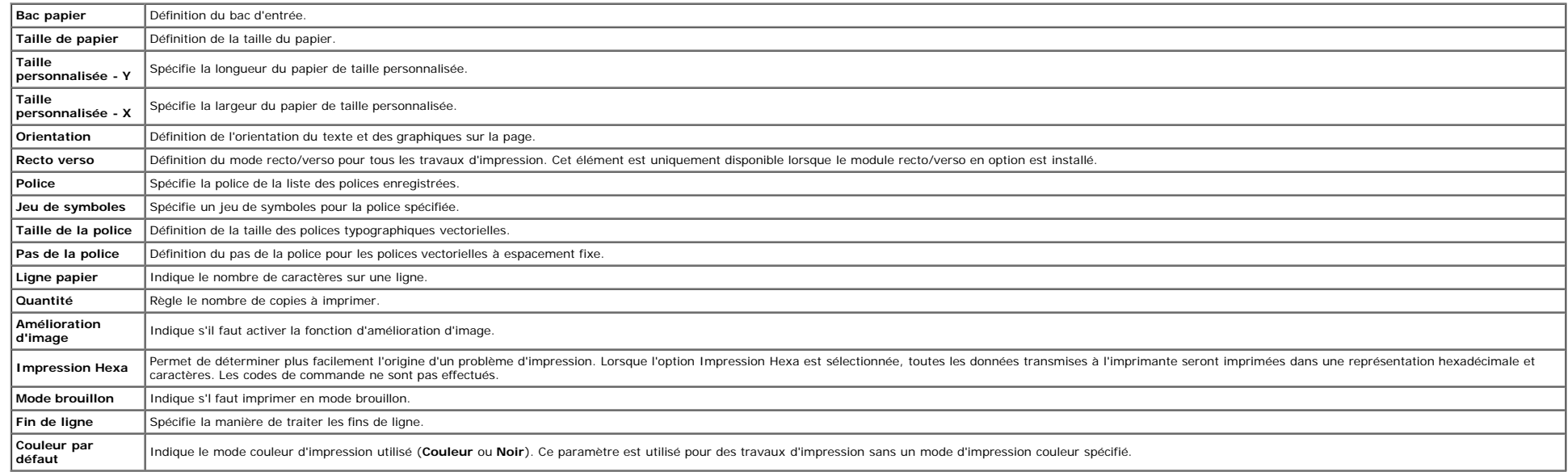

## <span id="page-31-0"></span>**Réglages PS**

### **Objectif :**

Pour modifier des réglages de l'imprimante uniquement relatifs aux travaux utilisant le langage de l'imprimante en émulation PostScript.

## **Valeurs :**

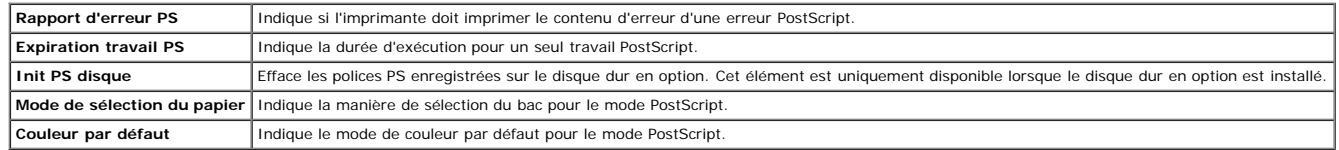

## <span id="page-31-2"></span>**Param sécurisés**

## **Déf verr panneau**

## **Objectif :**

Pour régler s'il faut verrouiller le Menu admin avec un mot de passe et définir ou modifier le mot de passe.

### **Valeurs :**

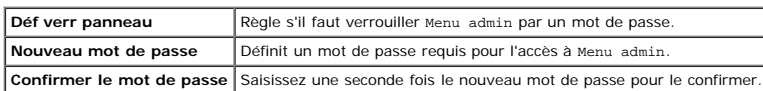

<span id="page-31-3"></span>REMARQUE : Ce menu permet de définir un mot de passe à l'aide duquel le panneau de commande est verrouillé. Lors de la modification du mot de passe de Dell Printer Configuration Web Tool, cliquez sur Réglez le mot de passe gauche et définissez le mot de passe.

## **Entretient de l'imprimante**

L'onglet Entretient de l'imprimante permet d'accéder aux pagesDensité papier, Adjuster BTR, Régler fuser, Ajustement auto enregistrement, Ajustement enregistrement des couleurs, Régler altitude, Réniti défaut, Toner non De **Initialiser compteur d'impression**, **Rangement**, **et Personnalisation du lien Web**.

## <span id="page-32-0"></span>*Densité papier*

## **Objectif :**

Permet de définir la densité du papier.

### **Valeurs :**

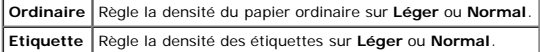

## <span id="page-32-1"></span>**Adjuster BTR**

#### **Objectif :**

Permet de définir les paramètres de tension de référence pour le rouleau de transfert.

### **Valeurs :**

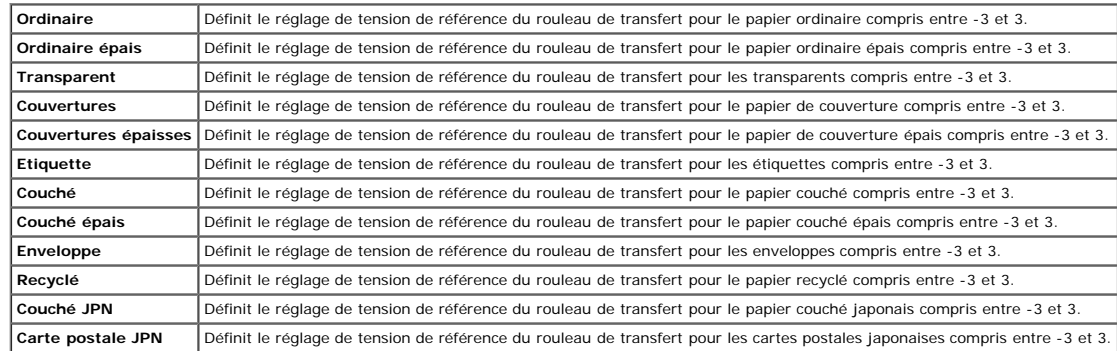

## <span id="page-32-2"></span>**Régler fuser**

## **Objectif :**

Permet de définir la valeur des réglages de température du fuser.

## **Valeurs :**

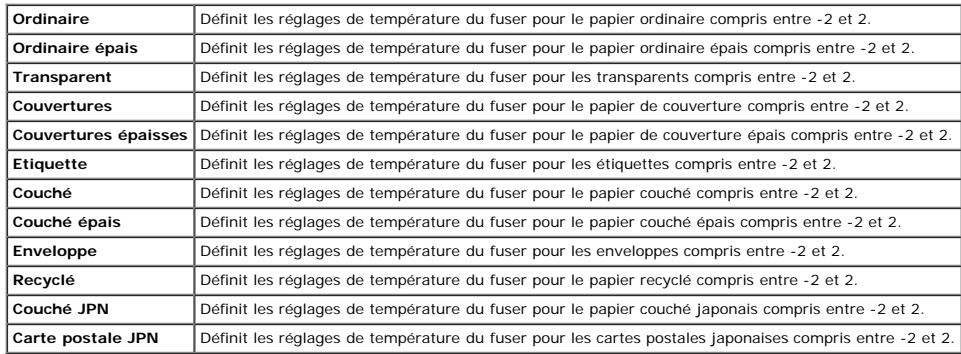

#### <span id="page-32-3"></span>**Ajustement auto enregistrement**

## **Objectif :**

#### <span id="page-33-0"></span>**Ajustement enregistrement des couleurs**

#### **Objectif :**

Définir la réalisation ou non de l'ajustement manuel de l'enregistrement de la couleur. Les ajustements manuels de l'enregistrement de la couleur sont requis lorsque, par exemple, l'imprimante est installée la première fois et après un déplacement de l'imprimante.

### **REMARQUE :** La fonction **Ajustement enregistrement des couleurs** peut être configurée si **Ajustement auto enregistrement** est réglé sur **Arrêt**.

#### **Valeurs :**

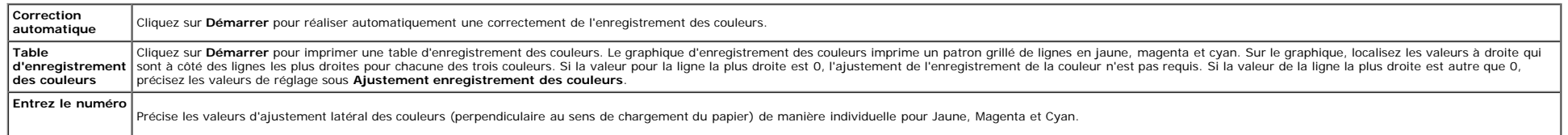

### <span id="page-33-1"></span>**Régler altitude**

#### **Objectif :**

Préciser l'altitude de l'endroit où est installée l'imprimante.

Le phénomène de décharge pour la charge du photoconducteur varie selon la pression barométrique. Les ajustements sont réalisés en précisant l'altitude de l'endroit où est utilisée l'imprimante.

#### <span id="page-33-2"></span>**Réinit défaut**

#### **Objectif :**

Initialiser la mémoire NV (non volatile). Après avoir exécuté cette fonction pour redémarrer automatiquement l'imprimante et réinitialiser l'imprimante, tous les réglages des menus seront remis sur leurs valeurs par défaut

### <span id="page-33-4"></span>**Toner non-Dell**

#### **Objectif :**

Préciser d'utiliser ou non une cartouche d'impression d'une autre marque.

**REMARQUE :** Avant d'utiliser une cartouche d'impression d'une autre marque, veillez à redémarrer l'imprimante.

● NOTE : L'utilisation d'une cartouche d'impression non Dell risque de rendre indisponible certaines fonctions de l'imprimante, de réduire la qualité d'impression ou de réduire la fiabilité de l'imprimante. Pour votre imp nouvelle cartouche d'impression de la marque Dell. La garantie Dell ne couvre pas les problèmes survenant à la suite de l'utilisation d'accessoires, pièces ou composants qui n'auraient pas été fourni par Dell.

## <span id="page-33-5"></span>**Initialiser compteur d'impression**

#### **Objectif :**

Initialiser le compteur d'impression de l'imprimante. Lorsque le compteur d'impression est initialisé, le compteur revient à 0.

## <span id="page-33-3"></span>**Stockage**

#### **Objectif :**

Pour effacer tous les fichiers enregistrés sur le disque RAM ou sur le disque dur (option) ou pour formater le disque dur en option.

### **Valeurs :**

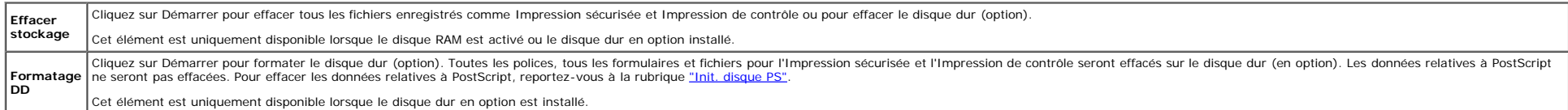

### <span id="page-33-6"></span>**Personnalisation du lien Web**

#### **Objectif :**

Spécifier un lien utilisé pour la commande de consommables, auquel il est possible d'accéder depuis **Commander des fournitures à:** dans le cadre de gauche.

**Valeurs :**

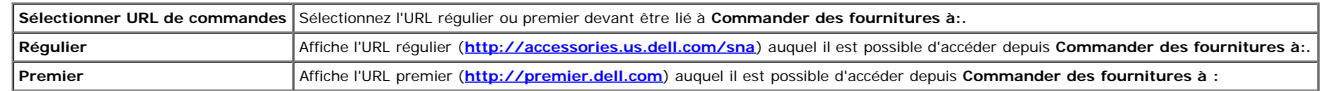

## <span id="page-34-0"></span>**Réglages du serveur d'impression**

Définissez le type d'interface de l'imprimante et les conditions nécessaires aux communications à l'aide du menu **Réglages du serveur d'impression**.

<span id="page-34-1"></span>Les pages affichées dans la partie supérieure du cadre de droite sont les pages à onglet suivantes.

## **Rapport du serveur d'impression**

L'onglet **Rapport du serveur d'impression** comprend la **Page d'installation du serveur d'impression**, la **Page d'installation de NetWare** et la **Page d'installation d'alerte courriel**.

## <span id="page-34-2"></span>**Page d'installation du serveur d'impression**

## **Objectif :**

Vérifier les réglages du protocole TCP/IP (Transmission Control Protocol/Internet Protocol) et des ports d'impression. Cette page vous permet uniquement de vérifier les réglages des éléments. Si vous souhaitez modifier les l'onglet **Réglages du serveur d'impression**.

### **Valeurs :**

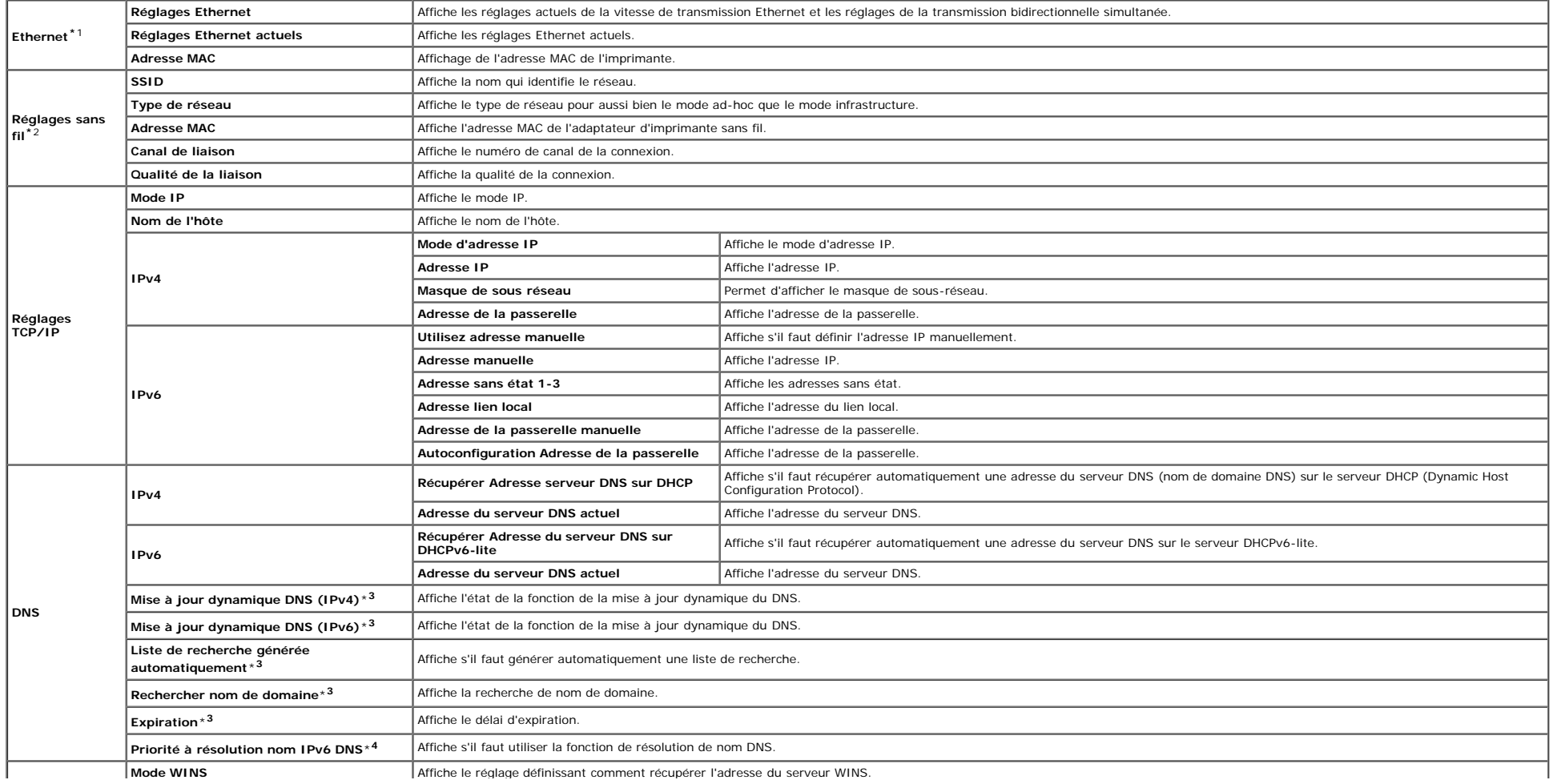

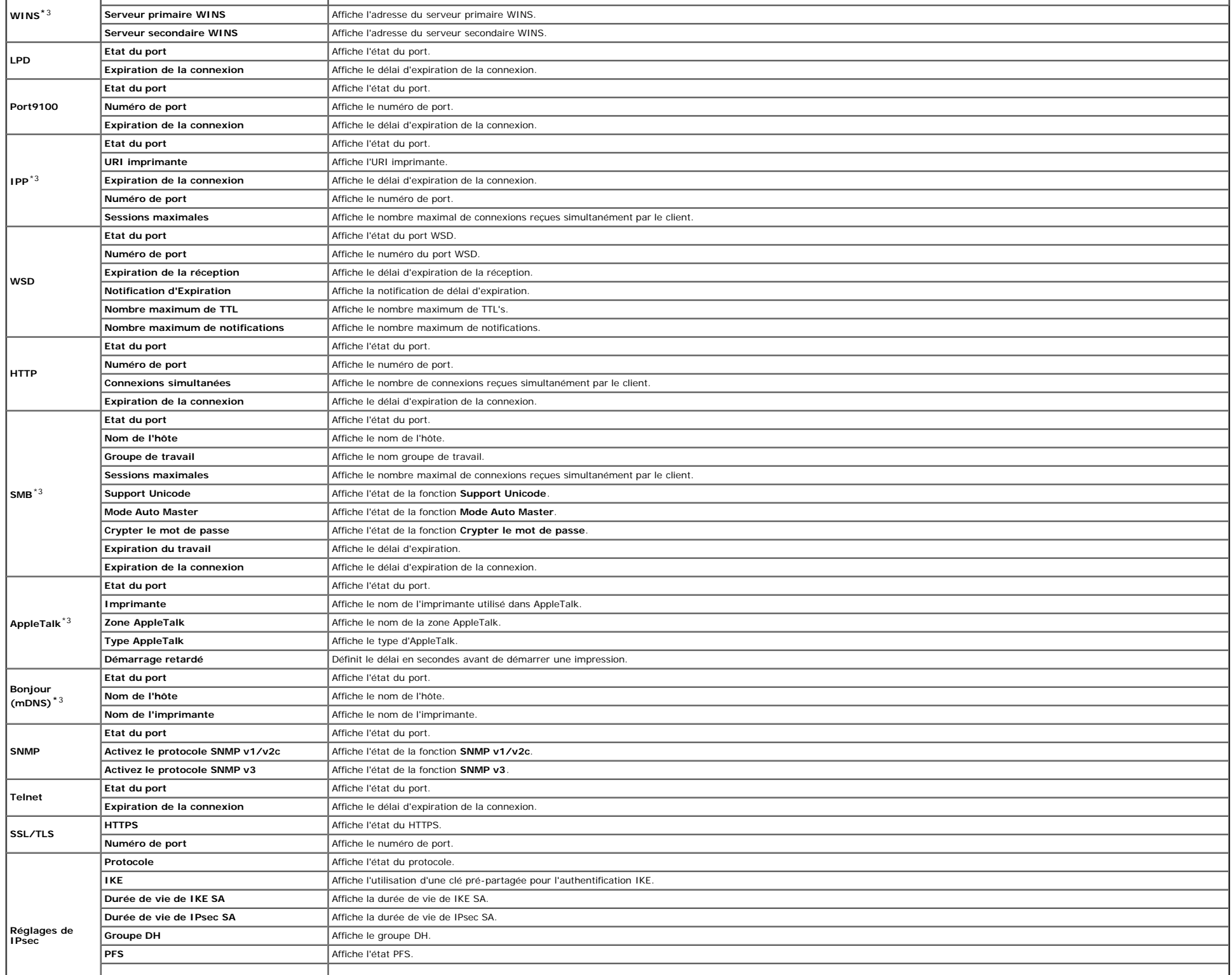
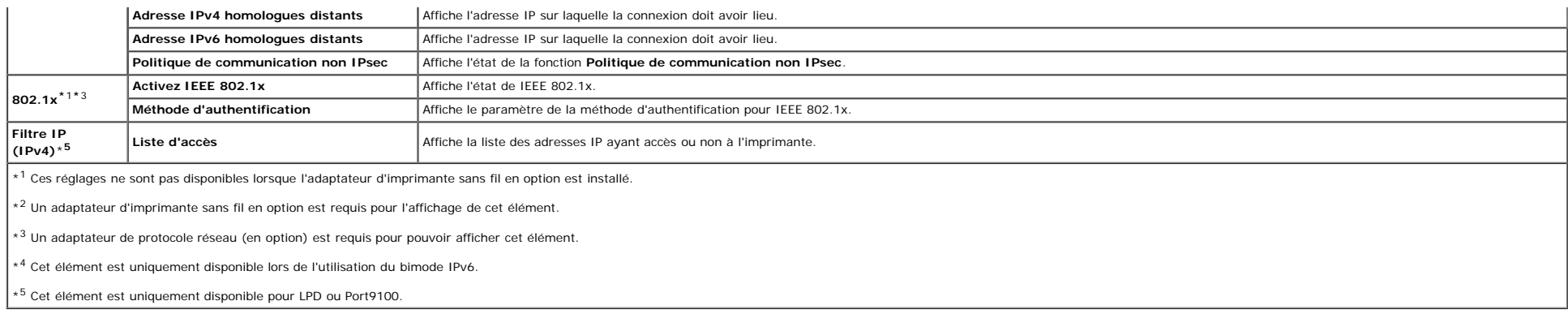

## **Page d'installation de NetWare**

# **Objectif :**

Vérifier les réglages actuels de IPX/SPX et NetWare. Cette page vous permet uniquement de vérifier les réglages des éléments. Si vous souhaitez modifier les réglages, reportez-vous aux pages de l'onglet Réglages du serveur

#### **Valeurs :**

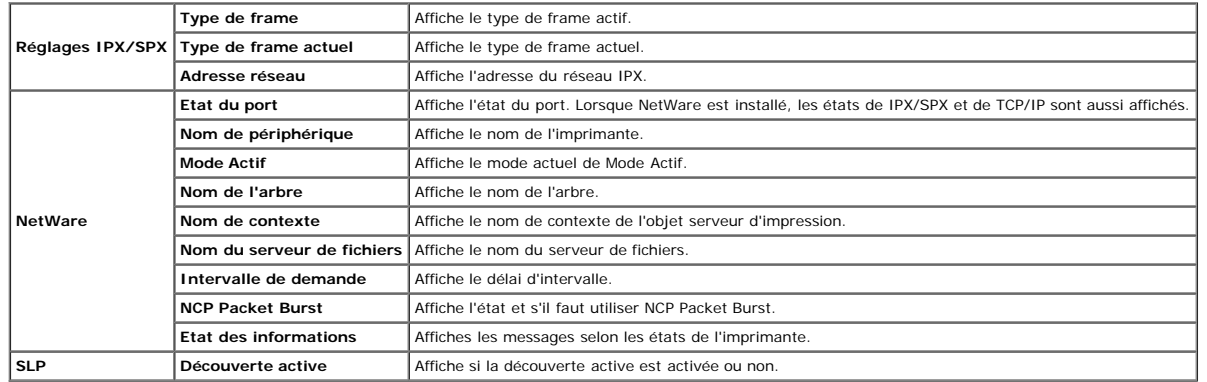

**REMARQUE :** Un adaptateur de protocole réseau (en option) est requis pour permettre l'affichage de la page **Page d'installation de NetWare**.

# **Page d'installation d'alerte courriel**

#### **Objectif :**

Permet de vérifier les paramètres SMTP/POP (Simple Mail Transfer Protocol/Post Office Protocol) utilisés pour la fonction de courriel et la fonction d'alerte courriel. Cette page vous permet uniquement de vérifier les régl

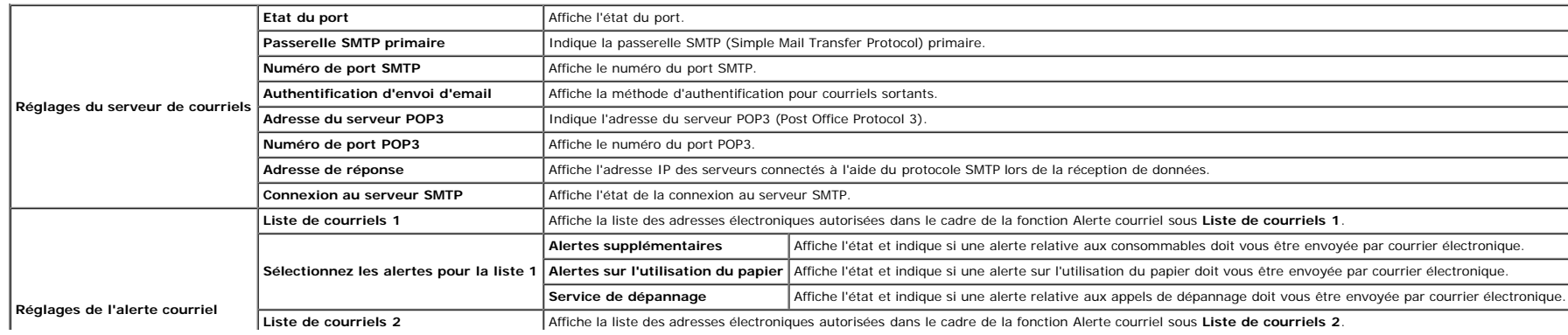

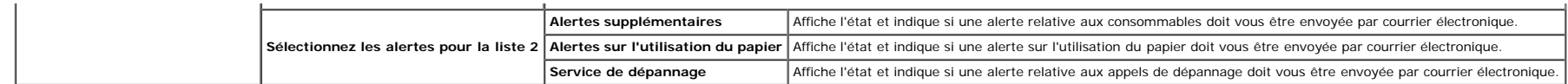

# **Réglages du serveur d'impression**

L'onglet Réglages du serveur d'impression comprend les pages Informations de base, Réglages du port, LAN sans fil, TCP/IP, NetWare, SMB, AppleTalk, Alerte courriel, Bonjour (mDNS) et SNMP.

# **Informations de base**

#### **Objectif :**

Permet de configurer les informations de base de l'imprimante.

# **Valeurs :**

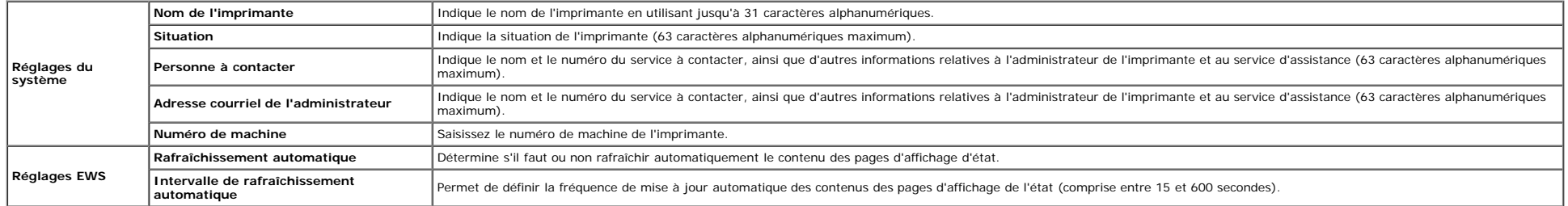

**REMARQUE :** La fonction **Rafraîchissement automatique** s'applique aux contenus du cadre supérieur, de la page **Etat de l'imprimante**, de la page **Liste des travaux** et de la page **Travaux terminés**.

# **Réglages du port**

# **Objectif :**

Permet d'indiquer si les fonctions du protocole de gestion et des ports d'impression doivent être activées ou désactivées.

#### **Valeurs :**

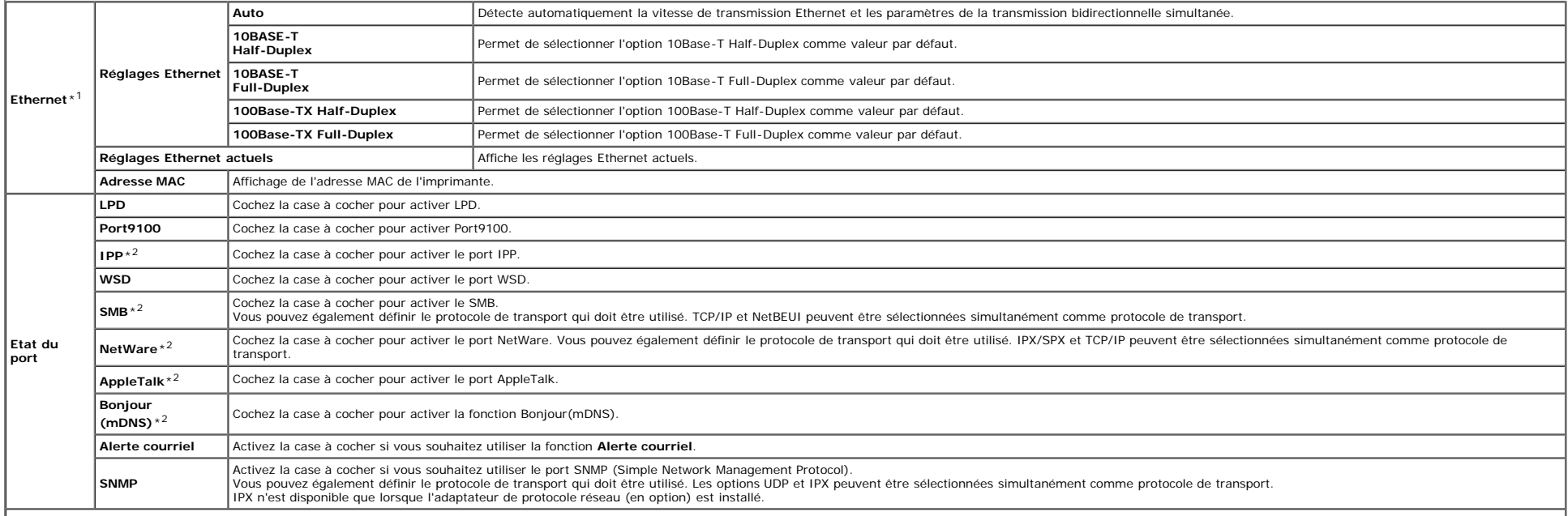

\*1 Ces réglages **Ethernet** ne sont pas affichés lorsque l'adaptateur d'imprimante sans fil en option est installé.

\* Un adaptateur de protocole réseau (en option) est requis pour pouvoir afficher cet élément.

**REMARQUE** : Les réglages de la page **Réglages du port**n'entrent en vigueur qu'après le redémarrage de l'imprimante. Lorsque vous modifiez ou configurez les réglages, cliquez sur le bouton **Appliquer les nouveaux réglages** 

# **LAN sans fil**

#### **Objectif :**

Pour configurer les paramètres détaillés pour le réseau sans fil.

# **Valeurs :**

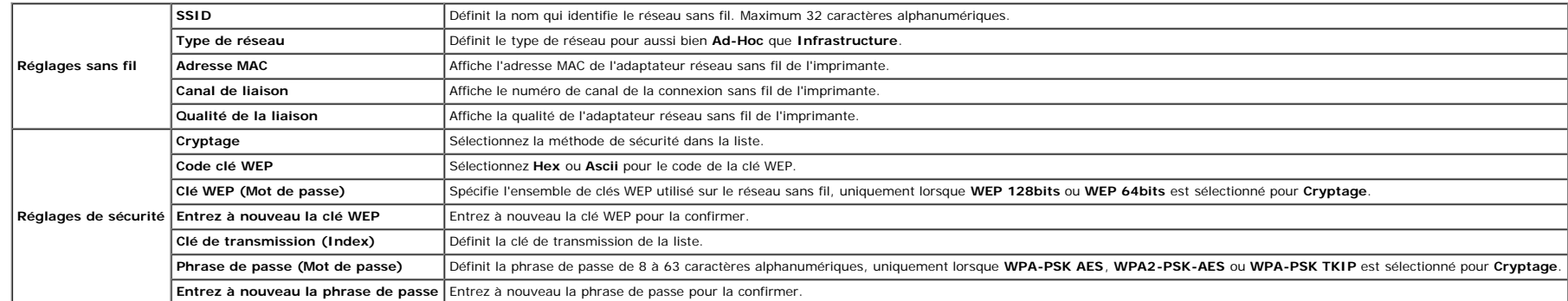

**REMARQUE :** Un adaptateur d'imprimante sans fil en option est requis pour l'affichage de la page **Réglages sans fil**.

#### **TCP/IP**

# **Objectif :**

Configurer l'adresse IP, le masque de sous-réseau et l'adresse de la passerelle de l'imprimante.

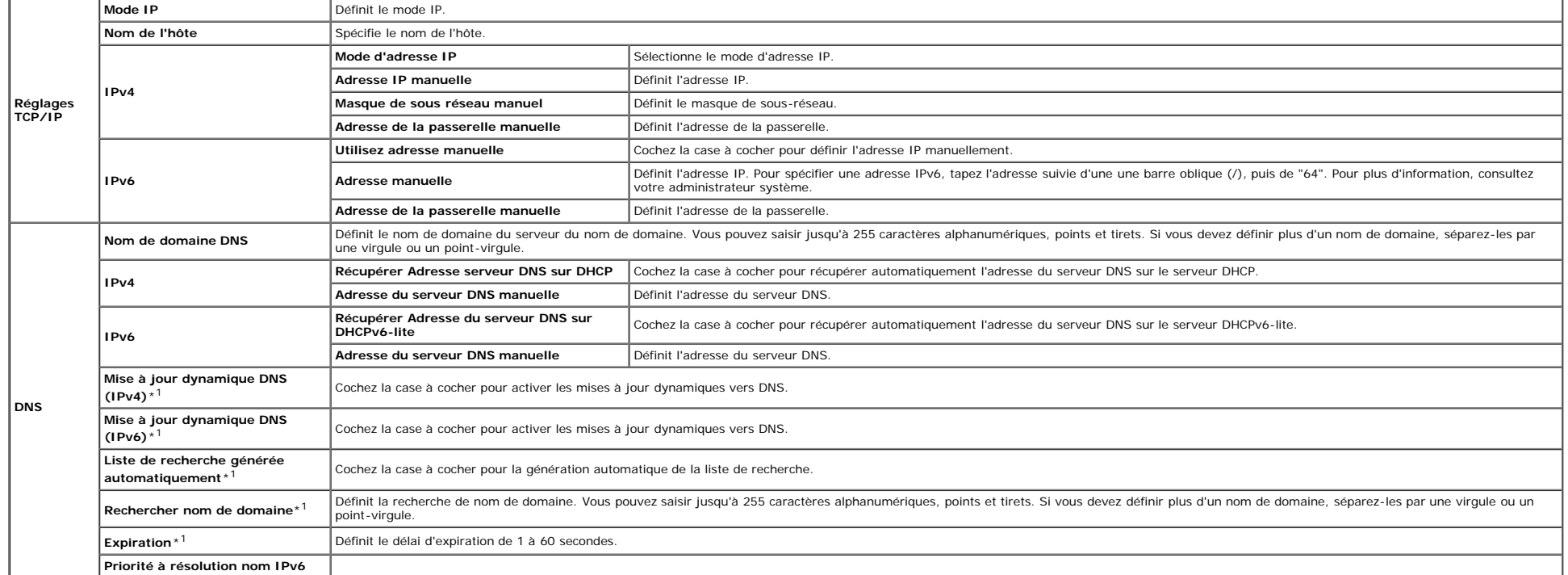

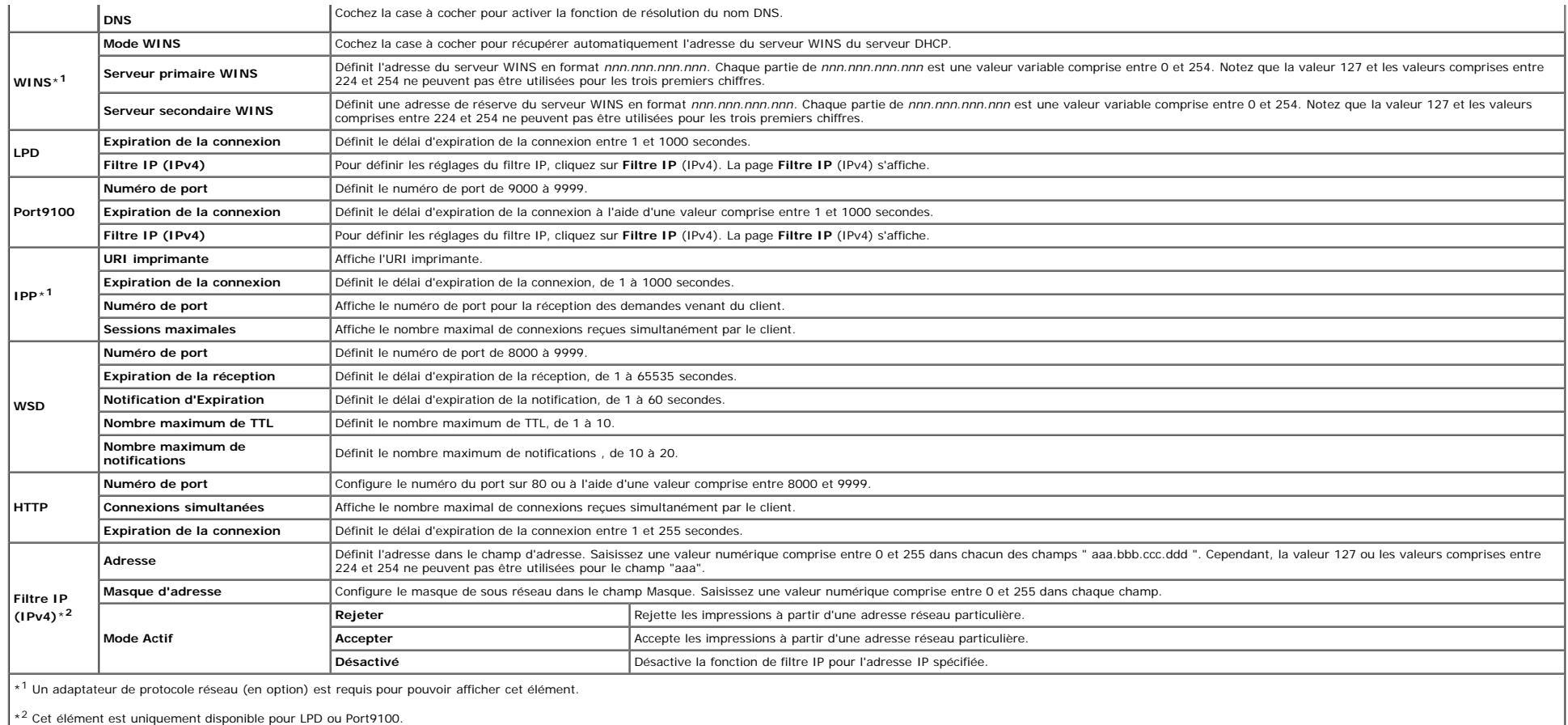

Pour configurer la fonction Filtre IP, saisissez une adresse IP à filtrer dans le champ Adresse et le Masque de sous-réseau dans le champ Masque d'adresse. Saisissez une valeur numérique comprise entre 0 et 255 dans chaque actuelle.

# **Procédure de réglage**

Vous pouvez régler un maximum de 5 éléments et le premier élément prend la priorité. Lorsque vous réglez des filtres multiples, saisissez l'adresse la plus courte d'abord avant de passer à l'adresse plus longue suivante.

La section suivante explique le fonctionnement du **Filtre IP (IPv4)**.

- 1. Procédure Filtre IP
	- a. Activer l'impression à partir d'un utilisateur spécifié

La description suivante détaille la procédure pour activer l'impression uniquement à partir de l'adresse IP "192.168.100.10".

# **Procédures :**

- i. Cliquez sur la première colonne de la rangée **1** de la **Liste d'accès**.
- ii. Entrez "192.168.100.10" dans le champ **Adresse** et "255.255.255.255" dans le champ **Masque d'adresse**.
- iii. Sélectionnez **Accepter**.
- iv. Cliquez sur **Appliquer les nouveaux réglages**.
- b. Désactiver les impressions à partir d'un utilisateur particulier

La description suivante détaille la procédure pour désactiver l'impression uniquement à partir de l'adresse IP "192.168.100.10".

# **Procédures :**

i. Cliquez sur la première colonne de la rangée **1** de la **Liste d'accès**.

ii. Entrez "192.168.100.10" dans le champ **Adresse** et "255.255.255.255" dans le champ **Masque d'adresse**.

iii. Sélectionnez **Rejeter**.

iv. Cliquez sur la première colonne de la rangée **2** de la **Liste d'accès**.

v. Entrez "0.0.0.0" dans le champ **Adresse** et "0.0.0.0" dans le champ **Masque d'adresse**.

vi. Sélectionnez **Accepter**.

vii. Cliquez sur **Appliquer les nouveaux réglages**.

c. Activer et désactiver l'impression à partir d'adresses réseau

Vous pouvez activer l'impression à partir de l'adresse réseau "192.168" et désactiver l'impression à partir de l'adresse réseau "192.168 'et désactiver l'impression à partir de l'adresse réseau "192.168.200.10". **Procédures :**

i. Cliquez sur la première colonne de la rangée **1** de la **Liste d'accès**.

ii. Entrez "192.168.200.10" dans le champ **Adresse** et "255.255.255.255" dans le champ **Masque d'adresse**.

iii. Sélectionnez **Accepter**.

iv. Cliquez sur la première colonne de la rangée **2** de la **Liste d'accès**.

v. Entrez "192.168.200.0" dans le champ **Adresse** et "255.255.255.0" dans le champ **Masque d'adresse**.

vi. Sélectionnez **Rejeter**.

vii. Cliquez sur la première colonne de la rangée **3** de la **Liste d'accès**.

viii. Entrez "192.168.0.0" dans le champ **Adresse** et "255.255.0.0" dans le champ **Masque d'adresse**.

ix. Sélectionnez **Accepter**.

x. Cliquez sur **Appliquer les nouveaux réglages**.

#### **NetWare**

# **Objectif :**

Pour configurer les paramètres détaillés pour IPX/SPX et NetWare.

**Valeurs :**

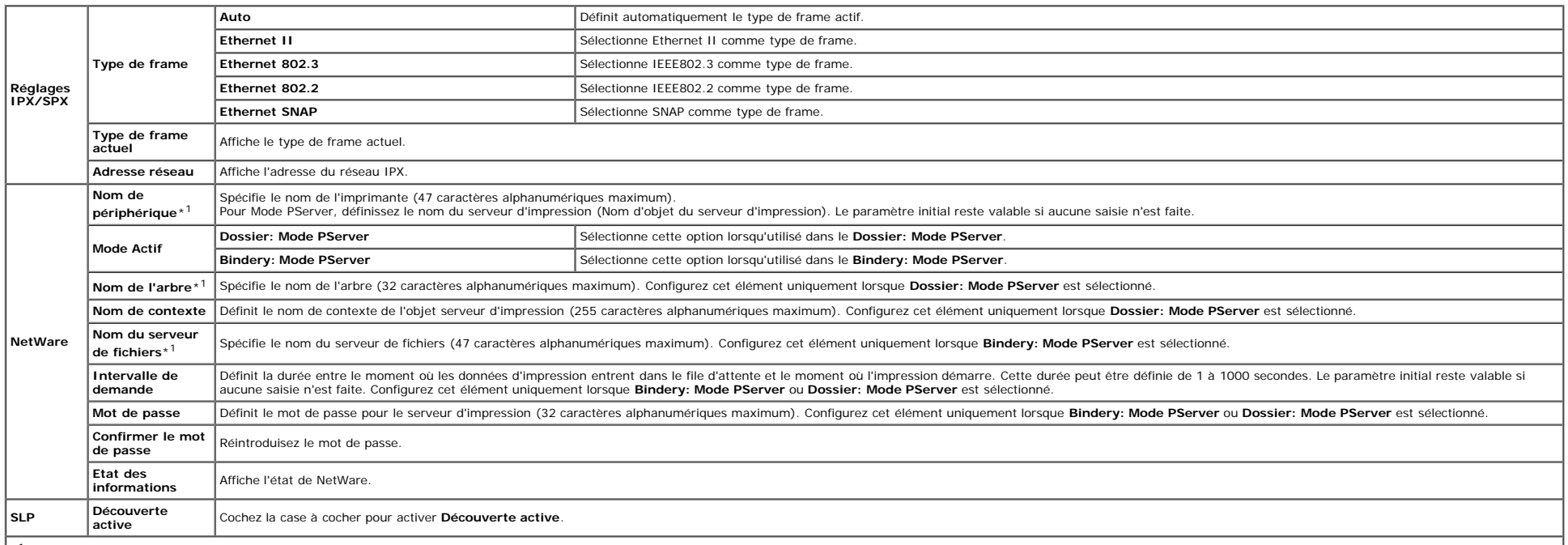

\*<sup>1</sup> Les caractères suivants ne sont pas admis : point-virgule (;), deux-points (:), astérisque (\*), point d'interrogation (?), point (.), virgule (,), symbole pour Yen (¥), barre oblique inverse (\), guillemet ("), symbol

REMARQUE : Les réglages de la page NetWaren'entrent en vigueur uniquement qu'après le redémarrage de NetWare ou de l'imprimante. Cliquez sur le bouton Appliquer les nouveaux réglages pour appliquer les nouveaux réglages. Ø

**REMARQUE :** Un adaptateur de protocole réseau (en option) est requis pour permettre l'affichage de la page **NetWare**.

#### **Objectif :**

**SMB**

Pour configurer les paramètres détaillés pour SMB.

#### **Valeurs :**

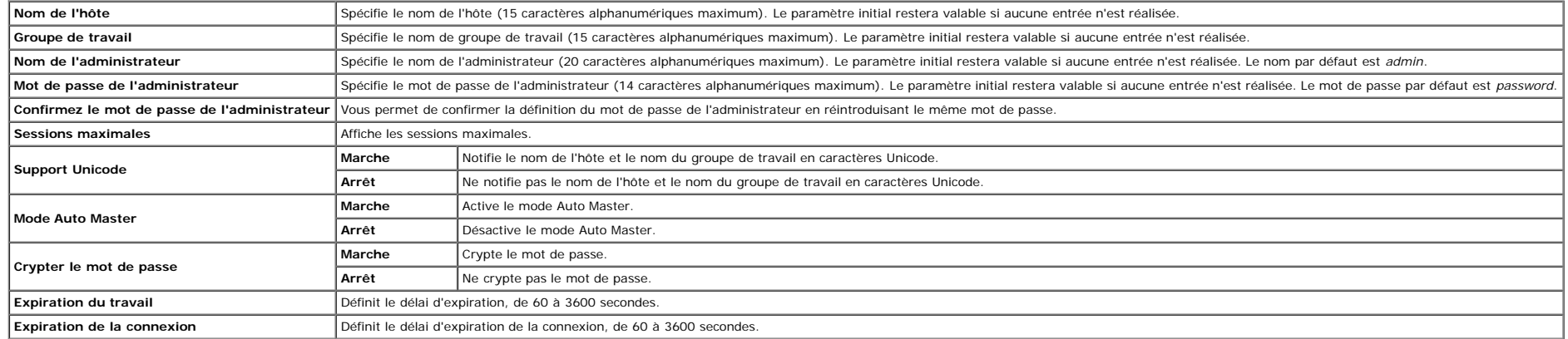

REMARQUE : Les réglages de la page SMBn'entrent en vigueur qu'après le redémarrage de l'imprimante. Cliquez sur le bouton Appliquer les nouveaux réglages et redémarrez l'imprimante pour appliquer les nouveaux réglages.

**REMARQUE :** Un adaptateur de protocole réseau (en option) est requis pour permettre l'affichage de la page **SMB**.

# **AppleTalk**

#### **Objectif :**

Permet de configurer les paramètres détaillés du protocole AppleTalk.

# **Valeurs :**

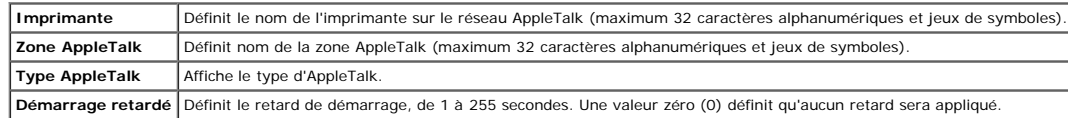

**REMARQUE :** Un adaptateur de protocole réseau (en option) est requis pour permettre l'affichage de la page **AppleTalk**.

#### **Alerte courriel**

#### **Objectif :**

Permet de configurer les paramètres détaillés pour la fonction Alerte courriel. Vous pouvez également afficher cette page en cliquant sur **Alerte courriel** dans le cadre de gauche.

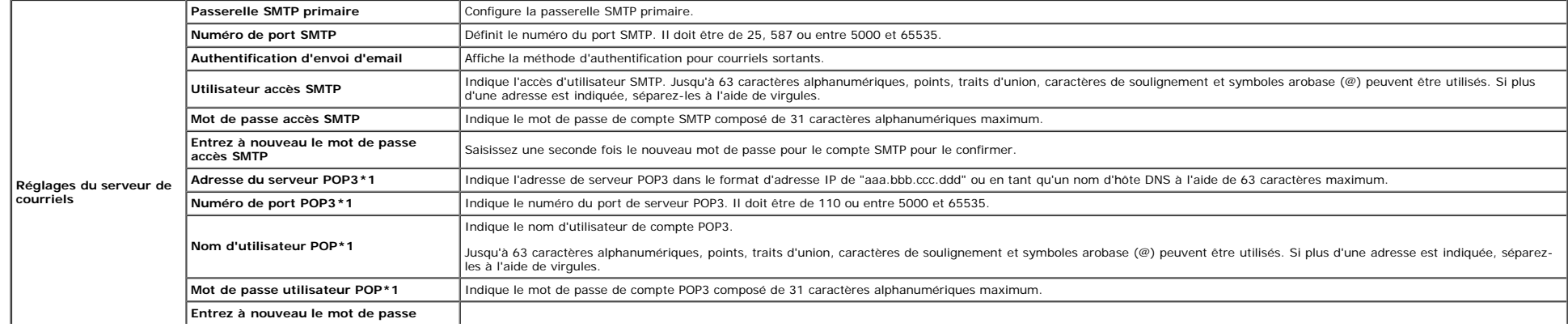

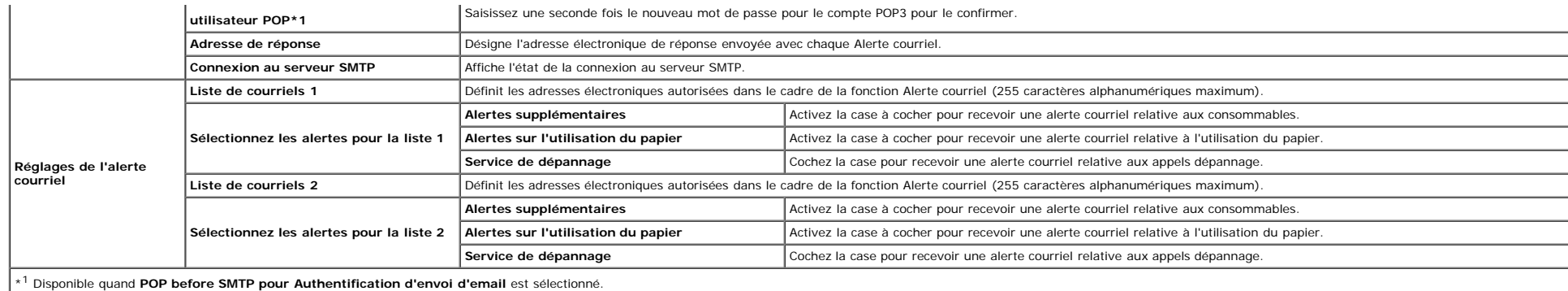

# **Bonjour (mDNS)**

# **Objectif :**

Permet de configurer les paramètres détaillés pour Bonjour.

# **Valeurs :**

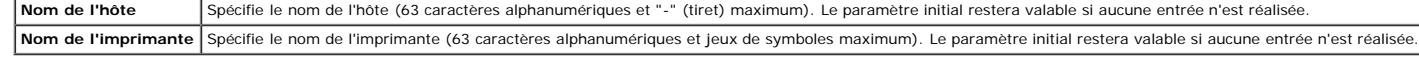

**REMARQUE :** Un adaptateur de protocole réseau en option est requis pour permettre l'affichage de la page **Bonjour (mDNS)**.

# <span id="page-42-1"></span>**SNMP**

# **Objectif :**

Permet de configurer les paramètres détaillés du protocole SNMP.

#### **Valeurs :**

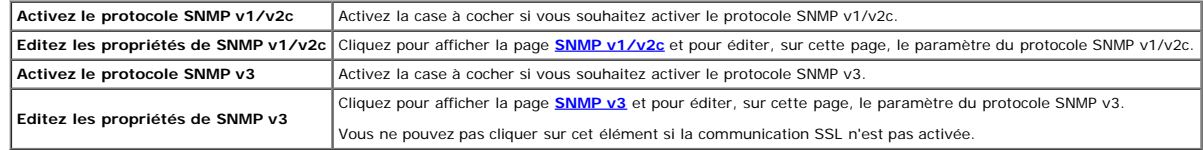

# <span id="page-42-0"></span>**SNMP v1/v2c**

# **Objectif :**

Pour modifier les paramètres détaillés du protocole SNMP v1/v2c.

Pour afficher cette page, cliquez sur **Editez les propriétés de SNMP v1/v2c** dans la page **[SNMP](#page-42-1)**.

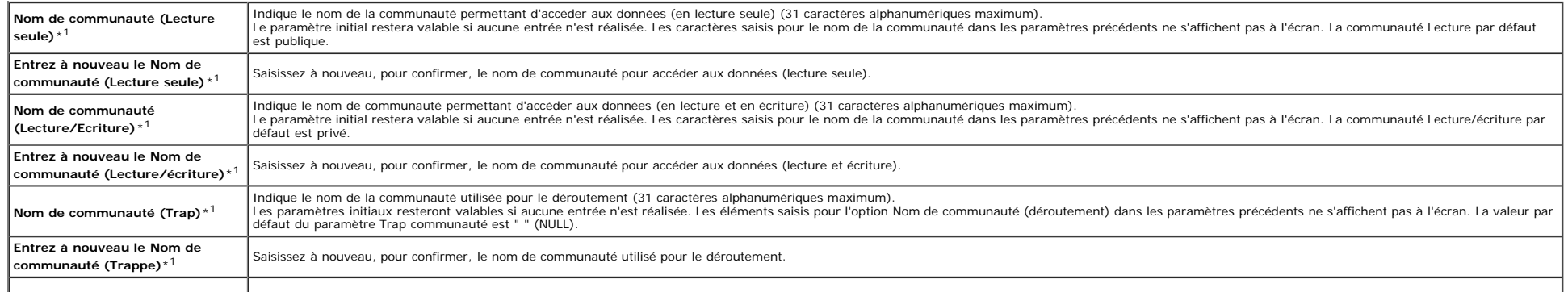

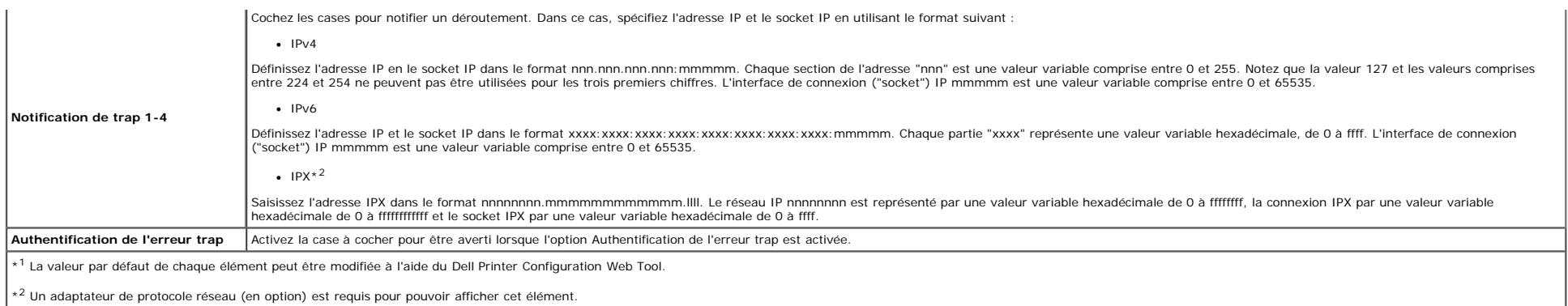

# <span id="page-43-0"></span>**SNMP v3**

#### **Objectif :**

Pour modifier les paramètres détaillés du protocole SNMP v3.

# Pour afficher cette page, cliquez sur **Activez le protocole SNMP v3** dans la page **[SNMP](#page-42-1)**.

#### **Valeurs :**

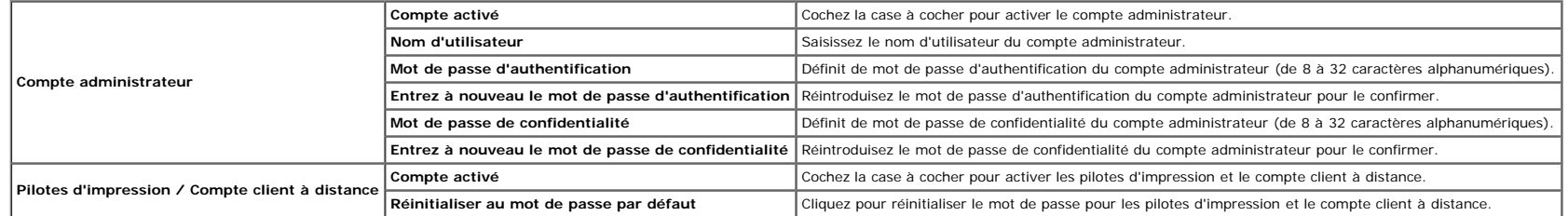

# **Autres caractéristiques**

L'onglet **Autres caractéristiques** comprend les pages **Réglez le mot de passe**, **SSL/TLS**, **IPsec**, **802.1x** et **Remise à zéro du serveur d'impression**.

# **Réglez le mot de passe**

#### **Objectif :**

Permet de définir ou de modifier le mot de passe requis pour accéder aux paramètres de configuration de l'imprimante à partir du Dell Printer Configuration Web Tool.

Définissez le mot de passe du panneau de commande à l'aide de l'option Verrouillage du panneau sous Réglages de l'imprimante. Vous pouvez également afficher cette page en cliquant sur Réglez le mot de passe dans le cadre d

**REMARQUE :** Pour rétablir le mot de passe sur défaut (NULL), initialisez la mémoire non volatile (MNV).

#### **Valeurs :**

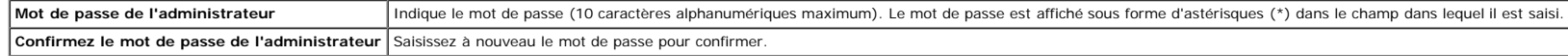

# **SSL/TLS**

# **Objectif :**

Pour définir les paramètres pour la communication SSL cryptée avec l'imprimante.

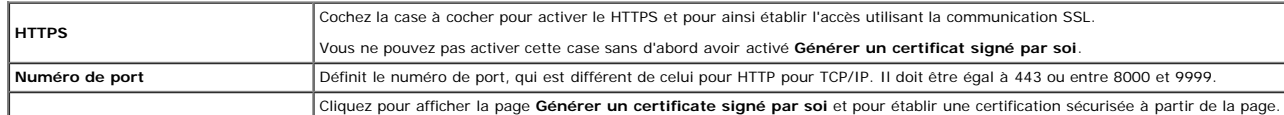

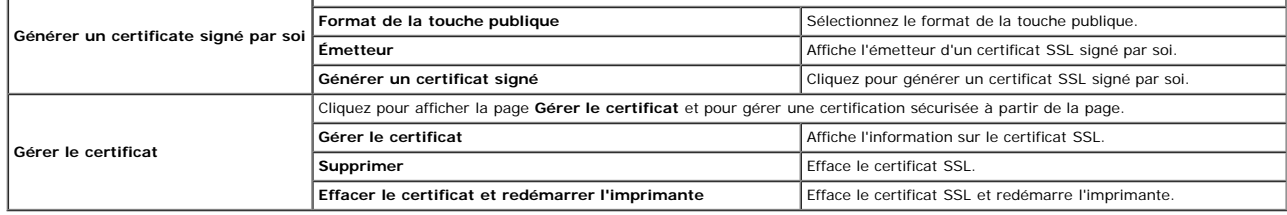

#### **IPsec**

#### **Objectif :**

Pour définir les paramètres de l'architecture de sécurité pour le protocole Internet (IPsec) pour la communication cryptée vers l'imprimante.

#### **Valeurs :**

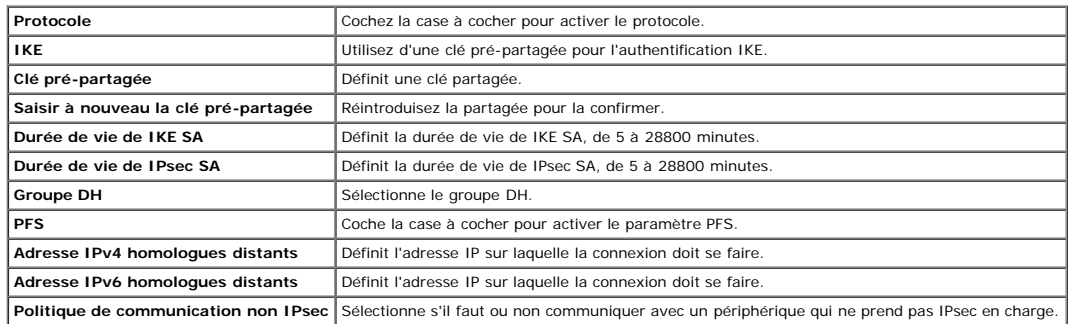

**REMARQUE :** Si IPsec est activé avec des réglages incorrects, vous devrez le désactiver à l'aide du menu **IPsec** sur le panneau de commande.

# **802.1x**

#### **Objectif :**

Pour définir les paramètres pour l'authentification IEEE 802.1x pour la communication cryptée vers l'imprimante.

**REMARQUE** : Cet élément est uniquement affiché lorsque l'adaptateur de protocole réseau (en option) est installé ou l'adaptateur d'imprimante sans fil (en option) n'est pas installé.

#### **Valeurs :**

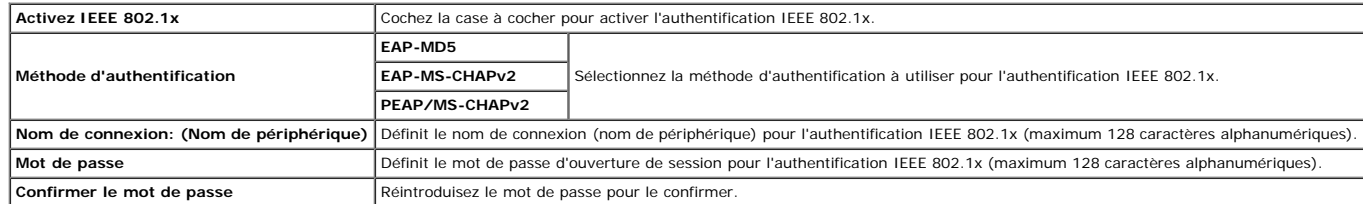

# **Remise à zéro du serveur d'impression**

#### **Objectif :**

Initialiser la mémoire non volatile (NVRAM) de la fonction réseau et redémarrer l'imprimante. Vous pouvez aussi initialiser la NVRAM de l'imprimante à partir de **Réniti défaut** du menu **Réglages de l'imprimante**.

**Valeurs :**

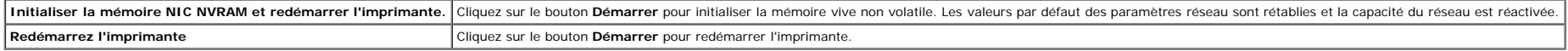

# **Copier les réglages de l'imprimante**

Le menu **Copier les réglages de l'imprimante** permet d'accéder aux pages **Copier les réglages de l'imprimante** et **Rapport sur la copie des réglages de l'imprimante**.

# **Copier les réglages de l'imprimante**

#### **Objectif :**

Copier les réglages de l'imprimante sur une ou plusieurs imprimantes du même modèle.

Pour copier les réglages sur une autre imprimante, indiquez l'adresse IP et le mot de passe de l'imprimante sur laquelle les réglages sont copiés dans la zone de texte de l'Adresse IP et du Mot de passe. Cliquez ensuite su vers l'hôte dans la liste ci-dessus.. La copie des paramètres est terminée. La durée d'expiration de la connexion s'élève à 60 secondes. Vous pouvez ensuite vérifier si les paramètres ont été copiés sur cette page. Vous de **Copier les réglages vers l'hôte dans la liste ci-dessus et redémarrer l'imprimante** du **Dell Printer Configuration Web Tool** sur l'imprimante de destination pour vérifier si les réglages ont bien été copiés.

Si les paramètres peuvent être copiés mais que la configuration de l'imprimante est différente, seuls les paramètres des éléments identiques seront copiés. Les réglages de l'imprimante peuvent être copiés simultanément sur

# **Rapport sur la copie des réglages de l'imprimante**

#### **Objectif :**

Pour vérifier les historiques de copie.

**REMARQUE :** L'historique est effacé lorsque l'imprimante est éteinte.

# **Volume à imprimer**

Le menu **Volume à imprimer** comprend les pages **Volume à imprimer** et **Dell ColorTrack**.

### **Volume à imprimer**

# **Objectif :**

Permet de vérifier le nombre de pages imprimées. Vous pouvez également afficher cette page en cliquant sur **Volume à imprimer** dans le cadre de gauche.

#### **Valeurs :**

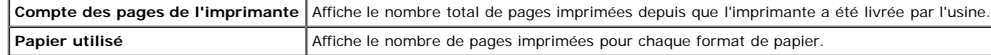

# **Dell ColorTrack**

#### **Objectif :**

Indiquer quels utilisateurs ont accès à l'impression couleur et pour limiter le volume d'impression par utilisateur.

#### **Valeurs :**

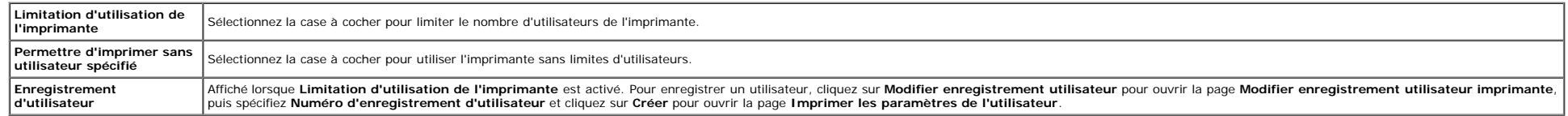

# **Réglages du bac**

Utilisez le menu **Réglages du bac** pour définir la taille et le type du papier chargé dans les bacs.

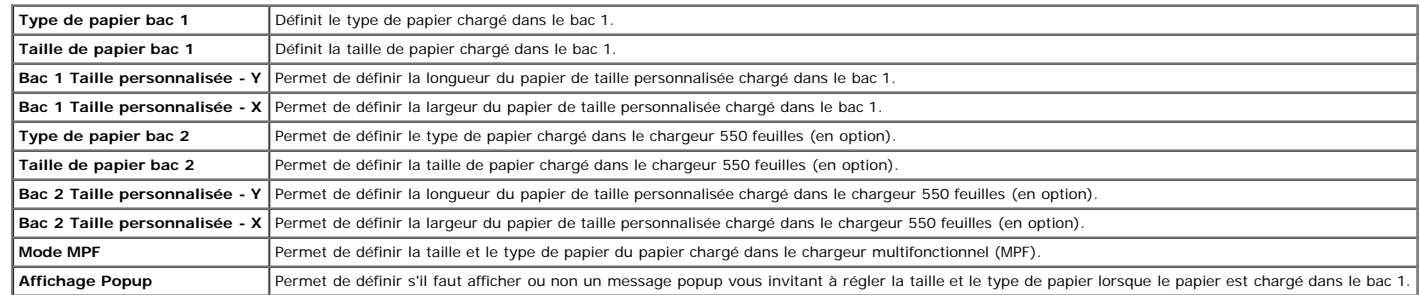

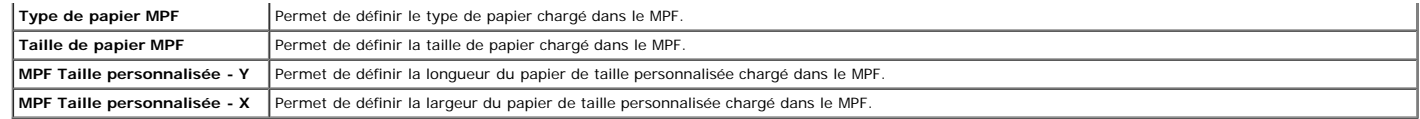

[Retour à la table des matières](#page-0-0)

# **Installation des modules en option**

- **[Installation du chargeur 550 feuilles](#page-47-0)**
- **[Installation d'un module recto/verso](#page-50-0)**
- [Installation d'une Mémoire](#page-53-0) ۰
- **[Installation d'un Disque dur](#page-56-0)**
- [Installation de l'adaptateur de protocole réseau](#page-60-0)
- [Installation et configuration de l'adaptateur d'imprimante sans fil](#page-61-0)

Vous pouvez étendre les fonctionnalités de l'imprimante en installant les options. Ce chapitre décrit comment installer les options pour l'imprimante, telles que le module recto/verso et le chargeur 550 feuilles.

# <span id="page-47-0"></span>**Installation du chargeur 550 feuilles**

ATTENTION : Si vous souhaitez ajouter un chargeur 550 feuilles après avoir configuré l'imprimante, assurez-vous de d'abord éteindre l'imprimante et de débrancher le câble électrique ainsi que tous les câbles à l'arrière de

- 1. Eteignez l'imprimante et débranchez le câble électrique. Ensuite, débranchez tous les câbles à l'arrière de l'imprimante.
- 2. Ôtez tous les emballages du chargeur 550 feuilles.
- 3. Posez le chargeur 550 feuilles près de l'imprimante, dans la même pièce.
- 4. Soulevez l'imprimante et alignez les quatre tiges de guidage du chargeur 550 feuilles sur les orifices dans le fond de l'imprimante. Baissez lentement l'imprimante sur le chargeur 550 feuilles.

**A** ATTENTION : Pour soulever l'imprimante en toute sécurité, soulevez-la à deux en se plaçant chacun devant et derrière celle-ci. N'essayez jamais de soulever l'imprimante en se plaçant de ses côtés gauche et droite.

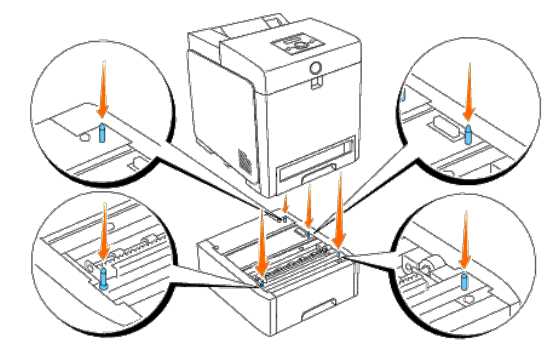

# **A** ATTENTION : Faites attention de ne pas coincer vos doigts en baissant l'imprimante sur le chargeur 550 feuilles.

5. Tirez le bac 1 hors de l'imprimante jusqu'à ce qu'il soit au bout. Tenez le bac à deux mains, puis soulevez-le légèrement par l'avant et sortez-le de l'imprimante.

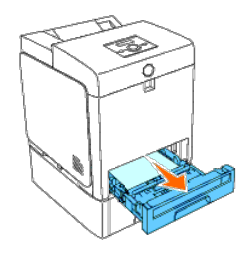

6. A l'aide d'une pièce de monnaie ou d'un objet similaire, fixez le chargeur 550 feuilles sur l'imprimante en serrant les deux vis prévues avec le chargeur.

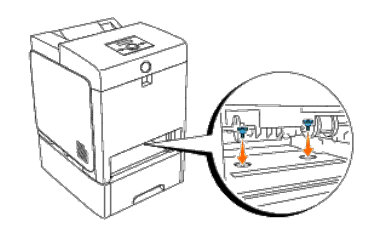

7. Glissez jusqu'au fond le bac 1 dans l'imprimante.

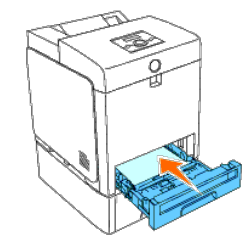

8. Rebranchez tous les câbles, y compris le câble électrique, à l'arrière de l'imprimante et allumez ensuite l'imprimante.

**REMARQUE :** L'imprimante détectera automatiquement la présence du bac ainsi fixé, mais ne détectera pas le type de papier.

9. Imprimez une page des réglages de l'imprimante pour vérifier si le chargeur 550 feuilles a bien été installé.

#### **Lors de l'utilisation du panneau de commande**

- a. Appuyez sur le bouton **Menu**.
- b. Appuyez sur le bouton  $\blacktriangledown$  jusqu'à ce que Rapport/liste s'affiche, puis appuyez sur le bouton  $\blacktriangledown$  (Régler).
- c. Paramètre impri s'affiche. Appuyez sur le bouton **(Régler)**. La page des réglages de l'imprimante s'imprime.
- d. Vérifiez si **Chargeur 550 feuilles** est bien repris dans les réglages de l'imprimante sous la rubrique **Options de l'imprimante**.

Si le chargeur n'y est pas repris, éteignez l'imprimante, débranchez le câble électrique et réinstallez ensuite le chargeur 550 feuilles.

# **Lors de l'utilisation de la boîte à outils**

- a. Cliquez sur **Démarrer**® **Tous les programmes**® **Imprimantes Dell**® **Dell 3130cn Color Laser Printer**® **Boîte à outils**.
- La boîte de dialogue **Sélectionner une imprimante** s'ouvre.
- b. Cliquez sur **Dell 3130cn Color Laser PCL 6** dans **Nom de l'imprimante** et cliquez ensuite sur **OK**.

La **Boîte à outils** s'ouvre.

- c. Cliquez sur l'onglet **Rapport des réglages de l'imprimante**.
- d. Sélectionnez **Rapports** dans la liste sur le côté gauche de la page.

La page **Rapports** s'affiche.

e. Cliquez sur le bouton **Réglages de l'imprimante**.

La page des réglages de l'imprimante s'imprime.

f. Vérifiez si **Chargeur 550 feuilles** est bien repris dans les réglages de l'imprimante sous la rubrique **Options de l'imprimante**.

Si le chargeur n'y est pas repris, éteignez l'imprimante, débranchez le câble électrique et réinstallez ensuite le chargeur 550 feuilles.

- 10. Après avoir chargé du papier dans le bac ainsi installé, spécifiez le type de papier à partir du panneau de commande de l'imprimante.
	- a. Appuyez sur le bouton **Menu**.
	- b. Appuyez sur le bouton  $\blacktriangledown$  jusqu'à ce que Réglages du bac s'affiche, puis appuyez sur le bouton  $\blacktriangledown$  (Régler).
	- c. Appuyez sur le bouton  $\blacktriangledown$  jusqu'à ce que le bac installé s'affiche, puis appuyez sur le bouton  $\blacktriangledown$  (**Régler)**.
	- d. Appuyez sur le bouton  $\blacktriangledown$  jusqu'à ce que Type de papier s'affiche, puis appuyez sur le bouton  $\blacktriangledown$  (**Régler**).
	- e. Appuyez sur le bouton  $\blacktriangledown$  jusqu'à l'affichage du type de papier dans le bac installé, puis appuyez sur le bouton  $\blacktriangleleft$  (Régler).
	- f. Vérifiez que le type de papier sélectionné est bien marqué d'un astérisque (\*), puis appuyez sur le bouton **Menu**.
- 11. Si vous avez installé le chargeur 550 feuilles après avoir installé le pilote d'impression, mettez à jour votre pilote en observant les instructions selon le système d'exploitation. Si l'imprimante est sur un réseau, m client.

### **Lors de l'utilisation du pilote PCL :**

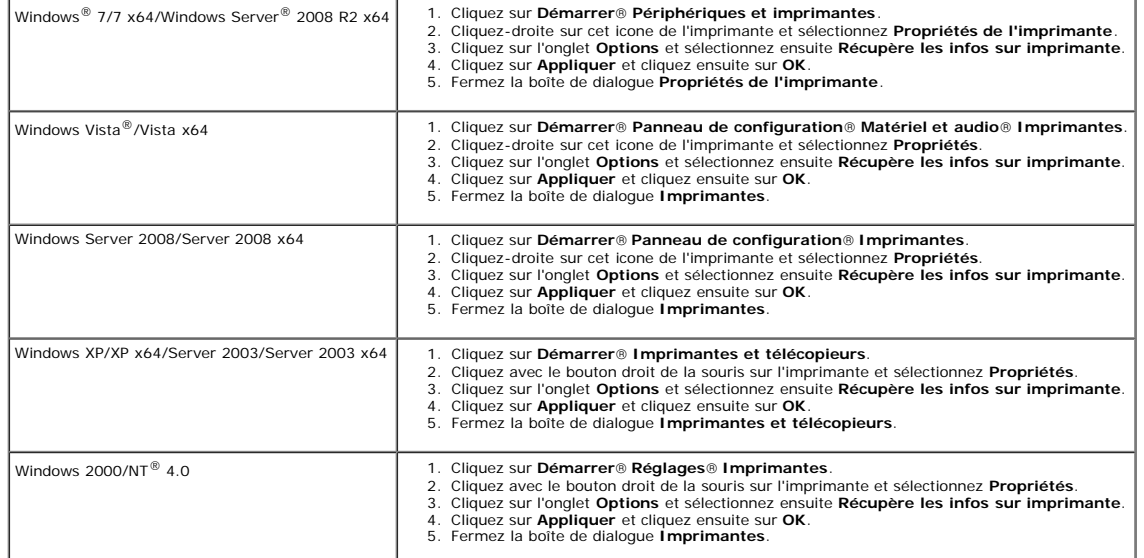

Si les informations sur l'imprimante ne sont pas automatiquement mises à jour après avoir cliqué sur **Récupère les infos sur imprimante**, observez ces étapes :

- 1. Cliquez sur l'onglet **Options**, puis sélectionnez **Chargeur 550 feuilles** dans la liste **Eléments**.
- 2. Sélectionnez **Disponible** pour le paramètre du chargeur 550 feuilles.
- 3. Cliquez sur **Appliquer** et cliquez ensuite sur **OK**.
- 4. Fermez la boîte de dialogue **Imprimantes et télécopieurs**, **Imprimantes** ou **Périphériques et imprimantes**.

# **Lors de l'utilisation du pilote PS :**

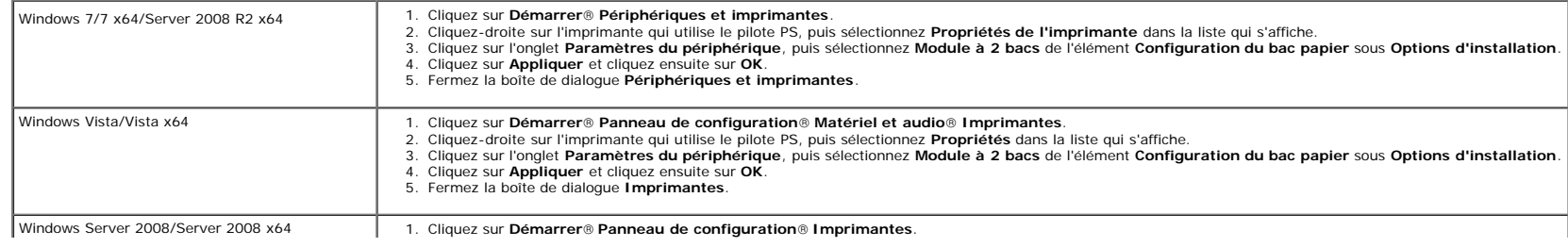

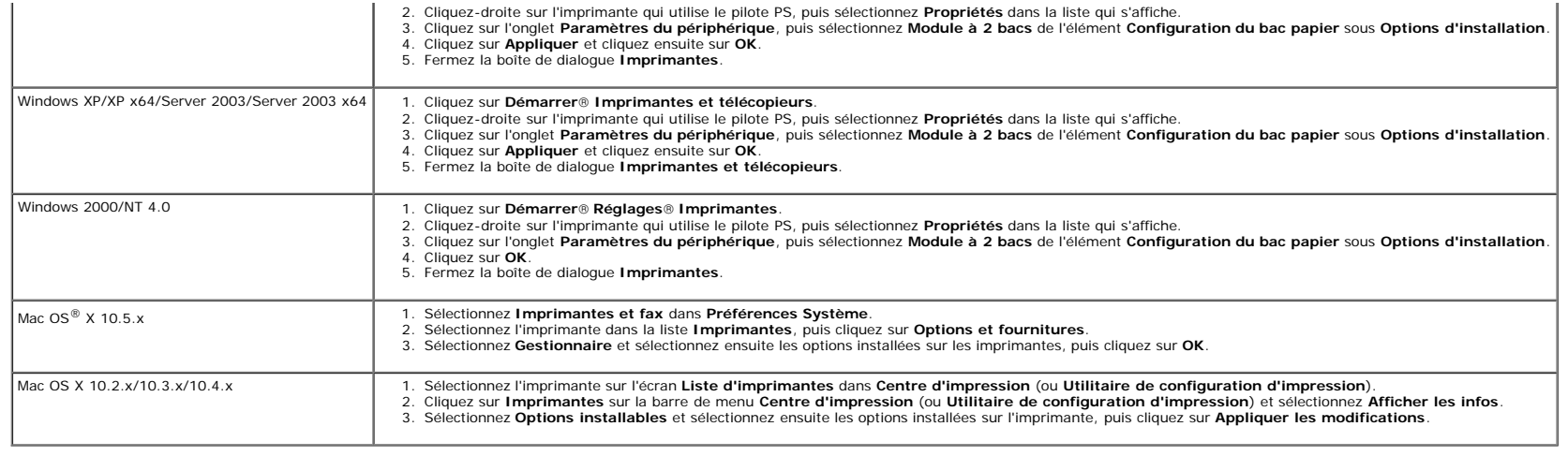

# <span id="page-50-0"></span>**Installation d'un module recto/verso**

● NOTE : Pour protéger les tambours des cartouches d'impression contre la lumière vive, fermez le capot avant dans le délai de cinq minutes. Si le capot avant reste ouvert pendant plus de cinq minutes, la qualité d'impres

- 1. Assurez-vous que l'imprimante est éteinte.
- 2. Ôtez tous les emballages du module recto/verso.
- 3. Poussez sur le bouton sur le côté et ouvrez le capot avant.

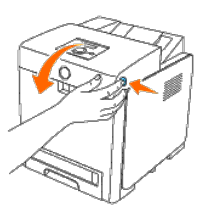

● NOTE : Assurez-vous que rien ne touche ni ne raye la surface (film de couleur noire) du module de courroie. Des rayures, de la poussière ou des traces de mains huileuses sur le film du module de courroie pourraient rédu

4. Poussez les leviers de dégagement de la courroie vers le haut et tournez la courroie comme illustré sur la figure.

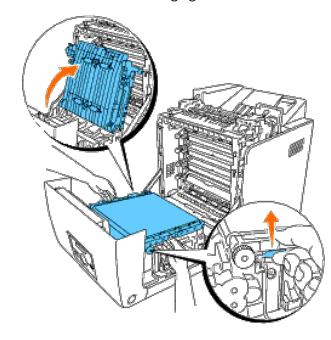

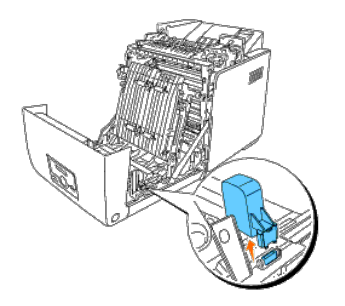

6. Avec le connecteur du module recto/verso orienté vers la fente, poussez le module recto/verso dans cette fente.

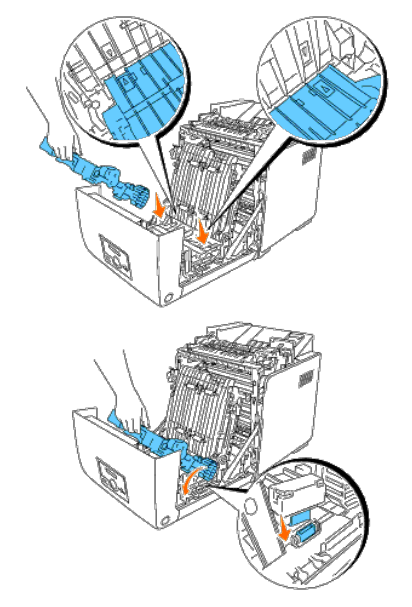

**REMARQUE :** Vérifiez que le module recto/verso est bien fixé et qu'il ne bouge pas facilement.

7. Fermez l'unité de la courroie en la poussant vers le bas.

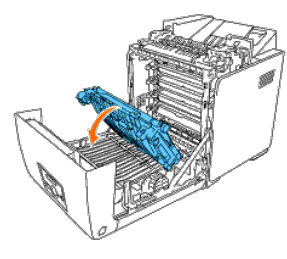

8. Fermez le capot avant.

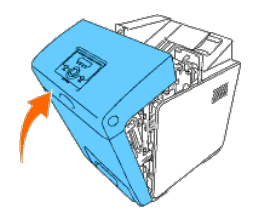

9. Allumez l'imprimante.

10. Imprimez une page des réglages de l'imprimante pour vérifier si le module recto/verso a bien été installé.

#### **Lors de l'utilisation du panneau de commande**

- a. Appuyez sur le bouton **Menu**.
- b. Appuyez sur le bouton  $\blacktriangledown$  jusqu'à ce que Rapport/liste s'affiche, puis appuyez sur le bouton  $\blacktriangledown$  (**Régler**).
- c. Paramètre impri s'affiche. Appuyez sur le bouton **(Régler)**.

La page des réglages de l'imprimante s'imprime.

d. Vérifiez si **Unité recto verso** est bien repris dans les réglages de l'imprimante sous la rubrique **Options de l'imprimante**.

Si le module recto/verso n'y est pas repris, éteignez l'imprimante, débranchez le câble électrique et réinstallez ensuite le module recto/verso.

# **Lors de l'utilisation de la boîte à outils**

a. Cliquez sur **Démarrer**® **Tous les programmes**® **Imprimantes Dell**® **Dell 3130cn Color Laser Printer**® **Boîte à outils**.

La boîte de dialogue **Sélectionner une imprimante** s'ouvre.

b. Cliquez sur **Dell 3130cn Color Laser PCL 6** dans **Nom de l'imprimante** et cliquez ensuite sur **OK**.

La **boîte à outils** s'ouvre.

- c. Cliquez sur l'onglet **Rapport des réglages de l'imprimante**.
- d. Sélectionnez **Rapports** dans la liste sur le côté gauche de la page.

La page **Rapports** s'affiche.

e. Cliquez sur le bouton **Réglages de l'imprimante**.

La page des réglages de l'imprimante s'imprime.

f. Vérifiez si **Unité recto verso** est bien repris dans les réglages de l'imprimante sous la rubrique **Options de l'imprimante**.

Si le module recto/verso n'y est pas repris, éteignez l'imprimante, débranchez le câble électrique et réinstallez ensuite le module recto/verso.

11. Si vous avez installé le module recto/verso après avoir installé le pilote d'impression, mettez à jour votre pilote en observant les instructions selon le système d'exploitation. Si l'imprimante est sur un réseau, mett client.

# **Lors de l'utilisation du pilote PCL :**

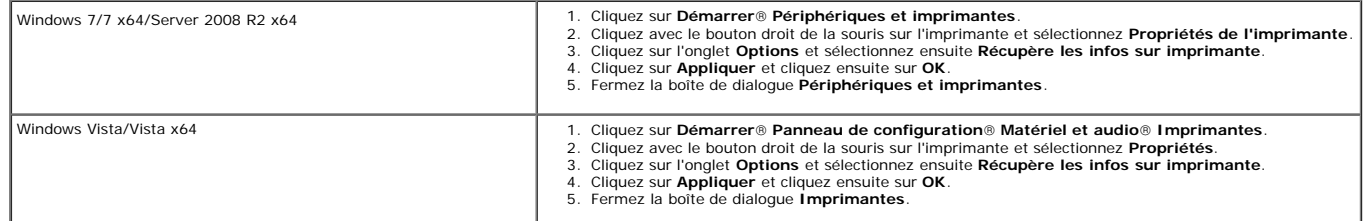

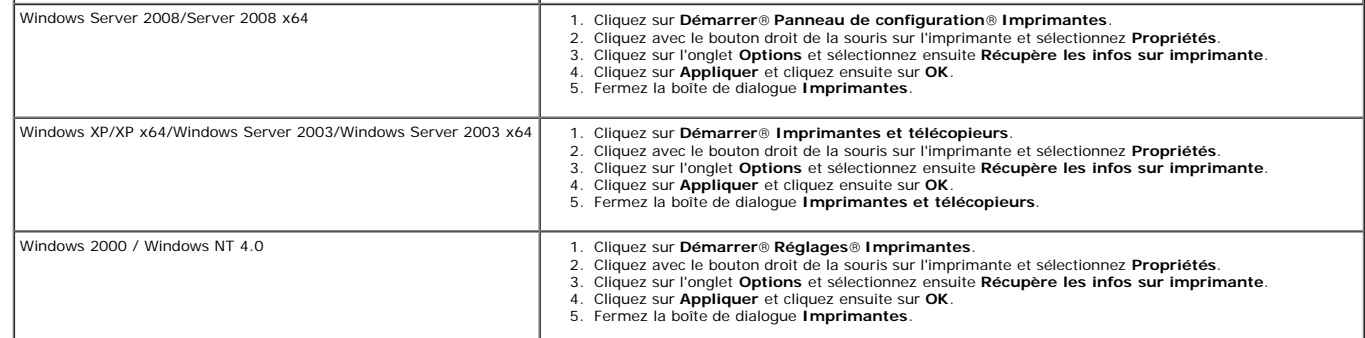

Si les informations sur l'imprimante ne sont pas automatiquement mises à jour après avoir cliqué sur **Récupère les infos sur imprimante**, observez ces étapes :

- 1. Cliquez sur l'onglet **Options**, puis sélectionnez **Module recto/verso** dans la liste **Eléments**.
- 2. Sélectionnez **Disponible** pour le paramètre du module recto/verso.
- 3. Cliquez sur **Appliquer** et cliquez ensuite sur **OK**.
- 4. Fermez la boîte de dialogue **Imprimantes et télécopieurs**, **Imprimantes** ou **Périphériques et imprimantes**.

# **Lors de l'utilisation du pilote PS :**

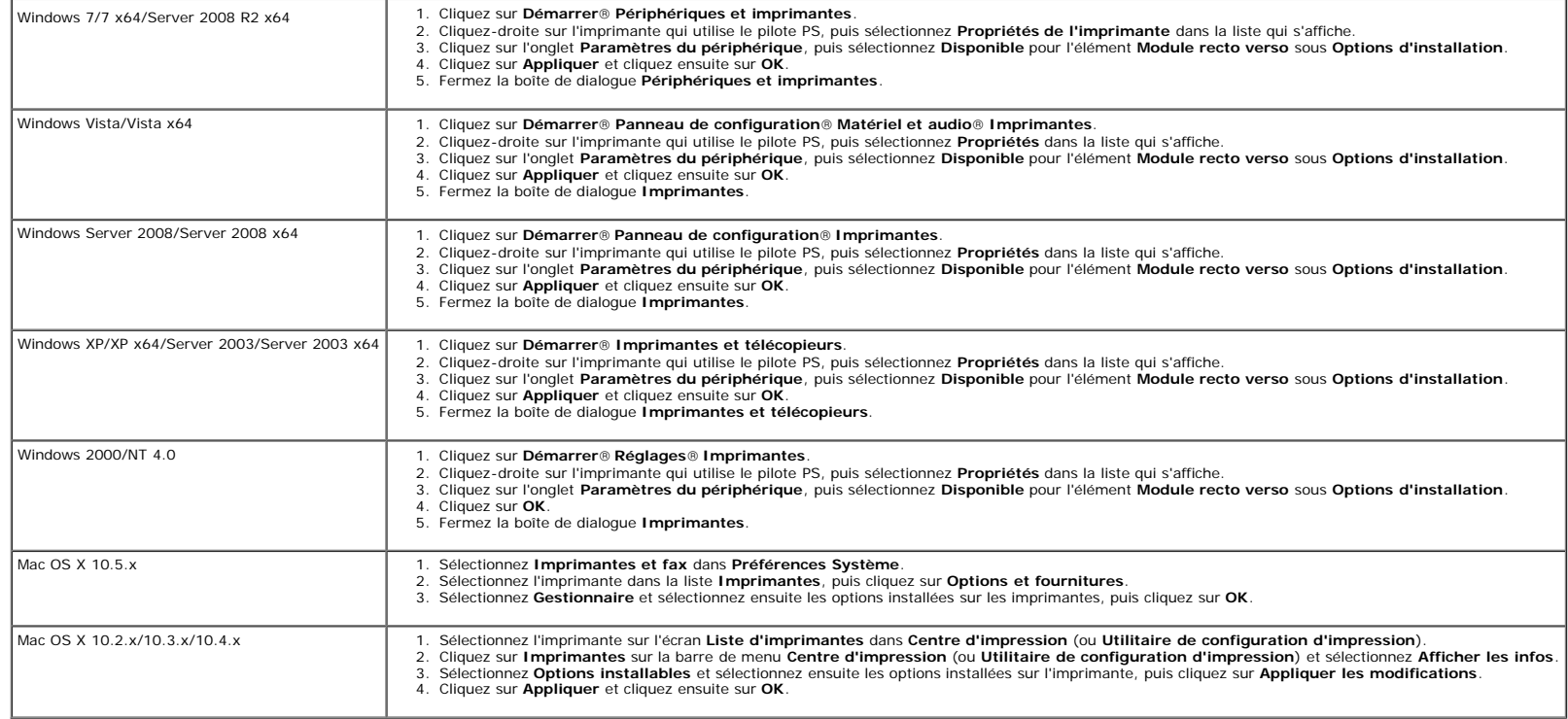

# <span id="page-53-0"></span>**Installation d'une Mémoire**

Votre imprimante prend en charge des mémoires supplémentaires de 512 Mo et de 1024 Mo.

2. Vissez la vis sur le capot de la carte de contrôle dans le sens antihoraire et ouvrez le couvercle.

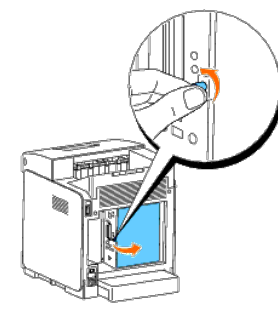

3. Orientez le connecteur de la mémoire vers le logement et insérez en oblique la mémoire dans le logement.

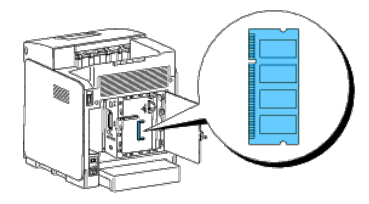

4. Poussez fermement la mémoire dans le logement.

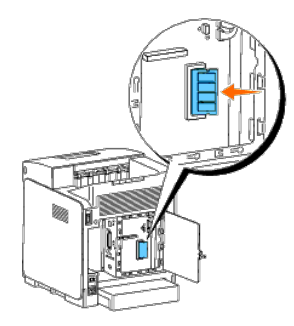

5. Tournez la mémoire vers le bas jusqu'à ce qu'elle se clique en place.

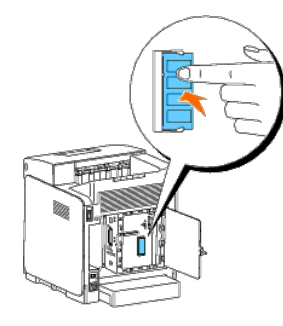

**REMARQUE :** Vérifiez que la mémoire est bien fixée dans le logement et qu'elle ne bouge pas facilement.

6. Fermez le capot de la carte de contrôle et vissez la vis dans le sens horaire.

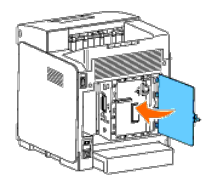

7. Allumez l'imprimante.

8. Imprimez une page des réglages de l'imprimante pour vérifier si la mémoire a bien été installée.

#### **Lors de l'utilisation du panneau de commande**

- a. Appuyez sur le bouton **Menu**.
- b. Appuyez sur le bouton  $\blacktriangledown$  jusqu'à ce que Rapport/liste s'affiche, puis appuyez sur le bouton  $\blacktriangledown$  (Régler).
- c. Paramètre impri s'affiche. Appuyez sur le bouton **(Régler)**.

La page des réglages de l'imprimante s'imprime.

d. Vérifiez si **Capacité mémoire** est bien repris dans les réglages de l'imprimante sous la rubrique **Général**.

Si la capacité mémoire n'y est pas reprise, éteignez l'imprimante, débranchez le câble électrique et réinstallez ensuite la mémoire.

# **Lors de l'utilisation de la boîte à outils**

a. Cliquez sur **Démarrer**® **Tous les programmes**® **Imprimantes Dell**® **Dell 3130cn Color Laser Printer**® **Boîte à outils**.

La boîte de dialogue **Sélectionner une imprimante** s'ouvre.

b. Cliquez sur **Dell 3130cn Color Laser PCL 6** dans **Nom de l'imprimante** et cliquez ensuite sur **OK**.

La **boîte à outils** s'ouvre.

- c. Cliquez sur l'onglet **Rapport des réglages de l'imprimante**.
- d. Sélectionnez **Rapports** dans la liste sur le côté gauche de la page.

La page **Rapports** s'affiche.

e. Cliquez sur le bouton **Réglages de l'imprimante**.

La page des réglages de l'imprimante s'imprime.

f. Vérifiez si **Capacité mémoire** est bien repris dans les réglages de l'imprimante sous la rubrique **Général**.

Si la capacité mémoire n'y est pas reprise, éteignez l'imprimante, débranchez le câble électrique et réinstallez ensuite la mémoire.

9. Si vous avez installé le mémoire d'impression supplémentaire après avoir installé le pilote d'impression, mettez à jour votre pilote en observant les instructions selon le système d'exploitation. Si l'imprimante est sur chaque ordinateur client.

#### **Lors de l'utilisation du pilote PCL :**

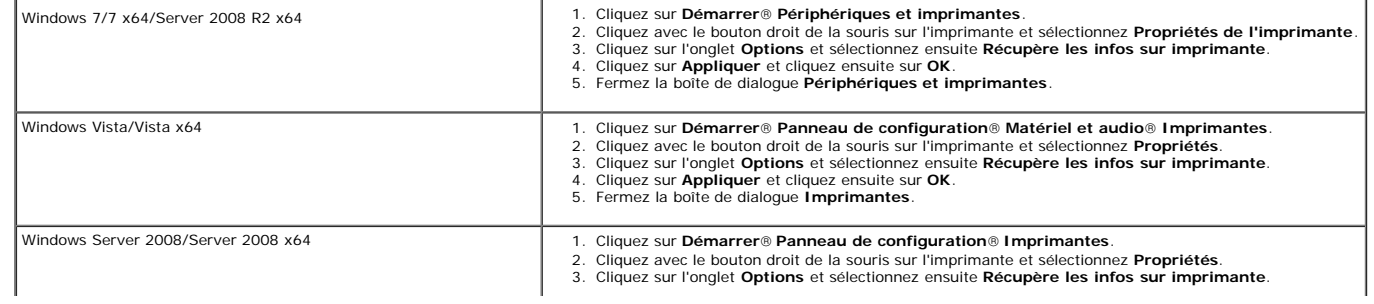

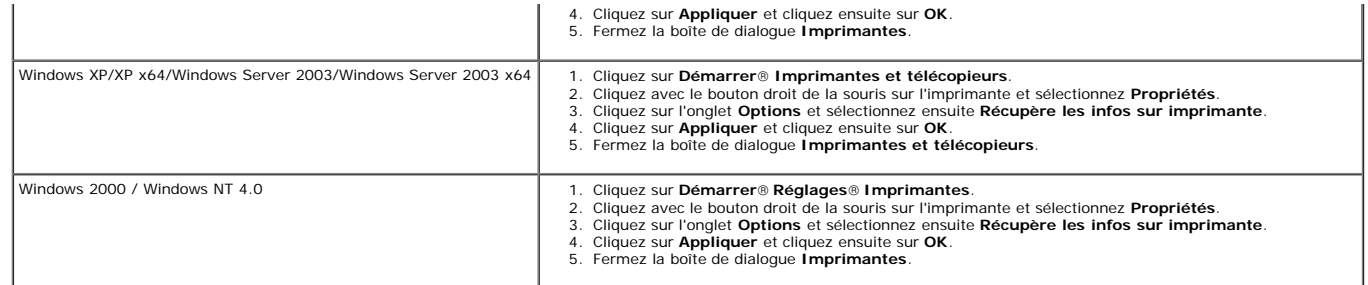

Si les informations sur l'imprimante ne sont pas automatiquement mises à jour après avoir cliqué sur **Récupère les infos sur imprimante**, observez ces étapes :

- 1. Cliquez sur l'onglet **Options**, puis sélectionnez **Capacité mémoire** dans la liste **Eléments**.
- 2. Sélectionnez la capacité totale de mémoire d'impression installée pour le paramètre de la capacité mémoire.
- 3. Cliquez sur **Appliquer** et cliquez ensuite sur **OK**.
- 4. Fermez la boîte de dialogue **Imprimantes et télécopieurs**, **Imprimantes** ou **Périphériques et imprimantes**.

# **Lors de l'utilisation du pilote PS :**

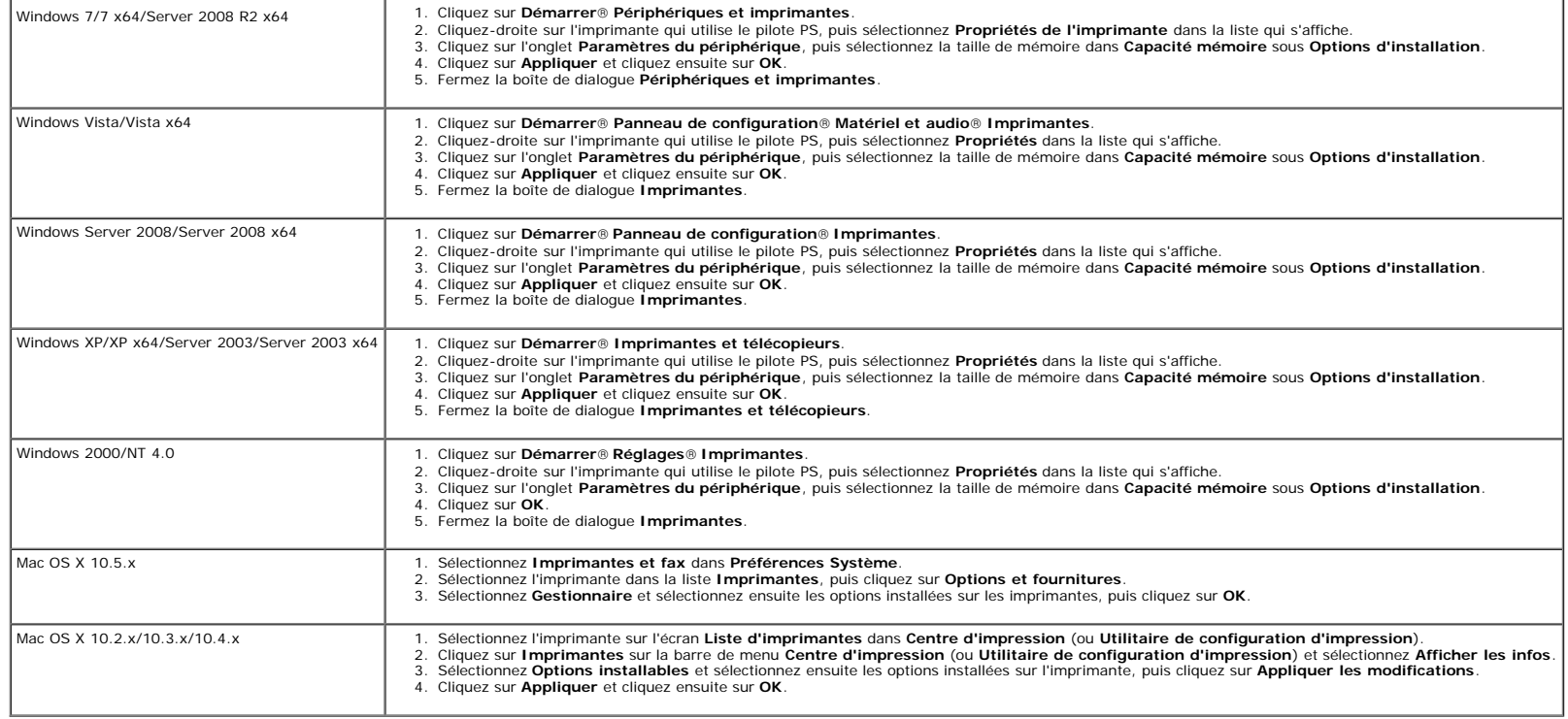

# <span id="page-56-0"></span>**Installation d'un Disque dur**

- 1. Assurez-vous que l'imprimante est éteinte.
- 2. Vissez la vis sur le capot de la carte de contrôle dans le sens antihoraire et ouvrez le couvercle.

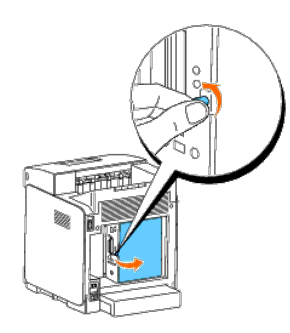

3. Avec le connecteur du disque dur positionné sur le connecteur sur la carte de contrôle, faites les connexions ensembles en ne poussant que sur le bord inférieur du disque dur.

- **REMARQUE :** Lorsque vous raccordez le disque dur, faites les connexions à l'intérieur du cadre autour de la carte de contrôle.
- Ø **REMARQUE :** Evitez de pousser vers le bas sur le connecteur du disque dur.
- **REMARQUE :** Assurez-vous que le disque dur est fermement attaché dans le connecteur et qu'il ne bouge pas facilement.

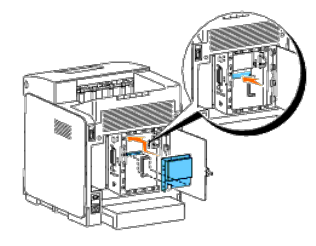

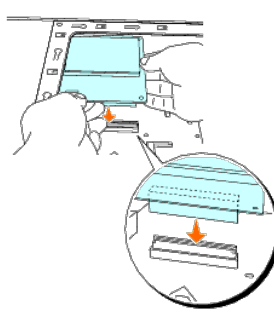

4. Poussez avec vos doigts sur les deux points du disque dur (comme illustré) pour fixer le disque dur dans le connecteur.

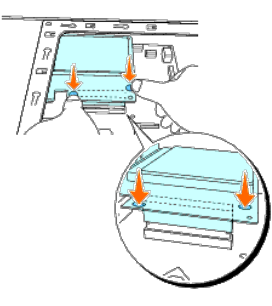

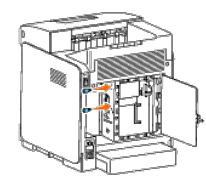

6. Fermez le capot de la carte de contrôle et vissez la vis dans le sens horaire.

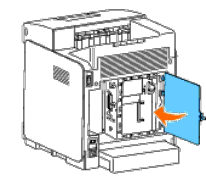

- 7. Rebranchez le câble électrique et allumez l'imprimante.
- 8. Imprimez une page des réglages de l'imprimante pour vérifier si le disque dur a bien été installé.

#### **Lors de l'utilisation du panneau de commande**

- a. Appuyez sur le bouton **Menu**.
- b. Appuyez sur le bouton  $\blacktriangledown$  jusqu'à ce que Rapport/liste s'affiche, puis appuyez sur le bouton  $\blacktriangledown$  (Régler).
- c. Paramètre impri s'affiche. Appuyez sur le bouton **(Régler)**. La page des réglages de l'imprimante s'imprime.
- d. Vérifiez si **Disque dur** est bien repris dans les réglages de l'imprimante sous la rubrique **Options de l'imprimante**.
- S'il n'y est pas repris, éteignez l'imprimante, débranchez le câble électrique et réinstallez ensuite le disque dur.

# **Lors de l'utilisation de la boîte à outils**

- a. Cliquez sur **Démarrer**® **Tous les programmes**® **Imprimantes Dell**® **Dell 3130cn Color Laser Printer**® **Boîte à outils**.
	- La boîte de dialogue **Sélectionner une imprimante** s'ouvre.
- b. Cliquez sur **Dell 3130cn Color Laser PCL 6** dans **Nom de l'imprimante** et cliquez ensuite sur **OK**.

La **boîte à outils** s'ouvre.

- c. Cliquez sur l'onglet **Rapport des réglages de l'imprimante**.
- d. Sélectionnez **Rapports** dans la liste sur le côté gauche de la page.

La page **Rapports** s'affiche.

e. Cliquez sur le bouton **Réglages de l'imprimante**.

La page des réglages de l'imprimante s'imprime.

f. Vérifiez si **Disque dur** est bien repris dans les réglages de l'imprimante sous la rubrique **Options de l'imprimante**.

S'il n'y est pas repris, éteignez l'imprimante, débranchez le câble électrique et réinstallez ensuite le disque dur.

9. Si vous avez installé le disque dur après avoir installé le pilote d'impression, mettez à jour votre pilote en observant les instructions selon le système d'exploitation. Si l'imprimante est sur un réseau, mettez à jour

### **Lors de l'utilisation du pilote PCL :**

```
Windows 7/7 x64/Server 2008 R2 x64 1. Cliquez sur Démarrer® Périphériques et imprimantes.
```
2. Cliquez-droite sur cet icone de l'imprimante et sélectionnez **Propriétés de l'imprimante**.

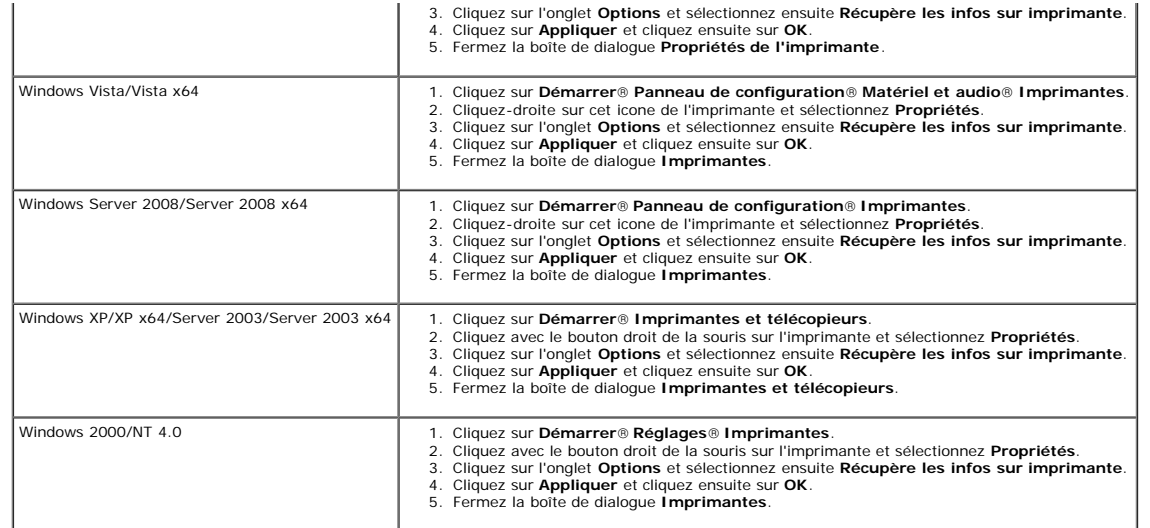

Si les informations sur l'imprimante ne sont pas automatiquement mises à jour après avoir cliqué sur **Récupère les infos sur imprimante**, observez ces étapes :

- 1. Cliquez sur l'onglet **Options**, puis sélectionnez **Disque Dur** dans la liste **Eléments**.
- 2. Sélectionnez **Disponible** pour le paramètre du disque dur.
- 3. Cliquez sur **Appliquer** et cliquez ensuite sur **OK**.
- 4. Fermez la boîte de dialogue **Imprimantes et télécopieurs**, **Imprimantes** ou **Périphériques et imprimantes**.

# **Lors de l'utilisation du pilote PS :**

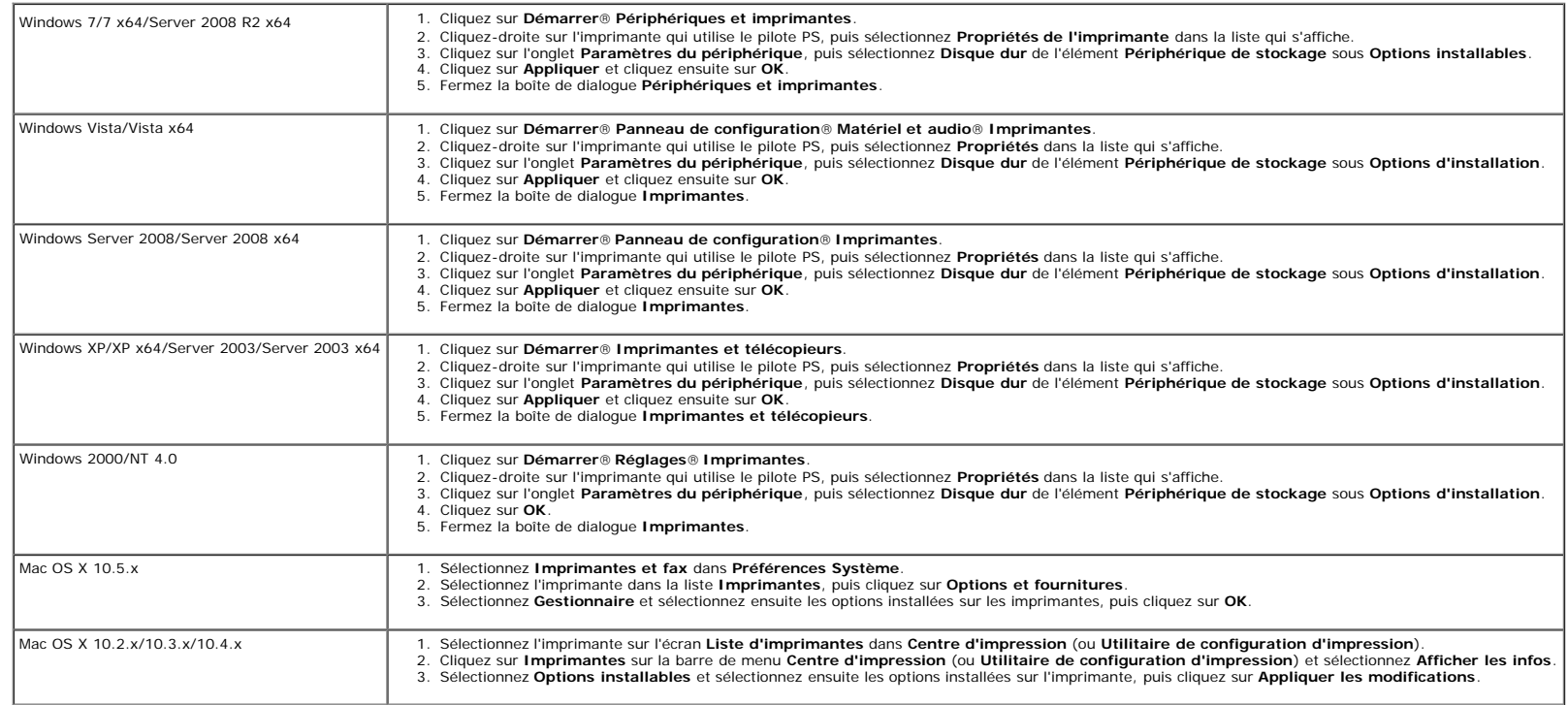

# <span id="page-60-0"></span>**Installation de l'adaptateur de protocole réseau**

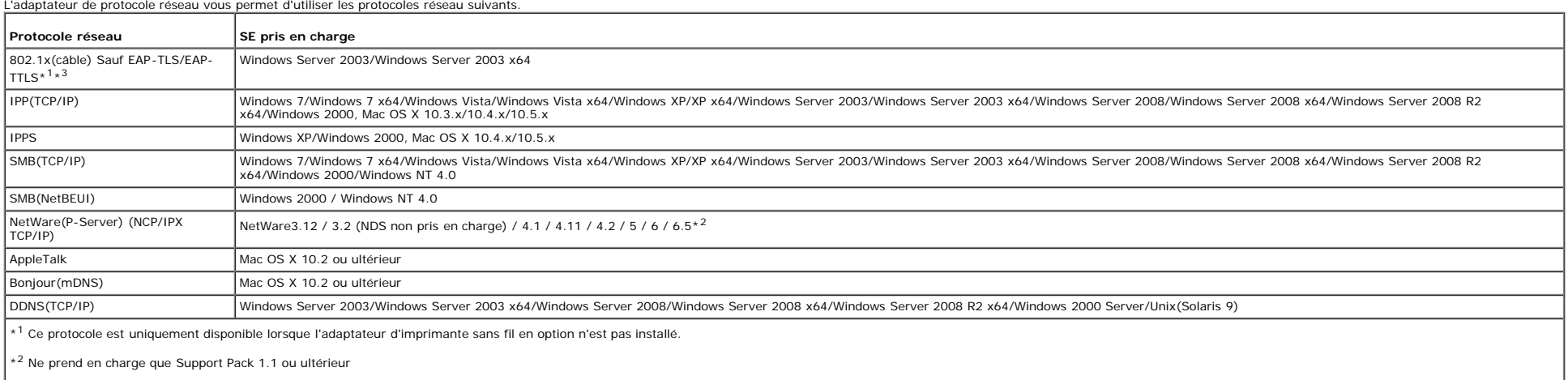

\*3 Prise en charge de EAP-MD5, EAP-MS-CHAPv2 et PEAP/MS-CHAPv2 comme méthode d'authentification.

1. Assurez-vous que l'imprimante est éteinte et que tous les câbles sont débranchés de l'imprimante.

2. Vissez la vis sur le capot de la carte de contrôle dans le sens antihoraire et ouvrez le couvercle.

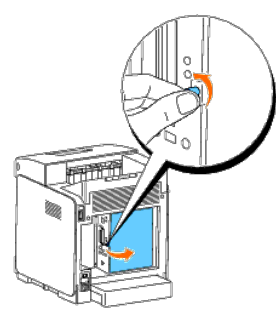

3. Insérez l'adaptateur de protocole réseau en alignant les deux logements rectangulaires et le trou rond et cliquez-le en place.

**REMARQUE :** Vérifiez que l'adaptateur de protocole réseau est solidement fixé dans le connecteur.

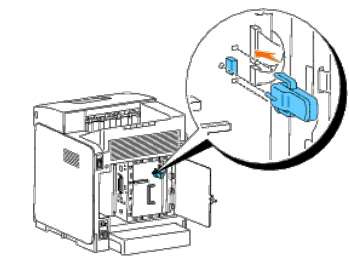

4. Fermez le capot de la carte de contrôle et vissez la vis dans le sens horaire.

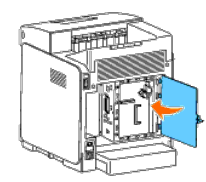

- 5. Rebranchez tous les câbles, y compris le câble électrique, à l'arrière de l'imprimante et allumez ensuite l'imprimante.
- 6. Imprimez une page des réglages de l'imprimante pour vérifier si l'adaptateur de protocole réseau a bien été installé.

#### **Lors de l'utilisation du panneau de commande**

- a. Appuyez sur le bouton **Menu**.
- b. Appuyez sur le bouton  $\blacktriangledown$  jusqu'à ce que Rapport/liste s'affiche, puis appuyez sur le bouton  $\blacktriangledown$  (Régler).
- c. Paramètre impri s'affiche. Appuyez sur le bouton  $\checkmark$  (Régler). La page des réglages de l'imprimante s'imprime.
- d. Vérifiez si **Adaptateur de protocole réseau** est bien repris dans les réglages de l'imprimante sous la rubrique **Options de l'imprimante**.

S'il n'y est pas repris, éteignez l'imprimante, débranchez le câble électrique et réinstallez ensuite l'adaptateur de protocole réseau.

# **Lors de l'utilisation de la boîte à outils**

a. Cliquez sur **Démarrer**® **Tous les programmes**® **Imprimantes Dell**® **Dell 3130cn Color Laser Printer**® **Boîte à outils**.

La boîte de dialogue **Sélectionner une imprimante** s'ouvre.

b. Cliquez sur **Dell 3130cn Color Laser PCL 6** dans **Nom de l'imprimante** et cliquez ensuite sur **OK**.

#### La **boîte à outils** s'ouvre.

- c. Cliquez sur l'onglet **Rapport des réglages de l'imprimante**.
- d. Sélectionnez **Rapports** dans la liste sur le côté gauche de la page.

La page **Rapports** s'affiche.

e. Cliquez sur le bouton **Réglages de l'imprimante**.

La page des réglages de l'imprimante s'imprime.

f. Vérifiez si **Adaptateur de protocole réseau** est bien repris dans les réglages de l'imprimante sous la rubrique **Options de l'imprimante**.

S'il n'y est pas repris, éteignez l'imprimante, débranchez le câble électrique et réinstallez ensuite l'adaptateur de protocole réseau.

# <span id="page-61-0"></span>**Installation et configuration de l'adaptateur d'imprimante sans fil**

L'adaptateur d'imprimante sans fil vous permet d'utiliser l'imprimante avec une connexion réseau sans fil.

Les caractéristiques de l'adaptateur d'imprimante sans fil sont reprises ci-dessous.

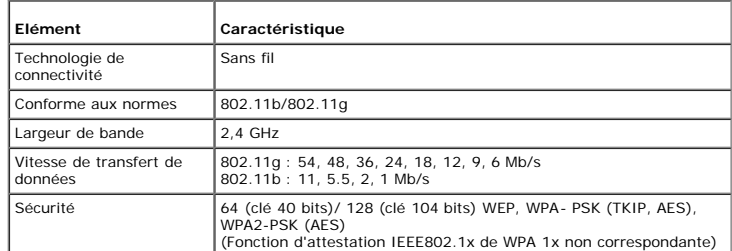

**A REMARQUE** : Si l'adaptateur d'imprimante sans fil est installé, il vous sera impossible d'utiliser l'authentification IEEE802.1x ou le port Ethernet pour une connexion câblée.

# **Contenu de la boîte**

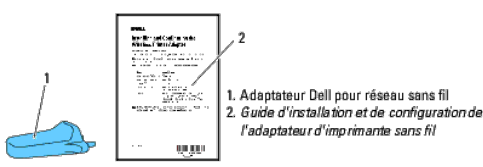

**REMARQUE :** Pour réaliser une installation sans fil, il vous faut le CD *Pilotes et utilitaires* fourni avec votre imprimante ; ce CD peut aussi être téléchargé à partir de **[support.dell.com](http://support.dell.com/)**.

**REMARQUE :** Pour réaliser une installation sans fil, il vous faut un câble USB pour une connexion temporaire durant la configuration (vendu séparément).

# **Avant de procéder à l'installation de l'adaptateur d'imprimante sans fil**

Procédez selon une des manières suivantes pour installer l'adaptateur Dell d'imprimante sans fil. Soit

# **Les instructions sur vidéo (recommandé)**

- 1. Insérez le CD *Pilotes et utilitaires*. Le fichier setup\_assist.exe s'exécute automatiquement.
- 2. Cliquez sur le bouton **Comment installer les Options** dans le fenêtre **Navigateur de configuration facile** et suivez les instruction à l'écran.

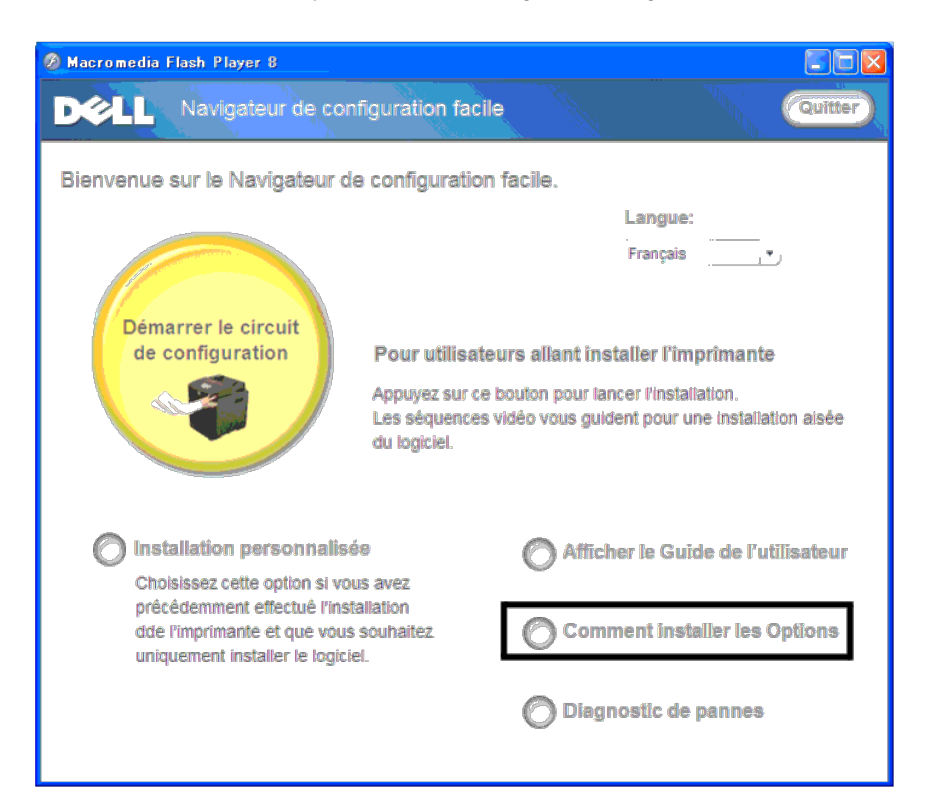

# **Installation de l'adaptateur d'imprimante sans fil**

1. Veillez à ce que l'imprimante soit éteinte et débranchez tous les câbles, y compris le câble électrique, à l'arrière de l'imprimante.

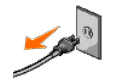

2. Enlevez le capuchon sur la fiche de l'adaptateur d'imprimante sans fil.

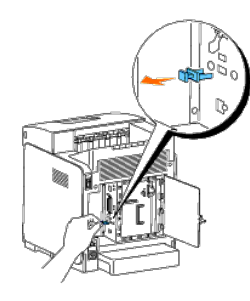

3. Insérez l'adaptateur d'imprimante sans fil dans la fiche pour l'adaptateur d'imprimante sans fil en ajustant les deux broches et un crochet de l'adaptateur d'imprimante sans fil sur les trois trous ronds autour de la fi fil.

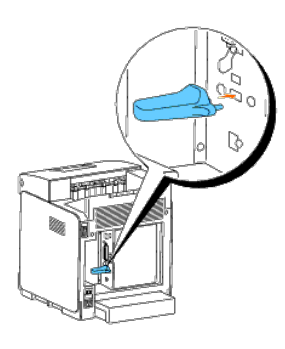

**REMARQUE :** Assurez-vous que l'adaptateur est entièrement inséré et fixé.

- 4. Rebranchez le câble électrique et allumez l'imprimante.
- 5. Imprimez une page des Réglages de l'imprimante en suivant une des manières suivantes.

# **Première manière : à l'aide du panneau de commande de l'imprimante**

- a. Appuyez sur le bouton **Menu**.
- b. Appuyez sur le bouton  $\blacktriangledown$  jusqu'à ce que Rapport/liste s'affiche, puis appuyez sur le bouton  $\blacktriangledown$  (Régler).
- c. Paramètre impri s'affiche. Appuyez sur le bouton (Régler).

La page **Réglages de l'imprimante** s'imprime.

# **Seconde manière : à l'aide de la boîte à outils de l'imprimante**

a. Cliquez sur **Démarrer** ® **Tous les programmes** ® **Imprimantes Dell** ® **Dell 3130cn Color Laser Printer** ® **Boîte à outils**.

La boîte de dialogue Sélectionner une imprimante s'ouvre.

b. Cliquez sur **Dell 3130cn Color Laser PCL 6** dans **Nom de l'imprimante** et cliquez ensuite sur **OK**.

La **Boîte à outils** s'ouvre.

- c. Cliquez sur l'onglet **Rapport des réglages de l'imprimante**.
- d. Sélectionnez **Rapports** dans la liste sur le côté gauche de la page.

La page **Rapports** s'affiche.

e. Cliquez sur le bouton **Réglages de l'imprimante**.

La page **Réglages de l'imprimante** s'imprime.

6. Vérifiez si la rubrique **Réseau(Sans fil)** est bien présente.

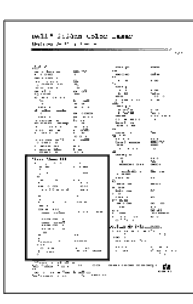

- 7. Insérez le CD *Pilotes et utilitaires* fourni avec l'imprimante. Le fichier **setup\_assist.exe** s'exécute automatiquement.
- 8. Cliquez sur le bouton **Comment installer les Options** dans la fenêtre **Navigateur de configuration facile**.

La fenêtre **Comment installer les Options** s'ouvre.

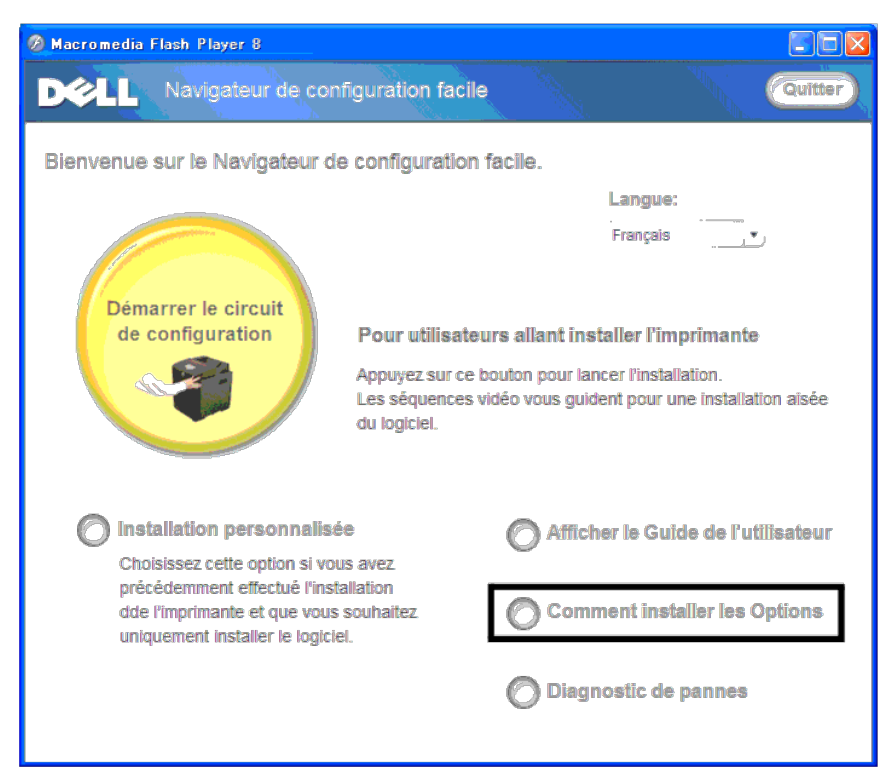

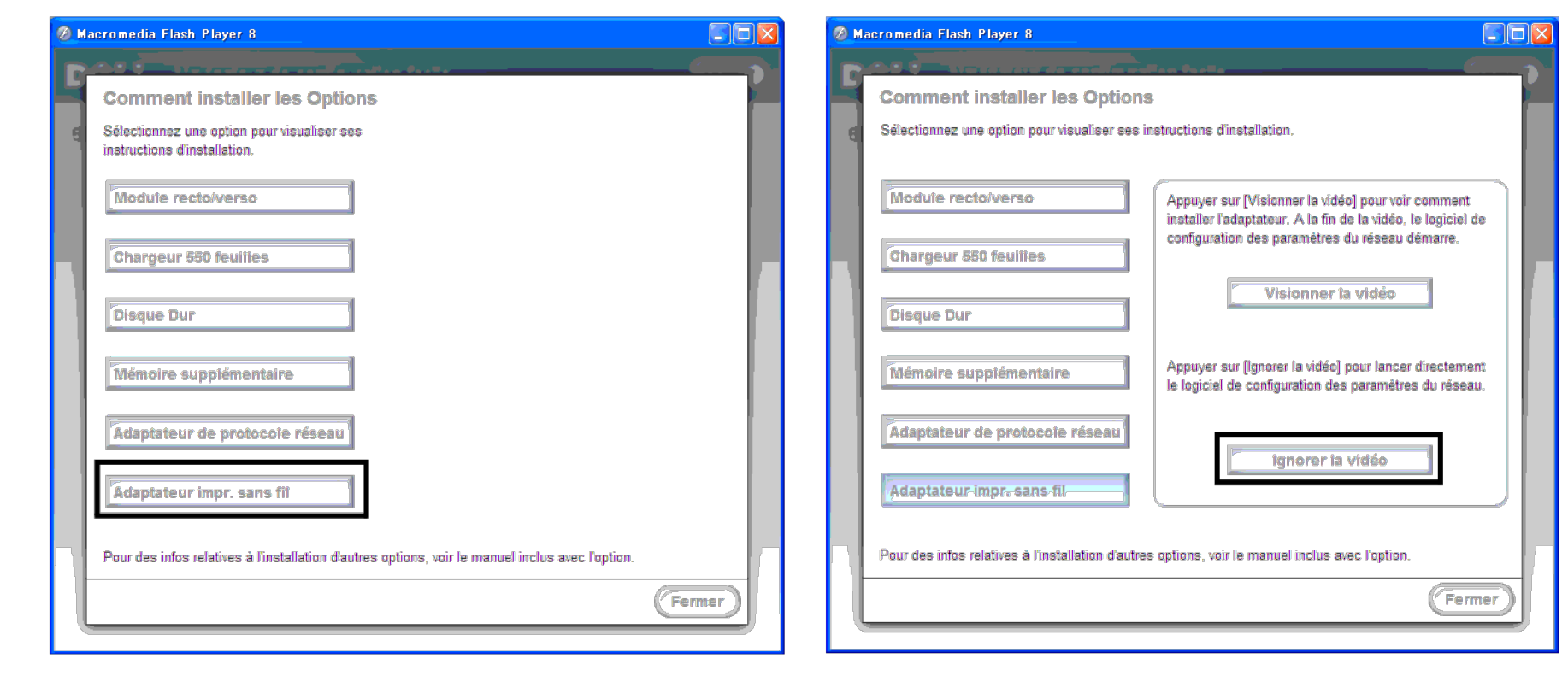

La fenêtre **Outil de paramètres sans fil** s'ouvre. Suivez les instructions à l'écran.

**REMARQUE :** Pour plus d'informations sur la configuration de l'adaptateur d'imprimante sans fil, consultez la rubrique ["Installation sans fil à l'aide de l'outil de paramètres sans fil"](#page-65-0).

# **Détermination des Réglages du réseau sans fil**

Vous devez connaître les réglages pour le réseau sans fil pour pouvoir configurer l'imprimante sans fil. Pour plus d'informations sur les réglages, contactez votre administrateur réseau.

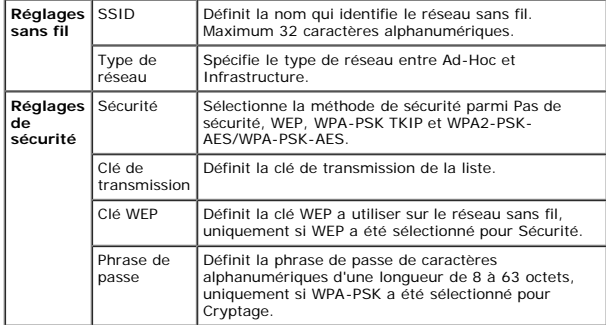

# <span id="page-65-0"></span>**Installation sans fil à l'aide de l'outil de paramètres sans fil**

**REMARQUE :** L'adaptateur d'imprimante sans fil (en option) doit être installé sur l'imprimante.

**Scénario 1. Installation d'une imprimante sur un réseau sans fil déjà en service (votre ordinateur est déjà configuré pour une connexion sans fil)**

1. Insérez le CD *Pilotes et utilitaires* dans votre ordinateur pour lancer le **Navigateur de configuration facile**.

REMARQUE : Si le CD ne démarre pas automatiquement, cliquez sur Démarrer® Tous les programmes (pour Windows Vista et Windows 7)® Accessoires (pour Windows Vista et Windows 7)® Exécuter, puis tapez D: \setup\_assist.exe (où Ø représente la lettre pour votre CD), puis cliquez sur **OK**.

2. Appuyez sur le bouton **Comment installer les Options**.

3. Appuyez sur **Adaptateur d'imprimante sans fil**.

4. Appuyez sur **Sauter vidéo** pour lancer l'outil de paramètres sans fil.

- 5. Dans la liste sur l'écran **Sélectionner l'imprimante**, sélectionnez l'imprimante cible que vous souhaitez configurer pour une connexion sans fil, puis cliquez sur **Suivant**.
- 6. Sur l'écran **Saisissez les paramètres du réseau sans fil.**, définissez chaque paramètre sans fil, puis cliquez sur **Suivant**.
- 7. Sur l'écran **Sélectionnez le mode IP**, sélectionnez le mode IP que vous souhaitez configurer, puis cliquez sur **Suivant**.

#### **Lorsque IPv4 uniquement est sélectionne :**

Sur l'écran **Entrez les paramètres de l'adresse IPv4**, définissez chaque élément, puis cliquez sur **Envoyez** to envoyer les réglages sans fil vers l'imprimante.

#### **Lorsque IPv6 uniquement est sélectionne :**

Sur l'écran **Entrez les paramètres de l'adresse IPv6**, définissez chaque élément, puis cliquez sur **Envoyez** to envoyer les réglages sans fil vers l'imprimante.

**Lorsque Double pile (les deux IPv4 et IPv6) est sélectionné :**

- a. Sur l'écran **Entrez les paramètres de l'adresse IPv4**, définissez chaque paramètre, puis cliquez sur **Suivant**.
- b. Sur l'écran **Entrez les paramètres de l'adresse IPv6**, définissez chaque élément, puis cliquez sur **Envoyez** to envoyer les réglages sans fil vers l'imprimante.
- 8. Sur l'écran **Terminez les réglages sans fil**, cliquez sur **Terminer** pour terminer la configuration sans fil et fermer l'outil de paramètres sans fil.

### **Scénario 2. Bâtir un nouvel environnement de réseau sans fil pour l'imprimante et l'ordinateur (la configuration sans fil doit encore être définie sur votre ordinateur)**

1. Insérez le CD *Pilotes et utilitaires* dans votre ordinateur pour lancer le **Navigateur de configuration facile**.

K REMARQUE : Si le CD ne démarre pas automatiquement, cliquez sur Démarrer® Tous les programmes (pour Windows Vista et Windows 7)® Accessoires (pour Windows Vista et Windows Vista et Windows 7)® Exécuter, puis tapez D: \s représente la lettre pour votre CD), puis cliquez sur **OK**.

#### 2. Appuyez sur le bouton **Comment installer les Options**.

- 3. Appuyez sur **Adaptateur d'imprimante sans fil**.
- 4. Appuyez sur **Sauter vidéo** pour lancer l'outil de paramètres sans fil.
- 5. Dans la liste sur l'écran **Sélectionner l'imprimante**, sélectionnez l'imprimante cible que vous souhaitez configurer pour une connexion sans fil, puis cliquez sur **Suivant**.
- 6. Sur l'écran **Saisissez les paramètres du réseau sans fil.**, définissez chaque paramètre sans fil, puis cliquez sur **Suivant**.
- 7. Sur l'écran **Sélectionnez le mode IP**, sélectionnez le mode IP que vous souhaitez configurer, puis cliquez sur **Suivant**.

#### **Lorsque IPv4 uniquement est sélectionne :**

Sur l'écran **Entrez les paramètres de l'adresse IPv4**, définissez chaque élément, puis cliquez sur **Envoyez** to envoyer les réglages sans fil vers l'imprimante.

**Lorsque IPv6 uniquement est sélectionne :**

Sur l'écran **Entrez les paramètres de l'adresse IPv6**, définissez chaque élément, puis cliquez sur **Envoyez** to envoyer les réglages sans fil vers l'imprimante.

#### **Lorsque Double pile (les deux IPv4 et IPv6) est sélectionné :**

- a. Sur l'écran **Entrez les paramètres de l'adresse IPv4**, définissez chaque paramètre, puis cliquez sur **Suivant**.
- b. Sur l'écran **Entrez les paramètres de l'adresse IPv6**, définissez chaque élément, puis cliquez sur **Envoyez** to envoyer les réglages sans fil vers l'imprimante.

8. Sur l'écran **Terminez les réglages sans fil**, cliquez sur **Terminer** pour terminer la configuration sans fil et fermer l'outil de paramètres sans fil.

9. En observant les étapes décrites ci-après, créez sur votre ordinateur la configuration sans fil envoyée vers l'imprimante.

EEMARQUE : Si votre ordinateur dispose d'un outil pour adaptateur d'imprimante sans fil, modifiez les réglages sans fil à l'aide de cet outil. Alternativement, vous pouvez aussi modifier les réglages sans fil à l'aide de l d'exploitation. Voir les instructions ci-dessous.

#### **Pour Windows XP et Windows Server 2003 :**

- a. Sélectionnez **Connexions réseau** à partir du panneau de configuration.
- b. Cliquez-droite sur **Connexion réseau sans fil** et sélectionnez **Propriétés**.
- c. Sélectionnez l'onglet **Configuration réseaux sans fil**.
- d. Vérifiez que la case à cocher **Utiliser Windows pour configurer mon réseau sans fil** est bien cochée.
- e. Cliquez sur **Avancé**.
- f. Effectuez l'une des opérations suivantes

*Lorsque le mode ad-hoc sans fil est définit sur l'imprimante :*

#### Sélectionnez **Réseau d'égal à égal (ad hoc) uniquement** et fermez la boîte de dialogue **Avancé**.

*Lorsque le mode infrastructure sans fil est définit sur l'imprimante :*

Sélectionnez **Réseaux avec point d'accès uniquement (infrastructure)** et fermez la boîte de dialogue **Avancé**.

- g. Cliquez sur **Ajouter** pour afficher les propriétés du réseau sans fil.
- h. Saisissez le paramètre que vous souhaitez envoyer vers l'imprimante et cliquez ensuite sur **OK**.
- i. Cliquez sur **Monter** pour déplacer le paramètre vers le haut de la liste.
- j. Cliquez sur **OK** pour fermer la boîte de dialogue **Propriété**.

#### **Pour Windows Vista :**

- a. Ouvrez **Panneau de configuration**.
- b. Sélectionnez **Réseau et Internet**.
- c. Sélectionnez **Centre Réseau et partage**.
- d. Sélectionnez **Connexion à un réseau**.
- e. Parmi les éléments réseau dans la liste **Connexion à un réseau**, sélectionnez le paramètre que vous souhaitez envoyer à l'imprimante.
- f. Sélectionnez **Je confirme la demande de connexion** dans la boîte de dialogue d'avertissement indiquant que vous entrez dans une zone non sécurisée.
- g. Cliquez sur **Fermer** dans la boîte de dialogue après avoir confirmé que la connexion s'est bien établie.

#### **Pour Windows Server 2008 :**

- a. Ouvrez **Panneau de configuration**.
- b. Sélectionnez **Centre Réseau et partage**.
- c. Sélectionnez **Connexion à un réseau**.
- d. Parmi les éléments réseau dans la liste **Connexion à un réseau**, sélectionnez le paramètre que vous souhaitez envoyer à l'imprimante.
- e. Sélectionnez **Je confirme la demande de connexion** dans la boîte de dialogue d'avertissement indiquant que vous entrez dans une zone non sécurisée.
- f. Cliquez sur **Fermer** dans la boîte de dialogue après avoir confirmé que la connexion s'est bien établie.

#### **Pour Windows Server 2008 R2 et Windows 7 :**

- a. Ouvrez **Panneau de configuration**.
- b. Sélectionnez **Réseau et Internet**.
- c. Sélectionnez **Centre Réseau et partage**.
- d. Sélectionnez **Connexion à un réseau**.
- e. Sélectionnez le paramètre envoyé à l'imprimante à partir des éléments réseau répertoriés dans la liste des réseaux disponibles et cliquez sur **Connecter**.
- f. Renseignez le champ **Clé de sécurité** et cliquez sur **OK**, si nécessaire.

# **Installation sans fil à l'aide du Dell Printer Configuration Web Tool**

# **Scénario 1. Installation d'une imprimante sur un réseau sans fil déjà en service (votre ordinateur est déjà configuré pour une connexion sans fil)**

# **Pour un réseau DHCP :**

- 1. Créez une configuration sans fil pour votre ordinateur en observant les étapes suivantes.
- / REMARQUE : Si votre ordinateur dispose d'un outil pour adaptateur d'imprimante sans fil, modifiez les réglages sans fil à l'aide de cet outil. Alternativement, vous pouvez aussi modifier les réglages sans fil à l'aide de d'exploitation. Voir les instructions ci-dessous.

#### **Pour Windows XP et Windows Server 2003 :**

- a. Sélectionnez **Connexions réseau** à partir du panneau de configuration.
- b. Cliquez-droite sur **Connexion réseau sans fil** et sélectionnez **Propriétés**.
- c. Sélectionnez l'onglet **Configuration réseaux sans fil**.
- d. Vérifiez que la case à cocher **Utiliser Windows pour configurer mon réseau sans fil** est bien cochée.

**REMARQUE :** N'oubliez pas de noter les réglages ordinateur de réseau sans fil actuels dans les étapes d et f pour pouvoir les restaurer plus tard.

- e. Cliquez sur le bouton **Avancé**.
- f. Sélectionnez **Réseau d'égal à égal (ad hoc) uniquement** et fermez la boîte de dialogue **Avancé**.
- g. Cliquez sur le bouton **Ajouter** pour afficher **Propriétés du réseau sans fil**.
- h. Sous l'onglet **Association**, saisissez l'information suivante et cliquez ensuite sur **OK**.
- Nom du réseau (SSID) : dell\_device
- Authentification réseau : Ouvert
- Cryptage de données : Désactivé
- Réseau ad-hoc : coché
- i. Cliquez sur le bouton **Monter** pour déplacer le SSID nouvellement ajouté vers le haut de la liste.
- j. Cliquez sur **OK** pour fermer la boîte de dialogue **Propriété**.

**REMARQUE** : Si votre système d'exploitation est d'avant Windows 2000, créez alors des paramètres comme décrit dans le manuel de l'outil de paramètres sans fil fourni par le constructeur de votre périphérique sans fil.

## **Pour Windows Vista :**

- a. Ouvrez **Panneau de configuration**.
- b. Sélectionnez **Réseau et Internet**.
- c. Sélectionnez **Centre Réseau et partage**.
- d. Sélectionnez **Connexion à un réseau**.
- e. Sélectionnez **dell\_device** dans la liste des éléments réseau dans **Connexion à un réseau**.
- f. Sélectionnez **Je confirme la demande de connexion** dans la boîte de dialogue d'avertissement indiquant que vous entrez dans une zone non sécurisée.
- g. Cliquez sur **Fermer** dans la boîte de dialogue après avoir confirmé que la connexion s'est bien établie.

#### **Pour Windows Server 2008 :**

- a. Ouvrez **Panneau de configuration**.
- b. Sélectionnez **Centre Réseau et partage**.
- c. Sélectionnez **Connexion à un réseau**.
- d. Sélectionnez **dell\_device** dans la liste des éléments réseau dans **Connexion à un réseau**.
- e. Sélectionnez **Je confirme la demande de connexion** dans la boîte de dialogue d'avertissement indiquant que vous entrez dans une zone non sécurisée.
- f. Cliquez sur **Fermer** dans la boîte de dialogue après avoir confirmé que la connexion s'est bien établie.

#### **Pour Windows Server 2008 R2 et Windows 7 :**

- a. Ouvrez **Panneau de configuration**.
- b. Sélectionnez **Réseau et Internet**.
- c. Sélectionnez **Centre Réseau et partage**.
- d. Sélectionnez **Connexion à un réseau**.
- e. Sélectionnez **dell\_device** parmi les éléments réseau répertoriés dans la liste des réseaux disponibles et cliquez sur **Connecter**.
- 2. Vérifiez l'adresse IP attribuée par AutoIP sur l'imprimante.

#### par ex. : 168.254.1.1

- 3. Vérifiez si l'adresse IP sur votre ordinateur est attribuée par DHCP.
- 4. Ouvrez Dell Printer Configuration Web Tool à l'aide du navigateur WEB.
- 5. Changez le réglage sans fil de l'imprimante sur Dell Printer Configuration Web Tool.
- 6. Redémarrez l'imprimante.
- 7. Restaurez le réglage de réseau sur votre ordinateur.

REMARQUE : Si votre ordinateur dispose d'un outil pour adaptateur d'imprimante sans fil, modifiez les réglages sans fil à l'aide de cet outil. Alternativement, vous pouvez aussi modifier les réglages sans fil à l'aide de l Ø d'exploitation. Voir les instructions ci-dessous.

#### **Pour Windows XP et Windows Server 2003 :**

- a. Sélectionnez **Connexions réseau** à partir du panneau de configuration.
- b. Cliquez-droite sur **Connexion réseau sans fil** et sélectionnez **Propriétés**.
- c. Sélectionnez l'onglet **Propriétés du réseau sans fil**.
- d. Cliquez sur **Avancé**.
- e. Effectuez l'une des opérations suivantes :
- *Lorsque le mode ad-hoc sans fil est définit sur l'imprimante :*
- Sélectionnez **Réseau d'égal à égal (ad hoc) uniquement** et fermez la boîte de dialogue **Avancé**.
- *Lorsque le mode infrastructure sans fil est définit sur l'imprimante :*
- Sélectionnez **Réseaux avec point d'accès uniquement (infrastructure)** et fermez la boîte de dialogue **Avancé**.
- f. Dans la liste du groupe **Réseaux favoris**, sélectionnez le réglage que vous envoyez vers l'imprimante.
- g. Cliquez sur **Monter** pour déplacer le paramètre vers le haut de la liste.
- h. Cliquez sur **OK** pour fermer la boîte de dialogue **Propriété**.

**REMARQUE :** Si votre système d'exploitation est d'avant Windows 2000, créez alors des paramètres comme décrit dans le manuel de l'outil de paramètres sans fil fourni par le constructeur de votre périphérique sans fil.

#### **Pour Windows Vista :**

- a. Ouvrez **Panneau de configuration**.
- b. Sélectionnez **Réseau et Internet**.
- c. Sélectionnez **Centre Réseau et partage**.
- d. Sélectionnez **Connexion à un réseau**.
- e. Sélectionnez le réglage d'origine dans les éléments réseau listés dans **Connexion à un réseau** et cliquez ensuite sur **Connecter**.

### **Pour Windows Server 2008 :**

- a. Ouvrez **Panneau de configuration**.
- b. Sélectionnez **Centre Réseau et partage**.
- c. Sélectionnez **Connexion à un réseau**.
- d. Sélectionnez le réglage d'origine dans les éléments réseau listés dans **Connexion à un réseau** et cliquez ensuite sur **Connecter**.

#### **Pour Windows Server 2008 R2 et Windows 7 :**

- a. Ouvrez **Panneau de configuration**.
- b. Sélectionnez **Réseau et Internet**.
- c. Sélectionnez **Centre Réseau et partage**.
- d. Sélectionnez **Connexion à un réseau**.
- e. Sélectionnez le paramètre original à partir des éléments réseau répertoriés dans la liste des réseaux disponibles et cliquez sur **Connecter**.

### **Pour un réseau à IP fixe :**

- 1. Créez une configuration sans fil pour votre ordinateur en observant les étapes suivantes.
- REMARQUE : Si votre ordinateur dispose d'un outil pour adaptateur d'imprimante sans fil, modifiez les réglages sans fil à l'aide de cet outil. Alternativement, vous pouvez aussi modifier les réglages sans fil à l'aide de l Ø d'exploitation. Voir les instructions ci-dessous.

#### **Pour Windows XP et Windows Server 2003 :**

- a. Sélectionnez **Connexions réseau** à partir du panneau de configuration.
- b. Cliquez-droite sur **Connexion réseau sans fil** et sélectionnez **Propriétés**.
- c. Sélectionnez l'onglet **Configuration réseaux sans fil**.
- d. Vérifiez que la case à cocher **Utiliser Windows pour configurer mon réseau sans fil** est bien cochée.

**EX** REMARQUE : N'oubliez pas de noter les réglages actuels de l'ordinateur sans fil dans les étapes d et f pour pouvoir les restaurer plus tard.

- e. Cliquez sur le bouton **Avancé**.
- f. Sélectionnez **Réseau d'égal à égal (ad hoc) uniquement** et fermez la boîte de dialogue **Avancé**.
- g. Cliquez sur le bouton **Ajouter** pour afficher **Propriétés du réseau sans fil**.
- h. Sous l'onglet **Association**, saisissez l'information suivante et cliquez ensuite sur **OK**.

Nom du réseau (SSID) : dell\_device

Authentification réseau : Ouvert

Cryptage de données : Désactivé

#### Réseau ad-hoc : coché

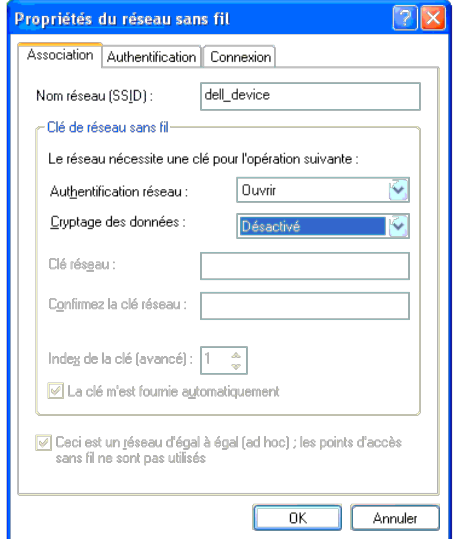

i. Cliquez sur le bouton **Monter** pour déplacer le SSID nouvellement ajouté vers le haut de la liste.

j. Cliquez sur **OK** pour fermer la boîte de dialogue **Propriété**.

**REMARQUE** : Si votre système d'exploitation est d'avant Windows 2000, créez alors des paramètres comme décrit dans le manuel de l'outil de paramètres sans fil fourni par le constructeur de votre périphérique sans fil.

#### **Pour Windows Vista :**

- a. Ouvrez **Panneau de configuration**.
- b. Sélectionnez **Réseau et Internet**.
- c. Sélectionnez **Centre Réseau et partage**.
- d. Sélectionnez **Connexion à un réseau**.
- e. Sélectionnez **dell\_device** dans la liste des éléments réseau dans **Connexion à un réseau**.
- f. Sélectionnez **Je confirme la demande de connexion** dans la boîte de dialogue d'avertissement indiquant que vous entrez dans une zone non sécurisée.
- g. Cliquez sur **Fermer** dans la boîte de dialogue après avoir confirmé que la connexion s'est bien établie.

#### **Pour Windows Server 2008 :**

a. Ouvrez **Panneau de configuration**.

#### b. Sélectionnez **Centre Réseau et partage**.

- c. Sélectionnez **Connexion à un réseau**.
- d. Sélectionnez **dell\_device** dans la liste des éléments réseau dans **Connexion à un réseau**.
- e. Sélectionnez **Je confirme la demande de connexion** dans la boîte de dialogue d'avertissement indiquant que vous entrez dans une zone non sécurisée.
- f. Cliquez sur **Fermer** dans la boîte de dialogue après avoir confirmé que la connexion s'est bien établie.

# **Pour Windows Server 2008 R2 et Windows 7 :**

- a. Ouvrez **Panneau de configuration**.
- b. Sélectionnez **Réseau et Internet**.
- c. Sélectionnez **Centre Réseau et partage**.
- d. Sélectionnez **Connexion à un réseau**.
- e. Sélectionnez **dell\_device** parmi les éléments réseau répertoriés dans la liste des réseaux disponibles et cliquez sur **Connecter**.

#### 2. Vérifiez l'adresse IP sur votre ordinateur.

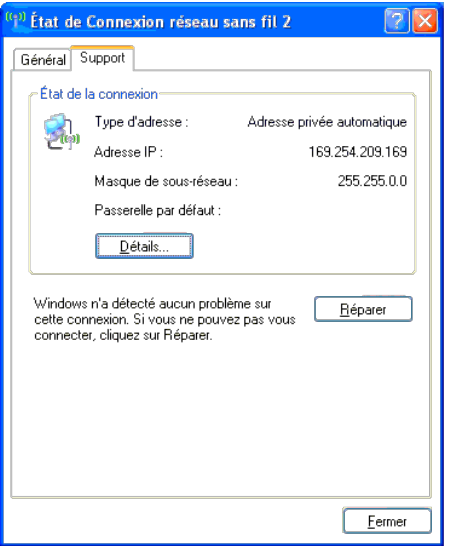

- 3. Définissez l'adresse IP sur l'imprimante.
	- a. Appuyez sur le bouton **Menu**.
	- b. Défilez vers le **Menu admin**.
	- c. Sélectionnez **Réseau**.
	- d. Sélectionnez **TCP/IP**.
	- e. Sélectionnez **Obtenir AdrssIP**.
	- f. Sélectionnez **Panneau**.
	- g. Défilez de retour vers **Adresse IP**.

h. Saisissez manuellement l'adresse IP à l'aide des boutons de direction sur le panneau de configuration et appuyez sur le bouton Entrée.

Adresse IP

172.031.000.041\*

4. Ouvrez Dell Printer Configuration Web Tool à l'aide du navigateur WEB.
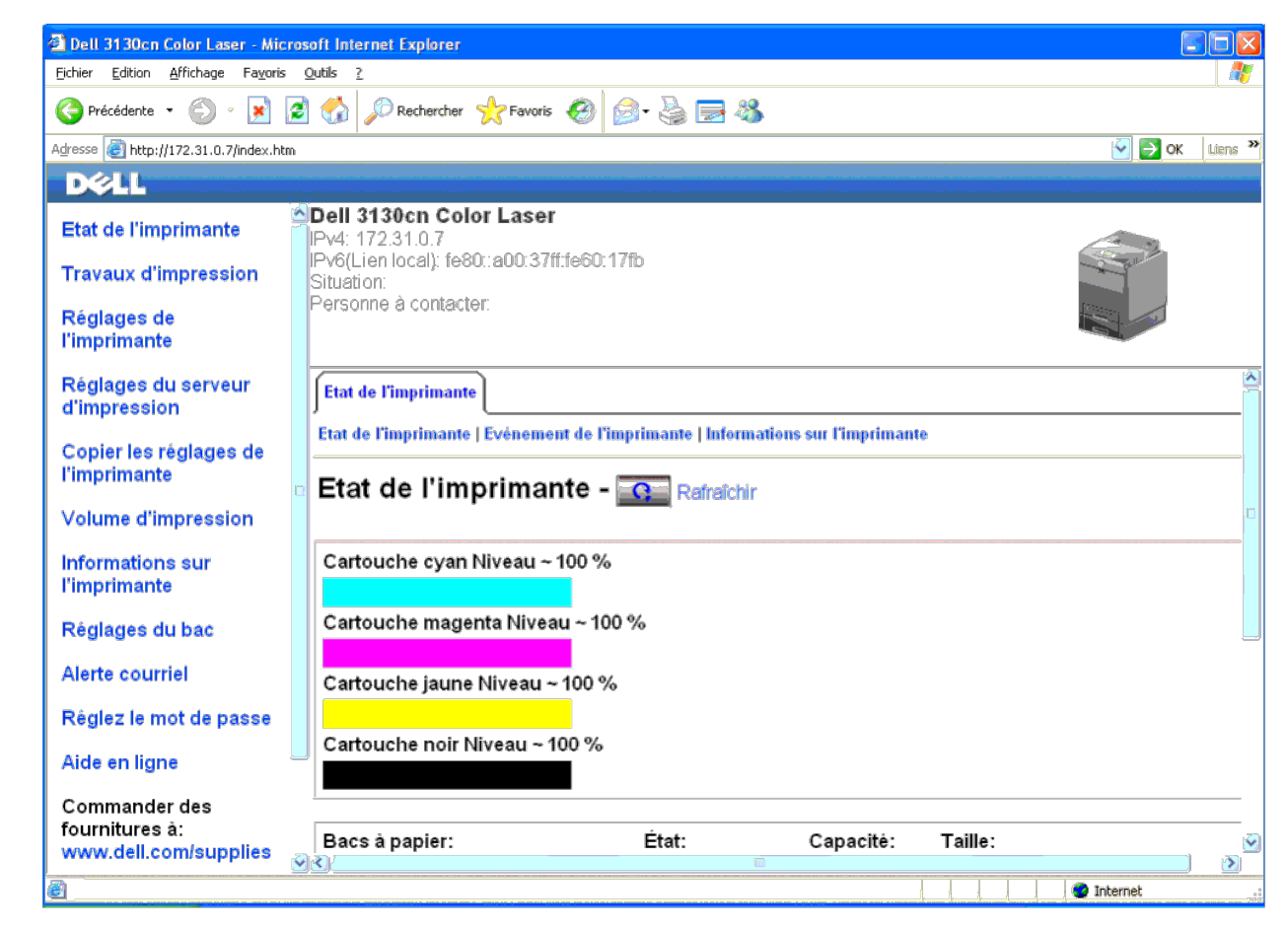

- 5. Changez le réglage sans fil de l'imprimante sur Dell Printer Configuration Web Tool.
- 6. Redémarrez l'imprimante.
- 7. Restaurez le réglage de réseau sur votre ordinateur.

REMARQUE : Si votre ordinateur dispose d'un outil pour adaptateur d'imprimante sans fil, modifiez les réglages sans fil à l'aide de cet outil. Alternativement, vous pouvez aussi modifier les réglages sans fil à l'aide de l Ø d'exploitation. Voir les instructions ci-dessous.

### **Pour Windows XP et Windows Server 2003 :**

- a. Sélectionnez **Connexions réseau** à partir du panneau de configuration.
- b. Cliquez-droite sur **Connexion réseau sans fil** et sélectionnez **Propriétés**.
- c. Sélectionnez l'onglet **Propriétés du réseau sans fil**.
- d. Cliquez sur **Avancé**.
- e. Effectuez l'une des opérations suivantes :

*Lorsque le mode ad-hoc sans fil est définit sur l'imprimante :*

Sélectionnez **Réseau d'égal à égal (ad hoc) uniquement** et fermez la boîte de dialogue **Avancé**.

*Lorsque le mode infrastructure sans fil est définit sur l'imprimante :*

- Sélectionnez **Réseaux avec point d'accès uniquement (infrastructure)** et fermez la boîte de dialogue **Avancé**.
- f. Dans la liste du groupe **Réseaux favoris**, sélectionnez le réglage que vous envoyez vers l'imprimante.
- g. Cliquez sur **Monter** pour déplacer le paramètre vers le haut de la liste.
- h. Cliquez sur **OK** pour fermer la boîte de dialogue **Propriété**.

**AREMARQUE** : Si votre système d'exploitation est d'avant Windows 2000, créez alors des paramètres comme décrit dans le manuel de l'outil de paramètres sans fil fourni par le constructeur de votre périphérique sans fil.

### **Pour Windows Vista :**

- a. Ouvrez **Panneau de configuration**.
- b. Sélectionnez **Réseau et Internet**.
- c. Sélectionnez **Centre Réseau et partage**.
- d. Sélectionnez **Connexion à un réseau**.
- e. Sélectionnez le réglage d'origine dans les éléments réseau listés dans **Connexion à un réseau** et cliquez ensuite sur **Connecter**.

#### **Pour Windows Server 2008 :**

- a. Ouvrez **Panneau de configuration**.
- b. Sélectionnez **Centre Réseau et partage**.
- c. Sélectionnez **Connexion à un réseau**.
- d. Sélectionnez le réglage d'origine dans les éléments réseau listés dans **Connexion à un réseau** et cliquez ensuite sur **Connecter**.

### **Pour Windows Server 2008 R2 et Windows 7 :**

- a. Ouvrez **Panneau de configuration**.
- b. Sélectionnez **Réseau et Internet**.
- c. Sélectionnez **Centre Réseau et partage**.
- d. Sélectionnez **Connexion à un réseau**.
- e. Sélectionnez le paramètre original à partir des éléments réseau répertoriés dans la liste des réseaux disponibles et cliquez sur **Connecter**.

### **Scénario 2. Bâtir un nouvel environnement de réseau sans fil pour l'imprimante et l'ordinateur (la configuration sans fil doit encore être définie sur votre ordinateur)**

### **Pour un réseau DHCP :**

1. Créez une configuration sans fil pour votre ordinateur en observant les étapes suivantes.

REMARQUE : Si votre ordinateur dispose d'un outil pour adaptateur d'imprimante sans fil, modifiez les réglages sans fil à l'aide de cet outil. Alternativement, vous pouvez aussi modifier les réglages sans fil à l'aide de l Ø d'exploitation. Voir les instructions ci-dessous.

### **Pour Windows XP et Windows Server 2003 :**

- a. Sélectionnez **Connexions réseau** à partir du panneau de configuration.
- b. Cliquez-droite sur **Connexion réseau sans fil** et sélectionnez **Propriétés**.
- c. Sélectionnez l'onglet **Configuration réseaux sans fil**.
- d. Vérifiez que la case à cocher **Utiliser Windows pour configurer mon réseau sans fil** est bien cochée.

**REMARQUE :** N'oubliez pas de noter les réglages ordinateur de réseau sans fil actuels dans les étapes e et g pour pouvoir les restaurer plus tard. Ø

- e. Cliquez sur le bouton **Avancé**.
- f. Sélectionnez **Réseau d'égal à égal (ad hoc) uniquement** et fermez la boîte de dialogue **Avancé**.
- g. Cliquez sur le bouton **Ajouter** pour afficher **Propriétés du réseau sans fil**.
- h. Sous l'onglet **Association**, saisissez l'information suivante et cliquez ensuite sur **OK**.

Nom du réseau (SSID) : dell\_device

- Authentification réseau : Ouvert
- Cryptage de données : Désactivé
- Réseau ad-hoc : coché

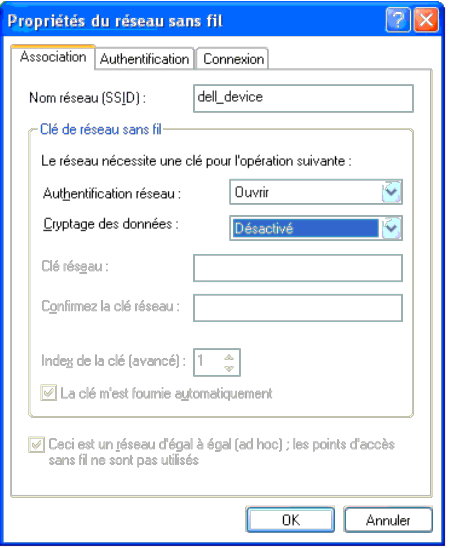

- i. Cliquez sur le bouton **Monter** pour déplacer le SSID nouvellement ajouté vers le haut de la liste.
- j. Cliquez sur **OK** pour fermer la boîte de dialogue **Propriété**.

**AREMARQUE** : Si votre système d'exploitation est d'avant Windows 2000, créez alors des paramètres comme décrit dans le manuel de l'outil de paramètres sans fil fourni par le constructeur de votre périphérique sans fil.

### **Pour Windows Vista :**

- a. Ouvrez **Panneau de configuration**.
- b. Sélectionnez **Réseau et Internet**.
- c. Sélectionnez **Centre Réseau et partage**.
- d. Sélectionnez **Connexion à un réseau**.
- e. Sélectionnez **dell\_device** dans la liste des éléments réseau dans **Connexion à un réseau**.
- f. Sélectionnez **Je confirme la demande de connexion** dans la boîte de dialogue d'avertissement indiquant que vous entrez dans une zone non sécurisée.
- g. Cliquez sur **Fermer** dans la boîte de dialogue après avoir confirmé que la connexion s'est bien établie.

### **Pour Windows Server 2008 :**

- a. Ouvrez **Panneau de configuration**.
- b. Sélectionnez **Centre Réseau et partage**.
- c. Sélectionnez **Connexion à un réseau**.
- d. Sélectionnez **dell\_device** dans la liste des éléments réseau dans **Connexion à un réseau**.
- e. Sélectionnez **Je confirme la demande de connexion** dans la boîte de dialogue d'avertissement indiquant que vous entrez dans une zone non sécurisée.
- f. Cliquez sur **Fermer** dans la boîte de dialogue après avoir confirmé que la connexion s'est bien établie.

### **Pour Windows Server 2008 R2 et Windows 7 :**

- a. Ouvrez **Panneau de configuration**.
- b. Sélectionnez **Réseau et Internet**.
- c. Sélectionnez **Centre Réseau et partage**.
- d. Sélectionnez **Connexion à un réseau**.
- e. Sélectionnez **dell\_device** parmi les éléments réseau répertoriés dans la liste des réseaux disponibles et cliquez sur **Connecter**.

### 2. Vérifiez l'adresse IP attribuée par AutoIP sur l'imprimante.

- a. Appuyez sur **Menu** sur le panneau de configuration de l'imprimante.
- b. Défilez vers le bas et sélectionnez **Menu admin**.

c. Défilez vers le bas et sélectionnez **Réseau**.

- d. Défilez vers le bas et sélectionnez **TCP/IP**.
- e. Défilez vers le bas et sélectionnez **IPv4**.

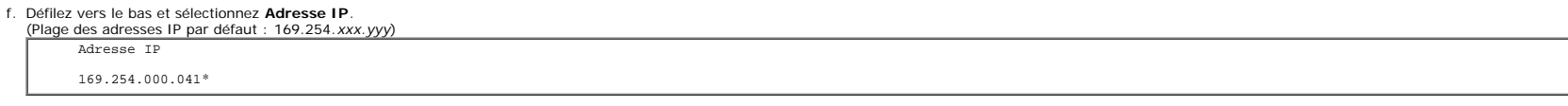

3. Vérifiez si l'adresse IP sur votre ordinateur est attribuée par DHCP.

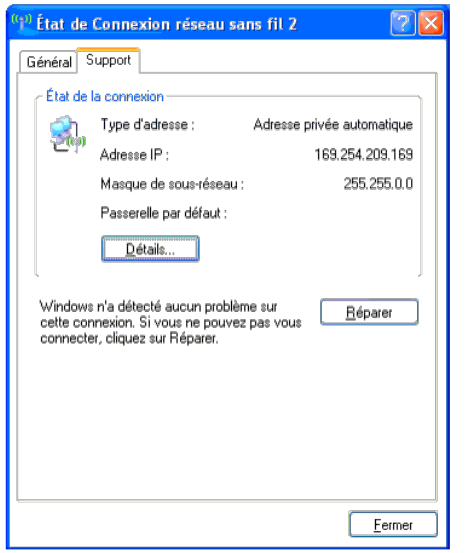

4. Ouvrez Dell Printer Configuration Web Tool à l'aide du navigateur WEB.

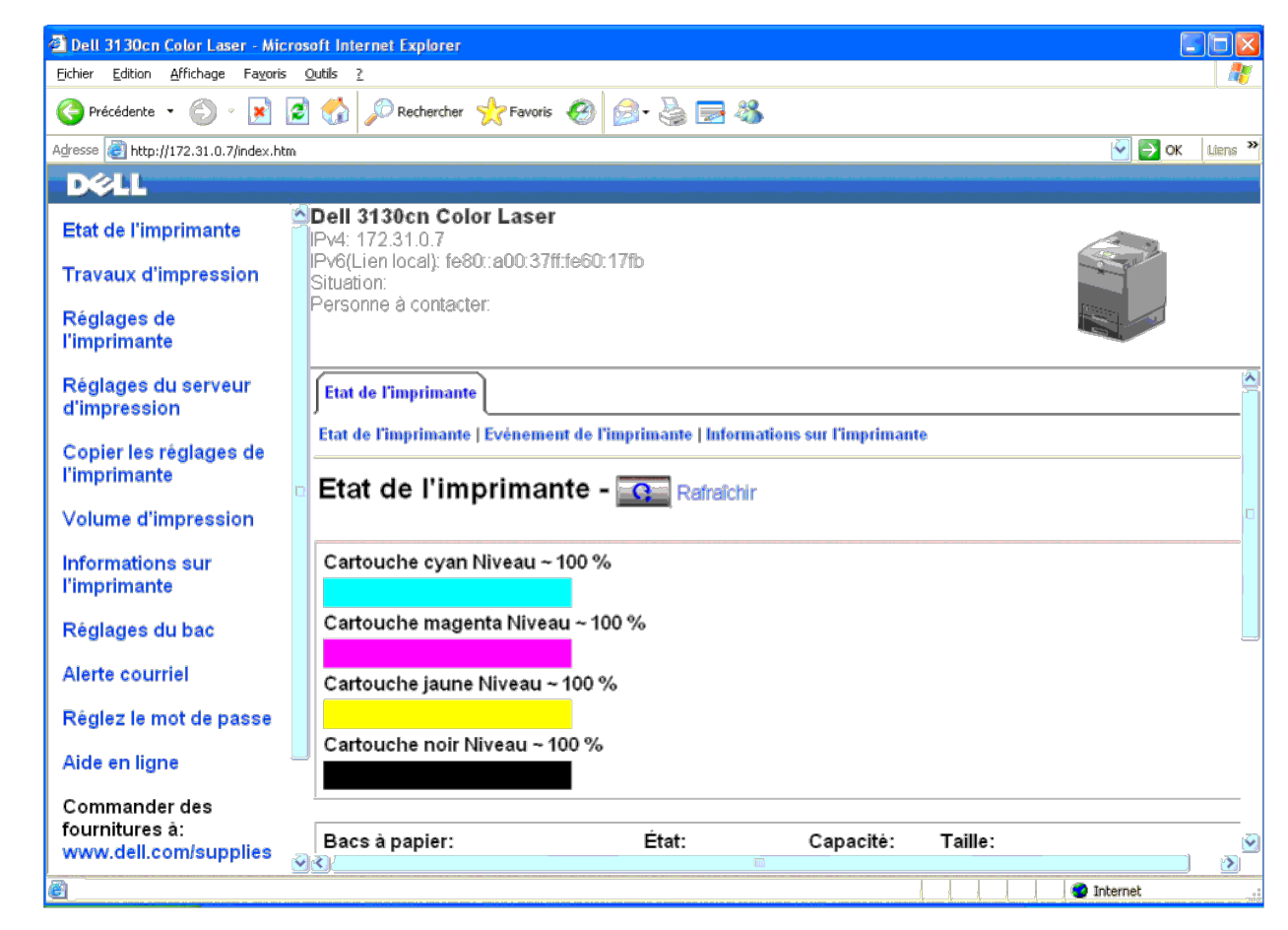

5. Créez le réglage sans fil de l'imprimante sur Dell Printer Configuration Web Tool.

- 6. Redémarrez l'imprimante.
- 7. Restaurez le réglage de réseau sur votre ordinateur.

REMARQUE : Si votre ordinateur dispose d'un outil pour adaptateur d'imprimante sans fil, modifiez les réglages sans fil à l'aide de cet outil. Alternativement, vous pouvez aussi modifier les réglages sans fil à l'aide de l Ø d'exploitation. Voir les instructions ci-dessous.

### **Pour Windows XP et Windows Server 2003 :**

- a. Sélectionnez **Connexions réseau** à partir du panneau de configuration.
- b. Cliquez-droite sur **Connexion réseau sans fil** et sélectionnez **Propriétés**.
- c. Sélectionnez l'onglet **Propriétés du réseau sans fil**.
- d. Vérifiez que la case à cocher **Utiliser Windows pour configurer mon réseau sans fil** est bien cochée.
- e. Cliquez sur **Avancé**.
- f. Effectuez l'une des opérations suivantes :

*Lorsque le mode ad-hoc sans fil est définit sur l'imprimante :*

Sélectionnez **Réseau d'égal à égal (ad hoc) uniquement** et fermez la boîte de dialogue **Avancé**.

*Lorsque le mode infrastructure sans fil est définit sur l'imprimante :*

Sélectionnez **Réseaux avec point d'accès uniquement (infrastructure)** et fermez la boîte de dialogue **Avancé**.

g. Cliquez sur **Ajouter** pour afficher **Propriétés du réseau sans fil**.

h. Saisissez le paramètre que vous souhaitez envoyer vers l'imprimante et cliquez ensuite sur **OK**.

i. Cliquez sur **Monter** pour déplacer le paramètre vers le haut de la liste.

j. Cliquez sur **OK** pour fermer la boîte de dialogue **Propriété**.

**AREMARQUE** : Si votre système d'exploitation est d'avant Windows 2000, créez alors des paramètres comme décrit dans le manuel de l'outil de paramètres sans fil fourni par le constructeur de votre périphérique sans fil.

### **Pour Windows Vista :**

- a. Ouvrez **Panneau de configuration**.
- b. Sélectionnez **Réseau et Internet**.
- c. Sélectionnez **Centre Réseau et partage**.
- d. Sélectionnez **Connexion à un réseau**.
- e. Parmi les éléments réseau dans la liste **Connexion à un réseau**, sélectionnez le paramètre que vous souhaitez envoyer à l'imprimante.
- f. Sélectionnez **Je confirme la demande de connexion** dans la boîte de dialogue d'avertissement indiquant que vous entrez dans une zone non sécurisée.
- g. Cliquez sur **Fermer** dans la boîte de dialogue après avoir confirmé que la connexion s'est bien établie.

### **Pour Windows Server 2008 :**

- a. Ouvrez **Panneau de configuration**.
- b. Sélectionnez **Centre Réseau et partage**.
- c. Sélectionnez **Connexion à un réseau**.
- d. Parmi les éléments réseau dans la liste **Connexion à un réseau**, sélectionnez le paramètre que vous souhaitez envoyer à l'imprimante.
- e. Sélectionnez **Je confirme la demande de connexion** dans la boîte de dialogue d'avertissement indiquant que vous entrez dans une zone non sécurisée.
- f. Cliquez sur **Fermer** dans la boîte de dialogue après avoir confirmé que la connexion s'est bien établie.

#### **Pour Windows Server 2008 R2 et Windows 7 :**

- a. Ouvrez **Panneau de configuration**.
- b. Sélectionnez **Réseau et Internet**.
- c. Sélectionnez **Centre Réseau et partage**.
- d. Sélectionnez **Connexion à un réseau**.
- e. Sélectionnez le paramètre envoyé à l'imprimante à partir des éléments réseau répertoriés dans la liste des réseaux disponibles et cliquez sur **Connecter**.
- f. Renseignez le champ **Clé de sécurité** et cliquez sur **OK**, si nécessaire.

### **Pour un réseau à IP fixe :**

1. Créez une configuration sans fil pour votre ordinateur en observant les étapes suivantes.

REMARQUE : Si votre ordinateur dispose d'un outil pour adaptateur d'imprimante sans fil, modifiez les réglages sans fil à l'aide de cet outil. Alternativement, vous pouvez aussi modifier les réglages sans fil à l'aide de l Ø d'exploitation. Voir les instructions ci-dessous.

#### **Pour Windows XP et Windows Server 2003 :**

- a. Sélectionnez **Connexions réseau** à partir du panneau de configuration.
- b. Cliquez-droite sur **Connexion réseau sans fil** et sélectionnez **Propriétés**.
- c. Sélectionnez l'onglet **Configuration réseaux sans fil**.
- d. Vérifiez que la case à cocher **Utiliser Windows pour configurer mon réseau sans fil** est bien cochée.

**AREMARQUE** : N'oubliez pas de noter les réglages actuels de l'ordinateur sans fil dans les étapes d et f pour pouvoir les restaurer plus tard.

- e. Cliquez sur le bouton **Avancé**.
- f. Sélectionnez **Réseau d'égal à égal (ad hoc) uniquement** et fermez la boîte de dialogue **Avancé**.
- g. Cliquez sur le bouton **Ajouter** pour afficher **Propriétés du réseau sans fil**.
- h. Sous l'onglet **Association**, saisissez l'information suivante et cliquez ensuite sur **OK**.

Authentification réseau : Ouvert

Cryptage de données : Désactivé

Réseau ad-hoc : coché

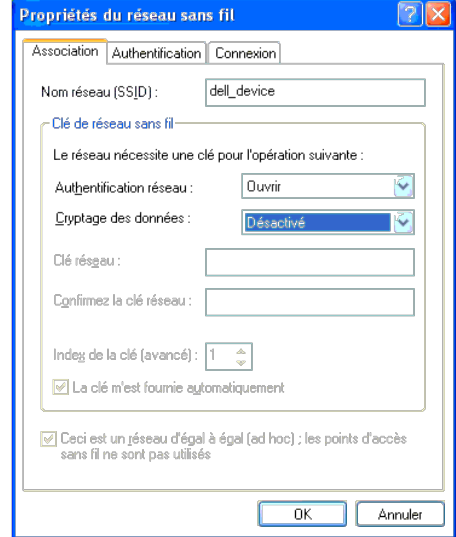

i. Cliquez sur le bouton **Monter** pour déplacer le SSID nouvellement ajouté vers le haut de la liste.

j. Cliquez sur **OK** pour fermer la boîte de dialogue **Propriété**.

**REMARQUE** : Si votre système d'exploitation est d'avant Windows 2000, créez alors des paramètres comme décrit dans le manuel de l'outil de paramètres sans fil fourni par le constructeur de votre périphérique sans fil.

#### **Pour Windows Vista :**

- a. Ouvrez **Panneau de configuration**.
- b. Sélectionnez **Réseau et Internet**.
- c. Sélectionnez **Centre Réseau et partage**.
- d. Sélectionnez **Connexion à un réseau**.
- e. Sélectionnez **dell\_device** dans la liste des éléments réseau dans **Connexion à un réseau**.
- f. Sélectionnez **Je confirme la demande de connexion** dans la boîte de dialogue d'avertissement indiquant que vous entrez dans une zone non sécurisée.
- g. Cliquez sur **Fermer** dans la boîte de dialogue après avoir confirmé que la connexion s'est bien établie.

### **Pour Windows Server 2008 :**

- a. Ouvrez **Panneau de configuration**.
- b. Sélectionnez **Centre Réseau et partage**.
- c. Sélectionnez **Connexion à un réseau**.
- d. Sélectionnez **dell\_device** dans la liste des éléments réseau dans **Connexion à un réseau**.
- e. Sélectionnez **Je confirme la demande de connexion** dans la boîte de dialogue d'avertissement indiquant que vous entrez dans une zone non sécurisée.
- f. Cliquez sur **Fermer** dans la boîte de dialogue après avoir confirmé que la connexion s'est bien établie.

#### **Pour Windows Server 2008 R2 et Windows 7 :**

- a. Ouvrez **Panneau de configuration**.
- b. Sélectionnez **Réseau et Internet**.
- c. Sélectionnez **Centre Réseau et partage**.
- d. Sélectionnez **Connexion à un réseau**.
- e. Sélectionnez **dell\_device** parmi les éléments réseau répertoriés dans la liste des réseaux disponibles et cliquez sur **Connecter**.

2. Vérifiez l'adresse IP sur votre ordinateur.

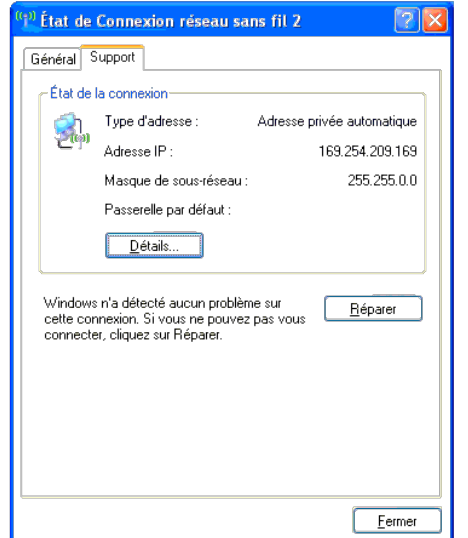

- 3. Définissez l'adresse IP sur l'imprimante.
	- a. Appuyez sur le bouton **Menu**.
	- b. Défilez vers le **Menu admin**.
	- c. Sélectionnez **Réseau**.
	- d. Sélectionnez **TCP/IP**.
	- e. Sélectionnez **Obtenir AdrssIP**.
	- f. Sélectionnez **Panneau**.
	- g. Défilez de retour vers **Adresse IP**.

h. Saisissez manuellement l'adresse IP à l'aide des boutons de direction sur le panneau de configuration et appuyez sur le bouton Entrée.

Adresse IP 172.031.000.041\*

4. Ouvrez Dell Printer Configuration Web Tool à l'aide du navigateur WEB.

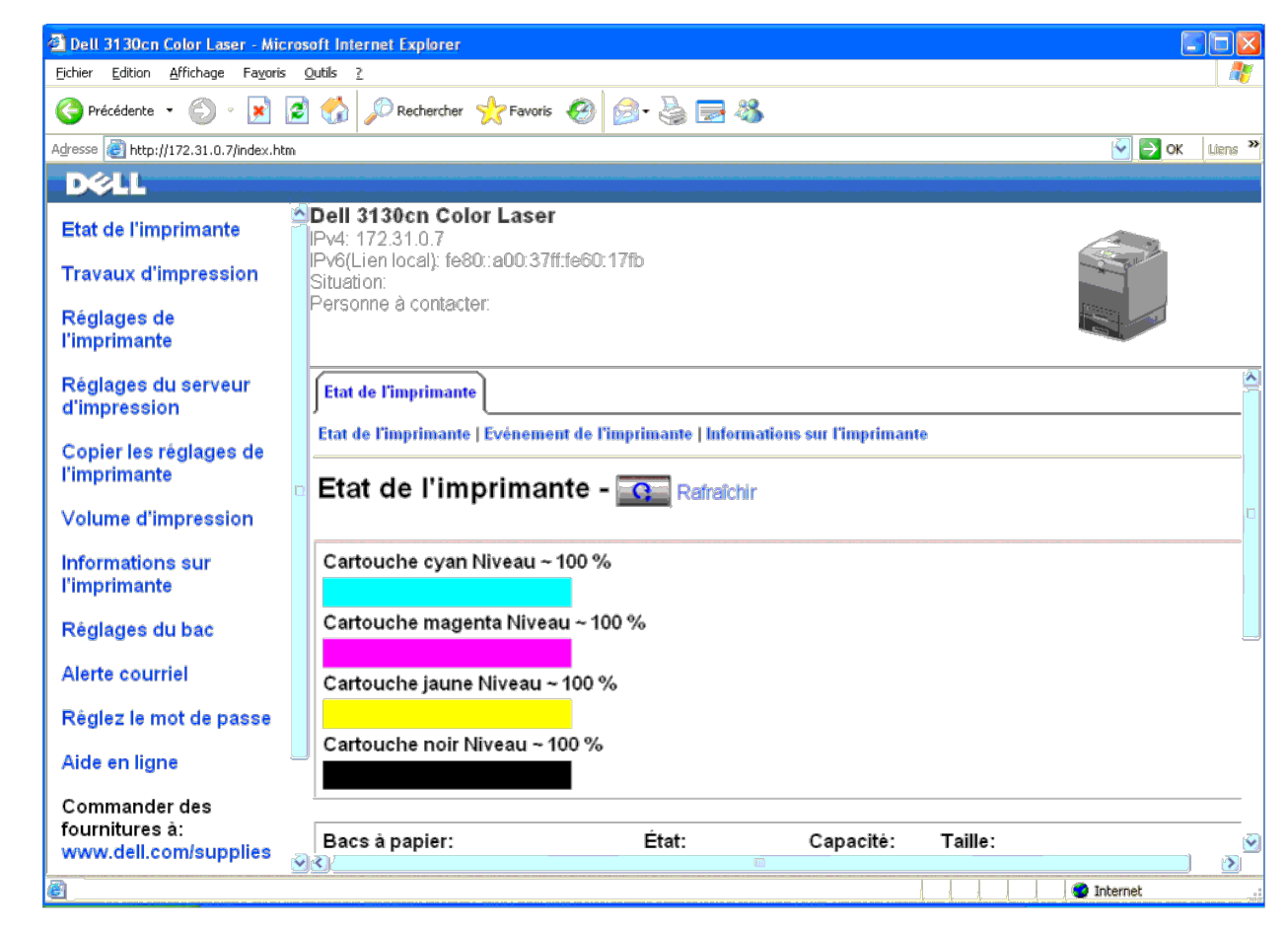

- 5. Changez le réglage sans fil de l'imprimante sur Dell Printer Configuration Web Tool.
- 6. Redémarrez l'imprimante.
- 7. Restaurez le réglage de réseau sur votre ordinateur.

REMARQUE : Si votre ordinateur dispose d'un outil pour adaptateur d'imprimante sans fil, modifiez les réglages sans fil à l'aide de cet outil. Alternativement, vous pouvez aussi modifier les réglages sans fil à l'aide de l Ø d'exploitation. Voir les instructions ci-dessous.

### **Pour Windows XP et Windows Server 2003 :**

- a. Sélectionnez **Connexions réseau** à partir du panneau de configuration.
- b. Cliquez-droite sur **Connexion réseau sans fil** et sélectionnez **Propriétés**.
- c. Sélectionnez l'onglet **Propriétés du réseau sans fil**.
- d. Vérifiez que la case à cocher **Utiliser Windows pour configurer mon réseau sans fil** est bien cochée.
- e. Cliquez sur **Avancé**.
- f. Effectuez l'une des opérations suivantes :

*Lorsque le mode ad-hoc sans fil est définit sur l'imprimante :*

Sélectionnez **Réseau d'égal à égal (ad hoc) uniquement** et fermez la boîte de dialogue **Avancé**.

*Lorsque le mode infrastructure sans fil est définit sur l'imprimante :*

Sélectionnez **Réseaux avec point d'accès uniquement (infrastructure)** et fermez la boîte de dialogue **Avancé**.

g. Cliquez sur **Ajouter** pour afficher **Propriétés du réseau sans fil**.

h. Saisissez le paramètre que vous souhaitez envoyer vers l'imprimante et cliquez ensuite sur **OK**.

i. Cliquez sur **Monter** pour déplacer le paramètre vers le haut de la liste.

j. Cliquez sur **OK** pour fermer la boîte de dialogue **Propriété**.

**AREMARQUE** : Si votre système d'exploitation est d'avant Windows 2000, créez alors des paramètres comme décrit dans le manuel de l'outil de paramètres sans fil fourni par le constructeur de votre périphérique sans fil.

### **Pour Windows Vista :**

- a. Ouvrez **Panneau de configuration**.
- b. Sélectionnez **Réseau et Internet**.
- c. Sélectionnez **Centre Réseau et partage**.
- d. Sélectionnez **Connexion à un réseau**.
- e. Parmi les éléments réseau dans la liste **Connexion à un réseau**, sélectionnez le paramètre que vous souhaitez envoyer à l'imprimante.
- f. Sélectionnez **Je confirme la demande de connexion** dans la boîte de dialogue d'avertissement indiquant que vous entrez dans une zone non sécurisée.
- g. Cliquez sur **Fermer** dans la boîte de dialogue après avoir confirmé que la connexion s'est bien établie.

### **Pour Windows Server 2008 :**

- a. Ouvrez **Panneau de configuration**.
- b. Sélectionnez **Centre Réseau et partage**.
- c. Sélectionnez **Connexion à un réseau**.
- d. Parmi les éléments réseau dans la liste **Connexion à un réseau**, sélectionnez le paramètre que vous souhaitez envoyer à l'imprimante.
- e. Sélectionnez **Je confirme la demande de connexion** dans la boîte de dialogue d'avertissement indiquant que vous entrez dans une zone non sécurisée.
- f. Cliquez sur **Fermer** dans la boîte de dialogue après avoir confirmé que la connexion s'est bien établie.

### **Pour Windows Server 2008 R2 et Windows 7 :**

- a. Ouvrez **Panneau de configuration**.
- b. Sélectionnez **Réseau et Internet**.
- c. Sélectionnez **Centre Réseau et partage**.
- d. Sélectionnez **Connexion à un réseau**.
- e. Sélectionnez le paramètre envoyé à l'imprimante à partir des éléments réseau répertoriés dans la liste des réseaux disponibles et cliquez sur **Connecter**.
- f. Renseignez le champ **Clé de sécurité** et cliquez sur **OK**, si nécessaire.

### **Réglage sans fil à l'aide de Dell Printer Configuration Web Tool - Configuration avancée**

### **Point d'accès (Réseau infrastructure, DHCP)**

1. Créez de nouveaux réglages sans fil pour votre ordinateur.

Ø REMARQUE : Si votre ordinateur dispose d'un outil pour adaptateur d'imprimante sans fil, modifiez les réglages sans fil à l'aide de cet outil. Alternativement, vous pouvez aussi modifier les réglages sans fil à l'aide de l d'exploitation. Voir les instructions ci-dessous.

### **Pour Windows XP et Windows Server 2003 :**

- a. Sélectionnez **Connexions réseau** à partir du panneau de configuration.
- b. Cliquez-droite sur **Connexion réseau sans fil** et sélectionnez **Propriétés**.
- c. Sélectionnez l'onglet **Configuration réseaux sans fil**.
- d. Vérifiez que la case à cocher **Utiliser Windows pour configurer mon réseau sans fil** est bien cochée.

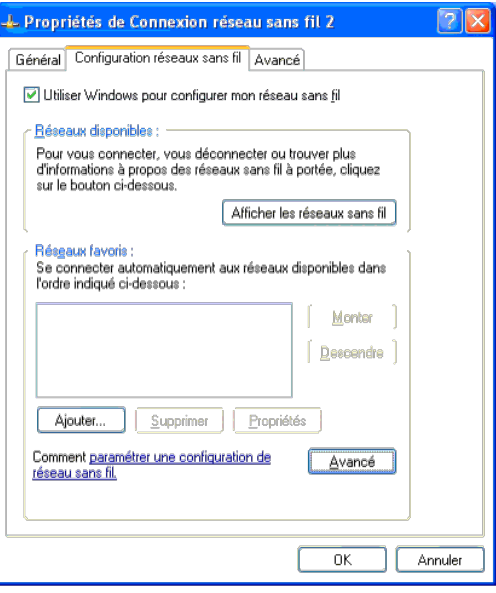

**A REMARQUE** : N'oubliez pas de noter les réglages ordinateur de réseau sans fil actuels dans les étapes d et g pour pouvoir les restaurer plus tard.

- e. Cliquez sur le bouton **Avancé**.
- f. Sélectionnez **Réseau d'égal à égal (ad hoc) uniquement** et fermez la boîte de dialogue **Avancé**.
- g. Cliquez sur le bouton **Ajouter** pour afficher les propriétés **Propriétés du réseau sans fil**.
- h. Sous l'onglet **Association**, saisissez l'information suivante et cliquez ensuite sur **OK**.
	- Nom du réseau (SSID) : dell\_device
	- Authentification réseau : Ouvert
	- Cryptage de données : Désactivé

Réseau ad-hoc : coché

- i. Cliquez sur le bouton **Monter** pour déplacer le SSID nouvellement ajouté vers le haut de la liste.
- j. Cliquez sur **OK** pour fermer la boîte de dialogue **Propriété**.

**REMARQUE** : Si votre système d'exploitation est d'avant Windows 2000, créez alors des paramètres comme décrit dans le manuel de l'outil de paramètres sans fil fourni par le constructeur de votre périphérique sans fil.

### **Pour Windows Vista :**

- a. Ouvrez **Panneau de configuration**.
- b. Sélectionnez **Réseau et Internet**.
- c. Sélectionnez **Centre Réseau et partage**.
- d. Sélectionnez **Connexion à un réseau**.
- e. Sélectionnez **dell\_device** dans la liste des éléments réseau dans **Connexion à un réseau**.
- f. Sélectionnez **Je confirme la demande de connexion** dans la boîte de dialogue d'avertissement indiquant que vous entrez dans une zone non sécurisée.
- g. Cliquez sur **Fermer** dans la boîte de dialogue après avoir confirmé que la connexion s'est bien établie.

### **Pour Windows Server 2008 :**

- a. Ouvrez **Panneau de configuration**.
- b. Sélectionnez **Centre Réseau et partage**.
- c. Sélectionnez **Connexion à un réseau**.
- d. Sélectionnez **dell\_device** dans la liste des éléments réseau dans **Connexion à un réseau**.
- e. Sélectionnez **Je confirme la demande de connexion** dans la boîte de dialogue d'avertissement indiquant que vous entrez dans une zone non sécurisée.

f. Cliquez sur **Fermer** dans la boîte de dialogue après avoir confirmé que la connexion s'est bien établie.

### **Pour Windows Server 2008 R2 et Windows 7 :**

- a. Ouvrez **Panneau de configuration**.
- b. Sélectionnez **Réseau et Internet**.
- c. Sélectionnez **Centre Réseau et partage**.
- d. Sélectionnez **Connexion à un réseau**.
- e. Sélectionnez **dell\_device** parmi les éléments réseau répertoriés dans la liste des réseaux disponibles et cliquez sur **Connecter**.

### 2. Définissez l'adresse IP de l'adaptateur d'imprimante sans fil.

a. Réinitialisez les paramètres de l'adaptateur sans fil sur les valeurs par défaut.

i. Appuyez sur **Menu** sur le panneau de configuration de l'imprimante.

- ii. Défilez vers le bas et sélectionnez **Menu admin**.
- iii. Défilez vers le bas et sélectionnez **Réseau**.
- iv. Défilez vers le bas et sélectionnez **Réinit sans fil**.
- v. Redémarrez l'imprimante.
- b. Obtenez l'adresse IP de l'adaptateur sans fil sur l'imprimante.

i. Appuyez sur **Menu** sur le panneau de configuration de l'imprimante.

- ii. Défilez vers le bas et sélectionnez **Menu admin**.
- iii. Défilez vers le bas et sélectionnez **Réseau**.
- iv. Défilez vers le bas et sélectionnez **TCP/IP**.
- v. Défilez vers le bas et sélectionnez **IPv4**.
- vi. Défilez vers le bas et sélectionnez **Adresse IP**.

(Plage des adresses IP par défaut : 169.254.*xxx.yyy*)

### Adresse IP 169.254.000.041\*

- 3. Accéder au Dell Printer Configuration Web Tool avec le navigateur sur votre ordinateur.
	- a. Attribuer l'adresse IP de l'ordinateur en mode DHCP (changez les propriétés TCP/IP afin d'obtenir l'adresse IP automatiquement).
	- b. Veillez à ce que votre ordinateur ait la même plage d'adresses IP que celle de l'adaptateur d'imprimante sans fil.

par ex. 169.254.*xxx.zzz*

c. Accédez au Dell Printer Configuration Web Tool à l'aide du navigateur Web et saisissez ensuite les paramètres de l' adaptateur d'imprimante sans fil dans la zone d'adresse du navigateur.

par ex. http://169.254.xxx.yyy/ (l'adresse IP de votre adaptateur sans fil)

- d. Modifiez les réglages sans fil (SSID/mode de communication) à partir du Dell Printer Configuration Web Tool.
- i. Cliquez sur **Réglages du serveur d'impression** sur la barre de navigation sur la gauche.
- ii. Cliquez sur l'onglet **Réglages du serveur d'impression**.
- iii. Cliquez sur le sous-onglet **TCP/IP**.
- iv. Sélectionnez **DHCP**.
- v. Cliquez sur le bouton **Appliquer les nouveaux réglages** sans redémarrez l'imprimante (ignorez les instructions à l'écran qui demandent de redémarrer l'imprimante).

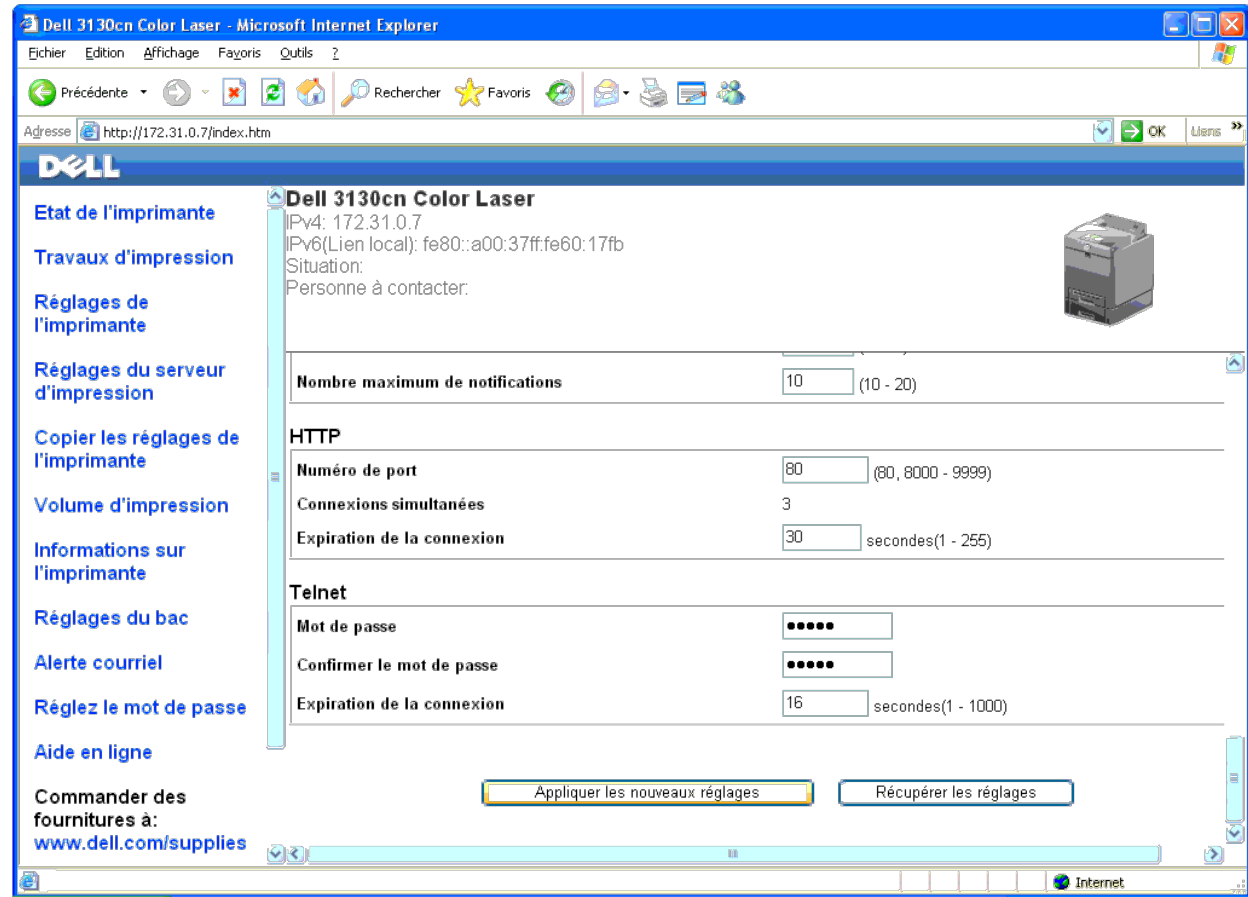

vi. Cliquez sur le sous-onglet **LAN sans fil**.

vii. Modifiez le paramètre **SSID** (selon le SSID de votre point d'accès) et modifiez **Type de réseau** en **Infrastructure**.

viii. Cliquez sur le bouton **Appliquer les nouveaux réglages**.

4. Après avoir correctement configuré l'adaptateur d'imprimante sans fil, vous pouvez utiliser la méthode d'installation normale pour l'imprimante réseau pour terminer l'installation du pilote.

5. Pour pouvoir communiquer avec l'imprimante, vous devez restaurer les réglages sans fil précédents sur votre ordinateur.

6. Restaurez les réglages de réseau sans fil précédents sur votre ordinateur.

REMARQUE : Si votre ordinateur dispose d'un outil pour adaptateur d'imprimante sans fil, modifiez les réglages sans fil à l'aide de cet outil. Alternativement, vous pouvez aussi modifier les réglages sans fil à l'aide de l Ø d'exploitation. Voir les instructions ci-dessous.

### **Pour Windows XP et Windows Server 2003 :**

- a. Sélectionnez **Connexions réseau** à partir du panneau de configuration.
- b. Cliquez-droite sur **Connexion réseau sans fil** et sélectionnez **Propriétés**.
- c. Sélectionnez l'onglet **Propriétés du réseau sans fil**.
- d. Cliquez sur le bouton **Avancé**.
- e. Sélectionnez **Réseaux avec point d'accès uniquement (infrastructure)** et fermez la boîte de dialogue **Avancé** (s'applique à l'imprimante ayant le mode infrastructure sans fil).
- f. Dans la liste du groupe **Réseaux favoris**, sélectionnez le réglage que vous envoyez vers l'imprimante.
- g. Cliquez sur **Monter** pour déplacer le paramètre vers le haut de la liste.
- h. Cliquez sur **OK** pour fermer la boîte de dialogue **Propriété**.

REMARQUE : Si votre système d'exploitation est d'avant Windows 2000, créez alors des paramètres comme décrit dans le manuel de l'outil de paramètres sans fil fourni par le constructeur de votre périphérique sans fil. Ø

#### **Pour Windows Vista :**

- a. Ouvrez **Panneau de configuration**.
- b. Sélectionnez **Réseau et Internet**.
- c. Sélectionnez **Centre Réseau et partage**.
- d. Sélectionnez **Connexion à un réseau**.
- e. Parmi les éléments réseau dans la liste **Connexion à un réseau**, sélectionnez le paramètre que vous souhaitez envoyer à l'imprimante.
- f. Sélectionnez **Je confirme la demande de connexion** dans la boîte de dialogue d'avertissement indiquant que vous entrez dans une zone non sécurisée.
- g. Cliquez sur **Fermer** dans la boîte de dialogue après avoir confirmé que la connexion s'est bien établie.

#### **Pour Windows Server 2008 :**

- a. Ouvrez **Panneau de configuration**.
- b. Sélectionnez **Centre Réseau et partage**.
- c. Sélectionnez **Connexion à un réseau**.
- d. Parmi les éléments réseau dans la liste **Connexion à un réseau**, sélectionnez le paramètre que vous souhaitez envoyer à l'imprimante.
- e. Sélectionnez **Je confirme la demande de connexion** dans la boîte de dialogue d'avertissement indiquant que vous entrez dans une zone non sécurisée.
- f. Cliquez sur **Fermer** dans la boîte de dialogue après avoir confirmé que la connexion s'est bien établie.

### **Pour Windows Server 2008 R2 et Windows 7 :**

- a. Ouvrez **Panneau de configuration**.
- b. Sélectionnez **Réseau et Internet**.
- c. Sélectionnez **Centre Réseau et partage**.
- d. Sélectionnez **Connexion à un réseau**.
- e. Sélectionnez le paramètre envoyé à l'imprimante à partir des éléments réseau répertoriés dans la liste des réseaux disponibles et cliquez sur **Connecter**.
- f. Renseignez le champ **Clé de sécurité** et cliquez sur **OK**, si nécessaire.

### **Point d'accès (Réseau infrastructure, IP fixe)**

- 1. Vérifiez si les adresses de votre ordinateur et celles du point d'accès se trouvent bien dans la même plage IP. Faites correspondre les adresses du masque de sous-réseau et de la passerelle de votre ordinateur avec les
- 2. Créez de nouveaux réglages sans fil pour votre ordinateur en observant les étapes suivantes.

/ REMARQUE : Si votre ordinateur dispose d'un outil pour adaptateur d'imprimante sans fil, modifiez les réglages sans fil à l'aide de cet outil. Alternativement, vous pouvez aussi modifier les réglages sans fil à l'aide de d'exploitation. Voir les instructions ci-dessous.

#### **Pour Windows XP et Windows Server 2003 :**

- a. Sélectionnez **Connexions réseau** à partir du panneau de configuration.
- b. Cliquez-droite sur **Connexion réseau sans fil** et sélectionnez **Propriétés**.
- c. Sélectionnez l'onglet **Configuration réseaux sans fil**.
- d. Vérifiez que la case à cocher **Utiliser Windows pour configurer mon réseau sans fil** est bien cochée.

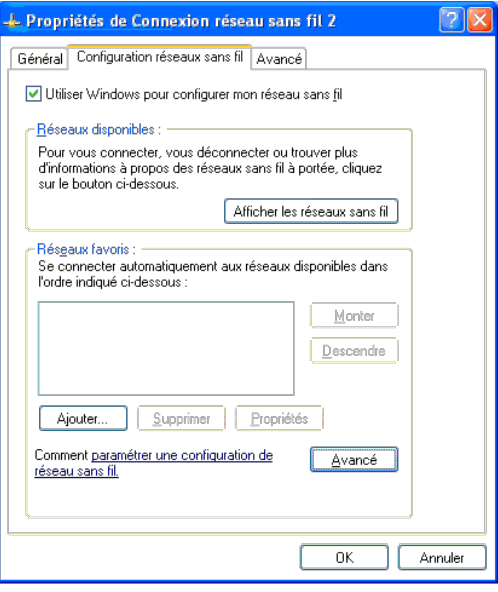

**A REMARQUE :** N'oubliez pas de noter les réglages actuels de l'ordinateur sans fil dans les étapes d et f pour pouvoir les restaurer plus tard.

- e. Cliquez sur le bouton **Avancé**.
- f. Sélectionnez **Réseau d'égal à égal (ad hoc) uniquement** et fermez la boîte de dialogue **Avancé**.
- g. Cliquez sur le bouton **Ajouter** pour afficher **Propriétés du réseau sans fil**.
- h. Sous l'onglet **Association**, saisissez l'information suivante et cliquez ensuite sur **OK**.

Nom du réseau (SSID) : dell\_device

Authentification réseau : Ouvert

Cryptage de données : Désactivé

Réseau ad-hoc : Coché

- i. Cliquez sur le bouton **Déplacer Haut** pour déplacer le SSID nouvellement ajouté vers le haut de la liste.
- j. Cliquez sur **OK** pour fermer la boîte de dialogue **Propriété**.

**REMARQUE** : Si votre système d'exploitation est d'avant Windows 2000, créez alors des paramètres comme décrit dans le manuel de l'outil de paramètres sans fil fourni par le constructeur de votre périphérique sans fil.

### **Pour Windows Vista :**

- a. Ouvrez **Panneau de configuration**.
- b. Sélectionnez **Réseau et Internet**.
- c. Sélectionnez **Centre Réseau et partage**.
- d. Sélectionnez **Connexion à un réseau**.
- e. Sélectionnez **dell\_device** dans la liste des éléments réseau dans **Connexion à un réseau**.
- f. Sélectionnez **Je confirme la demande de connexion** dans la boîte de dialogue d'avertissement indiquant que vous entrez dans une zone non sécurisée.
- g. Cliquez sur **Fermer** dans la boîte de dialogue après avoir confirmé que la connexion s'est bien établie.

### **Pour Windows Server 2008 :**

- a. Ouvrez **Panneau de configuration**.
- b. Sélectionnez **Centre Réseau et partage**.
- c. Sélectionnez **Connexion à un réseau**.
- d. Sélectionnez **dell\_device** dans la liste des éléments réseau dans **Connexion à un réseau**.
- e. Sélectionnez **Je confirme la demande de connexion** dans la boîte de dialogue d'avertissement indiquant que vous entrez dans une zone non sécurisée.

f. Cliquez sur **Fermer** dans la boîte de dialogue après avoir confirmé que la connexion s'est bien établie.

### **Pour Windows Server 2008 R2 et Windows 7 :**

- a. Ouvrez **Panneau de configuration**.
- b. Sélectionnez **Réseau et Internet**.
- c. Sélectionnez **Centre Réseau et partage**.
- d. Sélectionnez **Connexion à un réseau**.
- e. Sélectionnez **dell\_device** parmi les éléments réseau répertoriés dans la liste des réseaux disponibles et cliquez sur **Connecter**.

3. Vérifiez l'adresse IP, l'adresse du masque de sous réseau et l'adresse de la passerelle sur votre ordinateur.

par ex. IP : 192.168.1.1

Masque de sous réseau : 255.255.0.0

- 4. Définissez l'adresse IP sur le panneau de configuration de l'imprimante de sorte que cette adresse soit dans la même plage que celle de votre ordinateur. Faites correspondre les adresses du masque de sous-réseau et de l les réglages de votre ordinateur.
	- a. Appuyez sur le bouton **Menu**.
	- b. Défilez vers le **Menu admin**.
	- c. Sélectionnez **Réseau**.

d. Sélectionnez **TCP/IP**.

- e. Sélectionnez **Obtenir AdrssIP**.
- f. Sélectionnez **Panneau**.
- g. Défilez de retour vers **Adresse IP**.
- h. Saisissez manuellement l'adresse IP à l'aide des boutons de direction sur le panneau de configuration et appuyez sur le bouton Entrée.

Adresse IP 172.031.000.041\*

### i. Défilez de retour vers **Masque sous-rés**.

j. Saisissez manuellement l'adresse du masque de sous réseau à l'aide des boutons de direction sur le panneau de configuration et appuyez sur le bouton Entrée.

- k. Défilez de retour vers **Ad. passerelle**.
- l. Saisissez manuellement l'adresse de la passerelle à l'aide des boutons de direction sur le panneau de configuration et appuyez sur le bouton Entrée.
- m. Redémarrez l'imprimante.
- 5. Ouvrez Dell Printer Configuration Web Tool à l'aide du navigateur WEB.

par ex. : http://192.168.1.2

- 6. Modifiez les réglages sans fil de l'imprimante sur Dell Printer Configuration Web Tool.
	- a. Cliquez sur **Réglages du serveur d'impression** sur la barre de navigation sur la gauche.
	- b. Cliquez sur l'onglet **Réglages du serveur d'impression**.
	- c. Cliquez sur le sous-onglet **LAN sans fil**.
	- d. Modifiez le paramètre SSID (selon le SSID de votre point d'accès) et modifiez **Type de réseau** en **Infrastructure**.
	- e. Cliquez sur le bouton **Appliquer les nouveaux réglages**.

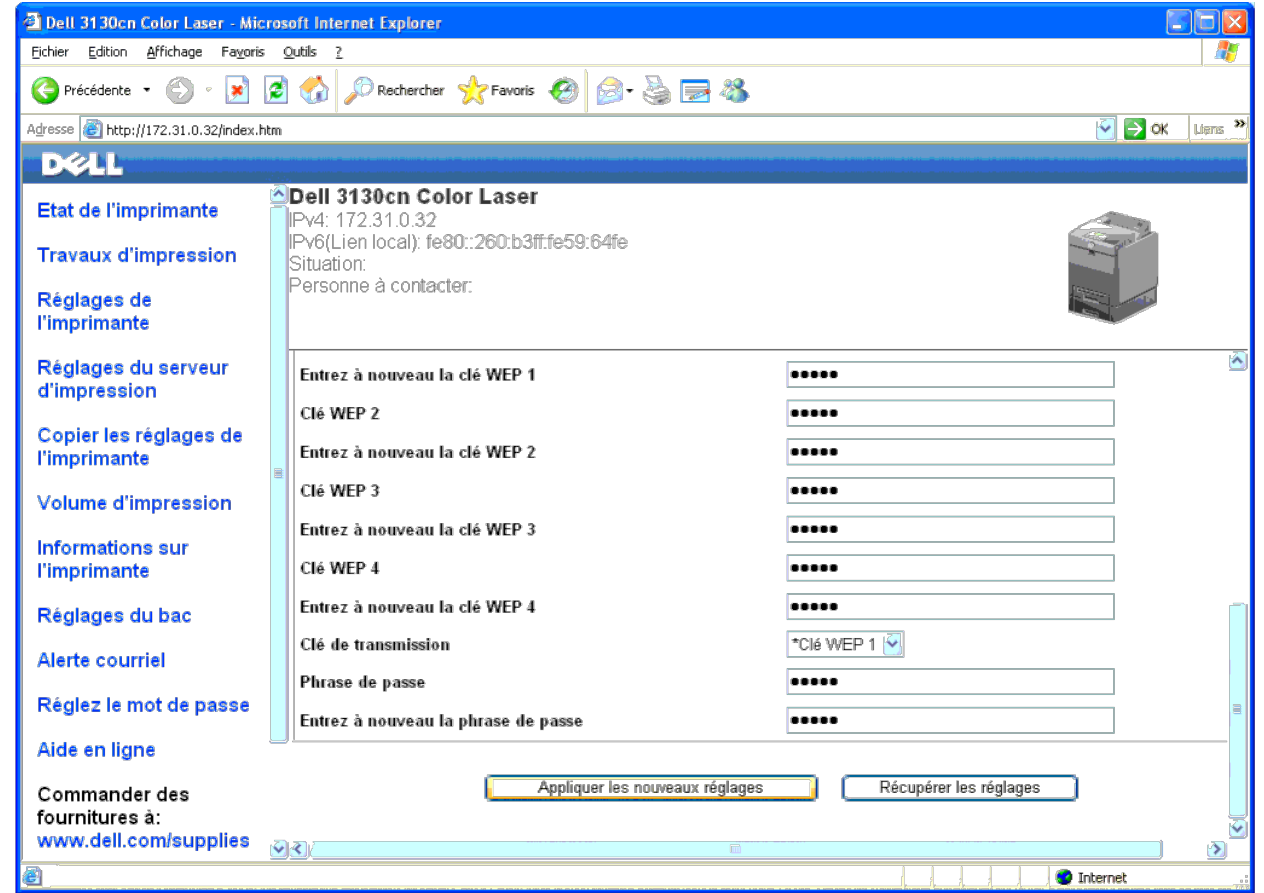

7. Restaurez les réglages de réseau sans fil précédents sur votre ordinateur.

**REMARQUE** : Si votre ordinateur dispose d'un outil pour adaptateur d'imprimante sans fil, modifiez les réglages sans fil à l'aide de cet outil. Alternativement, vous pouvez aussi modifier les réglages sans fil à l'aide de

### **Pour Windows XP et Windows Server 2003 :**

- a. Sélectionnez **Connexions réseau** à partir du panneau de configuration.
- b. Cliquez-droite sur **Connexion réseau sans fil** et sélectionnez **Propriétés**.
- c. Sélectionnez l'onglet **Propriétés du réseau sans fil**.
- d. Cliquez sur **Avancé**.
- e. Effectuez l'une des opérations suivantes :

Lorsque le mode ad-hoc sans fil est définit sur l'imprimante :

Sélectionnez **Réseau d'égal à égal (ad hoc) uniquement** et fermez la boîte de dialogue **Avancé**.

Lorsque le mode infrastructure sans fil est définit sur l'imprimante :

Sélectionnez **Réseaux avec point d'accès uniquement (infrastructure)** et fermez la boîte de dialogue **Avancé**.

f. Dans la liste du groupe **Réseaux favoris**, sélectionnez le réglage que vous envoyez vers l'imprimante.

g. Cliquez sur **Monter** pour déplacer le paramètre vers le haut de la liste.

### **Pour Windows Vista :**

a. Ouvrez **Panneau de configuration**.

- b. Sélectionnez **Réseau et Internet**.
- c. Sélectionnez **Centre Réseau et partage**.
- d. Sélectionnez **Connexion à un réseau**.
- e. Parmi les éléments réseau dans la liste **Connexion à un réseau**, sélectionnez le paramètre que vous souhaitez envoyer à l'imprimante.
- f. Sélectionnez **Je confirme la demande de connexion** dans la boîte de dialogue d'avertissement indiquant que vous entrez dans une zone non sécurisée.
- g. Cliquez sur **Fermer** dans la boîte de dialogue après avoir confirmé que la connexion s'est bien établie.

### **Pour Windows Server 2008 :**

- a. Ouvrez **Panneau de configuration**.
- b. Sélectionnez **Centre Réseau et partage**.
- c. Sélectionnez **Connexion à un réseau**.
- d. Parmi les éléments réseau dans la liste **Connexion à un réseau**, sélectionnez le paramètre que vous souhaitez envoyer à l'imprimante.
- e. Sélectionnez **Je confirme la demande de connexion** dans la boîte de dialogue d'avertissement indiquant que vous entrez dans une zone non sécurisée.
- f. Cliquez sur **Fermer** dans la boîte de dialogue après avoir confirmé que la connexion s'est bien établie.

### **Pour Windows Server 2008 R2 et Windows 7 :**

- a. Ouvrez **Panneau de configuration**.
- b. Sélectionnez **Réseau et Internet**.
- c. Sélectionnez **Centre Réseau et partage**.
- d. Sélectionnez **Connexion à un réseau**.
- e. Sélectionnez le paramètre envoyé à l'imprimante à partir des éléments réseau répertoriés dans la liste des réseaux disponibles et cliquez sur **Connecter**.
- f. Renseignez le champ **Clé de sécurité** et cliquez sur **OK**, si nécessaire.
- 8. Cliquez sur **OK** pour fermer la boîte de dialogue **Propriété**.

**EMARQUE** : Si votre système d'exploitation est d'avant Windows 2000, créez alors des paramètres comme décrit dans le manuel de l'outil de paramètres sans fil fourni par le constructeur de votre périphérique sans fil.

### **Activez la découverte de réseau et le partage de fichier pour tous les réseaux publics**

Vous pouvez sauter "Désactiver le contrôle de compte d'utilisateur" pour cette procédure.

**REMARQUE :** Cette étape est requise si vous utilisez Windows Vista, Windows Server 2008, Windows Server 2008 R2 ou Windows 7 sur l'ordinateur serveur.

- 1. Cliquez sur **Démarrer**® **Réseau** (**Démarrer**® votre nom d'utilisateur® **Réseau** pour Windows 7).
- 2. Cliquez sur **La découverte du réseau et le partage de fichiers sont désactivés. Les ordinateurs et les périphériques du réseau ne sont pas visibles. Cliquez pour effectuer la modification**.
- 3. Cliquez sur **Activer la découverte de réseau et le partage des fichiers**.
- 4. Cliquez sur **Oui, activer la découverte de réseau et le partage des fichiers pour tous les réseaux publics**.

[Retour à la table des matières](#page-0-0)

# <span id="page-90-1"></span> **Instructions relatives aux supports d'impression**

- **O** [Papier](#page-90-0)
- **[Transparents](#page-93-0)**
- **C**[Enveloppes](#page-94-0)
- **C** [Etiquettes](#page-95-0)
- [Stockage des supports d'impression](#page-95-1)
- **[Identification des Sources de support d'impression et spécifications](#page-96-0)**

Les feuilles de papier, les étiquettes, les enveloppes et les feuilles de papier couché font partie des supports d'impression. Votre imprimante offre une très bonne qualité d'impression sur différents supports d'impression. La sélection d'un support d'impression adapté à votre imprimante vous permet d'éviter les problèmes d'impression. Cette section décrit la sélection des supports d'impression, le soin apporté aux supports d'impression et le chargement des supports d'impression dans le bac 1 ou le chargeur 550 feuilles (en option).

# <span id="page-90-0"></span>**Papier**

Pour obtenir une qualité d'impression couleur optimale, utilisez du papier xérographique sens machine sur longueur 75 g/m<sup>2</sup>. Pour obtenir une qualité d'impression noir et blanc optimale, utilisez du papier xérographique sens machine sur longueur 90 g/m<sup>2</sup>. Il est recommandé d'essayer un échantillon avant d'acheter de grandes quantités d'un support d'impression.

Lors du chargement du papier, repérez la face à imprimer recommandée sur l'emballage du papier et chargez le papier en conséquence. Pour obtenir des instructions de chargement détaillées, reportez-vous aux sections "[Chargement du support](#page-99-0) [d'impression dans les bacs standard et en option"](#page-99-0) et "Chargement du MPF".

# **Caractéristiques du papier**

Les caractéristiques de papier suivantes affectent la fiabilité et la qualité de l'impression. Il est conseillé de suivre les instructions ci-dessous lors du choix d'un nouveau stock de papier.

### **Grammage**

Le bac charge automatiquement le papier dont le grammage sens machine sur longueur est compris entre 60 et 216 g/m<sup>2</sup>. Le chargeur multifonctionnel (MPF) charge automatiquement le papier dont le grammage sens machine sur longueur est compris entre 60 et 216 g/m<sup>2</sup>. Si le grammage du papier est inférieur à 60 g/m<sup>2</sup>, il est possible que le papier ne soit pas chargé correctement et que des bourrages papier aient lieu. Pour obtenir un niveau de performance optimal, utilisez du papier sens machine sur longueur 75 g/m<sup>2</sup>.

### **Roulage**

On appelle roulage la tendance du support d'impression à se recourber aux extrémités. Si le papier se recourbe de manière excessive, l'alimentation en papier peut poser problème. Une ondulation survient généralement lorsque le papier est passé dans l'imprimante où il est exposé à des températures élevées. Le stockage de papier sans emballage, même dans le bac, peut contribuer à le faire gondoler avant l'impression et provoquer des problèmes d'entraînement quelle que soit l'humidité. Lors de l'impression sur du papier ondulé, aplanissez le papier et insérez-le dans le MPF.

### **Lissé**

Le degré de lissé du papier affecte directement la qualité d'impression. Si le papier est trop rugueux, le toner n'est pas réparti correctement sur le papier, ce qui influence de manière négative la qualité d'impression. Si le papier est trop lisse, l'alimentation du papier peut poser problème. La meilleure qualité d'impression est obtenue avec un lissé compris entre 150 et 250 points Sheffield.

### **Teneur en eau**

La teneur en eau du papier affecte à la fois la qualité d'impression et la capacité de chargement du papier de l'imprimante. Ne sortez pas le papier de son emballage d'origine avant d'être prêt à l'utiliser. Vous limitez ainsi l'exposition du papier aux variations de taux d'humidité susceptibles d'affecter de manière négative le niveau de performance.

### **Sens du grain**

Le grain décrit l'alignement des fibres papier sur la feuille de papier. Le grain peut être aligné dans le sens de la longueur du papier (sens machine sur longueur) ou dans le sens de la largeur du papier (sens machine sur largeur). Pour le papier dont le grammage est compris entre 60 et 135 g/m<sup>2</sup>, nous vous recommandons d'utiliser des fibres sens machine sur longueur. Pour le papier dont le grammage est supérieur à 135 g/m<sup>2</sup>, il est préférable d'utiliser des fibres sens machine sur largeur.

### **Teneur en fibres**

La plupart des papiers xérographiques de qualité supérieure sont constitués de bois réduit en pulpe à 100 % selon un procédé chimique. Le papier qui contient des fibres telles que le coton présente des caractéristiques susceptibles d'affecter de manière négative le traitement.

## **Papier recommandé**

Pour assurer la meilleure qualité d'impression et la fiabilité d'entraînement, utilisez du papier de xérographie de 75 g/m<sup>2</sup>. Le papier destiné à un usage professionnel général, offre aussi une qualité d'impression acceptable. Utilisez uniquement du papier qui peut supporter de hautes températures sans décolorations, fuites ou émissions dangereuses. Le processus d'impression laser chauffe le papier à des températures élevées. Vérifiez auprès du fabricant ou du vendeur que le papier choisi est acceptable pour les imprimantes laser.

Imprimez toujours sur plusieurs échantillons avant d'acheter de grandes quantités d'un support d'impression quel qu'il soit. Lors du choix d'un support d'impression, il faut prendre en compte le grammage, la teneur en fibres et la couleur.

## **Papier déconseillé**

L'utilisation des types de papiers suivants est déconseillée avec l'imprimante :

- Papier traité avec un procédé chimique permettant d'effectuer les copies sans papier carbone, également appelé papier non carboné (CCP) ou papier autocopiant (NCR)
- Papier préimprimé fabriqué avec des produits chimiques susceptibles de contaminer l'imprimante
- Papier préimprimé susceptible d'être affecté par la température du fuser
- Papier préimprimé exigeant un repérage (emplacement précis de l'impression sur la page) supérieur à  $\pm 0.09$  pouce, tels que les formulaires de reconnaissance optique des caractères (OCR)

Pour procéder à une impression réussie avec ce type de formulaire, il est possible, dans certains cas, de régler le repérage à l'aide de votre logiciel.

- Papier couché (de qualité effaçable), papier synthétique et papier thermique
- Papier à bords irréguliers, papiers présentant une surface rugueuse ou très texturée ou papier recourbé

Papier recyclé contenant plus de 25 % de déchets après consommation non conformes à la norme DIN 19 309

- Formulaires ou documents comprenant plusieurs pages
- La qualité d'impression peut se détériorer (des blancs ou des taches peuvent apparaître dans le texte) sur des impressions sur papier talc ou acide.

## **Sélection du papier**

Une sélection correcte du papier vous permet d'éviter les bourrages et les problèmes d'impression.

Pour éviter les bourrages et obtenir une qualité d'impression optimale :

- Utilisez toujours du papier neuf en bon état.
- Avant le chargement du papier, identifiez la face à imprimer recommandée du papier. Cette information figure généralement sur l'emballage du papier.
- N'utilisez pas de papier que vous avez découpé ou coupé vous-même.
- Ne mélangez pas les formats, les grammages ou les types de supports d'impression dans la même source d'alimentation. Une telle opération pourrait entraîner un bourrage papier.
- N'enlevez pas le bac lors de l'impression d'un travail.
- Assurez-vous que le papier est correctement chargé dans le bac.
- Ventilez et déramez le papier. Lissez les bords de la pile de feuilles sur une surface plane.

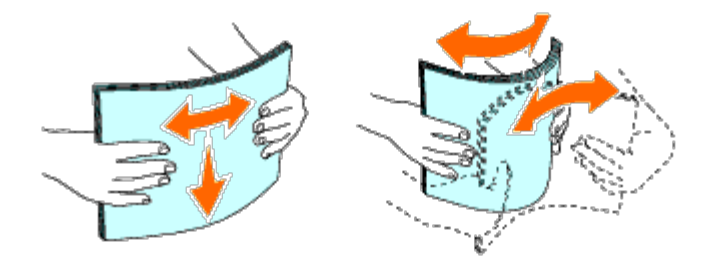

### **Sélection de supports préimprimés et de papiers à en-tête**

Lors de la sélection de formulaires préimprimés et de papier à en-tête pour l'imprimante :

- Utilisez du papier sens machine sur longueur pour un résultat optimal.
- Utilisez uniquement des formulaires et du papier à en-tête utilisant un procédé d'impression lithographique offset ou d'impression par gravure.
- Sélectionnez du papier qui absorbe l'encre sans pocher.
- Evitez d'utiliser du papier présentant une surface rugueuse ou très texturée.
- Utilisez du papier imprimé avec de l'encre résistant à la chaleur et destiné aux copieurs xérographiques. L'encre doit résister à des températures de 225 °C sans fondre ou émettre des fumées ou gaz nocifs.
- Utilisez des encres non affectées par la résine du toner ou le silicone du fuser. Les encres oxydantes et les encres à base d'huile doivent répondre à ces exigences. Il est possible que les encres latex ne soient pas conformes à ces exigences. En cas de doute, contactez le fournisseur du papier.

### **Impression sur un Papier à en-tête (papier pré-imprimé ou préperforé)**

Consultez le fabricant ou le revendeur pour déterminer si le papier à en-tête préimprimé que vous avez sélectionné est adapté aux imprimantes laser.

L'orientation de la page lors de l'impression sur du papier préimprimé tel que du papier à en-tête ou du papier préperforé est importante. Le tableau suivant montre l'orientation en cas de chargement de papier à en-tête dans le bac ou les chargeurs. Pour les autres papiers préimprimés ou préperforés, chargez le papier en fonction du tableau suivant.

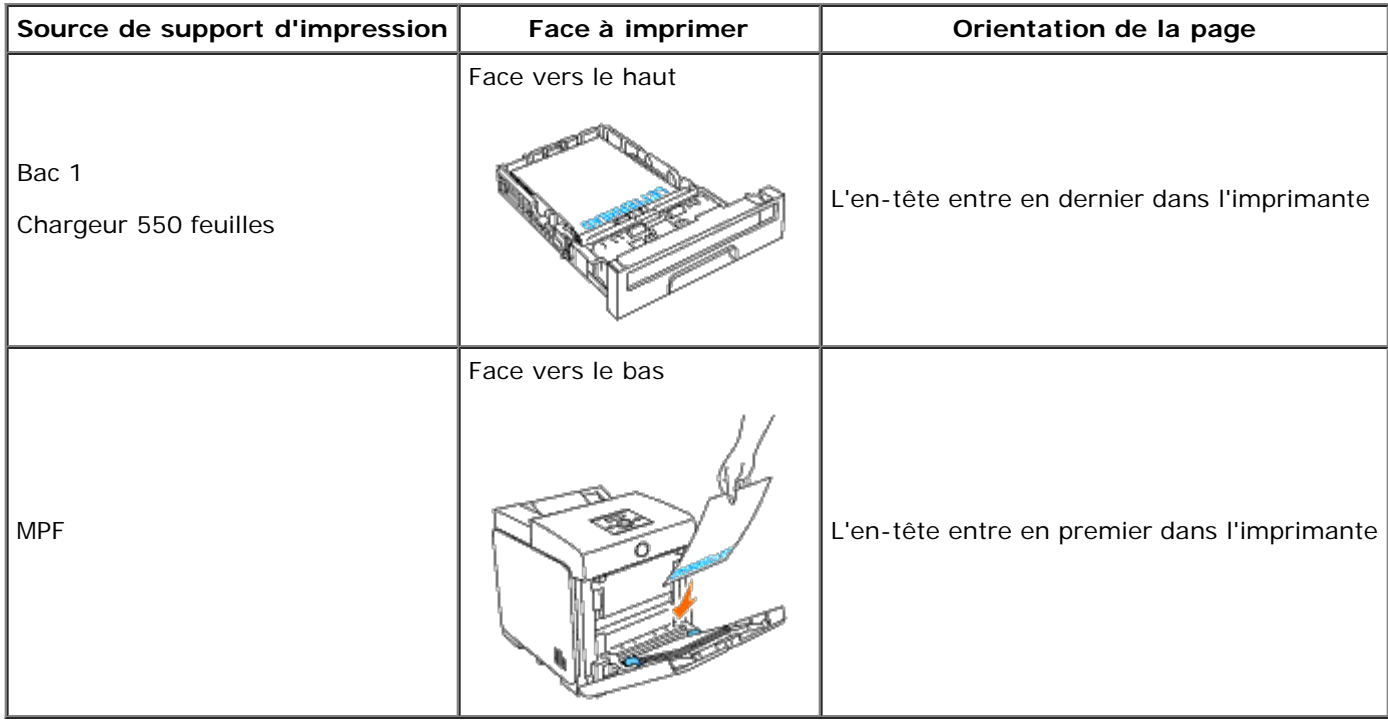

## **Sélection de papier préperforé**

Lors de la sélection de papier préperforé pour l'imprimante :

- Testez le papier de plusieurs fabricants avant de commander et d'utiliser de grandes quantités de papier préperforé.
- Le papier doit être perforé par le fabricant. Les trous ne peuvent être percés dans le papier déjà conditionné en rames. Si vous perforez vous-même le papier, plusieurs feuilles risquent de pénétrer en même temps dans l'imprimante. Une telle opération pourrait entraîner un bourrage papier.
- Le papier préperforé est susceptible de contenir davantage de poussière de papier que le papier standard. Il est possible que votre imprimante nécessite des nettoyages plus fréquents et que la fiabilité de l'alimentation ne soit pas aussi bonne que lors de l'utilisation de papier standard.
- Les exigences de grammage pour le papier préperforé sont les mêmes que pour le papier non perforé.

# <span id="page-93-0"></span>**Transparents**

Vous pouvez charger jusqu'à 75 feuilles de transparents dans le MPF pour un seul travail d'impression. Il est recommandé d'essayer un échantillon avant d'acheter de grandes quantités d'un support d'impression.

Lors de l'impression sur des transparents :

- Définissez le type de papier sur **Transparent** à partir du pilote d'impression pour éviter les risques d'endommagements à votre imprimante.
- Utilisez des transparents spécialement conçus pour des imprimantes laser. N'utilisez pas de transparents pour usage normal. Les transparents doivent résister à des température de 205 °C (401 °F) sans fondre, décolorer, se tordre ou émettre des émissions nocives.
- Evitez de mettre des traces de doigts sur les transparents. Ceci pourrait en effet détériorer la qualité d'impression.
- Avant de charger des transparents, déramer la pile pour empêcher que les feuilles collent ensemble.
- Les transparents non blancs ne sont pas pris en charge par l'imprimante.

### **Choix des transparents**

L'imprimante peut imprimer directement sur des transparents conçus pour être utilisés dans une imprimante laser. La qualité d'impression et la durabilité dépendent du transparent utilisé. Il est recommandé d'essayer un échantillon avant d'acheter de grandes quantités d'un support d'impression.

Le réglage du type de papier pour le MPF doit être réglé sur Transparent pour éviter les bourrages de papier. (Voir "[Réglages](#page-151-0) [du bac"](#page-151-0) pour plus d'informations sur ce réglage.) Vérifiez avec le fabricant ou vendeur pour déterminer si vos transparents sont compatibles pour les imprimantes laser qui atteignent des températures de 205 °C (401 °F). N'utilisez que des transparents qui résistent à ces températures sans fondre, se décolorer, se tordre ou émettre des émissions nocives.

## <span id="page-94-0"></span>**Enveloppes**

Selon les enveloppes choisies, il est possible qu'un léger froissement se produise à des degrés divers. Il est recommandé d'essayer un échantillon avant d'acheter de grandes quantités d'un support d'impression. Pour obtenir des instructions relatives au chargement des enveloppes, reportez-vous à la section "Chargement du MPF".

Lors de l'impression sur des enveloppes :

- Utilisez uniquement des enveloppes de qualité supérieure conçues pour l'utilisation dans les imprimantes laser.
- Définissez la source pour les supports d'impression sur le MPF. Définissez le type de papier sur **Enveloppe** et sélectionnez la bonne taille de l'enveloppe à partir du pilote d'impression.
- Pour obtenir un niveau de performance optimal, utilisez des enveloppes papier 75 g/m<sup>2</sup>. Vous pouvez utiliser des enveloppes disposant d'un grammage de 105 g/m<sup>2</sup> maximum avec le chargeur d'enveloppes dans la mesure où la teneur en coton est inférieure ou égale à 25 %. Le grammage des enveloppes dont la teneur en coton est égale à 100 % ne doit pas dépasser 90  $\alpha/m^2$ .
- Utilisez uniquement des enveloppes en bon état sortant récemment de leur emballage.
- Utilisez des enveloppes qui peuvent résister à une température de 205 °C (401 °F) sans se sceller, se recourber de manière excessive, se froisser ou libérer des émanations dangereuses. Si vous ne savez pas quel type d'enveloppe utiliser, contactez votre fournisseur d'enveloppes.
- Ajustez le guide afin qu'il corresponde à la largeur des enveloppes.
- Pour charger des enveloppes dans le MPF, insérez-les en fermant le rabat, le côté court entrant en premier dans l'imprimante. Le côté à imprimer doit être placé face vers le bas.
- Pour obtenir des instructions relatives au chargement des enveloppes, reportez-vous à la section "Chargement du MPF".
- Utilisez uniquement un format d'enveloppe lors du même travail d'impression.
- Assurez-vous que le taux d'humidité est faible. Une humidité élevée (supérieure à 60 %) associée à des températures d'impression importantes risque de sceller les enveloppes.
- Pour obtenir un niveau de performance optimal, n'utilisez pas d'enveloppes :
	- o trop recourbées ou pliées,
	- qui adhèrent les unes aux autres ou qui sont endommagées d'une manière quelconque,
	- disposant de fenêtres, d'orifices, de perforations, de zones découpées ou de gaufrage,
- dotées d'agrafes, de liens ou de trombones métalliques,
- qui s'assemblent,
- o préaffranchies.
- présentant une bande adhésive exposée lorsque le rabat est en position scellée ou fermée,
- présentant des bords irréguliers ou des coins pliés,
- présentant une finition grossière, irrégulière ou vergée.

## <span id="page-95-0"></span>**Etiquettes**

Votre imprimante prend en charge de nombreuses étiquettes conçues pour être utilisées avec les imprimantes laser. Les parties adhésives, la face (support d'impression) et les revêtements des étiquettes doivent pouvoir résister à une température de 205 °C (401 °F) et à une pression de 25 psi. Il est recommandé d'essayer un échantillon avant d'acheter de grandes quantités d'un support d'impression.

Lors de l'impression sur des étiquettes :

- Configurez le type de papier sur **Etiquette** à partir du pilote d'impression.
- Ne chargez pas les étiquettes dans le même bac que le papier. Le mélange des supports d'impression peut entraîner un bourrage.
- N'utilisez pas de feuilles d'étiquettes avec support lisse.
- N'imprimez pas à moins de 1 mm de la découpe.
- Utilisez des feuilles d'étiquettes complètes. Les étiquettes des feuilles partiellement utilisées risquent en effet de se décoller pendant l'impression et d'entraîner un bourrage. Les feuilles partiellement utilisées salissent également votre imprimante et votre cartouche avec de l'adhésif. Elles peuvent ainsi conduire à l'annulation de vos garanties relatives à votre imprimante et cartouche.
- Utilisez des enveloppes qui peuvent résister à une température de 205 °C (401 °F) sans se sceller, se recourber de manière excessive, se froisser ou libérer des émanations dangereuses.
- N'imprimez pas à moins de 1 mm du bord de l'étiquette, des perforations ou entre les découpes de l'étiquette.
- N'utilisez pas de feuilles d'étiquettes dont les bords présentent des traces d'adhésif. Il est conseillé que la zone adhésive soit à au moins 1 mm (0,04 pouces) des bords. L'adhésif contamine votre imprimante et peut entraîner l'annulation de votre garantie.
- S'il n'est pas possible d'appliquer un revêtement de zone sur l'adhésif, une bande de 3 mm doit être détachée sur la longueur du bord d'entraînement. Veillez à utiliser de l'adhésif qui ne suinte pas.
- Détachez une bande de 3 mm sur la longueur du bord d'entraînement afin d'éviter que les étiquettes ne se décollent à l'intérieur de l'imprimante.
- Nous vous recommandons d'utiliser l'orientation Portrait, particulièrement si vous imprimez des codes barres.
- N'utilisez pas d'étiquettes dont l'adhésif est apparent.

# <span id="page-95-1"></span>**Stockage des supports d'impression**

Les instructions suivantes permettent de procéder à un stockage correct des supports d'impression et d'éviter ainsi tout problème d'alimentation des supports et de qualité d'impression irrégulière.

Pour obtenir des résultats optimaux, stockez le support d'impression dans un environnement où la température est d'environ 21 °C (70 °F) et où l'humidité relative est de 40 %.

- Déposez les cartons des supports d'impression sur une palette ou une étagère, plutôt qu'à même le sol.
- Si vous stockez des ramettes individuelles de supports d'impression hors du carton d'origine, assurez-vous qu'elles reposent sur une surface plane afin d'éviter tout recourbement des bords.
- Ne placez rien sur les ramettes des supports d'impression.

# <span id="page-96-0"></span>**Identification des Sources de support d'impression et spécifications**

Les tableaux suivantes fournissent des informations relatives aux sources d'alimentation standard et optionnelles.

## <span id="page-96-1"></span>**Tailles de papier prises en charge**

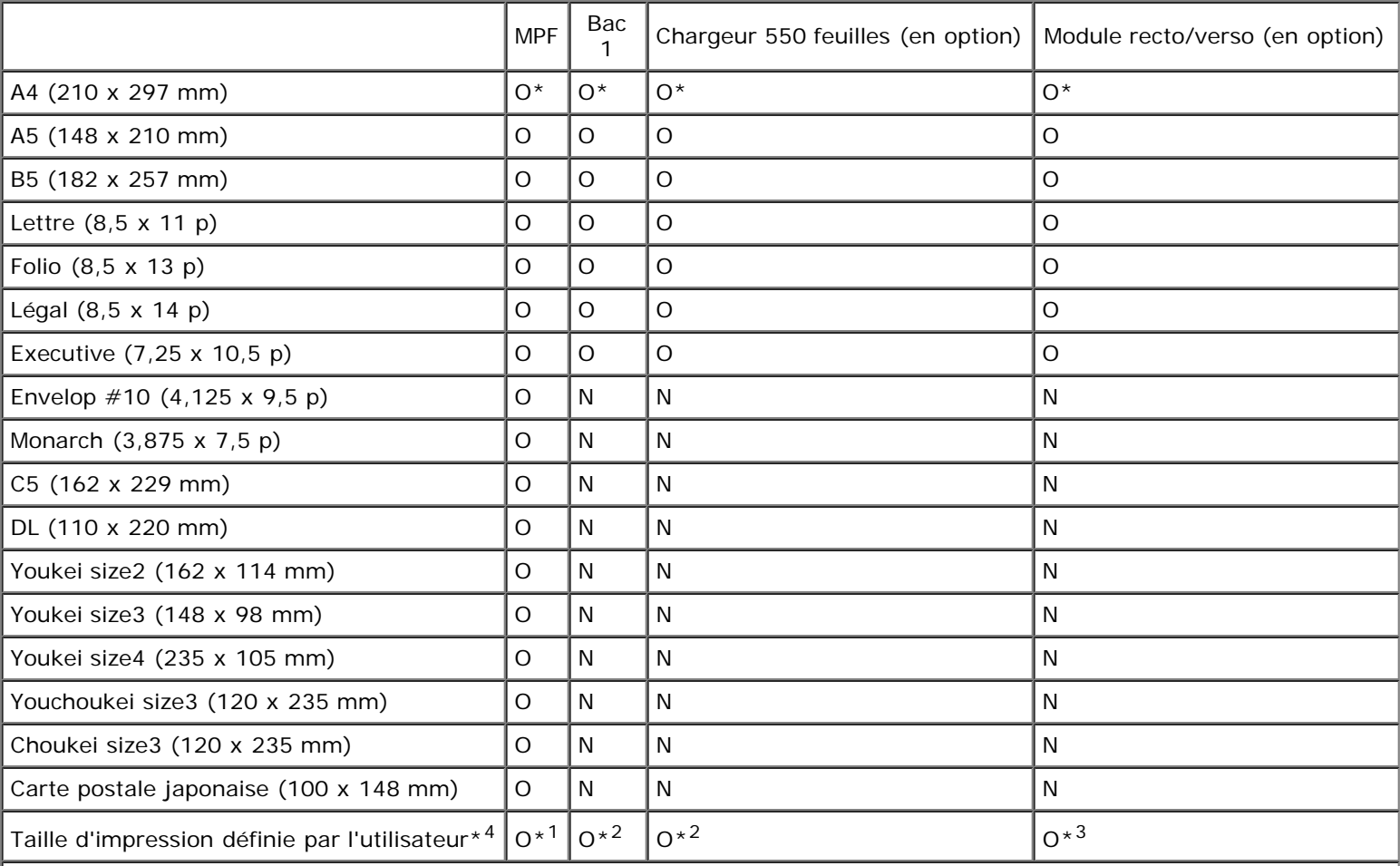

\*<sup>1</sup> Le bac prend en charge des supports d'impression définis par l'utilisateur, d'une largeur de 76,2 mm à 220 mm et d'une longueur de 127 mm à 355,6 mm.

\*<sup>2</sup> Le bac prend en charge des supports d'impression définis par l'utilisateur, d'une largeur de 148,0 mm à 215,9 mm et d'une longueur de 210 mm à 355,6 mm.

\*3 Le module recto/verso prend en charge des supports d'impression définis par l'utilisateur, d'une largeur de 148,0 mm à 215,9 mm et d'une longueur de 210 mm à 355,6 mm.

\*<sup>4</sup> Seul un utilisateur administrateur peut définir une taille d'impression personnalisée à partir du pilote d'impression.

# **Types de papier pris en charge**

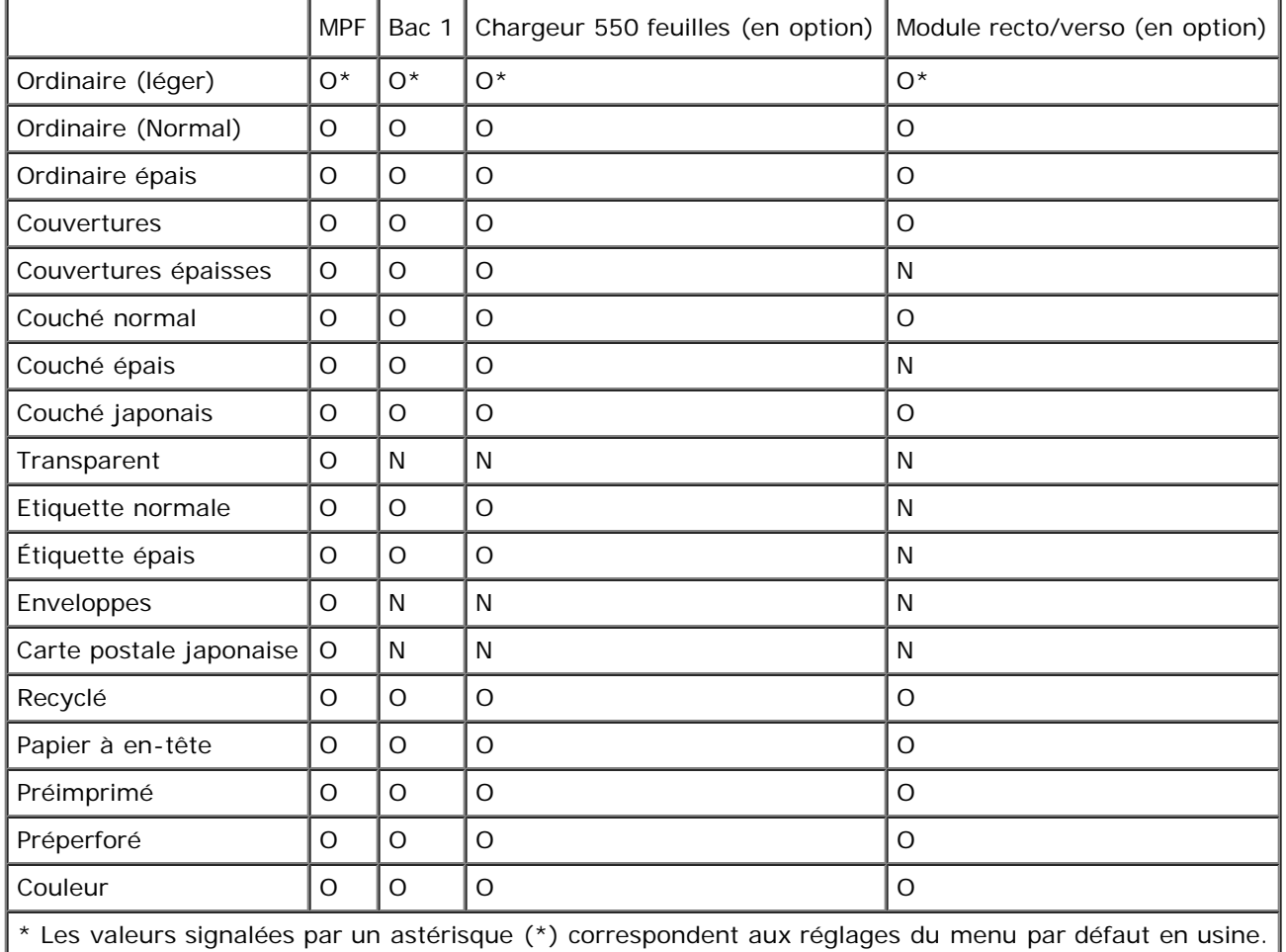

# **Spécifications du type de papier**

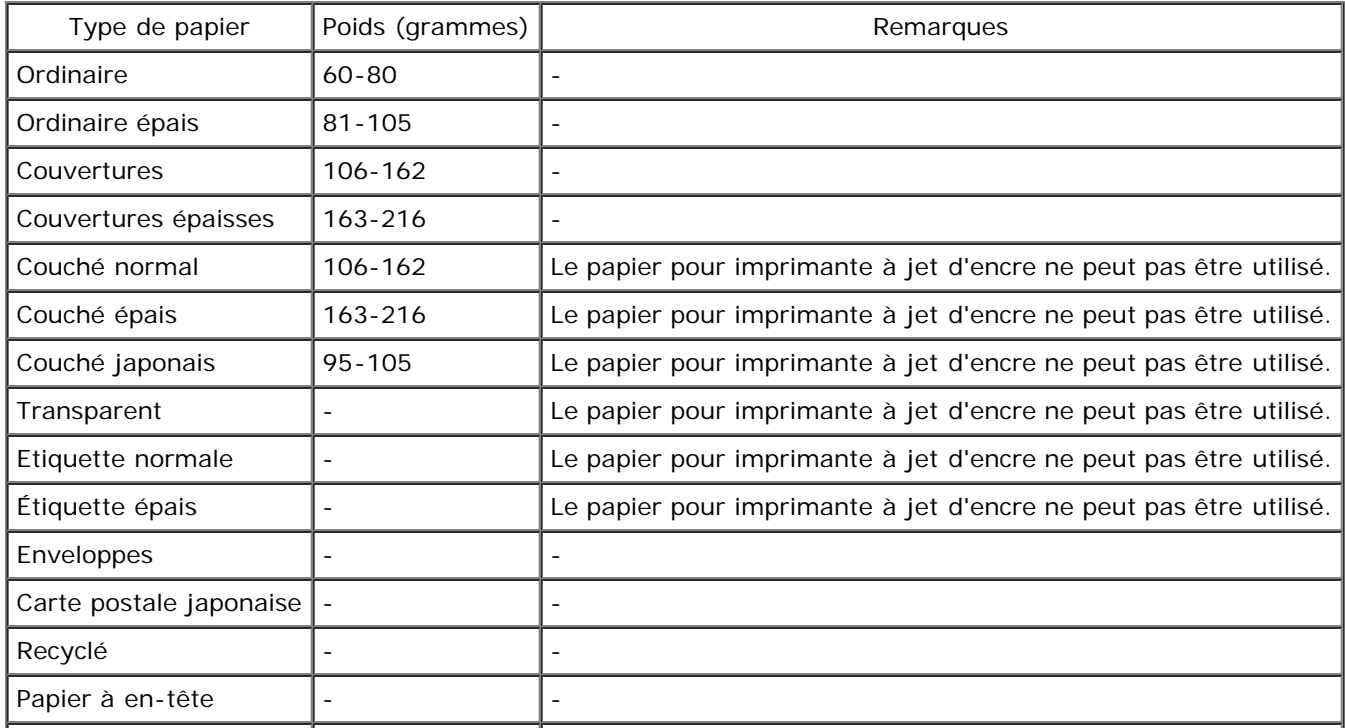

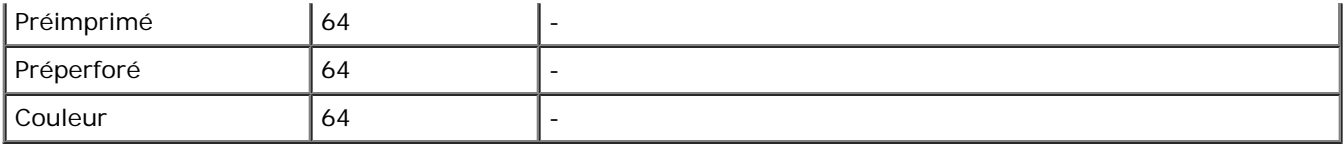

[Retour à la table des matières](#page-0-1)

# **Chargement du support d'impression**

- [Bacs standard et en option](#page-99-1)
- [Chargement du support d'impression dans les bacs standard et en option](#page-99-0)
- **O** MPF
- **Chargement du MPF**
- **O** Utilisation du MPF
- Relier les bacs
- **O** Utilisation de la fonction recto/verso
- **Utilisation du bac de sortie central**
- **Utilisation de l'extension du bac de sortie**

Le chargement correct du support d'impression permet d'éviter les bourrages et les problèmes d'impression.

Avant de charger le support d'impression, repérez la face à imprimer recommandée du support d'impression. Cette information figure généralement sur l'emballage du support d'impression.

**REMARQUE :** Après avoir chargé du papier dans le bac, spécifiez le même type de papier à partir du panneau de commande.

# <span id="page-99-1"></span>**Bacs standard et en option**

## **Capacité**

Le bac 1 peut contenir :

250 feuilles de papier standard.

Le chargeur 550 feuilles peut contenir :

550 feuilles de papier standard.

## **Dimensions des supports d'impression**

Les bacs standard et en option acceptent les supports d'impression dont les dimensions sont les suivantes :

- Largeur de 148 mm à 215,9 mm
- $\bullet$  Longueur de 210 mm à 355,6 mm

## <span id="page-99-0"></span>**Chargement du support d'impression dans les bacs standard et en option**

**REMARQUE :** Pour éviter les bourrages papier, n'enlevez pas le bac lorsqu'un travail est en cours d'impression.Ø

**REMARQUE :** Utilisez uniquement des supports d'impression laser. N'utilisez pas du papier pour jet d'encre dans cette imprimante.

Tous les bacs sont chargés de la même manière.

1. Tirez le bac hors de l'imprimante jusqu'à ce qu'il soit au bout. Tenez le bac à deux mains, puis soulevez-le légèrement par l'avant et sortez-le de l'imprimante.

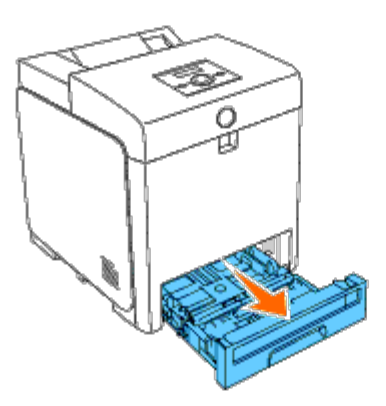

2. Glissez les guides de largeur vers le côté du bac. Les guides de largeur doivent être entièrement étendus.

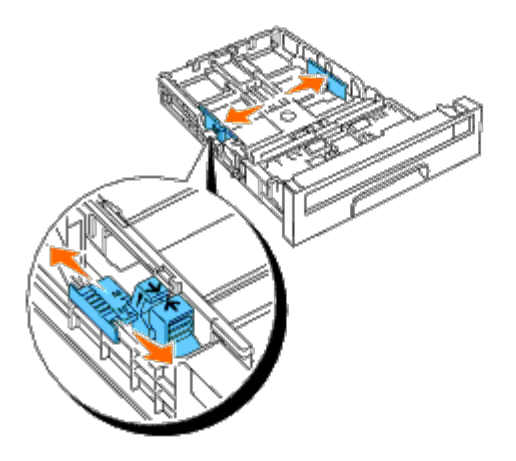

- **REMARQUE :** Pour le papier Lettre, poussez le levier vers la position 8.5". Ø
- 3. Avec le guide de longueur, glissez le bac jusqu'à la taille du papier à charger.

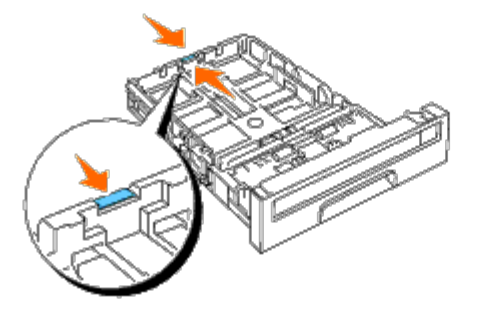

- **REMARQUE :** Si vous chargez un support d'impression personnalisé, étendez entièrement le bac en pinçant le Ø guide de longueur à l'arrière du bac.
- 4. Avant de charger le support d'impression, ventilez et déramez les feuilles. Lissez les bords de la pile de feuilles sur une surface plane.

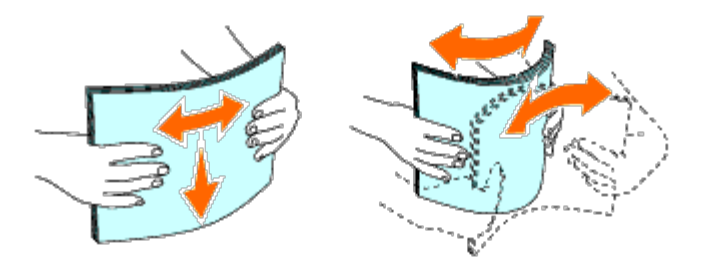

5. Posez le support d'impression dans le bac, face d'impression recommandée vers le haut.

**REMARQUE** : Ne chargez pas au-delà de la ligne de remplissage maximum située sur le bac. Si le bac est trop rempli, des bourrages papier peuvent se produire.

6. Ajustez les guides de largeur jusqu'à ce qu'ils se calent légèrement contre les bords de la pile de papier.

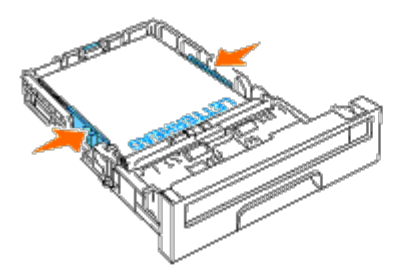

- **REMARQUE :** Lors du chargement de supports d'impression définis par l'utilisateur, ajustez les guides de largeur Ø et faites glisser la partie extensible du bac en pinçant le guide de longueur et en le faisant glisser jusqu'à ce qu'il se cale légèrement contre le bord de la pile de papier.
- 7. Insérez le bac dans l'imprimante jusqu'à sa fin.
- 8. Sélectionnez le type de papier sur le panneau de commande si un support d'impression autre qu'un support normal est chargé. Si un support d'impression personnalisé est chargé, vous devez définir le paramètre du type de papier avec le panneau de commande.

Le papier à en-tête doit être placé contre le bord supérieur du bac standard ou du chargeur en option, la face à imprimer vers le haut. Cependant, le papier à en-tête doit être inséré par sa partie supérieure d'abord et face à imprimer vers le bas lorsqu'il est chargé dans le chargeur multifonctionnel (MPF).

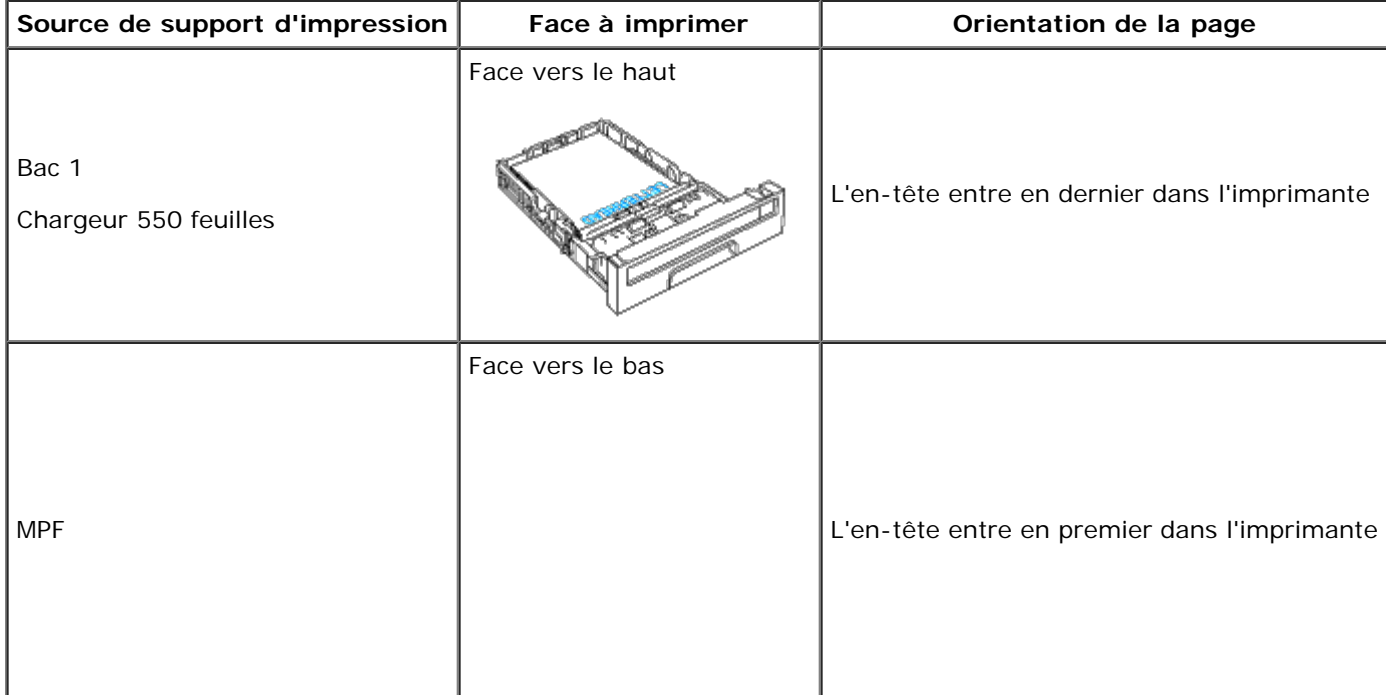

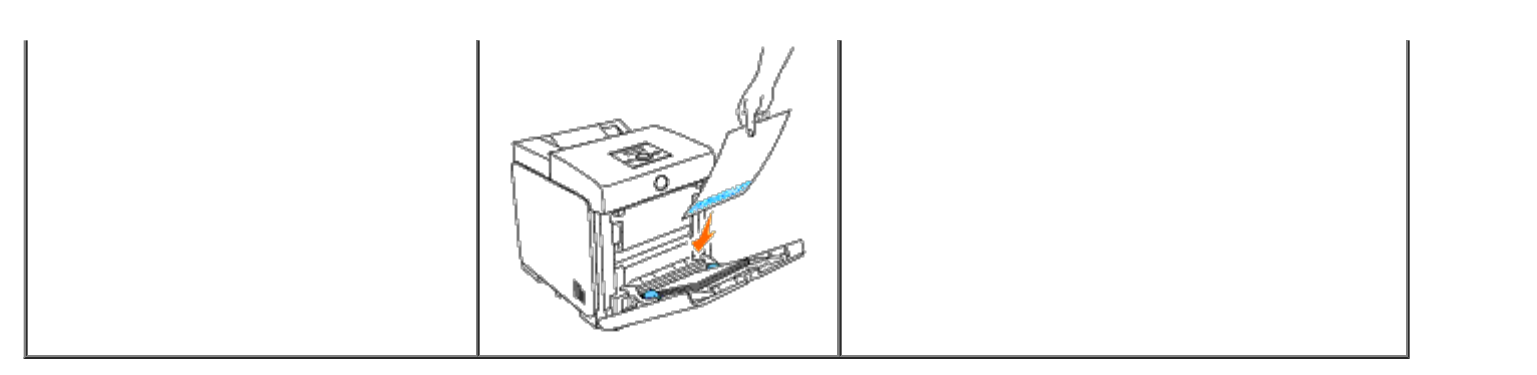

## **MPF**

# **Capacité**

Le MPF peut contenir :

150 feuilles de papier standard.

## **Dimensions des supports d'impression**

Le MPF accepte les supports d'impression dont les dimensions sont les suivantes :

- Largeur de 76,2 mm à 220 mm
- Longueur de 127 mm à 355,6 mm

# **Chargement du MPF**

Outre du papier ordinaire, le MPF peut contenir d'autres tailles et types de support d'impression, comme des enveloppes et des transparents.

1. Ouvrez le couvercle de MPF en le tirant avec prudence.

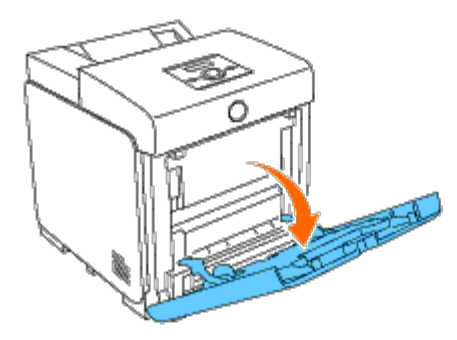

2. Glissez les guides de largeur vers le côté du bac. Les guides de largeur doivent être entièrement étendus.

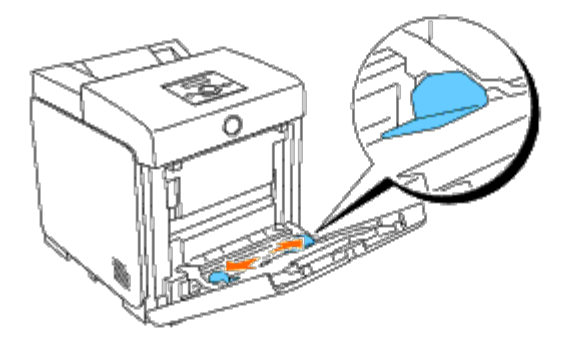

3. Insérez tous les supports dans le MPF face à imprimer vers le bas et bord supérieur d'abord.

**AREMARQUE :** Ne forcez pas lors de l'insertion du support d'impression dans le chargeur feuille à feuille.

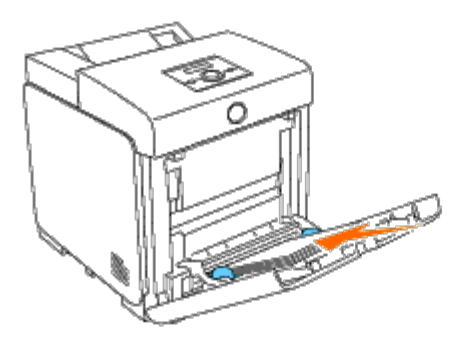

4. Glissez les deux guides légèrement contre le bord de la pile du support d'impression.

**REMARQUE :** Ne forcez pas lors de l'insertion du support d'impression dans le chargeur feuille à feuille. Ø

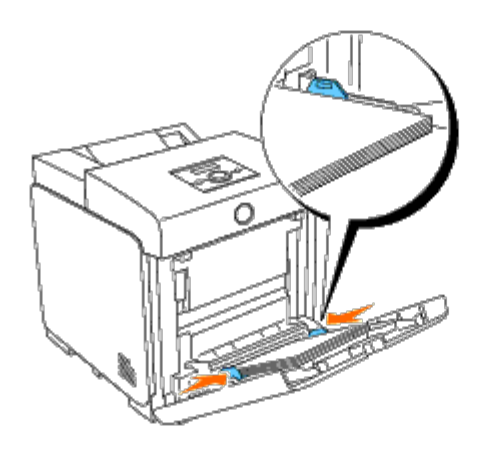

- 5. Veillez à correctement définir le paramètre du type de papier pour le MPF en fonction du support d'impression chargé dans celui-ci.
- 6. Sélectionnez dans votre programme logiciel, la source, la taille et le type du support d'impression et sélectionnez la taille et le type du support d'impression sur le panneau de commande de l'imprimante.

## **Chargement des enveloppes**

Pour charger des enveloppes dans le MPF, insérez-les en fermant le rabat, le côté court entrant en premier dans l'imprimante. Orientez la face à imprimer vers le bas et glissez l'enveloppe dans la fente d'insertion. Vous pouvez charger en une fois dans le bac, un nombre d'enveloppes jusqu'à la ligne de remplissage indiquant le niveau maximum.

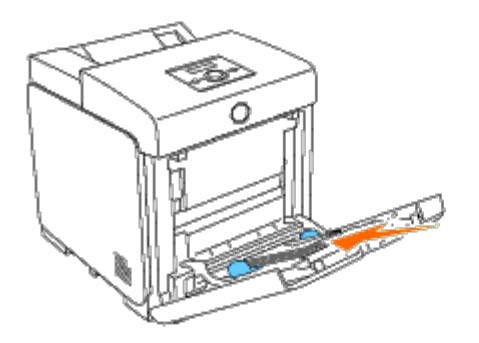

### **Chargement de papier de taille Enveloppe#10, Monarch ou DL**

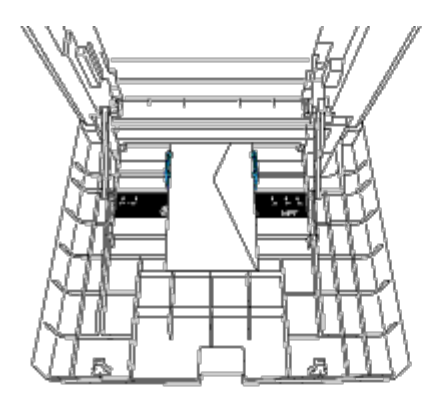

### **Chargement de papier de taille C5**

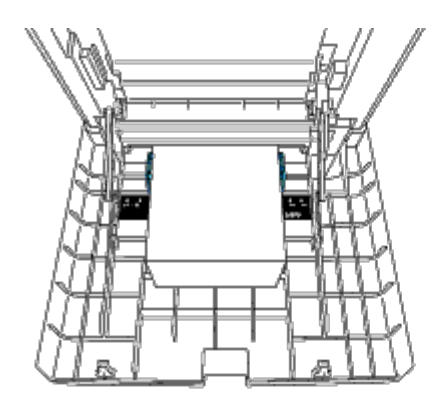

Ø

**NOTE :** N'utilisez jamais d'enveloppes avec des fenêtres, des revêtements intérieurs couchés ou des bandes O autocollantes. Ces enveloppes peuvent entraîner des bourrages papier et endommager l'imprimante.

**REMARQUE :** Veillez à charger l'enveloppe avec le rabat entièrement fermé.

Ø **REMARQUE :** Si vous ne chargez pas les enveloppes dans le MPF immédiatement après les avoir sorti de leur emballage, elles risquent de se gonfler. Pour ne pas avoir de bourages, applatissez-les comme montré ci-dessous avant de les charger dans le MPF.

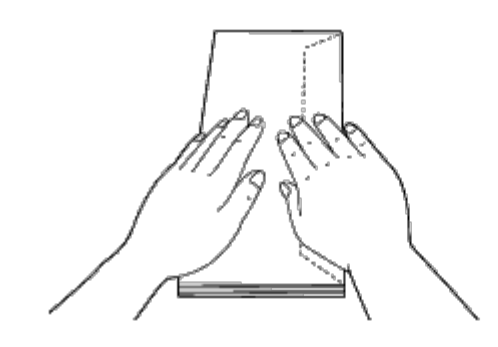

# **Utilisation du MPF**

- Chargez uniquement une seule taille et un seul type de support d'impression pour un seul travail d'impression.
- Pour obtenir la meilleure qualité d'impression possible, utilisez uniquement des supports d'impression conçus pour une utilisation dans des imprimantes laser. Pour plus de conseils sur les supports d'impression, reportez-vous à la rubrique "[Instructions relatives aux supports d'impression"](#page-90-1).
- N'ajoutez ou n'ôtez pas de support d'impression s'il y en a encore dans le MPF ou lorsque l'imprimante imprime à partir du MPF. Une telle opération pourrait entraîner un bourrage papier.
- Les supports d'impression doivent être chargés avec leur face d'impression recommandée orientée vers le bas et en les insérant par leur tête en premier dans le MPF.
- Ne posez pas d'objets sur le MPF. Evitez aussi de le pousser vers le bas et d'exercer trop de force sur lui.
- Ne sortez aucun bac durant l'impression d'un travail à partir du MPF ou aussi longtemps que Imp est affiché sur le panneau de commande. Une telle opération pourrait entraîner un bourrage papier.

Les icones sur le MPF indiquent comment charger du papier dans celui-ci et comment tourner une enveloppe pour l'imprimer.

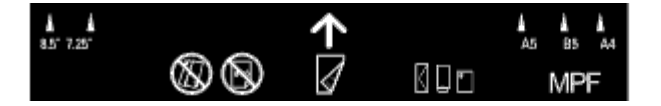

## **Relier les bacs**

L'imprimante fait automatiquement la liaison entre les bacs si vous chargez des supports d'impression de même format et de même type dans les bacs. Le premier bac est alors utilisé jusqu'à ce qu'il soit épuisé et la transition au bac suivant est automatique.

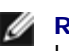

**REMARQUE :** Il faut pour cela placer des supports d'impression de même format et de même type dans les bacs. Le chargeur multi-usage (MPF) ne peut pas, lui, être lié à l'un ou l'autre des bacs.

Après chargement de supports de même format et de même type dans les bacs choisis, sélectionnez l'option Type de papier dans les Réglages du bac de chaque source (de chaque bac).

Pour désactiver la liaison entre les bacs, modifiez le Type de papier de l'une des sources (des bacs) de sorte qu'il soit différent.

**REMARQUE :** Si l'on charge différents types de supports d'impression du même format dans les bacs, l'imprimante assure la liaison entre ces bacs si le type de papier n'est pas spécifié dans les propriétés/préférences du pilote d'imprimante.

# **Utilisation de la fonction recto/verso**

L'impression recto / verso (ou impression sur deux faces) vous permet d'imprimer sur les deux faces d'une feuille de papier. Reportez-vous à la rubrique "[Tailles de papier prises en charge](#page-96-1)" pour les tailles qui peuvent être utilisées pour l'impression recto/verso. L'impression recto/verso est uniquement disponible lorsque le module recto/verso (en option) est installé sur l'imprimante. Reportez-vous à la rubrique "[Installation d'un module recto/verso"](#page-50-0) pour plus d'informations sur l'installation du module recto/verso.

## **Utilisation de l'impression en livret**

Pour pouvoir utiliser l'impression en livret, vous devez soit sélectionner **Rtrn. selon ptit côté**, soit **Rtrn. selon grnd côté** dans le menu **Recto / Verso** dans la boîte de dialogue des propriétés de l'imprimante et ensuite sélectionner **Création de livret** dans la boîte de dialogue **Livret/Poster/Document mixte** qui s'affiche en cliquant sur le bouton **Livret/Poster/Document mixte**. À partir du menu **Recto / Verso**, vous pouvez définir la façon de relier les pages imprimées recto/verso, ainsi que l'orientation de l'impression sur la face arrière (les pages paires) par rapport à l'impression sur la face avant (les pages impaires).

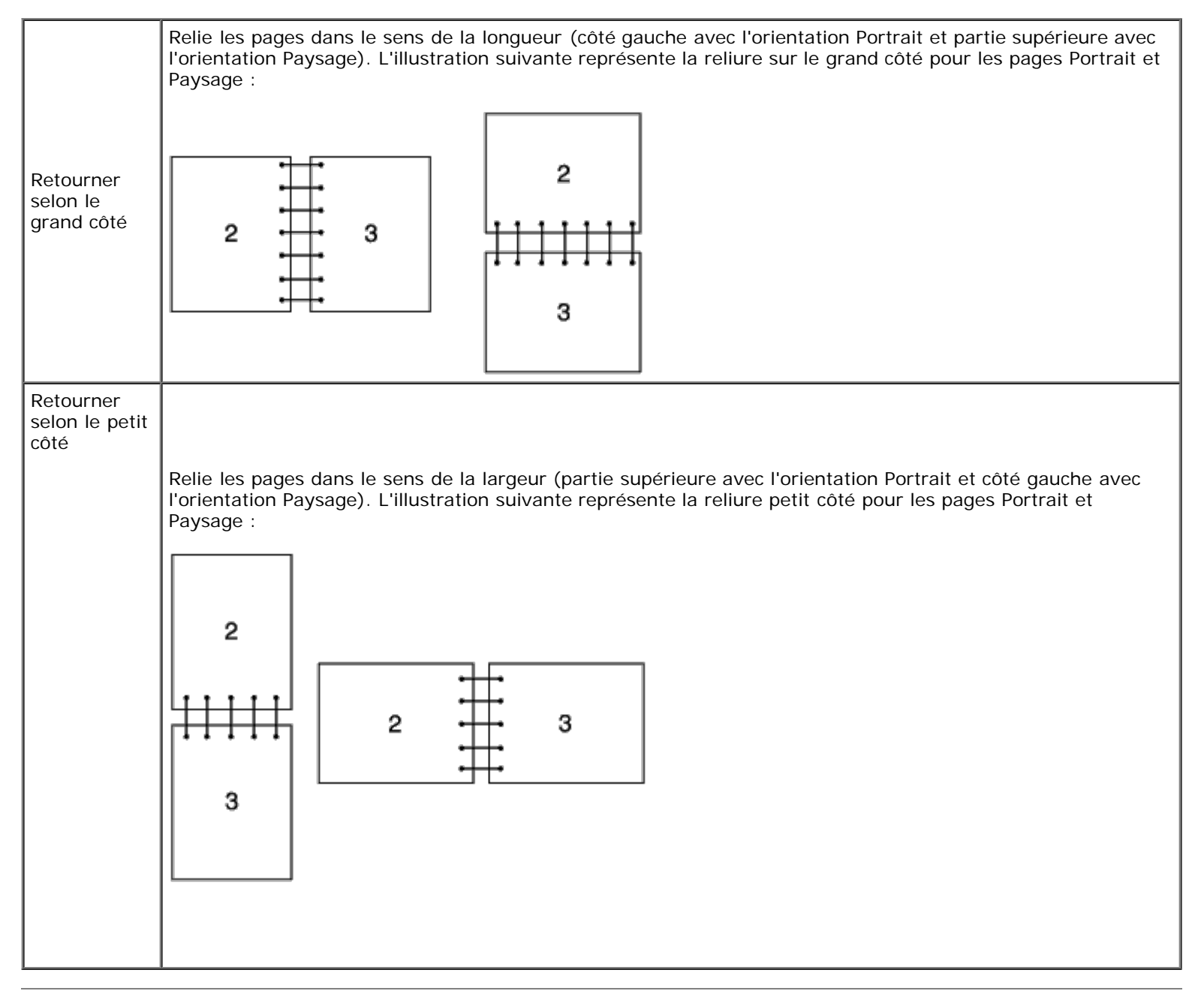

# **Utilisation du bac de sortie central**

Le bac de sortie central peut contenir :

- 250 feuilles (75 g/m<sup>2</sup>) de papier ordinaire.

# **Utilisation de l'extension du bac de sortie**

L'extension du bac de sortie est conçue pour empêcher que le support d'impression puisse tomber de l'imprimante après avoir terminé un travail d'impression.

Avant d'imprimer un document, veillez à ce que l'extension de bac de sortie soit entièrement dépliée.

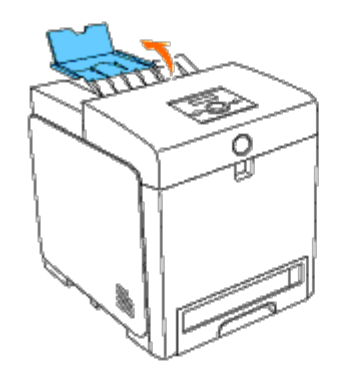

[Retour à la table des matières](#page-0-1)
# **Panneau de commande**

- [Utilisation des boutons du panneau de commande](#page-108-0)
- **[Impression d'une page des réglages du panneau](#page-109-0)**

# <span id="page-108-0"></span>**Utilisation des boutons du panneau de commande**

Le panneau de commande est équipé d'un écran à cristaux liquides (LCD) de 2 lignes de 16 caractères chacune, de sept boutons et de deux témoins qui clignotent pour indiquer que l'imprimante est prête pour imprimer, ou qu'une erreur s'est produite.

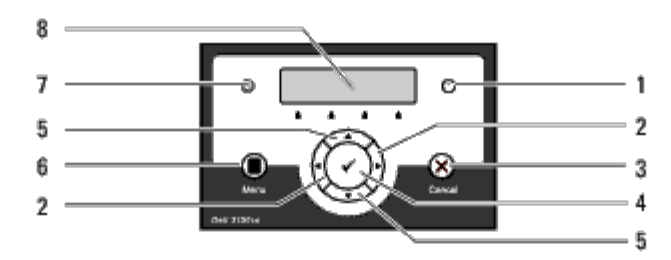

- 1. Témoin d'erreur
	- S'allume orange lorsqu'une erreur s'est produite et clignote lorsqu'une erreur d'impression irréparable s'est produite.

# 2.  $\blacktriangleleft$  boutons

En mode Menu, permet de sélectionner des sous-menus ou des valeurs de réglage.

### 3. Bouton **Cancel**

- Annule le travail d'impression en cours.
- Dans le menu supérieur du mode menu, permet de passer en mode d'impression.
- Dans le sous-menu du mode menu, permet de passer au niveau supérieur du menu.

# 4. **Bouton** (Régler)

- En mode menu, permet d'afficher le menu ou l'élément sélectionné et de déterminer la valeur sélectionnée.
- 5.  $\blacktriangledown$  **A** boutons
	- En mode menu, fait défiler les menus ou les éléments. Appuyez sur ces boutons pour saisir des nombres ou des mots de passe pour les travaux d'impression sécurisée.
- 6. Bouton **Menu** 
	- En mode d'impression, permet de passer en mode menu.
	- En mode menu, permet de passer en mode d'impression.
- 7. Témoin Prêt
	- Ce témoin s'allume en vert lorsque l'imprimante est prête ou en veille et clignote lorsqu'elle reçoit des données.
- 8. Panneau LCD

# <span id="page-109-0"></span>**Impression d'une page des réglages du panneau**

La page des réglages du panneau affiche les paramètres actuels des menus du panneau de commande.

# **Lors de l'utilisation du panneau de commande**

- 1. Appuyez sur le bouton **Menu**.
- 2. Appuyez sur le bouton  $\blacktriangledown$  jusqu'à ce que Rapport/liste s'affiche, puis appuyez sur le bouton  $\blacktriangledown$  (Régler).
- 3. Appuyez sur le bouton jusqu'à ce que Réglage panneau s'affiche, puis appuyez sur le bouton **(Régler)**.

La page des réglages du panneau s'imprime.

# **Lors de l'utilisation de la boîte à outils**

1. Cliquez sur **Démarrer**® **Tous les programmes**® **Imprimantes Dell**® **Dell 3130cn Color Laser Printer**® **Boîte à outils**.

La boîte de dialogue **Sélectionner une imprimante** s'ouvre.

2. Cliquez sur **Dell 3130cn Color Laser PCL 6** dans **Nom de l'imprimante** et cliquez ensuite sur **OK**.

La **Boîte à outils** s'ouvre.

- 3. Cliquez sur l'onglet **Rapport des réglages de l'imprimante**.
- 4. Sélectionnez **Rapports** dans la liste sur le côté gauche de la page.

La page **Rapports** s'affiche.

5. Cliquez sur le bouton **Paramètres panneau**.

La page des réglages du panneau s'imprime.

[Retour à la table des matières](#page-0-0)

# **Réglages de l'imprimante**

- **[Impression d'une page des réglages de l'imprimante](#page-110-0)**
- **[Modification des réglages de l'imprimante à l'aide du panneau de commande](#page-111-0)**
- [Modification des réglages de l'imprimante à l'aide de la boîte à outils](#page-112-0)
- [Modification des réglages de l'imprimante à l'aide du Dell Printer Configuration Web Tool](#page-112-1)
- **[Réinitialisation des valeurs par défaut](#page-113-0)**

Vous pouvez modifier la plupart des réglages de l'imprimante à l'aide de vos logiciels. Si votre imprimante est connectée au réseau, vous pouvez modifier les réglages à l'aide du **Dell Printer Configuration Web Tool**. Pour lancer le **Dell Printer Configuration Web Tool**, saisissez l'adresse IP de l'imprimante dans votre navigateur Web. Pour trouver l'adresse IP de votre imprimante, reportez-vous à "[Impression d'une page des réglages de l'imprimante"](#page-110-0).

Les réglages à partir du logiciel mettent à jour les réglages de l'imprimante par défaut de l'imprimante. Les réglages du pilote d'impression s'appliquent uniquement aux travaux envoyés à l'imprimante.

Si vous ne parvenez pas à modifier un paramètre à partir de votre logiciel, utilisez le panneau de commande, la boîte à outils ou le **Dell Printer Configuration Web Tool**. Si vous modifiez un réglage de l'imprimante à partir du panneau de commande, de la boîte à outils ou du **Dell Printer Configuration Web Tool**, ce réglage modifié devient le réglage par défaut de l'utilisateur.

# <span id="page-110-0"></span>**Impression d'une page des réglages de l'imprimante**

Vous pouvez vérifier les réglages détaillés de l'imprimante en imprimant une page des réglages de l'imprimante.

# **Lors de l'utilisation du panneau de commande**

- 1. Appuyez sur le bouton **Menu**.
- 2. Appuyez sur le bouton  $\blacktriangledown$  jusqu'à ce que Rapport/liste s'affiche, puis appuyez sur le bouton  $\blacktriangledown$  (Régler).
- 3. Paramètre impri s'affiche. Appuyez sur le bouton **(Régler)**.

La page des réglages de l'imprimante s'imprime.

# **Lors de l'utilisation de la boîte à outils**

1. Cliquez sur **Démarrer**® **Tous les programmes**® **Imprimantes Dell**® **Dell 3130cn Color Laser Printer**® **Boîte à outils**.

La boîte de dialogue **Sélectionner une imprimante** s'ouvre.

2. Cliquez sur **Dell 3130cn Color Laser PCL 6** dans **Nom de l'imprimante** et cliquez ensuite sur **OK**.

La **Boîte à outils** s'ouvre.

- 3. Cliquez sur l'onglet **Rapport des réglages de l'imprimante**.
- 4. Sélectionnez **Rapports** dans la liste sur le côté gauche de la page.

La page **Rapports** s'affiche.

5. Cliquez sur le bouton **Réglages de l'imprimante**.

La page des réglages de l'imprimante s'imprime.

# <span id="page-111-0"></span>**Modification des réglages de l'imprimante à l'aide du panneau de commande**

Vous pouvez sélectionner des éléments de menu et les valeurs correspondantes à partir du panneau de commande.

Lorsque vous entrez pour la première fois dans les menus sur le panneau de commande, un astérisque (\*) apparaît à côté de certaines valeurs dans les menus.

Les paramètres par défaut en usine peuvent varier selon les pays.

Cet astérisque indique un paramètre de menu par défaut. Ces paramètres sont les réglages originaux de l'imprimante.

Lorsque vous sélectionnez un nouveau paramètre à partir du panneau de commande, un astérisque s'affiche à côté du paramètre afin d'indiquer qu'il s'agit d'un paramètre de menu par défaut de l'utilisateur.

Ces paramètres restent activés jusqu'à ce que vous sélectionniez de nouveaux paramètres ou que vous restauriez les paramètres par défaut.

Pour sélectionner la nouvelle valeur d'un paramètre :

- 1. Appuyez sur le bouton **Menu**.
- 2. Appuyez sur les boutons <sup>▼</sup> ou ▲ jusqu'à ce que le menu souhaité s'affiche, puis appuyez sur le bouton ✔ (Régler).
- 3. Appuyez sur les boutons  $\blacktriangledown$  ou  $\blacktriangle$  jusqu'à ce que le menu ou l'élément de menu souhaité s'affiche, puis appuyez sur le bouton **(Régler)**.
	- Si la sélection est un menu, ce menu s'ouvrira et le premier réglage de l'imprimante dans ce menu s'affichera.
	- Si la sélection est un élément de menu, le réglage menu par défaut de l'élément de menu s'affichera. (Le paramètre par défaut de l'utilisateur est précédé d'un astérisque (\*).)

Tous les éléments de menu disposent d'une liste de valeurs. La valeur peut être :

- une phrase ou un mot qui décrit le paramètre,
- une valeur numérique qui peut être modifiée,
- un paramètre Marche ou Arrêt.
- Appuyez simultanément sur les boutons  $\blacktriangle$  et  $\blacktriangledown$ . Cette opération permet de rétablir les réglages de menu par défaut sur les valeurs d'origine telles que définies par le constructeur. Appuyez sur le bouton **(Régler)** pour réinitialiser les réglages sur les réglages de menu par défaut tels que définis par le constructeur.
- 4. Appuyez sur les boutons  $\blacktriangledown$  ou  $\blacktriangle$  pour défiler jusqu'à ce que la valeur souhaitée s'affiche.
- 5. Appuyez sur le bouton **(Régler)**.

Ceci activera la valeur du réglage, comme indiqué par un astérisque (\*) à côté de cette valeur de réglage.

6. Appuyez sur les boutons **Cancel** ou **verteur** retourner au menu précédent.

Si vous souhaitez procéder au paramétrage d'autres éléments, sélectionnez le menu souhaité. Si vous ne souhaitez pas

poursuivre le nouveau paramétrage, appuyez sur le bouton **Cancel**.

Les paramètres du pilote peuvent annuler des réglages précédemment effectués et peuvent nécessiter que vous changiez les réglages par défaut du panneau de commande.

# <span id="page-112-0"></span>**Modification des réglages de l'imprimante à l'aide de la boîte à outils**

Vous pouvez sélectionner des éléments de menu et les valeurs correspondantes à partir de la boîte à outils.

Les paramètres par défaut en usine peuvent varier selon les pays.

Ces paramètres restent activés jusqu'à ce que vous sélectionniez de nouveaux paramètres ou que vous restauriez les paramètres par défaut.

Pour sélectionner la nouvelle valeur d'un paramètre :

1. Cliquez sur **Démarrer**® **Tous les programmes**® **Imprimantes Dell**® **Dell 3130cn Color Laser Printer**® **Boîte à outils**.

La boîte de dialogue **Sélectionner une imprimante** s'ouvre.

2. Cliquez sur **Dell 3130cn Color Laser PCL 6** dans **Nom de l'imprimante** et cliquez ensuite sur **OK**.

La **boîte à outils** s'ouvre.

- 3. Cliquez sur l'onglet **Entretient de l'imprimante**.
- 4. Sélectionnez l'élément de menu souhaité.

Tous les éléments de menu disposent d'une liste de valeurs. La valeur peut être :

- une phrase ou un mot qui décrit le paramètre,
- une valeur numérique qui peut être modifiée,
- un paramètre Marche ou Arrêt.
- 5. Sélectionnez la valeur souhaitée et cliquez sur le bouton correspondant à chaque élément de menu.

Les réglages du pilote peuvent annuler des réglages précédemment effectués et peuvent nécessiter que vous changiez les réglages par défaut de la Boîte à outils.

# <span id="page-112-1"></span>**Modification des réglages de l'imprimante à l'aide du Dell Printer Configuration Web Tool**

Si votre imprimante est connectée au réseau, vous pouvez modifier les réglages du périphérique à partir de votre navigateur Web. Si vous êtes un administrateur réseau, vous pouvez copier les réglages de l'imprimante d'une imprimante vers une autre imprimante ou vers toutes les imprimantes sur le réseau.

Saisissez l'adresse IP de votre imprimante dans votre navigateur Web. Sélectionnez l'option **Réglages de l'imprimante** dans la liste des rubriques et sélectionnez ensuite les **Réglages de l'imprimante** que vous souhaitez modifier.

Pour copier vos réglages de l'imprimante vers une autre imprimante sur le réseau, sélectionnez **Copier les réglages de l'imprimante** dans la liste des rubriques et saisissez ensuite l'adresse IP de l'autre imprimante.

Si vous ne connaissez pas l'adresse IP de votre imprimante, consultez la page des réglages de l'imprimante. Pour l'impression d'une page des réglages de l'imprimante :

# **Lors de l'utilisation du panneau de commande**

- 1. Appuyez sur le bouton **Menu**.
- 2. Appuyez sur le bouton  $\blacktriangledown$  jusqu'à ce que Rapport/liste s'affiche, puis appuyez sur le bouton  $\blacktriangledown$  (**Régler**).
- 3. Paramètre impri s'affiche. Appuyez sur le bouton **(Régler)**.

La page des réglages de l'imprimante s'imprime.

# **Lors de l'utilisation de la boîte à outils**

1. Cliquez sur **Démarrer**® **Tous les programmes**® **Imprimantes Dell**® **Dell 3130cn Color Laser Printer**® **Boîte à outils**.

La boîte de dialogue **Sélectionner une imprimante** s'ouvre.

2. Cliquez sur **Dell 3130cn Color Laser PCL 6** dans **Nom de l'imprimante** et cliquez ensuite sur **OK**.

La **boîte à outils** s'ouvre.

- 3. Cliquez sur l'onglet **Rapport des réglages de l'imprimante**.
- 4. Sélectionnez **Rapports** dans la liste sur le côté gauche de la page.

La page **Rapports** s'affiche.

5. Cliquez sur le bouton **Réglages de l'imprimante**.

La page des réglages de l'imprimante s'imprime.

# <span id="page-113-0"></span>**Réinitialisation des valeurs par défaut**

Une fois cette procédure réalisée et l'imprimante redémarrée, tous les paramètres de menu, sauf les paramètres pour le réseau, seront réinitialiés sur leurs valeurs par défaut.

# **Lors de l'utilisation du panneau de commande**

- 1. Appuyez sur le bouton **Menu**.
- 2. Appuyez sur le bouton  $\blacktriangledown$  jusqu'à ce que Menu admin s'affiche, puis appuyez sur le bouton  $\blacktriangledown$  (Régler).
- 3. Appuyez sur le bouton *in jusqu'à ce que Entretien s'affiche*, puis appuyez sur le bouton **(Régler)**.
- 4. Appuyez sur le bouton *v* jusqu'à ce que Réinit défaut s'affiche, puis appuyez sur le bouton **(Régler)**.
- 5. Le message Êtes-vs sûr ? s'affiche sur le panneau de commande. Appuyez sur le bouton **(Régler)**.
- 6. Eteignez l'imprimante et rallumez-là pour appliquez les paramètres.

# **Lors de l'utilisation de la boîte à outils**

1. Cliquez sur **Démarrer**® **Tous les programmes**® **Imprimantes Dell**® **Dell 3130cn Color Laser Printer**® **Boîte à outils**.

La boîte de dialogue **Sélectionner une imprimante** s'ouvre.

2. Cliquez sur **Dell 3130cn Color Laser PCL 6** dans **Nom de l'imprimante** et cliquez ensuite sur **OK**.

La **boîte à outils** s'ouvre.

- 3. Cliquez sur l'onglet **Entretient de l'imprimante**.
- 4. Sélectionnez **Réniti défaut** dans la liste à gauche de la page.

La page **Réniti défaut** s'affiche.

5. Cliquez sur **Démarrer**.

L'imprimante est automatiquement éteinte pour permettre la mise en application des réglages.

# **Initialisation de NVRAM pour les réglages du réseau**

Vous pouvez initialiser l'adresse IP et les réglages relatifs au réseau en initialisant NVRAM pour les réglages du réseau

- 1. Appuyez sur le bouton **Menu**.
- 2. Appuyez sur le bouton  $\blacktriangledown$  jusqu'à ce que Menu admin s'affiche, puis appuyez sur le bouton  $\blacktriangledown$  (**Régler**).
- 3. Appuyez sur le bouton  $\blacktriangledown$  jusqu'à ce que Réseau s'affiche, puis appuyez sur le bouton  $\blacktriangledown$  (Régler).
- 4. Appuyez sur le bouton  $\blacktriangledown$  jusqu'à ce que Réinit sans fil ou Réinitial LAN s'affiche, puis appuyez sur le bouton  $\blacktriangledown$ **(Régler)**.
- 5. Le message Êtes-vs sûr ? s'affiche sur le panneau de commande. Appuyez sur le bouton **(Régler)**.
- 6. Eteignez l'imprimante et rallumez-là pour appliquez les paramètres.

[Retour à la table des matières](#page-0-0)

# **Présentation des menus de la boîte à outils**

- [Rapport des réglages de l'imprimante](#page-115-0)
- **[Entretient de l'imprimante](#page-118-0)**
- **O** [Diagnostic](#page-127-0)

Grâce à la boîte à outils, vous pouvez afficher ou spécifier les réglages de l'imprimante. Vous pouvez également diagnostiquer les réglages de l'imprimante à l'aide de la boîte à outils.

La boîte à outils est composée des onglets **Rapport des réglages de l'imprimante**, **Entretient de l'imprimante** et **Diagnostic**.

**REMARQUE :** Une boîte de dialogue **Mot de passe** apparaît la première fois que vous modifiez les réglages sur **Boîte à outils** lorsque **Verr. panneau** est activé sur l'imprimante. Dans ce cas, entrez le mot de passe défini et cliquez sur **OK** pour appliquer les réglages.

# <span id="page-115-0"></span>**Rapport des réglages de l'imprimante**

L'onglet **Rapport des réglages de l'imprimante** comprend les pages **Informations sur l'imprimante**, **Réglages du menu**, **Rapports**, **Réglages du réseau** et **Réglages TCP/IP**.

W **REMARQUE :** Les valeurs signalées par un astérisque (\*) correspondent aux paramètres par défaut d'origine du menu.

# **Informations sur l'imprimante**

#### **Objectif :**

Affichage des informations système de l'imprimante.

#### **Valeurs :**

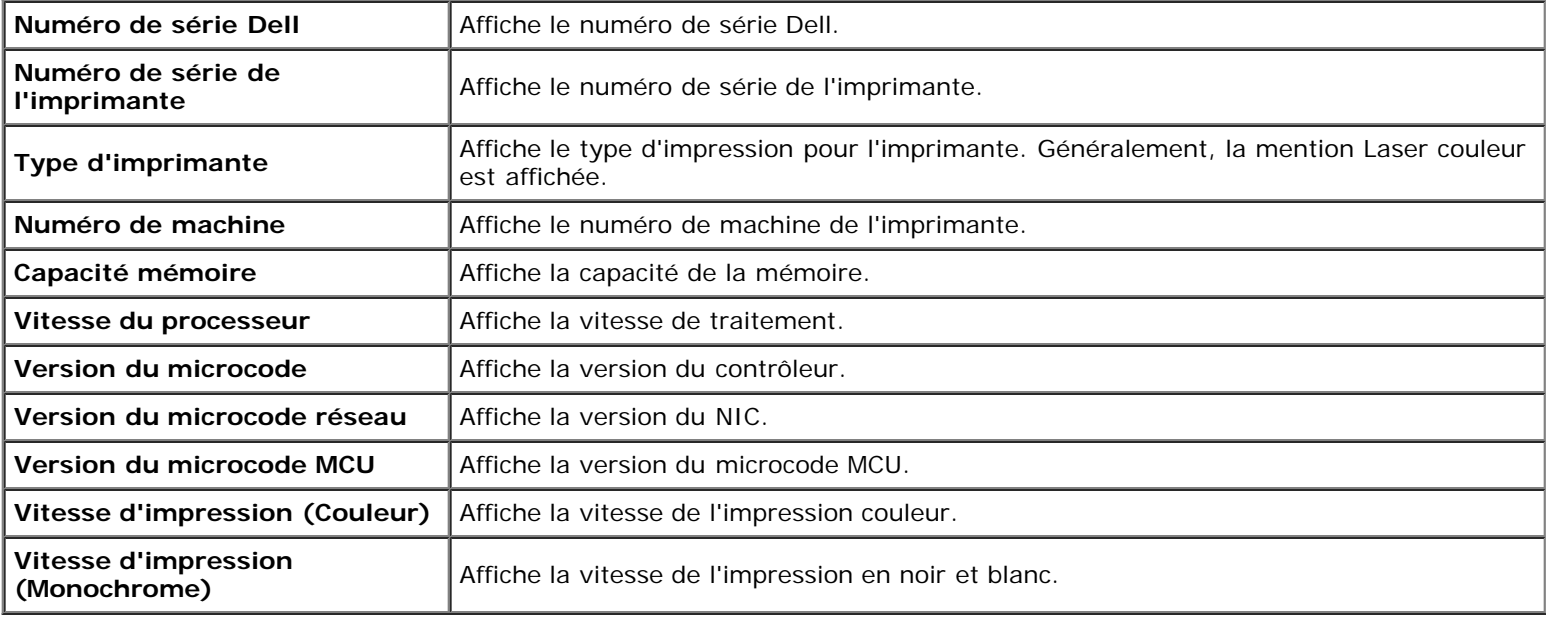

# **Réglages du menu**

# **Objectif :**

Affichage des réglages de menu de l'imprimante.

# **Valeurs :**

**système**

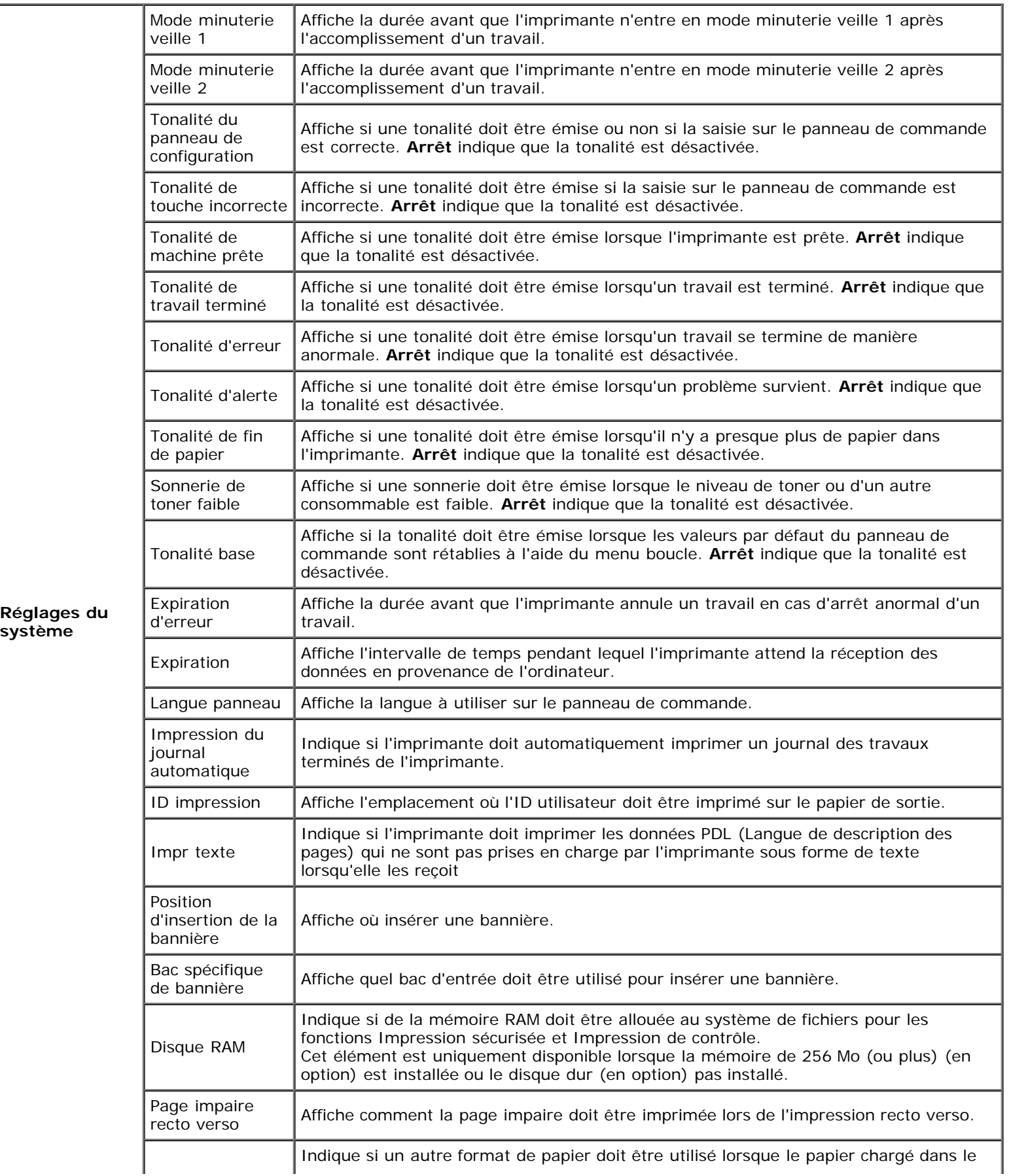

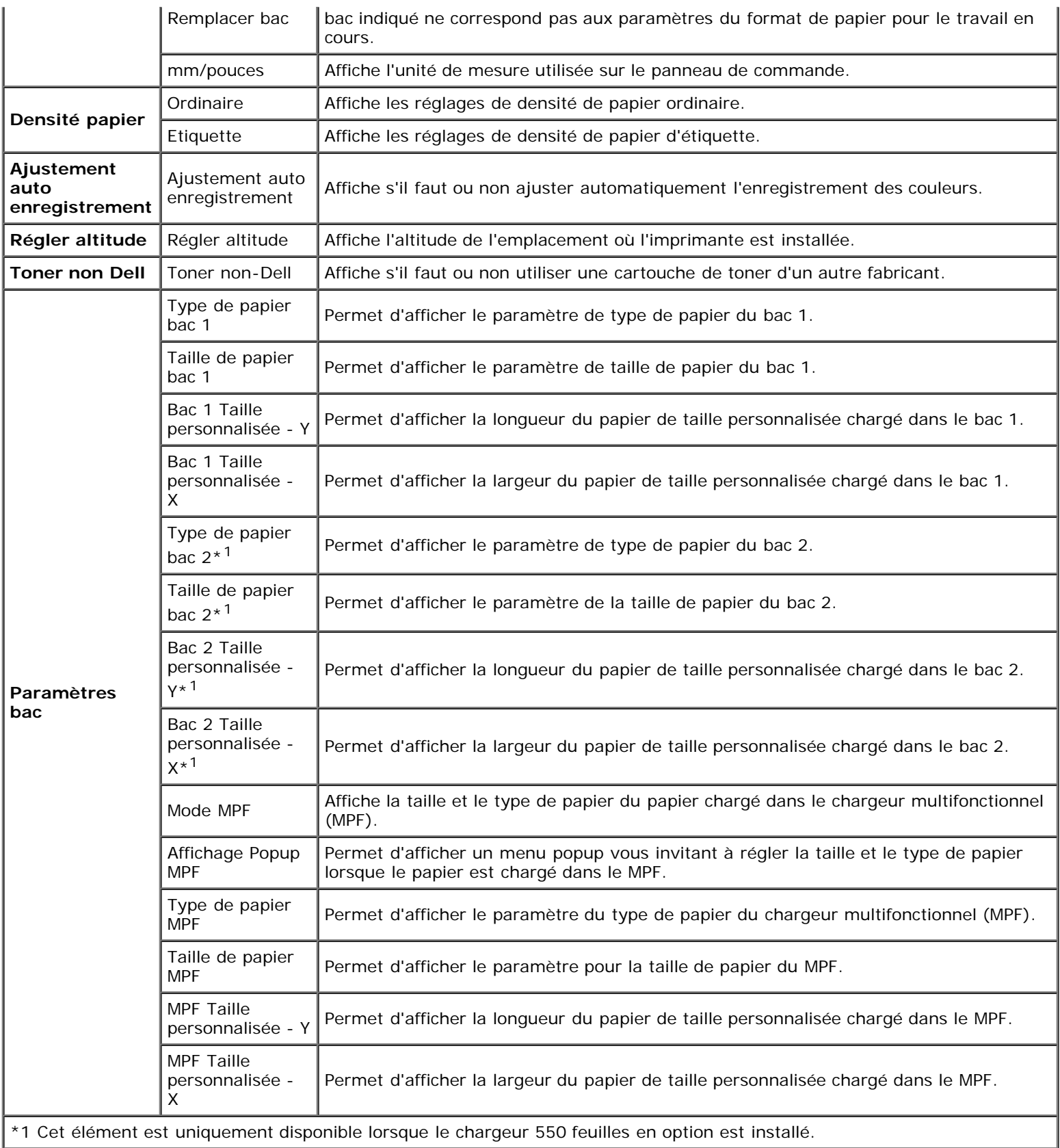

# **Rapports**

# **Objectif :**

Affichage des réglages et de l'historique de l'imprimante.

Les rapports sont imprimés dans la taille de papier spécifiée dans les réglages de l'imprimante. La taille par défaut est A4 ou Lettre.

#### **Valeurs :**

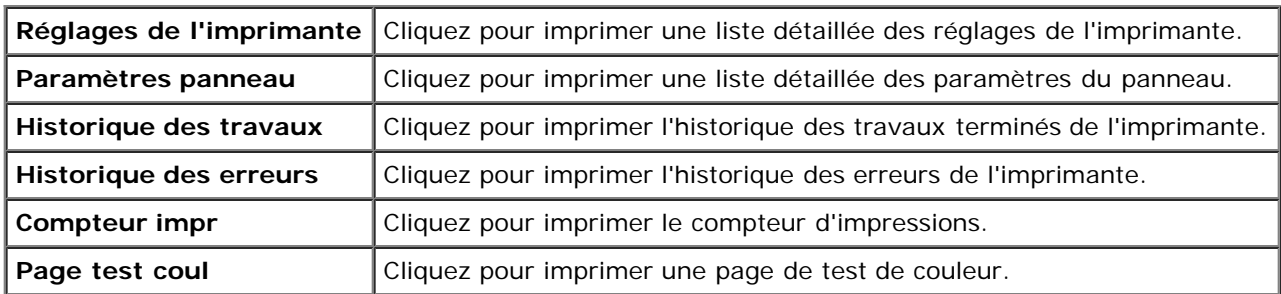

# **Réglages TCP/IP**

# **Objectif :**

afficher les réglages actuels du protocole TCP/IP (Transmission Control Protocol/Internet Protocol)

# **Valeurs :**

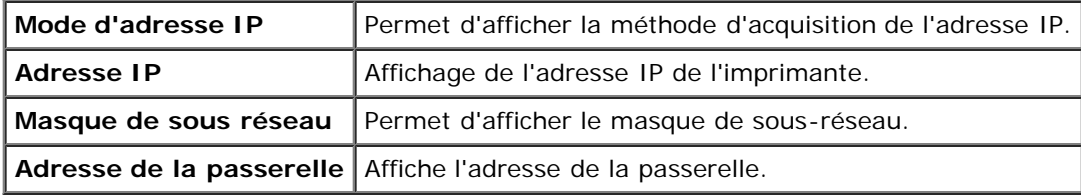

# <span id="page-118-0"></span>**Entretient de l'imprimante**

L'onglet **Entretient de l'imprimante** comprend les pages **Réglages du système**, **Densité papier**, **Ajustement de l'enregistrement**, **Régler altitude**, **Réniti défaut**, **Toner non Dell**, **Initialiser compteur d'impression**, **Paramètres bac**, **Réglages TCP/IP** et **Réglages du réseau**.

**REMARQUE :** Les valeurs signalées par un astérisque (\*) correspondent aux paramètres par défaut d'origine du menu. W

# **Réglages du système**

# **Objectif :**

Pour pouvoir utiliser ces réglages pour configurer la gestion de consommation d'énergie, les tonalités d'avertissement, la durée d'expiration, les réglages de langue du panneau de commande, l'impression automatique du journal des travaux, la position de l'ID d'impression, le réglage de l'impression de vidage, le réglage de la mémoire supplémentaire, le réglage de la feuille de remplacement, le réglage mm/pouce et les réglages de l'impression recto/verso.

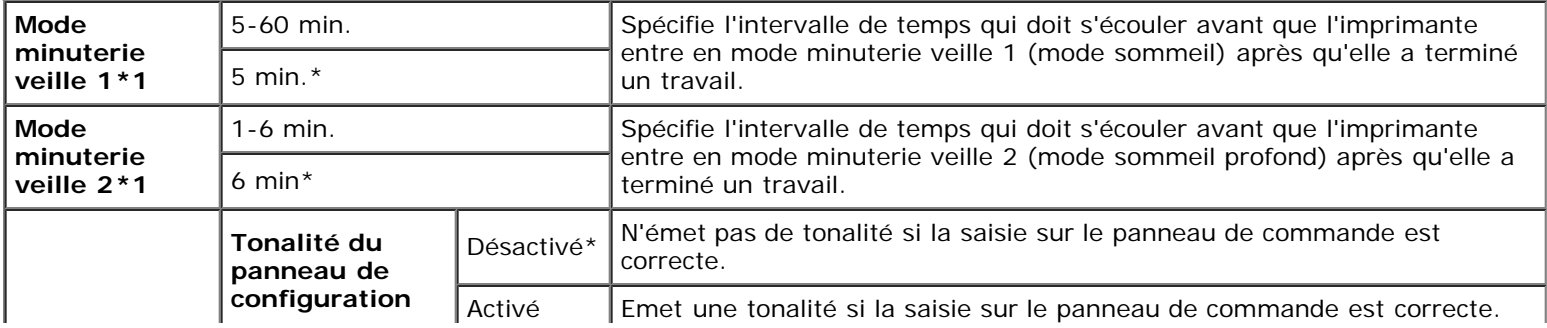

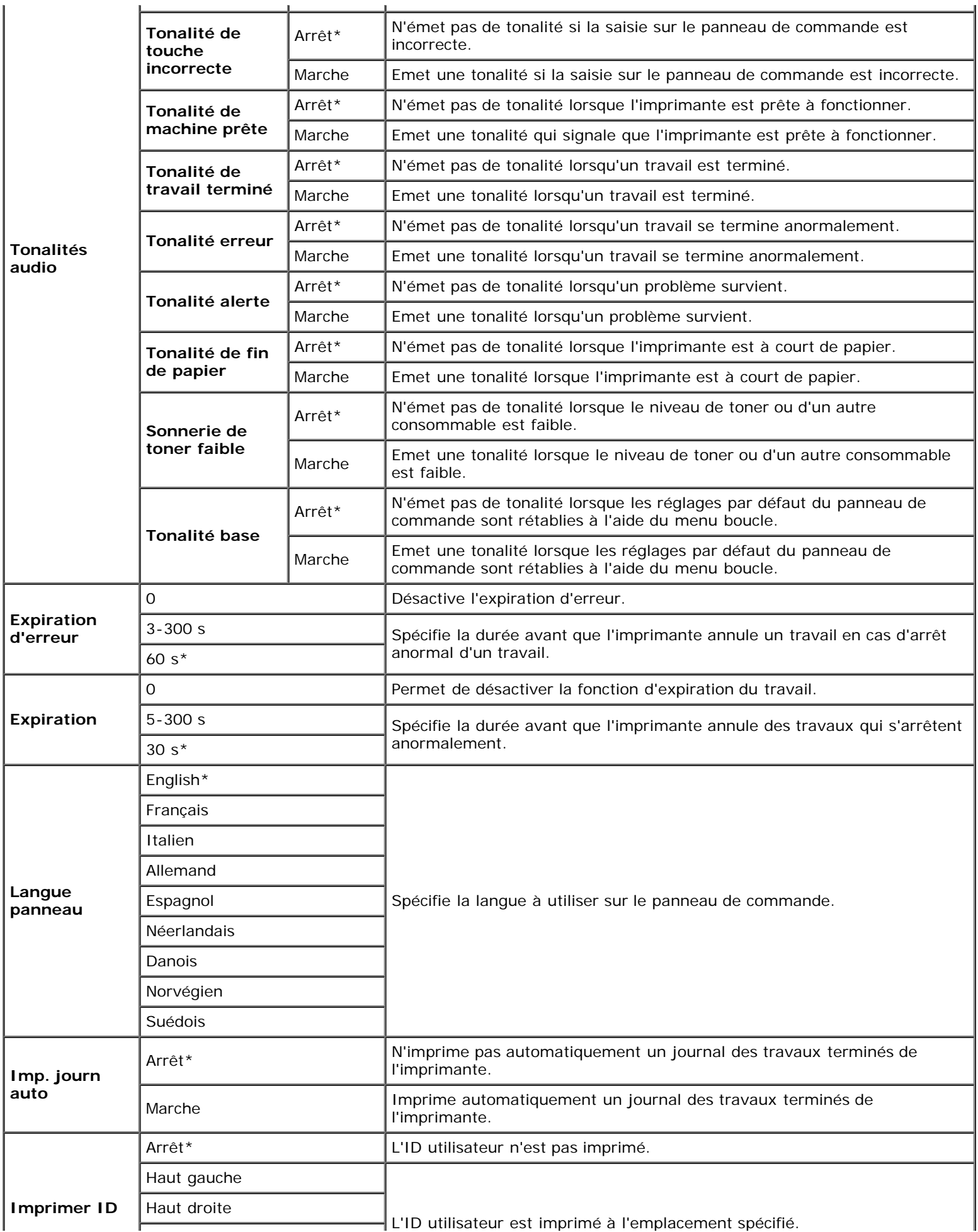

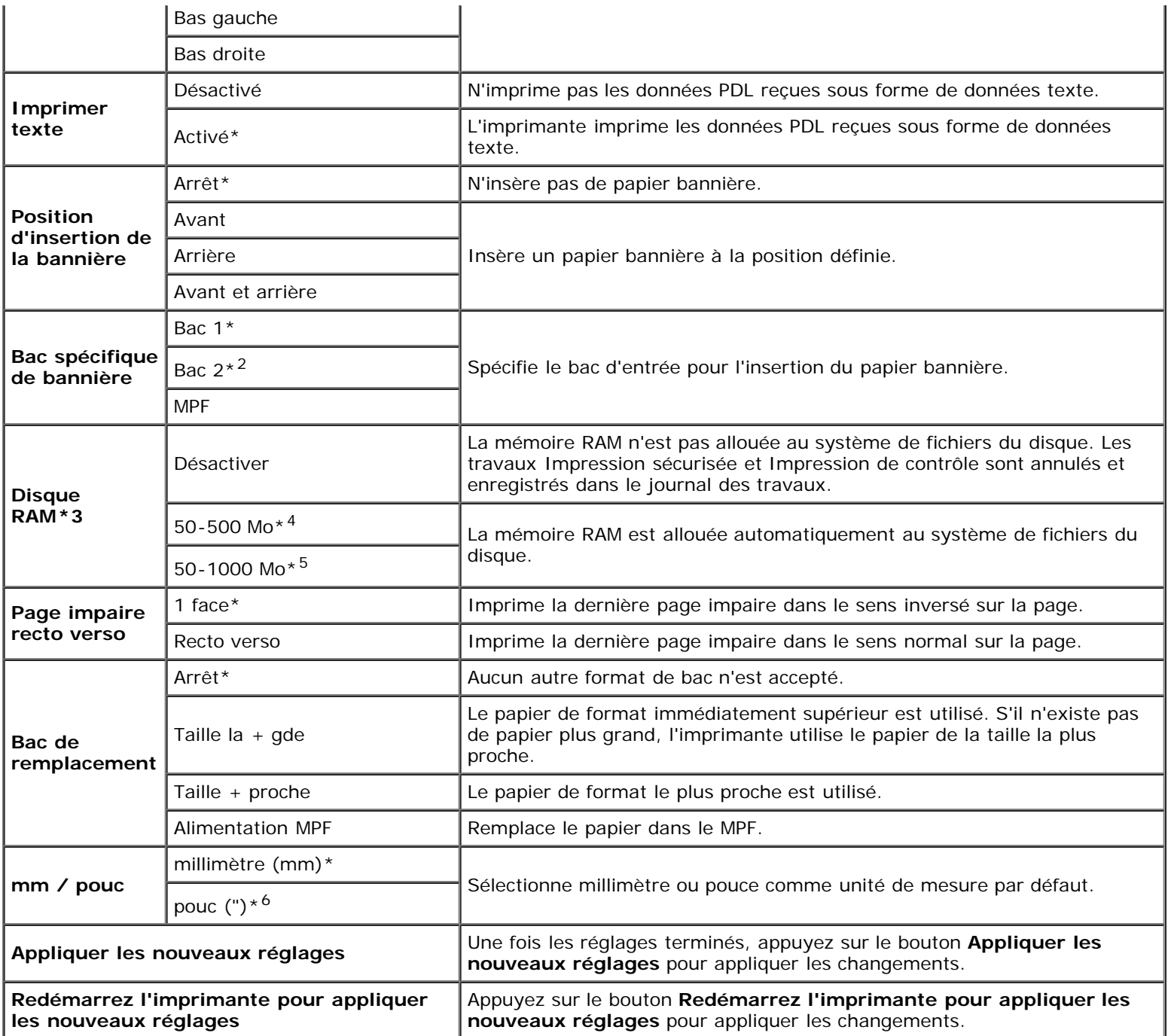

\*1 Saisissez 5 pour que le mode minuterie veille de l'imprimante soit activé cinq minutes après la fin du travail. Cette opération permet d'utiliser beaucoup moins d'énergie mais demande un temps de préchauffage de l'imprimante plus important. Saisissez 5 si votre imprimante est branchée sur le même circuit électrique que l'éclairage d'une pièce et que vous remarquez des baisses de tension.

Si votre imprimante fonctionne en permanence, sélectionnez une valeur élevée. La plupart du temps, ce réglage permet de garder l'imprimante prête à fonctionner avec un temps de préchauffage réduit. Sélectionnez une valeur comprise entre 5 et 60 minutes pour le mode minuterie veille si vous souhaitez établir un équilibre entre la consommation d'énergie et un temps de préchauffage plus court.

L'imprimante passe automatiquement du mode minuterie veille au mode de veille lorsqu'elle reçoit des données en provenance de l'ordinateur. Vous pouvez également remettre l'imprimante en mode de veille en appuyant sur une touche du panneau de commandes.

\*2 Cet élément est uniquement disponible lorsque le chargeur 550 feuilles en option est installé.

\*3 Cet élément est uniquement disponible lorsque la mémoire de 512 Mo (ou plus) (en option) est installée ou le disque dur (en option) pas installé.

\*4 S'affiche uniquement lorsque le mémoire de 512 Mo (en option) est installée.

\*5 S'affiche uniquement lorsque le mémoire de 1024 Mo (en option) est installée.

\*6 Le réglage par défaut d'origine de **mm/pouces** est réglé sur **pouc (")** pour les Etats-Unis.

# **Densité papier**

# **Objectif :**

permet de définir les réglages de densité de papier.

## **Valeurs :**

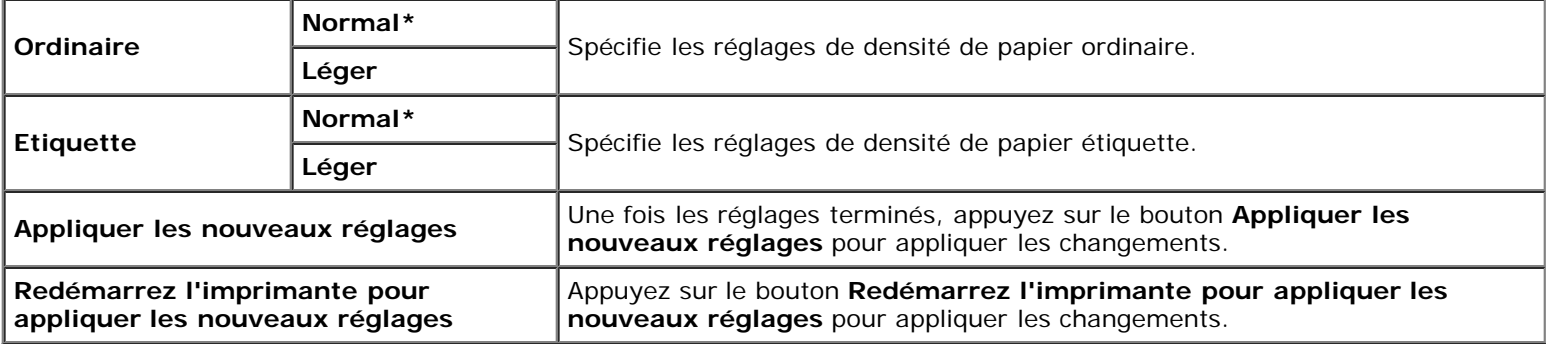

# **Ajustement de l'enregistrement**

## **Objectif :**

Permet de définir les paramètres Ajustement de l'enregistrement de la couleur (correction individuelle jaune, magenta, cyan). Lorsque l'option **Ajustement auto enregistrement** est réglée sur **Activé**, l'imprimante imprime le graphique d'enregistrement des couleurs et ajuste l'enregistrement des couleurs à l'aide du graphique. Cette fonction est nécessaire une fois que l'imprimante est installée ou déplacée.

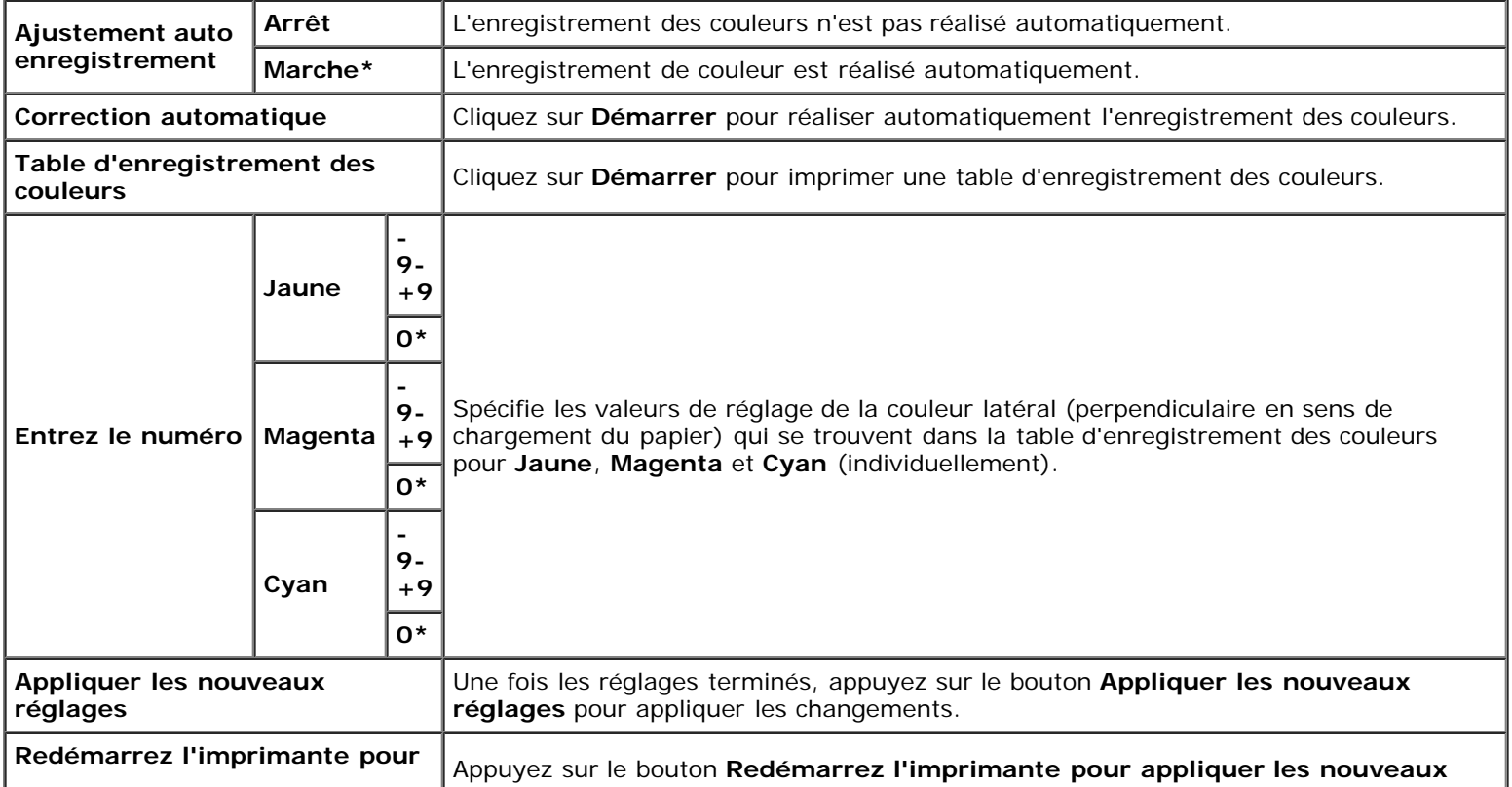

# **Régler altitude**

### **Objectif :**

Préciser l'altitude de l'endroit où est installée l'imprimante.

Le phénomène de décharge pour la charge du photoconducteur varie selon la pression barométrique. Les ajustements sont réalisés en précisant l'altitude de l'endroit où est utilisée l'imprimante.

#### **Valeurs :**

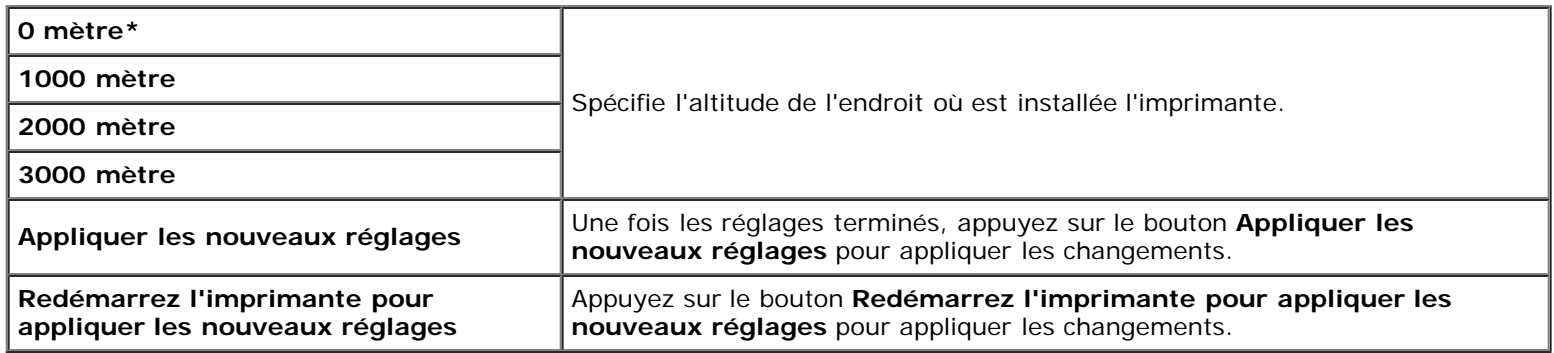

# **Réniti défaut**

#### **Objectif :**

Pour initialiser la mémoire NV (non volatile) pour les réglages système. Une fois cette procédure réalisée pour redémarrer automatiquement l'imprimante, les valeurs par défaut des paramètres du menu ou des données sont rétablies.

#### **Valeurs :**

Démarrer Permet d'initialiser les paramètres système.

# **Toner non-Dell**

Lorsqu'une cartouche d'impression d'une autre marque que Dell est utilisée, l'imprimante peut être gravement endommagée et ne pas être couverte par notre garantie.

#### **Objectif :**

Préciser d'utiliser ou non une cartouche d'impression d'une autre marque.

#### **Valeurs :**

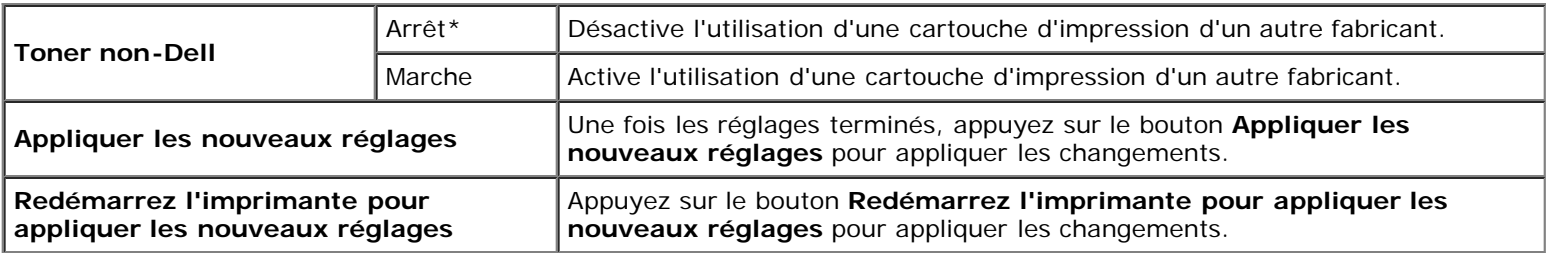

# **Initialiser compteur d'impression**

# **Objectif :**

Pour initialiser Compteur impr (compteur d'impressions) de l'imprimante. L'exécution de cette fonction permet de redémarrer l'imprimante et ce remettre le compteur à 0.

## **Valeurs :**

**Initialiser compteur d'impression** Cliquez sur Démarrer pour initialiser le compteur d'impression.

# **Paramètres bac**

# **Objectif :**

Pour respectivement spécifier les types et tailles de papier pour les bacs d'entrée.

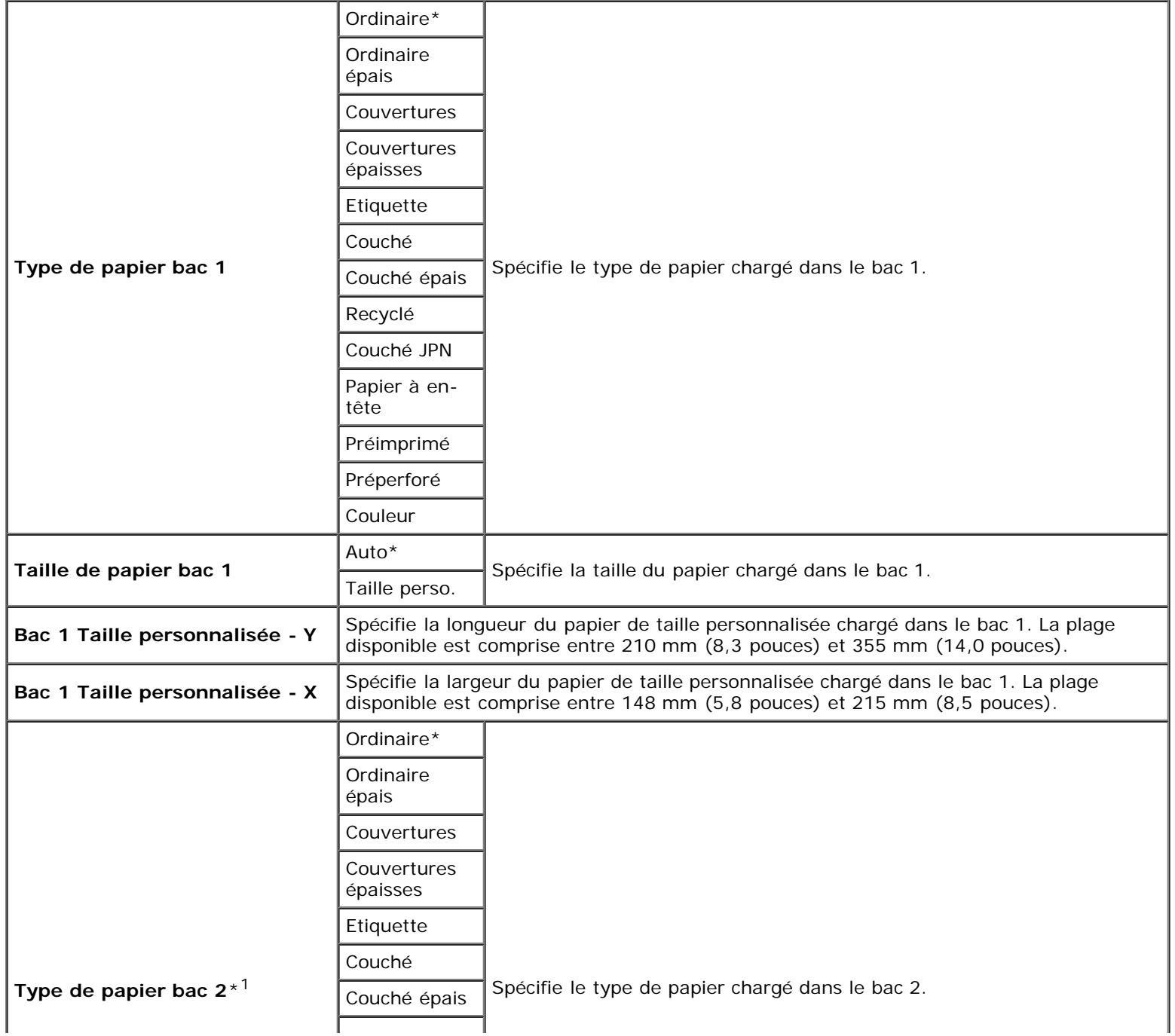

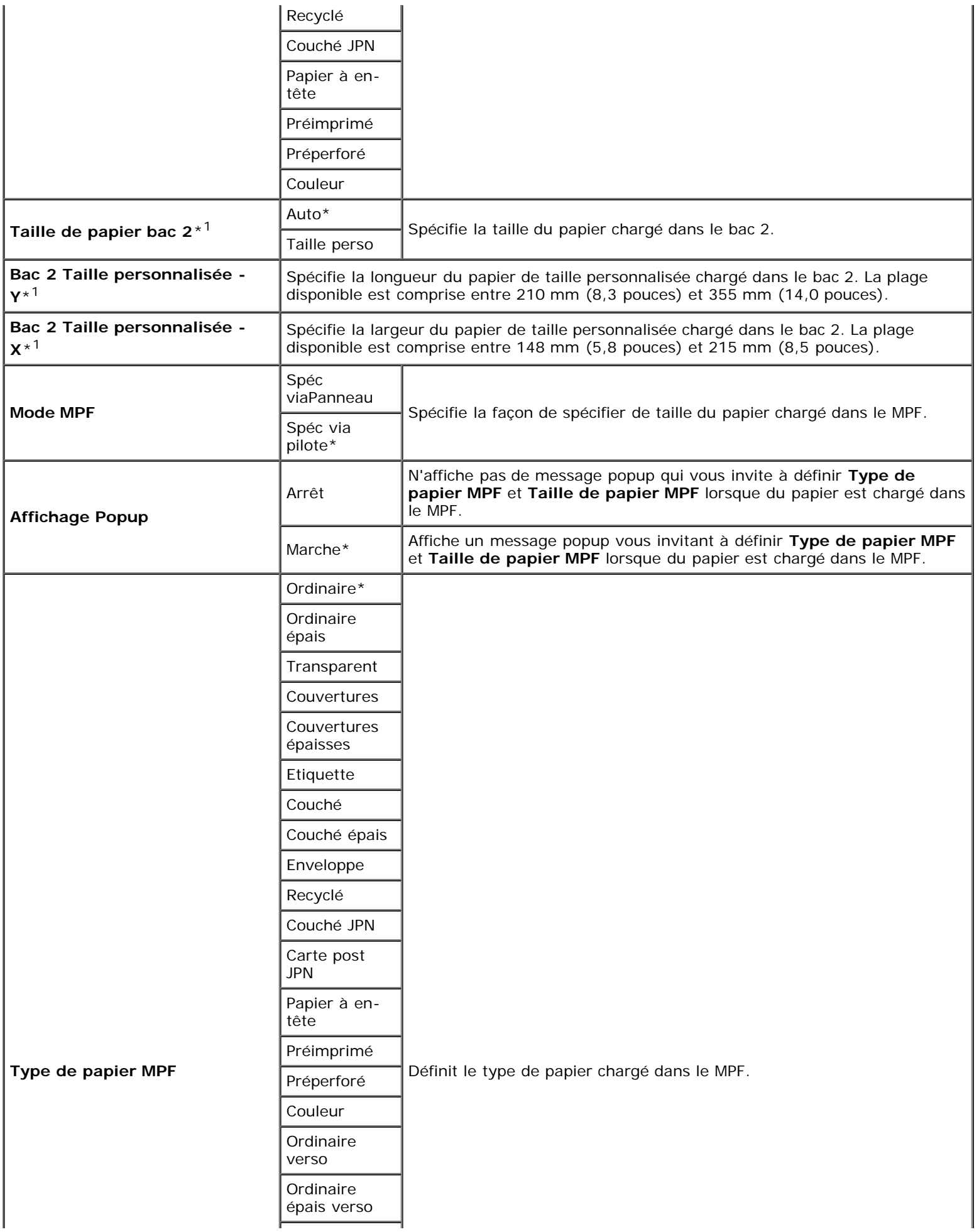

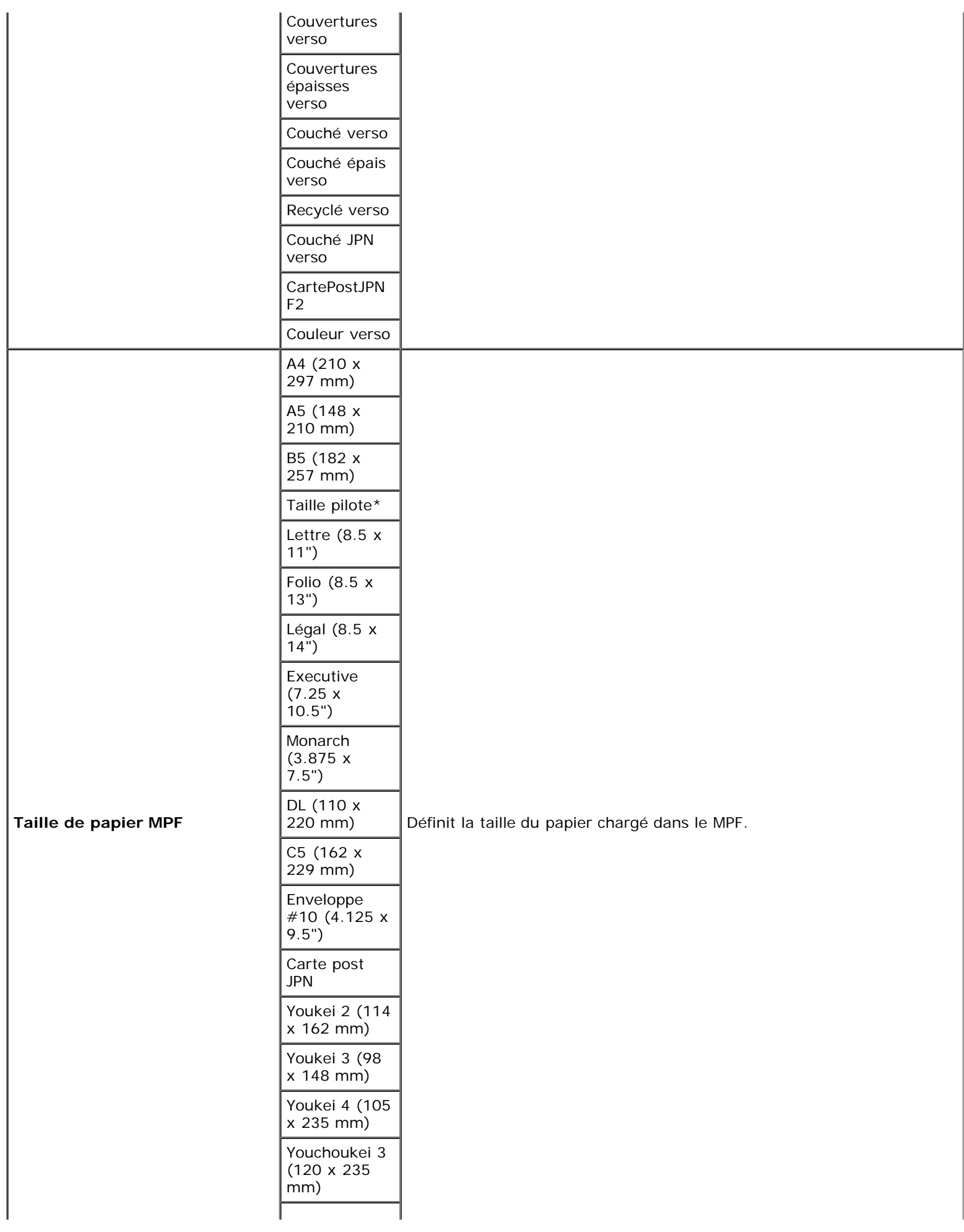

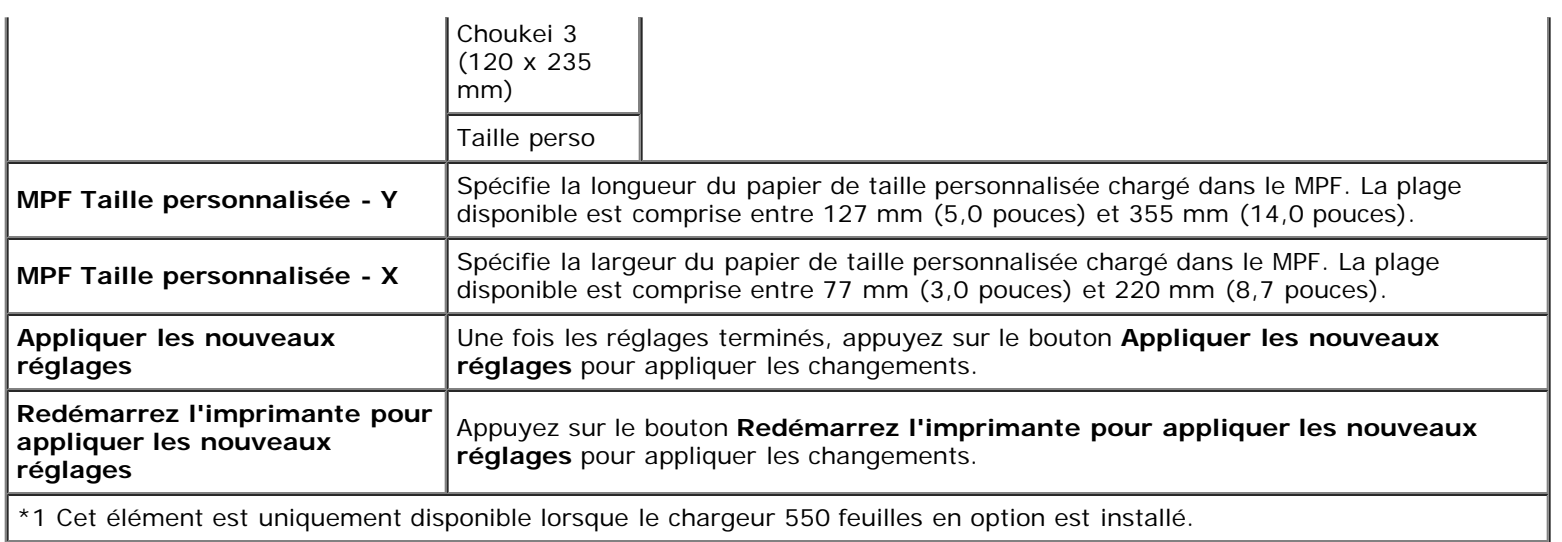

# **Réglages TCP/IP**

# **Objectif :**

Configurer les réglages TCP/IP.

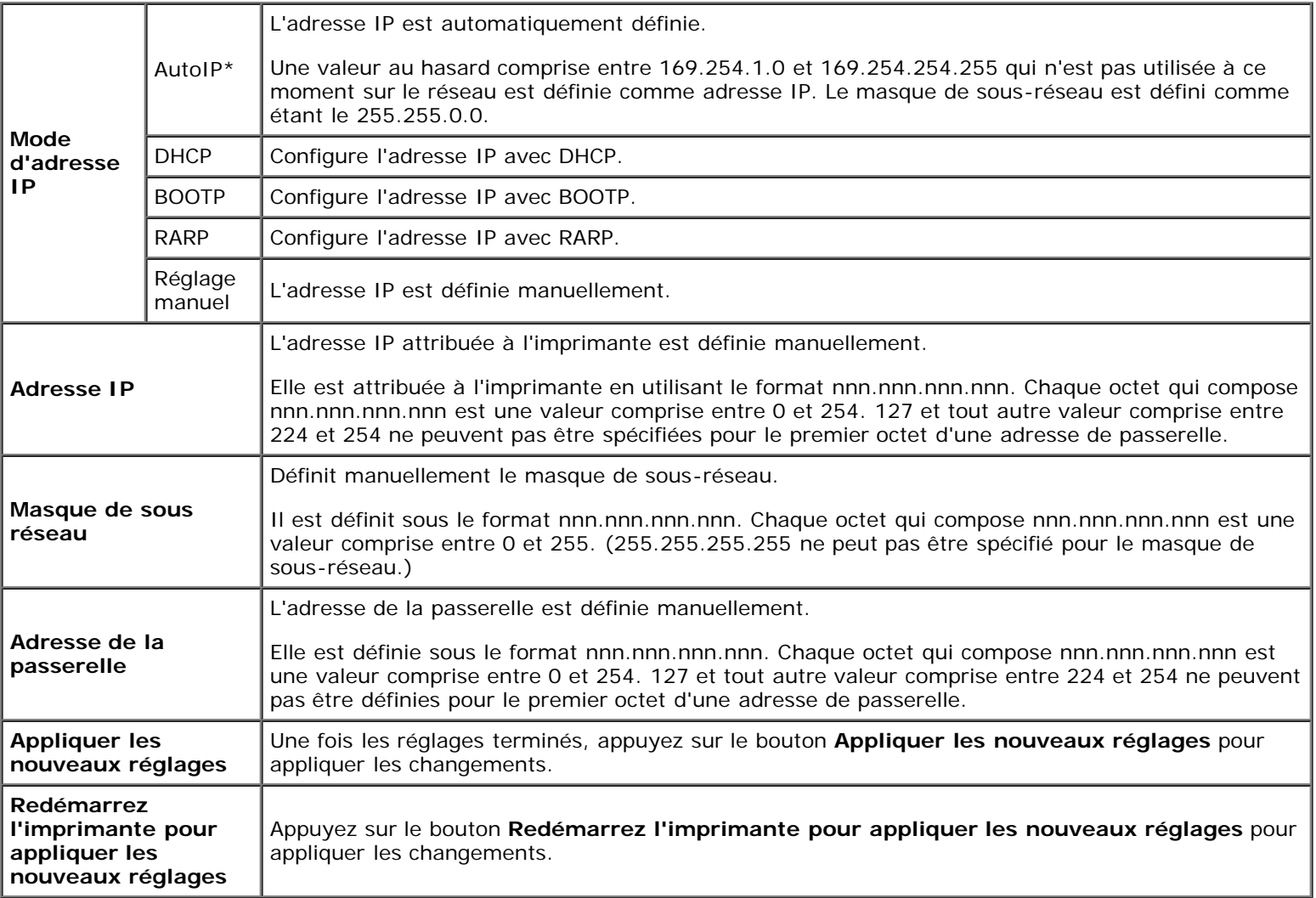

# **Réglages du réseau**

**Objectif :**

Pour afficher les réglages du serveur du **Dell Printer Configuration Web Tool**.

Ø **REMARQUE :** Si l'imprimante est raccordée sur le port local, il est imposible d'afficher ce réglage.

**Valeurs :**

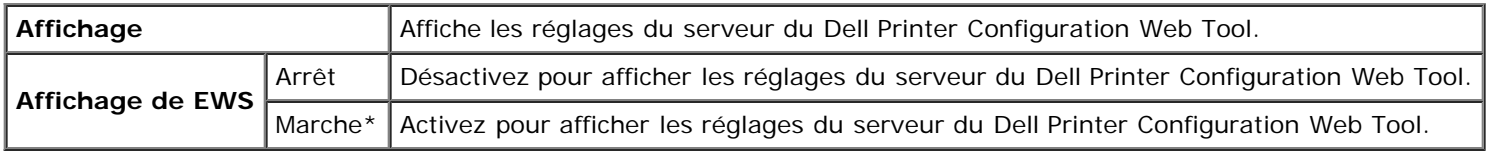

# <span id="page-127-0"></span>**Diagnostic**

L'onglet **Diagnostic** comprend les pages **Impression du graphique** et **Info du capteur d'environnement**.

**REMARQUE :** Les valeurs signalées par un astérisque (\*) correspondent aux paramètres par défaut d'origine du menu. ∥

# **Impression du graphique**

# **Objectif :**

Pour varier les graphiques pouvant être utilisés pour le diagnostic de l'imprimante.

### **Valeurs :**

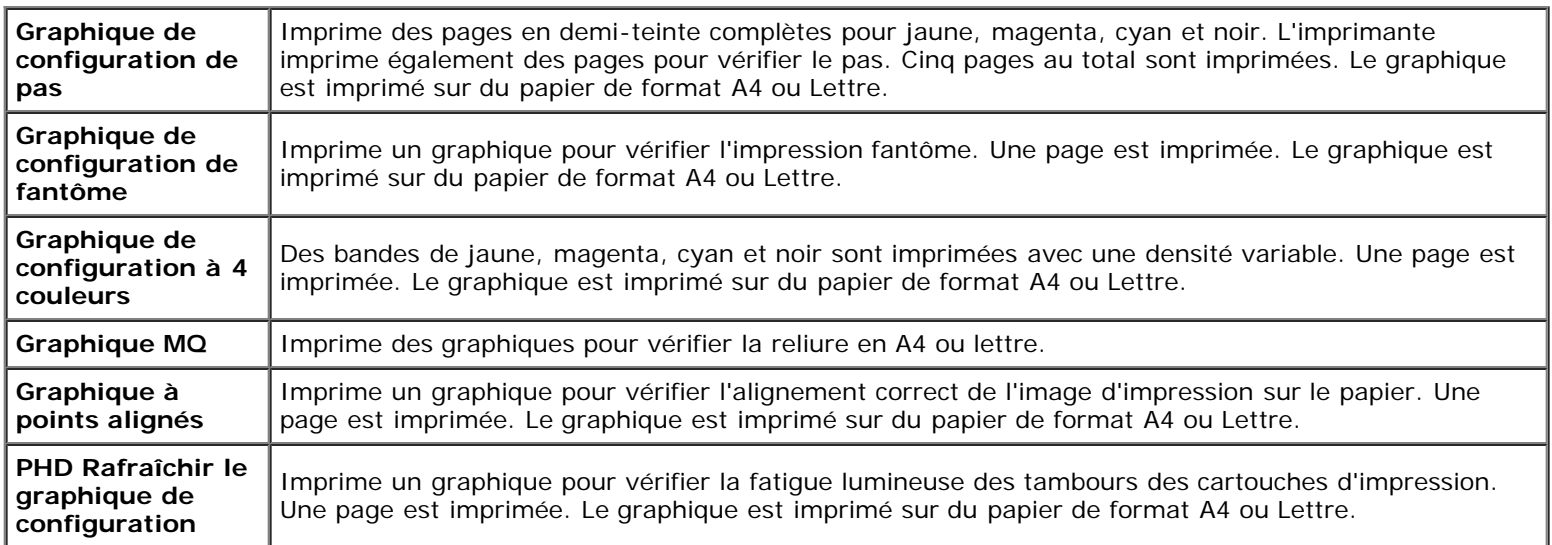

# **Info du capteur d'environnement**

## **Objectif :**

Pour imprimer les informations du capteur d'environnement interne de l'imprimante sur **Résultat** en appuyant sur le bouton **Obtenir des informations du capteur d'environnement**.

# **Présentation des menus de l'imprimante**

- **•** [Rapport/liste](#page-129-0)
- **[Menu admin](#page-130-0)**
- [Réglages du bac](#page-151-0)
- **[Impress stockée](#page-154-0)**
- **O** [Définition du verrouillage du panneau](#page-155-0)

Si votre imprimante est configurée comme imprimante réseau disponible pour un nombre d'utilisateurs, l'accès aux menus Menu admin peut être limité. Une telle restriction permet d'éviter que d'autres utilisateurs puissent utiliser le panneau de commande et accidentellement modifier des valeurs par défaut de paramètres utilisateurs de l'imprimante définis par l'administrateur. Dans ce cas, vous aurez uniquement accès aux menus Doc sauvegardé et Réglages du bac.

Vous avez cependant la possibilité d'utiliser votre pilote d'impression pour modifier des valeurs par défaut de paramètres utilisateurs de l'imprimante et sélectionner des réglages pour des travaux d'impression personnalisés.

Pour terminer des travaux d'impression, vous pouvez devoir modifier les réglages du bac.

# <span id="page-129-0"></span>**Rapport/liste**

Imprimez différents types de rapports et de listes à l'aide du menu Rapport/liste.

# **Paramètre impri**

## **Objectif :**

Imprimer une liste indiquant les valeurs par défaut actuelles de l'utilisateur, les options actuellement installées, la quantité de mémoire d'impression actuellement installée et l'actuel état des consommables de l'imprimante.

# **Réglages du panneau**

## **Objectif :**

Imprimer une liste détaillée de tous les paramètres des menus du panneau de commande.

# **Liste policePCL**

## **Objectif :**

Imprimer un échantillon des polices PCL disponibles.

## **Voir aussi :**

["Présentation des polices",](#page-172-0) ["Impression de la liste des échantillons de polices"](#page-163-0)

# **Liste Macro PCL**

## **Objectif :**

Imprimer les informations relatives à la macro PCL téléchargée.

# **Liste policesPS**

# **Objectif :**

Imprimer un échantillon des polices PostScript disponibles.

# **Voir aussi :**

["Présentation des polices",](#page-172-0) ["Impression de la liste des échantillons de polices"](#page-163-0)

# **Historique trav**

# **Objectif :**

Imprimer une liste détaillée des travaux d'impression qui ont été réalisés. Cette liste contient les 20 dernières travaux.

# **Historique err**

# **Objectif :**

Imprimer une liste détaillée des erreurs fatales et des bourrages papier.

# **Compteur impr**

## **Objectif :**

Pour imprimer les rapports concernant le nombre total de pages imprimées. Si ce rapport est imprimé à partir du panneau de commande de l'imprimante ou du **Dell Printer Configuration Web Tool**, il sera intitulé **Rapport volume d'impression**.

# **Page test coul**

# **Objectif :**

Imprimer une page pour tester les couleurs.

# **Doc sauvegardé**

# **Objectif :**

Imprimer une liste de tous les fichiers enregistrés pour Imp. sécurisée et Imp de contrôle sur le disque RAM.

**REMARQUE :** Le Doc sauvegardé ne s'affiche que si le disque dur (en option), la mémoire de 512 Mo minimum (en Ø option) sont installés sur l'imprimante et que Disque RAM dans Réglages syst est activé.

# <span id="page-130-0"></span>**Menu admin**

Configurez différentes fonctionnalités de l'imprimante à l'aide du menu **Menu admin**.

# **Réseau**

À l'aide du menu Réseau, modifiez les réglages de l'imprimante relatifs aux travaux transmis à l'imprimante par l'intermédiaire du réseau câblé ou sans fil.

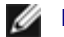

**REMARQUE :** Les valeurs signalées par un astérisque (\*) correspondent aux paramètres par défaut d'origine du menu.

## **Ethernet**

#### **Objectif :**

Indiquer la vitesse de communication et les réglages bidirectionnels de l'Ethernet. La modification ne devient effective qu'après avoir éteint et rallumé l'imprimante.

#### **Valeurs :**

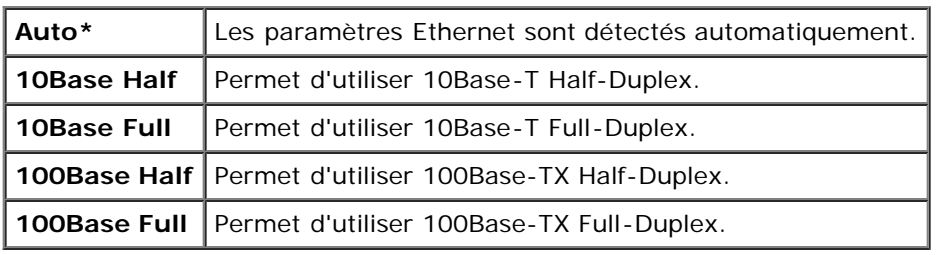

## **État**

#### **Objectif :**

Afficher l'information sur la puissance du signal sans fil. Aucun changement ne peut être fait sur le panneau de commande pour améliorer l'état de la connexion sans fil.

#### **Valeurs :**

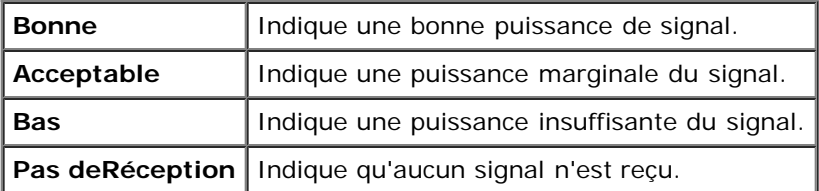

**REMARQUE :** Cet élément est uniquement affiché lorsque l'adaptateur d'imprimante sans fil (en option) est installé.

## **Réinit sans fil**

### **Objectif :**

Pour réinitialiser les réglages du réseau sans fil. Une fois cette fonction exécutée et l'imprimante redémarrée, tous les réglages du réseau sans fil seront réinitialisé sur leurs valeurs par défaut.

**REMARQUE :** Cet élément est uniquement affiché lorsque l'adaptateur d'imprimante sans fil (en option) est installé.

#### **TCP/IP**

#### **Objectif :**

Configurer les réglages TCP/IP. La modification ne devient effective qu'après avoir éteint et rallumé l'imprimante.

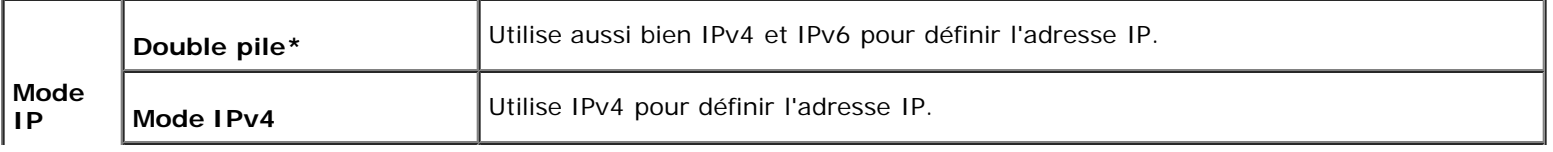

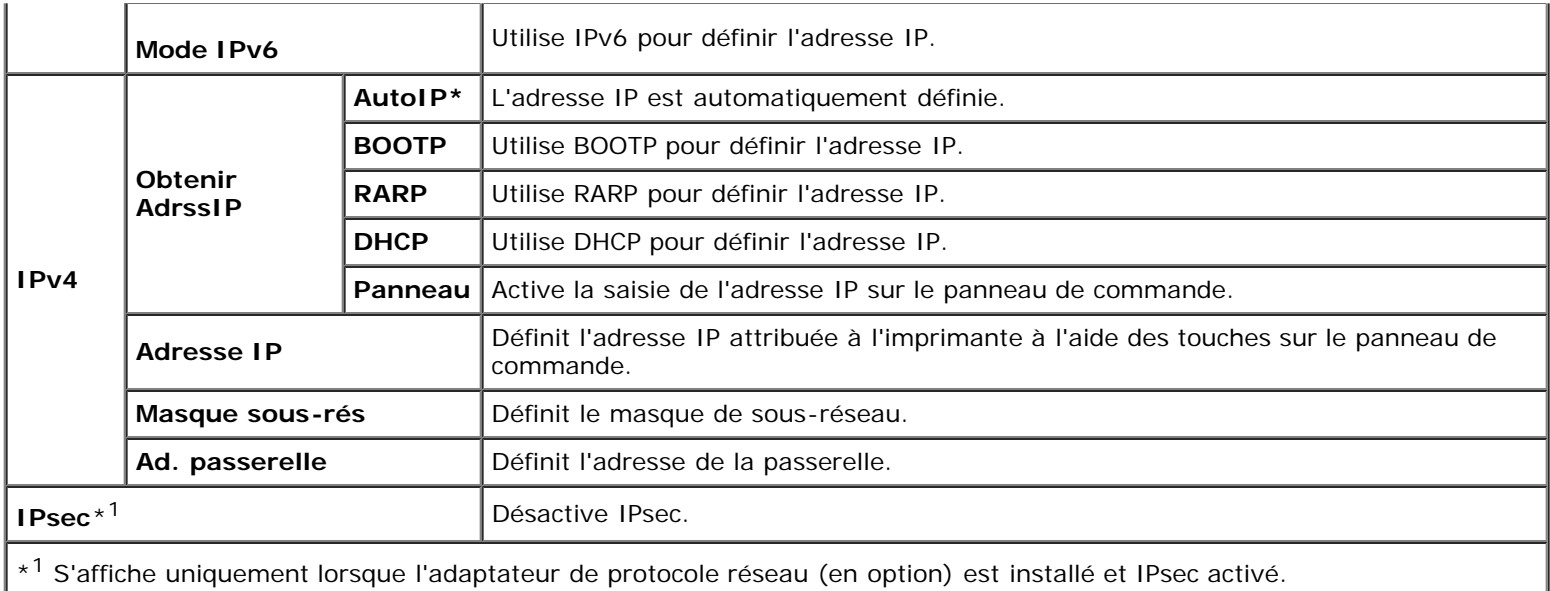

# **Protocole**

# **Objectif :**

Activer ou de désactiver chaque protocole. La modification ne devient effective qu'après avoir éteint et rallumé l'imprimante.

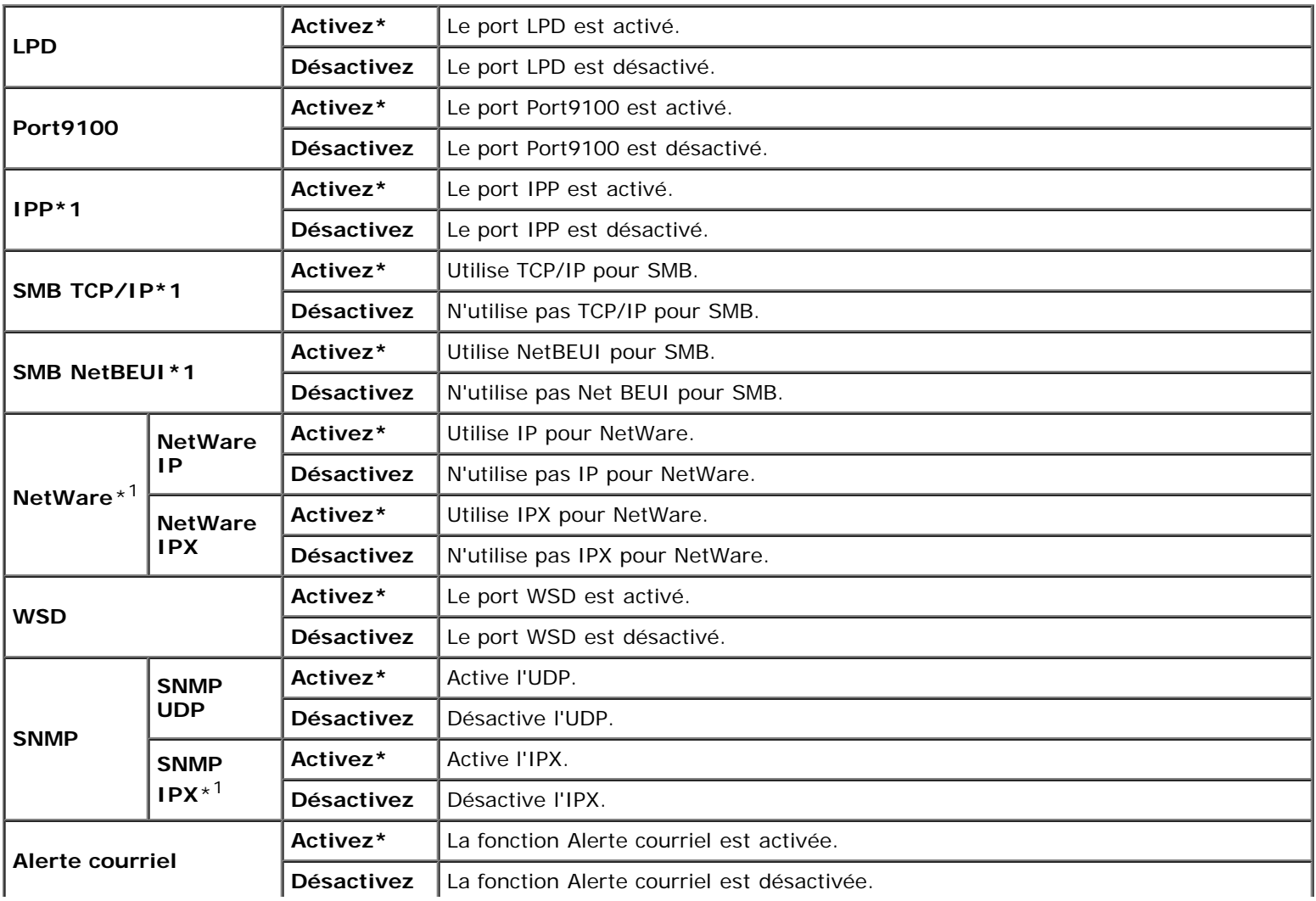

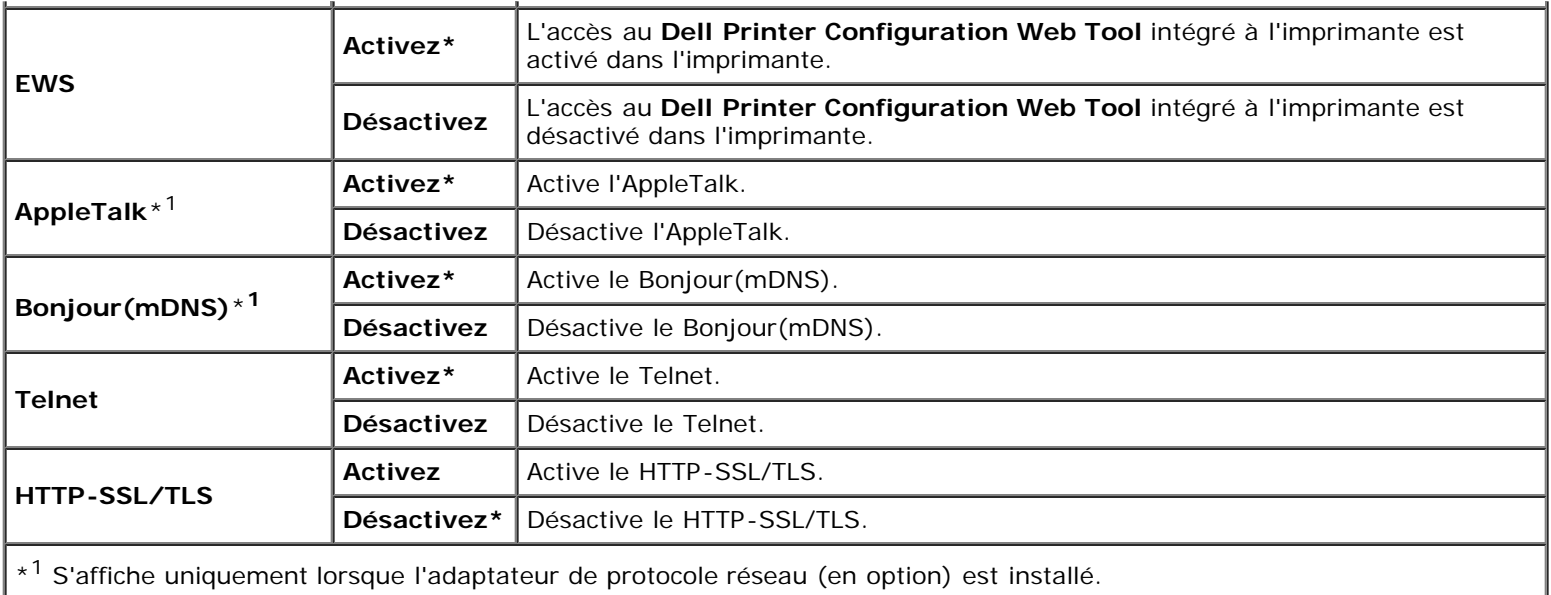

# **IPX/SPX**

## **Objectif :**

Pour configurer les réglages IPX/SPX. La modification ne devient effective qu'après avoir éteint et rallumé l'imprimante.

# **Valeurs :**

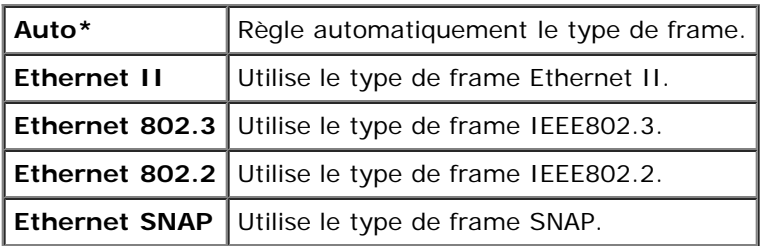

**REMARQUE :** Cet élément s'affiche uniquement lorsque l'adaptateur de protocole réseau (en option) est installé.

# **Filtre IP**

# **Objectif :**

Bloquer des données reçues de certaines adresses IP par le réseau câblé ou sans fil. Vous pouvez définir jusqu'à cinq adresses IP. La modification ne devient effective qu'après avoir éteint et rallumé l'imprimante.

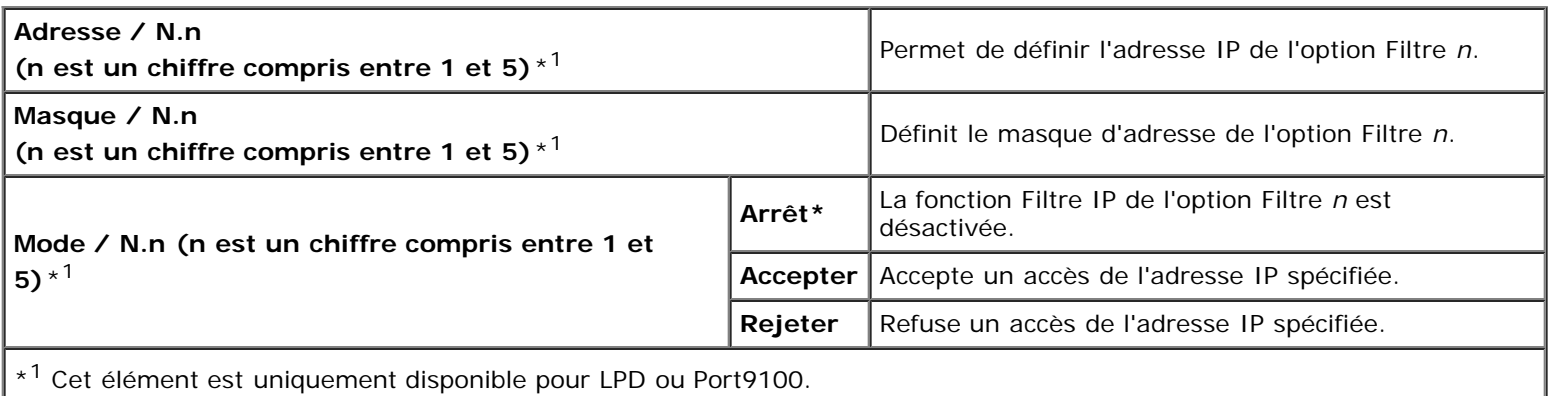

## **IEEE 802.1x**

### **Objectif :**

Pour désactiver l'authentification IEEE 802.1x. La modification ne devient effective qu'après avoir éteint et rallumé l'imprimante.

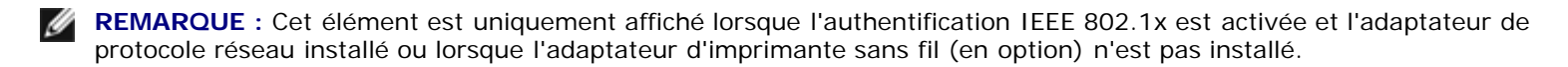

### **Réinitial LAN**

#### **Objectif :**

Permet d'initialiser les données réseau câblé stockées dans la mémoire NV (non volatile). Une fois cette fonction exécutée et l'imprimante redémarrée, tous les réglages du réseau câblé seront réinitialisé sur leurs valeurs par défaut.

#### **Protocole Adobe**

#### **Objectif :**

Pour définir le protocole de communication PostScript pour chaque interface. Vous pouvez configurer les réglages Protocole Adobe pour le réseau câblé. La modification ne devient effective qu'après avoir éteint et rallumé l'imprimante.

## **Valeurs :**

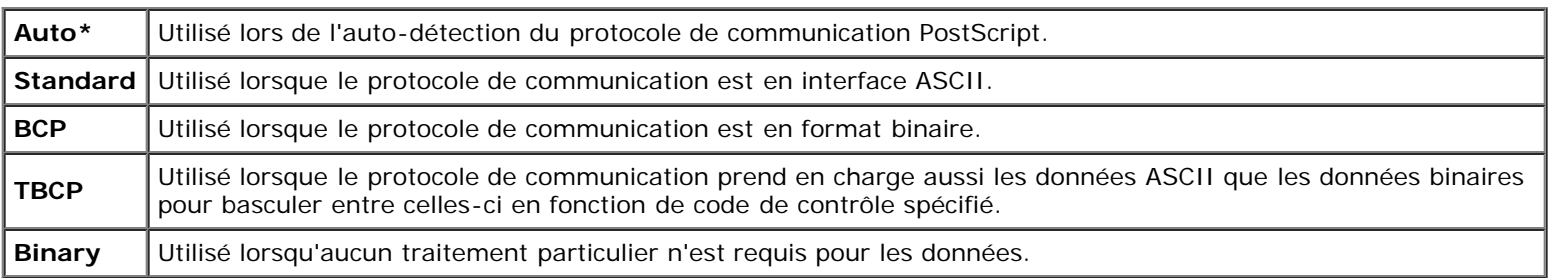

# **Parallèle**

Le menu Parallèle peut être ajusté pour pouvoir configurer l'interface parallèle.

**REMARQUE :** Les valeurs signalées par un astérisque (\*) correspondent aux paramètres par défaut d'origine du menu.

## **Etat du port**

### **Objectif :**

Pour activer ou désactiver l'interface parallèle. La modification ne devient effective qu'après avoir éteint et rallumé l'imprimante.

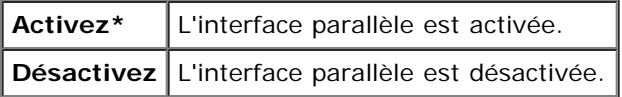

## **Objectif :**

Pour définir le mode de communication ECP de l'interface parallèle. La modification ne devient effective qu'après avoir éteint et rallumé l'imprimante.

#### **Valeurs :**

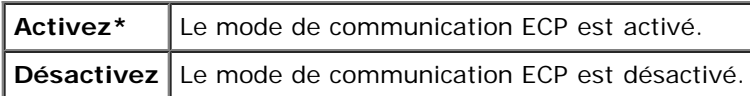

## **Protocole Adobe**

#### **Objectif :**

Pour définir le protocole de communication PostScript pour l'interface parallèle. Vous pouvez configurer les réglages Protocole Adobe pour le réseau câblé. La modification ne devient effective qu'après avoir éteint et rallumé l'imprimante.

#### **Valeurs :**

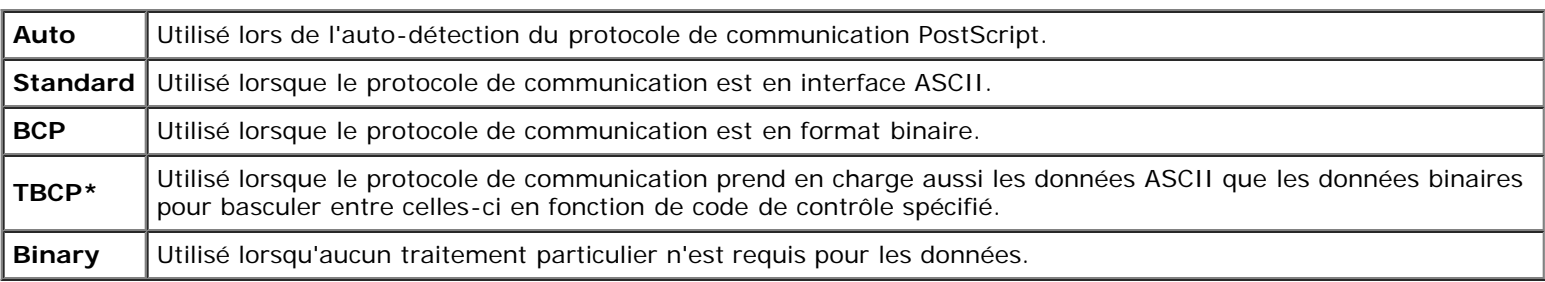

# **Réglages USB**

Utilisez le menu Réglages USB pour modifier les réglages de l'imprimante qui affectent un port USB.

**REMARQUE :** Les valeurs signalées par un astérisque (\*) correspondent aux paramètres par défaut d'origine du menu. W

# **Etat du port**

## **Objectif :**

Pour activer ou désactiver l'interface USB. La modification ne devient effective qu'après avoir éteint et rallumé l'imprimante.

#### **Valeurs :**

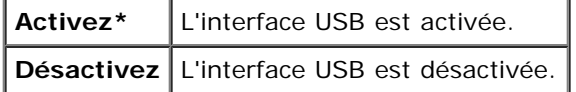

## **Protocole Adobe**

#### **Objectif :**

Pour définir le protocole de communication PostScript pour l'interface USB. Vous pouvez configurer les réglages Protocole Adobe pour le réseau câblé. La modification ne devient effective qu'après avoir éteint et rallumé l'imprimante.

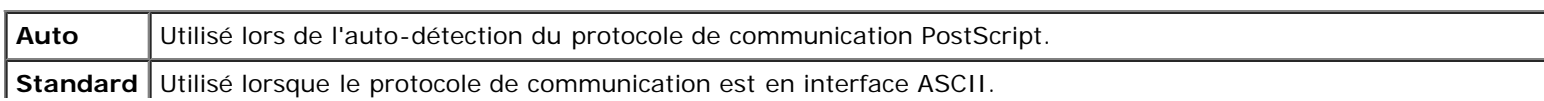

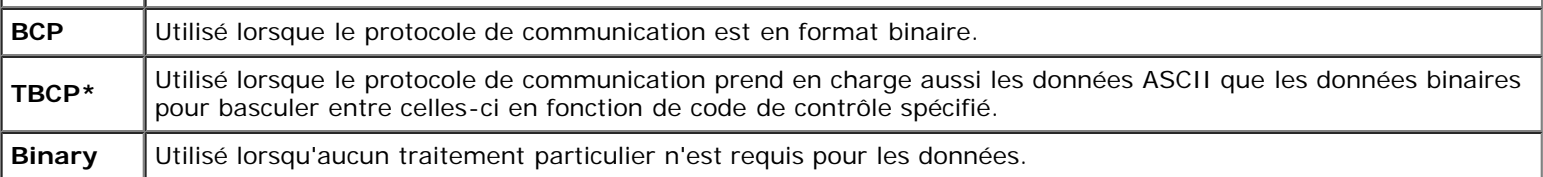

# **Réglages syst**

Configurez différentes fonctionnalités de l'imprimante à l'aide du menu Réglages syst.

Ø **REMARQUE :** Les valeurs signalées par un astérisque (\*) correspondent aux paramètres par défaut d'origine du menu.

## **Heure éco énerg**

## **Objectif :**

Préciser l'heure de la transition vers le mode d'économie d'énergie.

# **Valeurs :**

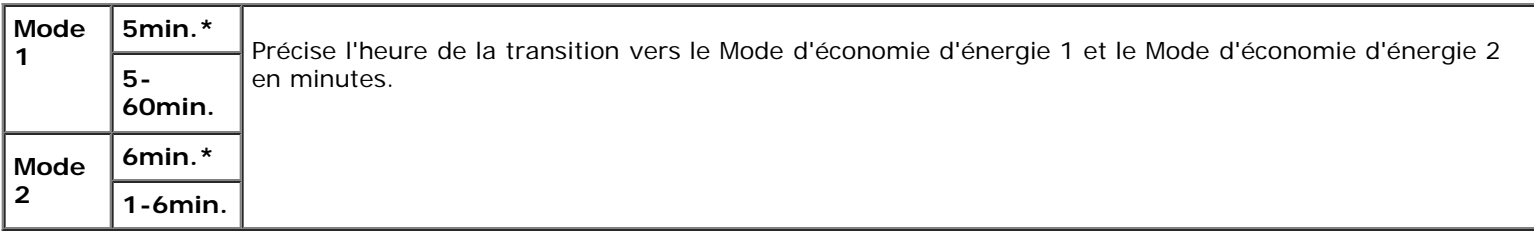

Saisissez 5 pour que l'imprimante entre en mode d'économie d'énergie cinq minutes après avoir terminé un travail. Cette opération permet d'utiliser beaucoup moins d'énergie mais demande un temps de préchauffage de l'imprimante plus important. Saisissez 5 si votre imprimante est branchée sur le même circuit électrique que l'éclairage d'une pièce et que vous remarquez un clignotement de l'éclairage.

Si votre imprimante fonctionne en permanence, sélectionnez une valeur élevée. La plupart du temps, ce réglage permet de garder l'imprimante prête à fonctionner avec un temps de préchauffage réduit. Sélectionnez une valeur comprise entre 5 et 60 minutes pour le mode d'économie d'énergie si vous souhaitez établir un équilibre entre la consommation d'énergie et un temps de préchauffage plus court.

L'imprimante se remet automatiquement mode de veille lorsqu'elle est en mode d'économie d'énergie dès qu'elle reçoit des données en provenance de l'ordinateur ou d'un télécopieur distant. Vous pouvez également remettre l'imprimante en mode de veille en appuyant sur une touche du panneau de commandes.

## **Tonalités audio**

## **Objectif :**

Configurer les paramètres des tonalités émises par l'imprimante en fonctionnement ou lorsqu'un message d'avertissement s'affiche.

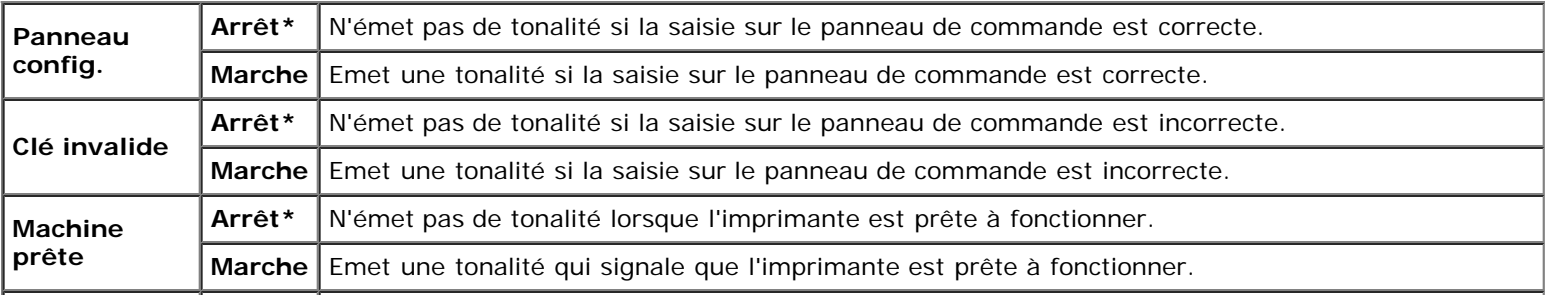

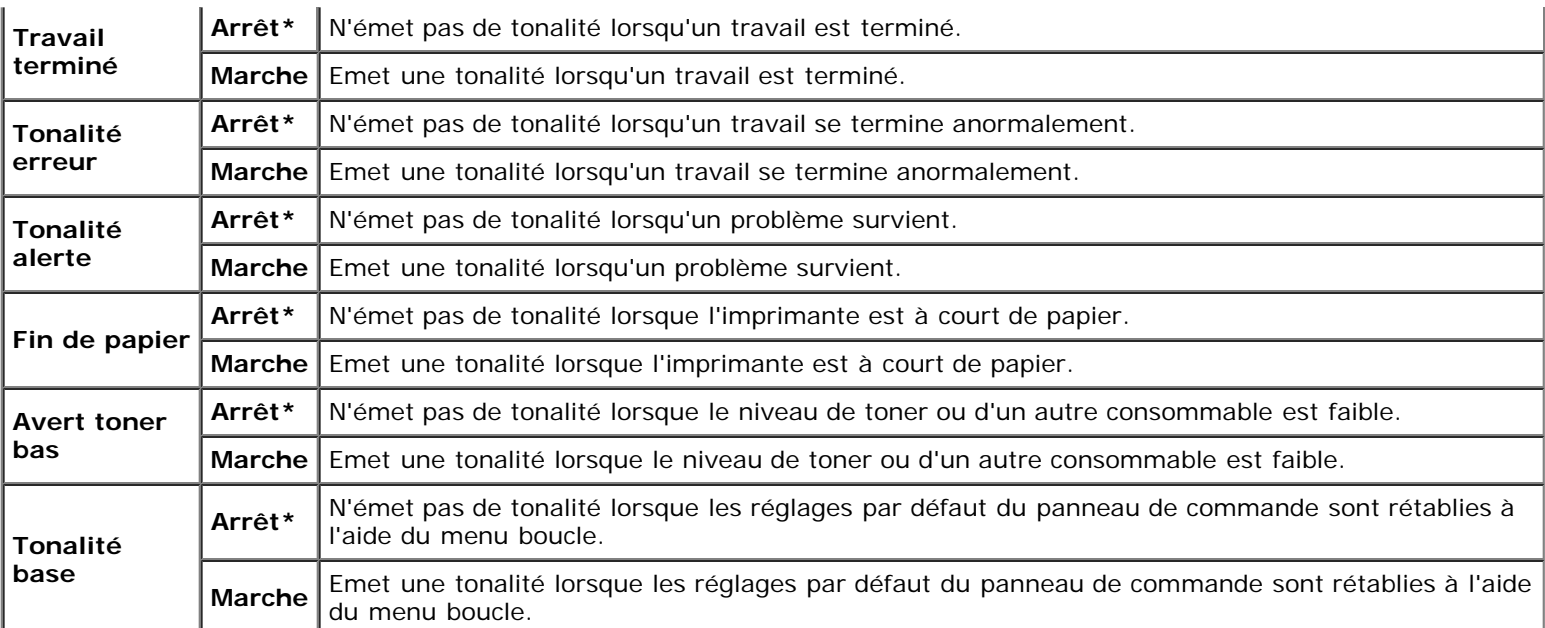

# **Exp. d'erreur**

# **Objectif :**

Indique en secondes la durée avant que l'imprimante annule un travail en cas d'arrêt anormal d'un travail. Le travail d'impression est annulé si la durée d'expiration est dépassée.

### **Valeurs :**

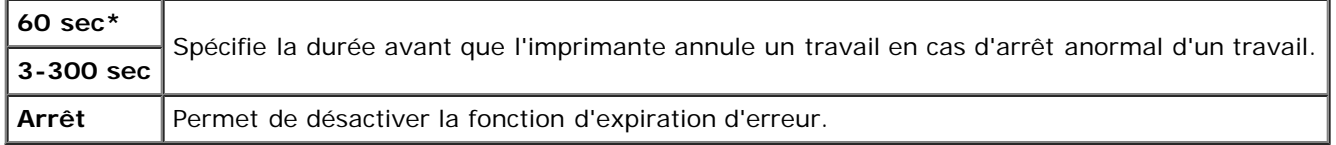

# **Expiration**

#### **Objectif :**

Préciser en secondes le temps pendant lequel doit patienter l'imprimante pour recevoir les données en provenance de l'ordinateur. Le travail d'impression est annulé si la durée d'expiration est dépassée.

# **Valeurs :**

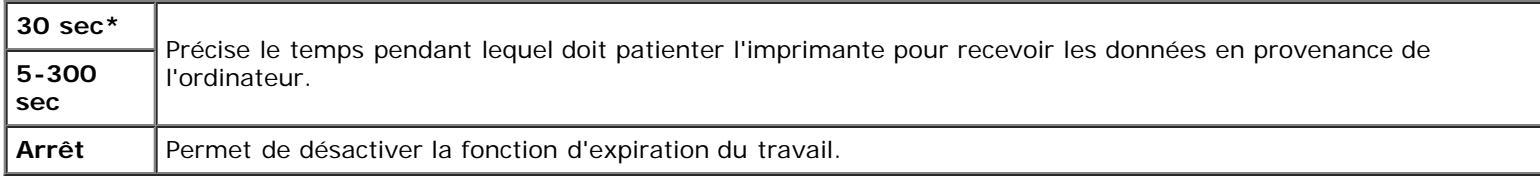

# **Langue panneau**

## **Objectif :**

Permet de déterminer la langue du texte affiché sur le panneau de commande.

#### **Valeurs :**

**English\* Français**

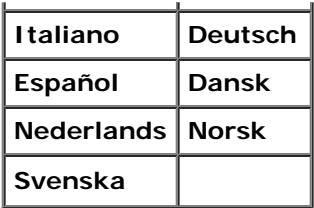

# **Imp. journ auto**

#### **Objectif :**

Imprimer automatiquement un journal des travaux terminés tous les 20 travaux.

#### **Valeurs :**

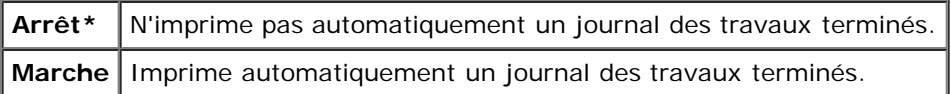

Les historiques d'impression peuvent également être imprimés à l'aide du menu Rapport/liste.

**REMARQUE :** Redémarrez votre imprimante lorsque vous modifiez les paramètres du menu Disque RAM.

# **Imprimer ID**

# **Objectif :**

Indiquer l'emplacement où l'ID utilisateur doit être imprimé.

## **Valeurs :**

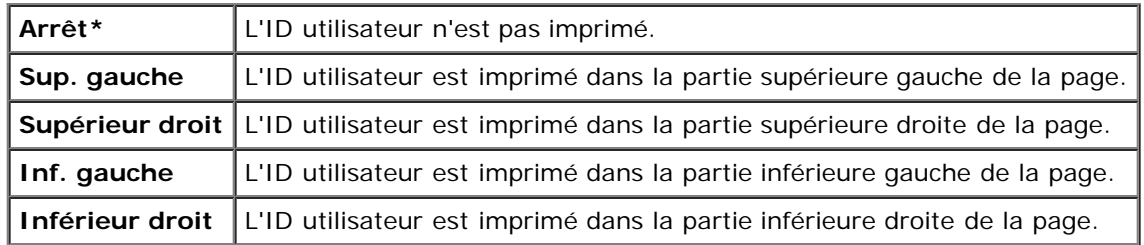

**REMARQUE :** Lors d'une impression sur un format papier DL, une partie de l'ID utilisateur risque de ne pas s'imprimer correctement.

# **Imprimer texte**

## **Objectif :**

Spécifie si l'imprimante doit imprimer les données PDL qui ne sont pas prises en charge par l'imprimante, sous forme de texte lorsque l'imprimante les reçoit. Les données texte sont imprimées sur du papier de format A4 ou Lettre.

#### **Valeurs :**

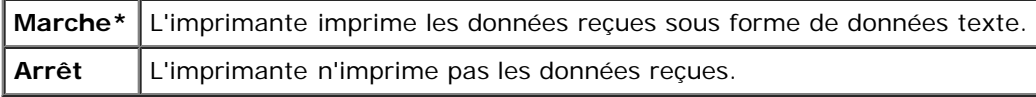

## **Papier bannière**

# **Objectif :**

Pour définir la position du papier bannière, ainsi que le bac dans lequel se trouve le papier bannière. Cette fonction est disponible pour le pilote PCL, mais non pour le pilote PS.

## **Valeurs :**

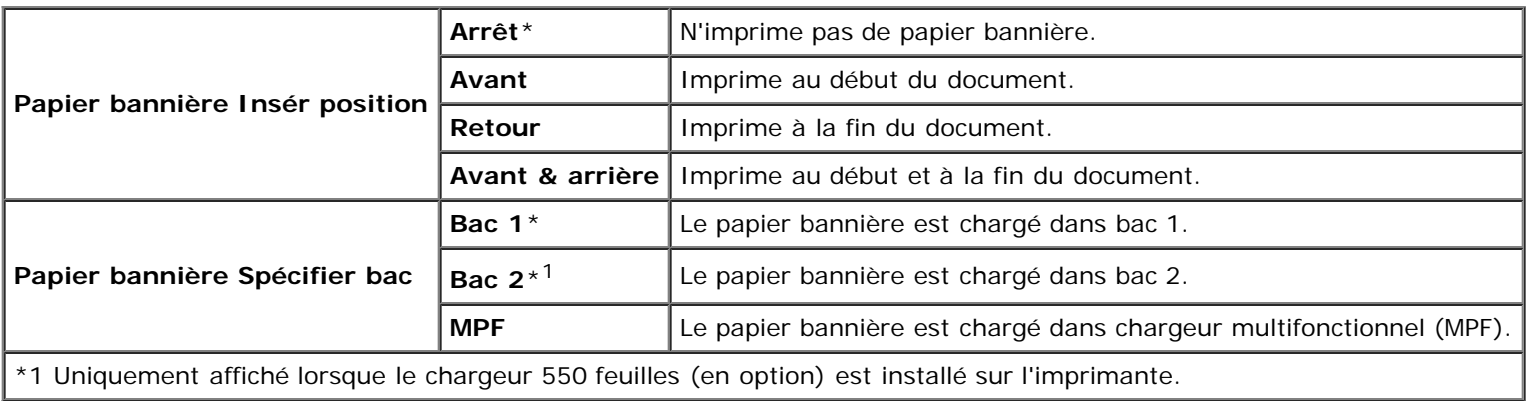

# **Disque RAM**

# **Objectif :**

Permet d'allouer de la mémoire au système de fichiers du disque RAM pour les fonctions Impression sécurisée et Impression de contrôle. La modification ne devient effective qu'après avoir éteint et rallumé l'imprimante.

## **Valeurs :**

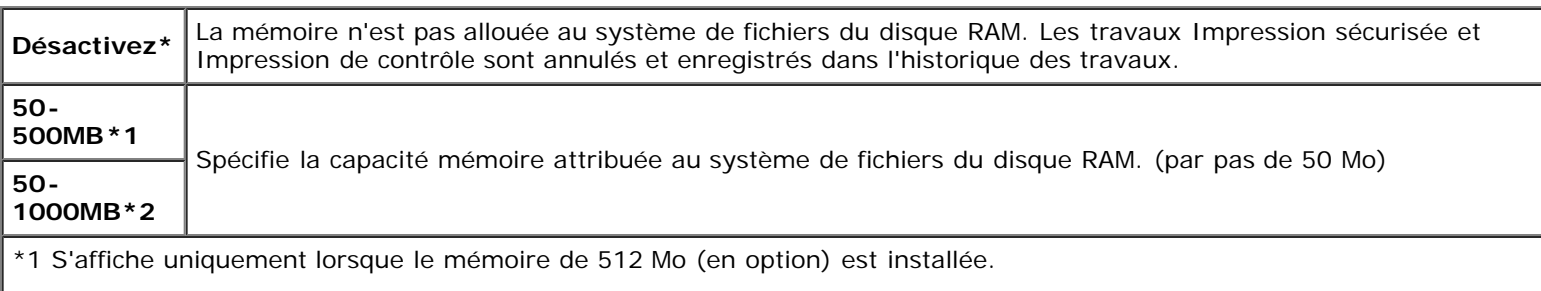

\*2 S'affiche uniquement lorsque le mémoire de 1024 Mo (en option) est installée.

**REMARQUE :** Le menu Disque RAM ne s'affiche que si une mémoire de 512 Mo est installée sur l'imprimante.

**REMARQUE :** Redémarrez votre imprimante lorsque vous modifiez les paramètres du menu Disque RAM.

## **Bac remplac.**

## **Objectif :**

Indique si un autre format de papier doit être utilisé lorsque le papier chargé dans le bac indiqué ne correspond pas aux paramètres du format de papier pour le travail en cours.

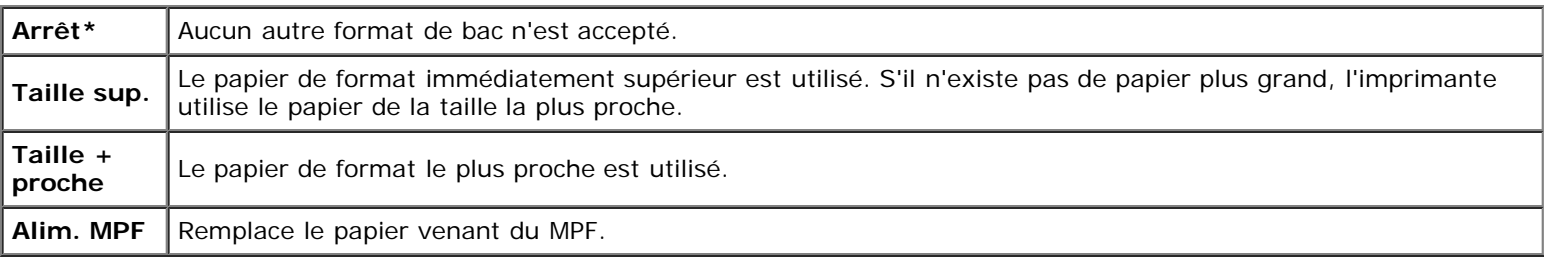

## **mm/pouces**

## **Objectif :**

Indique l'unité de mesure par défaut affichée après la valeur numérique sur le panneau de commande.

#### **Valeurs :**

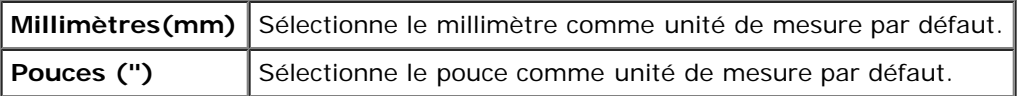

Ø **REMARQUE :** La valeur par défaut pour mm/pouces varie en fonction d'autres paramètres, tels que Pays et Taille document.

# **Page imp. R/V**

### **Objectif :**

Indique comment la page impaire doit être imprimée lors de l'impression recto verso.

#### **Valeurs :**

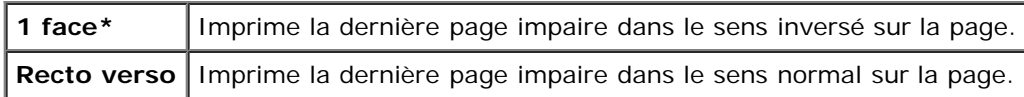

# **Entretien**

Initialisez la mémoire NV (non volatile), configurez les paramètres de réglage de la qualité du papier ordinaire et configurez les paramètres de sécurité à l'aide du menu Entretien.

**REMARQUE :** Les valeurs signalées par un astérisque (\*) correspondent aux paramètres par défaut d'origine du menu. Ø

# **Version du F/W**

## **Objectif :**

Pour afficher la version du microcode de l'imprimante.

## **Numéro de série**

#### **Objectif :**

Pour afficher le numéro de série de l'imprimante.

## **Densité papier**

## **Objectif :**

Préciser les paramètres de densité papier.

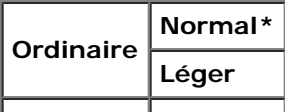

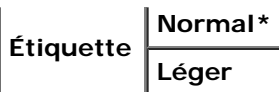

# **Régler BTR**

**NOTE :** La qualité d'impression change selon les valeurs de configuration sélectionnées pour cet élément.

# **Objectif :**

Préciser le réglage de la tension du rouleau de transfert pour chaque type de papier.

#### **Valeurs :**

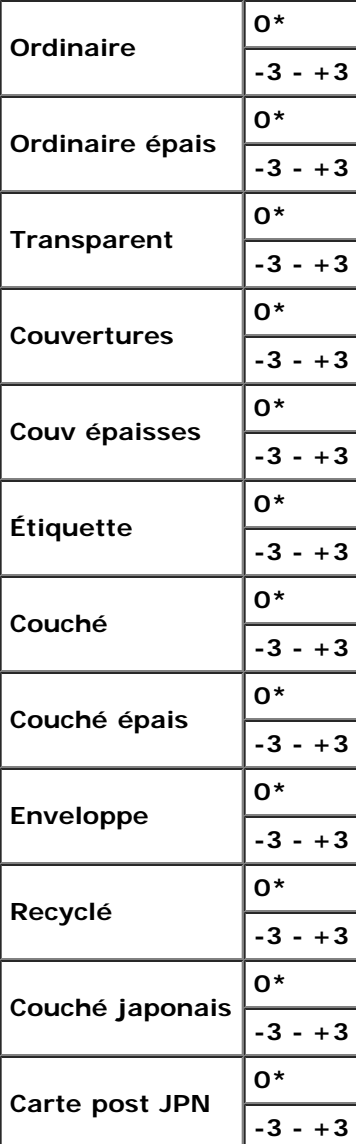

# **Régler fuser**

**NOTE :** La qualité d'impression change selon les valeurs de configuration sélectionnées pour cet élément. O

# **Objectif :**

Régler le paramètre de température de la cartouche de fusion pour chaque type de papier.

**Valeurs :**

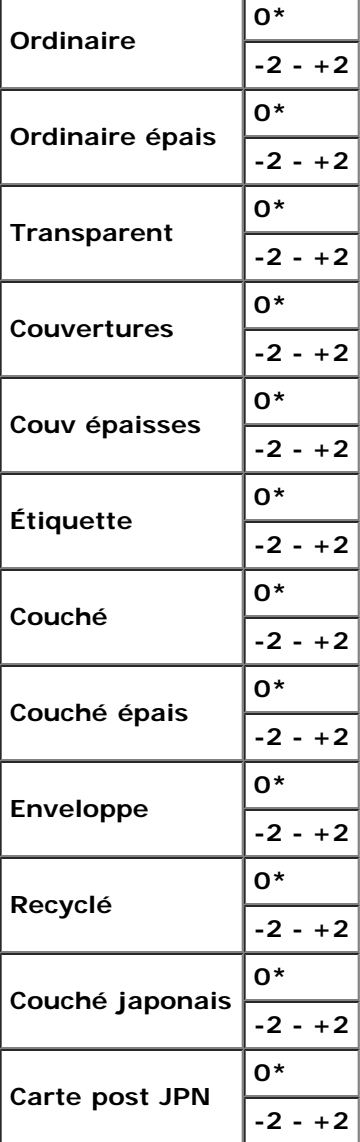

# **Ajust. enr auto**

## **Objectif :**

Définir la réalisation ou non de l'ajustement de l'enregistrement de la couleur.

**Valeurs :**

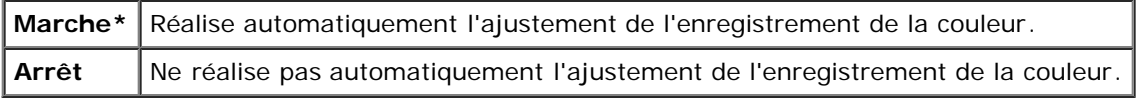

# **Ajust enrg coul**

### **Objectif :**

Définir la réalisation ou non de l'ajustement manuel de l'enregistrement de la couleur.

Les ajustements manuels de l'enregistrement de la couleur sont requis lorsque, par exemple, l'imprimante est installée la première fois et après un déplacement de l'imprimante.

#### **Valeurs :**

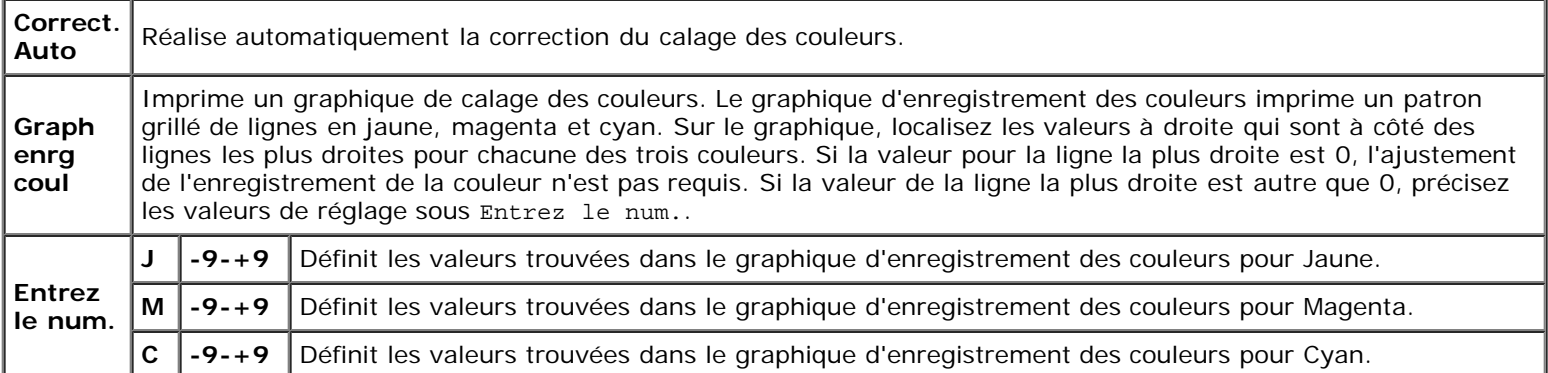

### **Régler altitude**

### **Objectif :**

Préciser l'altitude de l'endroit où est installée l'imprimante.

Le phénomène de décharge pour la charge du photoconducteur varie selon la pression barométrique. Les ajustements sont réalisés en précisant l'altitude de l'endroit où est utilisée l'imprimante.

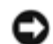

**NOTE :** Un paramètre d'ajustement d'altitude incorrect entraîne une mauvaise qualité d'impression, une indication incorrecte du toner résiduel, etc.

#### **Valeurs :**

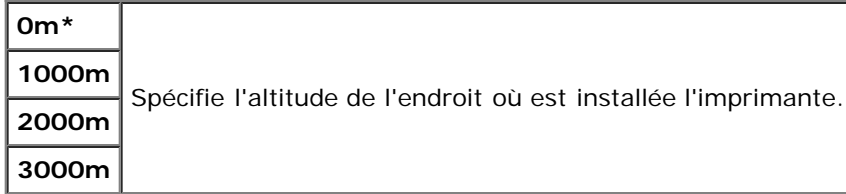

#### **Init. barre imp.**

#### **Objectif :**

Initialiser le compteur d'impression de l'imprimante. Lorsque le compteur d'impression est initialisé, le compteur revient à 0.

## **Réinit défaut**

#### **Objectif :**

Initialiser la mémoire NV (non volatile). Une fois cette procédure réalisée et l'imprimante redémarrée, tous les paramètres de menu, sauf les paramètres pour le réseau, seront réinitialisé sur leurs valeurs par défaut.

#### **Effacer enreg**

#### **Objectif :**

Pour effacer tous les fichiers enregistrés comme Impression sécurisée, stockée ou de contrôle sur le disque dur (en option).

**REMARQUE :** Le menu Effacer enreg s'affiche uniquement lorsqu'un disque dur (en option) est installé dans votre

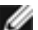
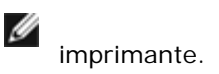

# **Fomater HDD**

## **Objectif :**

Pour initialiser le disque dur (en option).

**REMARQUE :** Le menu Fomater HDD s'affiche uniquement lorsqu'un disque dur (en option) est installé dans votre Ø imprimante.

## **Toner non-Dell**

## **Objectif :**

Préciser d'utiliser ou non une cartouche d'impression d'une autre marque.

**REMARQUE :** Avant d'utiliser une cartouche d'impression d'une autre marque, veillez à redémarrer l'imprimante. Ø

**NOTE :** L'utilisation d'une cartouche d'impression non Dell risque de rendre indisponible certaines fonctions de Ο l'imprimante, de réduire la qualité d'impression ou de réduire la fiabilité de l'imprimante. Pour votre imprimante, il est conseillé d'utiliser une nouvelle cartouche d'impression de la marque Dell. La garantie Dell ne couvre pas les problèmes survenant à la suite de l'utilisation d'accessoires, pièces ou composants qui n'auraient pas été fourni par Dell.

# **Valeurs :**

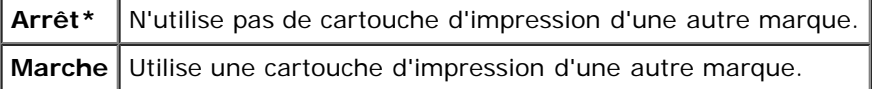

# **PCL**

Utilisez le menu PCL pour modifier les réglages de l'imprimante qui ont une influence sur les travaux qui utilisent la langue de l'imprimante en mode d'émulation PCL.

**REMARQUE :** Les valeurs signalées par un astérisque (\*) correspondent aux paramètres par défaut d'origine du menu. Ø

## **Bac à papier**

## **Objectif :**

Permet de définir le bac d'entrée.

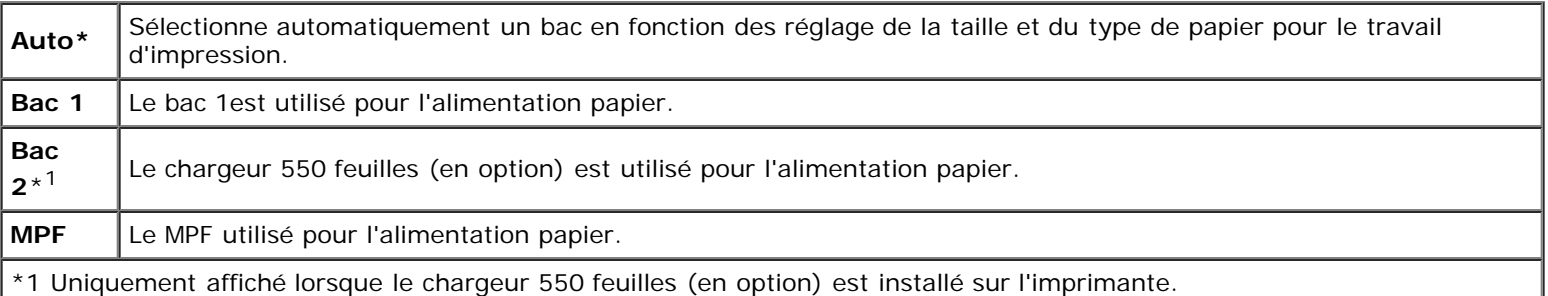

# **Objectif :**

Définir le format par défaut du papier.

# **Valeurs :**

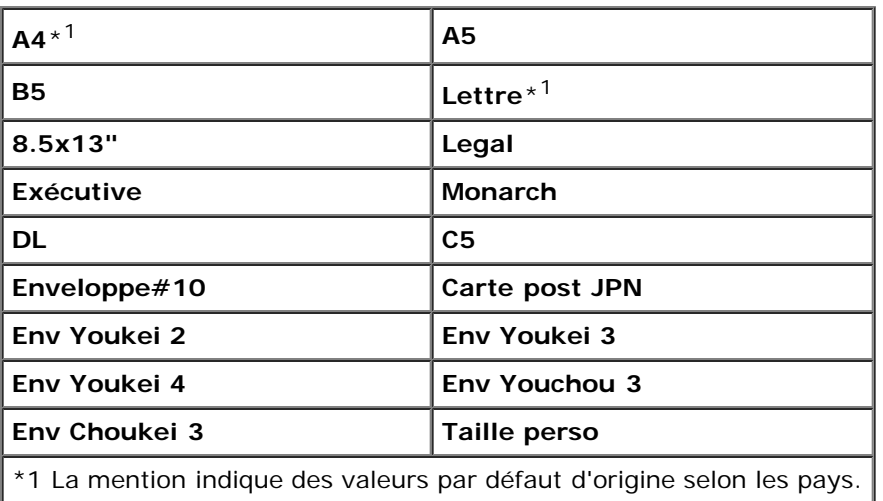

**REMARQUE :** La sélection d'un format personnalisé du papier vous engage à saisir une longueur et une largeur Ø personnalisées.

# <span id="page-145-0"></span>**Orientation**

# **Objectif :**

Déterminer l'orientation du texte et des graphiques sur la page.

# **Valeurs :**

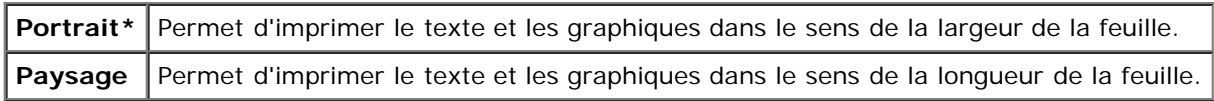

# **Recto verso**

# **Objectif :**

Pour définir le mode recto/verso par défaut pour tous les travaux d'impression. (Sélectionnez **Recto / Verso** à partir du pilote d'impression pour n'imprimer que des travaux particuliers en mode recto verso.)

**REMARQUE :** Le menu Recto verso est uniquement disponible lorsque le module recto/verso (en option) est installé Ø sur l'imprimante.

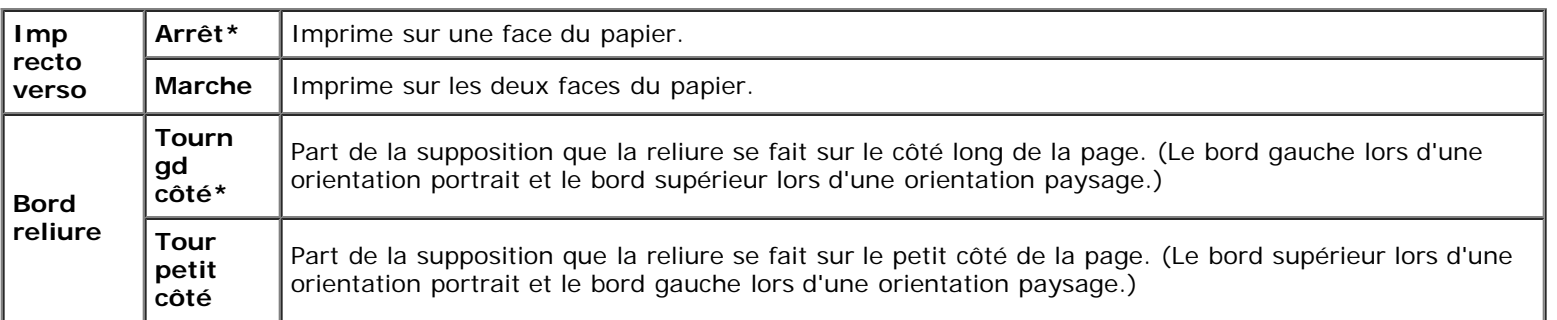

# **Police**

# **Objectif :**

Sélectionner la police par défaut parmi les polices enregistrées dans l'imprimante.

# **Valeurs :**

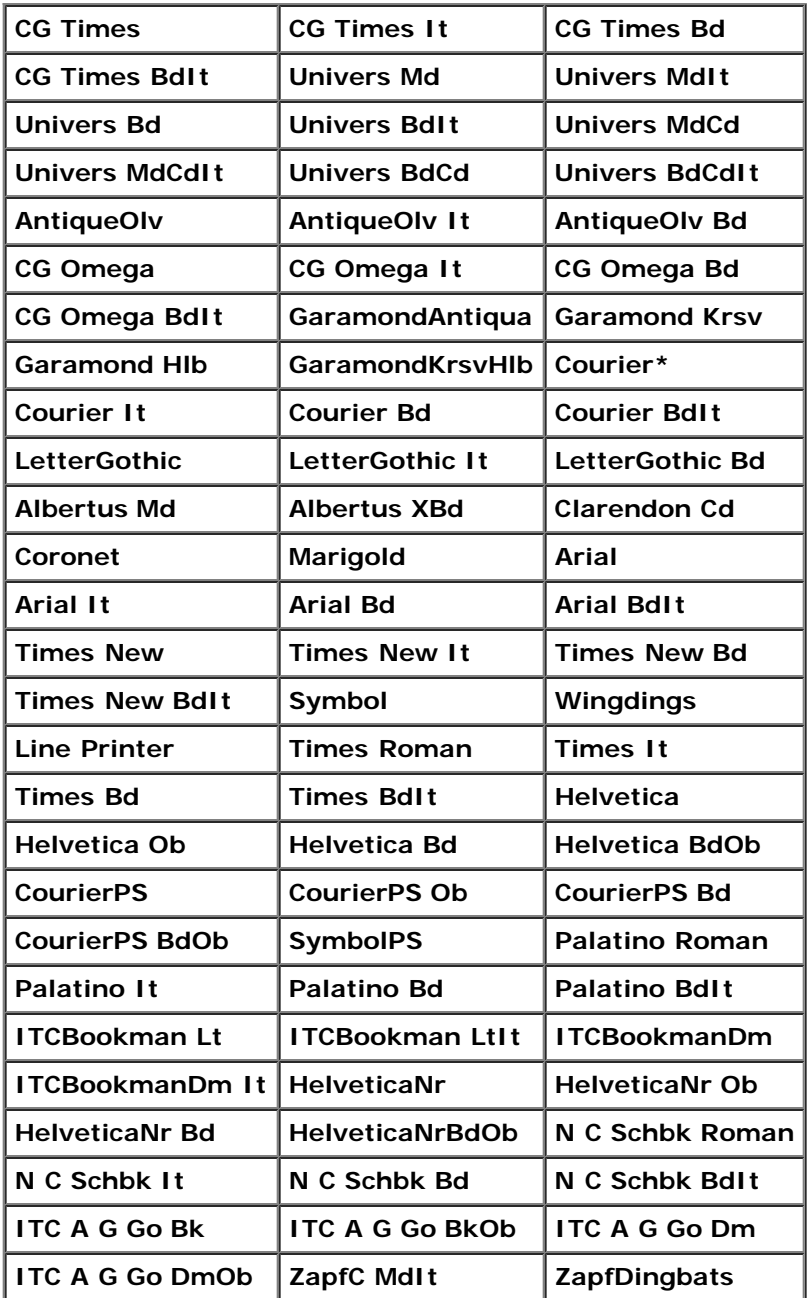

# **Jeu de symboles**

# **Objectif :**

Définir un jeu de symboles pour une police spécifique.

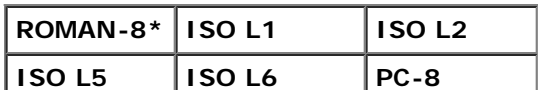

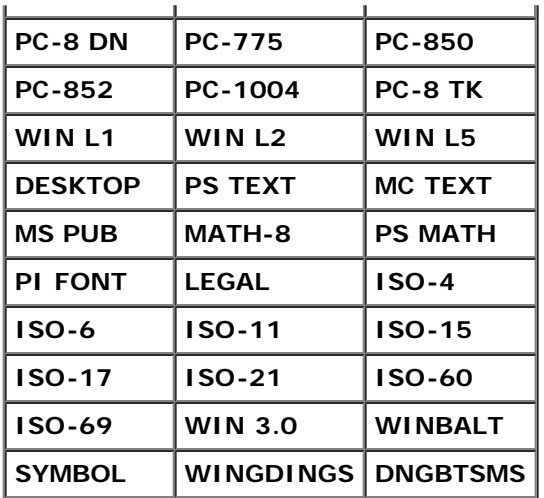

# **Taille police**

# **Objectif :**

Définir la taille des polices typographiques vectorielles.

## **Valeurs :**

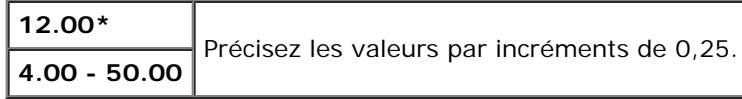

La taille de la police fait référence à la hauteur des caractères de la police. Un point est équivalent à environ 1/72 pouce.

**REMARQUE :** Le menu Taille police ne s'affiche que pour les polices typographiques.

## **Voir aussi :**

["Espacement et taille en points"](#page-172-0)

# **Pas police**

## **Objectif :**

Permet de définir l'espacement des polices vectorielles à espacement fixe.

# **Valeurs :**

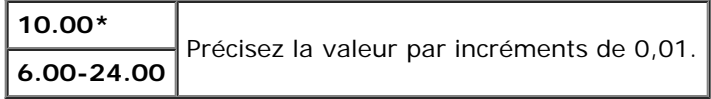

L'espacement de la police désigne le nombre de caractères à espacement fixe sur une longueur de texte d'un pouce. Avec les polices à espacement fixe non vectorielles, l'espacement s'affiche mais ne peut être modifié.

**REMARQUE** : Le menu Pas police ne s'affiche que pour les polices fixes ou à espacement fixe.

## **Voir aussi :**

["Espacement et taille en points"](#page-172-0)

# **Ligne papier**

## **Objectif :**

Définir le nombre de lignes dans une page.

## **Valeurs :**

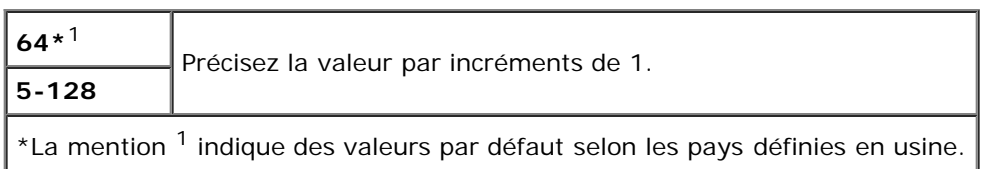

L'imprimante définit l'espace entre chaque ligne (espacement vertical) à l'aide des éléments de menu Ligne papier et Orientation. Sélectionnez les paramètres Ligne papier et Orientation corrects avant de modifier le paramètre Ligne papier.

## **Voir aussi :**

["Orientation"](#page-145-0)

# **Quantité**

## **Objectif :**

Définir la quantité d'impression par défaut. (Définissez le nombre de copies requises pour un travail déterminé à partir du pilote d'impression, les valeurs sélectionnées à partir du pilote d'impression annulent toujours les valeurs sélectionnées à partir du panneau de commande).

## **Valeurs :**

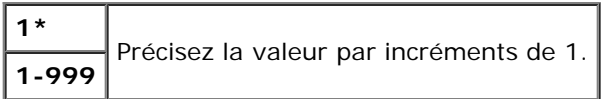

## **Améliore image**

## **Objectif :**

Pour définir s'il faut ou non exécuter la fonction d'amélioration d'image. Amélioration d'image est une fonction qui atténue la ligne de séparation entre le noir et le blanc pour réduire les bords irréguliers et augmenter l'apparence visuelle.

## **Valeurs :**

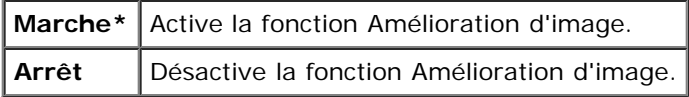

## **Imp. hexa**

## **Objectif :**

Déterminer plus facilement l'origine d'un problème d'impression. Lorsque l'option Impression Hexa est sélectionnée, toutes les données transmises à l'imprimante seront imprimées dans une représentation hexadécimale et caractères. Les codes de commande ne sont pas effectués.

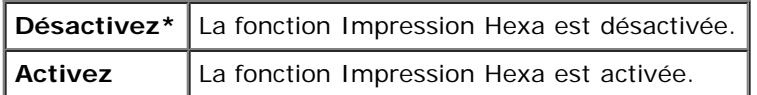

# **Mode brouillon**

## **Objectif :**

Permet d'économiser le toner en imprimant à l'aide du mode brouillon. La qualité de l'impression diminue lors de l'impression en mode brouillon.

## **Valeurs :**

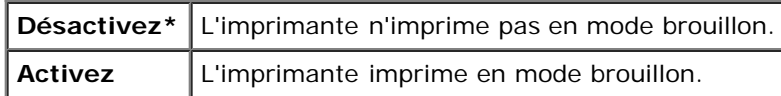

# **Fin de ligne**

# **Objectif :**

Ajouter les commandes de fin de ligne.

# **Valeurs :**

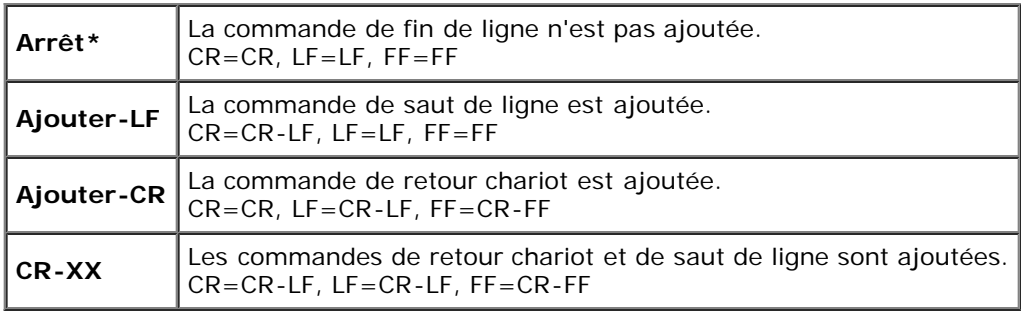

## **Couleur défaut**

## **Objectif :**

Spécifier le mode couleur utilisé Couleur ou Noir. Ce paramètre est utilisé pour un travail d'impression qui ne précise pas de mode d'impression.

## **Valeur :**

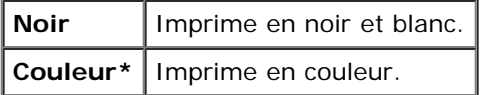

# **PostScript**

Utilisez le menu **PostScript** pour modifier les réglages de l'imprimante qui ont uniquement une influence sur les travaux qui utilisent la langue de l'imprimante en mode d'émulation Postscript.

**REMARQUE :** Les valeurs signalées par un astérisque (\*) correspondent aux paramètres par défaut d'origine du menu. Ø

## **Rapp. erreur PS**

# **Objectif :**

Pour définir si l'imprimante doit imprimer le contenu d'erreur d'une erreur PostScript. La modification ne devient effective qu'après avoir éteint et rallumé l'imprimante.

## **Valeurs :**

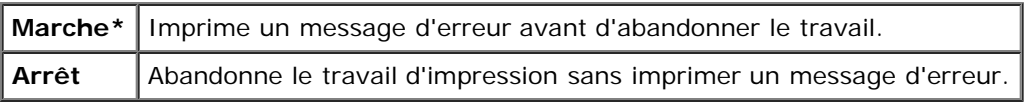

**REMARQUE :** Cette instruction venant du pilote PS annule les réglages définis sur le panneau de commande. W

## **Expir trav PS**

## **Objectif :**

Pour définir la durée d'exécution pour un seul travail PostScript. La modification ne devient effective qu'après avoir éteint et rallumé l'imprimante.

## **Valeurs :**

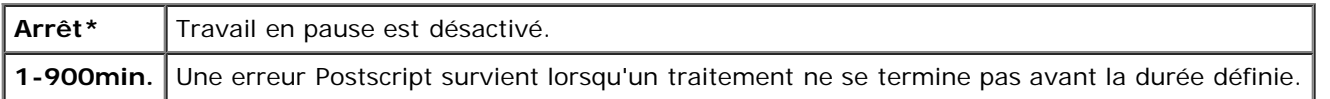

## **Init. disque PS**

## **Objectif :**

Pour réinitialiser le système de fichiers PostScript sur le disque dur (en option).

Ø **REMARQUE :** Le menu Init. disque PS s'affiche uniquement lorsqu'un disque dur (en option) est installé dans votre imprimante.

## **ModeSelecPapier**

## **Objectif :**

Pour définir la manière de sélection du bac pour le mode PostScript. La modification ne devient effective qu'après avoir éteint et rallumé l'imprimante.

#### **Valeurs :**

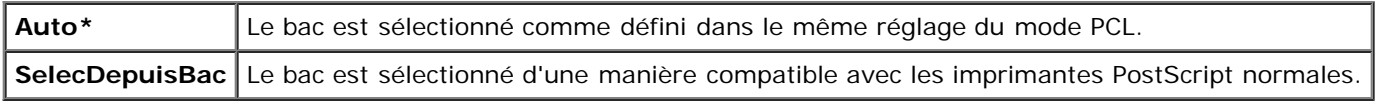

## **Couleur défaut**

#### **Objectif :**

Spécifier le mode couleur utilisé Couleur ou Noir. Ce paramètre est utilisé pour un travail d'impression qui ne précise pas de mode d'impression.

#### **Valeur :**

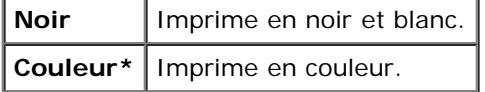

# **Réglage panneau**

Utilisez le menu Réglage panneau pour définir un mot de passe permettant de restreindre l'accès aux menus. Cette option permet d'éviter que des éléments ne soient modifiés de manière accidentelle.

**REMARQUE :** Les valeurs signalées par un astérisque (\*) correspondent aux paramètres par défaut d'origine du menu. ∥

# **Voir aussi :**

["Définition du verrouillage du panneau"](#page-155-0)

## **Verr. panneau**

## **Objectif :**

Limiter l'accès aux menus.

## **Valeurs :**

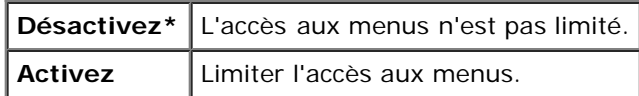

#### <span id="page-151-0"></span>**Chg mot passe**

## **Objectif :**

Pour définir un mot de passe permettant de limiter l'accès aux menus.

## **Valeurs :**

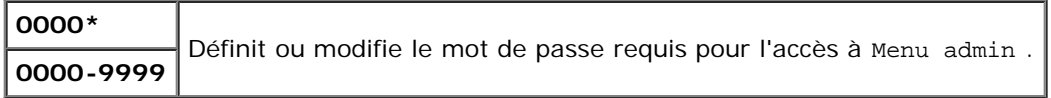

# **Réglages du bac**

Utilisez le menu Réglages du bac pour définir le support d'impression chargé dans chaque bac.

**REMARQUE :** Les valeurs signalées par un astérisque (\*) correspondent aux paramètres par défaut d'origine du menu.

# **MPF**

## **Objectif :**

Pour définir le papier chargé dans le MPF.

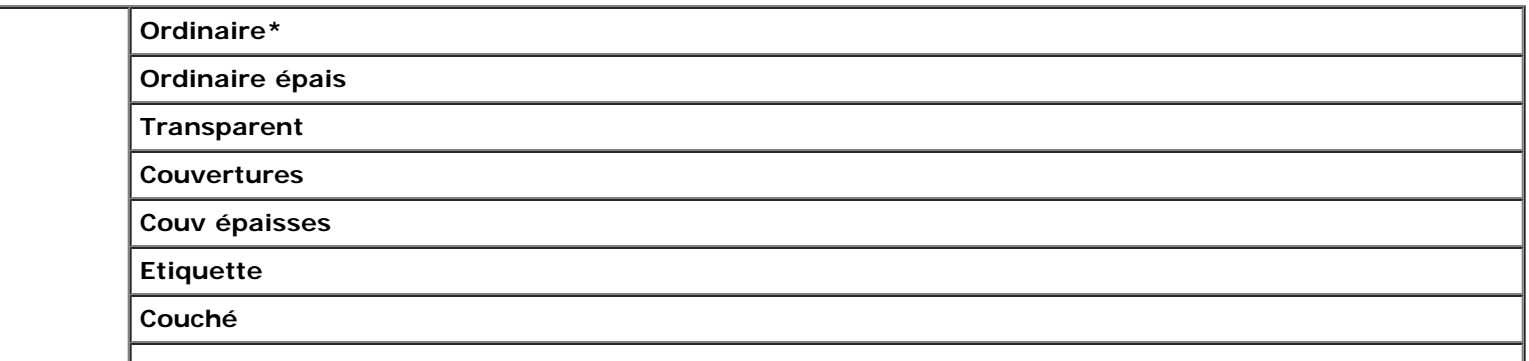

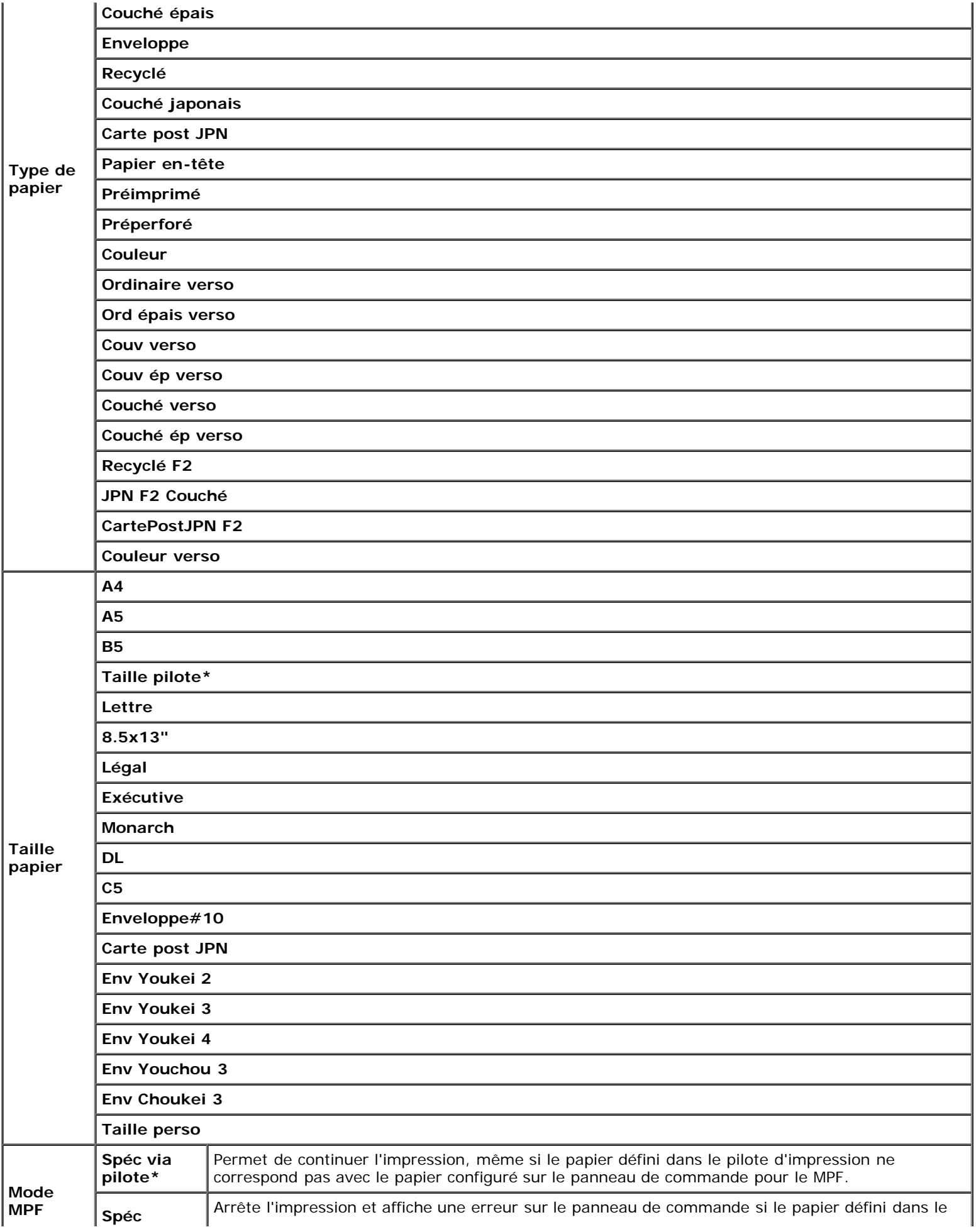

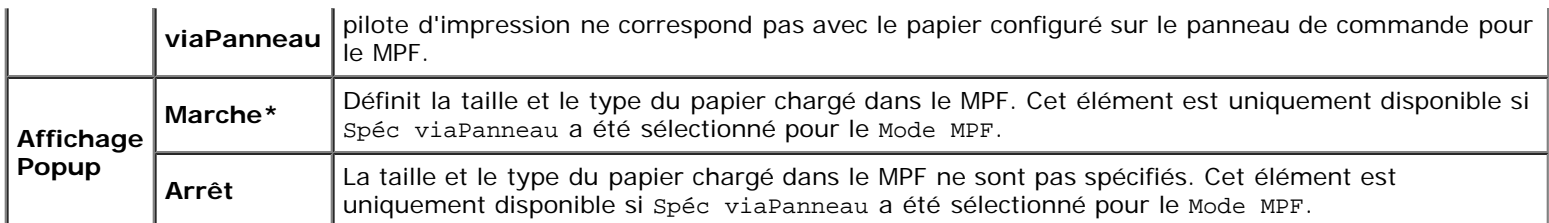

**REMARQUE :** La définition de la taille de papier n'est pas nécessaire pour le bac 1 ou le chargeur 550 feuilles (en option). Ces bacs détectent automatiquement la taille de papier. Reportez-vous à la rubrique "[Tailles de papier prises](#page-96-0) [en charge"](#page-96-0) pour plus d'informations sur les tailles de papier prises en charge par les bacs standards et en option.

## **Utilisez cet élément de menu pour obtenir les résultats suivants.**

- Optimaliser la qualité d'impression pour le papier spécifié.
- Sélectionner la source de papier à l'aide de votre logiciel en sélectionnant le type et la taille.
- Relier automatiquement les bacs. L'imprimante relie automatiquement tous les bacs contenant le même type et la même taille de papier si vous avez défini les bonnes valeurs pour Type de papier.

# **Bac 1**

## **Objectif :**

Définir le papier chargé dans le bac 1.

## **Valeurs :**

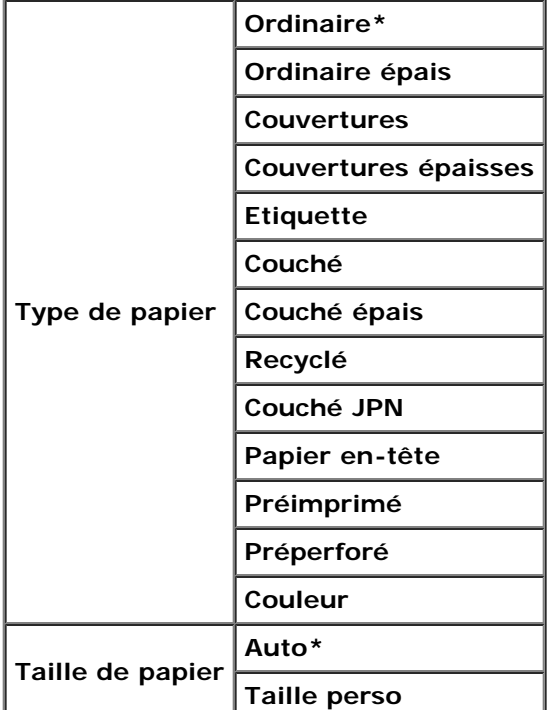

# **Bac 2**

**Objectif :**

Permet de définir le papier chargé dans le chargeur 550 feuilles (en option).

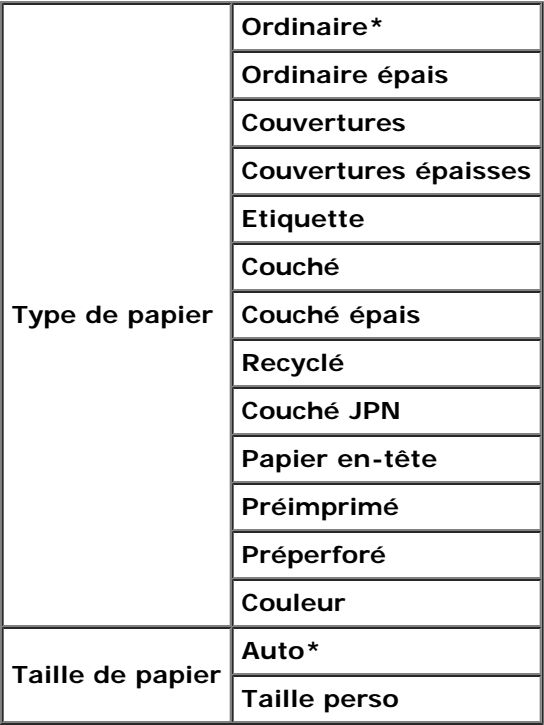

# **Impress stockée**

Ce menu Impress stockée fournit des services d'impression applicables tels que Imp. sécurisée et Imp de contrôle.

**REMARQUE :** Le menu Impress stockée ne s'affiche que si le disque dur, une mémoire de 512 Mo (ou plus) (tous en option) sont installés sur l'imprimante.

# **Imp. sécurisée**

## **Objectif :**

Imprimer des travaux confidentiels. L'imprimante maintient le travail en mémoire jusqu'à ce que vous parveniez à l'imprimante et que vous saisissiez le mot de passe sur le panneau de commande.

## **Valeurs :**

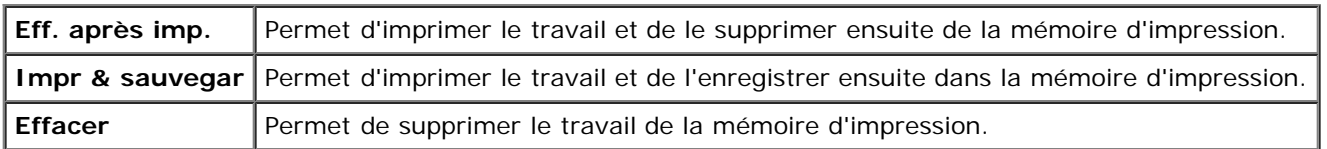

# **Imp de contrôle**

# **Objectif :**

Permet de n'imprimer qu'une seule copie et de vérifier le résultat d'impression avant d'imprimer toutes les copies. Cette option permet d'éviter qu'un grand nombre de copies incorrectes ne soient effectuées lors de l'impression en une fois.

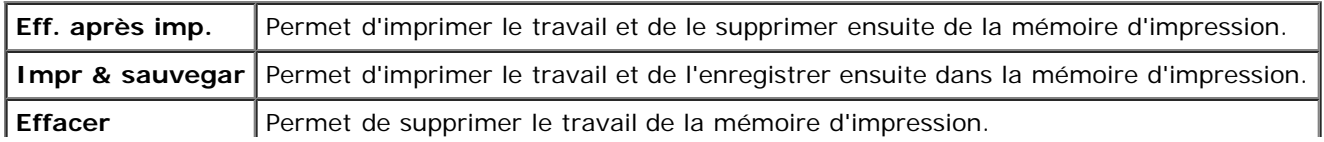

# <span id="page-155-0"></span>**Définition du verrouillage du panneau**

Cette fonction permet d'empêcher le personnel non autorisé de modifier les paramètres définis par l'administrateur. Lors de l'impression normale, les éléments peuvent être sélectionnés à partir des menus et les réglages de l'imprimante restent inchangés. Pour l'impression ordinaire, des éléments peuvent être configurés à l'aide du pilote d'impression.

**REMARQUE :** La désactivation des menus du panneau de commande n'empêche pas l'accès aux menus Impress stockée et Réglages du bac.

- 1. Appuyez sur le bouton **Menu**.
- 2. Appuyez sur le bouton  $\blacktriangledown$  jusqu'à ce que Menu admin s'affiche, puis appuyez sur le bouton  $\blacktriangledown$  (Régler).
- 3. Appuyez sur le bouton ▼ jusqu'à ce que Réglage panneau s'affiche, puis appuyez sur le bouton **▼ (Régler)**.
- 4. Verr. panneau s'affiche. Appuyez sur le bouton **(Régler)**.
- 5. Appuyez sur le bouton  $\blacktriangledown$  jusqu'à ce que Activez s'affiche, puis appuyez sur le bouton  $\blacktriangledown$  (Régler).
- 6. Appuyez sur le bouton  $\blacksquare$ .
- 7. Appuyez sur le bouton  $\blacktriangledown$  jusqu'à ce que Chg mot passe s'affiche, puis appuyez sur le bouton  $\blacktriangledown$  (Régler).
- 8. Saisissez l'ancien mot de passe (si vous le saisissez pour la première fois après avoir défini les paramètres, saisissez 0000), puis appuyez sur le bouton **(Régler)**.
- 9. Saisissez le nouveau mot de passe, puis appuyez sur le bouton **V** (Régler)
- 10. Resaisissez le mot de passe afin de confirmer le mot de passe que vous venez de saisir, puis appuyez sur le bouton  $\checkmark$ **(Régler)** Le mot de passe a été modifié.
- **REMARQUE :** Si vous avez oublié votre mot de passe, éteignez l'imprimante. Rallumez ensuite l'imprimante tout en appuyant sur le bouton **Menu**. Maintenez le bouton **Menu** enfoncé jusqu'à ce que le message Init mot dePasse

Êtes-vs sûr ? Relâchez le bouton **Menu** et appuyez sur le bouton **(Régler)**. Appuyez sur le bouton pour

sélectionner Oui, puis appuyez sur le bouton **(Régler)**. L'écran affichera brièvement Mot de passe réinitialisé. Cette opération permet de rétablir le mot de passe par défaut d'origine du panneau.

**REMARQUE :** Si Verr. panneau est réglé sur Activez, le mot de passe par défaut d'origine du panneau est 0000.

#### **Voir aussi :**

"[Chg mot passe"](#page-151-0)

# **Désactivation du verrouillage du panneau**

- 1. Appuyez sur le bouton **Menu**.
- 2. Appuyez sur le bouton *v* jusqu'à ce que Menu admin s'affiche, puis appuyez sur le bouton **v (Régler)**.
- 3. Saisissez le mot de passe, puis appuyez sur le bouton **(Régler)**.
- 4. Appuyez sur le bouton *v* jusqu'à ce que Réglage panneau s'affiche, puis appuyez sur le bouton **v (Régler)**.
- 5. Verr. panneau s'affiche. Appuyez sur le bouton **(Régler)**.
- 6. Appuyez sur le bouton  $\blacktriangledown$  jusqu'à ce que Désactivez s'affiche, puis appuyez sur le bouton  $\blacktriangledown$  (Régler).

[Retour à la table des matières](#page-0-0)

# **Présentation des logiciels pour votre imprimante**

[Utilitaire pour les réglages de l'imprimante](#page-158-0)

Pour installer (en fonction de votre système d'exploitation) une association de logiciels, utilisez le CD *Pilotes et utilitaires* fourni avec votre imprimante.

Les programmes suivants ne peuvent être exécutés que sous Windows. Ils ne peuvent pas être exécutés sous Macintosh, UNIX ou Linux.

# <span id="page-157-0"></span>**Fenêtre État de l'impression**

La **Fenêtre d'état de l'impression** s'affiche pour vous avertir qu'une erreur ou qu'un avertissement se produisent, par exemple, lorsqu'un bourrage papier survient ou que niveau de toner est faible.

La **Fenêtre d'état de l'impression** est toujours exécutée lors de l'impression. Lorsqu'une erreur se produit, le message d'erreur s'affiche dans la **Fenêtre d'état de l'impression**.

Vous pouvez également vérifier le niveau du toner, la quantité restante de papier ou la configuration des options de l'imprimante locale.

# **Centre du Moniteur d'état**

L'application **Centre du Moniteur d'état** vous permet de gérer plusieurs **Fenêtre d'état**.

- Sélectionnez une imprimante dans la liste (ou avec **Sélection de l'imprimante**) en cliquant sur son nom pour ouvrir une **Fenêtre d'état** pour une imprimante particulière.
- Le **Centre du Moniteur d'état** affiche la **Fenêtre d'état** pour les connexions locales et réseau.

# **Système de gestion de fournitures Dell™**

Vous pouvez lancer la boîte de dialogue **Système de gestion de fournitures Dell**depuis la **Etat de l'impression**, le menu **Tous les programmes** ou l'icone sur le bureau. Vous pouvez également l'afficher depuis la **Fenêtre d'état** en cas d'erreur au niveau du toner.

Vous pouvez commander des consommables par téléphone ou depuis Internet.

1. Cliquez sur **Démarrer**® **Tous les programmes**® **Imprimantes Dell**® **Logiciel imprimante laser couleur supplémentaire**® **Système de gestion de fournitures Dell**.

La fenêtre **Système de gestion de fournitures Dell** s'affiche.

- 2. Sélectionnez votre imprimante dans la liste **Sélectionner le modèle de l'imprimante**.
- 3. Si vous commandez depuis le Web :
	- a. Si vous ne parvenez pas à obtenir automatiquement les informations depuis l'imprimante à l'aide de la communication bidirectionnelle, une fenêtre s'affiche, vous invitant à saisir le numéro de série. Saisissez votre numéro de série Dell dans le champ donné.

Vous trouverez votre numéro de série Dell à l'intérieur du capot avant de votre imprimante.

- b. Sélectionnez un URL dans la liste **Sélectionnez l'URL de réapprovisionnement**.
- c. Cliquez sur **Visitez le site Internet Dell de commande de fournitures d'imprimantes**

4. Si vous souhaitez commander par téléphone, composez le numéro qui s'affiche sous le titre **Commander par téléphone**.

# **Outil de création d'un disque utilisateur d'installation**

Le programme **User Setup Disk Creating Tool**, situé dans le dossier **MakeDisk**, sous le dossier **Utilities** du CD *Pilotes et utilitaires* et les pilotes d'impression situés sur le CD *Pilotes et utilitaires* permettent de créer les ensembles d'installation des pilotes qui contiennent les paramètres personnalisés du pilote. L'ensemble d'installation d'un pilote peut contenir un ensemble de paramètres du pilote d'impression qui ont été enregistrés et les données correspondants à des éléments comme :

- L'orientation de l'impression et le nombre de documents sur la page (paramètres du document),
- les filigranes
- les références pour les polices,

Si vous souhaitez définir les mêmes paramètres de pilote d'impression sur plusieurs ordinateurs sur lesquels le même système d'exploitation est exécuté, créez un disque d'installation sur une disquette ou utilisez le serveur du réseau. L'utilisation du disque d'installation créé réduit la quantité de travail nécessaire à l'installation du pilote d'impression.

- Installez au préalable le pilote d'impression de Dell™ 3130cn Color Laser Printer sur l'ordinateur sur lequel le disque d'installation sera créé.
- Le disque d'installation ne peut être utilisé que sur l'ordinateur sur lequel il a été créé ou sur des ordinateurs sur lesquels le même système d'exploitation est exécuté. Créez un disque d'installation distinct pour les différents types de systèmes d'exploitation.

# **Mise à jour du logiciel**

Les mises à jour du microcode et/ou du pilote peuvent être téléchargées depuis le site Web de support de Dell sur **[support.dell.com](http://support.dell.com/)**.

# <span id="page-158-0"></span>**Utilitaire pour les réglages de l'imprimante**

À l'aide de la fenêtre **Utilitaire de lancement rapide**, vous pouvez ouvrir **Fenêtre d'état**, **Boîte à outils**, **Actualisateur** et **Diagnostic de pannes**.

L'**Utilitaire de lancement rapide** s'installe automatiquement lors de l'installation du logiciel Dell.

Pour de plus amples informations concernant l'installation du logiciel, reportez-vous à ["Configuration pour l'impression](#page-166-0) [partagée"](#page-166-0).

Pour ouvrir la fenêtre **Utilitaire de lancement rapide** :

1. Cliquez sur **Démarrer**® **Tous les programmes**® **Imprimantes Dell**® **Logiciel imprimante laser couleur supplémentaire**® **Utilitaire de lancement rapide**.

La boîte de dialogue **Utilitaire de lancement rapide** s'ouvre.

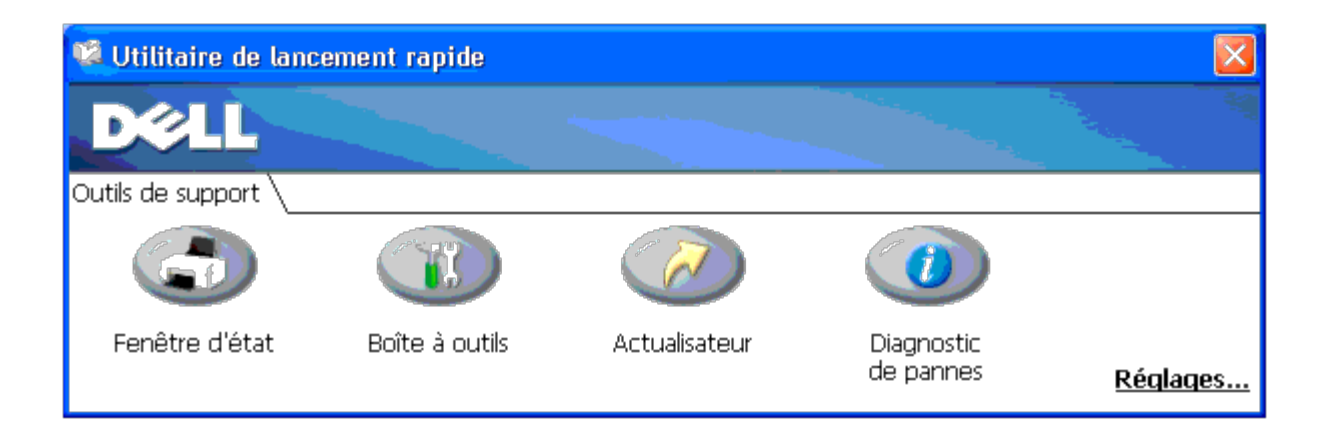

2. La fenêtre **Utilitaire de lancement rapide** comprend quatre boutons ; **Fenêtre d'état**, **Boîte à outils**, **Actualisateur** et **Diagnostic de pannes**.

Pour quitter le logiciel, cliquez sur le bouton X en haut à droite de la fenêtre.

Pour plus de détails, cliquez sur le bouton **Aide** de chaque application.

# **Fenêtre d'état**

Le bouton **Fenêtre d'état** ouvre la **Etat de l'impression**. Reportez-vous à ["Fenêtre État de l'impression".](#page-157-0)

# **Boîte à outils**

Vous pouvez utiliser la **Boîte à outils** pour définir différents réglages pour l'imprimante. Reportez-vous à la rubrique "[Présentation des menus de la boîte à outils"](#page-115-0).

# **Actualisateur**

Le bouton **Actualisateur** met à jour les réglages du pilote d'impression.

# **Diagnostic de pannes**

Le bouton **Diagnostic de pannes** ouvre le Guide de diagnostic des pannes qui vous permet de résoudre vous-même des problèmes.

[Retour à la table des matières](#page-0-0)

# **Impression**

- [Conseils pour une impression réussie](#page-160-0)
- **[Envoi d'un travail à l'impression](#page-160-1)**
- **[Annulation d'un travail d'impression](#page-161-0)**
- **[Impression d'une page de rapport](#page-162-0)**
- $\bullet$  [Utilisation de la fonction Print and Hold](#page-163-0)

Ce chapitre fournit des conseils relatifs à l'impression en général, à l'impression de certaines listes d'information sur votre imprimante, ainsi qu'à la marche à suivre pour annuler un travail.

# <span id="page-160-0"></span>**Conseils pour une impression réussie**

# **Conseils pour le stockage des supports d'impression**

Stockez vos supports d'impression de manière adaptée. Pour de plus amples informations, reportez-vous à la rubrique ["Stockage des supports d'impression".](#page-95-0)

# **Eviter les bourrages papier**

**REMARQUE :** Avant de procéder à l'achat de grandes quantités de supports d'impression, il est conseillé de d'abord Ø tester un petit échantillon d'un support d'impression que vous souhaitez utiliser sur l'imprimante.

Vous pouvez ainsi réduire les risques de bourrages papier en sélectionnant les supports d'impression les mieux adaptés et en procédant à un chargement de la manière correcte. Pour charger les supports d'impression, reportez-vous aux instructions suivantes :

- · "[Chargement du support d'impression dans les bacs standard et en option"](#page-99-0) (comprenant le bac 1 et le chargeur 550 feuilles (en option))
- "Chargement du MPF"
- "[Eviter des bourrages"](#page-184-0)

En cas de bourrage, reportez-vous aux instructions de la rubrique ["Suppression des bourrages".](#page-184-1)

# <span id="page-160-1"></span>**Envoi d'un travail à l'impression**

Pour prendre en charge l'ensemble des fonctionnalités de l'imprimante, faites usage du pilote d'impression. Lorsque vous choisissez l'option **Imprimer** dans un logiciel, une fenêtre représentant le pilote d'impression s'ouvre. Sélectionnez les paramètres adaptés au travail que vous envoyez à l'impression. Les réglages d'impression sélectionnés depuis le pilote annulent les réglages de menu par défaut sélectionnés depuis le panneau de commande ou dans la Boîte à outils.

Il se peut que vous deviez cliquer sur **Préférences** dans la boîte de dialogue **Imprimer** initiale pour visualiser tous les paramètres système que vous pouvez changer. Si vous ne connaissez pas encore certaines fonctions de la fenêtre du pilote d'impression, reportez-vous à l'aide en ligne pour obtenir plus d'informations.

Pour imprimer un travail à partir d'une application Windows $^{\circledR}$  normale :

1. Ouvrez le fichier que vous souhaitez imprimer.

- 2. Sélectionnez **Imprimer** dans le menu **Fichier**.
- 3. Vérifiez que l'imprimante sélectionnée dans la boîte de dialogue est bien la bonne. Modifiez les réglages de l'imprimante pour qu'ils répondent à vos besoins (indiquez, par exemple, les pages que vous souhaitez imprimer ou le nombre de copies).
- 4. Cliquez sur **Préférences** pour régler les paramètres système non disponibles sur le premier écran, ensuite, cliquez sur **OK**.
- 5. Cliquez sur **OK** ou **Imprimer** pour envoyer le travail à l'imprimante sélectionnée.

# <span id="page-161-0"></span>**Annulation d'un travail d'impression**

Vous pouvez annuler un travail d'impression de plusieurs façons.

# **Annulation à partir du panneau de commande**

Pour annuler un travail une fois l'impression commencée :

1. Appuyez sur **Cancel**.

L'impression est annulée pour le travail en cours. Tous les travaux suivants seront imprimés.

# **Annulation d'un travail à partir d'un ordinateur utilisant Windows**

# **Annulation d'un travail à partir de la barre des tâches**

Lorsque vous envoyez un travail à l'impression, un petite icone représentant l'imprimante s'affiche dans le coin droit de la barre des tâches.

1. Double-cliquez sur l'icone de l'imprimante.

Une liste des travaux d'impression s'affiche dans la fenêtre de l'imprimante.

- 2. Sélectionnez le travail que vous souhaitez annuler.
- 3. Appuyez sur la touche **Effacer** du clavier.

# **Annulation d'un travail à partir du bureau**

1. Réduisez toutes les fenêtres des programmes afin que le bureau soit entièrement visible.

Cliquez sur **Démarrer**® **Imprimantes et télécopieurs**.

Cliquez sur **Démarrer**® **Périphériques et imprimantes** (pour Windows 7 et Windows Server® 2008 R2).

Cliquez sur **Démarrer**®**Panneau de configuration**®**Matériel et audio**®**Imprimantes** (sous Windows Vista®).

Cliquez sur **Démarrer**®**Panneau de configuration**®**Imprimantes** (sous Windows Server 2008).

Cliquez sur **Démarrer**®**Réglages**®**Imprimantes** (sous Windows 2000/NT® 4.0).

Une liste des imprimantes disponibles s'affiche.

2. Double-cliquez sur l'imprimante que vous avez sélectionnée lorsque vous avez lancé l'impression.

Une liste des travaux d'impression s'affiche dans la fenêtre de l'imprimante.

- 3. Sélectionnez le travail que vous souhaitez annuler.
- 4. Appuyez sur la touche **Effacer** du clavier.

# <span id="page-162-0"></span>**Impression d'une page de rapport**

Le menu **Rapport** vous permet d'imprimer différents paramètres de votre imprimante, y compris les réglages de l'imprimante, les réglages du panneau et la liste des polices. La section suivante détaille deux exemples d'impression du menu **Rapport**.

# **Impression d'une page des réglages de l'imprimante**

Pour vérifier en détail les réglages de l'imprimante, imprimez une page des réglages de l'imprimante. L'impression d'une page des réglages de l'imprimante vous permet également de vérifier si les options ont été installées correctement.

Reportez-vous à ["Présentation des menus de l'imprimante"](#page-129-0) ou à ["Présentation des menus de la boîte à outils"](#page-115-0) pour identifier les touches du panneau de commande et les boutons de l'écran si nécessaire.

# **Lors de l'utilisation du panneau de commande**

- 1. Appuyez sur le bouton **Menu**.
- 2. Appuyez sur le bouton  $\blacktriangledown$  jusqu'à ce que Rapport/liste s'affiche, puis appuyez sur le bouton  $\blacktriangledown$  (Régler).
- 3. Paramètre impri s'affiche, puis appuyez sur le bouton **(Régler)**. La page des réglages de l'imprimante s'imprime.

# **Lors de l'utilisation de la boîte à outils**

1. Cliquez sur **Démarrer**® **Tous les programmes**® **Imprimantes Dell**® **Dell 3130cn Color Laser Printer**® **Boîte à outils**.

La boîte de dialogue **Sélectionner une imprimante** s'ouvre.

2. Cliquez sur **Dell 3130cn Color Laser PCL 6** dans **Nom de l'imprimante** et cliquez ensuite sur **OK**.

La **Boîte à outils** s'ouvre.

- 3. Cliquez sur l'onglet **Rapport des réglages de l'imprimante**.
- 4. Sélectionnez **Rapports** dans la liste sur le côté gauche de la page.

La page **Rapports** s'affiche.

5. Cliquez sur le bouton **Réglages de l'imprimante**.

La page des réglages de l'imprimante s'imprime.

Le message Paramètre impri Imp. s'affiche lors de l'impression de la page. L'imprimante se remet en mode de veille après avoir imprimé la page des réglages de l'imprimante.

Si un autre message s'affiche lors de l'impression de cette page, consultez l'Aide en ligne pour de plus amples informations.

# <span id="page-163-2"></span>**Impression de la liste des échantillons de polices**

Pour imprimer un échantillon de toutes les polices actuellement disponibles pour votre imprimante :

# **Lors de l'utilisation du panneau de commande**

- 1. Appuyez sur le bouton **Menu**.
- 2. Appuyez sur le bouton  $\blacktriangledown$  jusqu'à ce que Rapport/liste s'affiche, puis appuyez sur le bouton  $\blacktriangledown$  (Régler).
- 3. Appuyez sur le bouton  $\blacktriangledown$  jusque soit Liste policePCL, soit Liste policesPS s'affiche.
	- Sélectionnez Liste policePCL pour imprimer une liste des polices disponibles en mode PCL.
	- Sélectionnez Liste policesPS pour imprimer une liste des polices disponibles en mode PostScript<sup>®</sup> 3™.
- 4. Appuyez sur le bouton **(Régler)**.

Le message Liste policePCL Imp. ou Liste policesPS Imp. s'affiche et reste affiché sur le panneau de commande jusqu'à la fin de l'impression de la page. L'imprimante se remet dans l'état Prêt à imprimer après avoir terminé l'impression de la liste des échantillons de polices.

# <span id="page-163-0"></span>**Utilisation de la fonction Print and Hold**

Lorsque vous envoyez un travail à l'imprimante, vous pouvez indiquer dans le pilote si vous souhaitez que l'imprimante conserve ce travail en mémoire. Une fois que vous êtes prêt à envoyer le travail, vous devez vous rendre devant l'imprimante et utiliser les menus du panneau de commande pour identifier le travail dans la mémoire ou sur le disque dur que vous souhaitez imprimer. Vous pouvez utiliser cette fonction pour imprimer un travail confidentiel (Impression sécurisée) ou pour vérifier l'impression avant d'effectuer un grand nombre de copies (Impression de contrôle).

**REMARQUE :** L'imprimante conserve le travail jusqu'à ce que vous le supprimez à l'aide du panneau de commande ou en éteignant l'imprimante. Les données en mémoire sont effacées lorsque l'imprimante est éteinte. Les données sur le disque dur (en option) ne seront pas effacées, même après avoir éteint l'imprimante.

**REMARQUE** : Les fonctions Print and Hold nécessitent une capacité mémoire d'imprimante ou un espace libre sur le disque dur d'au moins 512 Mo. De plus, vous devez configurer les paramètres du disque RAM sur le panneau de commande et le pilote d'impression.

**REMARQUE :** Selon les documents, le travail peut être trop important pour la mémoire disponible. Dans ce cas, une erreur survient.

**REMARQUE :** Lorsqu'un nom de document n'est pas assigné à votre travail d'impression dans le pilote d'impression, le travail est identifié par l'heure affichée sur l'ordinateur et la date d'exécution pour le distinguer des autres travaux enregistrés sous votre nom.

# <span id="page-163-1"></span>**Impression et suppression des travaux suspendus**

Lorsque des travaux suspendus sont stockés dans la mémoire d'impression ou sur le disque dur, vous pouvez utiliser le panneau de commande pour indiquer les opérations que vous souhaitez effectuer sur un ou plusieurs travaux. Vous pouvez sélectionner l'option Imp. sécurisée ou Imp de contrôle dans la rubrique "[Impress stockée](#page-164-0)". Sélectionnez ensuite votre

nom d'utilisateur dans la liste qui s'affiche. Si vous sélectionnez l'option Imp. sécurisée, vous devez saisir le mot de passe que vous avez indiqué dans le pilote lorsque vous avez envoyé le travail à l'impression. Pour plus d'informations, reportez-vous à la rubrique "[Impression sécurisée"](#page-164-1).

Avec les éléments de menu Imp. sécurisée ou Imp de contrôle, vous disposez de trois possibilités :

- Impr & sauvegar
- Eff. après imp.
- Effacer

**REMARQUE :** Pour envoyer un travailler d'impression sous forme d'impression sécurisée ou d'impression de contrôle, sélectionnez **Impression sécurisée** ou **Impr. de contrôle** sous **Type de travail** sous l'onglet **Papier/sortie** de la boîte de dialogue **Options d'impression**.

# **Impression de travaux d'impression de contrôle et de travaux d'impression suspendus**

# **Lors de l'utilisation du panneau de commande**

- 1. Appuyez sur le bouton **Menu**.
- 2. Appuyez sur le bouton  $\blacktriangledown$  jusqu'à ce que Rapport/liste s'affiche, puis appuyez sur le bouton  $\blacktriangledown$  (Régler).
- 3. Appuyez sur le bouton *v* jusqu'à ce que Doc sauvegardé s'affiche, puis appuyez sur le bouton **v (Régler)**. La page des documents enregistrés s'imprime.

# <span id="page-164-0"></span>**Impress stockée**

Si vous envoyez un travail d'impression stocké à l'imprimante, il n'est pas imprimé immédiatement, mais sera stocké en mémoire ou sur le disque dur de manière à ce que vous puissiez imprimer le travail ultérieurement. Pour plus d'informations, reportez-vous à la rubrique "[Impression et suppression des travaux suspendus"](#page-163-1).

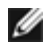

**REMARQUE :** L'imprimante conserve le travail jusqu'à ce que vous le supprimez à l'aide du panneau de commande ou en éteignant l'imprimante.

**REMARQUE :** Si vous sélectionnez l'option Eff. après imp., le travail conservé est automatiquement supprimé après impression.

# **Impr. de contrôle**

Si vous envoyez un travail d'impression de contrôle à l'imprimante, celle-ci imprimera une copie de ce travail et suspendra en les conservant dans la mémoire d'impression ou sur le disque dur, les copies restantes que vous avez demandées à partir du pilote d'impression. Vérifiez la première copie à l'aide de la fonction Impression de contrôle pour déterminer si cette copie est bonne avant de lancer l'impression des copies restantes.

Reportez-vous à la rubrique "[Impression et suppression des travaux suspendus"](#page-163-1) si vous souhaitez de l'aide pour imprimer les copies supplémentaires stockées en mémoire ou sur le disque dur.

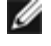

**REMARQUE :** L'imprimante conserve le travail jusqu'à ce que vous le supprimez à l'aide du panneau de commande ou en éteignant l'imprimante. Les données en mémoire sont effacées lorsque l'imprimante est éteinte. Les données sur le disque dur (en option) ne seront pas effacées, même après avoir éteint l'imprimante.

<span id="page-164-1"></span>**REMARQUE :** Si vous sélectionnez l'option Eff. après imp., le travail conservé est automatiquement supprimé après impression.

# **Impression sécurisée**

Lorsque vous envoyez un travail à l'imprimante, vous pouvez définir un mot de passe à partir du pilote. Le mot de passe doit comporter de 0 à 12 chiffres de 0 à 9. Le travail est stocké dans la mémoire d'impression ou sur le disque dur jusqu'à ce que vous saisissiez le même mot de passe chiffré sur le panneau de commande et que vous choisissiez d'imprimer ou de supprimer le travail. Cette fonction s'appelle "[Impress stockée](#page-164-0)". Vous avez ainsi la garantie que le travail ne sera pas imprimé avant que vous ne soyez près de l'imprimante pour ainsi pouvoir le récupérer ; aussi, personne d'autre que vous ne pourra imprimer ce travail.

Lorsque vous sélectionnez l'option Imp. sécurisée dans le menu Impress stockée une fois votre nom d'utilisateur sélectionné, la commande suivante s'affiche :

[\*\*\*\*\*\*\*\*\*\*\*\*]

Utilisez les touches du panneau de commande pour saisir le mot de passe numérique associé à votre travail confidentiel. Lorsque vous saisissez le mot de passe, ce dernier s'affiche de manière à assurer la confidentialité.

Si vous saisissez un mot de passe non valable, le message MotPasse erroné s'affiche. Attendez trois secondes ou appuyez sur le bouton **(Régler)** ou sur le bouton **Cancel** pour revenir sur l'écran de sélection utilisateur.

Si vous saisissez le mot de passe correct, vous avez accès à l'ensemble des travaux d'impression associés au nom d'utilisateur et au mot de passe que vous avez saisis. Les travaux d'impression qui correspondent au mot de passe que vous avez saisi s'affichent à l'écran. Vous pouvez alors choisir d'imprimer ou de supprimer les travaux (Reportez-vous à ["Impression et suppression des travaux suspendus"](#page-163-1) pour de plus amples informations.)

**REMARQUE :** L'imprimante conserve le travail jusqu'à ce que vous le supprimez à l'aide du panneau de commande ou en éteignant l'imprimante. Les données en mémoire sont effacées lorsque l'imprimante est éteinte. Les données sur le disque dur (en option) ne seront pas effacées, même après avoir éteint l'imprimante.

**REMARQUE :** Si vous sélectionnez l'option Eff. après imp., le travail conservé est automatiquement supprimé après impression.

[Retour à la table des matières](#page-0-0)

# **Configuration pour l'impression partagée**

- **[Pointer et imprimer](#page-167-0)**
- **[Poste à poste](#page-169-0)**

Vous pouvez partager votre nouvelle imprimante sur le réseau en utilisant le CD Pilotes et utilitaires fourni avec votre imprimante, ou en utilisant la méthode "Pointer et imprimer" ou "Poste à poste" de Microsoft®. Cepend méthodes de Microsoft, vous ne disposerez pas de toutes les fonctionnalités telles que le Centre du Moniteur d'état ou les autres utilitaires de l'imprimante ; ces fonctionnalités sont installées avec le CD Pilotes et util

Pour pouvoir partager une imprimante localement attachée, vous devez déclarer l'imprimante comme étant partagée et, ensuite, installer cette imprimante partagée sur les ordinateurs clients sur le réseau.

**REMARQUE :** Vous devrez aussi séparément vous procurer les options suivantes pour pouvoir partager les impressions.

Câble Ethernet

#### **Windows® XP, Windows XP 64-bit Edition, Windows Server® 2003, Windows Server 2003 x64 Edition, Windows 2000, Windows NT® 4.0**

- 1. Cliquez sur **Démarrer**® **Imprimantes et télécopieurs** (**Imprimantes** sous Windows 2000).
- 2. Cliquez-droite sur cet icone de l'imprimante et sélectionnez **Propriétés**.
- 3. Dans l'onglet Partage, cochez la case à cocher Partager cette imprimante (Partagée en tant que sous Windows 2000), puis saisissez un nom dans la zone de texte Nom de partage (Partagée en tant que sous Windows 2000).
- <span id="page-166-0"></span>4. Cliquez sur **Pilotes supplémentaires** et sélectionnez les systèmes d'exploitation de tous les ordinateurs clients sur le réseau qui imprimeront sur cette imprimante.
- 5. Cliquez sur **OK**.

Si vous manquez des fichiers, il vous sera demandé d'insérer le CD contenant le système d'exploitation du serveur.

#### **Windows Vista®, Windows Vista 64-bit Edition**

- 1. Cliquez sur **Démarrer**® **Panneau de configuration**® **Matériel et audio**® **Imprimantes**.
- 2. Cliquez-droite sur cet icone de l'imprimante et sélectionnez **Partager**.
- 3. Cliquez sur le bouton **Modifier les options de partage**.
- 4. La boîte de dialogue affichant "Windows demande votre permission pour continuer" s'affiche.
- 5. Cliquez sur le bouton **Continuer**.
- 6. Cochez la case à cocher **Partager cette imprimante** et saisissez ensuite un nom dans la zone de texte **Nom du partage**.
- 7. Cliquez sur **Pilotes supplémentaires** et sélectionnez les systèmes d'exploitation de tous les ordinateurs clients sur le réseau qui imprimeront sur cette imprimante.
- 8. Cliquez sur **OK**.

#### **Windows Server 2008, Windows Server 2008 64-bit Edition**

- 1. Cliquez sur **Démarrer**® **Panneau de configuration**® **Imprimantes**.
- 2. Cliquez-droite sur cet icone de l'imprimante et sélectionnez **Partager**.
- 3. Cliquez sur le bouton **Modifier les options de partage** s'il existe.

Cochez la case**Partager cette imprimante**, ensuite, saisissez un nom dans la zone de texte **Nom du partage**.

- 4. Cliquez sur **Pilotes supplémentaires** et sélectionnez les systèmes d'exploitation de tous les ordinateurs clients sur le réseau qui imprimeront sur cette imprimante.
- 5. Cliquez sur **OK**.

#### **Windows 7, Windows 7 64-bit Edition, Windows Server 2008 R2 64-bit Edition**

- 1. Cliquez sur **Démarrer**® **Périphériques et imprimantes**.
- 2. Cliquez-droite sur cet icone de l'imprimante et sélectionnez **Propriétés de l'imprimante**.
- 3. Au niveau de l'onglet **Partage**, cliquez sur le bouton **Modifier les options de partage** s'il existe.

Activez la case à cocher **Partager cette imprimante** et saisissez un nom dans la zone de texte **Nom de partage**.

- 4. Cliquez sur **Pilotes supplémentaires** et sélectionnez les systèmes d'exploitation de tous les ordinateurs clients sur le réseau qui imprimeront sur cette imprimante.
- 5. Cliquez sur **Appliquer** et cliquez ensuite sur **OK**.

Pour vérifier si le partage de l'imprimante a réussi :

- · Vérifiez si l'objet d'imprimante dans le dossier Imprimantes, Imprimantes et télécopieurs, ou Périphériques et imprimantes est bien partagé. Vous verrez un icone de partage repris sous l'icone de l'imprimante.
- Parcourez **Réseau** ou **Favoris réseau**. Trouvez le nom de l'hôte du serveur et trouvez ensuite le nom partagé que vous avez attribué à l'imprimante.

L'imprimante étant maintenant définie comme partagée, vous pouvez installer l'imprimante sur les ordinateurs clients sur le réseau en utilisant la méthode Pointer et imprimer ou la méthode Poste à poste.

#### <span id="page-167-0"></span>**Pointer et imprimer**

Cette méthode est en général la meilleure pour utiliser des ressources système. Le serveur traite les modifications de pilote et les travaux d'impression. Cette manière de travailler a comme avantage de faire revenir plus réseau au traitement de leurs programmes.

Si vous utilisez la méthode Pointer et imprimer, une partie de l'information du pilote sera écrite du serveur sur l'ordinateur client. Cette information est juste suffisante pour pouvoir envoyer un travail d'impression ver

#### **Windows XP, Windows XP 64-bit Edition, Windows Server 2003, Windows Server 2003 x64 Edition, Windows 2000, Windows NT 4.0**

- 1. Sur le bureau de Windows de l'ordinateur client, double-cliquez sur **Favoris réseau**.
- 2. Trouvez le nom de l'hôte de l'ordinateur serveur, puis double-cliquez sur ce nom de l'hôte.
- 3. Cliquez-droite sur le nom partagé de l'imprimante, puis cliquez sur **Connecter**.

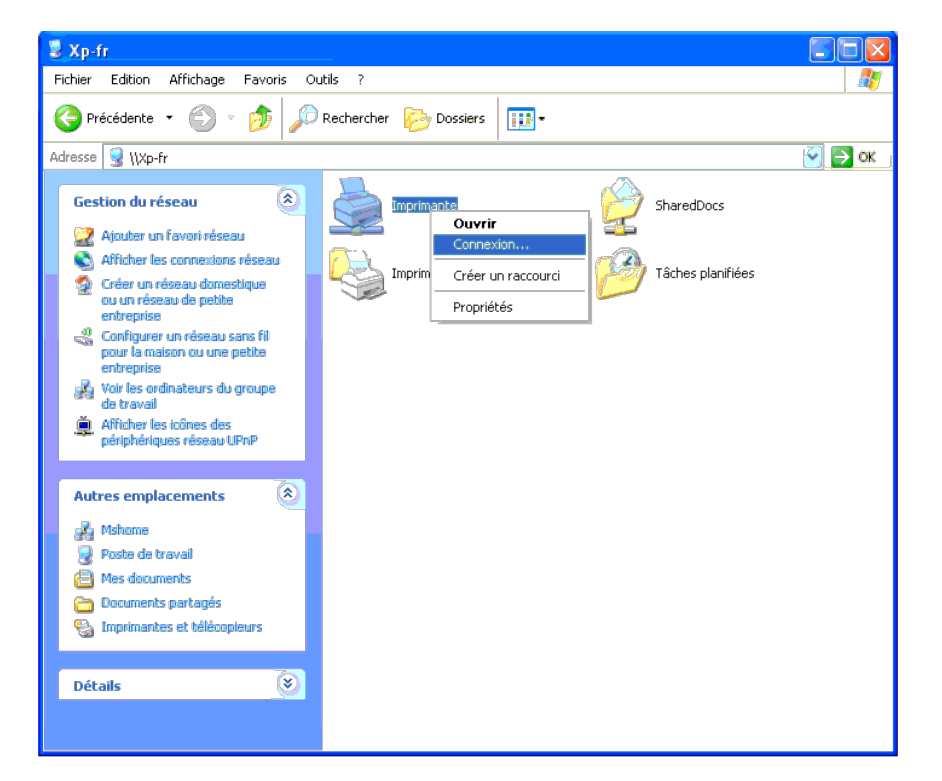

Patientez jusqu'à ce que l'information du pilote soit copiée de l'ordinateur serveur sur l'ordinateur client et jusqu'à ce qu'un nouvel objet d'imprimante soit ajouté dans le dossier Imprimantes et télécopieurs (Imprimante temps nécessaire à la copie peut varier selon le trafic sur le réseau ou selon d'autres facteurs.

Fermez **Favoris réseau**.

4. Imprimer une page de test pour vérifier l'installation.

- a. Cliquez sur **Démarrer**® **Imprimantes et télécopieurs**(**Imprimantes** sous Windows 2000).
- b. Sélectionnez l'imprimante que vous venez de créer.
- c. Cliquez sur **Fichier**® **Propriétés**.

d. Dans l'onglet **Général**, cliquez sur **Imprimer une page de test**.

L'installation a réussi lorsque la page de test s'est correctement imprimée.

#### **Windows Vista, Windows Vista 64-bit Edition**

- 1. Sur le bureau de Windows de l'ordinateur client, cliquez sur **Démarrer**® **Réseau**.
- 2. Trouvez le nom de l'hôte de l'ordinateur serveur, puis double-cliquez sur ce nom de l'hôte.
- 3. Cliquez-droite sur le nom partagé de l'imprimante, puis cliquez sur **Connecter**.
- 4. Cliquez sur **Installer le pilote**.
- 5. Cliquez sur **Continuer** dans le dialogue **Contrôle de compte d'utilisateur**.
- 6. Patientez jusqu'à ce que l'information du pilote soit copiée de l'ordinateur serveur sur l'ordinateur client et jusqu'à ce qu'un nouvel objet d'imprimante soit ajouté dans le dossier Imprimantes. Le temps nécessaire à l le réseau ou selon d'autres facteurs.
- 7. Imprimer une page de test pour vérifier l'installation.
	- a. Cliquez sur **Démarrer**® **Panneau de configuration**® **Matériel et audio**.
	- b. Sélectionnez **Imprimantes**.
	- c. Cliquez-droite sur l'imprimante que vous venez de créer et sélectionnez **Propriétés**.
	- d. Dans l'onglet **Général**, cliquez sur **Imprimer une page de test**.

L'installation a réussi lorsque la page de test s'est correctement imprimée.

#### **Windows Server 2008, Windows Server 2008 64-bit Edition**

- 1. Sur le bureau de Windows de l'ordinateur client, cliquez sur **Démarrer**® **Réseau**.
- 2. Trouvez le nom de l'hôte de l'ordinateur serveur, puis double-cliquez sur ce nom de l'hôte.
- 3. Cliquez-droite sur le nom partagé de l'imprimante, puis cliquez sur **Connecter**.
- 4. Cliquez sur **Installer le pilote**.
- 5. Patientez jusqu'à ce que l'information du pilote soit copiée de l'ordinateur serveur sur l'ordinateur client et jusqu'à ce qu'un nouvel objet d'imprimante soit ajouté dans le dossier Imprimantes. Le temps nécessaire à l le réseau ou selon d'autres facteurs.
- 6. Imprimer une page de test pour vérifier l'installation.
	- a. Cliquez sur **Démarrer**® **Panneau de configuration**.
	- b. Sélectionnez **Imprimantes**.
	- c. Cliquez-droite sur l'imprimante que vous venez de créer et sélectionnez **Propriétés**.
	- d. Dans l'onglet **Général**, cliquez sur **Imprimer une page de test**.

L'installation a réussi lorsque la page de test s'est correctement imprimée.

#### **Windows 7, Windows 7 64-bit Edition, Windows Server 2008 R2 64-bit Edition**

- 1. Sur le bureau Windows de l'ordinateur client, cliquez sur **Démarrer**® votre nom d'utilisateur® **Réseau** (**Démarrer**® **Réseau** pour Windows Server 2008 R2).
- 2. Trouvez le nom de l'hôte de l'ordinateur serveur, puis double-cliquez sur ce nom de l'hôte.
- 3. Cliquez-droite sur le nom partagé de l'imprimante, puis cliquez sur **Connecter**.
- 4. Cliquez sur **Installer le pilote**.
- 5. Patientez jusqu'à ce que l'information du pilote soit copiée de l'ordinateur serveur sur l'ordinateur client et jusqu'à ce qu'un nouvel objet d'imprimante soit ajouté dans le dossier Périphériques et imprimantes. Le tem selon le trafic sur le réseau ou selon d'autres facteurs.
- 6. Imprimer une page de test pour vérifier l'installation.
	- a. Cliquez sur **Démarrer**® **Périphériques et imprimantes**.
	- b. Cliquez-droite sur l'imprimante que vous venez de créer et sélectionnez **Propriétés de l'imprimante**.
	- c. Dans l'onglet **Général**, cliquez sur **Imprimer une page de test**.

#### <span id="page-169-0"></span>**Poste à poste**

Si vous utilisez la méthode Poste à poste, le pilote d'impression est entièrement installé sur chaque ordinateur client Les ordinateurs clients sur le réseau gardent le contrôle sur les modifications du pilote. L'ordinateu

#### **Windows XP, Windows XP 64-bit Edition, Windows Server 2003, Windows Server 2003 x64 Edition, Windows 2000, Windows NT 4.0**

- 1. Cliquez sur **Démarrer**® **Imprimantes et télécopieurs** (**Imprimantes** sous Windows 2000).
- 2. Cliquez sur **Ajouter une imprimante** pour lancer l'assistant **Ajouter une imprimante**.
- 3. Cliquez sur **Suivant**.
- 4. Sélectionnez Une imprimante réseau ou une imprimante connectée à un autre ordinateur, puis cliquez sur Suivant (sous Windows 2000, sélectionnez l'imprimante réseau dans la liste Imprimantes partagées). Si l'imprimante n dans la liste, saisissez le chemin de l'imprimante dans la zone de texte.

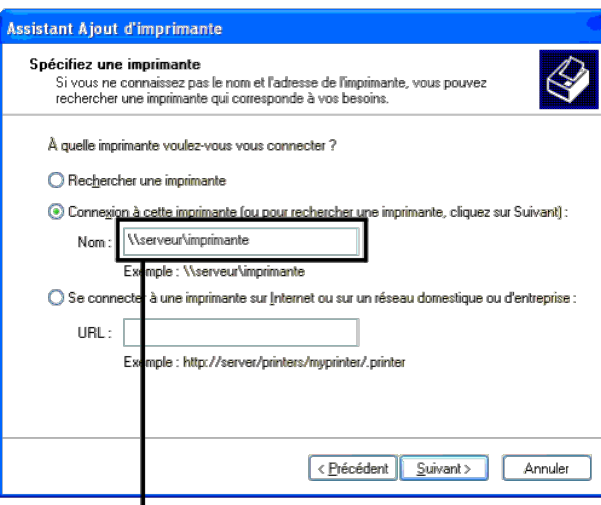

# Par exemple: \\<nom de l'hôte serveur>\<nom de l'imprimante partagée>

Le nom de l'hôte serveur est le nom de l'ordinateur serveur qui l'identifie sur le réseau. Le nom de l'imprimante partagée est le nom attribué durant l'installation du serveur.

#### 5. Cliquez sur **Rechercher une imprimante**, puis cliquez sur **Suivant** (sous Windows 2000, cliquez sur **OK**).

S'il s'agit d'une nouvelle imprimante, vous serez invité à installer un plote d'impression. Si aucun pilote système n'est disponible, vous devrez alors donner un chemin vers des pilotes disponibles.

- 6. Choisissez si vous souhaitez que cette imprimante soit l'imprimante par défaut pour l'ordinateur client, cliquez ensuite sur Suivant, puis cliquez sur Terminer (sous Windows 2000, cliquez sur Terminer).
- 7. Imprimer une page de test pour vérifier l'installation :
	- a. Cliquez sur **Démarrer**® **Paramètres**® **Imprimantes et télécopieurs (Imprimantes** sous Windows 2000**)**.
	- b. Sélectionnez l'imprimante que vous venez de créer.
	- c. Cliquez sur **Fichier**® **Propriétés**.
	- d. Dans l'onglet **Général**, cliquez sur **Imprimer une page de test**.

L'installation a réussi lorsque la page de test s'est correctement imprimée.

#### **Windows Vista, Windows Vista 64-bit Edition**

1. Cliquez sur **Démarrer**® **Panneau de configuration**® **Matériel et audio**® **Imprimantes**.

- 2. Cliquez sur **Ajouter une imprimante** pour lancer l'assistant **Ajouter une imprimante**.
- 3. Sélectionnez Ajouter une imprimante réseau, sans fil ou Bluetooth, puis cliquez sur Suivant. Si l'imprimante est reprise dans la liste, sélectionnez l'imprimante et cliquez sur Suivant, ou sélectionnez L'imprimante que **répertoriée** et saisissez le chemin de l'imprimante dans la zone de texte **Sélectionner une imprimante partagée par nom** et cliquez sur **Suivant**.

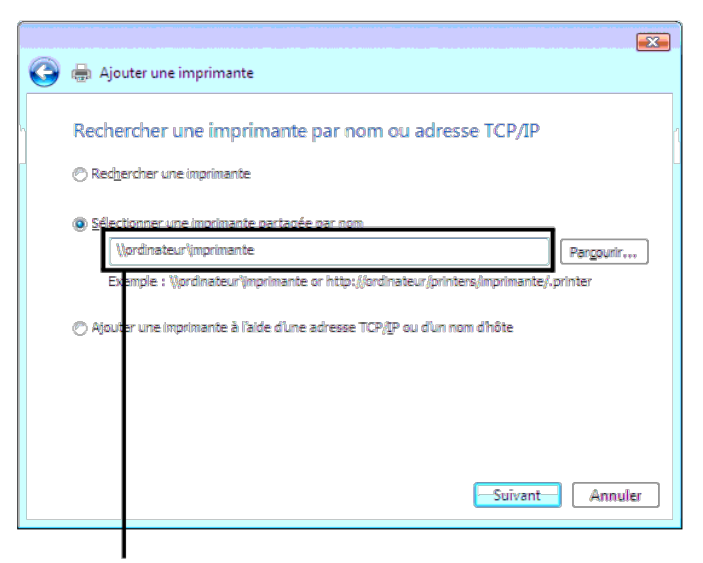

# Par exemple: \\<nom de l'hôte serveur>\<nom de l'imprimante partagée>

Le nom de l'hôte serveur est le nom de l'ordinateur serveur qui l'identifie sur le réseau. Le nom de l'imprimante partagée est le nom attribué durant l'installation du serveur.

- 4. S'il s'agit d'une nouvelle imprimante, vous serez invité à installer un plote d'impression. Si aucun pilote système n'est disponible, vous devrez alors donner un chemin vers des pilotes disponibles.
- 5. Choisissez si vous souhaitez que cette imprimante soit l'imprimante par défaut sur l'ordinateur client, puis cliquez sur **Suivant**.
- 6. Si vous souhaitez vérifier l'installation, cliquez sur **Imprimer une page de test**.
- 7. Cliquez sur **Terminer**.

L'installation a réussi lorsque la page de test s'est correctement imprimée.

#### **Windows Server 2008, Windows Server 2008 64-bit Edition**

- 1. Cliquez sur **Démarrer**® **Panneau de configuration**® **Imprimantes**.
- 2. Cliquez sur **Ajouter une imprimante** pour lancer l'assistant **Ajouter une imprimante**.
- 3. Sélectionnez Ajouter une imprimante réseau, sans fil ou Bluetooth, puis cliquez sur Suivant. Si l'imprimante est reprise dans la liste, sélectionnez l'imprimante et cliquez sur Suivant, ou sélectionnez L'imprimante que **répertoriée** et saisissez le chemin de l'imprimante dans la zone de texte **Sélectionner une imprimante partagée par nom** et cliquez sur **Suivant**.

Par exemple : \\<nom de l'hôte serveur>\<nom de l'imprimante partagée>

- Le nom de l'hôte serveur est le nom de l'ordinateur serveur qui l'identifie sur le réseau. Le nom de l'imprimante partagée est le nom attribué durant l'installation du serveur
- 4. S'il s'agit d'une nouvelle imprimante, vous serez invité à installer un plote d'impression. Si aucun pilote système n'est disponible, vous devrez alors donner un chemin vers des pilotes disponibles.
- 5. Choisissez si vous souhaitez que cette imprimante soit l'imprimante par défaut sur l'ordinateur client, puis cliquez sur **Suivant**.
- 6. Si vous souhaitez vérifier l'installation, cliquez sur **Imprimer une page de test**.
- 7. Cliquez sur **Terminer**.

L'installation a réussi lorsque la page de test s'est correctement imprimée.

#### **Windows 7, Windows 7 64-bit Edition, Windows Server 2008 R2 64-bit Edition**

1. Cliquez sur **Démarrer**® **Périphériques et imprimantes**.

- 2. Cliquez sur **Ajouter une imprimante** pour lancer l'assistant **Ajouter une imprimante**.
- 3. Sélectionnez Ajouter une imprimante réseau, sans fil ou Bluetooth. Si l'imprimante est répertoriée, sélectionnez l'imprimante et cliquez sur Suivant ou sélectionnez L'imprimante que je veux n'est pas répertoriée. Clique **une imprimante partagée par nom** et saisissez le chemin d'accès à l'imprimante dans la zone de texte, puis cliquez sur **Suivant**.

Par exemple : \\<nom de l'hôte serveur>\<nom de l'imprimante partagée>

Le nom de l'hôte serveur est le nom de l'ordinateur serveur qui l'identifie sur le réseau. Le nom de l'imprimante partagée est le nom attribué durant l'installation du serveur.

- 4. S'il s'agit d'une nouvelle imprimante, vous serez invité à installer un plote d'impression. Si aucun pilote système n'est disponible, vous devrez alors donner un chemin vers des pilotes disponibles.
- 5. Vérifiez le nom de l'imprimante, puis cliquez sur **Suivant**.
- 6. Indiquez si vous souhaitez que cette imprimante soit l'imprimante par défaut du client.
- 7. Si vous souhaitez vérifier l'installation, cliquez sur **Imprimer une page de test**.
- 8. Cliquez sur **Terminer**.

L'installation a réussi lorsque la page de test s'est correctement imprimée.

[Retour à la table des matières](#page-0-1)

# **Présentation des polices**

- **[Types de caractères et polices](#page-172-1)**
- **[Polices bitmap et polices vectorielles](#page-173-0)**
- **[Polices résidentes](#page-174-0)**
- **[Jeux de symboles](#page-178-0)**

# <span id="page-172-1"></span>**Types de caractères et polices**

Une police est un ensemble de caractères et de symboles créés selon un motif précis. Ce motif est appelé un *type de caractères*. Les types de caractères que vous sélectionnez ajoutent une touche personnelle au document. La lisibilité du document dépend de la sélection des types de caractères.

L'imprimante contient de nombreuses polices résidentes dans PCL 5/PCL 6 et PostScript 3. Reportez-vous à la rubrique "[Polices résidentes"](#page-174-0) pour une liste de toutes les polices résidentes.

# **Graisse et style**

Les types de caractères sont généralement disponibles avec différentes graisses et différents styles. Ces nuances modifient le type de caractères original. Vous pouvez ainsi accentuer les mots importants du texte ou mettre en évidence les titres d'un manuel. Les différentes graisses et les différents styles sont conçus pour enrichir le type de caractères original.

Le terme *graisse* désigne l'épaisseur des lignes qui forment les caractères. Plus les lignes sont épaisses, plus les caractères sont sombres. Les termes les plus couramment utilisés pour décrire la graisse d'un type de caractères sont : gras, moyen, maigre, noir et lourd.

Le terme *style* désigne les autres modifications apportées au type de caractères, telles que l'inclinaison ou la largeur des caractères. Les styles italique et oblique se traduisent par une inclinaison des caractères. Les styles étroit, condensé et élargi sont trois styles courants qui modifient la largeur des caractères.

Certaines polices associent plusieurs modifications de graisse et de style (Helvetica BdOb, par exemple). Un groupe de variations de graisses et de styles pour un même type de caractères est appelé *famille de type de caractères*. Les types de caractères sont généralement divisés en quatre familles : normal, italique (oblique), gras et italique gras (oblique gras). Certaines familles disposent de davantage de variations comme le montre ci-après la famille de type de caractères Helvetica :

> Helvetica. Helvetica Oblique **Helvetica Bold Helvetica Bold Oblique** Helvetica Namow Helvetica Narrow Oblique **Helvetica Narrow Bold** Helvetica Narrow Bold Oblique

ABCDEFGHIJKLMNOabcdefghijklmno1234567890 ABCDEFGHIJKLMNOabcdefghijklmno1234567890 ABCDEFGHIJKLMNOabcdefghijklmno1234567890 ABCDEFGHIJKLMNOabcdefghijklmno1234567890 ABCDEFGHIJKLMNOabcdefghijklmno1234567890 ABCDEFGHLIKLMNOabcdefghijklmno1234567890 ABCDEFGHIJKLMNOabcdefghijklmno1234567890 ABCDEFGHIJKLMNÖabcdefghijklmno1234567890

# <span id="page-172-0"></span>**Espacement et taille en points**

La taille d'une police est exprimée en espacement ou en points selon que la police est à espacement fixe ou proportionnel.

Les caractères des polices à *espacement fixe* ont la même largeur. *L'espacement* sert à définir la taille des polices à espacement fixe. Il correspond au nombre de caractères imprimés horizontalement par pouce. Par exemple, toutes les polices ayant une valeur d'espacement de 10 impriment 10 caractères par pouce (cpp) et toutes les polices ayant une valeur d'espacement de 12 impriment 12 cpp :

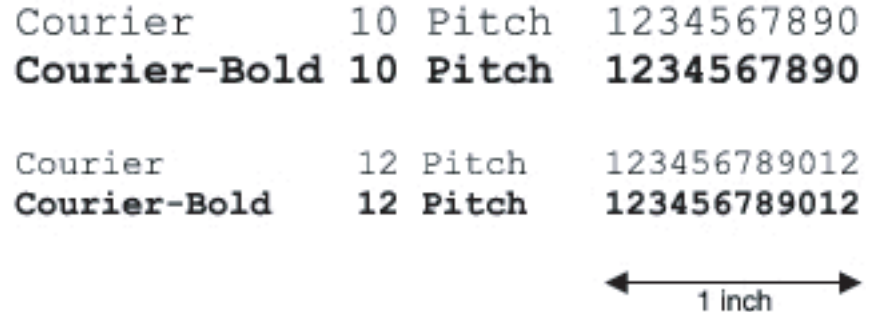

Les caractères des polices *proportionnelles* (ou *typographiques*) peuvent avoir une largeur différente. Etant donné que les polices proportionnelles ont différentes largeurs de caractères, la taille de la police est exprimée en points et non en espacement. La *taille en points* fait référence à la hauteur des caractères de la police. Un *point* correspond à 1/72 pouce. Les caractères d'une police imprimée en 24 points sont deux fois plus grands que les caractères de la même police imprimée en 12 points.

L'illustration suivante montre une police imprimée selon différentes tailles en points :

# 48 point 36 point

# $24$  point 18 point 12 point 10 point

La taille d'une police en points correspond à la distance séparant le haut du caractère le plus grand au bas du caractère le plus petit. En raison du mode de définition de la taille en points, il est possible que la grandeur de polices différentes imprimées à la même taille ne soit pas uniforme. Ce phénomène s'explique par le fait qu'il existe d'autres paramètres qui affectent l'apparence de la police. Toutefois, la taille en points est une excellente indication de la taille relative d'une police. Les exemples suivants illustrent deux polices proportionnelles disposant d'une taille en points de 14 :

> **ITC Avant Garde** abcdefghABCDEFGH ITC Zapf Chancery abcdefghABCDEFGH

# <span id="page-173-0"></span>**Polices bitmap et polices vectorielles**

L'imprimante utilise à la fois des polices bitmap et des polices vectorielles.

Les polices *bitmap* sont stockées dans la mémoire d'impression sous forme de modèles de bits prédéfinis qui représentent un type de caractères avec une taille, un style et une résolution spécifiques. L'illustration suivante représente le caractère d'une police bitmap.

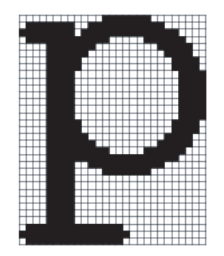

Les polices bitmap sont disponibles sous formes de polices téléchargeables dans différents styles et dans différentes tailles en points.

Les polices *vectorielles* (également appelées polices *contour* ) sont stockées sous forme de programmes informatiques qui définissent les contours des caractères de la police. Chaque fois que vous imprimez des caractères à partir d'une police vectorielle, l'imprimante crée une image bitmap des caractères selon la taille en points que vous sélectionnez et conserve temporairement l'image bitmap en mémoire.

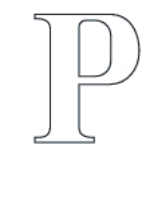

 $P$   $P$   $p$ 

Ces polices bitmap temporaires sont supprimées lorsque l'imprimante est éteinte ou réinitialisée. Les polices vectorielles permettent d'imprimer selon de nombreuses tailles en points.

Votre imprimante utilise différents formats de polices vectorielles pour le téléchargement de polices vers l'imprimante. Le mode d'émulation PCL 5/PCL 6 utilise les polices vectorielles Intellifont et TrueType. PostScript 3 utilise des polices vectorielles Type 1 et TrueType. Il existe des milliers de formats de polices vectorielles proposés par divers fabricants.

Si vous envisagez d'utiliser de nombreuses polices bitmap ou vectorielles téléchargeables ou différentes tailles de polices vectorielles, il peut s'avérer nécessaire d'acquérir de la mémoire supplémentaire pour votre imprimante.

# <span id="page-174-0"></span>**Polices résidentes**

Votre imprimante est équipée de polices résidentes stockées de manière permanente dans la mémoire d'impression. Différentes polices sont disponibles pour le mode d'émulation PCL 5/PCL 6 et PostScript 3. Certains des types de caractères les plus populaires, comme Courier et TimesNew (PCL 5/PCL 6)/Times New Roman (PostScript 3), sont disponibles pour toutes les langues de l'imprimante.

Le tableau suivant répertorie toutes les polices résidentes de votre imprimante. Pour savoir comment imprimer des échantillons de polices, reportez-vous à la section "[Impression de la liste des échantillons de polices](#page-163-2)". Vous pouvez sélectionnez les polices résidentes à partir de votre logiciel. Si vous utilisez PCL 5, vous pouvez aussi sélectionnez les polices à partir du panneau de commande.

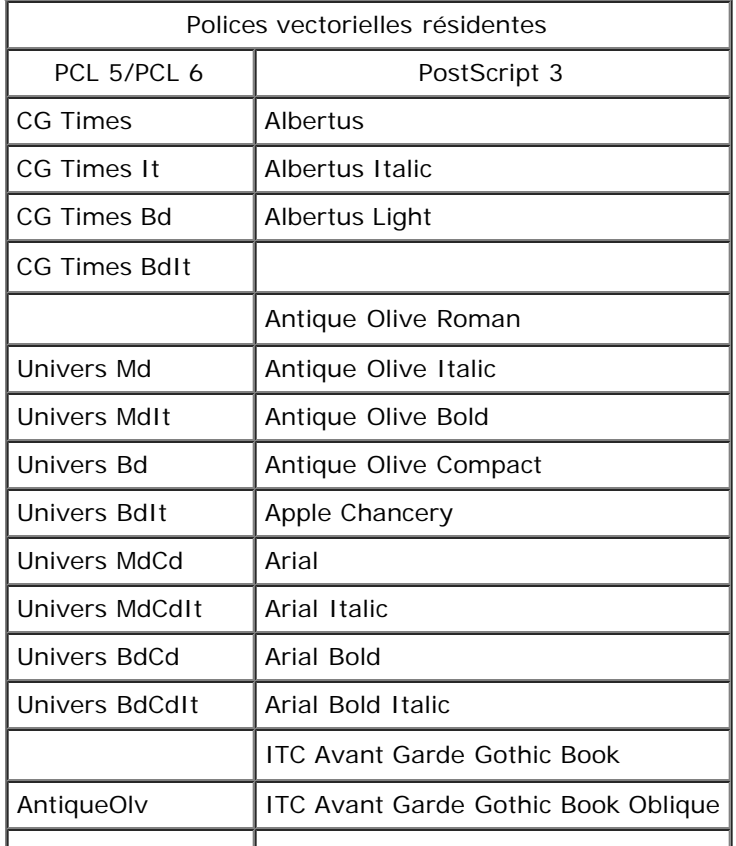

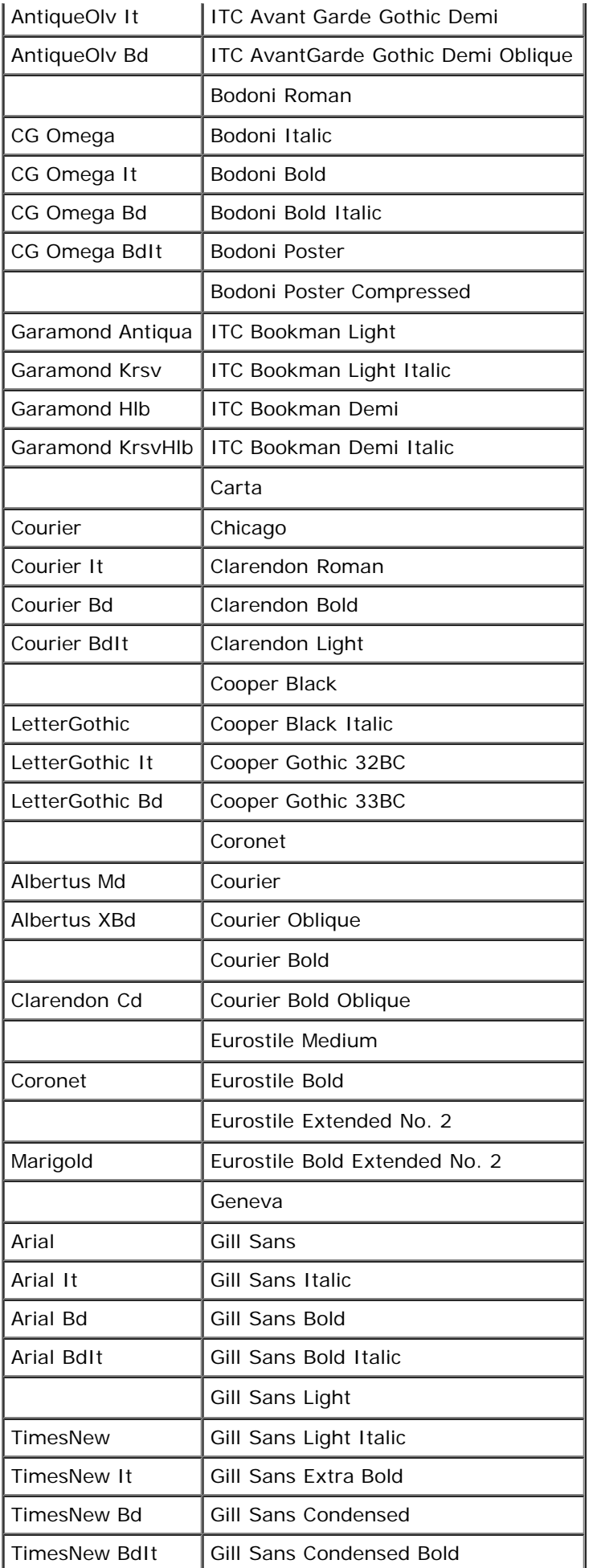

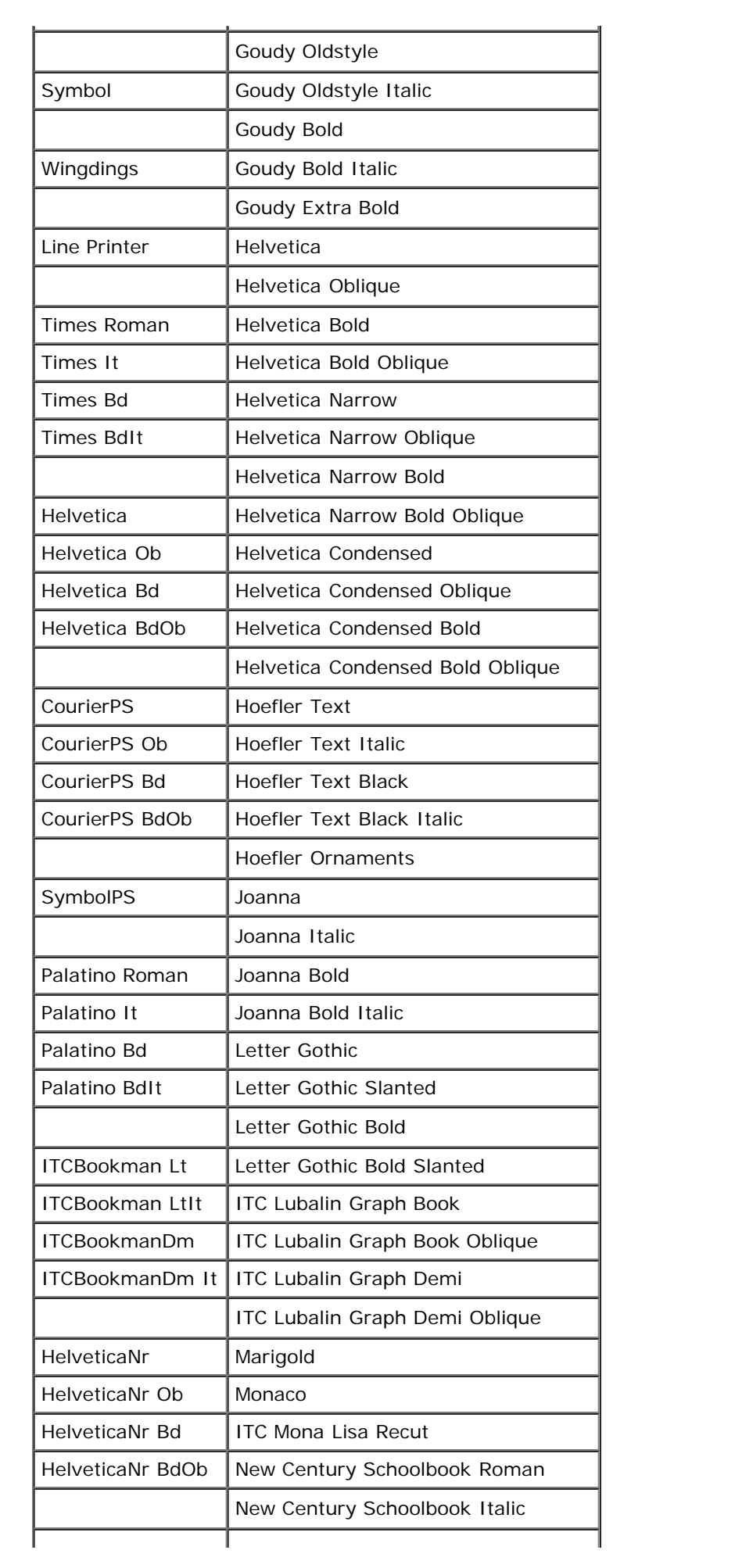

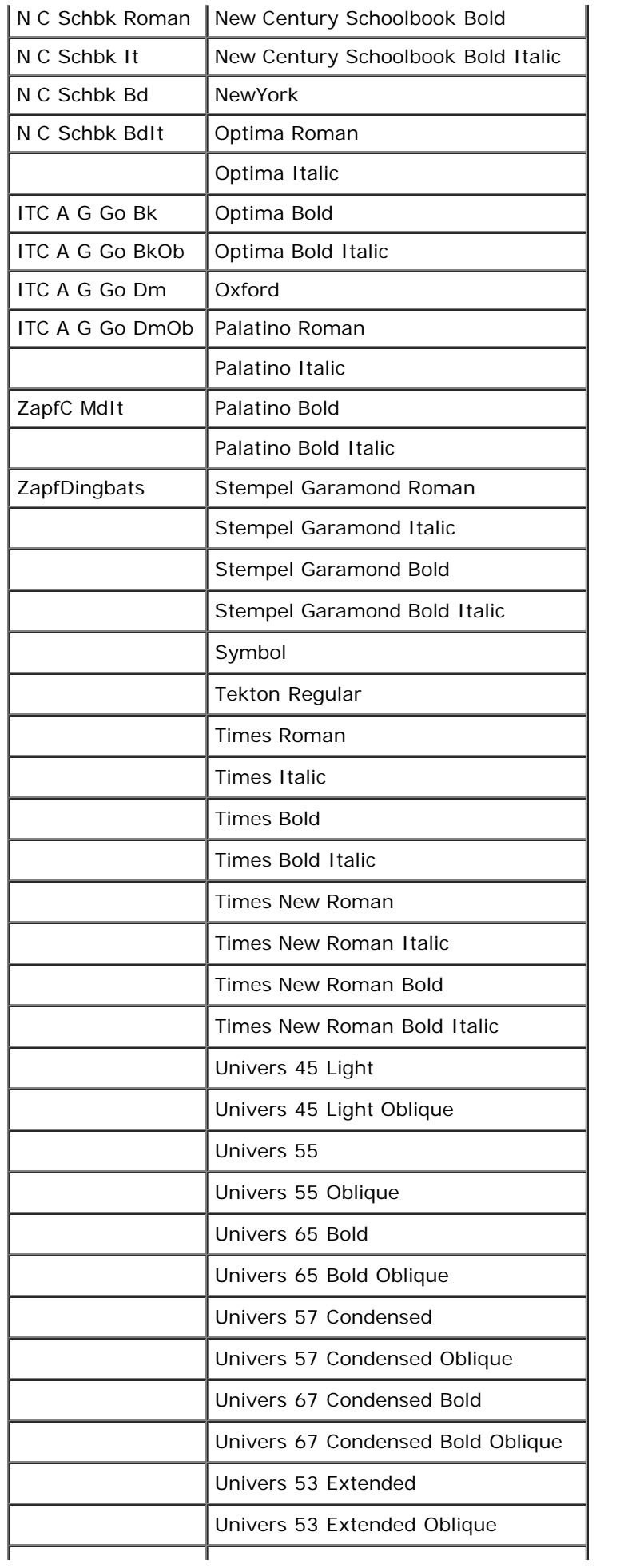

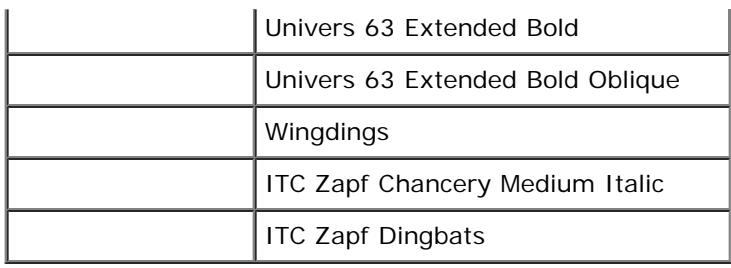

# <span id="page-178-0"></span>**Jeux de symboles**

Un jeu de symboles est un ensemble de caractères alphanumériques, de signes de ponctuation et de caractères spéciaux disponibles dans la police sélectionnée. Les jeux de symboles permettent de prendre en charge les caractéristiques propres à des langues ou applications spécifiques, telles que les symboles mathématiques utilisés dans les textes scientifiques.

En mode d'émulation PCL 5/PCL 6, le jeu de symboles associe également un caractère à chaque touche du clavier (ou plus précisément à chaque *code*). Certaines applications nécessitent d'autres caractères pour certains codes. Afin de prendre en charge plusieurs applications et langues, votre imprimante dispose de 35 jeux de symboles pour les polices résidentes en mode d'émulation PCL 5/PCL 6.

# **Jeux de symboles en mode d'émulation PCL 5/PCL 6**

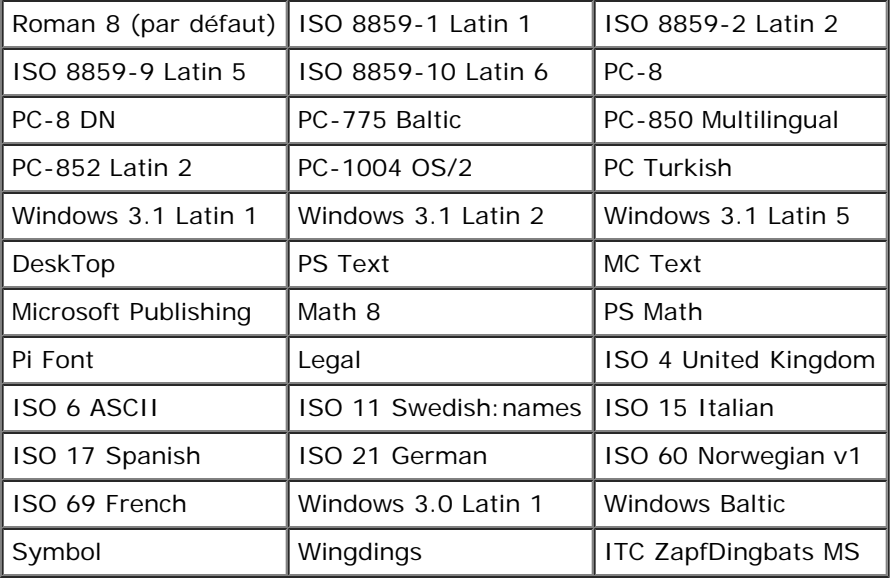

Toutes les polices ne prennent pas en charge la totalité des jeux de symboles répertoriés.

[Retour à la table des matières](#page-0-0)

# **Présentation des messages de l'imprimante**

Le panneau de commande de l'imprimante affiche des messages qui décrivent l'état actuel de l'imprimante, indiquant d'éventuels problèmes survenus sur l'imprimante, demandant votre attention pour les résoudre. Cette rubrique donne une liste de tous les messages de l'imprimante en expliquant leur signification et en indiquant comment effacer ces messages.

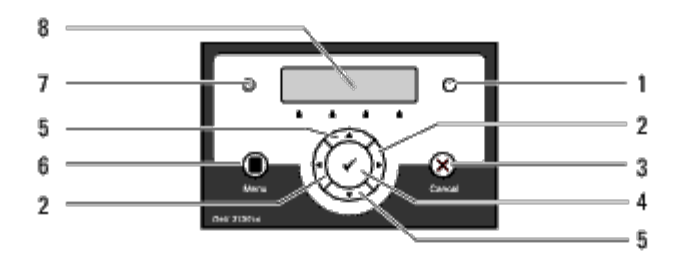

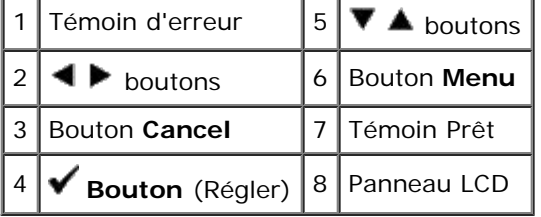

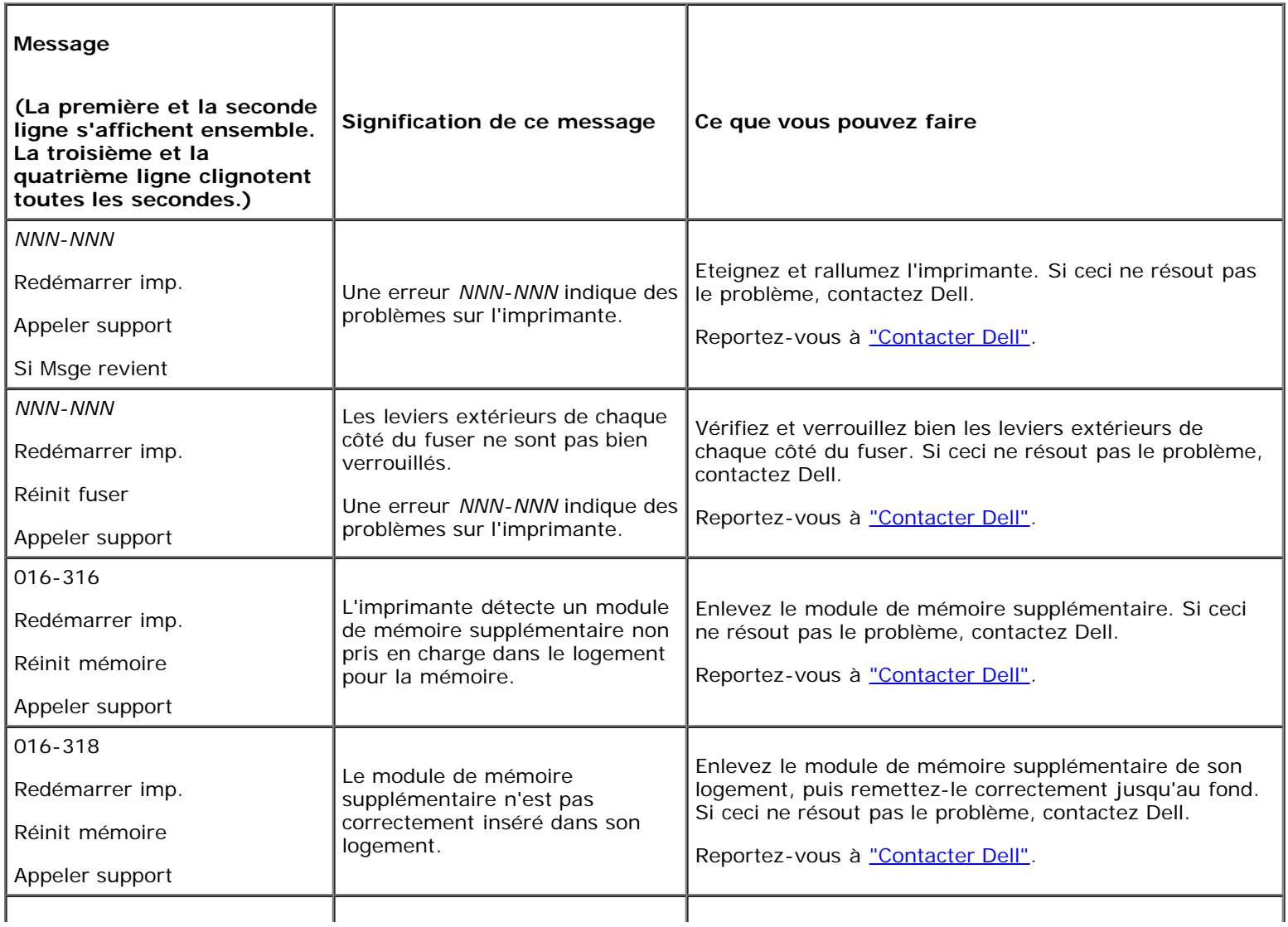
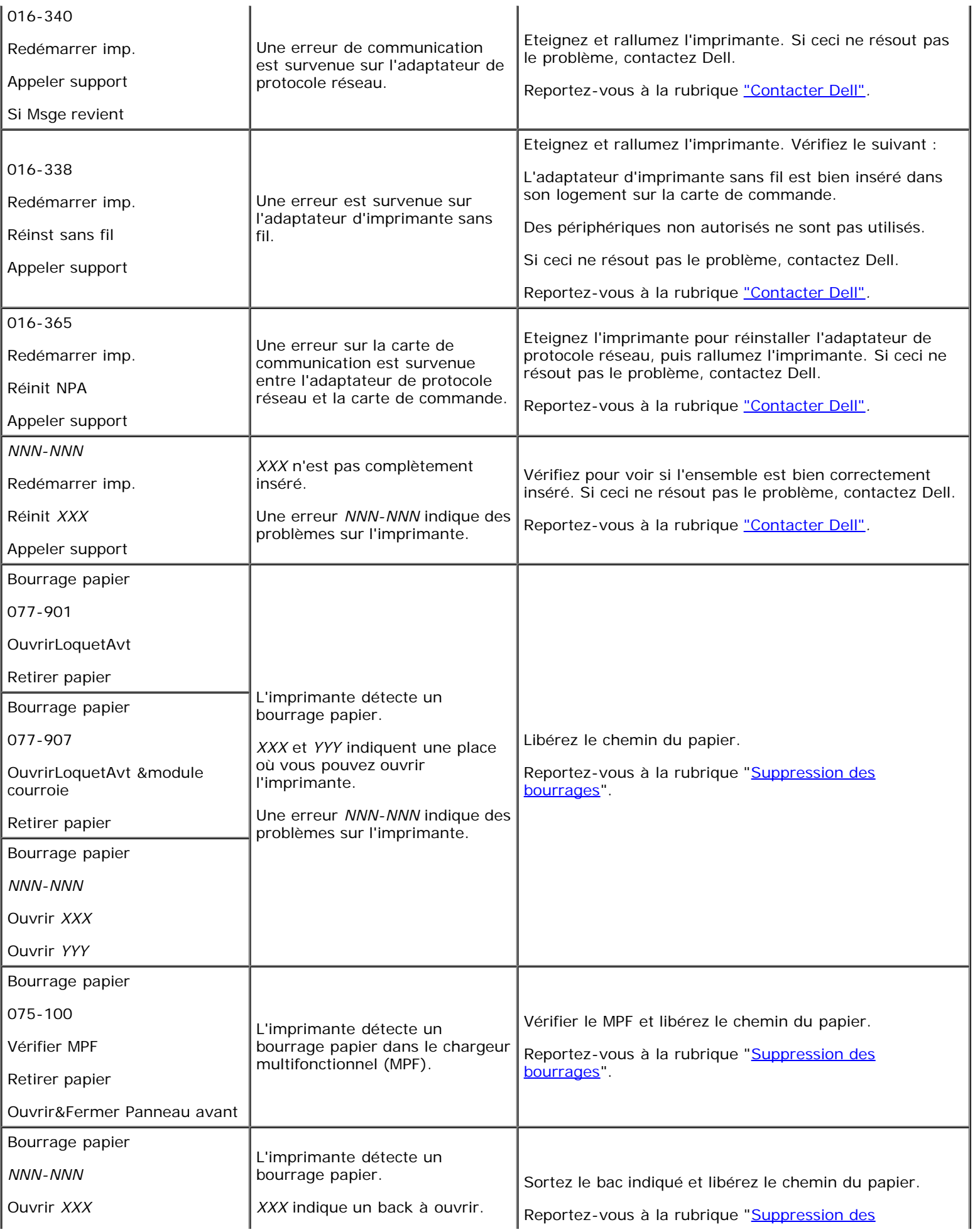

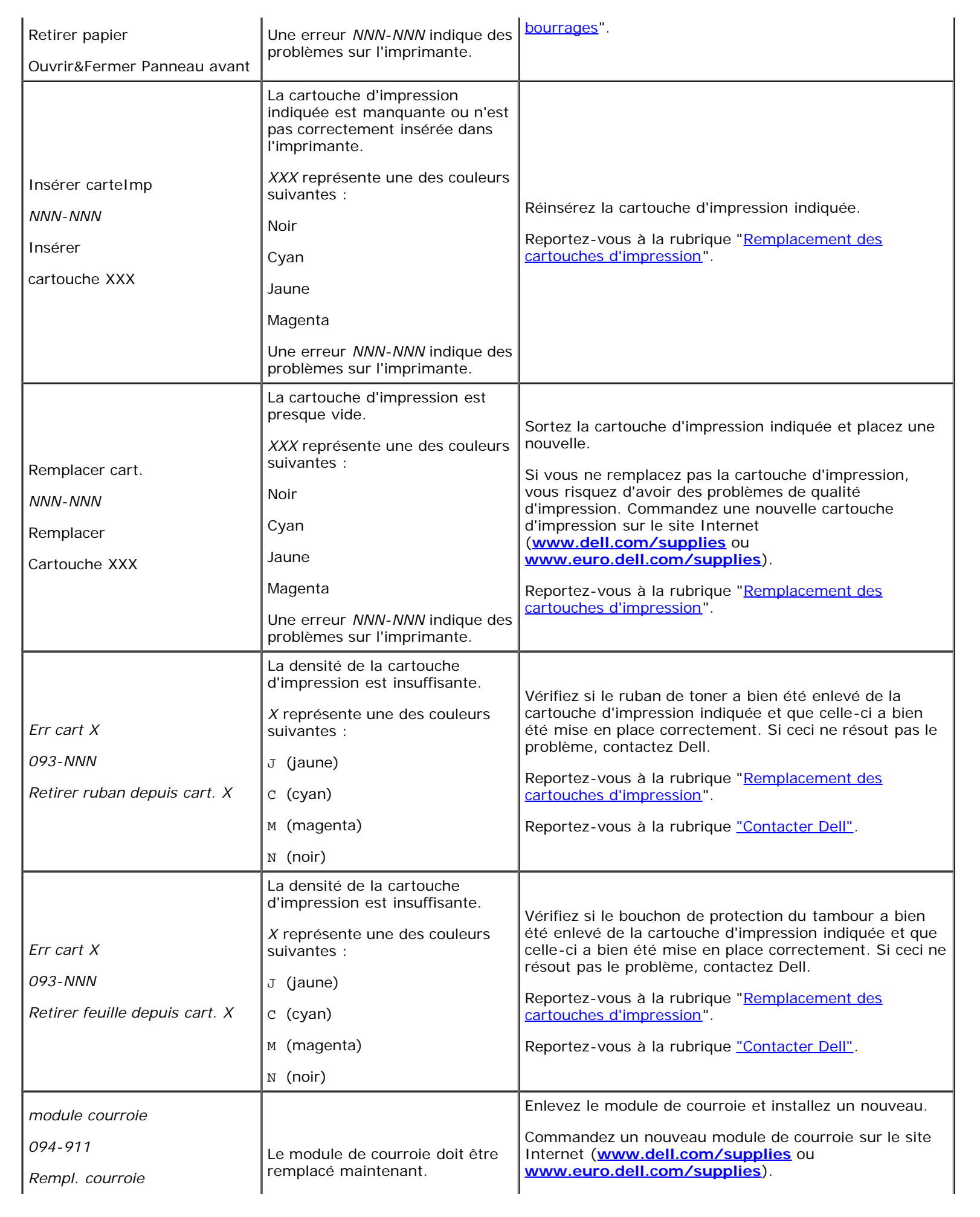

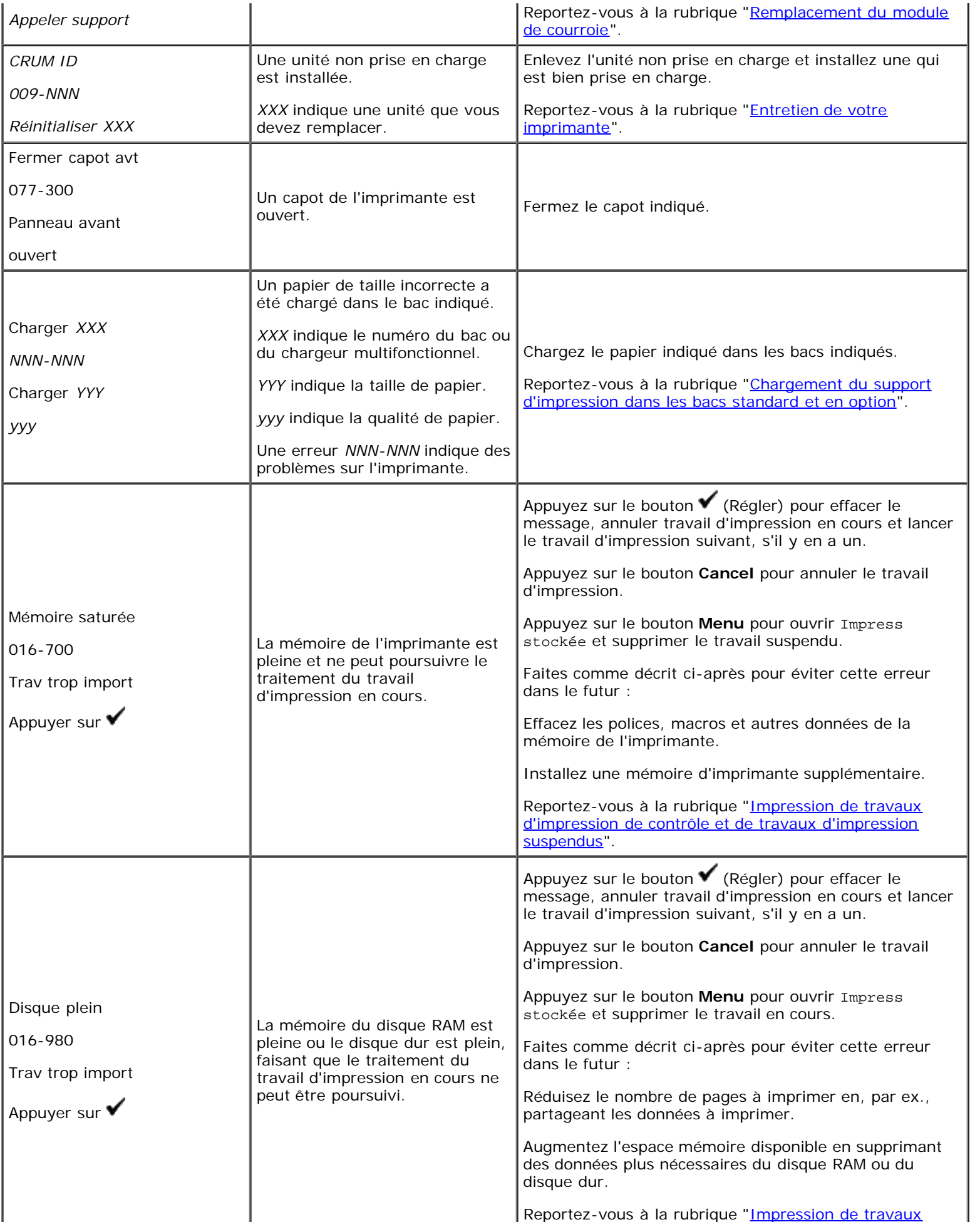

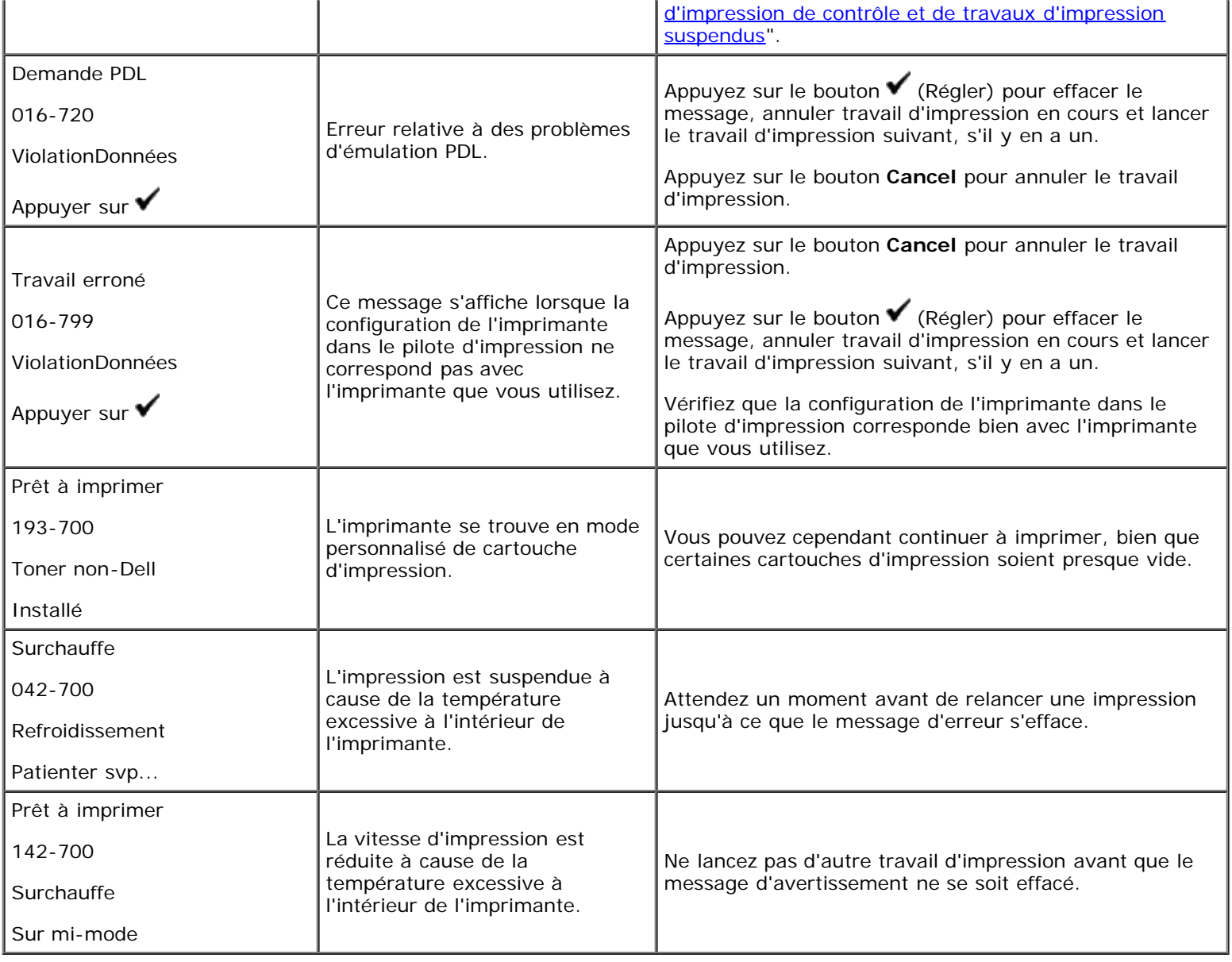

[Retour à la table des matières](#page-0-0)

# <span id="page-184-0"></span> **Suppression des bourrages**

- **Exiter des bourrages**
- [Localisation de l'emplacement des bourrages papier](#page-185-0)
- [Supprimer des bourrages papier du MPF](#page-185-1)
- [Supprimer des bourrages papier du bac standard](#page-187-0)
- [Suppression des bourrages d'impression du fuser](#page-189-0)
- [Supprimer des bourrages papier du module recto/verso \(en option\)](#page-191-0)
- [Supprimer des bourrages papier du chargeur facultatif](#page-192-0)

Vous pouvez éviter la plupart des bourrages en sélectionnant soigneusement le support d'impression et en procédant correctement au chargement. Pour plus d'informations, reportez-vous à la rubrique ["Instructions relatives aux supports](#page-90-0) [d'impression".](#page-90-0)

**REMARQUE :** Il est recommandé d'essayer un échantillon avant d'acheter de grandes quantités d'un support d'impression.

#### <span id="page-184-1"></span>**Eviter des bourrages**

- Utilisez uniquement les supports d'impression recommandés. Pour plus d'informations, reportez-vous à la rubrique ["Instructions relatives aux supports d'impression"](#page-90-0).
- Pour charger le support d'impression correctement, reportez-vous aux rubriques "[Chargement du support d'impression](#page-99-0) [dans les bacs standard et en option"](#page-99-0) et "Chargement du MPF".
- Ne surchargez pas les sources d'alimentation. Vérifiez bien que la hauteur de la pile du support d'impression ne dépasse pas la hauteur maximale indiquée par les étiquettes de la ligne de chargement dans les bacs.
- Ne chargez aucun support d'impression froissé, plié, humide ou recourbé.
- Déramez, ventilez et égalisez le support d'impression avant de le charger. Si un bourrage a lieu avec le support d'impression, essayez d'insérer une seule feuille à la fois dans le chargeur multifonctionnel (MPF).
- N'utilisez aucun support d'impression que vous avez découpé ou rogné vous-même.
- Ne mélangez pas les formats, grammages et types de supports d'impression dans la même source d'alimentation.
- Lorsque vous insérez le support d'impression, veillez à orienter la face d'impression recommandée vers le haut. De même, lorsque vous utilisez le MPF, la face d'impression recommandée doit être orientée vers le bas.
- Stockez le support d'impression dans un environnement approprié. Pour de plus amples informations, reportez-vous à la rubrique ["Stockage des supports d'impression".](#page-95-0)
- Ne retirez pas le bac d'alimentation lors de l'impression d'un travail.
- Une fois les bacs chargés, enfoncez-les fermement.
- Vérifiez que tous les câbles reliés à l'imprimante sont correctement branchés.
- Si les quides sont trop serrés, des bourrages papier peuvent se produire.
- Essuyez les rouleaux chargeurs dans les bacs ou le MPF avec un chiffon légèrement humides si des bourrages papier dus à des entraînements incorrects du papier, surviennent fréquemment.

### <span id="page-185-0"></span>**Localisation de l'emplacement des bourrages papier**

L'illustration suivante montre l'emplacement des bourrages papier le long du chemin du support d'impression.

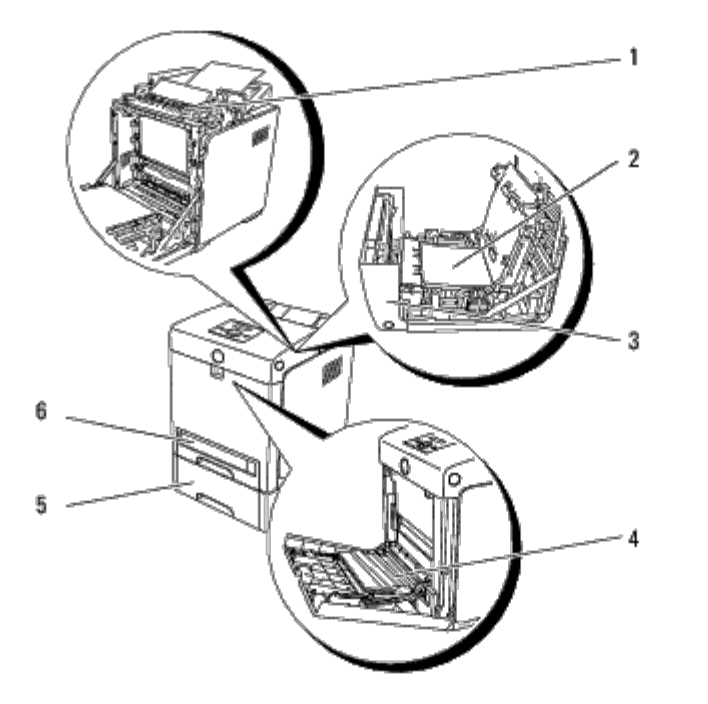

**ATTENTION : N'essayez pas d'éliminer les bourrages à l'aide d'outils ou d'instruments. L'imprimante pourrait être définitivement endommagée.**

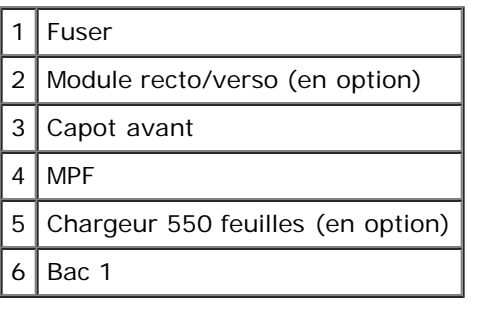

### <span id="page-185-1"></span>**Supprimer des bourrages papier du MPF**

**NOTE :** Pour protéger les tambours des cartouches d'impression contre la lumière vive, fermez le capot avant dans le délai de cinq minutes. Si le capot avant reste ouvert pendant plus de cinq minutes, la qualité d'impression risque de se détériorer.

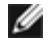

**REMARQUE :** Pour supprimer l'erreur affichée sur le panneau de commande, vous devez retirer tous les supports d'impression situés sur le chemin du support d'impression.

1. Retirez le papier coincé hors du MPF. Si aucun papier coincé n'est trouvé ou s'il est difficile de retirer le papier, fermez le MPF et passez à l'étape suivante pour retirer le papier coincé à l'intérieur de l'imprimante.

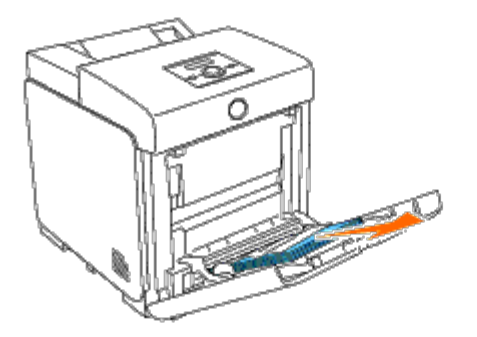

2. Sortez le bac de 250 feuilles de l'imprimante, puis retirez le papier coincé à l'intérieur de l'imprimante. Si aucun papier coincé n'est trouvé ou s'il est difficile de retirer le papier, passez à l'étape suivante pour retirer le papier coincé à l'intérieur de l'imprimante.

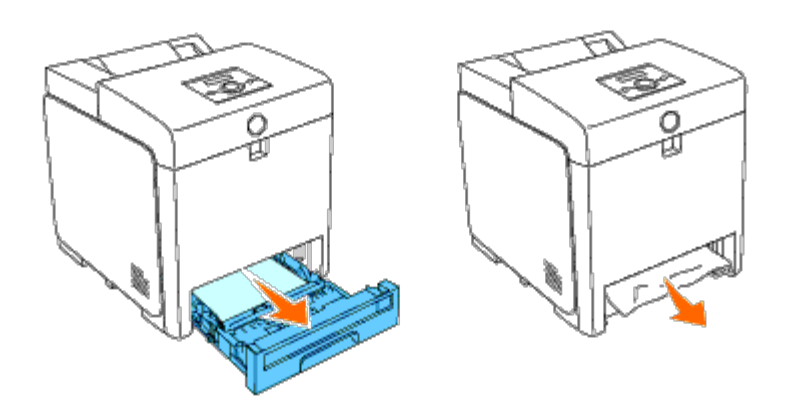

3. Appuyez sur le bouton (côté droit) pour ouvrir le capot avant et dégagez le papier coincé. Vérifiez ensuite qu'il ne reste aucun morceau de papier à l'intérieur de l'imprimante.

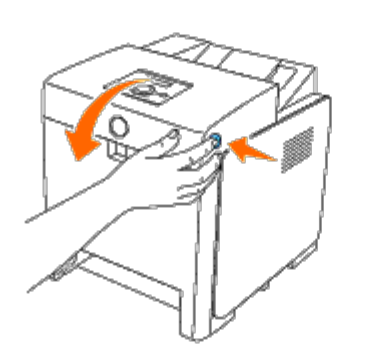

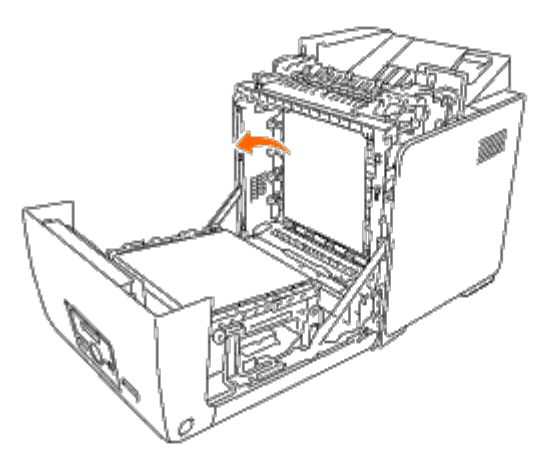

4. Fermez le capot avant.

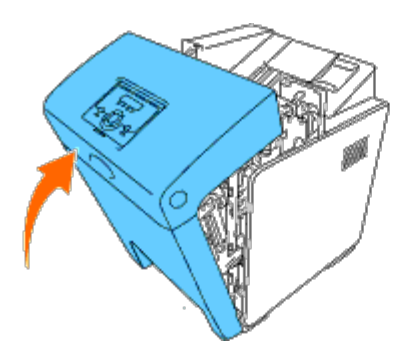

5. Remettez le bac dans l'imprimante et poussez-le jusqu'au bout.

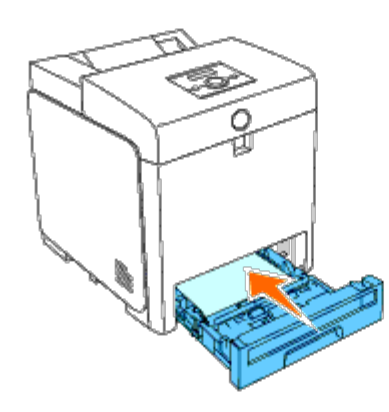

6. Ouvrez et refermez le capot avant.

#### <span id="page-187-0"></span>**Supprimer des bourrages papier du bac standard**

**NOTE :** Pour protéger les tambours des cartouches d'impression contre la lumière vive, fermez le capot avant dans le O délai de cinq minutes. Si le capot avant reste ouvert pendant plus de cinq minutes, la qualité d'impression risque de se détériorer.

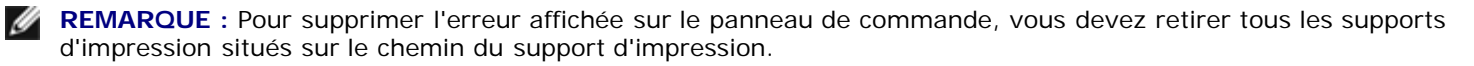

1. Tirez le bac 1 hors de l'imprimante jusqu'à ce qu'il soit au bout. Tenez le bac à deux mains, puis soulevez-le légèrement par l'avant et sortez-le de l'imprimante.

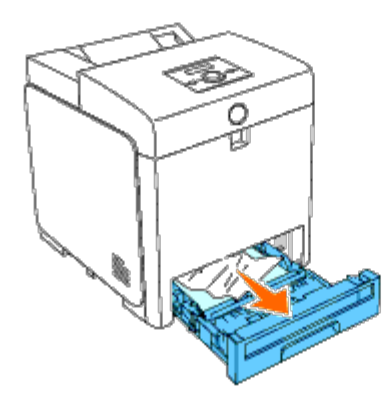

2. Retirez tout les papiers coincés et/ou froissés du bac 1.

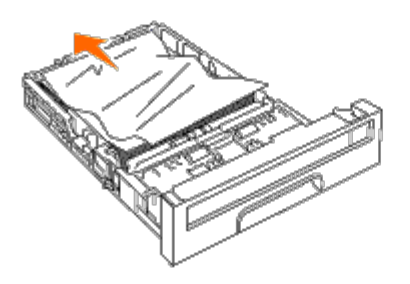

3. Retirez avec précaution le papier coincé pour éviter de le déchirer. S'il est difficile de retirer le papier, passez à l'étape suivante pour retirer le papier coincé de l'intérieur de l'imprimante.

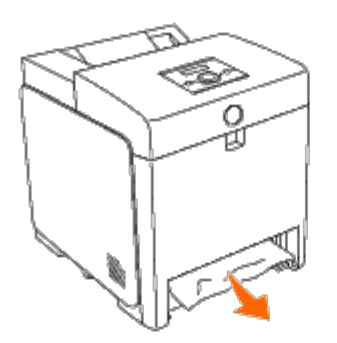

4. Appuyez sur le bouton (côté droit) pour ouvrir le capot avant et dégagez le papier coincé. Vérifiez ensuite qu'il ne reste aucun morceau de papier à l'intérieur de l'imprimante.

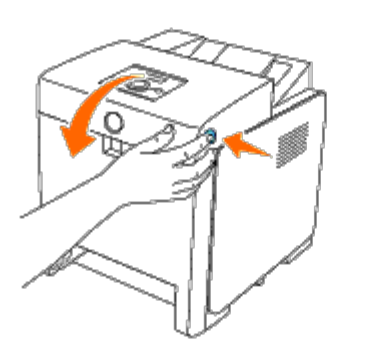

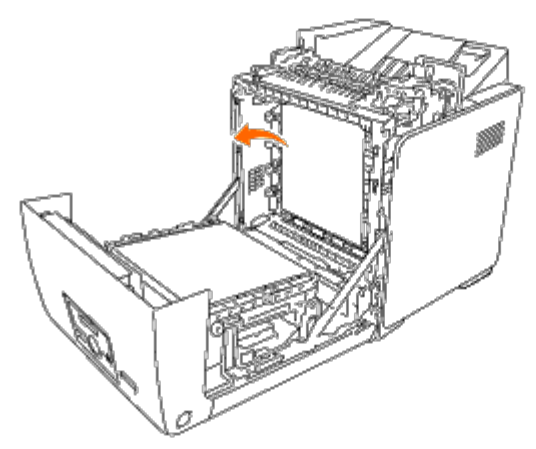

5. Fermez le capot avant.

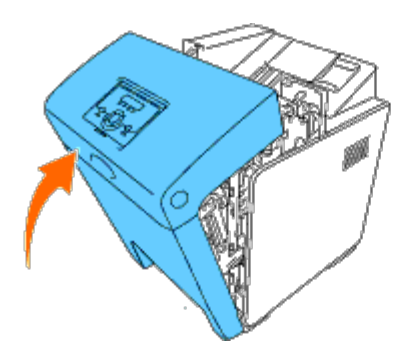

6. Glissez jusqu'au fond le bac 1 dans l'imprimante.

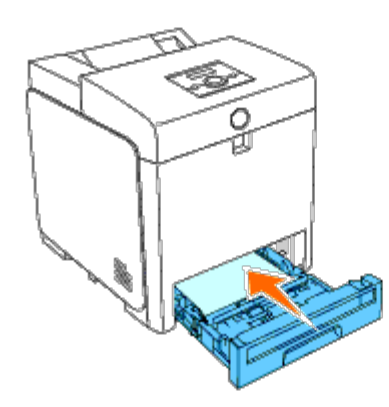

**ATTENTION : N'insérez pas le bac de force, Faute de quoi vous risquez d'endommager le bac ou les parties intérieures de l'imprimante.**

## <span id="page-189-0"></span>**Suppression des bourrages d'impression du fuser**

**NOTE :** Assurez-vous que rien ne touche ni ne raye la surface (film de couleur noire) du module de courroie. Des rayures, de la poussière ou des traces de mains huileuses sur le film du module de courroie pourraient réduire la qualité de l'impression.

**REMARQUE :** Pour protéger les tambours des cartouches d'impression contre la lumière vive, fermez le capot avant dans le délai de cinq minutes. Si le capot avant reste ouvert pendant plus de cinq minutes, la qualité d'impression risque de se détériorer.

**REMARQUE :** Pour supprimer l'erreur affichée sur le panneau de commande, vous devez retirer tous les supports Ø d'impression situés sur le chemin du support d'impression.

- 1. Eteignez l'imprimante et patientez pendant 30 minutes.
- 2. Appuyez sur le bouton (côté droit) et ouvrez le capot avant.

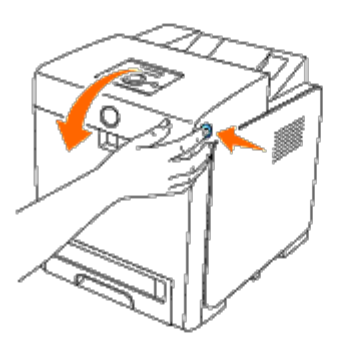

3. Soulevez les deux leviers situés aux extrémités du fuser et retirez le papier coincé. Si vous ne trouvez aucun papier coincé, passez à l'étape suivante.

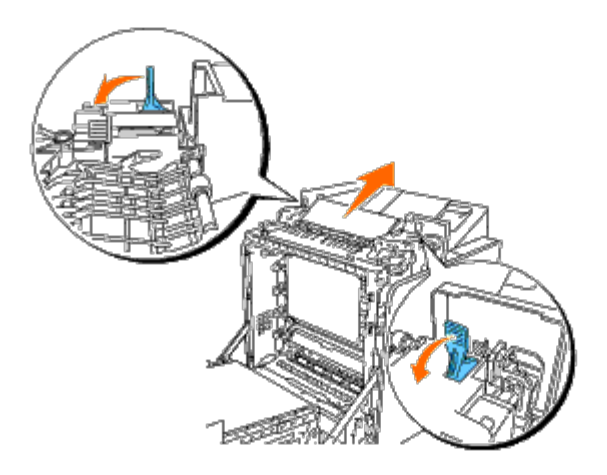

Le fuser est chaud. Ne le touchez pas, faute de quoi vous risquez de vous brûler.

4. Ouvrez le couvercle du fuser et enlevez le papier coincé.

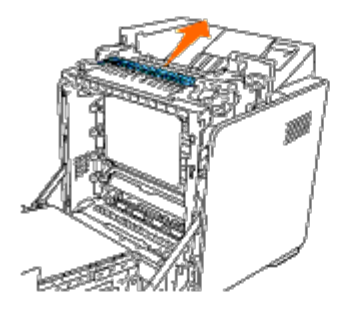

5. Fermez le couvercle du fuser et abaissez les leviers aux deux extrémités du fuser.

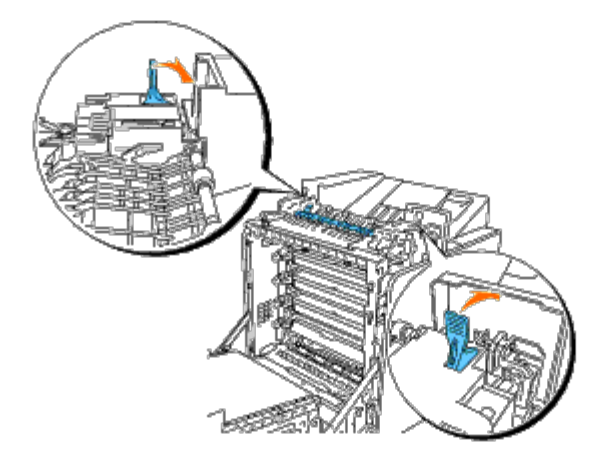

6. Assurez-vous qu'aucun morceau de papier ne reste dans l'imprimante et fermez le capot avant.

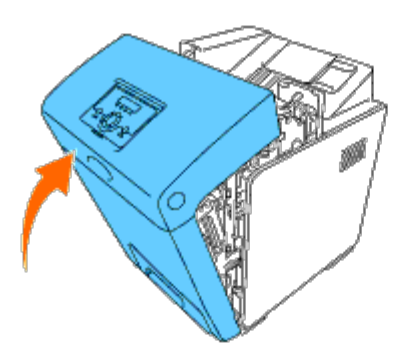

### <span id="page-191-0"></span>**Supprimer des bourrages papier du module recto/verso (en option)**

**NOTE :** Assurez-vous que rien ne touche ni ne raye la surface (film de couleur noire) du module de courroie. Des rayures, de la poussière ou des traces de mains huileuses sur le film du module courroie pourraient réduire la qualité de l'impression.

**NOTE :** Pour protéger les tambours des cartouches d'impression contre la lumière vive, fermez le capot avant dans le O délai de cinq minutes. Si le capot avant reste ouvert pendant plus de cinq minutes, la qualité d'impression risque de se détériorer.

Ø **REMARQUE :** Pour supprimer l'erreur affichée sur le panneau de commande, vous devez retirer tous les supports d'impression situés sur le chemin du support d'impression.

1. Appuyez sur le bouton (côté droit) et ouvrez le capot avant.

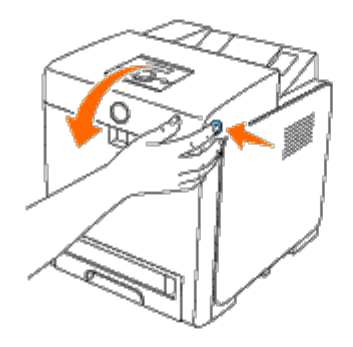

2. Retirez le papier coincé hors du module recto/verso. Si vous ne voyez pas de papier coincé, passez à l'étape suivante.

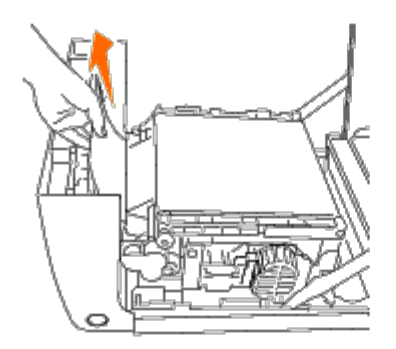

3. Poussez les leviers de dégagement de la courroie vers le haut et tournez la courroie comme illustré sur la figure.

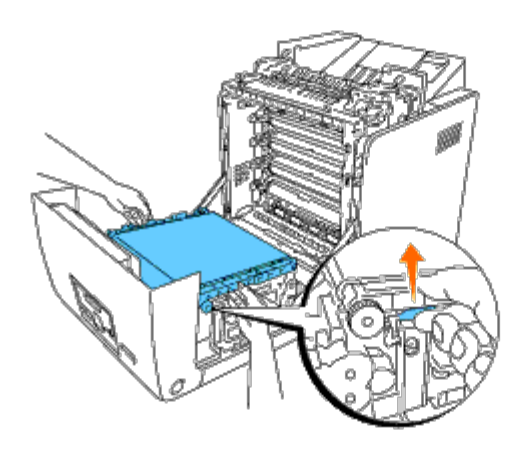

4. Enlevez le papier coincé et fermez le module de courroie.

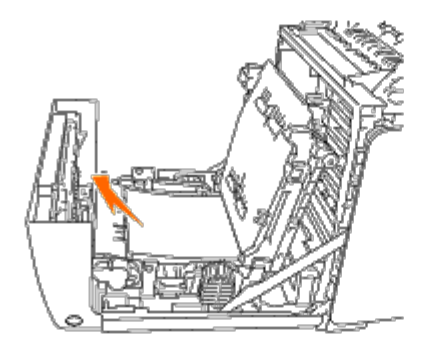

5. Fermez le capot avant.

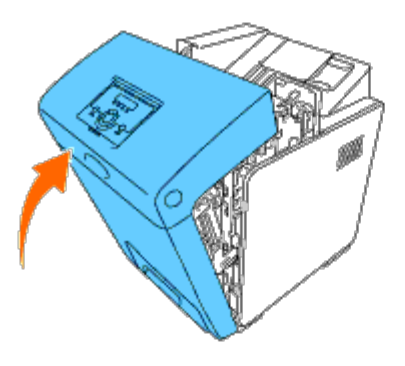

#### <span id="page-192-0"></span>**Supprimer des bourrages papier du chargeur facultatif**

- **NOTE :** Pour protéger les tambours des cartouches d'impression contre la lumière vive, fermez le capot avant dans le O délai de cinq minutes. Si le capot avant reste ouvert pendant plus de cinq minutes, la qualité d'impression risque de se détériorer.
- **REMARQUE :** Pour supprimer l'erreur affichée sur le panneau de commande, vous devez retirer tous les supports Ø d'impression situés sur le chemin du support d'impression.
	- 1. Tirez le bac hors de l'imprimante jusqu'à ce qu'il soit au bout. Tenez le bac à deux mains, puis soulevez-le légèrement par l'avant et sortez-le de l'imprimante.

**REMARQUE :** Le papier dans le chargeur 550 feuilles alimente l'imprimante à partir de l'avant du bac de 250 feuilles ; c'est la raison pour laquelle le papier coincé dans le bac de 250 feuilles peut bloquer le module du bac facultatif dans l'imprimante et ainsi vous empêcher de les ouvrir. Regardez chronologiquement si le papier s'est coincé quelque part, à commencer par le chargeur 550 feuilles (en option).

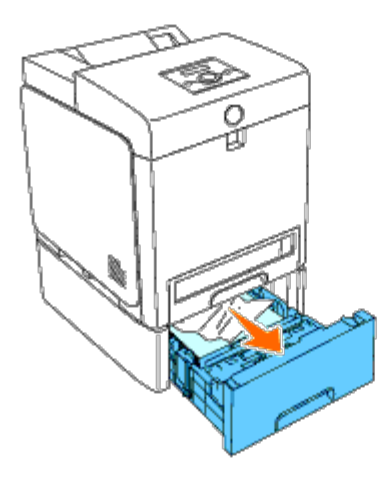

2. Retirez tous les papiers coincés et/ou froissés du bac.

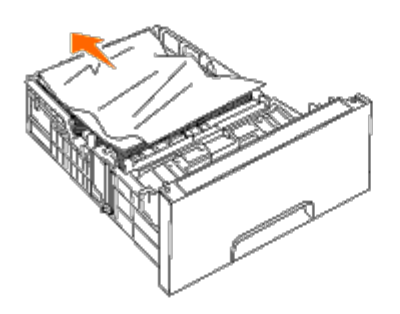

3. Retirez avec précaution le papier coincé pour éviter de le déchirer. S'il est difficile de retirer le papier, passez à l'étape suivante pour retirer le papier coincé de l'intérieur de l'imprimante.

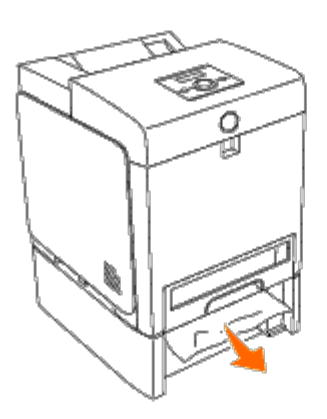

4. Appuyez sur le bouton (côté droit) pour ouvrir le capot avant et dégagez le papier coincé. Vérifiez ensuite qu'il ne reste aucun morceau de papier à l'intérieur de l'imprimante.

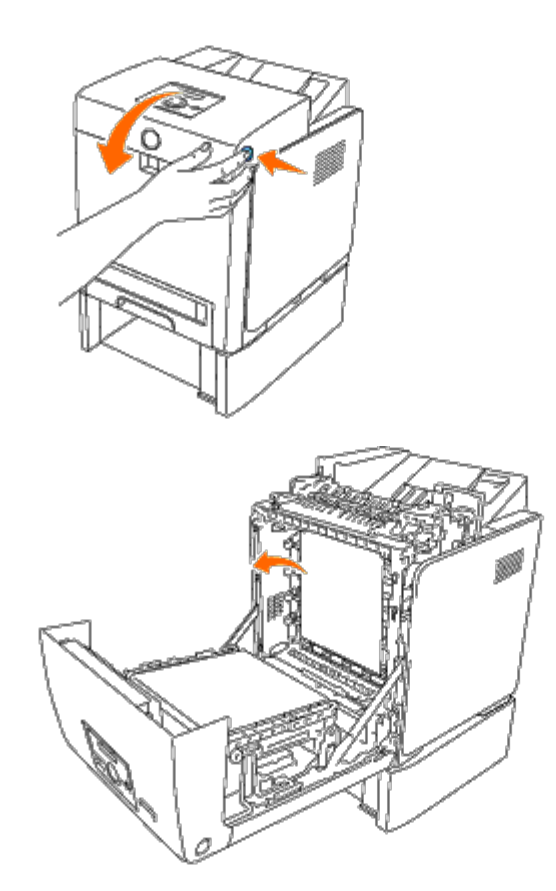

5. Fermez le capot avant.

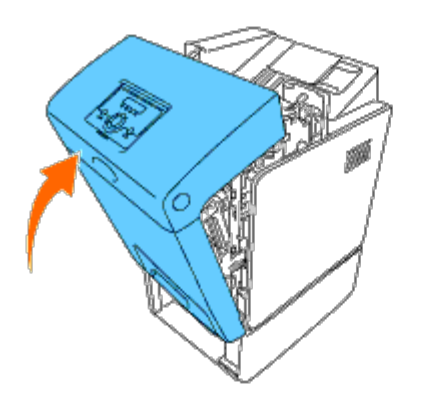

**REMARQUE :** Si le message indiquant un bourrage papier ne disparaît pas après avoir fermé le capot avant, sortez alors le bac de 250 feuilles de l'imprimante et enlevez tous les papiers coincés.

6. Remettez le bac dans l'imprimante et poussez-le jusqu'au bout.

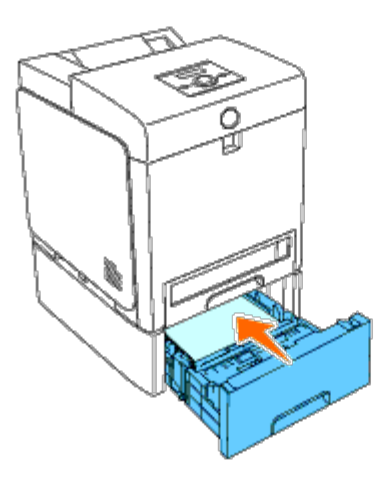

**ATTENTION : N'insérez pas le bac de force, Faute de quoi vous risquez d'endommager le bac ou les parties** ⚠ **intérieures de l'imprimante.**

[Retour à la table des matières](#page-0-0)

# **Guide du diagnostic des pannes**

- **[Problèmes de base de l'imprimante](#page-195-0)**
- **[Problèmes au niveau de l'affichage](#page-195-1)**
- **[Problèmes d'impression](#page-196-0)**
- **[Problèmes au niveau de la qualité d'impression](#page-197-0)**
- **[Problèmes de bourrage/alignement](#page-205-0)**
- **[Problème au niveau des options](#page-208-0)**
- **[Autres problèmes](#page-209-0)**
- [Contactez la maintenance](#page-209-1)

## <span id="page-195-0"></span>**Problèmes de base de l'imprimante**

Il est facile de résoudre certains des problèmes qui surviennent au niveau de l'imprimante. Si vous rencontrez un problème au niveau de votre imprimante, vérifiez les éléments suivants :

- Le câble d'alimentation est branché dans l'imprimante et dans une prise de courant correctement mise à la terre.
- L'imprimante est sous tension.
- L'alimentation électrique n'est coupée par aucun interrupteur ou disjoncteur.
- Les autres appareils électriques branchés sur cette prise fonctionnent.
- Toutes les options sont correctement installées.
- L'adaptateur d'imprimante sans fil n'est pas installé, si vous utilisez l'adaptateur de protocole réseau sur un réseau câblé.

Si le problème persiste alors que vous avez vérifié tous les éléments ci-dessus, éteignez l'imprimante, patientez dix secondes et rallumez-la ensuite. Cette opération suffit souvent à résoudre le problème.

#### <span id="page-195-1"></span>**Problèmes au niveau de l'affichage**

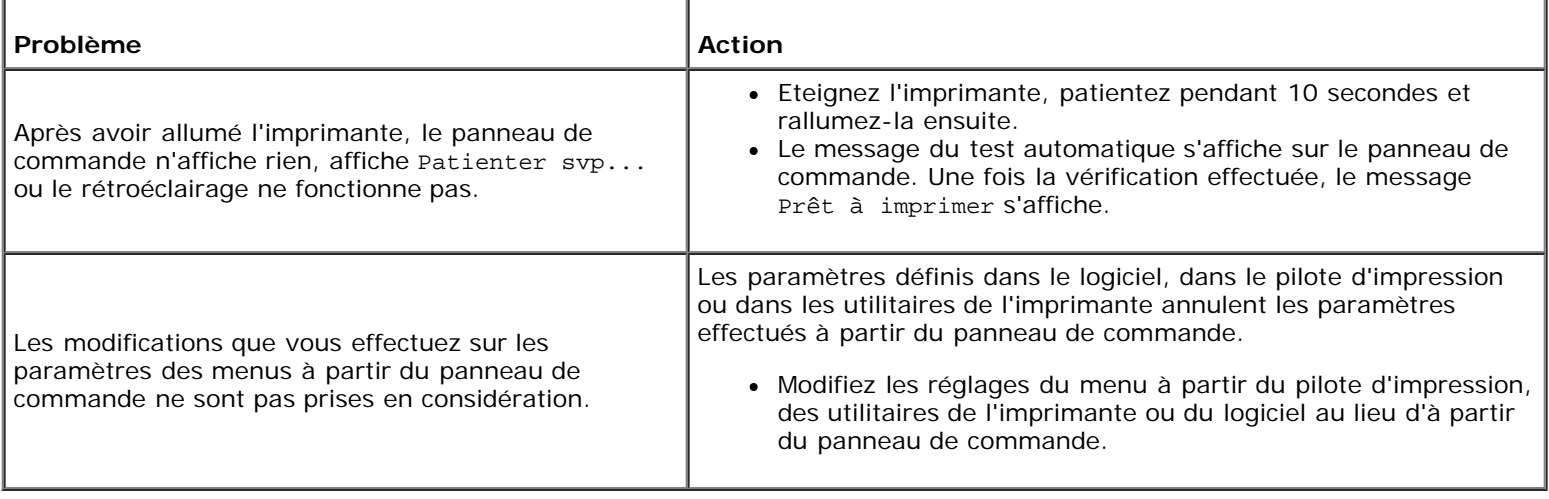

# <span id="page-196-0"></span>**Problèmes d'impression**

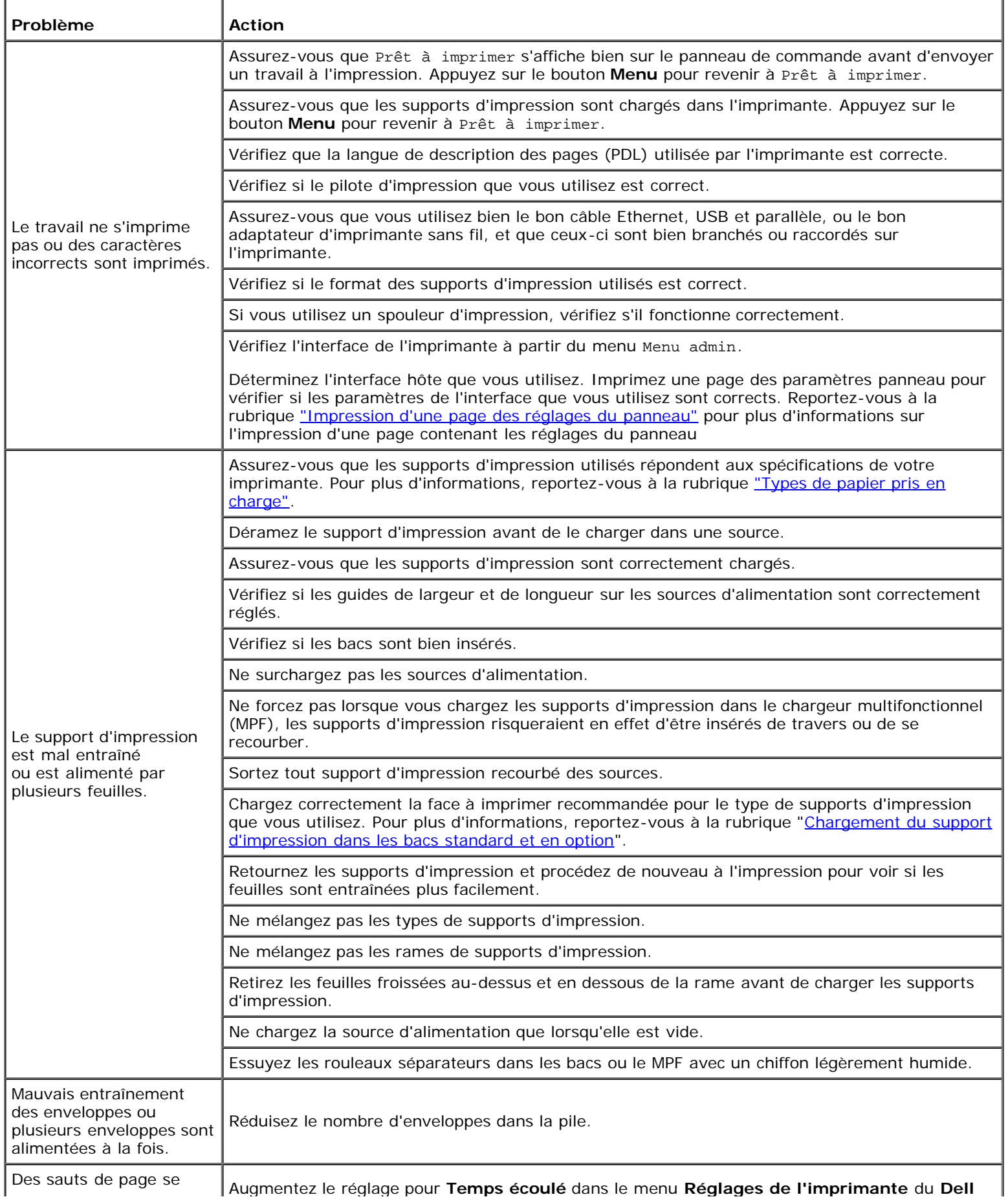

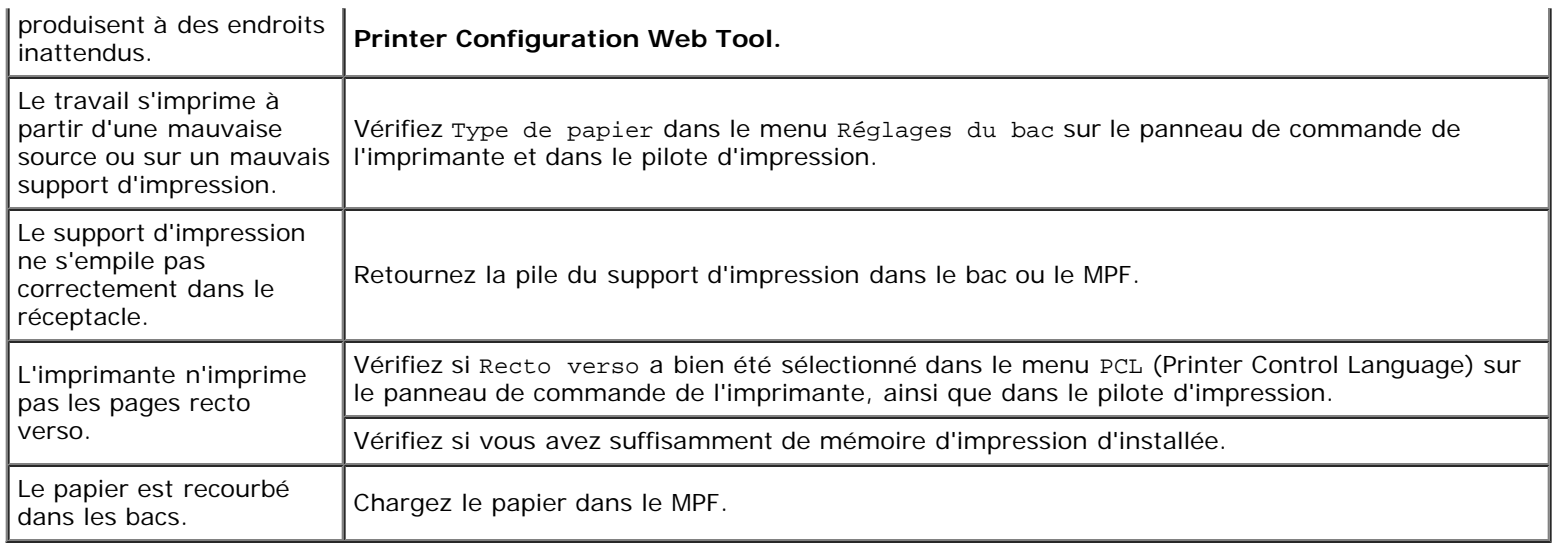

## <span id="page-197-0"></span>**Problèmes au niveau de la qualité d'impression**

**REMARQUE** : Certaines des procédures suivantes qui utilisent la Boîte à outils peuvent également être réalisées à l'aide du panneau de commande ou du Dell Printer Configuration Web Tool. Pour des informations concernant la manière d'utiliser le panneau de commande et le Dell Configuration Web Tool, consultez les rubriques ["Présentation des menus](#page-129-0) [de l'imprimante"](#page-129-0) et ["Dell Printer Configuration Web Tool".](#page-20-0)

#### **La totalité de l'impression est trop claire.**

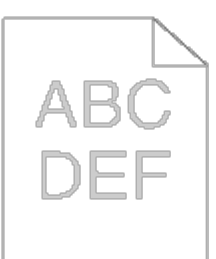

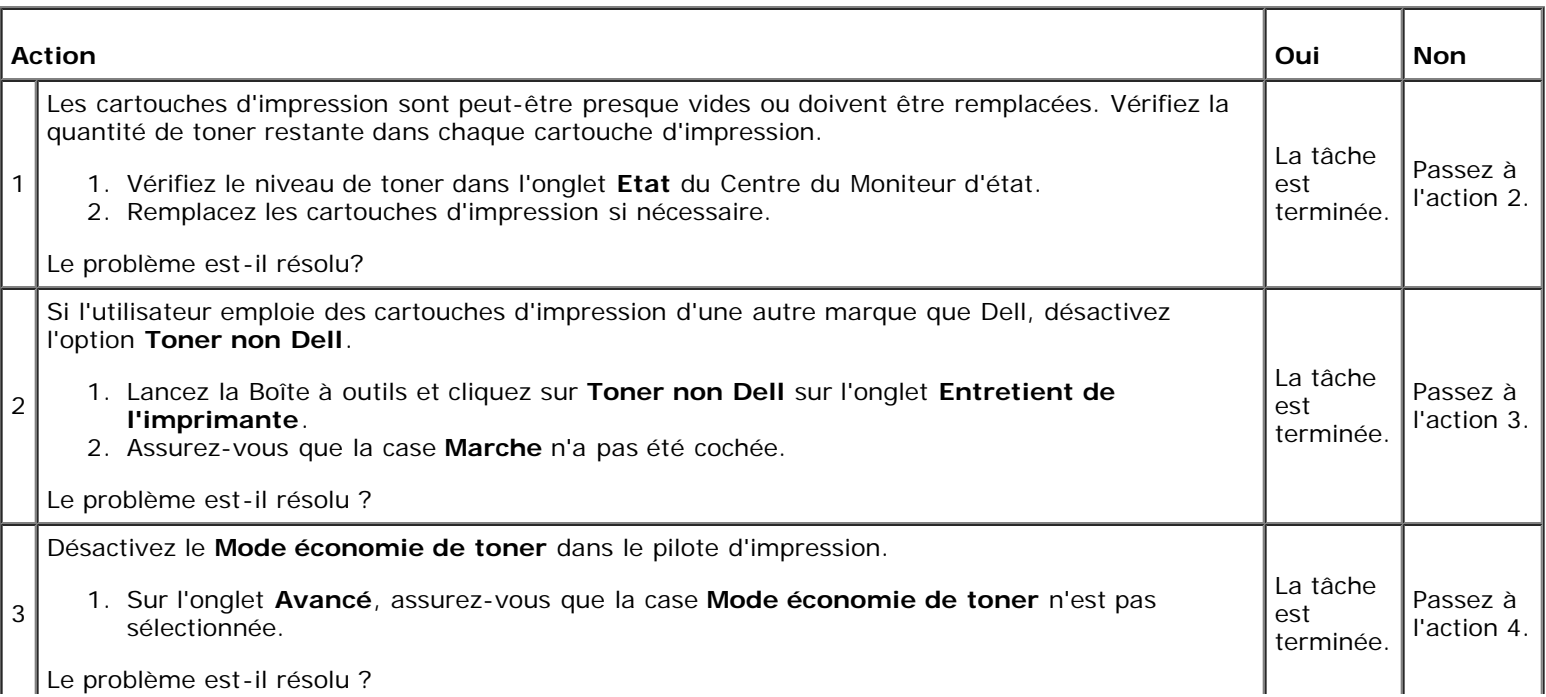

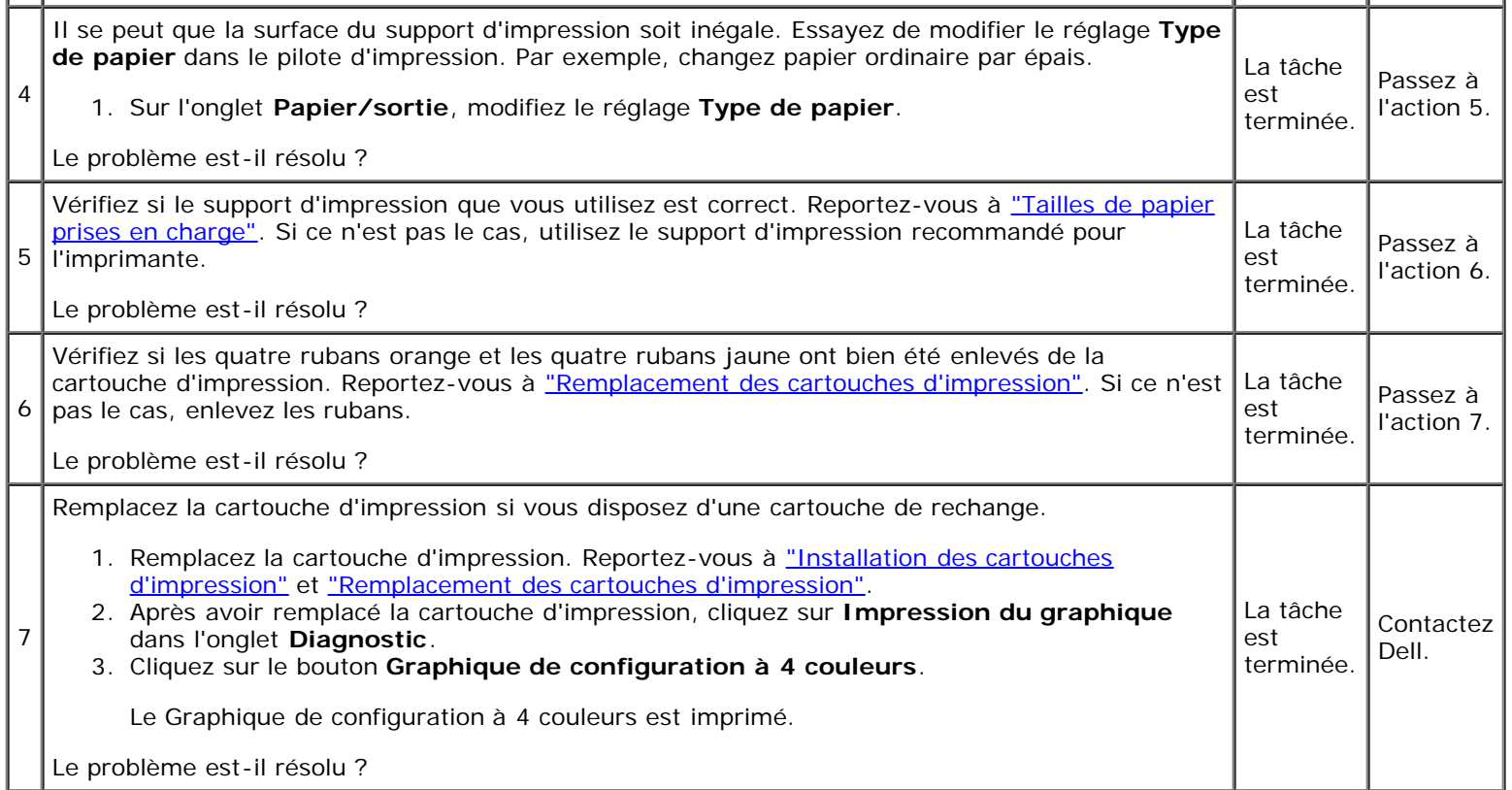

# **Le toner macule ou l'imprimé se détache.**

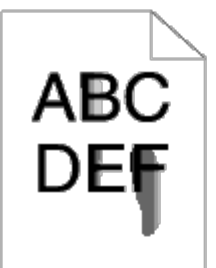

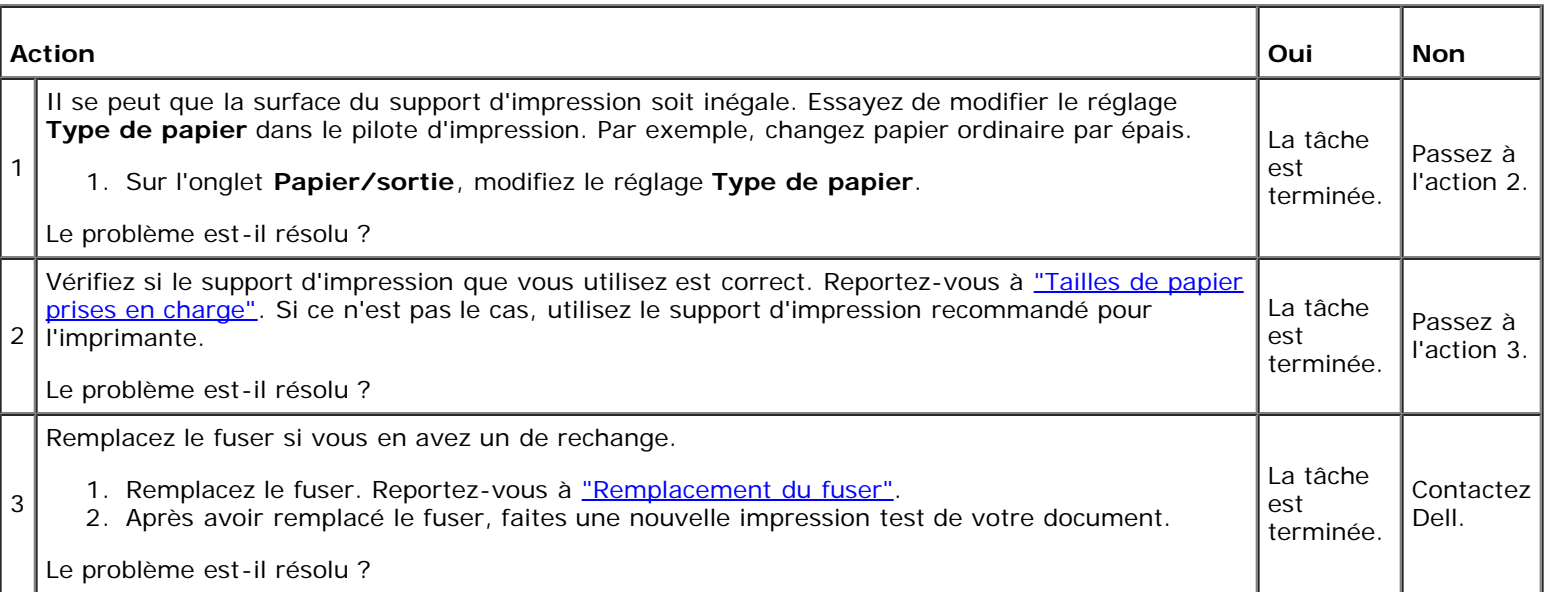

## **Taches aléatoires/images floues**

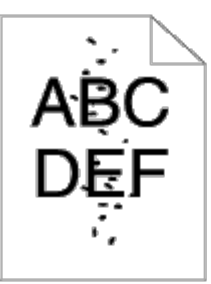

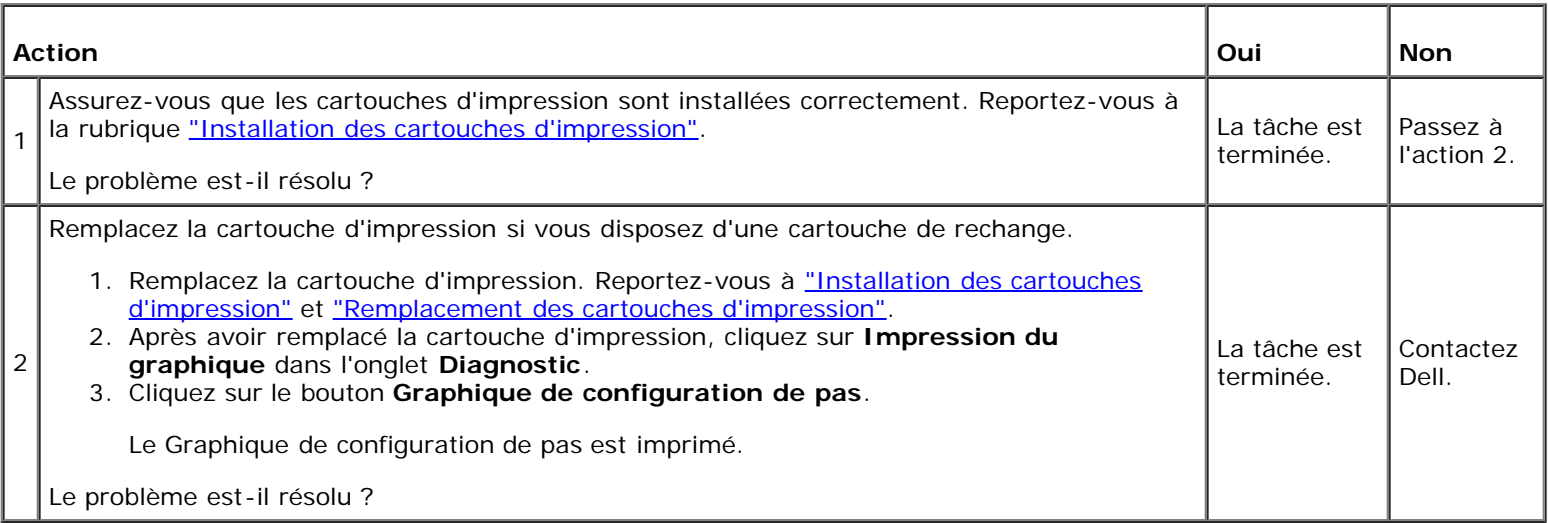

# **Rien n'a été imprimé sur le support d'impression.**

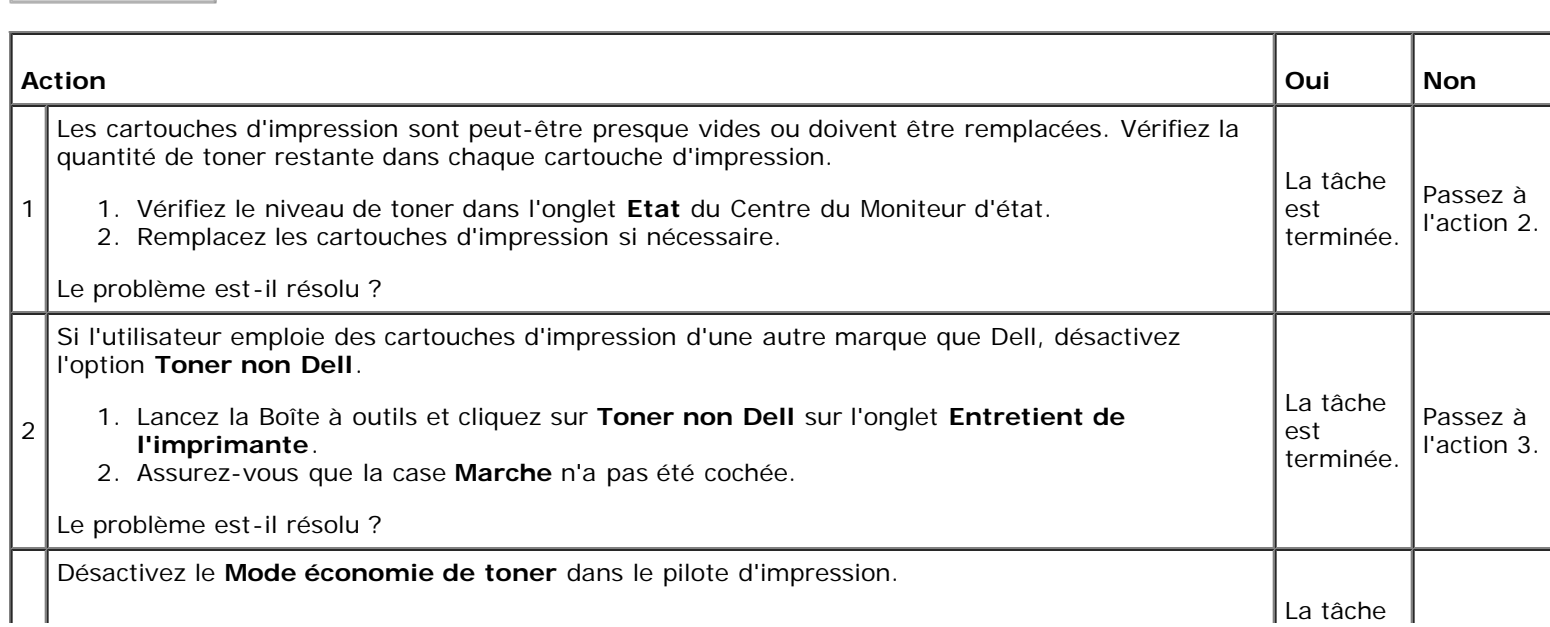

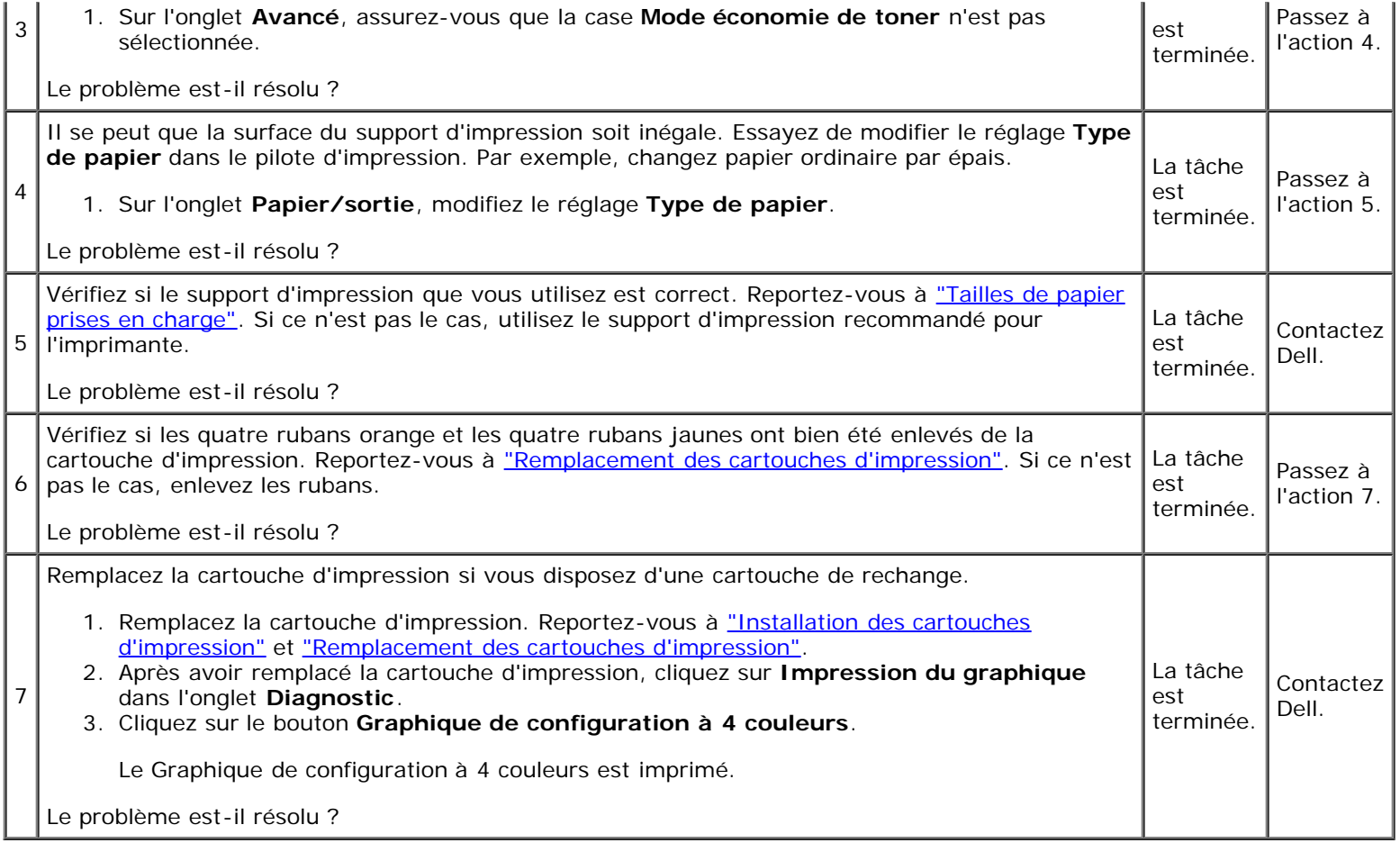

# **Des traits apparaissent sur le résultat d'impression.**

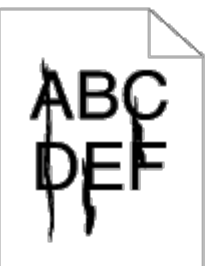

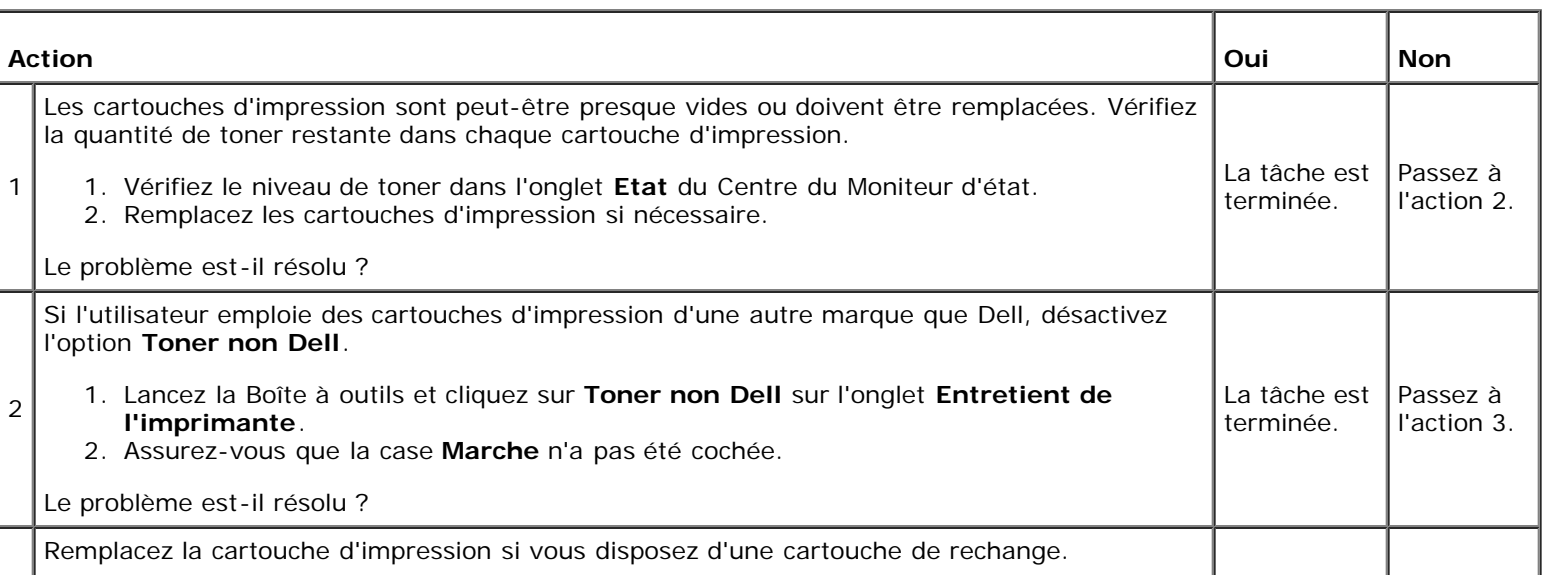

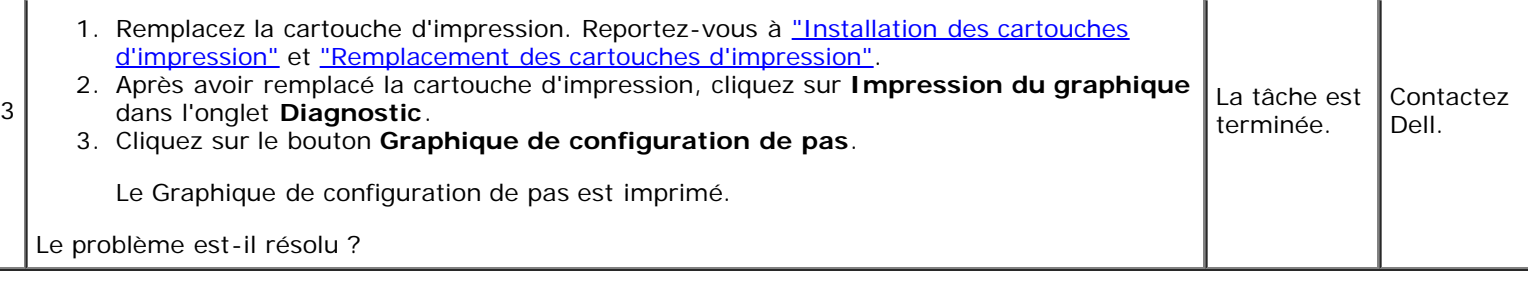

## **Une partie de l'impression est noire.**

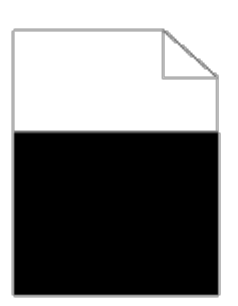

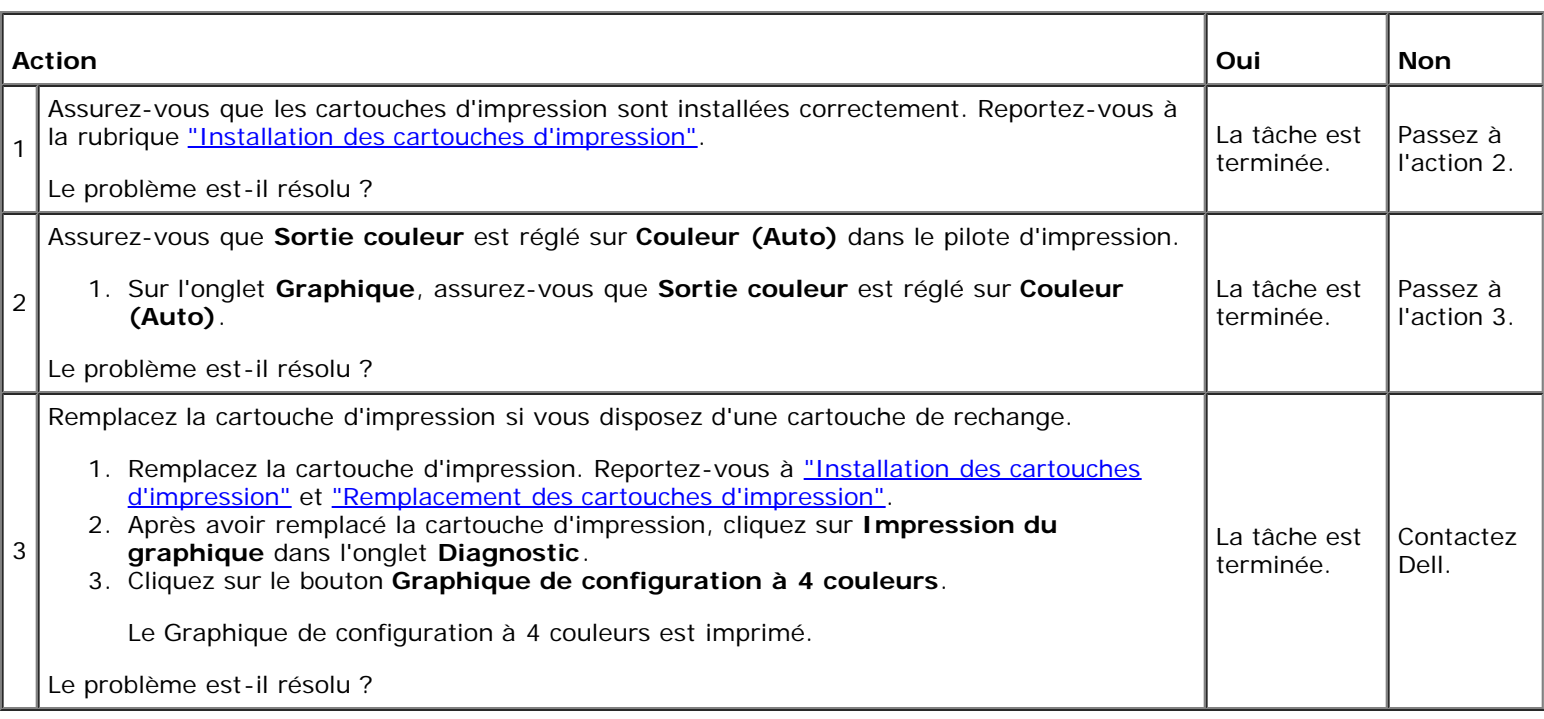

#### **Points espacés en couleur**

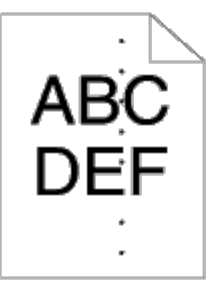

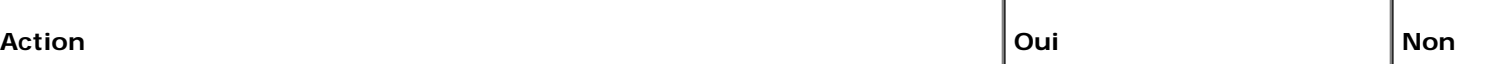

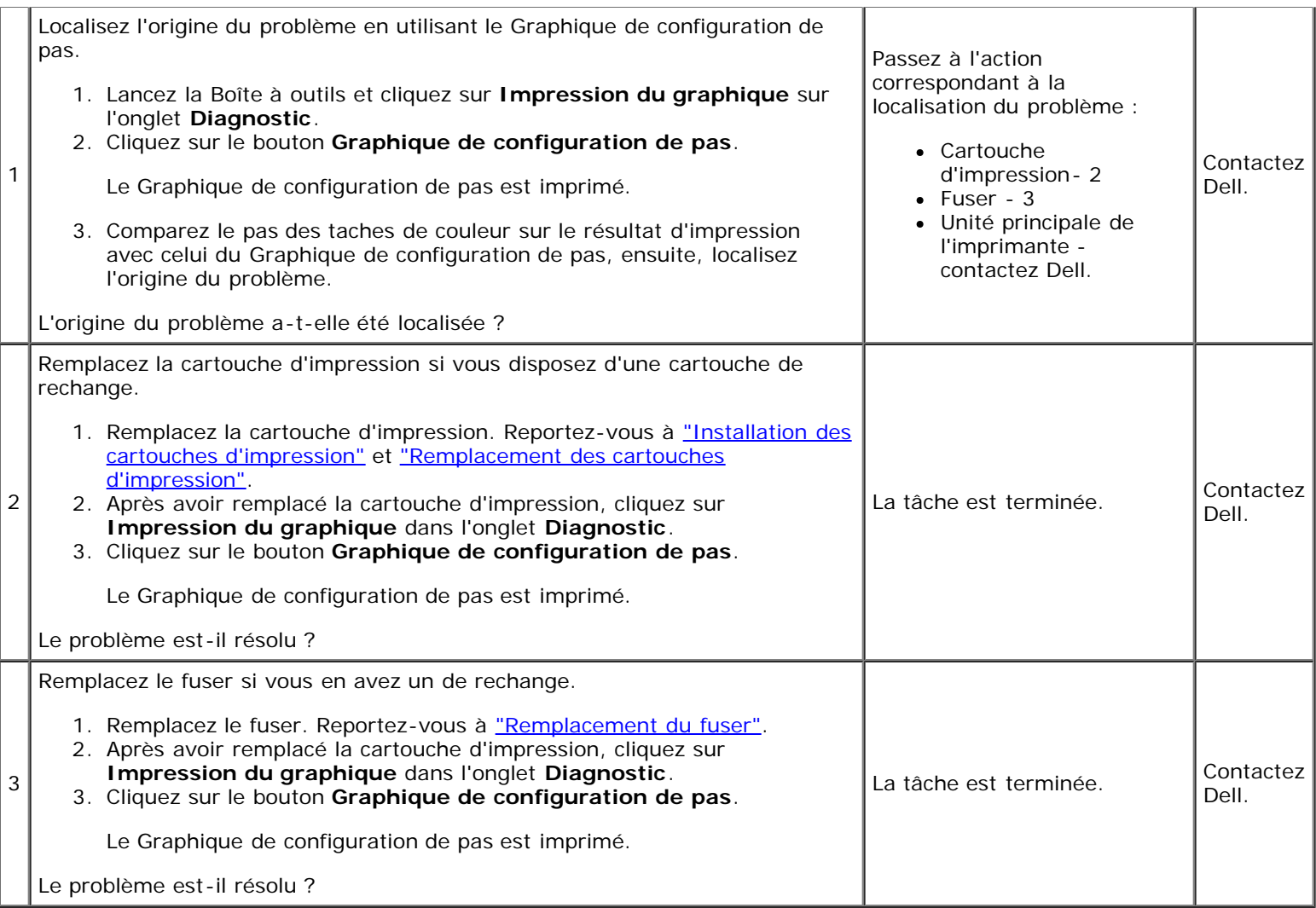

## **Blancs verticaux**

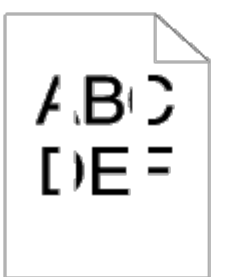

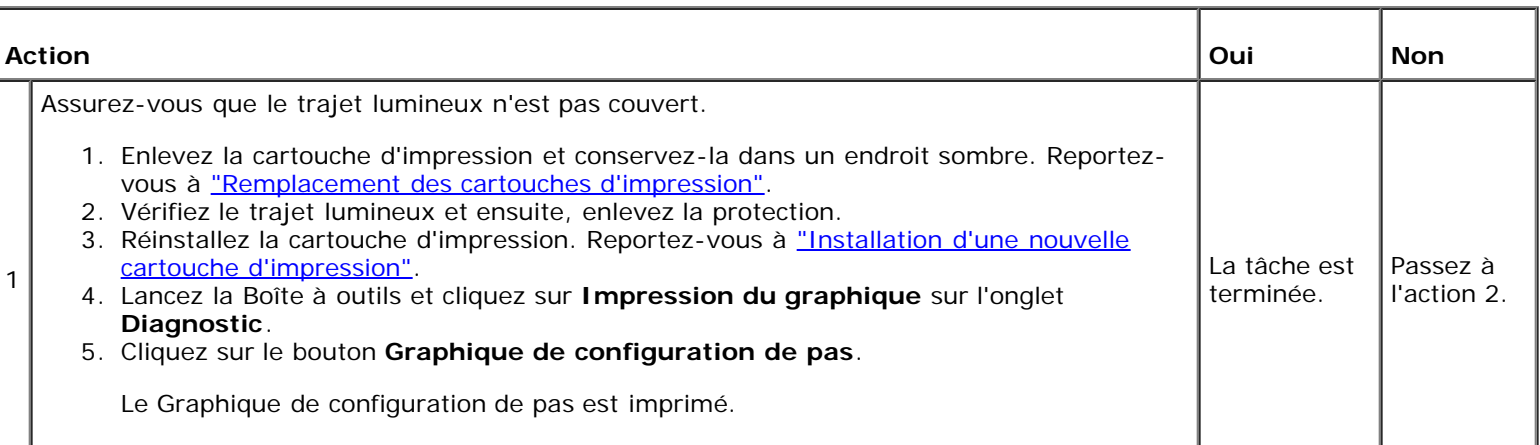

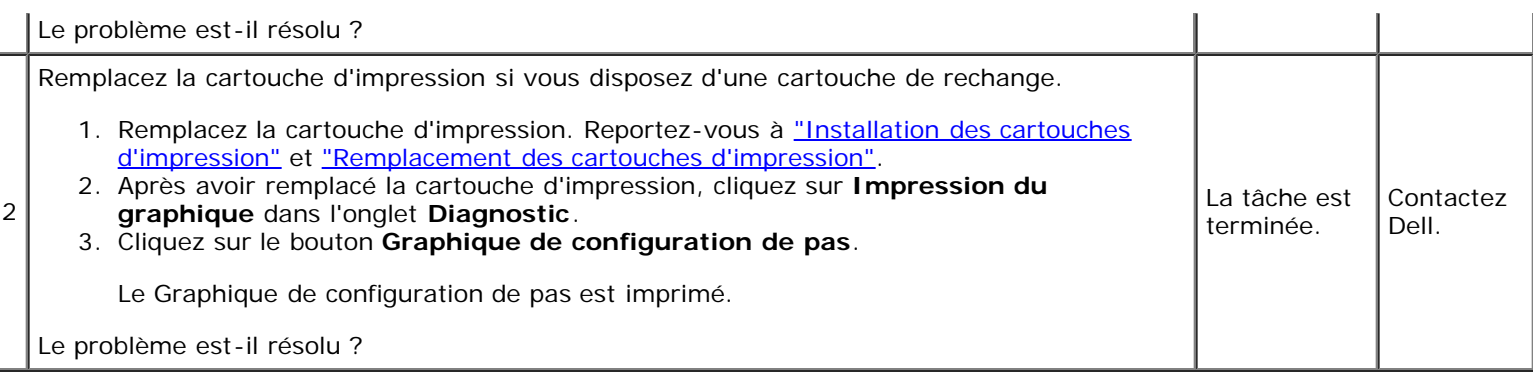

## **Impression fantôme**

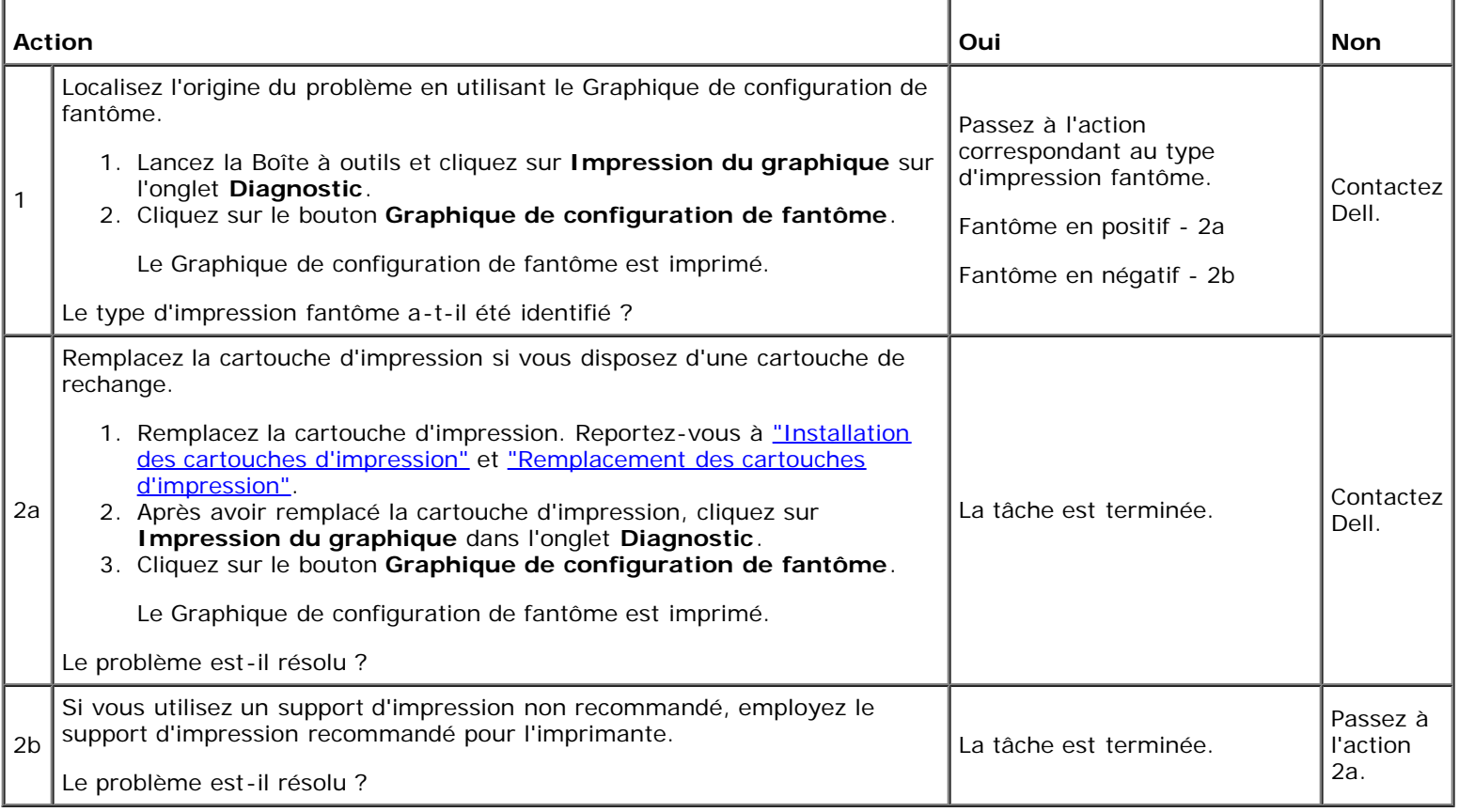

## **Bead-Carry-Out (BCO)**

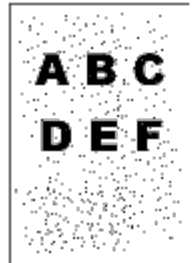

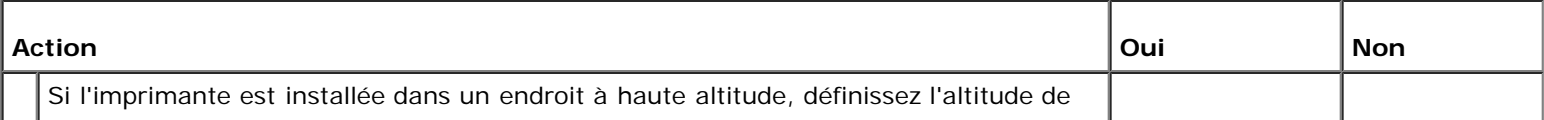

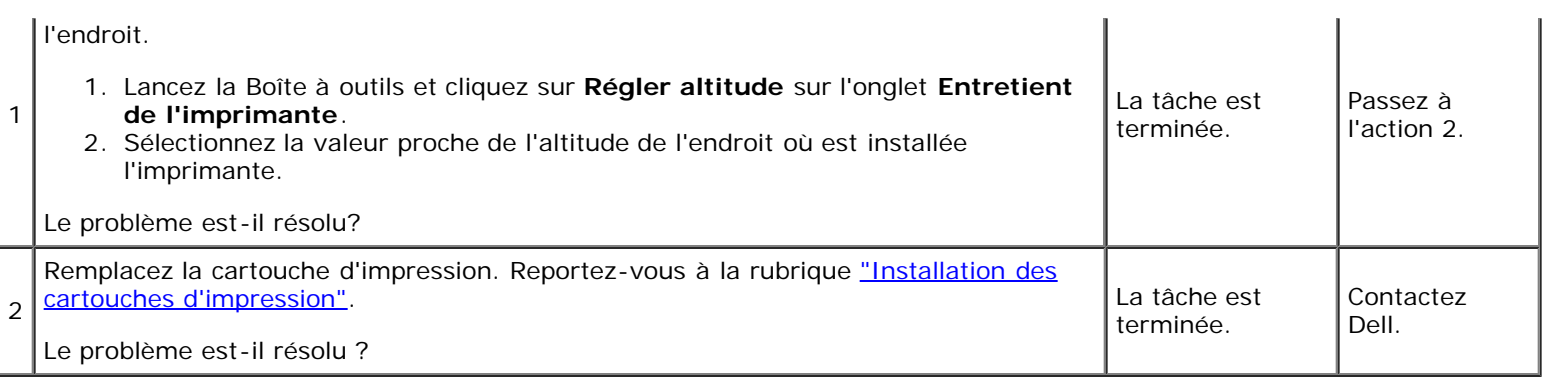

#### **Caractères crénelés**

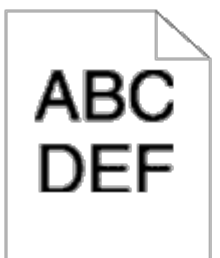

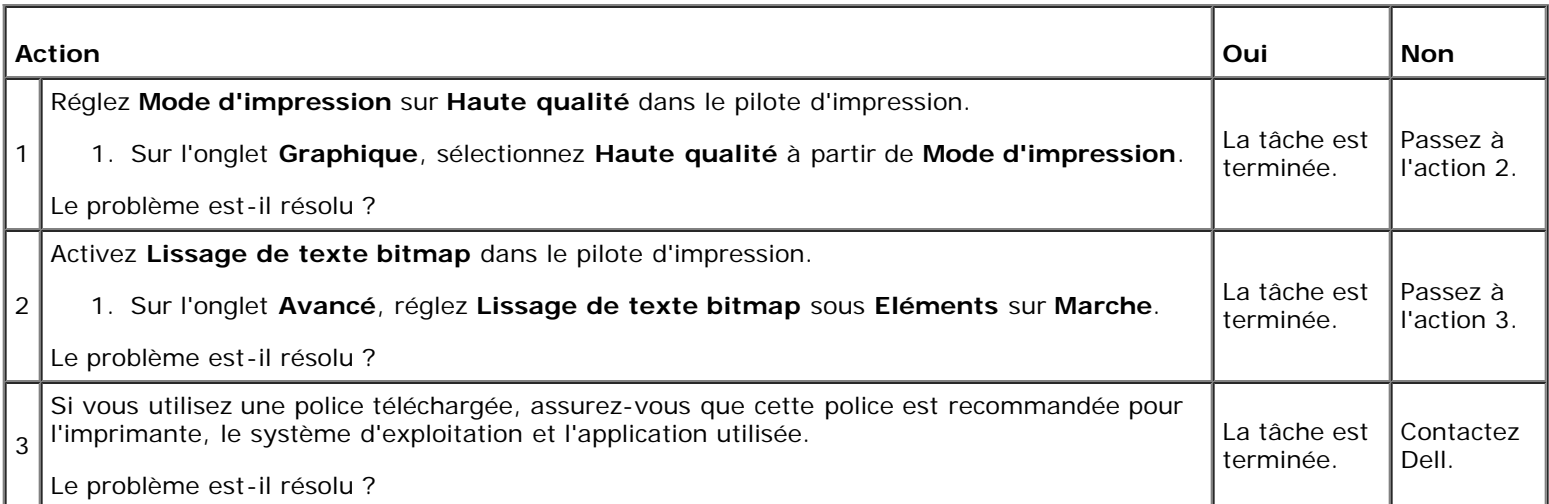

## **Bandes**

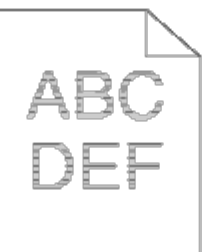

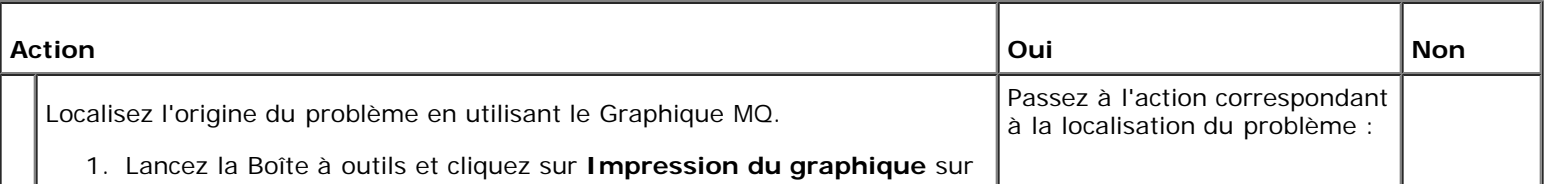

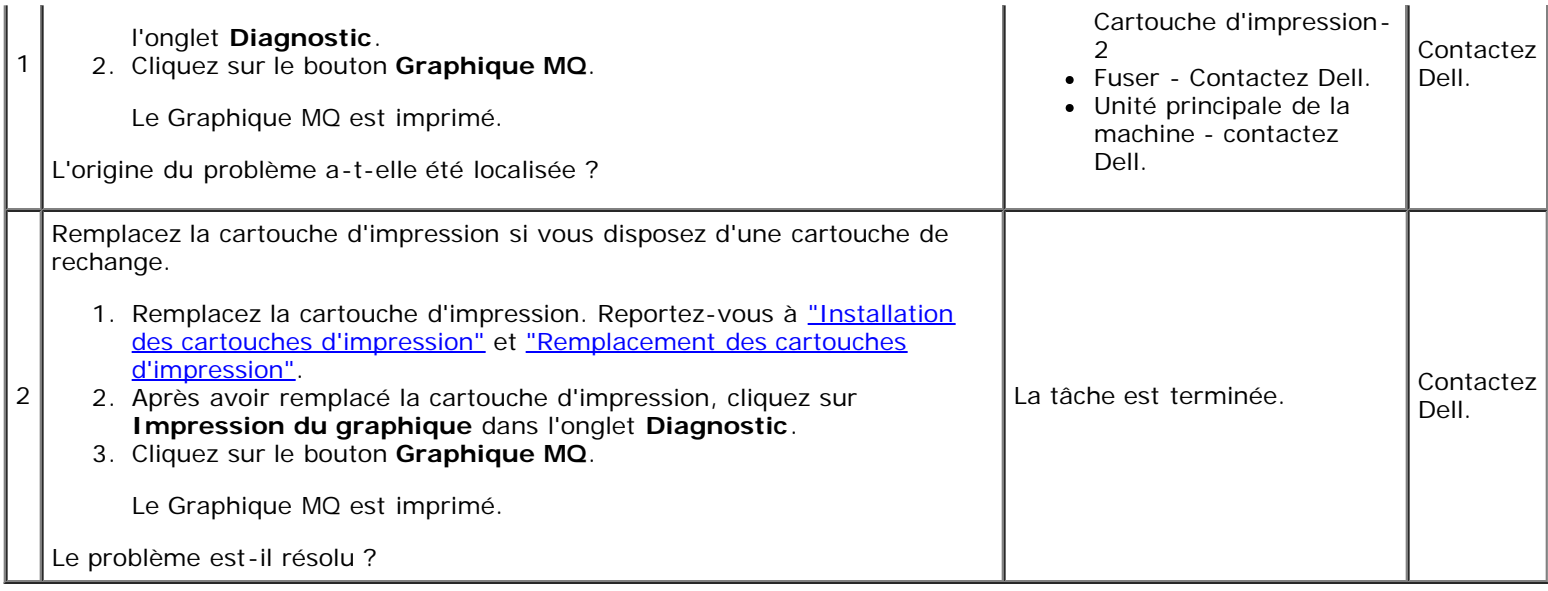

#### **Papier froissé/taché**

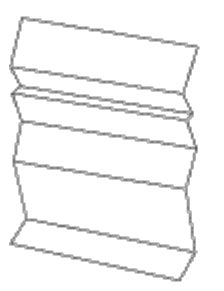

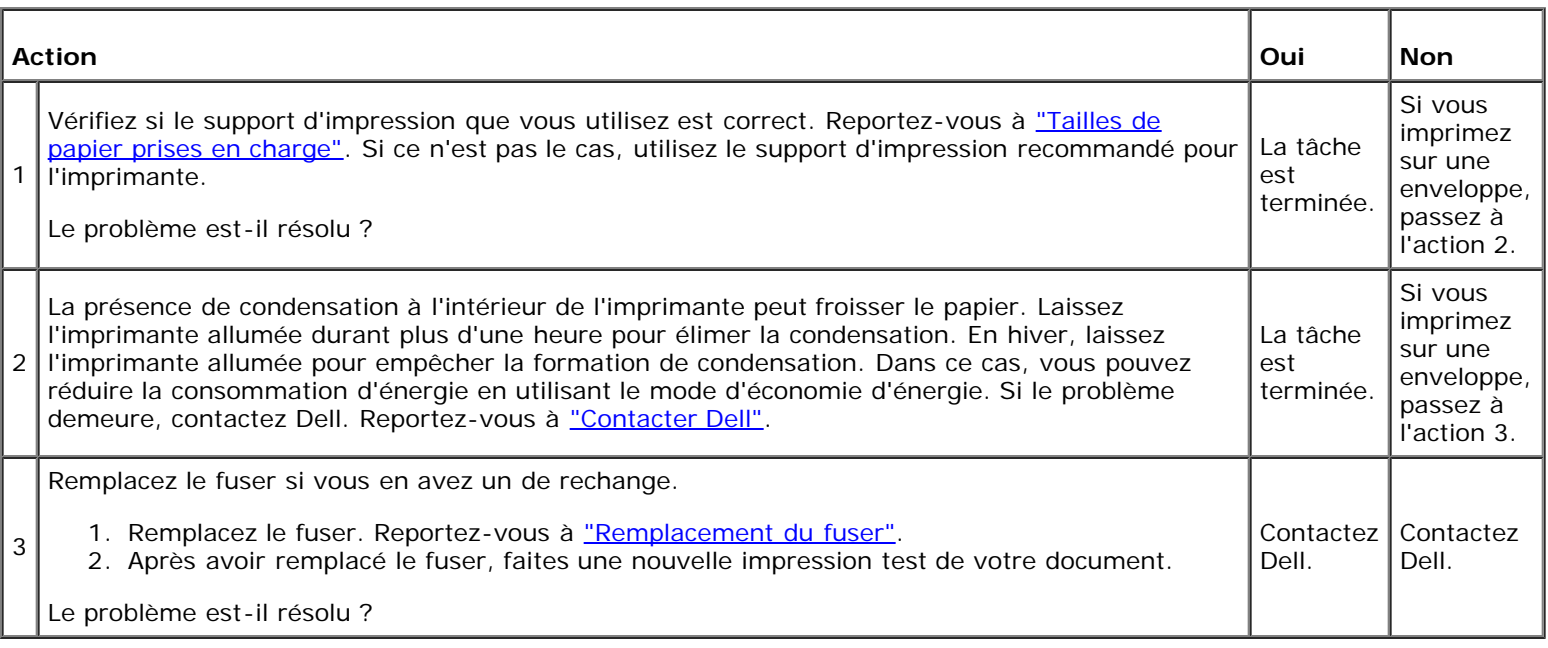

## <span id="page-205-0"></span>**Problèmes de bourrage/alignement**

**REMARQUE :** Certaines des procédures suivantes qui utilisent la Boîte à outils peuvent également être réalisées à l'aide du panneau de commande ou du Dell Printer Configuration Web Tool. Pour des informations concernant la manière d'utiliser le panneau de commande et le Dell Configuration Web Tool, consultez les rubriques ["Présentation des menus](#page-129-0) [de l'imprimante"](#page-129-0) et ["Dell Printer Configuration Web Tool".](#page-20-0)

## **Les marges supérieure et latérales sont incorrectes.**

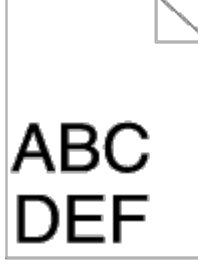

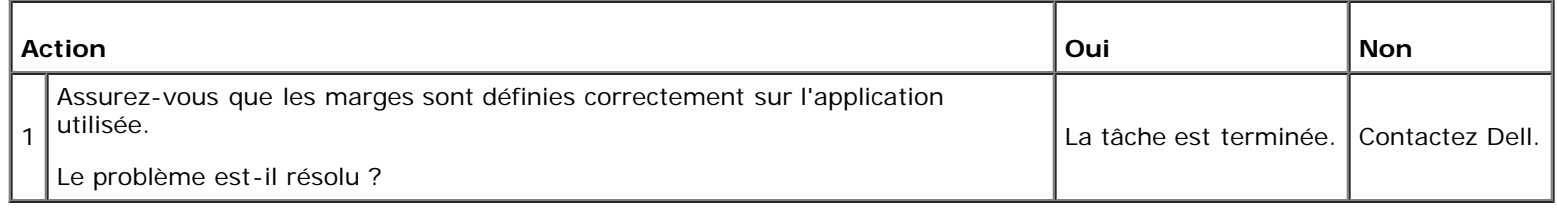

#### **L'enregistrement des couleurs n'est pas aligné.**

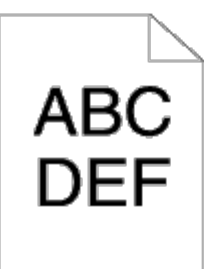

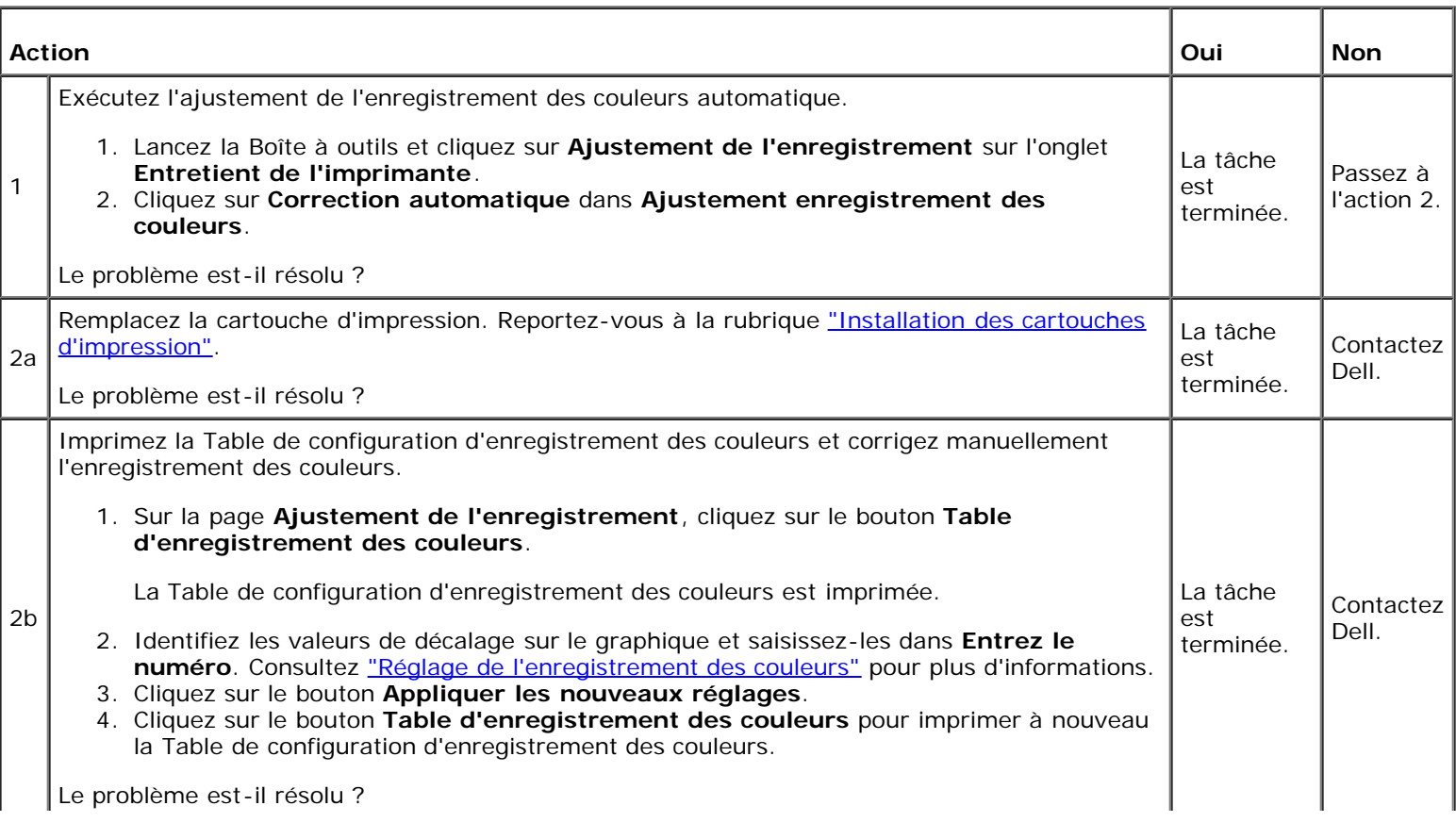

# **Bourrage dû à un défaut d'alimentation**

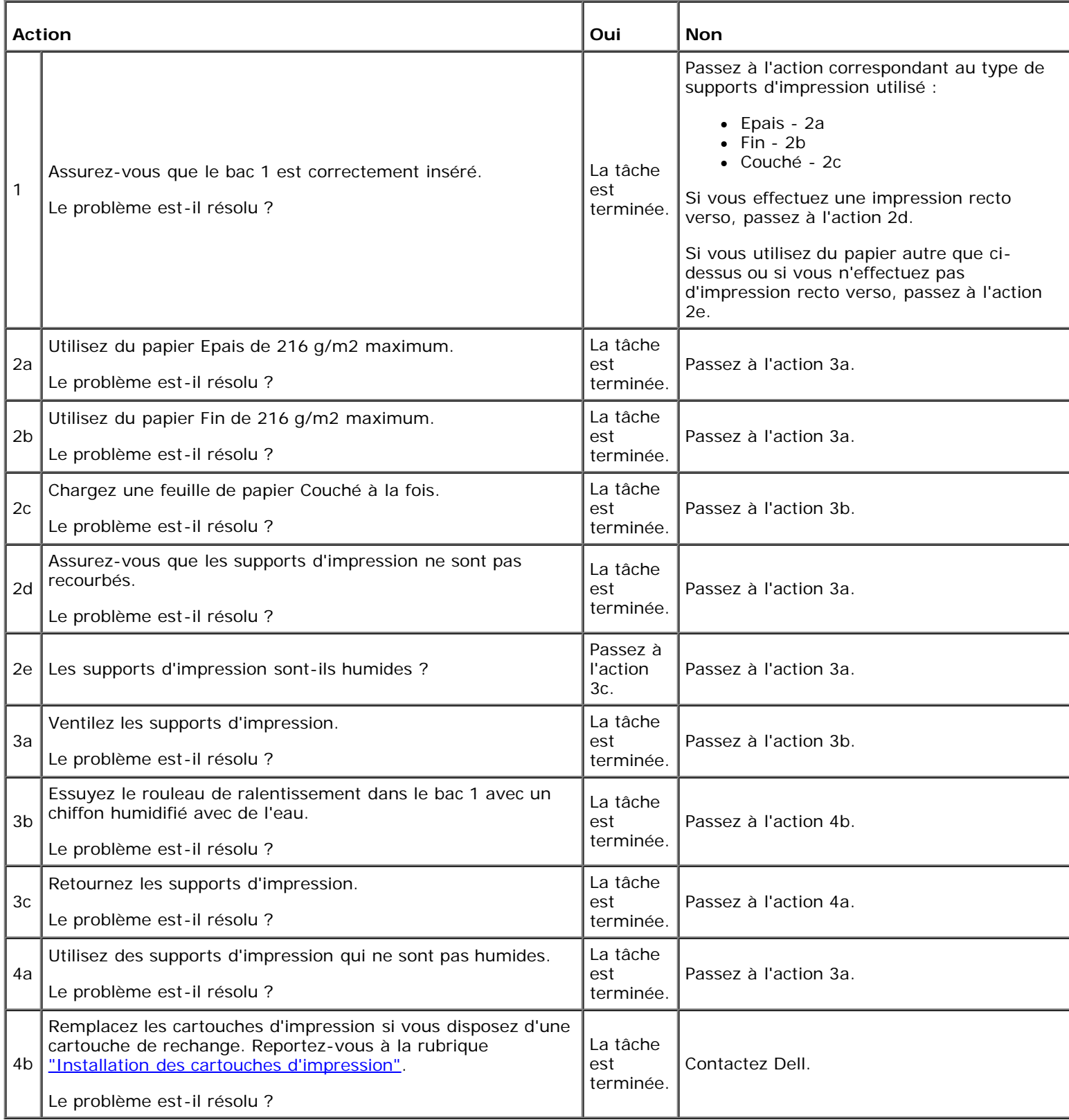

т

Т

## **Bourrage d'enregistrement**

Г

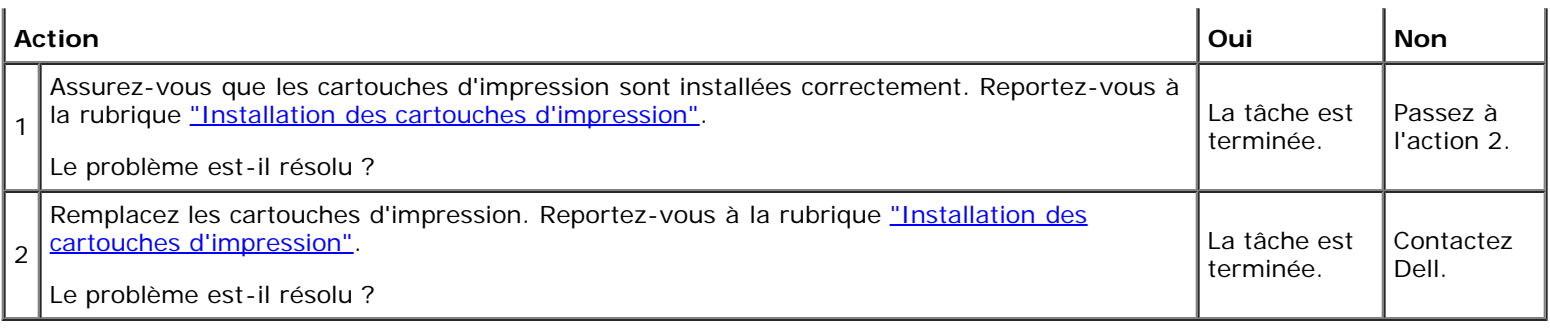

#### **Bourrage à la sortie**

#### **Assurez-vous que le fuser est correctement installé.**

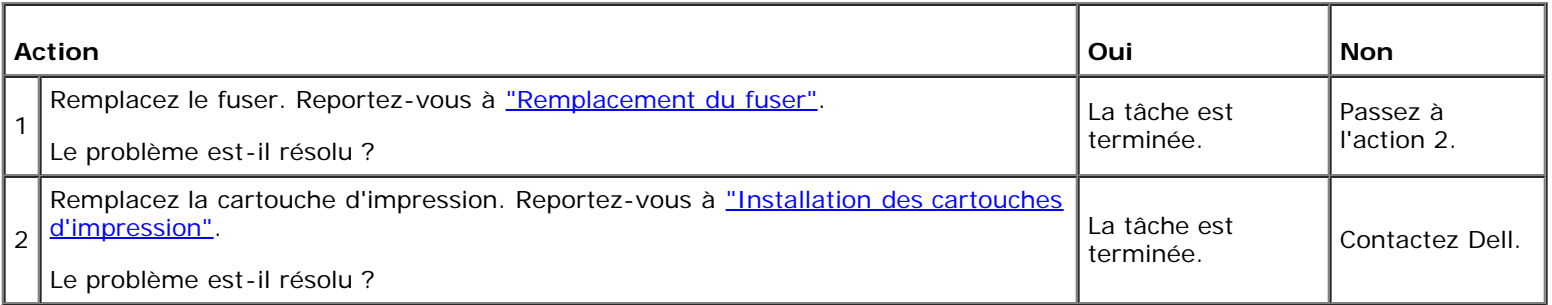

## **Bourrage multi-alimentation**

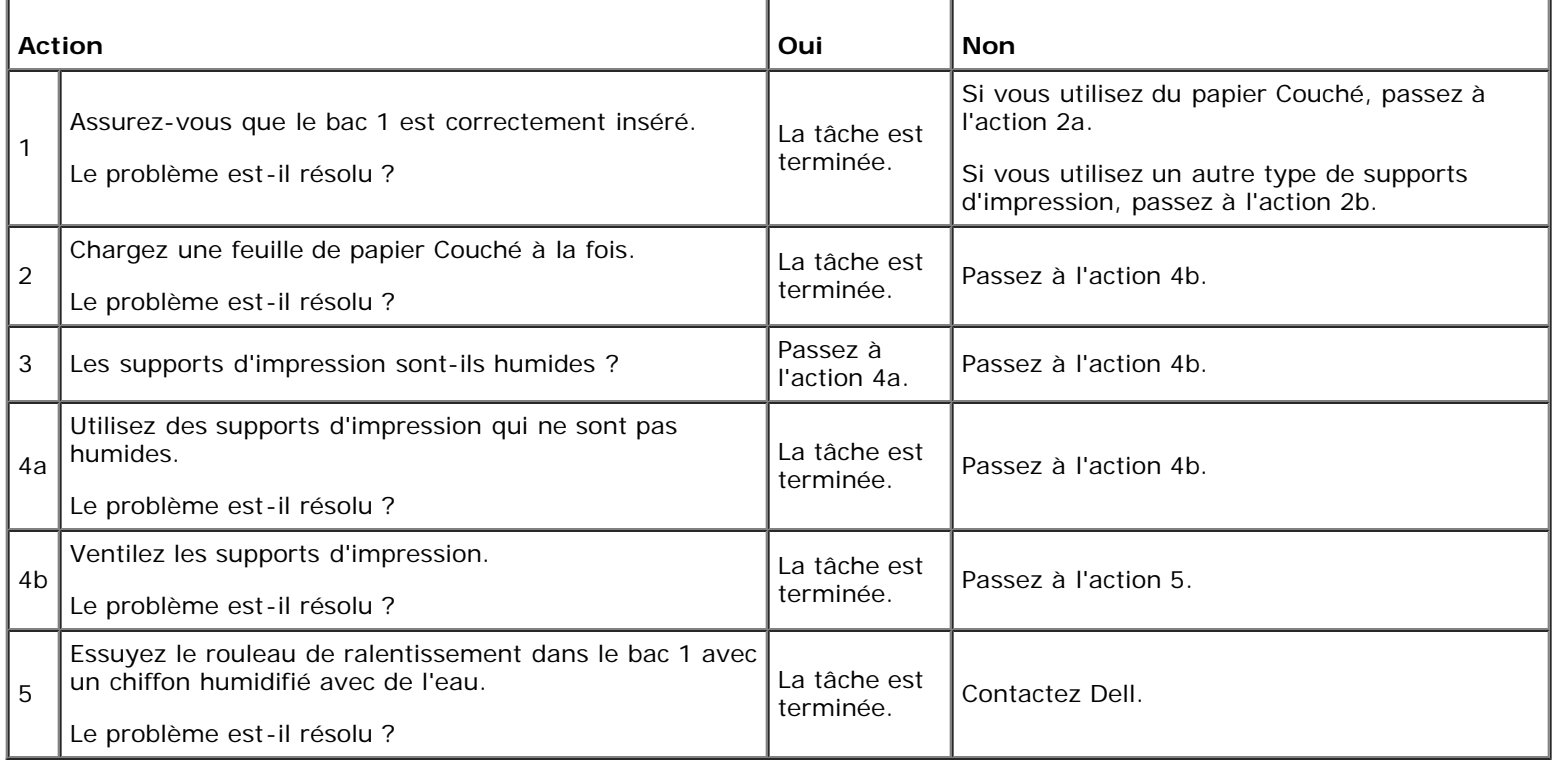

## <span id="page-208-0"></span>**Problème au niveau des options**

Si une option ne fonctionne pas correctement après installation ou si elle cesse de fonctionner :

- Eteignez l'imprimante, patientez pendant 10 secondes et rallumez-la ensuite. Si le problème persiste, débranchez l'imprimante et vérifiez la connexion entre l'option et l'imprimante.
- Imprimez la page des réglages de l'imprimante pour voir si l'option figure dans la liste des options installées. Si l'option ne figure pas dans la liste, réinstallez-la. Reportez-vous à ["Impression d'une page des réglages de l'imprimante"](#page-110-0).
- Assurez-vous que l'option est sélectionnée dans le pilote d'impression que vous utilisez.

Le tableau suivant répertorie les options de l'imprimante et l'intervention susceptible de résoudre le problème correspondant. Si l'intervention proposée ne résout pas le problème, contactez notre service clientèle.

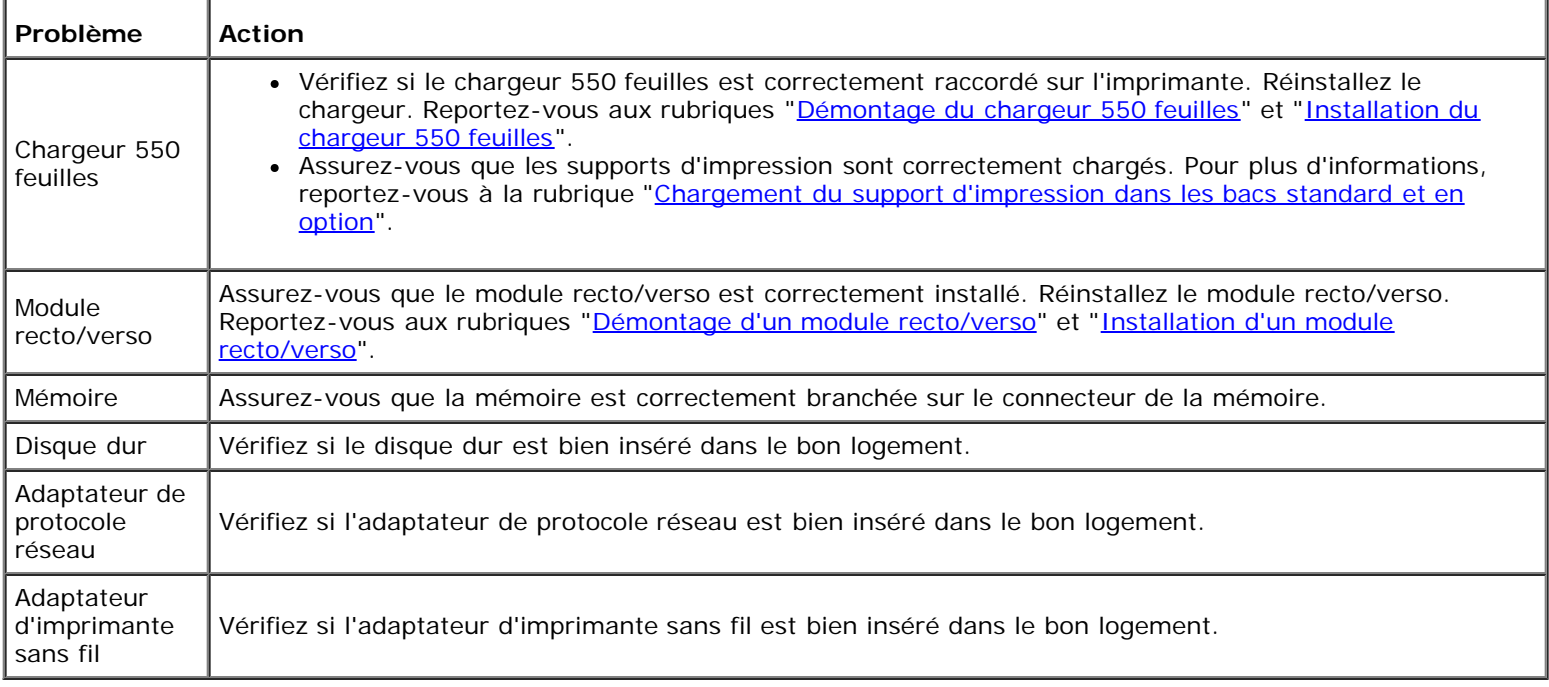

#### <span id="page-209-0"></span>**Autres problèmes**

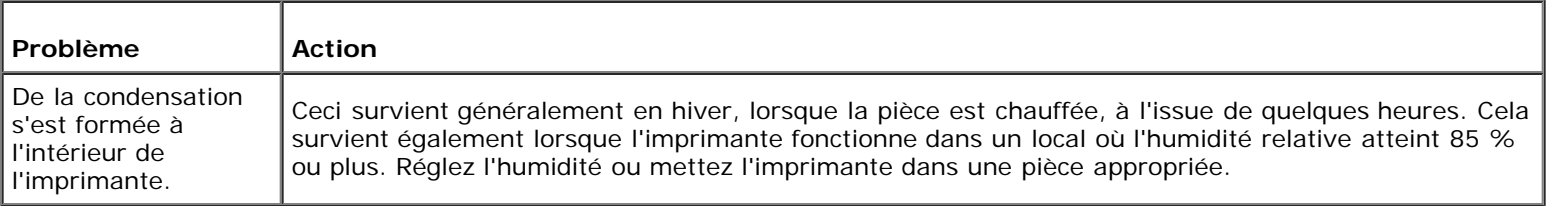

#### <span id="page-209-1"></span>**Contactez la maintenance**

Lorsque vous contactez le support technique, soyez prêt à décrire le problème rencontré ou le message d'erreur affiché.

Vous devez également communiquer le modèle et le numéro de série de votre imprimante. Reportez-vous à l'étiquette située à l'intérieur du capot latéral de votre imprimante.

# **Installation des pilotes d'impression**

- [Configuration d'une imprimante personnelle](#page-210-0)
- **[Configuration d'une imprimante réseau](#page-210-1)**
- [Impression et vérification de la page des réglages de l'imprimante](#page-211-0)
- **[Configuration locale d'une imprimante réseau](#page-211-1)**
- [Configuration à distance d'une imprimante réseau](#page-213-0)
- [Configuration de la sécurité](#page-218-0)
- **O** [Instructions pour le diagnostic de pannes](#page-219-0)

#### <span id="page-210-0"></span>**Configuration d'une imprimante personnelle**

1. Insérez le CD *Pilotes et utilitaires* dans votre ordinateur pour lancer le **Navigateur de configuration facile** 

**REMARQUE :** Si le CD ne démarre pas automatiquement, cliquez sur **Démarrer**® **Tous les programmes** (pour Windows Vista et Windows 7)® **Accessoires** (pour Windows Vista et Windows 7)® **Exécuter**, puis tapez D:\setup\_assist.exe (où D représente la lettre pour votre CD), puis cliquez sur **OK**.

- 2. Appuyez sur **Installation personnalisée** pour lancer le logiciel d'installation.
- 3. Sélectionnez **Installation personnelle** et cliquez sur **Suivant**.
- 4. Cliquez sur **Installer**.
- 5. Suivez les instructions qui s'affichent dans la boîte de dialogue **Assistant Matériel détecté** pour installer le pilote d'impression sur votre ordinateur.
- 6. Lorsque l'écran **Fin de I'Assistant Ajout de nouveau matériel détecté** s'affiche, cliquez sur **Terminer**.
- 7. Sélectionnez soit **Installation typique** soit **Installation personnalisée** et cliquez ensuite sur **Installer**. Si vous sélectionnez l'option **Installation personnalisée**, vous pouvez indiquer le logiciel que vous souhaitez installer.
- 8. Cliquez sur **Terminer** pour sortir de l'assistant lorsque l'écran **Félicitations!** s'affiche.

#### **Impression USB**

Une imprimante personnelle est une imprimante raccordée sur votre ordinateur ou un serveur d'impression à l'aide d'un câble USB. Si votre imprimante est connectée à un réseau et non à votre ordinateur, reportez-vous à la section "[Configuration](#page-210-1) d'une imprimante réseau.

## <span id="page-210-1"></span>**Configuration d'une imprimante réseau**

**REMARQUE :** Pour être en mesure d'utiliser cette imprimante dans un environnement UNIX ou Linux, vous devez installer un filtre Unix ou un pilote Linux. Pour plus d'informations sur la manière d'installer et d'utiliser ces derniers, reportez-vous aux rubriques "Impression avec le filtre UX (UNIX)" et "Impression avec CUPS (Linux)".

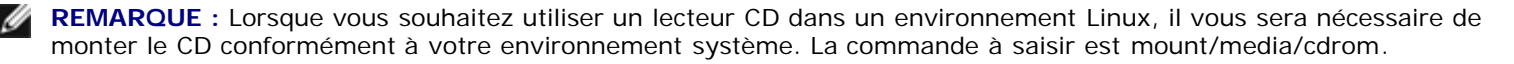

### **Désactivez le pare-feu de Microsoft® Windows® XP, Windows Server® 2008, Windows Server 2008 R2, Windows Vista® ou Windows 7 avant d'installer le logiciel de l'imprimante**

**REMARQUE :** Cette étape peut ne pas être nécessaire si Windows XP Service Pack 2 est installé.

Si votre imprimante est directement reliée à un réseau et que le pare-feu de Windows 7, Windows Vista, Windows Server 2008 R2, Windows Server 2008 ou Windows XP est activé, il vous sera impossible de voir votre ou vos imprimantes réseau lors de l'exécution du logiciel d'installation de l'imprimante Dell™. Afin d'éviter une telle situation, désactivez le pare-feu de Windows 7, Windows Vista, Windows Server 2008 R2, Windows Server 2008 ou Windows XP avant d'installer le logiciel de l'imprimante Dell. Procédez comme suit pour activer ou désactiver le pare-feu de Windows 7, Windows Vista, Windows Server 2008 R2, Windows Server 2008 ou Windows XP.

**NOTE :** Il est conseillé d'activer le pare-feu de Windows 7, Windows Vista, Windows Server 2008 R2, Windows Server 2008 ou de Windows XP une fois le logiciel de l'imprimante installé. L'activation du pare-feu de Windows 7, Windows Vista, Windows Server 2008 R2, Windows Server 2008 ou Windows XP après l'installation du logiciel de l'imprimante ne restreint pas l'utilisation de votre imprimante.

1. Cliquez sur le bouton **Démarrer** et cliquez ensuite sur **Aide et support**.

**REMARQUE :** Pour Windows Server 2008 R2 et Windows 7, si vous utilisez **Aide en ligne**, activez **Aide en** Ø **mode hors connexion** dans la fenêtre **Aide et support Windows**.

2. Dans la case **Rechercher**, saisissez firewall ensuite, appuyez sur **Entrée**.

Dans la liste, cliquez sur **Activer ou désactiver le Pare-feu Windows**, ensuite, suivez les instructions à l'écran.

#### <span id="page-211-0"></span>**Impression et vérification de la page des réglages de l'imprimante**

Avant d'installer le pilote d'impression sur votre ordinateur, imprimez la page des réglages de l'imprimante pour vérifier l'adresse IP de votre imprimante.

#### **Lors de l'utilisation du panneau de commande**

- 1. Appuyez sur le bouton **Menu**.
- 2. Appuyez sur le bouton  $\blacktriangledown$  jusqu'à ce que Rapport/liste s'affiche, puis appuyez sur le bouton  $\blacktriangledown$  (Régler).
- 3. Paramètre impri s'affiche, puis appuyez sur le bouton **(Régler)**.

La page des réglages de l'imprimante s'imprime.

4. Vérifiez sous le titre **TCP/IP** sur la page des réglages de l'imprimante.

Si l'adresse IP est 0.0.0.0, patientez quelques minutes, le temps que l'adresse IP soit automatiquement corrigée et imprimez de nouveau la page des réglages de l'imprimante.

Si l'adresse IP n'est pas déterminée automatiquement, reportez-vous à la rubrique ["Attribution d'une adresse IP".](#page-17-0)

#### <span id="page-211-1"></span>**Configuration locale d'une imprimante réseau**

1. Insérez le CD *Pilotes et utilitaires* dans votre ordinateur pour lancer le **Navigateur de configuration facile**.

**REMARQUE :** Si le CD ne démarre pas automatiquement, cliquez sur **Démarrer**® **Tous les programmes** (pour Windows Vista et Windows 7)® **Accessoires** (pour Windows Vista et Windows 7)® **Exécuter**, puis tapez D:\setup\_assist.exe (où D représente la lettre pour votre CD), puis cliquez sur **OK**.

- 2. Appuyez sur **Installation personnalisée** pour lancer le logiciel d'installation.
- 3. Sélectionnez **Installation en réseau** et cliquez sur **Suivant**.
- 4. Sélectionnez **Installation locale** et cliquez sur **Suivant**.
- 5. Sélectionnez dans la liste des imprimantes l'imprimante que vous souhaitez installer et cliquez sur **Suivant**. Si l'imprimante cible ne se trouve pas dans la liste, cliquez sur **Rafraîchir** pour actualiser cette liste, ou cliquez sur **Ajouter une imprimante** pour ajouter manuellement une imprimante à la liste. A ce stade, vous pouvez définir l'adresse IP et le nom du port.

Si vous avez installé cette imprimante sur l'ordinateur serveur, cochez la case **J'installe cette imprimante sur le serveur**.

**REMARQUE :** Si vous utilisez AutoIP, 0.0.0.0 sera affiché dans votre logiciel installeur. Avant de poursuivre, vous devez saisir une adresse IP valable.

**REMARQUE :** Dans certains cas, **Alerte sécurité Windows** s'affiche lors de cette étape si vous utilisez Windows Vista, Windows Vista 64-bit Edition, Windows Server 2008, Windows Server 2008 64-bit Edition, Windows Server 2008 R2 64-bit Edition, Windows 7 ou Windows 7 64-bit Edition. Dans ce cas, sélectionnez **Débloquer** (**Autoriser l'accès** sous Windows Server 2008 R2 et Windows 7) et poursuivez la procédure.

- 6. Spécifiez les réglages de l'imprimante, puis cliquez sur **Suivant**.
	- a. Saisissez le nom de l'imprimante.
	- b. Si vous souhaitez que d'autres utilisateurs du réseau puissent avoir accès à cette imprimante, sélectionnez **Partager cette imprimante avec d'autres ordinateurs sur le réseau** et saisissez ensuite un nom de partage facilement identifiable pour les utilisateurs.
	- c. Si vous souhaitez définir une imprimante comme imprimante par défaut, cochez la case **Définir comme imprimante par défaut**.
	- d. Si vous souhaitez restreindre l'impression en couleur, sélectionnez l'option **Dell ColorTrack** adaptée. Saisissez le mot de passe quand **Couleur - Mot de passe activé** est sélectionné pour **Dell ColorTrack**.
	- e. Si vous souhaitez installer le pilote PostScript, cochez la case **Pilote PostScript**.
- 7. Sélectionnez le logiciel et la documentation que vous souhaitez installer puis cliquez sur **Suivant**. Vous pouvez choisir les dossiers où seront installés la documentation et le logiciel Dell. Pour changer de dossier, cliquez sur **Parcourir**.
- 8. Cliquez sur **Terminer** pour sortir de l'assistant lorsque l'écran **Félicitations!** s'affiche. Au besoin, cliquez sur **Imprimer une page de test** pour imprimer une page de test.

Utilisez **Dell Printer Configuration Web Tool** pour contrôler l'état de votre imprimante réseau sans quitter votre bureau. Vous pouvez afficher et/ou modifier les paramètres de configuration de l'imprimante et vérifier le niveau de toner. Lorsque des consommables de remplacement doivent être commandés, il vous suffit de cliquer sur le lien Fournitures Dell de votre navigateur Web.

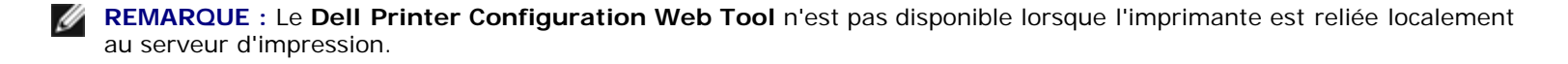

Pour lancer le **Dell Printer Configuration Web Tool**, saisissez l'adresse IP de l'imprimante dans le navigateur Web et la configuration de l'imprimante s'affiche à l'écran.

Vous pouvez configurer le **Dell Printer Configuration Web Tool** de manière à ce qu'il vous envoie un courrier électronique lorsque l'imprimante nécessite une intervention ou que des fournitures doivent être commandées.

Pour configurer des alertes courriels :

- 1. Lancez le **Dell Printer Configuration Web Tool**.
- 2. Cliquez sur le lien **Alerte courriel**.
- 3. Sous **Installation des listes courriels et des alertes**, définissez les options **Passerelle SMTP primaire** et **Adresse de réponse** et saisissez votre adresse électronique ou l'adresse électronique de l'opérateur clé dans la zone de liste correspondante.
- 4. Cliquez sur **Appliquer les nouveaux réglages**.

**REMARQUE :** Le serveur SMTP affichera **Connexion en cours** jusqu'à ce qu'une erreur survienne.

#### <span id="page-213-0"></span>**Configuration à distance d'une imprimante réseau**

#### **Avant l'installation**

Avant de démarrer une installation distante, effectuez les procédures suivantes.

#### **Autriser le spouleur d'impression à accepter les connexions des clients**

**REMARQUE :** Cette étape est requise sous Windows Vista, Windows Vista 64-bit Edition, Windows XP, Windows XP 64 bit Edition, Windows Server 2003, Windows Server 2003 x64 Edition, Windows Server 2008, Windows Server 2008 64 bit Edition, Windows Server 2008 R2 64-bit Edition, Windows 7 et Windows 7 64-bit Edition.

#### **Pour Windows XP, Windows Vista, Windows Server 2003 et Windows Server 2008:**

- 1. Cliquez sur **Démarrer**® **Tous les programmes** (sous Windows Vista uniquement)® **Accessoires** (sous Windows Vista uniquement)® **Exécuter**.
- 2. Saisissez gpedit.msc, ensuite, cliquez sur **OK**.
- 3. Cliquez sur **Configuration ordinateur**® **Modèles d'administration**® **Imprimantes**.
- 4. Cliquez avec le bouton droit de la souris sur **Autriser le spouleur d'impression à accepter les connexions des clients** et sélectionnez **Propriétés**.
- 5. Sous l'onglet **Paramètre**, sélectionnez **Activé**, ensuite, cliquez sur **OK**.
- 6. Redémarrez l'ordinateur.

#### **Pour Windows Server 2008 R2 et Windows 7 :**

- 1. Cliquez sur **Démarrer**® **Tous les programmes** (sous Windows 7 uniquement)® **Accessoires** (sous Windows 7 uniquement)® **Exécuter**.
- 2. Saisissez gpedit.msc, ensuite, cliquez sur **OK**.
- 3. Cliquez sur **Configuration ordinateur** ® **Modèles d'administration** ® **Imprimantes**.
- 4. Cliquez avec le bouton droit de la souris sur **Autoriser le spouleur d'impression à accepter les connexions des clients** et sélectionnez **Modifier**.
- 5. Sélectionnez **Activé**, puis cliquez sur **OK**.
- 6. Redémarrez l'ordinateur.

#### **Partage du fichier pare-feu et de l'imprimante**

**REMARQUE :** Cette étape est requise sous Windows Vista, Windows Vista 64-bit Edition, Windows XP, Windows XP 64- Ø bit Edition, Windows Server 2008, Windows Server 2008 64-bit Edition, Windows Server 2008 R2 64-bit Edition, Windows 7 et Windows 7 64-bit Edition.

#### **Pour Windows Vista :**

- 1. Cliquez sur **Démarrer**® **Panneau de configuration**.
- 2. Sélectionnez **Sécurité**.
- 3. Cliquez sur **Pare-feu Windows**.
- 4. Cliquez sur **Modifier les paramètres**.
- 5. Cliquez sur **Continuer**.
- 6. Sous l'onglet **Exceptions**, cochez la case **Partage de fichiers et d'imprimantes**, ensuite, cliquez sur **OK**.

#### **Pour Windows Server 2008 :**

- 1. Cliquez sur **Démarrer**® **Panneau de configuration**.
- 2. Double-cliquez sur **Pare-feu Windows**.
- 3. Cliquez sur **Modifier les paramètres**.
- 4. Sous l'onglet **Exceptions**, cochez la case **Partage de fichiers et d'imprimantes**, ensuite, cliquez sur **OK**.

#### **Pour Windows Server 2008 R2 et Windows 7 :**

- 1. Cliquez sur **Démarrer**® **Panneau de configuration**.
- 2. Sélectionnez **Système et sécurité**.
- 3. Cliquez sur **Pare-feu Windows**.
- 4. Cliquez sur **Autoriser un programme ou une fonctionnalité via le Pare-feu Windows**.
- 5. Si les cases à cocher situées sous **Programmes et fonctionnalités autorisés :** sont grisées, cliquez sur **Modifier les paramètres**.
- 6. Activez la case à cocher **Partage de fichiers et d'imprimantes**. Selon vos paramètres, la case à cocher **Domestique/léger d'entreprise (privé)** ou **Public** est automatiquement activée. Si la boîte de dialogue **Propriétés de Partage de fichiers et d'imprimantes** s'affiche, cliquez sur **OK**.
- 7. Cliquez sur **OK**.
- 1. Cliquez sur **Démarrer**® **Panneau de configuration**.
- 2. Sélectionnez **Centre de sécurité**.
- 3. Cliquez sur **Pare-feu Windows**.
- 4. Sous l'onglet **Exceptions**, cochez la case **Partage de fichiers et d'imprimantes**, ensuite, cliquez sur **OK**.

#### **Lancer Registre à distance**

**REMARQUE :** Cette étape est nécessaire sous Windows Vista, Windows Vista 64-bit Edition, Windows 7 et Windows 7 64-bit Edition.

- 1. Cliquez sur **Démarrer**® **Panneau de configuration**.
- 2. Sélectionnez **Système et maintenance** (**Système et sécurité** pour Windows 7).
- 3. Cliquez sur **Outlis d'administration**.
- 4. Double-cliquez sur **Services**.
- 5. Cliquez sur **Continuer** (pour Windows Vista uniquement).
- 6. Cliquez avec le bouton droit de la souris sur **Registre à distance** et sélectionnez **Démarrer**.
- 7. Cliquez avec le bouton droit de la souris sur **Registre à distance** et sélectionnez **Propriétés**.
- 8. Modifiez le **Type de démarrage :** sur **Automatique**, ensuite, cliquez sur **OK**.

#### **Désactivation de Contrôle de compte d'utilisateur**

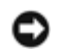

**NOTE :** La désactivation du contrôle de compte d'utilisateur risque de rendre le système vulnérable aux attaques de virus.

**REMARQUE :** Cette étape est requise sous Windows Vista, Windows Vista 64-bit Edition, Windows Server 2008, Windows Server 2008 64-bit Edition, Windows Server 2008 R2 64-bit Edition, Windows 7 et Windows 7 64-bit Edition.

#### **Pour Windows Vista :**

- 1. Cliquez sur **Démarrer**® **Panneau de configuration**.
- 2. Sélectionnez **Comptes d'utilisateurs et protection des utilisateurs**.
- 3. Cliquez sur **Comptes d'utilisateurs**.
- 4. Cliquez sur **Activer ou désactiver le contrôle des comptes d'utilisateurs**.
- 5. Cliquez sur **Continuer**.
- 6. Désactivez la case à cocher **Utiliser le contrôle des comptes d'utilisateurs pour vous aider à protéger votre ordinateur**.
- 7. Redémarrez l'ordinateur.

#### **Pour Windows Server 2008 :**
- 1. Cliquez sur **Démarrer**® **Panneau de configuration**.
- 2. Double-cliquez sur **Comptes d'utilisateurs**.
- 3. Cliquez sur **Activer ou désactiver le contrôle des comptes d'utilisateurs**.
- 4. Désactivez la case à cocher **Utiliser le contrôle des comptes d'utilisateurs pour vous aider à protéger votre ordinateur**.
- 5. Cliquez sur **OK**.
- 6. Redémarrez l'ordinateur.

#### **Pour Windows Server 2008 R2:**

- 1. Cliquez sur **Démarrer**® **Panneau de configuration**.
- 2. Sélectionnez **Comptes d'utilisateurs**.
- 3. Cliquez sur **Comptes d'utilisateurs**.
- 4. Cliquez sur **Modifier les paramètres de contrôle de compte d'utilisateur**.
- 5. Déplacez le curseur vers le bas, puis cliquez sur **OK**.
- 6. Redémarrez l'ordinateur.

#### **Pour Windows 7:**

- 1. Cliquez sur **Démarrer**® **Panneau de configuration**.
- 2. Sélectionnez **Comptes et protection utilisateurs**.
- 3. Cliquez sur **Comptes d'utilisateurs**.
- 4. Cliquez sur **Modifier les paramètres de contrôle de compte d'utilisateur**.
- 5. Déplacez le curseur vers le bas, puis cliquez sur **OK**.
- 6. Cliquez sur **Oui** dans la boîte de dialogue **Contrôle de compte d'utilisateur**.
- 7. Redémarrez l'ordinateur.

### **Activation de la découverte de réseau et du partage de fichiers pour tous les réseaux publics**

Vous pouvez sauter la rubrique "Désactiver le contrôle de compte d'utilisateur" pour cette procédure.

- **REMARQUE** : Cette étape est requise sous Windows Vista, Windows Vista 64-bit Edition, Windows Server 2008, Windows Server 2008 64-bit Edition, Windows Server 2008 R2 64-bit Edition, Windows 7 et Windows 7 64-bit Edition pour l'ordinateur serveur.
	- 1. Cliquez sur **Démarrer**® **Réseau** (**Démarrer**® votre nom d'utilisateur® **Réseau** pour Windows 7).
	- 2. Cliquez sur **La découverte du réseau et le partage de fichiers sont désactivés. Les ordinateurs et les périphériques du réseau ne sont pas visibles. Cliquez pour effectuer la modification**.
	- 3. Cliquez sur **Activer la découverte de réseau et le partage des fichiers**.

4. Cliquez sur **Oui, activer la découverte de réseau et le partage des fichiers pour tous les réseaux publics**.

### **Désactivation de Partage de fichier simple**

*C* **REMARQUE** : Cette étape est requise sous Windows XP et Windows XP 64-bit Edition.

- 1. Cliquez sur **Démarrer**® **Panneau de configuration**.
- 2. Sélectionnez **Apparence et thèmes**.
- 3. Sélectionnez **Options des dossiers**.
- 4. Sous l'onglet **Affichage**, décochez la case **Utiliser le partage de fichiers simple (recommandé)**, ensuite, cliquez sur **OK**.
- 5. Cliquez sur **Démarrer**® **Panneau de configuration**.
- 6. Sélectionnez **Performances et maintenance**.
- 7. Sélectionnez **Outils administratifs**.
- 8. Cliquez sur **Stratégie de sécurité locale**.
- 9. Cliquez sur **Stratégies locales**® **Options de sécurité**.
- 10. Cliquez-droite sur **Accès réseau : modèle de partage et de sécurité pour les comptes locaux** et sélectionnez **Propriétés**.
- 11. Assurez-vous que l'option **Classique les utilisateurs locaux s'authentifient eux-mêmes** est sélectionnée.

### **Installation du pilote d'impression**

- **REMARQUE :** Une installation sous Windows XP Home Edition, Windows Vista Home Basic, Windows Vista Home Premium, Windows Vista x64 Home Basic, Windows Vista x64 Home Premium, Windows 7 Starter, Windows 7 Home Basic, Windows 7 Home Premium, Windows 7 x64 Home Basic et Windows 7 x64 Home Premium n'est pas prise en charge.
	- 1. Insérez le CD *Pilotes et utilitaires* dans votre ordinateur pour lancer le **Navigateur de configuration facile**.
- **REMARQUE :** Si le CD ne démarre pas automatiquement, cliquez sur **Démarrer**® **Tous les programmes** (pour Windows Vista et Windows 7)® **Accessoires** (pour Windows Vista et Windows 7)® **Exécuter**, puis tapez D:\setup\_assist.exe (où D représente la lettre pour votre CD), puis cliquez sur **OK**.
	- 2. Appuyez sur **Installation personnalisée** pour lancer le logiciel d'installation.
	- 3. Sélectionnez **Installation en réseau** et cliquez sur **Suivant**.
	- 4. Sélectionnez **Installation à distance** et cliquez **Suivant**.
		- a. Entrez le nom de l'ordinateur, l'ID utilisateur et le mot de passe. Cliquez ensuite sur **Ajouter**.
		- b. Cliquez sur **Suivant**.

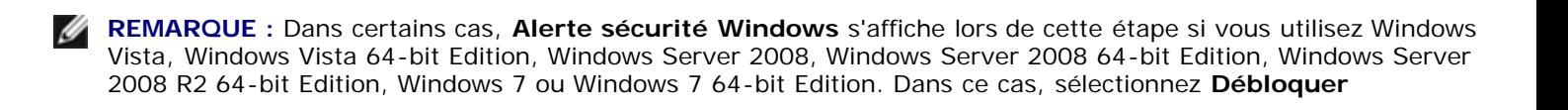

(**Autoriser l'accès** sous Windows Server 2008 R2 et Windows 7) et poursuivez la procédure.

5. Sélectionnez dans la liste des imprimantes l'imprimante que vous souhaitez installer et cliquez sur **Suivant**. Si l'imprimante cible ne se trouve pas dans la liste, cliquez sur **Rafraîchir** pour actualiser cette liste, ou cliquez sur **Ajouter une imprimante** pour ajouter manuellement une imprimante à la liste. A ce stade, vous pouvez définir l'adresse IP et le nom du port.

**REMARQUE :** Si vous utilisez AutoIP, 0.0.0.0 sera affiché dans votre logiciel installeur. Avant de poursuivre, vous devez saisir une adresse IP valable.

- 6. Spécifiez les réglages de l'imprimante, puis cliquez sur **Suivant**.
	- a. Saisissez le nom de l'imprimante.
	- b. Si vous souhaitez que d'autres utilisateurs du réseau puissent avoir accès à cette imprimante, sélectionnez **Partager cette imprimante avec d'autres ordinateurs sur le réseau** et saisissez ensuite un nom de partage facilement identifiable pour les utilisateurs.
	- c. Si vous souhaitez définir une imprimante comme imprimante par défaut, cochez la case **Définir comme imprimante par défaut**.
	- d. Si vous souhaitez restreindre l'impression en couleur, sélectionnez l'option **Dell ColorTrack** adaptée. Saisissez le mot de passe quand **Couleur - Mot de passe activé** est sélectionné pour **Dell ColorTrack**.
- 7. Sélectionnez le logiciel et la documentation que vous souhaitez installer puis cliquez sur **Suivant**. Vous pouvez choisir les dossiers où seront installés la documentation et le logiciel Dell. Pour changer de dossier, cliquez sur **Entrée**.
- 8. Cliquez sur **Terminer** pour sortir de l'assistant lorsque l'écran **Félicitations!** s'affiche.

Utilisez **Dell Printer Configuration Web Tool** pour contrôler l'état de votre imprimante réseau sans quitter votre bureau. Vous pouvez afficher et/ou modifier les paramètres de configuration de l'imprimante et vérifier le niveau de toner. Lorsque des consommables de remplacement doivent être commandés, il vous suffit de cliquer sur le lien Fournitures Dell de votre navigateur Web.

**REMARQUE :** Le **Dell Printer Configuration Web Tool** n'est pas disponible lorsque l'imprimante est reliée localement au serveur d'impression.

Pour lancer le **Dell Printer Configuration Web Tool**, saisissez l'adresse IP de l'imprimante dans le navigateur Web et la configuration de l'imprimante s'affiche à l'écran.

Vous pouvez configurer le **Dell Printer Configuration Web Tool** de manière à ce qu'il vous envoie un courrier électronique lorsque l'imprimante nécessite une intervention ou que des fournitures doivent être commandées.

Pour configurer des alertes courriels :

- 1. Lancez le **Dell Printer Configuration Web Tool**.
- 2. Cliquez sur le lien **Alerte courriel**.
- 3. Sous **Réglages du serveur de courriels**, définissez les options **Passerelle SMTP primaire** et **Adresse de réponse** et saisissez votre adresse électronique ou l'adresse électronique de l'opérateur clé dans la zone de liste des adresses électroniques.
- 4. Cliquez sur **Appliquer les nouveaux réglages**.

**REMARQUE :** Le serveur SMTP affiche **Connexion en attente jusqu'à l'envoi d'une alerte par l'imprimante** jusqu'à ce qu'une erreur survienne.

# **Configuration de la sécurité**

1. Appuyez sur le bouton **Menu**.

- 2. Appuyez sur le bouton  $\blacktriangledown$  jusqu'à ce que Menu admin s'affiche, puis appuyez sur le bouton  $\blacktriangledown$  (Régler).
- 3. Appuyez sur le bouton jusqu'à ce que Réglage panneau s'affiche, puis appuyez sur le bouton **(Régler)**.
- 4. Verr. panneau s'affiche. Appuyez sur le bouton **(Régler)**.
- 5. Appuyez sur le bouton *v* jusqu'à ce que Activez s'affiche, puis appuyez sur le bouton **v (Régler)**.
- 6. Appuyez sur le bouton **Cancel** pour retourner au menu précédent.
- 7. Appuyez sur le bouton  $\blacktriangledown$  jusqu'à ce que Chg mot passe s'affiche, puis appuyez sur le bouton  $\blacktriangledown$  (Régler).
- 8. Ressaisissez le mot de passe afin de confirmer le mot de passe que vous venez de saisir, puis appuyez sur le bouton  $\checkmark$ **(Régler)**.

Le mot de passe a été modifié.

**REMARQUE :** Si vous avez oublié votre mot de passe, éteignez l'imprimante. Rallumez ensuite l'imprimante sous tout en appuyant sur le bouton **Menu**. Maintenez le bouton **Menu** enfoncé jusqu'à ce que le message Init mot dePasse s'affiche. Cette opération permet de rétablir le mot de passe par défaut d'origine du panneau. Notez aussi que le mot de passe pour le Verr. panneau est désactivé.

**REMARQUE :** Si Verr. panneau est réglé sur Activez, le mot de passe par défaut du panneau est 0000.

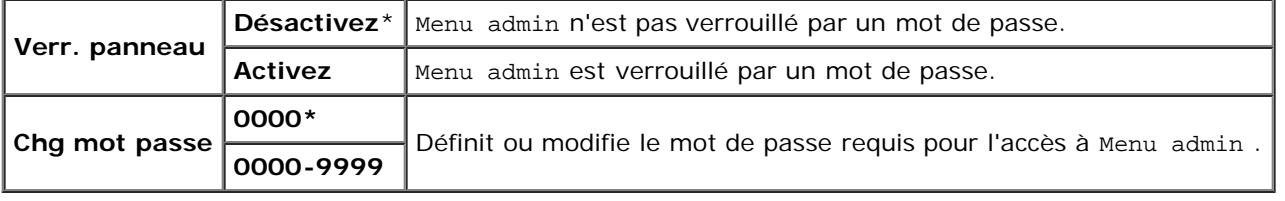

# **Instructions pour le diagnostic de pannes**

### **Réinitialisation des valeurs par défaut**

Une fois cette procédure réalisée et l'imprimante redémarrée, tous les paramètres de menu, sauf les paramètres pour le réseau, seront réinitialisé sur leurs valeurs par défaut.

### **Lors de l'utilisation du panneau de commande**

- 1. Appuyez sur le bouton **Menu**.
- 2. Appuyez sur le bouton *i* jusqu'à ce que Menu admin s'affiche, puis appuyez sur le bouton **(Régler)**.
- 3. Appuyez sur le bouton  $\blacktriangledown$  jusqu'à ce que Entretien s'affiche, puis appuyez sur le bouton  $\blacktriangledown$  (**Régler**).
- 4. Appuyez sur le bouton *v* jusqu'à ce que Réinit défaut s'affiche, puis appuyez sur le bouton **v (Régler)**.
- 5. Le message Êtes-vs sûr ? s'affiche sur le panneau de commande. Appuyez sur le bouton **(Régler)**.
- 6. Eteignez l'imprimante pour appliquer les réglages.

### **Lors de l'utilisation de la boîte à outils**

1. Cliquez sur **Démarrer**® **Tous les programmes**® **Imprimantes Dell**® **Dell 3130cn Color Laser Printer**® **Boîte à outils**.

La boîte de dialogue **Sélectionner une imprimante** s'ouvre.

2. Cliquez sur **Dell 3130cn Color Laser PCL 6** dans **Nom de l'imprimante** et cliquez ensuite sur **OK**.

La **Boîte à outils** s'ouvre.

- 3. Cliquez sur l'onglet **Entretient de l'imprimante**.
- 4. Sélectionnez **Réniti défaut** dans la liste à gauche de la page.

La page **Réniti défaut** s'affiche.

5. Cliquez sur **Démarrer**.

L'imprimante est automatiquement éteinte pour permettre la mise en application des réglages.

[Retour à la table des matières](#page-0-0)

# **Impression avec Web Services on Devices (WSD)**

- [Ajout de rôles pour les services d'impression.](#page-221-0)
- **[Installation de l'imprimante](#page-221-1)**

Cette section décrit l'impression réseau avec WSD, le nouveau protocole de Windows Vista®, Windows Server<sup>®</sup> 2008, Windows Server 2008 R2 et Windows $^{\circledR}$  7 de Microsoft $^{\circledR}$ .

### <span id="page-221-0"></span>**Ajout de rôles pour les services d'impression.**

Si vous utilisez Windows Server 2008 ou Windows Server 2008 R2, vous devez ajouter les rôles des services d'impression pour le client Windows Server 2008 ou Windows Server 2008 R2.

#### **Pour Windows Server 2008:**

- 1. Cliquez sur **Démarrer**® **Outils d'administration**® **Gestionnaire de serveur**.
- 2. Sélectionnez **Options Internet** dans le menu **Action**.
- 3. Activez la case **Services d'impression** dans la fenêtre **Rôles du serveur** dans l'**Assistant Ajouter un rôle**, puis cliquez sur **Suivant**.
- 4. Activez la case **Serveur d'impression**, puis cliquez sur **Suivant**.
- 5. Cliquez sur **Installer**.

#### **Pour Windows Server 2008 R2:**

- 1. Cliquez sur **Démarrer**® **Outils d'administration**® **Gestionnaire de serveur**.
- 2. Sélectionnez **Ajouter des rôles** dans le menu **Action**.
- 3. Activez la case **Services de documents et d'impression** dans la fenêtre **Rôles de serveurs** dans l'**Assistant Ajout de rôles**, puis cliquez sur **Suivant**.
- 4. Cliquez sur **Suivant**.
- 5. Activez la case **Serveur d'impression**, puis cliquez sur **Suivant**.
- 6. Cliquez sur **Installer**.

# <span id="page-221-1"></span>**Installation de l'imprimante**

Vous pouvez installer votre nouvelle imprimante sur le réseau en utilisant le CD *Pilotes et utilitaires* fourni avec votre imprimante ou en utilisant l'assistant **Ajouter une imprimante** de Windows de Microsoft.

## **Installation d'un pilote d'impression à l'aide de l'assistant Ajouter une imprimante**

- 1. Cliquez sur **Démarrer**® **Panneau de configuration**® **Matériel et audio**® **Imprimantes** (**Démarrer**® **Périphériques et imprimantes** pour Windows Server 2008 R2 et Windows 7).
- 2. Cliquez sur **Ajouter une imprimante** pour lancer l'assistant **Ajouter une imprimante**.
- 3. Sélectionner **Ajouter une imprimante réseau, sans fil ou Bluetooth**.
- 4. Dans la liste des imprimantes disponibles, sélectionnez celle que vous souhaitez utiliser et cliquez ensuite sur **Suivant**.

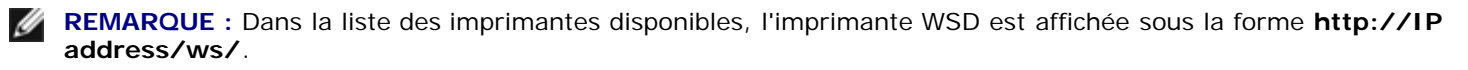

**REMARQUE :** Si aucune imprimante WSD ne figure dans la liste, saisissez manuellement l'adresse IP de l'imprimante pour créer une imprimante WSD. Pour saisir manuellement l'adresse IP de l'imprimante, procédez comme suit.

Sous Windows Server 2008 R2, vous devez faire partie du groupe Administrateurs pour créer une imprimante WSD.

1. Cliquez sur **L'imprimante que je veux n'est pas répertoriée**.

2. Sélectionnez **Ajouter une imprimante à l'aide d'une adresse TCP/ IP ou d'un nom d'hôte** puis cliquez sur **Suivant**.

3. Sélectionnez **Périphérique de services Web** dans **Type de périphérique**.

4. Saisissez l'adresse IP de l'imprimante dans la zone de texte **Nom d'hôte ou adresse IP** puis cliquez sur **Suivant**.

- 5. Installez le pilote d'impression sur votre ordinateur lorsque ceci vous est demandé. Si vous êtes invité à fournir un mot de passe de l'administrateur ou une confirmation, saisissez le mot de passe ou fournissez la confirmation.
- 6. Terminez les étapes supplémentaires de l'assistant et cliquez ensuite sur **Terminer**.
- 7. Imprimer une page de test pour vérifier l'installation de l'imprimante.
	- a. Cliquez sur **Démarrer**® **Panneau de configuration**® **Matériel et audio**® **Imprimantes** (**Démarrer**® **Périphériques et imprimantes** pour Windows Server 2008 R2 et Windows 7).
	- b. Cliquez-droite sur l'imprimante que vous venez de créer et cliquez ensuite sur **Propriétés** (**Propriétés de l'imprimante** pour Windows Server 2008 R2 et Windows 7).

**Pour le pilote PCL :**

Dans l'onglet **Options**, définissez chaque paramètre et cliquez ensuite sur **Appliquer**.

**Pour le pilote PS :**

Dans l'onglet **Paramètres du périphérique**, définissez chaque paramètre et cliquez ensuite sur **Appliquer**.

c. Dans l'onglet **Général**, cliquez sur **Imprimer une page de test**. L'installation a réussi lorsque la page de test s'est correctement imprimée.

[Retour à la table des matières](#page-0-0)

# **Entretien de votre imprimante**

- [Détermination de l'état des fournitures](#page-223-0)
- **[Conservation des fournitures](#page-223-1)**
- [Commande de fournitures](#page-224-0)
- [Stockage des supports d'impression](#page-224-1)
- [Stockage des consommables](#page-224-2)
- **[Remplacement des cartouches d'impression](#page-225-0)**
- **[Remplacement du fuser](#page-227-0)**
- **[Remplacement du rouleau séparateur](#page-230-0)**
- **[Remplacement du module de courroie](#page-235-0)**
- [Réglage de l'enregistrement des couleurs](#page-237-0)

Pour conserver une qualité d'impression optimale, vous devez effectuer régulièrement certaines tâches sur votre imprimante. Si plusieurs personnes utilisent l'imprimante, il est possible que vous souhaitiez désigner un opérateur clé chargé de la maintenance de votre imprimante. Confiez les problèmes d'impression et les tâches de maintenance à cet opérateur clé.

# <span id="page-223-0"></span>**Détermination de l'état des fournitures**

Si votre imprimante est connectée au réseau, vous pouvez connaître instantanément les niveaux de toner restants à l'aide du **Dell™ Printer Configuration Web Tool**. Pour afficher ces informations, saisissez l'adresse IP de l'imprimante dans votre navigateur Web. Pour utiliser la fonction **Installation de l'alerte courriel** afin d'être averti lorsque l'imprimante a besoin de fournitures neuves, saisissez votre nom ou le nom de l'opérateur clé dans la zone de liste des adresses électroniques.

Vous pouvez également vérifier les éléments suivants sur le panneau de commande :

- Toute fourniture ou tout élément de maintenance qui doivent être vérifiés ou remplacés (cependant, l'imprimante peut uniquement afficher les informations relatives à un seul élément à la fois)
- La quantité de toner restant dans chaque cartouche d'impression

# <span id="page-223-1"></span>**Conservation des fournitures**

Vous pouvez modifier plusieurs réglages dans le pilote d'impression pour conserver les cartouches d'impression et le papier.

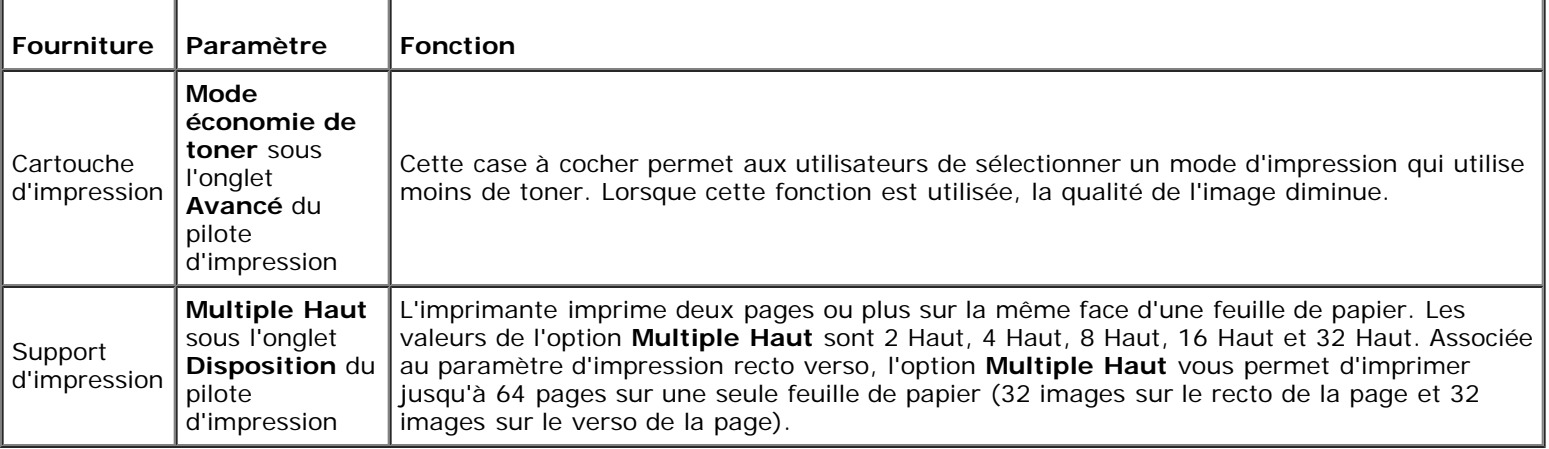

## <span id="page-224-0"></span>**Commande de fournitures**

Si vous utilisez une imprimante mise en réseau, vous pouvez commander des consommables auprès de Dell depuis Internet. Saisissez l'adresse IP de votre imprimante dans le navigateur Internet, lancez le **Dell Printer Configuration Web Tool** et cliquez sur **Commander des fournitures à:** pour commander le toner adapté à votre imprimante.

Vous pouvez également commander des cartouche d'impression de la manière suivante :

- 1. Cliquez sur **Démarrer**® **Tous les programmes**® **Imprimantes Dell**® **Logiciel imprimante laser couleur supplémentaire**® **Système de gestion de fournitures Dell**.
	- La fenêtre **Système de gestion de fournitures Dell** s'affiche.
- 2. Sélectionnez votre imprimante dans la liste **Sélectionner le modèle de l'imprimante**.
- 3. Si vous commandez depuis Internet :
	- a. Si vous ne parvenez pas à obtenir automatiquement les informations depuis l'imprimante à l'aide de la communication bidirectionnelle, une fenêtre s'affiche, vous invitant à saisir le numéro de série. Saisissez votre numéro de série Dell dans le champ donné.

Vous trouverez votre numéro de série Dell à l'intérieur du capot avant de votre imprimante.

- b. Sélectionnez un URL dans la liste **Sélectionnez l'URL de réapprovisionnement**.
- c. Cliquez sur **Visitez le site Internet Dell de commande de fournitures d'imprimantes**.
- 4. Si vous souhaitez commander par téléphone, composez le numéro qui s'affiche sous le titre **Commander par téléphone**.

# <span id="page-224-1"></span>**Stockage des supports d'impression**

Pour éviter tout problème au niveau de l'alimentation du papier et de la qualité d'impression, vous pouvez suivre les conseils suivants.

- Pour obtenir la meilleure qualité d'impression possible, stockez les supports d'impression dans un environnement où la température s'élève à environ 21 °C (70 °F) et où l'humidité relative est de 40 %.
- Déposez les cartons des supports d'impression sur une palette ou une étagère, plutôt qu'à même le sol.
- Si vous stockez des ramettes individuelles de supports d'impression hors du carton d'origine, assurez-vous qu'elles reposent sur une surface plane afin d'éviter tout recourbement des bords.
- Ne placez rien sur les ramettes des supports d'impression.

# <span id="page-224-2"></span>**Stockage des consommables**

Laissez les consommables dans leur emballage original jusqu'à ce que vous les utilisiez. Ne stockez pas les consommables dans :

- des températures supérieures à 40 °C (104 °F),
- des environnements soumis à des variations extrêmes d'humidité ou de température,
- des lieux exposés à la lumière directe du soleil,
- des lieux poussiéreux,
- une voiture pendant une période de temps prolongée,
- des environnements caractérisés par la présence de gaz corrosifs,
- des environnements dont l'air est salé.

### <span id="page-225-0"></span>**Remplacement des cartouches d'impression**

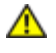

**ATTENTION : Avant de réaliser les procédures suivantes, lisez et observez les consignes de sécurité du** *Guide d'information sur le produit***.**

**NOTE :** Pour protéger les tambours des cartouches d'impression contre la lumière vive, fermez le capot avant dans le délai de cinq minutes. Si le capot avant reste ouvert pendant plus de cinq minutes, la qualité d'impression risque de se détériorer.

Les cartouches d'impression de la marque Dell ne sont disponibles que par l'intermédiaire de Dell. Vous pouvez commander des cartouches de remplacement en ligne sur **<http://www.dell.com/supplies>** ou par téléphone. Pour commander par téléphone, reportez-vous à ["Contacter Dell".](#page-327-0)

Il est conseillé d'utiliser les cartouches d'impression Dell pour votre imprimante. La garantie de Dell ne couvre pas les problèmes causés par l'utilisation d'accessoires, de pièces ou de composants non fournis par Dell.

**ATTENTION : Ne jetez jamais les cartouches d'impression usagées dans les flammes. Le toner restant pourrait exploser et entraîner des brûlures et des blessures.**

**ATTENTION : Ne secouez pas la cartouche d'impression usagée pour ne pas éparpiller du toner.**

### **Dépose de la cartouche d'impression usagée**

1. Poussez sur le bouton sur le côté et ouvrez le capot avant.

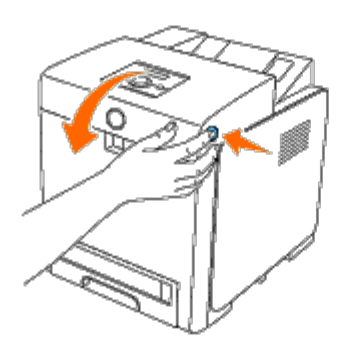

2. Prenez les poignées de chaque côté de la cartouche d'impression que vous souhaitez remplacer et sortez-la.

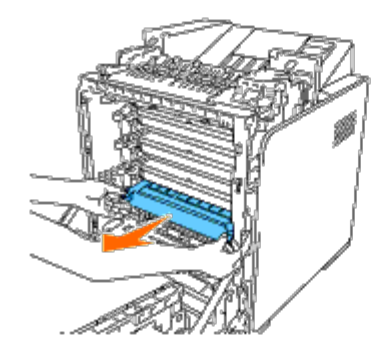

**ATTENTION : Ne secouez pas la cartouche d'impression pour ne pas risquer d'éparpiller du toner.**

## **Installation d'une nouvelle cartouche d'impression**

1. Assurez-vous que la couleur de la cartouche d'impression neuve correspond bien à celle sur le manche avant de la remplacer. Secouez cinq ou six fois la cartouche d'impression pour répartir le toner uniformément.

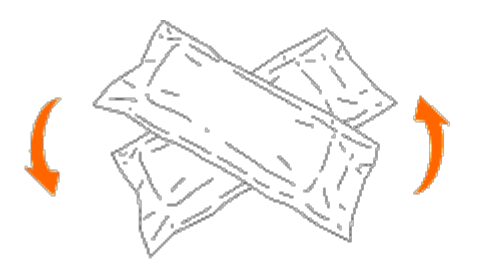

2. Sortez la cartouche d'impression de son emballage.

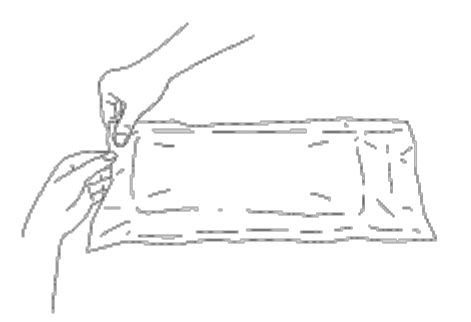

**REMARQUE :** Pour protéger le tambour contre la lumière forte, n'enlevez pas le couvercle orange de protection Ø sur la cartouche d'impression avant d'insérez la cartouche dans son logement dans l'imprimante.

3. Tirez entièrement le ruban d'étanchéité hors de la cartouche d'impression en tirant sur la languette à l'extrémité de la cartouche d'impression. Il mesure environ 856 mm.

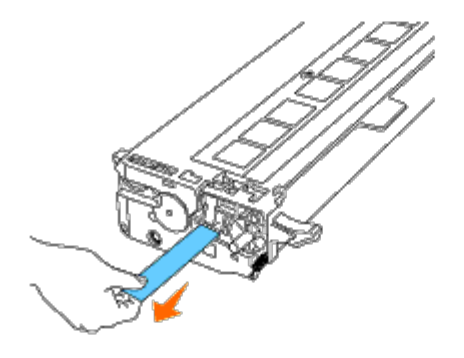

**REMARQUE :** Tirez le ruban tout droit. Autrement, vous risquez en effet de déchirer ce ruban en le tirant en Ø diagonal.

4. Saisissez les deux poignées de la cartouche d'impression en tenant l'étiquette vers le haut et glissez la cartouche dans l'emplacement pour la même couleur. Assurez-vous que la cartouche est bien entièrement insérée.

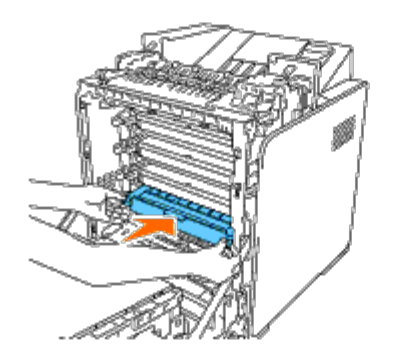

5. Enlevez et jetez le couvercle orange de protection de la cartouche d'impression ainsi installée.

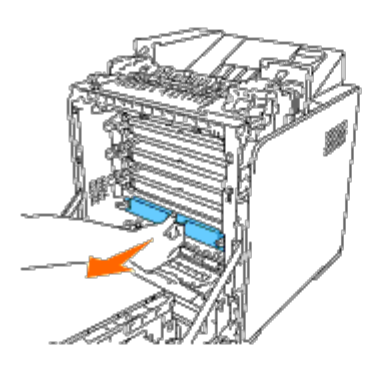

6. Fermez le capot avant.

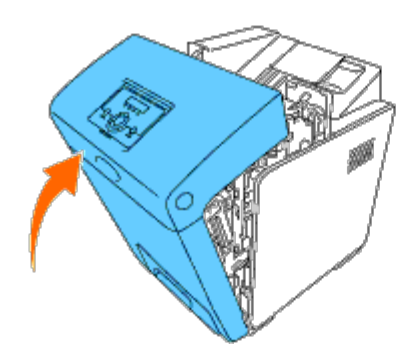

# <span id="page-227-0"></span>**Remplacement du fuser**

**ATTENTION : La mention ATTENTION signale un risque pouvant entraîner des dommages au niveau des biens, des dommages physiques, voire même la mort**

**ATTENTION : Pour éviter une électrocution pendant l'entretien, éteignez toujours l'imprimante et débranchez ensuite le câble d'alimentation de la prise électrique.**

**ATTENTION : Avant de réaliser les procédures suivantes, lisez et observez les consignes de sécurité du** *Guide d'information sur le produit***.**

**NOTE :** Pour protéger les tambours des cartouches d'impression contre la lumière vive, fermez le capot avant dans le délai de cinq minutes. Si le capot avant reste ouvert pendant plus de cinq minutes, la qualité d'impression risque de se détériorer.

**REMARQUE :** Enlevez tout travail d'impression du bac de sortie central et fermez le chargeur multifonctionnel (MPF) Ø avant d'ouvrir le capot avant.

Un fuser de la marque Dell ne peut être acheté qu'auprès de Dell. Pour commander par téléphone, reportez-vous à ["Contacter](#page-327-0) [Dell".](#page-327-0)

Il est conseillé d'utiliser un fuser Dell pour votre imprimante. La garantie de Dell ne couvre pas les problèmes causés par l'utilisation d'accessoires, de pièces ou de composants non fournis par Dell.

### **Dépose du fuser usagé**

**ATTENTION : Pour ne pas vous bruler, ne procédez pas au remplacement du fuser immédiatement après avoir imprimé, car le fuser chauffe en effet fortement durant l'impression.**

- 1. Eteignez l'imprimante et patientez 30 minutes pour permettre au fuser de refroidir avant de le sortir.
- 2. Poussez sur le bouton sur le côté et ouvrez le capot avant.

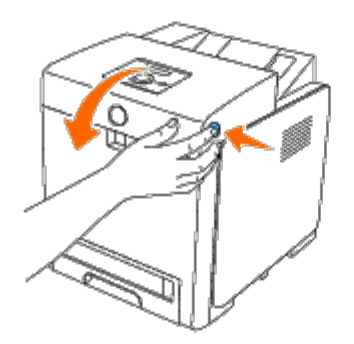

3. Soulevez la grille glissière en position droite.

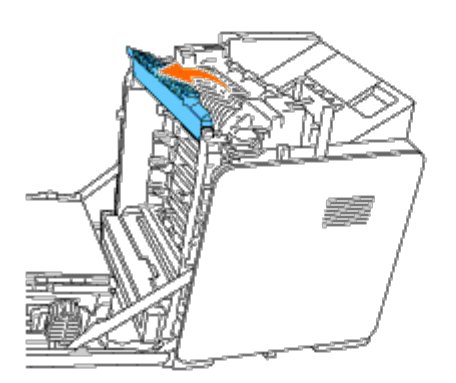

4. Libérez les manettes en les soulevant d'abord et en les poussant ensuite vers l'extérieur des deux extrémités du fuser.

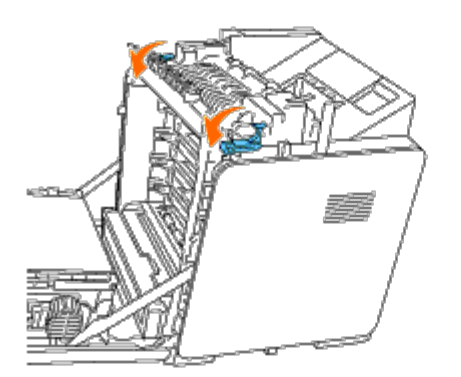

5. Tenez les deux côtés du fuser installé, tirez-le vers l'avant de l'imprimante pour libérer le raccord sur le côté droit, puis soulevez vers le haut pour sortir le fuser.

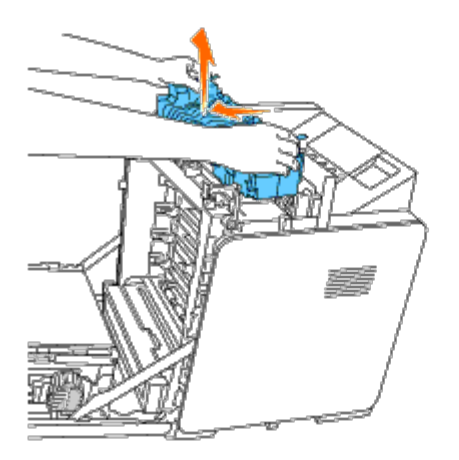

# **Installation d'un nouveau fuser**

- 1. Déballez un nouveau fuser en tenez les deux extrémités du fuser avec vos deux mains.
- 2. Avec le connecteur du fuser orienté vers le logement, poussez le connecteur fermement dans ce logement.

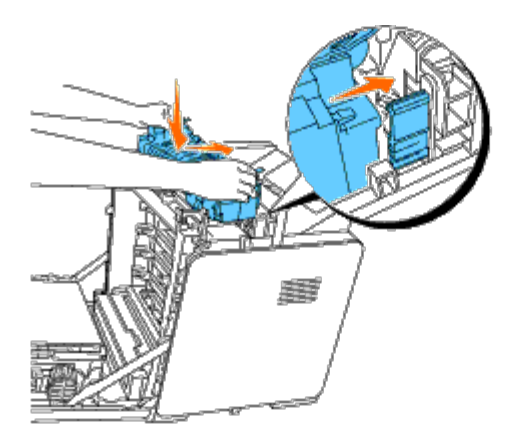

**REMARQUE :** Vérifiez si le connecteur du fuser est bien solidement en place. Ø

3. Verrouillez les deux leviers de chaque côté du fuser.

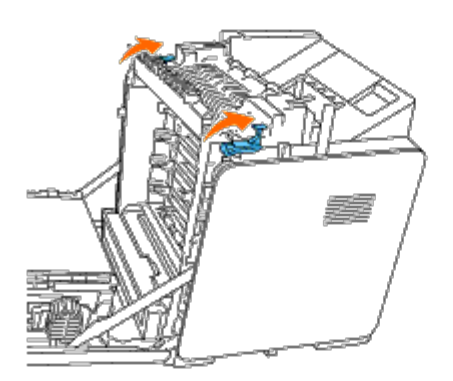

4. Baissez la grille glissière vers sa position horizontale.

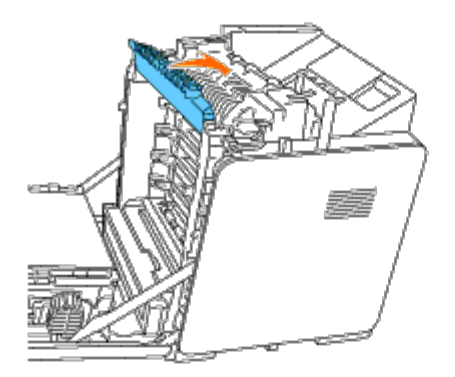

5. Fermez le capot avant.

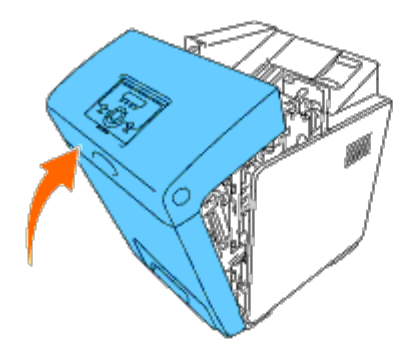

# <span id="page-230-0"></span>**Remplacement du rouleau séparateur**

L'imprimante compte trois rouleaux séparateurs qui nécessitent un remplacement périodique. Un des rouleaux se trouve dans le bac, les autres sont à l'intérieur de l'imprimante. Tous les rouleaux séparateurs doivent être remplacés de la même manière comme décrit dans cette section.

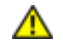

**ATTENTION : Pour éviter une électrocution pendant l'entretien, éteignez toujours l'imprimante et débranchez ensuite le câble d'alimentation de la prise électrique.**

**ATTENTION : Avant d'exécuter les procédures suivantes, prenez connaissance des consignes de sécurité reprises dans votre** *Guide d'information sur le produit* **et observez-les.**

Les rouleaux séparateurs Dell ne sont disponibles que par l'intermédiaire de Dell. Pour commander par téléphone, reportezvous à ["Contacter Dell".](#page-327-0)

Il est conseillé d'utiliser un rouleau séparateur de la marque Dell pour votre imprimante. La garantie de Dell ne couvre pas les problèmes causés par l'utilisation d'accessoires, de pièces ou de composants non fournis par Dell.

### **Dépose du rouleau séparateur usagé situé dans le bac 1**

**REMARQUE :** Avant de sortir le bac de l'imprimante, enlevez tout le papier ou les supports présents dans le bac.

1. Sortez avec précaution le bac 1 hors de l'imprimante. Tenez le bac à deux mains, soulevez légèrement la partie avant et sortez-le de l'imprimante.

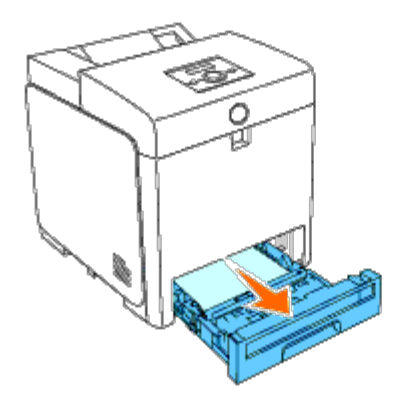

**REMARQUE :** Veillez à enlever tout le papier du bac 1 avant d'enlever le rouleau séparateur. Ø

**REMARQUE :** Replacez soigneusement le bac 1 afin qu'il ne tombe pas. ৶

2. Repoussez les poignées de chaque côté du couvercle du rouleau séparateur, comme illustré sur la figure suivante et ouvrez le couvercle.

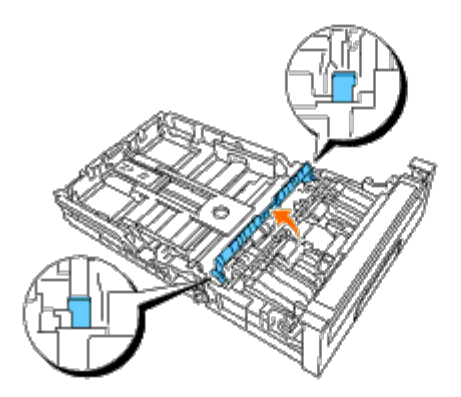

3. Tournez le rouleau séparateur jusqu'à ce que vous apercevez le crochet du rouleau.

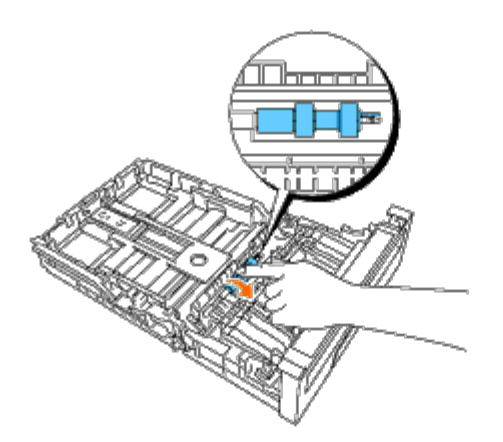

4. Tirez le crochet du rouleau séparateur hors de la rainure dans l'axe, puis glissez le rouleau séparateur vers la droite.

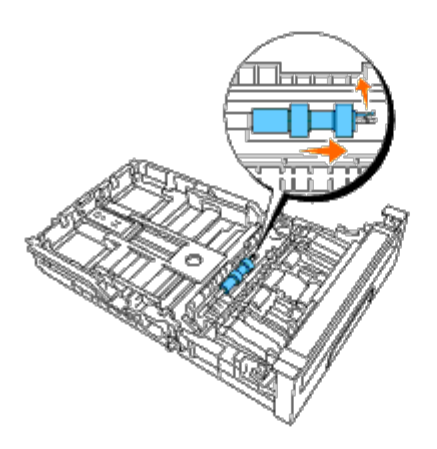

## **Installation du nouveau rouleau séparateur dans le bac 1**

1. Faites coïncider l'orifice dans le nouveau rouleau séparateur avec l'axe.

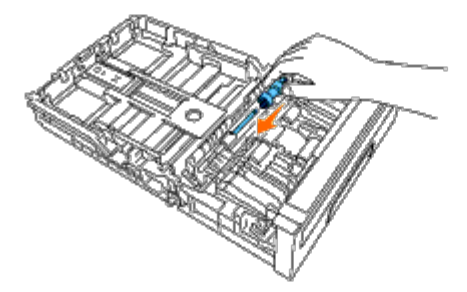

2. Glissez le rouleau séparateur sur l'axe jusqu'à ce que les parties sortantes entrent parfaitement dans les fentes et que le crochet du rouleau se soit reposé dans la rainure sur l'axe.

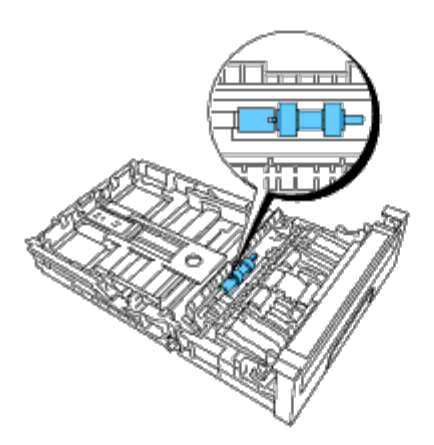

3. Fermez le couvercle du rouleau séparateur de sorte que les deux côtés cliquent en place.

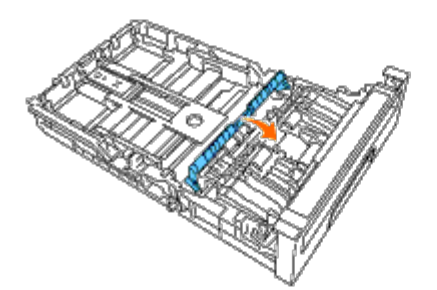

4. Chargez du papier dans le bac 1 et glissez le bac dans l'imprimante.

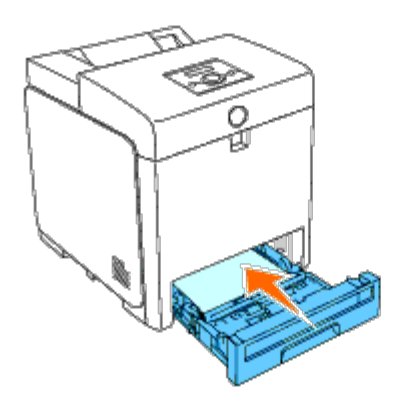

### **Dépose du rouleau séparateur usagé à l'intérieur de l'imprimante**

1. Sortez avec précaution le bac 1 hors de l'imprimante. Tenez le bac à deux mains, soulevez légèrement la partie avant et sortez-le de l'imprimante.

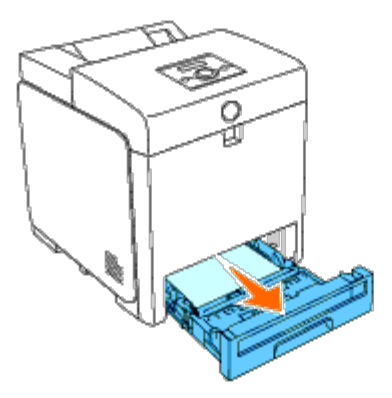

2. Tournez l'ensemble du rouleau séparateur jusqu'à ce que vous apercevez le crochet du rouleau.

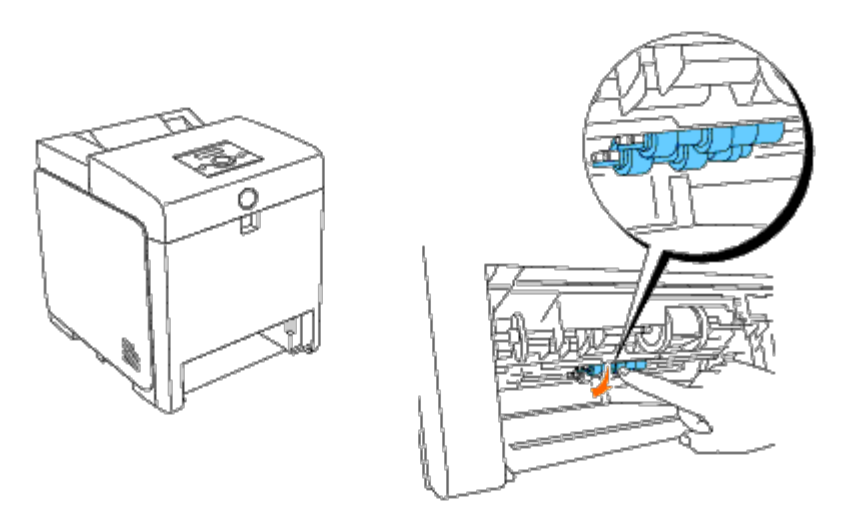

**EX REMARQUE :** Le rouleau se situe à environ 165 mm à l'intérieur de l'imprimante, mesuré à partir de l'ouverture du bac à papier.

3. Tirez le crochet du rouleau séparateur hors de la rainure sur l'axe, puis glissez le rouleau séparateur vers la gauche.

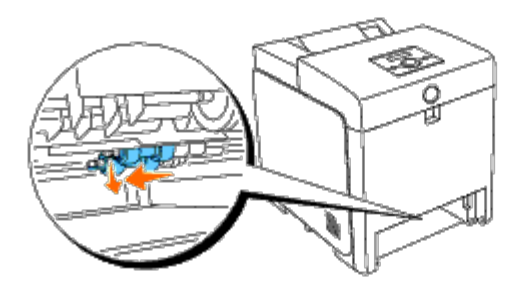

4. Répétez les étapes 2 et 3 pour sortir l'autre rouleau séparateur de l'intérieur de l'imprimante.

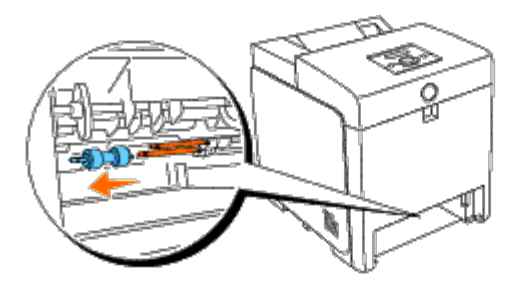

## **Installation d'un nouveau rouleau séparateur à l'intérieur de l'imprimante**

1. Faites coïncider l'orifice dans le nouveau rouleau séparateur avec l'axe.

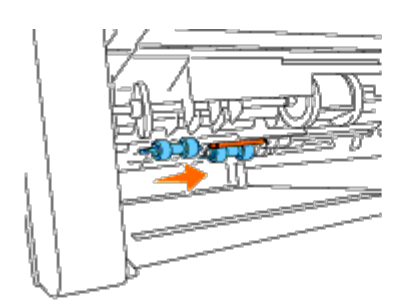

2. Glissez le rouleau séparateur sur l'axe jusqu'à ce que les parties sortantes entrent parfaitement dans les fentes et que le crochet du rouleau se soit reposé dans la rainure sur l'axe.

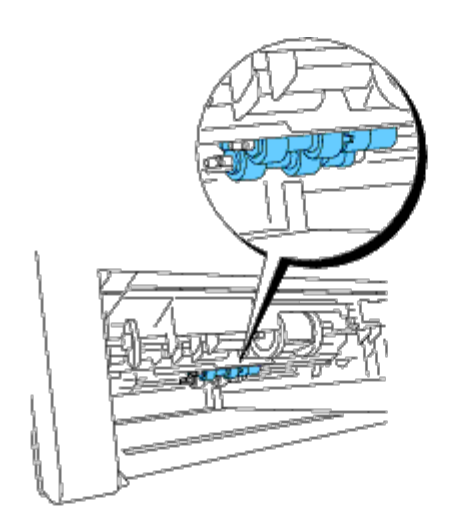

3. Glissez le bac dans l'imprimante.

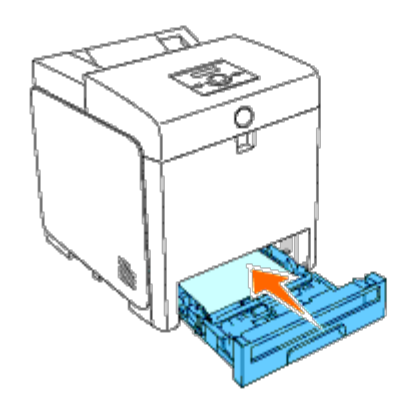

# <span id="page-235-0"></span>**Remplacement du module de courroie**

**ATTENTION : Avant d'exécuter les procédures suivantes, prenez connaissance des consignes de sécurité reprises dans votre** *Guide d'information sur le produit* **et observez-les.**

**NOTE :** Assurez-vous que rien ne touche ni ne raye la surface (film de couleur noire) du module de courroie. Des rayures, de la poussière ou des traces de mains huileuses sur le film du module de courroie pourraient réduire la qualité de l'impression.

**NOTE :** Pour protéger les tambours des cartouches d'impression contre la lumière vive, fermez le capot avant dans le délai de cinq minutes. Si le capot avant reste ouvert pendant plus de cinq minutes, la qualité d'impression risque de se détériorer.

Les modules de courroie Dell ne sont disponibles que par l'intermédiaire de Dell. Pour commander par téléphone, reportez-vous à ["Contacter Dell".](#page-327-0) Il est conseillé d'utiliser un module de courroie de la marque Dell pour votre imprimante. La garantie de Dell ne couvre pas les problèmes causés par l'utilisation d'accessoires, de pièces ou de composants non fournis par Dell.

### **Dépose du module de courroie usagé**

**REMARQUE :** Enlevez tout travail d'impression du bac de sortie central et fermez le couvercle du MPF avant d'ouvrir le capot avant.

**ATTENTION : Ne touchez pas l'intérieur de l'imprimante. Certaines parties peuvent en effet devenir très chaudes. Laissez l'imprimante suffisamment refroidir avant de déposer des pièces intérieures.**

- 1. Assurez-vous que l'imprimante est éteinte.
- 2. Poussez sur le bouton sur le côté et ouvrez le capot avant.

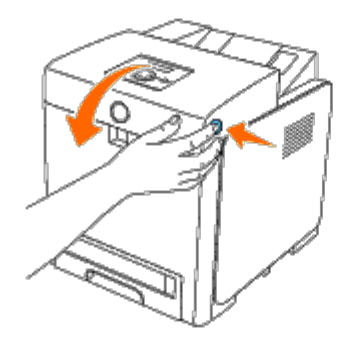

3. Poussez les leviers de dégagement de la courroie vers le haut et tournez la courroie comme illustré sur la figure.

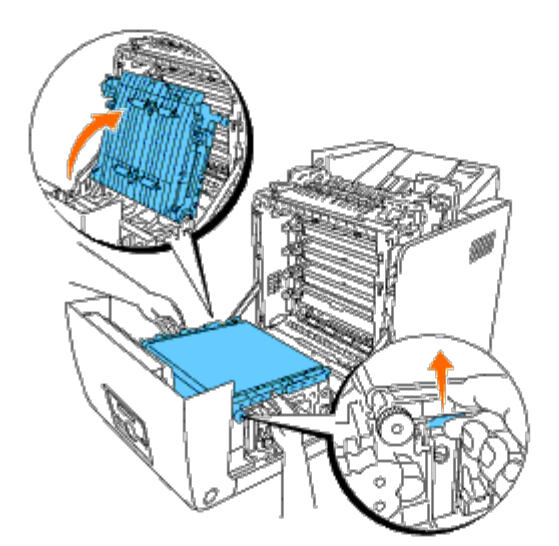

4. Tenez les deux extrémités du module de courroie avec les deux mains et soulevez le côté de droite du module jusqu'à ce que la cheville du côté droit sorte de son attache. Ensuite, poussez le module de courroie vers la droite en sortez le module hors de l'imprimante.

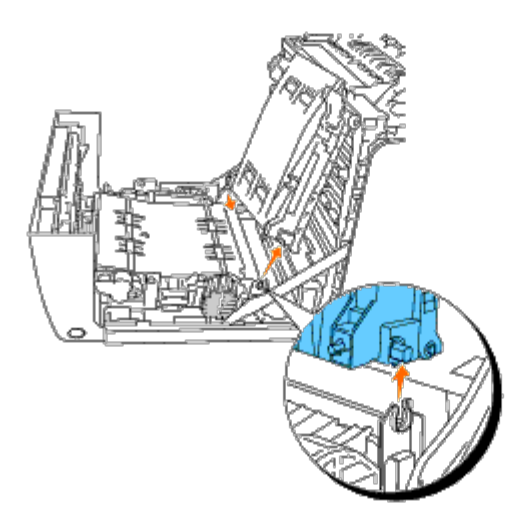

## **Installation d'un nouveau module de courroie**

- 1. Déballez un nouveau module de courroie.
- 2. Insérez la cheville gauche dans l'orifice gauche correspondante du module de courroie, puis faites correspondre la cheville droite sur la rainure et poussez ensuite le côté droit du module de courroie vers le bas pour le fixer dans l'encoche.

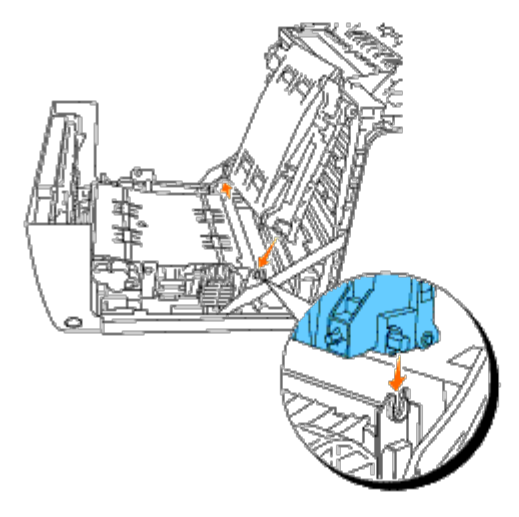

3. Fermez le module de courroie en le poussant vers le bas jusqu'à ce qu'il soit cliqué en place.

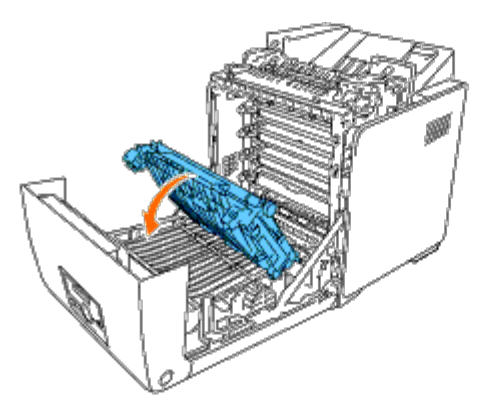

4. Enlevez et jetez le film de protection sur le module de courroie que vous venez d'installer.

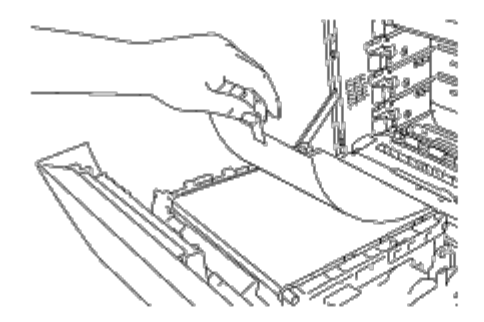

5. Fermez le capot avant.

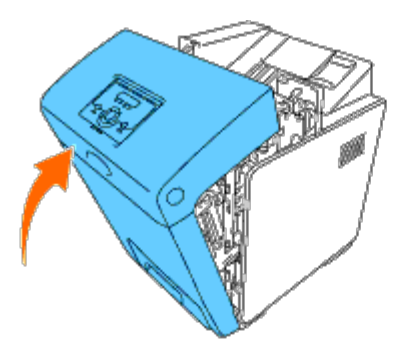

# <span id="page-237-0"></span>**Réglage de l'enregistrement des couleurs**

Procédez comme suit pour régler l'enregistrement des couleurs lors de la première installation de l'imprimante ou lorsque vous la déplacez.

### **Impression du graphique d'enregistrement des couleurs**

#### **Lors de l'utilisation du panneau de commande**

- 1. Appuyez sur le bouton **Menu**.
- 2. Appuyez sur le bouton *iusqu'à ce que Menu admin s'affiche*, puis appuyez sur le bouton **(Régler)**.
- 3. Appuyez sur le bouton  $\blacktriangledown$  jusqu'à ce que Entretien s'affiche, puis appuyez sur le bouton  $\blacktriangledown$  (Régler).
- 4. Appuyez sur le bouton  $\blacktriangledown$  jusqu'à ce que A just enrg coul s'affiche, puis appuyez sur le bouton  $\blacktriangledown$  (**Régler**).
- 5. Appuyez sur le bouton jusqu'à ce que Graph enrg coul s'affiche, puis appuyez sur le bouton **(Régler)**.

Le graphique d'enregistrement des couleurs s'imprime.

### **Lors de l'utilisation de la boîte à outils**

1. Cliquez sur **Démarrer**® **Tous les programmes**® **Imprimantes Dell**® **Dell 3130cn Color Laser Printer**® **Boîte à outils**.

La boîte de dialogue **Sélectionner une imprimante** s'ouvre.

2. Cliquez sur **Dell 3130cn Color Laser PCL 6** dans **Nom de l'imprimante** et cliquez ensuite sur **OK**.

La **Boîte à outils** s'ouvre.

- 3. Cliquez sur l'onglet **Entretient de l'imprimante**.
- 4. Sélectionnez **Ajustement de l'enregistrement** dans la liste sur le côté gauche de la page.

La page **Ajustement de l'enregistrement** s'affiche.

5. Cliquez sur le bouton **Démarrer** à côté de **Table d'enregistrement des couleurs**.

Le graphique d'enregistrement des couleurs s'imprime.

## **Définition des valeurs**

Localisez les valeurs correspondant aux lignes les plus droites (lignes situées à droite des modèles **J** (Jaune), **M** (Magenta) et **C** (Cyan).

**REMARQUE :** Vous pouvez également localiser les lignes les plus droites à l'aide des couleurs les plus denses du motif en forme de grille. Les couleurs les plus denses sont situées à côté des lignes les plus droites. Lorsque la valeur 0 est la valeur la plus proche de la ligne la plus droite, il n'est pas nécessaire de régler l'enregistrement des couleurs. Si la valeur n'est pas 0, suivez la procédure décrite dans la rubrique "[Saisie de valeurs"](#page-239-0).

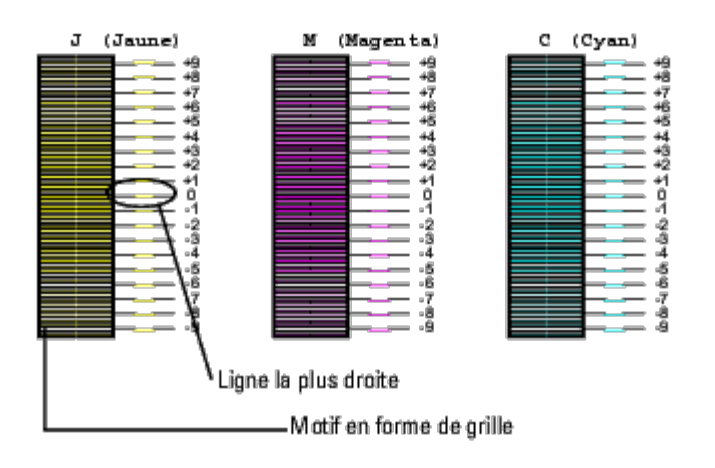

### <span id="page-239-0"></span>**Saisie de valeurs**

### **Lors de l'utilisation du panneau de commande**

Saisissez les valeurs localisées dans le graphique de calage des couleurs à l'aide du panneau de commande afin de procéder aux réglages.

- 1. Appuyez sur le bouton **Menu**.
- 2. Appuyez sur le bouton *iusqu'à ce que Menu admin s'affiche*, puis appuyez sur le bouton **(Régler)**.
- 3. Appuyez sur le bouton  $\blacktriangledown$  jusqu'à ce que Entretien s'affiche, puis appuyez sur le bouton  $\blacktriangledown$  (Régler).
- 4. Appuyez sur le bouton *v* jusqu'à ce que Ajust enrg coul s'affiche, puis appuyez sur le bouton **v (Régler)**.
- 5. Appuyez sur le bouton  $\blacktriangledown$  jusqu'à ce que Entrez le num. s'affiche, puis appuyez sur le bouton  $\blacktriangledown$  (Régler). Le curseur est placé sur le premier chiffre du paramètre Entrez le num...
- 6. Appuyez sur  $\triangle$  ou  $\blacktriangledown$  pour atteindre la valeur affichée sur le graphique (par exemple, +3).
- 7. Appuyez une fois sur le bouton  $\blacktriangleright$  et placez le curseur sur la valeur suivante.
- 8. Répétez les étapes 6 et 7 afin de saisir tous les chiffres du paramètre Entrez le num. et appuyez ensuite sur le bouton **(Régler)**.
- 9. Appuyez sur le bouton  $\blacktriangledown$  jusqu'à ce que Graph enrg coul s'affiche, puis appuyez sur le bouton  $\blacktriangledown$  (Régler). La table d'enregistrement des couleurs et les nouvelles valeurs sont imprimées.
- 10. L'ajustement de l'enregistrement de la couleur est terminé lorsque les lignes les plus droites en **J** (jaune), **M** (magenta) et **C** (cyan) se trouvent à côté de la ligne **0**.

### **Lors de l'utilisation de la boîte à outils**

Saisissez les valeurs localisées dans la table d'enregistrement des couleurs à l'aide de la Boîte à outils afin de procéder aux réglages.

1. Cliquez sur **Démarrer**® **Tous les programmes**® **Imprimantes Dell**® **Dell 3130cn Color Laser Printer**® **Boîte à outils**.

La boîte de dialogue **Sélectionner une imprimante** s'ouvre.

2. Cliquez sur **Dell 3130cn Color Laser PCL 6** dans **Nom de l'imprimante** et cliquez ensuite sur **OK**.

La **boîte à outils** s'ouvre.

- 3. Cliquez sur l'onglet **Entretient de l'imprimante**.
- 4. Sélectionnez **Ajustement de l'enregistrement** dans la liste sur le côté gauche de la page.

La page **Ajustement de l'enregistrement** s'affiche.

- 5. Sélectionnez la valeur avec la ligne droite, ensuite cliquez sur le bouton **Appliquer les nouveaux réglages**.
- 6. Cliquez sur le bouton **Démarrer** à côté de **Table d'enregistrement des couleurs**.

La table d'enregistrement des couleurs et les nouvelles valeurs sont imprimées.

7. Procédez à l'ajustement jusqu'à ce que toutes les lignes droites soient sur la valeur 0. Afficher l'image avant, après l'ajustement aidera.

#### **ATTENTION : Une fois la table d'enregistrement des couleurs imprimé, n'éteignez pas l'imprimante avant que son moteur n'ait cessé de tourner.**

**REMARQUE :** Si la valeur 0 n'est pas située à côté des lignes les plus étroites, vous devez de nouveau procéder à la Ø définition des valeurs et au réglage de l'imprimante.

[Retour à la table des matières](#page-0-0)

# **Démontage d'options**

- [Démontage du chargeur 550 feuilles](#page-241-0)
- **O** [Démontage d'un module recto/verso](#page-242-0)
- $\bullet$  [Dépose d'une mémoire](#page-244-0)
- [Démontage d'un disque dur](#page-245-0)
- **[Enlever l'adaptateur de protocole réseau](#page-246-0)**
- [Démontage de l'adaptateur d'imprimante sans fil](#page-247-0)

Si l'imprimante doit être déplacée ou si l'imprimante avec ses options de traitement des supports d'impression doivent être déplacés vers un autre endroit, démontez alors d'abord toutes les options de traitement des supports d'impression de l'imprimante. Pour le transport, emballez bien l'imprimante et les options de traitement des supports d'impression pour éviter de les endommager.

# <span id="page-241-0"></span>**Démontage du chargeur 550 feuilles**

**ATTENTION : Si vous souhaitez démonter un chargeur 550 feuilles, assurez-vous de d'abord éteindre l'imprimante, de débrancher le câble électrique ainsi que tous les câbles à l'arrière de l'imprimante avant d'exécuter ces tâches.**

- 1. Eteignez l'imprimante et débranchez le câble électrique. Ensuite, débranchez tous les câbles à l'arrière de l'imprimante.
- 2. Tirez le bac 1 hors de l'imprimante jusqu'à ce qu'il soit au bout. Tenez le bac à deux mains, puis soulevez-le légèrement par l'avant et sortez-le de l'imprimante.

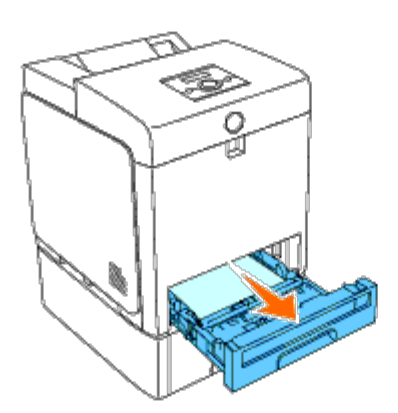

3. Dévissez avec une pièce de monnaie ou un objet similaire, les deux vis qui tiennent ensemble l'imprimante et le chargeur 550 feuilles.

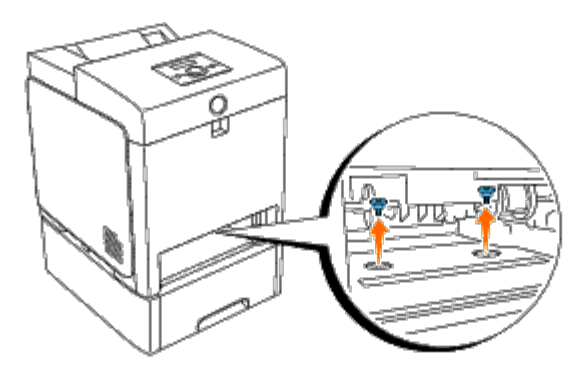

4. Soulevez prudemment l'imprimante du module du bac et posez-la sur une surface plate et droite.

**ATTENTION : Pour soulever l'imprimante en toute sécurité, soulevez-la à deux en se plaçant chacun devant et derrière celle-ci. N'essayez jamais de soulever l'imprimante en se plaçant de ses côtés gauche et droite.**

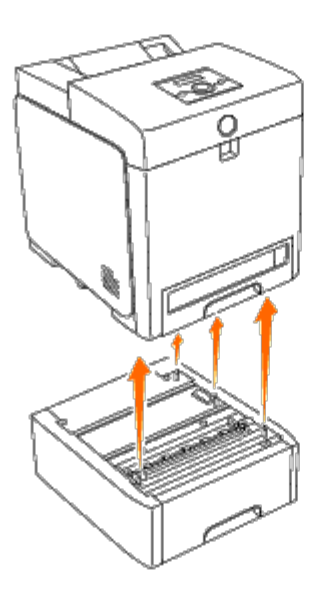

5. Glissez jusqu'au fond le bac 1 dans l'imprimante.

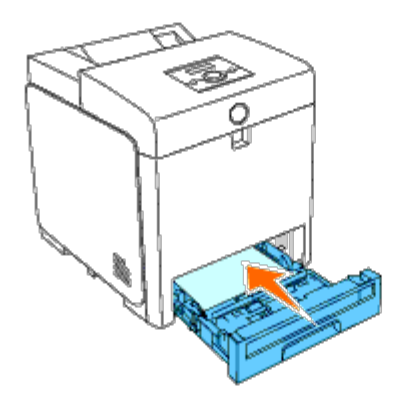

6. Rebranchez tous les câbles, y compris le câble électrique, à l'arrière de l'imprimante et allumez ensuite l'imprimante.

## <span id="page-242-0"></span>**Démontage d'un module recto/verso**

**NOTE :** Pour protéger les tambours des cartouches d'impression contre la lumière vive, fermez le capot avant dans le délai de cinq minutes. Si le capot avant reste ouvert pendant plus de cinq minutes, la qualité d'impression risque de se détériorer.

- 1. Assurez-vous que l'imprimante est éteinte.
- 2. Poussez sur le bouton sur le côté et ouvrez le capot avant.

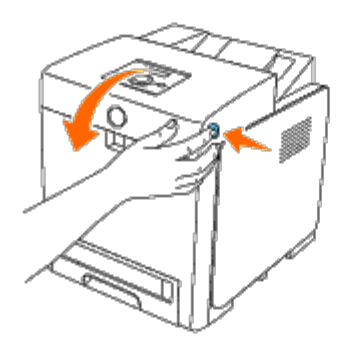

- **NOTE :** Assurez-vous que rien ne touche ni ne raye la surface (film de couleur noire) du module de courroie. Des 0 rayures, de la poussière ou des traces de mains huileuses sur le film du module de courroie pourraient réduire la qualité de l'impression.
	- 3. Poussez les leviers de dégagement de la courroie vers le haut et tournez la courroie comme illustré sur la figure.

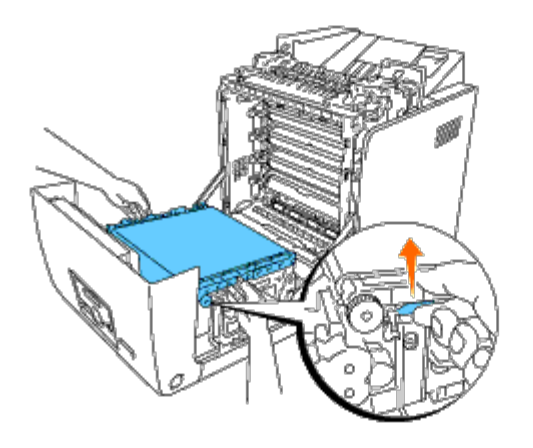

4. Tenez la fermeture du module recto/verso comme illustré dans la figure ci- dessous et sortez le module recto/verso hors de l'imprimante.

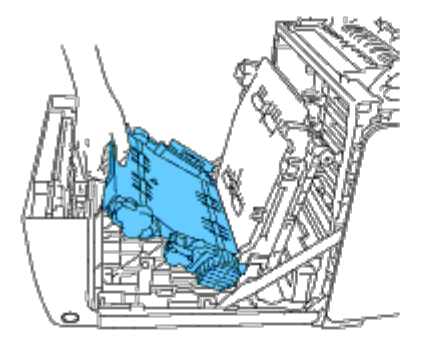

5. Fermez l'unité de la courroie en la poussant vers le bas.

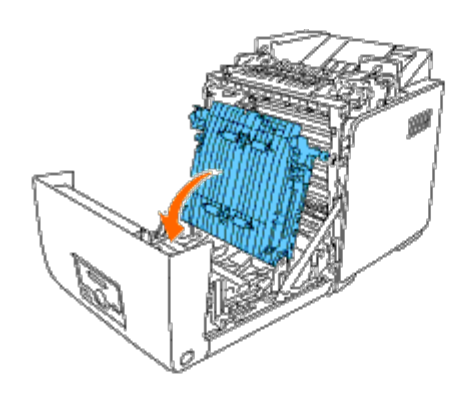

6. Fermez le capot avant.

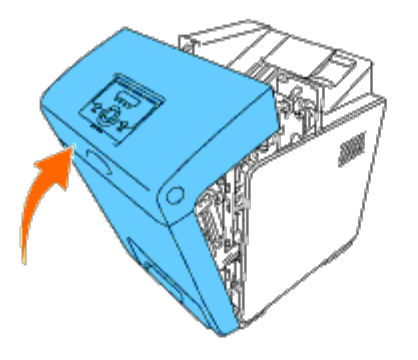

# <span id="page-244-0"></span>**Dépose d'une mémoire**

- 1. Assurez-vous que l'imprimante est éteinte.
- 2. Vissez la vis sur le capot de la carte de contrôle dans le sens antihoraire et ouvrez le couvercle.

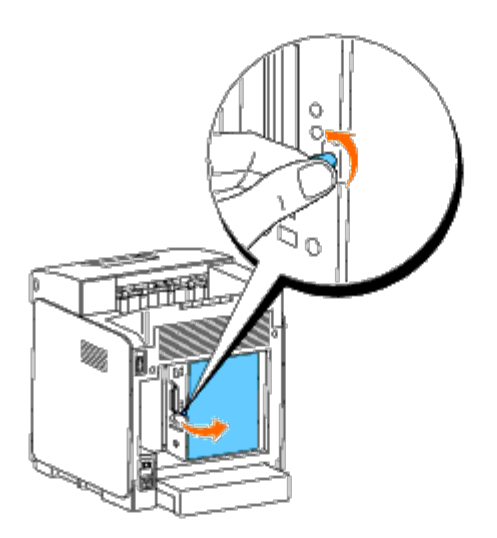

3. Tirez simultanément vers l'extérieur les fermetures des deux côtés de l'emplacement pour la mémoire pour soulever celle-ci.

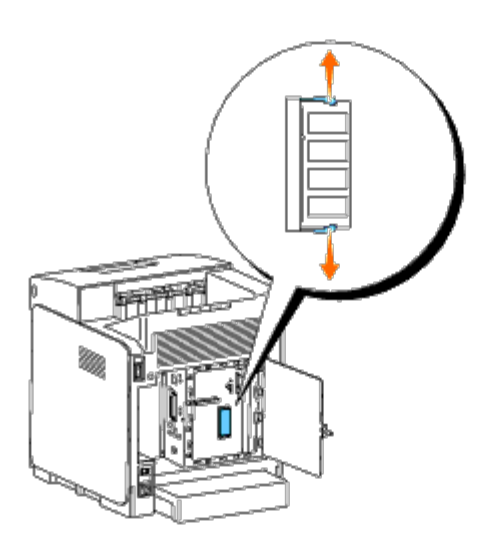

4. Prenez la mémoire et sortez-la.

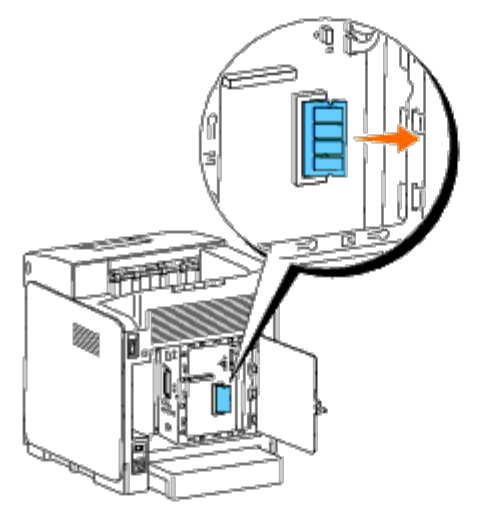

5. Fermez le capot de la carte de contrôle et vissez la vis dans le sens horaire.

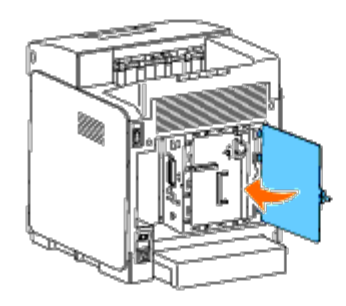

# <span id="page-245-0"></span>**Démontage d'un disque dur**

- 1. Assurez-vous que l'imprimante est éteinte.
- 2. Vissez la vis sur le capot de la carte de contrôle dans le sens antihoraire et ouvrez le couvercle.

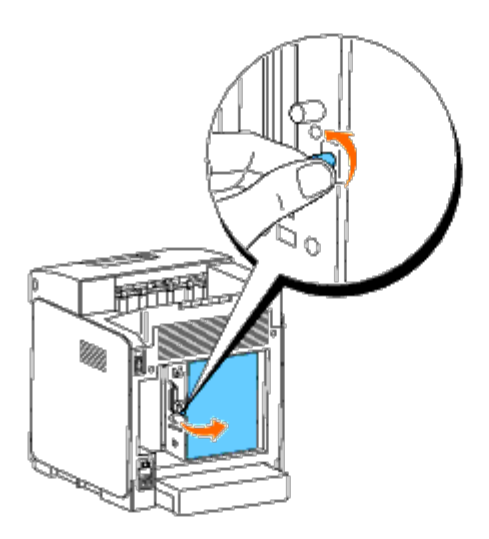

3. Déposez les deux vis du disque dur sur le côté de la carte de contrôle.

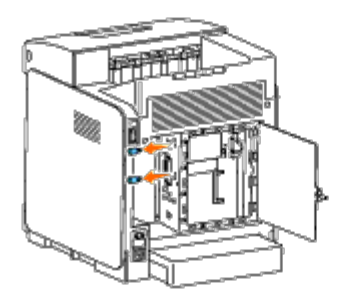

4. Tenez le bord inférieur du disque dur et débranchez le connecteur pour le sortir de la carte de contrôle.

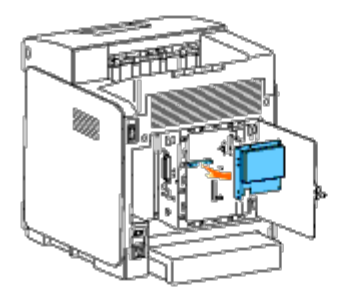

5. Fermez le capot de la carte de contrôle et vissez la vis dans le sens horaire.

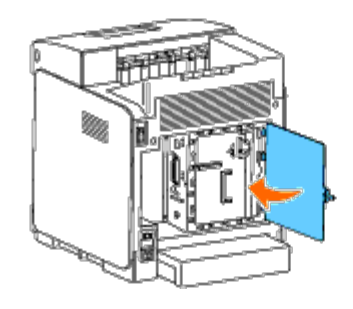

# <span id="page-246-0"></span>**Enlever l'adaptateur de protocole réseau**

- 1. Eteignez l'imprimante et débranchez le câble électrique. Ensuite, débranchez tous les câbles à l'arrière de l'imprimante.
- 2. Vissez la vis sur le capot de la carte de contrôle dans le sens antihoraire et ouvrez le couvercle.

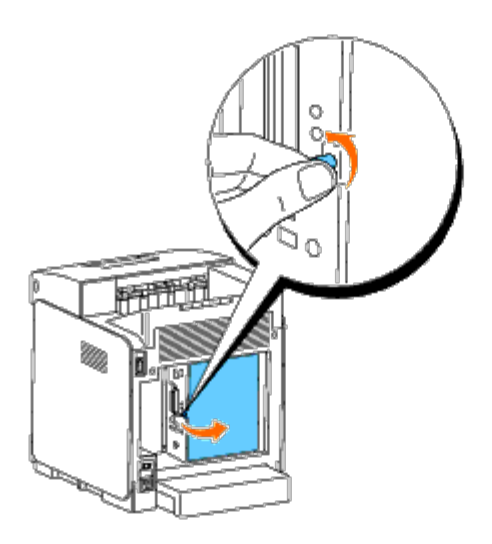

3. Sortez l'adaptateur de protocole réseau en libérant les crochets de l'adaptateur.

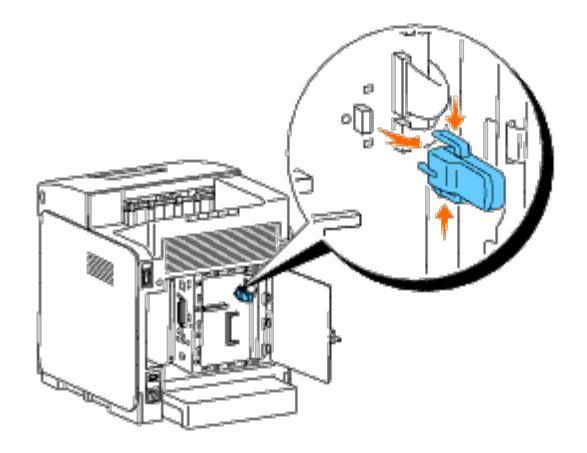

4. Fermez le capot de la carte de contrôle et vissez la vis dans le sens horaire.

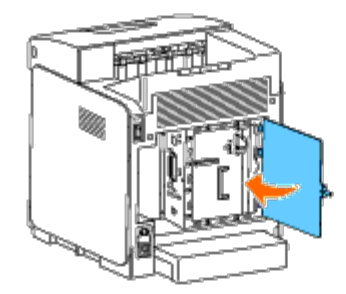

5. Rebranchez tous les câbles, y compris le câble électrique, à l'arrière de l'imprimante et allumez ensuite l'imprimante.

# <span id="page-247-0"></span>**Démontage de l'adaptateur d'imprimante sans fil**

- 1. Eteignez l'imprimante et débranchez le câble électrique. Ensuite, débranchez tous les câbles à l'arrière de l'imprimante.
- 2. Vissez la vis sur le capot de la carte de contrôle dans le sens antihoraire et ouvrez le couvercle.
- 3. Enlever l'adaptateur d'imprimante sans fil de l'imprimante en libérant le crochet de l'adaptateur en dessous de l'emplacement pour l'adaptateur d'imprimante sans fil, comme illustré sur la figure ci-dessous.

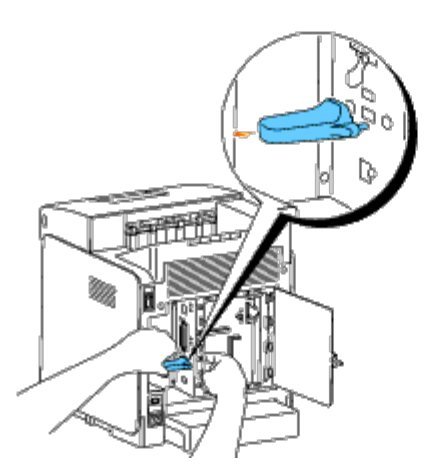

4. Glissez le capuchon sur la fiche de l'adaptateur d'imprimante sans fil.

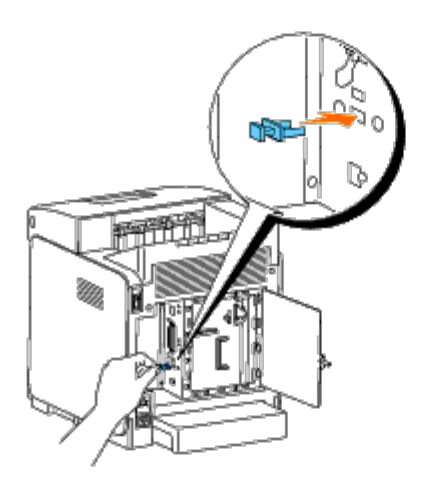

5. Fermez le capot de la carte de contrôle et vissez la vis dans le sens horaire.

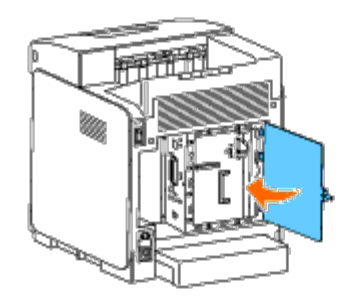

[Retour à la table des matières](#page-0-0)

# **Caractéristiques de l'imprimante**

- [Compatibilité de systèmes d'exploitation](#page-249-0)
- **[Alimentation](#page-249-1)**
- **O** [Dimensions](#page-249-2)
- **[Mémoire](#page-250-0)**
- [Langue de description des pages \(PDL\)/émulation, système d'exploitation et interface](#page-250-1)
- **[Environnement](#page-250-2)**
- **C** [Câbles](#page-251-0)

# <span id="page-249-0"></span>**Compatibilité de systèmes d'exploitation**

Votre Dell™ 3130cn Color Laser Printer est compatible avec Windows® (2000, XP, XP x64, Vista, Vista x64, 7, 7 x64, Server 2003, Server 2003 x64, Server 2008, Server 2008 x64, Server 2008 R2 x64, NT 4.0) ; Mac OS X  $(10.2.8/10.3.9/10.4.x/10.5.x)$ ; Novell<sup>®</sup>  $(3.12, 3.2, 4.1, 4.11, 4.2, 5, 5.1, 6, 6.5$  (SP1.1 ou ultérieur)) mais non pris en charge<sup>1</sup>; Linux (Turbolinux FUJI (Anglais), SUSE Linux Enterprise Desktop 10 (Anglais), RedHat Enterprise Linux ES 4.0/5.0 (Anglais)) mais non pris en charge<sup>2</sup> ; Unix (HP-UX 11.i (Anglais), Solaris 9/10 (Anglais)) mais non pris en charge.

<sup>1</sup> L'assistance technique par téléphone de Dell ne prend en charge gratuitement les systèmes d'exploitation préinstallés (Microsoft) que les 30 premiers jours. Pour plus de détails, reportez-vous à **<http://www1.us.dell.com/content/products/compare.aspx/laser?c=us&cs=555&l=en&s=biz>**. Le client doit souscrire à un contrat d'assistance technique auprès du fabricant du système d'exploitation afin d'obtenir une assistance technique au-delà des 30 jours.

<sup>2</sup> Si le client utilise d'autres systèmes d'exploitation et qu'il dispose d'une assistance technique Gold (pour plus d'informations sur l'assistance technique Gold, reportez-vous à

**<http://www1.us.dell.com/content/topics/global.aspx/services/en/gts?c=us&cs=555&l=en&s=biz>**), l'assistance téléphonique s'efforcera de résoudre au mieux le problème relatif au système d'exploitation. S'il est nécessaire de contacter le fabricant, un supplément est facturé au client dans le cadre de l'assistance. Si Dell est responsable du problème, l'assistance à un tiers est alors prise en charge par Dell. Si le problème est relatif à l'installation ou au fonctionnement de l'imprimante (problèmes de configuration), le paiement est à la charge du client.

# <span id="page-249-1"></span>**Alimentation**

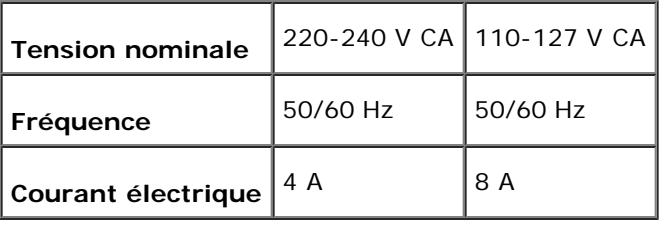

# <span id="page-249-2"></span>**Dimensions**

Hauteur : 470 mm (18,5 pouces) Largeur : 400 mm (15,7 pouces) Profondeur : 504 mm (19,8 pouces)

Poids (sans cartouche) : 27,2 kg (59,9 lb)

# <span id="page-250-0"></span>**Mémoire**

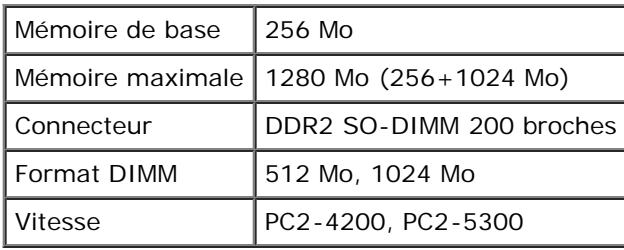

# <span id="page-250-1"></span>**Langue de description des pages (PDL)/émulation, système d'exploitation et interface**

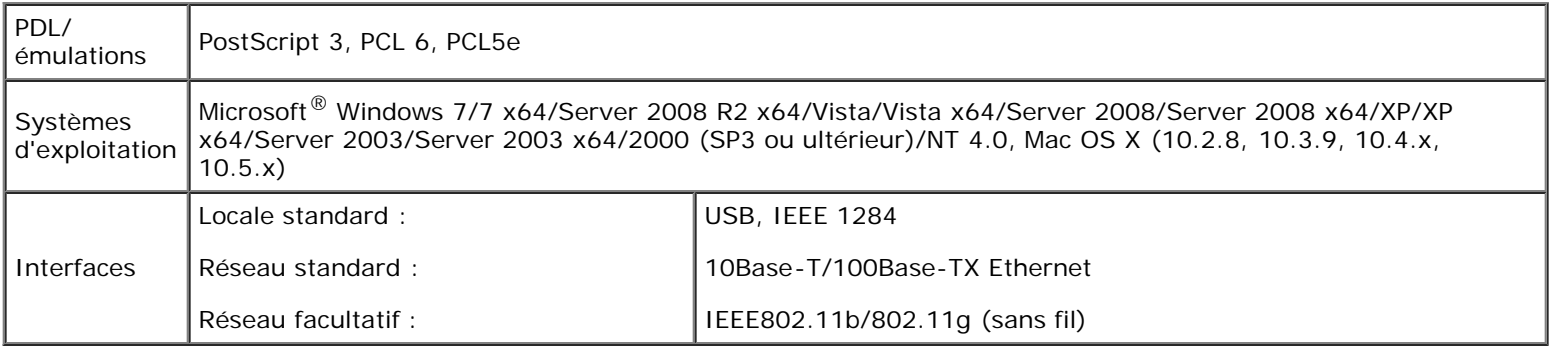

## **Compatibilité MIB**

Une base d'information de gestion (Management Information Base, MIB) est une base de données contenant des informations sur les périphériques du réseau (comme les adaptateurs, routeurs ou ordinateurs). Ces informations aident les administrateurs réseau à gérer le réseau (analyse des performances, trafic, erreurs, etc.). Dell™ 3130cn Color Laser Printer est conforme aux normes industrielles MIB qui permettent à l'imprimante d'être reconnue et gérée par différents logiciels de gestion de réseau et d'imprimantes.

# <span id="page-250-2"></span>**Environnement**

## **Opération**

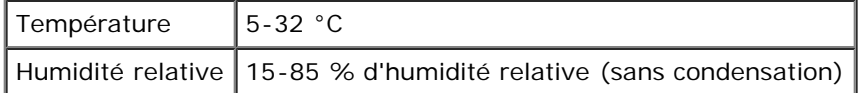

# **Garantie de qualité d'impression**

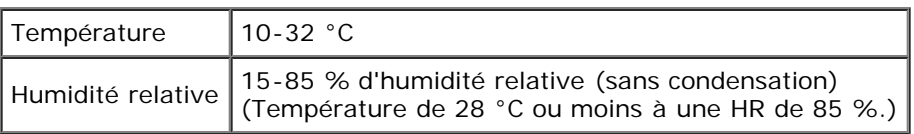

# **Stockage**

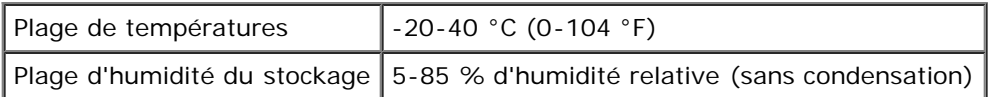

## **Altitude**

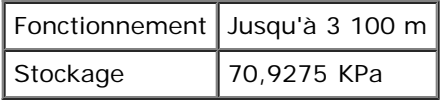

# **Emissions chimiques**

Concentration en ozone  $_{0,019}$  mg/m<sup>3</sup>

# <span id="page-251-0"></span>**Câbles**

Votre câble de raccordement doit présenter les caractéristiques suivantes :

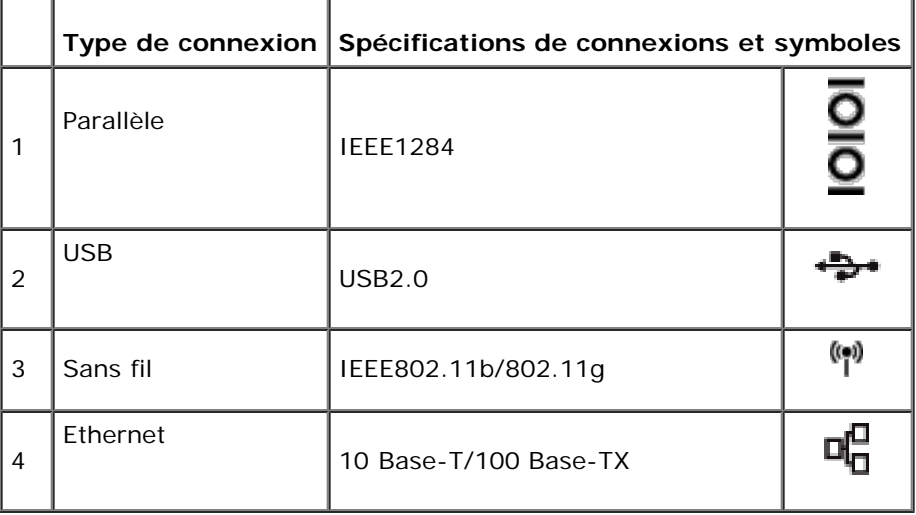

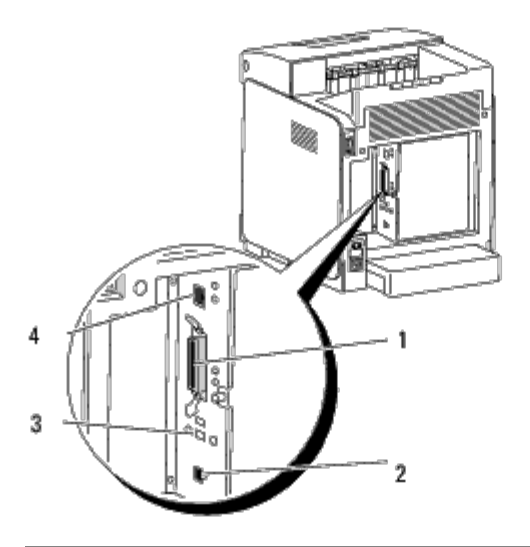
[Retour à la table des matières](#page-0-0)

# **Impression avec le filtre UX (UNIX)**

- Vue d'ensemble
- **Installation du filtre UX**
- **O** Désinstallation du filtre UX
- **Impression et utilisation des utilitaires**
- **Précautions et restrictions**

# **Vue d'ensemble**

# **Filtre UX**

Cette section décrit les fonctions et l'environnement d'exploitation du filtre UX.

# **Fonctions**

Le filtre UX est un utilitaire qui convertit les fichiers créés par une station de travail UNIX en un format conforme au langage PostScript chargé dans l'imprimante. L'utilitaire dispose d'un logiciel qui convertit les fichiers texte, les fichiers image SunRaster (pour Sun/Solaris uniquement), les fichiers image TIFF et les fichiers image XWD en un programme de langage PostScript. Il utilise également les fonctions de l'imprimante pour imprimer de la manière suivante.

- Sélection du papier d'entrée
- Impression recto verso
- Sélection du papier de sortie

**NOTE :** Selon la configuration de l'imprimante, il est possible que vous ne puissiez pas utiliser le filtre UX.

# **Environnement d'exploitation**

Les fichiers texte, les fichiers image SunRaster (pour Solaris uniquement), les fichiers image TIFF et les fichiers image XWD obtenus à partir d'une station de travail connectée à une imprimante à l'aide d'un câble USB ou d'un câble parallèle (désignée ci-après sous le nom de station de travail locale) ou à partir d'une station de travail située sur le réseau (désignée ci-après sous le nom de station de travail distante) peuvent être convertis en un programme de langage PostScript et imprimés par l'imprimante.

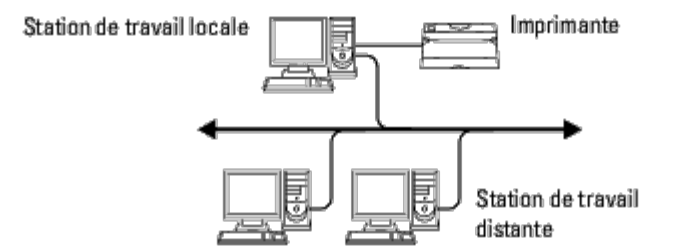

L'utilitaire peut également être utilisé dans un environnement où l'imprimante, installée à l'aide d'une carte d'interface, est directement connectée au réseau.

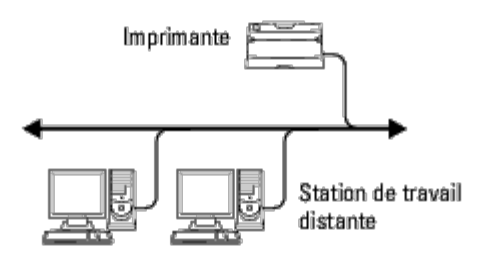

# **Avant d'utiliser le filtre UX**

Avant d'utiliser le filtre UX, vérifiez les éléments suivants.

Avant de procéder à la configuration de la station de travail, configurez l'imprimante de la manière suivante.

1. Assurez-vous que le port LPD fonctionne dans l'environnement réseau. Si le port LPD ne fonctionne pas, configurez l'option LPD sur Marche à l'aide du panneau de commande . (obligatoire) Pour plus de détails, reportez-vous à la rubrique "[Protocole"](#page-132-0).

Si vous utilisez un port parallèle ou USB, assurez-vous qu'il fonctionne. (Obligatoire)

- 2. Si vous utilisez l'imprimante dans l'environnement réseau, configurez l'adresse IP et le masque de sous-réseau. (Obligatoire)
- 3. Si la fonction de filtrage TBCP est installée sur l'imprimante, assurez-vous qu'elle fonctionne. Pour plus de détails, reportez-vous à la rubrique "[Protocole Adobe"](#page-134-0).

# **Installation du filtre UX**

# **Avant l'installation**

Les éléments suivants sont requis pour l'installation.

• Le système d'exploitation pris en charge est décrit à "[Langue de description des pages \(PDL\)/émulation, système](#page-250-0) [d'exploitation et interface](#page-250-0)".

Capacité du disque: 20 Mo d'espace disque disponible requis (espace de travail temporaire pour l'installation inclus).

- Connectez-vous en tant qu'utilisateur racine pour effectuer la procédure décrite dans cette section. Si vous ne disposez pas de l'autorité racine, contactez l'administrateur de votre système.
- Avant d'utiliser le filtre UX, vous devez enregistrer l'imprimante de sortie dans la station de travail. (HP-UX) Enregistrez l'imprimante de sortie à l'aide de la commande sam. Pour plus d'informations, reportez-vous au manuel HP-UX.

# **Fichiers ajoutés lors de l'installation**

Lors de l'installation du filtre UX, les fichiers suivants sont ajoutés.

## **Solaris**

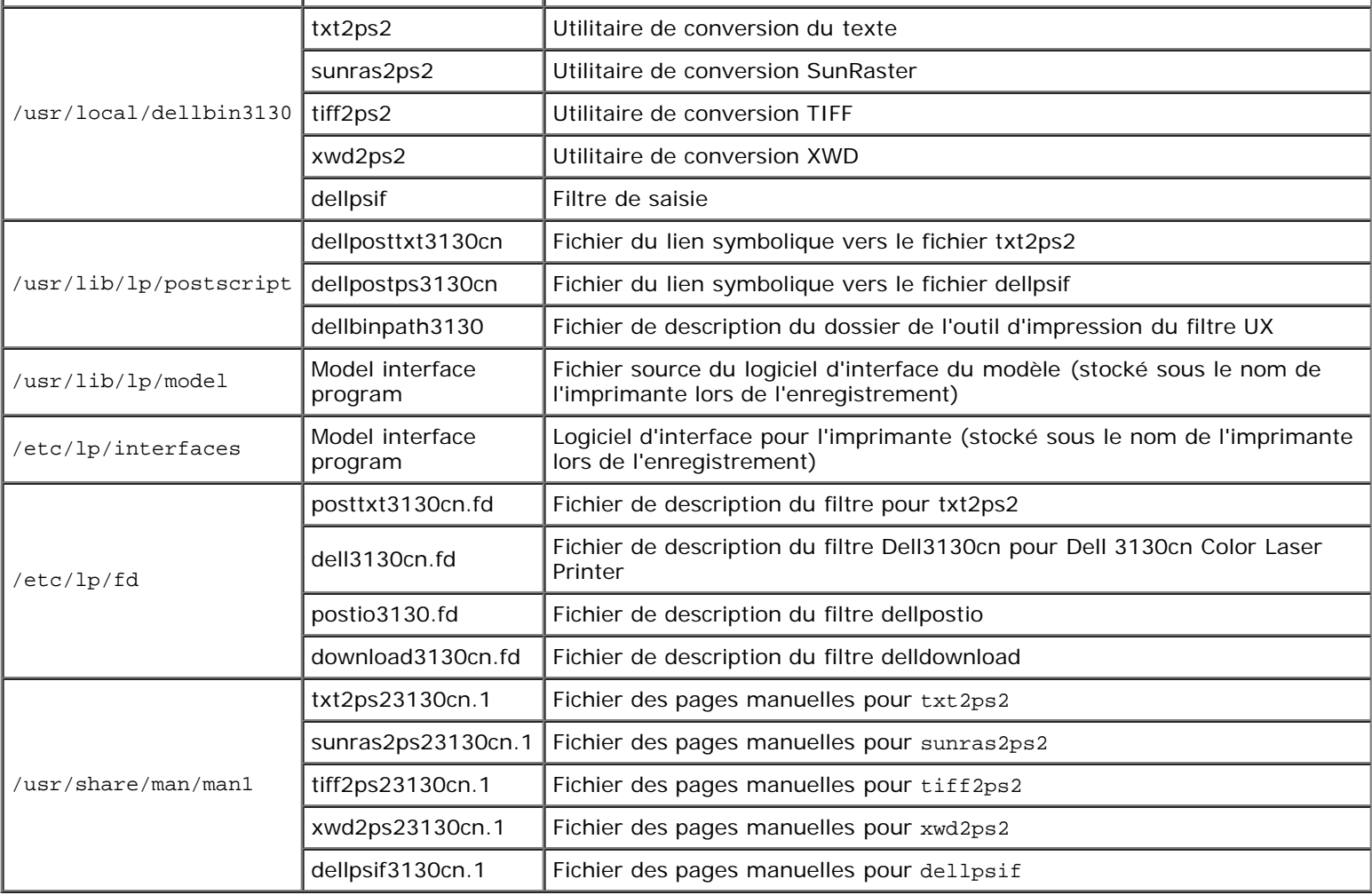

*K* REMARQUE : Les dossiers indiqués sont les dossiers par défaut.

## **HP-UX**

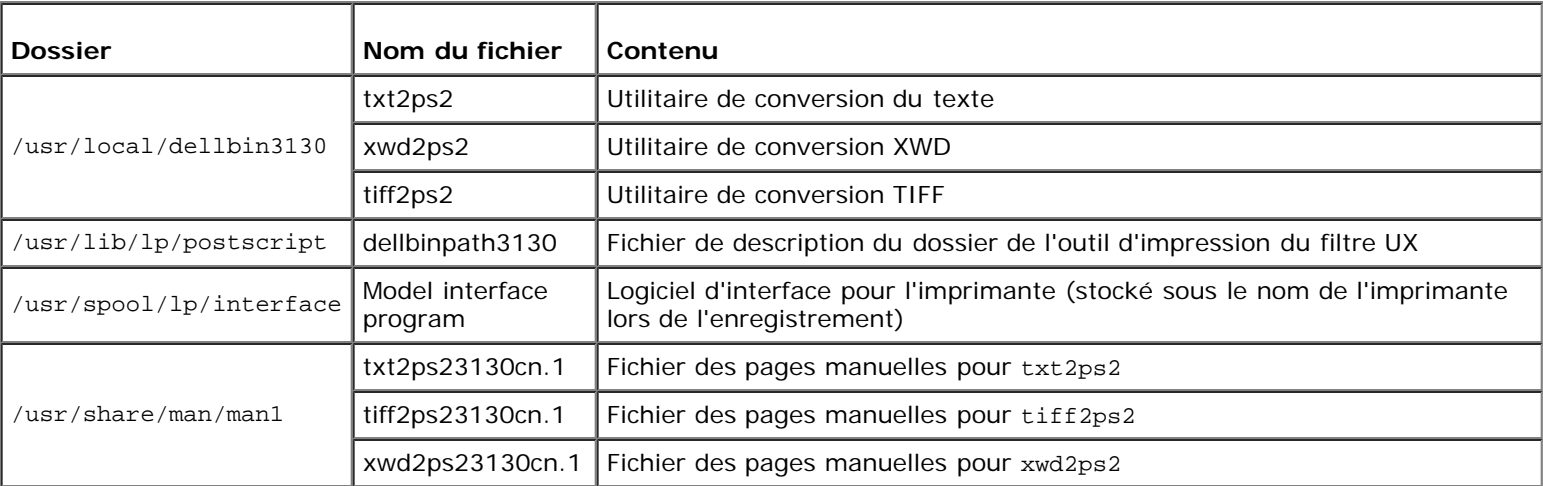

*K* REMARQUE : Les dossiers indiqués sont les dossiers par défaut.

# **Vue d'ensemble de la procédure d'installation**

Cette section contient des informations relatives à l'installation du filtre UX à l'aide de la station de travail UNIX.

### **Solaris**

- 1. Configurez l'imprimante et le réseau.
- 2. Insérez le CD *Pilotes et utilitaires* dans la station de travail locale.
- 3. Lancez le programme d'installation et commencez l'installation.
- 4. Procédez à une impression pour vérifier que l'imprimante fonctionne.

## **HP-UX**

- 1. Configurez l'imprimante et le réseau.
- 2. Insérez le CD *Pilotes et utilitaires* dans la station de travail locale.
- 3. Lancez le programme d'installation et commencez l'installation.
- 4. Procédez à une impression pour vérifier que l'imprimante fonctionne.

# **Procédure sous Solaris**

## **Installation et configuration de l'imprimante**

- 1. Insérez le CD *Pilotes et utilitaires* dans le lecteur de CD-ROM de la station de travail locale. Si votre station de travail n'est pas équipée d'un lecteur de CD-ROM, procédez à l'extraction des fichiers à l'aide d'une autre station de travail équipée d'un lecteur de CD-ROM et transférez les fichiers sur votre station de travail.
- 2. Connectez-vous en tant qu'utilisateur racine et procédez à l'extraction du script d'installation situé sur le CD *Pilotes et utilitaires*.

**NOTE :** Si vous ne disposez pas de l'autorité racine, contactez l'administrateur de votre système.

# # cd /tmp # cp /cdrom/cdrom0/UXFILTER.tar /tmp tar xvf ./UXFILTER.tar

3. Saisissez ./install.sh et lancez le programme d'installation.

./install.sh

4. Sélectionnez le modèle de l'imprimante que vous souhaitez installer.

```
Printer Model ?
     1. Dell 3130cn Color Laser Printer
     2. Exit
Enter Process No (1/2)? : 1
```
5. Le menu suivant s'affiche. Sélectionnez <1> et configurez l'imprimante locale.

```
Solaris Installation for Dell 3130cn Color Laser Printer Type Printer
```
1. Set Local Printer

```
2. Set Remote Printer
```
Enter Process No (1/2)? : 1

6. Saisissez le nom du périphérique du port de connexion.

Enter port-device-name? [/dev/ecpp0] : /dev/bpp0

**NOTE :** Indiquez le fichier du périphérique dans le port de commuincation disponible.

7. Si l'option Set Remote Printer est sélectionnée, saisissez le nom d'hôte du serveur ou le nom d'hôte de l'imprimante.

```
Enter server-hostname? : server
server-hostname is 'server' (y/n)[y] : y
```
**NOTE :** Le nom d'hôte du serveur doit être enregistré au préalable avec DNS, NIS, NIS+ ou /etc/hosts.

8. Si l'option Set Remote Printer est sélectionnée, saisissez le nom de l'imprimante distante.

```
Enter server-printer-name? : ps
server-printer-name is 'ps' (y/n)[y] : y
```
**NOTE :** Si l'imprimante est une imprimante réseau, saisissez ps.

9. Saisissez le nom de l'imprimante qui doit être enregistrée dans le système.

```
Enter printer-name? [dell3130cn] : dell3130cn
Printer-name is 'dell3130cn' (y/n)[y] : y
```
10. Indiquez le dossier dans lequel l'utilitaire doit être installé. Si vous souhaitez installer l'utilitaire dans le dossier /usr/local/dellbin3130, appuyez sur la touche <Entrée>. Si vous souhaitez utiliser un autre dossier, indiquez le dossier souhaité.

Enter Binary directory name? [/usr/local/dellbin3130] :

11. Si cet utilitaire a déjà été installé auparavant, le système demande à l'utilisateur s'il souhaite écraser l'ancienne version.

directory is '/usr/local/dellbin3130' (y/n)[n] : y

12. Si le serveur saisi à l'étape 5 est l'imprimante reliée au réseau, saisissez <y>. Si le serveur et l'imprimante sont connectés localement, saisissez <n>.

```
'dell3130cn'is network printer?:(y/n)[y] : y
```
L'installation du logiciel est terminée.

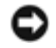

**NOTE :** Si les paramètres d'impression sont modifiés à l'aide de l'outil d'administration (admintool) après installation, il est possible que l'impression ne puisse pas être réalisée.

# **Procédure sous HP-UX**

# **Procédure d'installation**

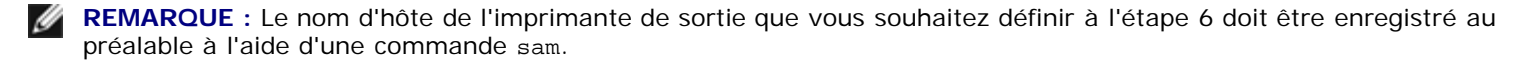

- 1. Insérez le CD *Pilotes et utilitaires* dans le lecteur de CD-ROM de la station de travail locale.
- 2. Connectez-vous en tant qu'utilisateur racine et procédez à l'extraction du script d'installation situé sur le CD *Pilotes et utilitaires*.

**NOTE :** Si vous ne disposez pas de l'autorité racine, contactez l'administrateur de votre système.

```
mount -F cdfs -o cdcase /dev/dsk/c1t2d0 /cdrom
cd /tmp
cp /cdrom/uxfilter.tar /tmp
tar xvf UXFILTER.tar
```
**REMARQUE :** /dev/ds/clt2d0 est un exemple. Indiquez le fichier du lecteur de CD-ROM de toutes les stations de travail.

3. Saisissez ./install.sh et lancez le programme d'installation.

./install.sh

4. Sélectionnez le modèle de l'imprimante que vous souhaitez installer.

Printer Model ?

```
1. Dell 3130cn Color Laser Printer
     2. Exit
Enter Process No (1/2)? : 1
```
5. Indiquez le dossier dans lequel l'utilitaire doit être installé.

```
Enter install directory name [/usr/local/dellbin3130] :
directory is '/usr/local/dellbin3130' (y/n)[n] : y
```
6. Indique le nom de l'imprimante de sortie. Saisissez delllp3130cn. Saisissez le nom de l'imprimante qui doit être enregistrée dans le système.

```
Enter output-printer-name? : delllp3130cn
output-printer-name is 'delllp3130cn' (y/n)[y] : y
```
**REMARQUE :** Vous pouvez vérifier le nom de l'imprimante enregistrée en exécutant lpstat -v.

7. Saisissez le nom de l'imprimante logique. Enregistrez dell3130cn. Saisissez le nom d'une imprimante qui n'a pas encore été enregistrée dans le système.

```
Enter logical-printer-name? : dell3130cn
Printer-name is 'dell3130cn' (y/n)[y] : y
```
8. L'utilitaire sera installé dans le dossier indiqué à l'étape 5. L'enregistrement est exécuté ici de manière à ce que

l'imprimante logique enregistrée à l'étape 7 puisse accéder à l'utilitaire. Cette procédure est réalisée automatiquement, aucune saisie n'est nécessaire. Une fois les étapes ci-dessus réalisées, l'installation est terminée.

# **Désinstallation du filtre UX**

# **A propos de la désinstallation**

Aucun programme de désinstallation n'est fourni avec le filtre UX. Pour désinstaller le filtre UX, procédez comme suit.

**NOTE :** Connectez-vous en tant qu'utilisateur racine pour effectuer la procédure décrite dans cette section. Si vous ne disposez pas de l'autorité racine, contactez l'administrateur de votre système.

# **Solaris**

1. Supprimez l'imprimante enregistrée dans le système. Utilisez le nom de l'imprimante indiqué lors de l'installation et la commande lpadmin.

# lpadmin -x printername

2. Supprimez les filtres enregistrés dans le système. Supprimez les filtres enregistrés lors de l'installation à l'aide de la commande lpfilter.

# lpfilter -f dell3130cn -x (pour Dell 3130cn Color Laser Printer)<br># lpfilter -f download3130 -x<br># lpfilter -f posttxt3130cn -x # lpfilter -f download3130 -x # lpfilter -f postio3130cn -x Ipfilter -f postio3130cn -x<br>lpfilter -f posttxt3130cn -x

3. Supprimez les fichiers symboliques utilisés pour atteindre le filtre.

Supprimez les fichiers suivants à partir de /usr/lib/lp/postscript.

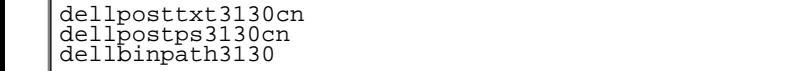

4. Supprimez les fichiers du logiciel d'interface de l'option*Nom du type d'imprimante sélectionné* à partir de /usr/lib/lp/model.

Veuillez également supprimer les fichiers du logiciel d'interface de l'option *Nom d'imprimante sélectionnée* à partir de /etc/lp/interfaces.

5. Supprimez tous les dossiers contenant les filtres UX et les fichiers de ces dossiers créés lors de l'installation. Les dossiers suivants doivent être supprimés.

/usr/local/dellbin3130

6. Supprimez les fichiers de description des filtres. Supprimez les fichiers suivants à partir de /etc/lp/fd.

Fichiers de description des filtres de différentes imprimantes.

dell3130cn.fd (pour Dell 3130cn Color Laser Printer) download3130.fd postio3130cn.fd posttxt3130cn.fd

# **HP-UX**

1. Supprimez l'imprimante enregistrée dans le système. Utilisez la commande sam pour supprimer l'imprimante configurée lors de l'installation.

```
# sam
```
2. Supprimez tous les dossiers contenant les filtres UX et les fichiers de ces dossiers créés lors de l'installation. Les dossiers suivants doivent être supprimés.

/usr/local/dellbin3130 (dossier indiqué lors de l'installation)

# **Impression et utilisation des utilitaires**

# **Impression (Solaris)**

Cette section contient des informations relatives à l'impression à l'aide du filtre. Pour imprimer avec Solaris, définissez l'imprimante enregistrée lors de l'installation des filtres comme destination de sortie.

**NOTE :** Pour utiliser la commande lp, assurez-vous que l'environnement de fonctionnement du programme d'impression désynchronisée a été configuré correctement (activé, disponible) à l'aide de la commande lpstat (lpstat-p all). Pour plus de détails sur les options des commandes lp et lpstat et sur leur utilisation, reportez-vous aux manuels connexes de Solaris.

## **Impression avec Solaris**

Pour imprimer vers l'imprimante par défaut :

Si l'imprimante est enregistrée comme imprimante par défaut, le nom de l'imprimante peut être raccourci et indiqué de la manière illustrée dans l'exemple suivant.

```
% lp filename
```
Pour imprimer vers d'autres imprimantes :

Pour imprimer vers une imprimante appelée *dell3130cn*, saisissez la commande suivante.

% lp -d dell3130cn *filename*

**REMARQUE :** Vous pouvez vérifier le nom de l'imprimante en exécutant lpstat -v.

Pour modifier l'imprimante par défaut dans le cadre de l'impression :

Pour modifier l'imprimante par défaut, configurez le nom de l'imprimante dans la variable de l'environnement LPDEST.

Pour définir une imprimante appelée *dell3130cn* comme imprimante par défaut dans le cadre de l'impression, procédez comme suit.

```
setenv LPDEST dell3130cn
```
lp *filename* 

**REMARQUE :** Vous pouvez définir une imprimante par défaut pour chaque utilisateur à l'aide de cette méthode.

**REMARQUE :** L'exemple ci-dessous illustre la méthode de configuration suivie lorsqu'une mémoire tampon est utilisée.

Pour sélectionner le bac de papier pour l'impression :

Pour sélectionner le bac de papier pour l'impression, indiquez le bac de papier à l'aide de l'option -y de la commande lp.

**REMARQUE :** Selon les options installées, les bacs de papier disponibles sont différents.

Pour sélectionner et imprimer avec l'orientation paysage sur le papier au format Lettre d'une imprimante appelée *dell3130cn*, saisissez la commande suivante.

% lp -d dell3130cn -y landscape -y letter *filename*

Les options suivantes peuvent être définies à l'aide de la commande lp. Pour imprimer des fichiers texte :

Ø **REMARQUE :** L'impression est réalisée selon la longueur et la largeur indiquées par la commande lpadmin.

-y double

Permet d'imprimer sur deux colonnes.

-y landscape

Permet de faire pivoter l'image de 90° et d'utiliser l'orientation paysage.

-y size=*n*

Permet d'utiliser la taille de police n.

-y outcolumn=*n*

Cette option permet de convertir le texte en texte à un octet et de commencer l'impression à partir de la colonne nth.

-y outline=*n*

Permet de commencer l'impression à partir de la ligne nth.

-y font=*font*

Permet de définir la police permettant d'imprimer les caractères alphanumériques à un octet. Si la police indiquée n'est pas disponible sur l'imprimante, les polices par défaut sont utilisées.

**REMARQUE :** Pour indiquer une police, saisissez le nom de la police tel quel à l'aide de l'option -y font=. % lp -y font=Courier-Oblique *filename*

**REMARQUE :** Pour plus d'informations sur les polices disponibles, reportez-vous à la liste de polices PS.

-y margin=*u:b:r:l*

Permet d'indiquer la marge d'une page (en pouces). Les options *u* (marge supérieure), *b* (marge inférieure), *r* (marge droite) et *l* (marge gauche) sont des nombres réels positifs (jusqu' à deux signes décimaux). La valeur par défaut est *0*.

-y ps

Le fichier d'entrée sera traité en tant que fichier PostScript. Si le fichier ne commence pas avec "%!", "%!" sera reporté à la ligne du début. Que le fichier contienne "%!" ou non, sera ignoré.

Pour imprimer des fichiers texte/PostScript :

-y DuplexBook

Permet d'activer la fonction de reliure sur le côté long. Lorsque cette option est activée, la direction ou la position d'impression est ajustée et les deux faces du papier sont imprimées de manière à ce que le plus long côté des pages puisse être relié.

-y DuplexList

Permet d'activer la fonction de reliure sur le côté court. Lorsque cette option est activée, la direction ou la position d'impression est ajustée et les deux faces du papier sont imprimées de manière à ce que le plus court côté des pages puisse être relié.

Les paramètres relatifs au bac de papier qui peuvent être définis par la commande 1p sont les suivants. Bac1

L'alimentation du papier s'effectue à partir du bac 1 (bac 250-feuilles standard).

Bac2

L'alimentation du papier s'effectue à partir du bac 2 (chargeur 550-feuilles en option).

a4

L'alimentation du papier s'effectue à partir du bac chargé avec du papier A4 (210 x 297 mm).

a5

L'alimentation du papier s'effectue à partir du bac chargé avec du papier A5 (148 x 210 mm).  $h5$ 

L'alimentation du papier s'effectue à partir du bac chargé avec du papier B5 (182 x 257 mm). letter

L'alimentation du papier s'effectue à partir du bac chargé avec du papier Letter (8,5 x 11").

folio

Alimentez le papier depuis le bac chargé de Folio (21,59x33,02 cm)

legal

L'alimentation du papier s'effectue à partir du bac chargé avec du papier Legal (8,5 x 14").

executive

L'alimentation du papier s'effectue à partir du bac chargé avec du papier Executive (7,25 x 10,5"). monarch

L'alimentation du papier s'effectue à partir du bac chargé avec du papier Monarch (3,875 x 7,5").

com10

L'alimentation du papier s'effectue à partir du bac chargé avec des enveloppes #10 (4,125 x 9,5").

dl

L'alimentation du papier s'effectue à partir du bac chargé avec du papier DL (110 x 220 mm).

c5

L'alimentation du papier s'effectue à partir du bac chargé avec du papier C5 (162 x 229 mm).

*M*x*N*mm

L'alimentation du papier s'effectue à partir du bac chargé avec du papier M x N mm défini par les utilisateurs. Plage possible : Largeur : de 76,2 à 220,0 mm Longeur : de 127,0 à 355,6 mm

*M*x*N*in

L'alimentation du papier s'effectue à partir du bac chargé avec du papier MxN pouces défini par les utilisateurs. Plage possible : Largeur : de 3,00 à 8,66" Longeur : de 5,00 à 14.0" Si cette option n'est pas définie ou si le bac indiqué n'est pas disponible, l'alimentation du papier s'effectue à partir du bac par défaut.

-y toner\_save

Active le mode *save toner* pour l'impression. Le résultat d'impression est plus pâle que lors de l'impression normale.

-y nc=*n*

Indique le nombre de copies (le nombre de copies doit être un nombre entier positif). Si cette option n'est pas définie, le nombre 1 est sélectionné.

-y cl

Indique que l'assemblage est requis. Si l'option *copies* n'est pas définie, elle sera ignorée.

-y ps

Le fichier d'entrée sera traité en tant que fichier PostScript. Si le fichier ne commence pas par %!, %! sera imprimé sur la première ligne. Si le fichier contient la mention %!, cette option n'est pas prise en compte.

-y msi

Permet de définir le chargeur multifonction.

-y m=*type*

Définit le type de papier du chargeur multifonction.

Les types de papier disponibles pour le chargeur multifonction sont les suivants.

B

Papier fin/Bond/Ordinaire 2

BB

Papier fin verso/Bond/Normal 2 - verso

P

Papier à lettres/Ordinaire/Ordinaire 1

PB

Papier à lettres verso/Ordinaire/Ordinaire 1 - verso

R

Papier recyclé

RB

PapierRecycléVerso/Papier Recyclé - verso

H1

Papiers épais/Papier lourd 1/Couvertures 1

H1B

Papiers épais verso/Papier lourd 1/Couvertures 1 -verso

H2

Papier épais 2/Papier lourd 2/Couvertures 2

H2B

Papier épais 2 verso/Papier lourd 2/Couvertures 2 - verso

OHP

**Transparent** 

L

Papier à étiquettes/Etiquettes

C2

Couché/Couché 2/Papier couché 2

C2B

Couché Verso/Couché 2/Papier couché 2- verso

C3

Couché épais/Couché 3/Papier couché 3

C3B

Couché épais verso/Couché 3/Papier couché 3- verso

E

Enveloppe

Si cette option n'est pas définie, le type de papier du chargeur multifonction de l'imprimante peut être utilisé.

-y mfo=*mode*

Définit l'orientation du chargeur multifonction.

Les orientations disponibles pour le chargeur multifonction sont les suivantes.

le

Paysage

ler

Paysage (pivoté)

se

Portrait

ser

Portrait (pivoté)

#### -y po=*n*

Définit le bac de remplacement.

Les bacs de remplacement disponibles sont les suivants.

0

Utilisez les paramètres d'imprimante

1

Message à l'affichage

2

Alimentation à partir du chargeur multifonction

3

Utilisation du format le plus proche (Ajustement à la page)

4

Utilisation du format le plus grand (Ajustement à la page)

5

Utilisation du format le plus proche (Pas de zoom)

6

Utilisation du format le plus grand (Pas de zoom)

-y st=*mode*

Définit les délimiteurs d'alimentation.

Les délimiteurs d'alimentation disponibles sont les suivants.

auto

bac automatique/Automatique

Premier bac/bac 1 (bac 250-feuilles standard)

2

Deuxième bac/bac 2 (chargeur 550-feuilles en option)

arrêt

Arrêt

-y sp

Spécifie les séparateurs imprimés.

-y sb

Active l'option Ignorer pages vierges.

-y cm=*mode*

Définit les couleurs de sortie.

Les couleurs de sortie disponibles sont les suivantes.

c

Couleur (CMJN)

k

Noir

-y pr=*mode*

Définit le mode d'impression.

Les modes d'impression disponibles sont les suivants.

hs

Vitesse rapide

hq

Haute qualité

sf

Super fin

```
-y cc=mode
```
Définit les types d'images.

Les types d'images disponibles sont les suivants.

0

Arrêt

1

Photo

2

sRVB

3

Standard/Normal

4

Présentation

Cette option n'est disponible que pour l'impression couleur et lorsque les données d'entrée sont des données RVB.

Définit la correction gamma RVB.

Les corrections gamma RVB disponibles sont les suivantes.

- 1.0 1.0
- 1.4
- 1.4
- 1.8
- 1.8
- 2.2 2.2 2.6
- 2.6

arrêt Arrêt

Cette option n'est disponible que pour l'impression couleur et lorsque les données d'entrée sont des données RVB.

## -y sc=*mode*

Définit l'écran.

Les écrans disponibles sont les suivants.

0

Piqué

1

Nuance

2

Auto

3

Pour les transparents

```
-y gg=mode
```
Définit l'option Gray Guaranteed.

Les modes Gray Guaranteed disponibles sont les suivants.

on

Marche

arrêt Arrêt

Cette option est uniquement disponible pour l'impression en couleur.

-y ct

Définit la transformation des couleurs.

Cette option est uniquement disponible pour l'impression en couleur.

#### -y br=*mode*

Spécifie le réglage de luminosité.

Les valeurs disponibles de l'option de réglage de luminosité sont les suivantes.

 $+5$ Éclatant 5

+4 Éclatant 4

```
+3
Éclatant 3
+2
Éclatant 2
+1
Éclatant 1
+0
Normal
-1
Foncé 1
-2Foncé 2
-3
Foncé 3
-4Foncé 4
-5Foncé 5
```
-y rgbc=*mode*

Spécifie la correction des couleurs RVB.

Les corrections couleurs RVB disponibles sont les suivantes.

10 Perceptuel

11 Saturation

12 C relatif

13 C absolu

Cette option n'est disponible que pour l'impression couleur et lorsque les données d'entrée sont des données RVB.

```
-y rgbpr=mode
```
Spécifie le profil d'entrée RVB.

Les valeurs disponibles de l'option Profil entrée RVB, sont les suivantes.

0

sRVB

1 AdobeRVB

Cette option n'est disponible que pour l'impression couleur et lorsque les données d'entrée sont des données RVB.

```
-y rgbtb=mode
```
Spécifie la température des couleurs RVB.

Les valeurs disponibles de l'option Températures des couleurs RVB sont les suivantes.

5000 5000K 6000 6000K

9300 9300K

Cette option n'est disponible que pour l'impression couleur et lorsque les données d'entrée sont des données

-y cb=cyan-bas:cyan-moyen:cyan-haut:magenta-bas:magenta-moyen:magenta-haut:yellow-bas:yellow-moyen:yellow haut:black-bas:black-moyen:black-haut

Spécifie la valeur de réglage de la balance des couleurs pour chaque couleur/densité.

Les valeurs de réglage disponibles sont les suivantes.

+3 Foncé 3  $+2$ Foncé 2  $+1$ Foncé 1  $\cap$ Normal  $-1$ Clair 1  $-2$ Clair 2 -3 Clair 3

 $-<sub>cb</sub>$ 

La valeur de cette option doit être précisée selon l'ordre suivant :

Densité basse Cyan, densité moyenne Cyan, densité haute Cyan, densité basse Magenta, densité moyenne Magenta, densité haute Magenta, densité basse Jaune, densité moyenne jaune, densité haute Jaune, densité basse Noir, densité moyenne Noir, densité haute Noir

Si aucune valeur n'est spécifiée, "0" (Normal) s'applique.

Par exemple, si vous souhaitez spécifier "Clair 2" comme densité moyenne du cyan, "Foncé 3" comme densité haute du jaune et "Foncé 2" comme densité basse du noir, vous pouvez utiliser l'un ou l'autre de :

 $-Cb=0$ : -2:0:0:0:0:0:0: $+3$ : +2:0:0

 $-Cb=:-2::::::::+3:-2::$ 

-y -hld=*PrintType:UserID:Password:DocumentName*

Impression Sécurisée

*PrintType*

store

Impression sécurisée/Enregistrer impression

proof

Impression de contrôle

*UserID*

Jusqu'à 8 caractères à un octet de 0x20 à 0x7E, sauf 0x20 " " (blanc) et 0x3A ":" (deux-points).

*Mot de passe*

Jusqu'à 12 caractères à un octet de 0x30 à 0x39 (caractères numériques).

*DocumentName*

Jusqu'à 12 caractères à un octet de 0x20 à 0x7E, sauf 0x20 " " (blanc) et 0x3A ":" (deux-points).

Impression Sécurisée

-y hld=store:*UserID:Password:DocumentName*

-y hld=store:*UserID:Password:*

Impression de stockage

- -y hld=store:*UserID::DocumentName*
- -y hld=store:*UserID::*

Impression de contrôle

- -y hld=proof:*UserID::DocumentName*
- -y hld=proof*:UserID::*

-y -Jown= nom du propriétaire du travail : Réglage d'authentification du mot de passe

Spécifie le nom du propriétaire du travail et le mot de passe à des fins d'authentification.

- Lorsqu'uniquement le nom du propriétaire du travail a été spécifié (-Jown=jobownername:) (sans avoir spécifié un mot de passe), le mot de passe de l'authentification est traité comme étant non spécifié.
- Lorsque seul le mot de passe est spécifié (-Jown= :mot de passe) (pas de nom de propriétaire spécifié), le nom d'accès de l'utilisateur sert de nom de propriétaire du travail. Le mot de passe saisi est utilisé comme un mot de passe d'authentification.
- Lorsque ni le nom du propriétaire du travail ni le mot de passe n'est spécifié (-Jown= :), le nom d'accès est utilisé en tant que nom du propriétaire et le mot de passe d'authentification est considéré comme non spécifié.
- Lorsqu'un nom de propriétaire de travail excède le nombre de caractères autorisé, les caractères supplémentaires sont ignorés.
- Lorsqu'un caractère non accepté est spécifié en tant que nom de propriétaire de travail, "Unknown User" (utilisateur inconnu) est utilisé en tant que nom de propriétaire du travail.

**REMARQUE :** Les caractères acceptables pour un nom de propriétaire de travail sont des caractères alphanumérique et des symboles, sauf l'espace et les deux points.

**REMARQUE :** Un maximum de 32 caractères est acceptable pour un nom de propriétaire de travail.

Lorsqu'un caractère non acceptable est spécifié pour un mot de passe ou lorsqu'un mot de passe spécifié dépasse la longueur permise, le mot de passe d'authentification est considéré comme étant non spécifié.

**REMARQUE :** La longueur du mot de passe acceptable se situe entre 4 et 12 caractères.

Une forme incomplète d'option -Jown est considérée comme si aucun réglage d'authentification n'avait été effectué. Dans ces cas, si un réglage d'authentification est effectué à l'aide de la variable d'environnement, il est utilisé comme une information de réglage.

# **Impression (HP-UX)**

Cette section contient des informations relatives à l'impression à partir d'une imprimante logique enregistrée lors de l'installation.

## **Impression avec HP-UX**

Pour imprimer vers l'imprimante par défaut :

Si l'imprimante est enregistrée comme imprimante par défaut, le nom de l'imprimante peut être raccourci et indiqué de la manière illustrée dans l'exemple suivant.

lp *filename* 

Pour imprimer vers d'autres imprimantes :

Pour imprimer vers une imprimante appelée dell3130cn, saisissez la commande suivante.

Pour modifier l'imprimante par défaut dans le cadre de l'impression :

Pour modifier l'imprimante par défaut, configurez le nom de l'imprimante dans la variable de l'environnement PRINTER.

Pour définir une imprimante appelée dell3130cn comme imprimante par défaut dans le cadre de l'impression, procédez comme suit.

% setenv PRINTER dell3130cn

% lp *filename*

Pour imprimer à l'aide d'options ajoutées :

Pour imprimer avec les options, définissez l'option de la commande 1p à l'aide de l'option -o de la manière suivante.

Les options disponibles sont similaires à celles de txt2ps2/tiff2ps/xwd2ps2.

Selon les options installées, les bacs de papier disponibles sont différents.

% lp -d dell3130cn -o r -o ILT *filename*

Pour imprimer à l'aide du format du fichier :

Pour imprimer des fichiers texte :

% lp -d dell3130cn *filename*

Pour imprimer des fichiers XWD :

% lp -d dell3130cn -o XWD *filename*

Pour imprimer des fichiers au format TIFF :

% lp -d dell3130cn -o TIF *filename*

Pour imprimer des fichiers PostScript :

% lp -d dell3130cn *filename*

Pour imprimer des fichiers PostScript sous forme de fichiers texte :

% lp -d dell3130cn -o TX *filename*

Cependant, pour les fichiers PostScript dont les options, telles que la sélection du papier, etc., sont configurées, lorsque la même option est définie, elle n'est pas prise en compte.

# **Impression d'authentification**

Cette section fournit les informations sur la manière de spécifier un nom d'utilisateur utilisé pour l'impression d'identification de la variable d'environnement.

# **Définition du nom d'utilisateur**

### **Pour définir le nom d'utilisateur pour l'impression d'authentification :**

Vous pouvez spécifier un seul nom d'utilisateur de la variable d'environnement, comme suit :

% setenv JOWN3130U "jobownername"

Vous pouvez spécifier le nom d'accès en tant que nom d'utilisateur comme suit.

setenv JOWN3130U ""

**REMARQUE :** Un maximum de 32 caractères est acceptable pour le nom d'utilisateur. Lorsqu'un nom d'utilisateur excède le nombre de caractères autorisés, les caractères supplémentaires sont ignorés.

**REMARQUE :** Si vous spécifiez l'option de filtre alors que l'impression d'authentification est déjà spécifiée, l'option filtre prend la priorité sur l'impression d'authentification.

## **Définition d'un mot de passe**

#### **Pour définir le mot de passe pour l'impression d'authentification :**

Si vous devez définir un mot de passe pour l'impression d'authentification, vous pouvez spécifier le mot de passe dans la variable d'environnement comme suit.

% setenv JOWN3130P "password"

Si vous ne spécifiez pas le mot de passe de manière non explicite, tapez ce qui suit.

setenv JOWN3130P ""

**REMARQUE :** La longueur du mot de passe acceptable se situe entre 4 et 12 caractères. Lorsqu'un caractère non acceptable est spécifié pour un mot de passe ou lorsqu'un mot de passe spécifié dépasse la longueur permise, les caractères supplémentaires sont ignorés.\_

**REMARQUE :** Si vous spécifiez l'option de filtre alors que l'impression d'authentification est déjà spécifiée, l'option filtre prend la priorité sur l'impression d'authentification.

**REMARQUE :** Si vous spécifiez uniquement le mot de passe sans spécifier le nom d'utilisateur dans la variable d'environnement, le nom d'accès est considéré comme nom d'utilisateur.

**NOTE :** Si vous entrez le mot de passe dans le fichier login pour allouer automatiquement la variable d'environnement lorsque vous vous connectez, nous vous recommandons de spécifier le privilège d'accès approprié pour éviter que des utilisateurs non autorisés ne lisent le fichier login.

# **txt2ps2 (Solaris/HP-UX)**

## **Format**

/usr/local/dellbin3130/txt2ps2 [-d] [-D] [-I*tray-input*] [-t] [-2] [-r] [-F] [-l*lines*] [-w*columns*] [-*ooutcolumns*] [-L*outlines*] [-e*n*] [-s*size*] [-E] [-f*font*] [-Nc=*copies*] [-cl] [-ps] [ mg=up:bottom:right:left] [-Hd=position:format:page] [-Hffont] [-MSI] [-M=type] [-Mfo=mode] [-Pon] [-<br>St=mode] [-Sp] [-Sb] [-Cm=mode] [-Pr=mode] [-Cc=mode] [-Gc=mode] [-Sc=mode] [-Gg=mode] [-Cb=cyan-<br>low:cyan-middle:cyanhig high:black-low:black-middle:black-high] [-Hld=*PrintType:UserID:Password:DocumentName*] [-Jown= jobownername:password] [*filename*...]

## **Fonction**

Lit le texte, le convertit en un programme de langage PostScript et l'inscrit dans la sortie standard. Si le nom du fichier n'est pas défini, la saisie standard est utilisée comme saisie de commande.

Si la chaîne de caractères est saisie dans la variable de l'environnement TXT2PS2OPTION, la saisie de l'option au niveau de la ligne de commande n'est pas obligatoire.

Si aucune option n'est définie dans la variable de l'environnement TXT2PS2OPTION et au niveau de la ligne de commande, l'imprimante imprime avec une police de taille 10 et une orientation portrait.

Si aucune option n'est définie dans la variable de l'environnement TXT2PS2OPTION et au niveau de la ligne de commande, l'option définie dans la ligne de commande est utilisée.

txt2ps2 imprime le programme de langage PostScript qui ajuste la ligne/colonne selon le format du papier. Il n'est donc pas utile à l'utilisateur de connaître le format du papier. Si une option indiquant la ligne/colonne est définie, l'alimentation automatique des lignes selon le format du papier n'est pas effectuée. L'impression est réalisée selon la ligne/colonne indiquée.

txt2ps2 interprète les codes de controle suivants. Les autres codes de contrôles/codes non définis sont convertis en nombres octaux et imprimés tels quels.

LF

Alimentation des lignes

FF

Alimentation des formes (modifiable à l'aide des options)

TAB

Taquet de tabulation 8 colonnes (modifiable à l'aide des options)

BS

Espacement arrière 1 caractère

# **Option**

#### -d

Permet d'activer la fonction de reliure sur le côté court. Lorsque cette option est activée, la direction ou la position d'impression est ajustée et les deux faces du papier sont imprimées de manière à ce que le plus court côté des pages puisse être relié. Cette option n'est disponible que si le module recto verso optionnel est installé sur l'imprimante.

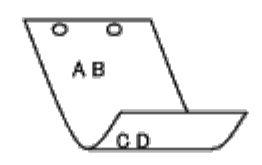

#### $-\mathbf{D}$

Permet d'activer la fonction de reliure sur le côté long. Lorsque cette option est activée, la direction ou la position d'impression est ajustée et les deux faces du papier sont imprimées de manière à ce que le plus long côté des pages puisse être relié. Cette option n'est disponible que si le module recto verso optionnel est installé sur l'imprimante.

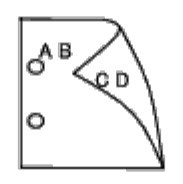

-I*tray-input*

Permet d'indiquer le bac de papier. Un bac de papier peut être sélectionné en indiquant directement le bac ou en définissant un format de papier.

Si un format de papier est défini, le bac chargé avec le papier du format défini est localisé et sélectionné automatiquement.

Les paramètres permettant de sélectionner un bac de papier sont les suivants.

1

L'alimentation du papier s'effectue à partir du bac 1 (bac 250 feuilles).

2

L'alimentation du papier s'effectue à partir du bac 2 (chargeur 550-feuilles en option).

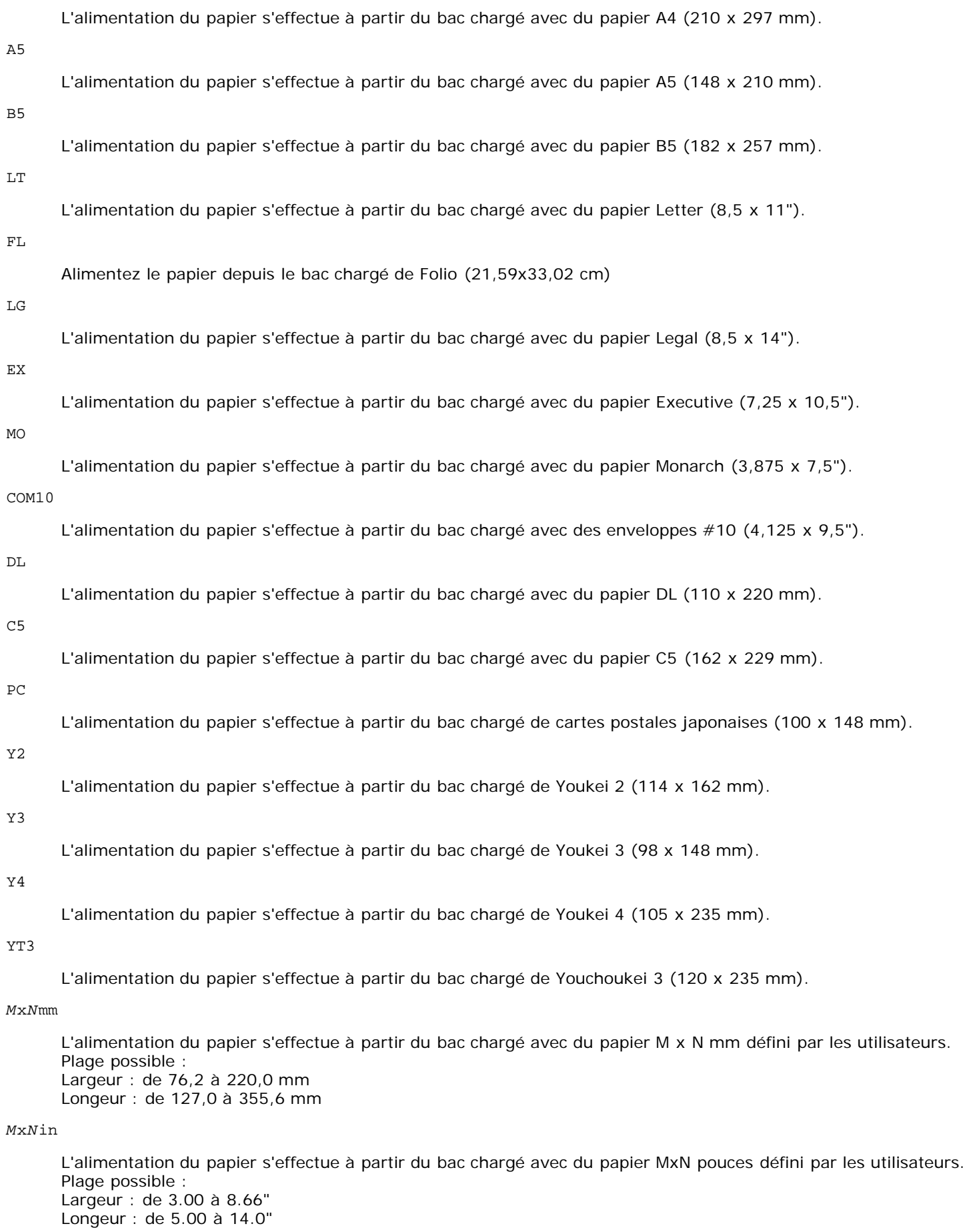

Si cette option n'est pas définie ou si le bac indiqué n'est pas disponible, l'alimentation du papier s'effectue à partir du bac par défaut.

 $-$ t

Active le mode *save toner* pour l'impression. Le résultat d'impression est plus pâle que lors de l'impression normale. Dans certains cas, cette option n'est pas prise en compte.

#### -2

Permet d'imprimer sur deux colonnes.

#### -r

Permet de faire pivoter l'image de 90° et d'utiliser l'orientation paysage.

#### -F

Le code d'alimentation des formes (FF) n'est pas pris en compte.

#### -l*lines*

Indique le nombre de lignes par page.

#### -w*columns*

Indique le nombre de colonnes par ligne.

#### -o*outcolumns*

Convertit les données d'impression en texte à un octet et démarre l'impression à partir des colonnes extérieures.

#### -L*outlines*

Imprime le texte à partir des colonnes extérieures.

### -e*n*

Place les tabulations horizontales sur les colonnes *n* (espace). La valeur par défaut est 8.

#### -s*size*

Indique la taille de la police en points. La valeur par défaut est 10.

#### $-F_n$

Cette fonction active la fonction d'optimisation des images. Pour les modèles sans le mécanisme d'optimisation des images, cette option n'est pas prise en compte.

### -f*font*

Configure la police.

**REMARQUE :** Les polices disponibles se limitent aux polices de l'imprimante. Pour plus de détails, reportez-vous à "[Présentation des polices"](#page-172-0).

#### -Nc=*copies*

Indique le nombre de copies (le nombre de copies doit être un nombre entier positif).

## $-c1$

Indique que l'assemblage est requis. Si l'option copies n'est pas définie, elle sera ignorée.

## -ps

Le fichier d'entrée sera traité en tant que fichier PostScript. Si le fichier ne commence pas par %!, %! sera imprimé sur la première ligne. Si un fichier contient la mention  $\frac{1}{2}$ !, il est traité de la même manière que dellpsif.

## -mg=*up:bottom:right:left*

Permet d'indiquer la marge d'une page (en pouces). La marge supérieure, la marge inférieure, la marge droite et la marge gauche sont des nombres réels positifs (jusqu'à deux signes décimaux). La valeur par défaut est 0.

 $-mq=0:0:0:3$ 

Définit la marge gauche (3 pouces).

 $-mq=3:3:0:5$ 

Définit la marge supérieure (3 pouces), la marge inférieure (3 pouces) et la marge gauche (5 pouces). Si la

marge est égale à 0, elle n'est pas prise en compte.

 $-mq = : : : 3$ 

Définit la marge gauche (3 pouces).

-Hd=*position*:*format*:*page*

Indique l'emplacement d'impression des informations de l'utilisateur de l'en-tête ou du pied de page.

*position* indique la position d'impression. Cette option est uniquement disponible lors de la conversion de fichiers texte.

ul

Impression dans le coin supérieur gauche du papier.

ur

Impression dans le coin supérieur droit du papier.

dl

Impression dans le coin inférieur gauche du papier.

dr

Impression dans le coin inférieur droit du papier.

*format* indique le contenu et l'ordre à imprimer. Cette option n'est pas obligatoire. Si cette option n'est pas définie, uh est utilisé comme valeur par défaut.

u

Nom de l'utilisateur

h

Nom de l'hôte

t

Date et heure

Si les contenus imprimés sont définis comme tuh, ils sont imprimés de la manière suivante. Date et heure Utilisateur : *username* Hôte : *hostname*

*page* indique la page à imprimer. Cette option n'est pas obligatoire.

f

Impression de la page supérieure uniquement

(par défaut lors de la conversion de fichiers PostScript)

a

Impression de toutes les pages

(par défaut lors de la conversion de fichiers texte)

Définissez ces options de la manière suivante.

Lors de la conversion de fichiers texte, imprimer le nom de l'hôte après le nom de l'utilisateur dans le coin supérieur droit du papier, imprimer toutes les pages.

(l'impression du nom de l'utilisateur, l'impression du nom de l'hôte et l'impression de toutes les pages sont les valeurs par défaut).

-Hd=*ur* -Hd=*ur:uh* -Hd=*ur:uh:a*

Lors de la conversion de fichiers PostScript, imprimer le nom de l'hôte selon l'heure et la date dans le coin supérieur gauche du papier, imprimer toutes les pages (lors de la conversion d'un fichier PostScript, une valeur d'option est nécessaire, l'option *output the top page only* est le paramètre par défaut).

-Hd=*dl:th:a*

**NOTE :** Si le format du papier n'est pas indiqué, l'en-tête et le pied de page sont imprimés à l'emplacement par défaut du format A4. Si le format du papier est indiqué à l'aide de la commande 1p, l'emplacement d'impression de l'en-tête

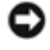

et du pied de page est l'emplacement correspondant au format du papier défini par txt2ps2. Lorsque vous utilisez l'option relative à l'en-tête et au pied de page, définissez le format du papier. Lors de la conversion des fichiers PostScript, il arrive parfois que les pages ne soient pas toutes imprimées même si l'option d'impression de toutes les pages est activée. Dans ce cas, activez l'option *output the top page only*. Lors de l'utilisation de la variable de l'environnement TZ, indiquez le fuseau horaire (GMT, etc.).

#### -Hf*font*

Définissez la police d'impression de l'en-tête et du pied de page. Vous pouvez sélectionner une police européenne similaire aux polices alphanumériques de demi-taille. Helvetica est la police utilisée par défaut. Si une police incorrecte est indiquée, la police européenne par défaut de l'imprimante peut être utilisée. Si l'option d'impression de l'en-tête/du pied de page n'est pas définie, la spécification de la police de l'en-tête/du pied de page n'est pas prise en compte.

#### -MSI

Permet de définir le chargeur multifonction.

#### -M=*type*

Définit le type de papier du chargeur multifonction. Les types de papier disponibles pour le chargeur multifonction sont les suivants.

#### B

Papier fin/Bond/Ordinaire 2

#### BB

Papier fin verso/Bond/Normal 2 - verso

#### P

Papier à lettres/Ordinaire/Ordinaire 1

#### PB

Papier à lettres verso/Ordinaire/Ordinaire 1 - verso

#### R

Papier recyclé

#### RB

PapierRecycléVerso/Papier Recyclé - verso

#### H1

Papiers épais/Papier lourd 1/Couvertures 1

#### H1B

Papiers épais verso/Papier lourd 1/Couvertures 1 -verso

## H2

Papier épais 2/Papier lourd 2/Couvertures 2

#### H2B

Papier épais 2 verso/Papier lourd 2/Couvertures 2 - verso

#### OHP

**Transparent** 

## $\mathbf L$

Papier à étiquettes/Etiquettes

#### C2

Couché/Couché 2/Papier couché 2

#### C2B

Couché Verso/Couché 2/Papier couché 2- verso

Couché épais/Couché 3/Papier couché 3

#### C3B

Couché épais verso/Couché 3/Papier couché 3- verso

#### JC

Papier couché japonais/Couché japonais/Papier couché japonais

## JCB

Papier couché japonais verso/Couché japonais/Papier couché japonais - verso

## PC

Carte postale japonaise/Carte postale japonaise

### PCB

Carte postale japonaise verso/Carte postale japonaise/Carte postale japonaise - verso

#### E

Enveloppe

Si cette option n'est pas définie, le type de papier du chargeur multifonction de l'imprimante peut être utilisé.

#### -Mfo=*mode*

Définit l'orientation du chargeur multifonction. Les orientations disponibles pour le chargeur multifonction sont les suivantes.

#### le

Paysage

#### ler

Paysage (pivoté)

#### se

Portrait

#### ser

Portrait (pivoté)

#### -Po*n*

Définit le bac de remplacement. Les bacs de remplacement disponibles sont les suivants.

#### 0

Utilisez les paramètres d'imprimante

1

```
Message à l'affichage
```
## 2

Alimentation à partir du chargeur multifonction

#### 3

Utilisation du format le plus proche (Ajustement à la page)

#### 4

Utilisation du format le plus grand (Ajustement à la page)

#### 5

Utilisation du format le plus proche (Pas de zoom)

#### 6

-St=*mode*

Définit les délimiteurs d'alimentation. Les délimiteurs d'alimentation disponibles sont les suivants.

auto

Bac automatique/Automatique

#### 1

Premier bac/bac 1 (bac 250-feuilles standard)

#### 2

Deuxième bac/bac 2 (chargeur 550-feuilles en option)

arrêt

Arrêt

#### -Sp

Spécifie les séparateurs imprimés. Uniquement disponible lorsque le bac de papier pour les séparateurs est défini.

#### -Sb

Active l'option Ignorer pages vierges.

#### -Cm=*mode*

Définit les couleurs de sortie. Les couleurs de sortie disponibles sont les suivantes.

c

Couleur (CMJN)

#### k

Noir

#### -Pr=*mode*

Définit le mode d'impression. Les modes d'impression disponibles sont les suivants.

hs

Vitesse rapide

#### hq

Haute qualité

#### -Cc=*mode*

Définit la correction des couleurs RVB. Les corrections des couleurs RVB disponibles sont les suivantes.

#### 0

Arrêt

1

Photo

2

sRVB

3

Standard/Normal

4

#### Présentation

Cette option n'est disponible que pour l'impression couleur et lorsque les données d'entrée sont des données RVB.

-Gc=*mode*

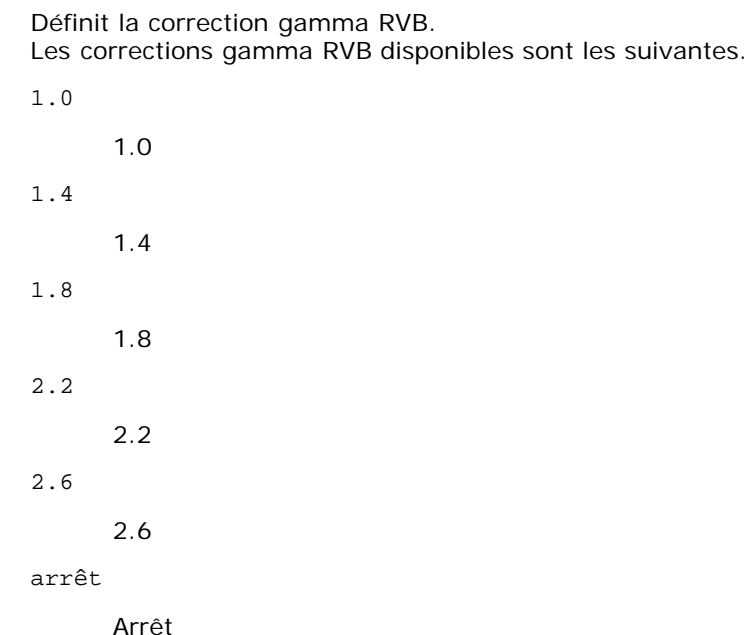

Cette option n'est disponible que pour l'impression couleur et lorsque les données d'entrée sont des données RVB.

-Sc=*mode*

Définit l'écran.

Les écrans disponibles sont les suivants.

0

Piqué

1

**Standard** 

2

Auto

3

Nuance

-Gg=*mode*

Définit l'option Gray Guaranteed. Les options Gray Guaranteed disponibles sont les suivantes.

on

Marche

arrêt

Arrêt

Cette option est uniquement disponible pour l'impression en couleur.

 $-ct$ 

Définit la transformation des couleurs.

Cette option est uniquement disponible pour l'impression en couleur.

-Br=*mode*

Spécifie le réglage de luminosité.

+5

Les valeurs disponibles de l'option de réglage de luminosité sont les suivantes.

```
Éclatant 5
+4
      Éclatant 4
+3
      Éclatant 3
+2
      Éclatant 2
+1
      Éclatant 1
+0
      Normal
-1
      Foncé 1
-2Foncé 2
-3
      Foncé 3
-4
      Foncé 4
-5
      Foncé 5
```

```
-RGBc=mode
```
Spécifie la correction des couleurs RVB.

Les corrections couleurs RVB disponibles sont les suivantes.

10

Perceptuel

11

Saturation

12

C relatif

13

C absolu

Cette option n'est disponible que pour l'impression couleur et lorsque les données d'entrée sont des données RVB. -RGBPr=*mode*

Spécifie le profil d'entrée RVB.

Les valeurs disponibles de l'option Profil entrée RVB, sont les suivantes.

0

sRVB

1

#### AdobeRVB

Cette option n'est disponible que pour l'impression couleur et lorsque les données d'entrée sont des données RVB.

-RGBTp=*mode*

Spécifie la température des couleurs RVB.

Les valeurs disponibles de l'option Températures des couleurs RVB sont les suivantes.

5000

5000K

6000

6000K

9300

9300K

 $\overline{3}$ 

 $\mathcal{P}$ 

 $\mathbf 1$ 

Cette option n'est disponible que pour l'impression couleur et lorsque les données d'entrée sont des données RVB.

-Cb=cyan-bas:cyan-moyen:cyan-haut:magenta-bas:magenta-moyen:magenta-haut:yellow-bas:yellow-moyen:yellow haut:black-bas:black-moyen:black-haut

Spécifie la valeur de réglage de la balance des couleurs pour chaque couleur/densité.

Les valeurs de réglage disponibles sont les suivantes.

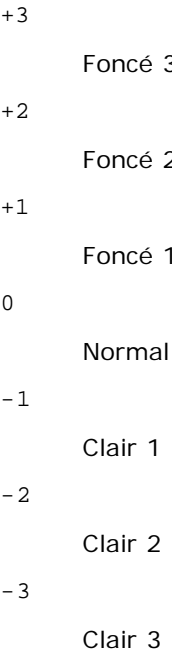

+1

0

 $-<sup>th</sup>$ 

La valeur de cette option doit être précisée selon l'ordre suivant :

Densité basse Cyan, densité moyenne Cyan, densité haute Cyan, densité basse Magenta, densité moyenne Magenta, densité haute Magenta, densité basse Jaune, densité moyenne jaune, densité haute Jaune, densité basse Noir, densité moyenne Noir, densité haute Noir

Si aucune valeur n'est spécifiée, "0" (Normal) s'applique.

Par exemple, si vous souhaitez spécifier "Clair 2" comme densité moyenne du cyan, "Foncé 3" comme densité haute du jaune et "Foncé 2" comme densité basse du noir, vous pouvez utiliser l'un ou l'autre de :

 $-Cb=0: -2:0:0:0:0:0:0:0+3:+2:0:0$ 

 $-Cb=:-2:::::::+3:+2:$ 

-Hld=*PrintType:UserID:Password:DocumentName*

Impression Sécurisée

*PrintType*

store

Impression sécurisée/Enregistrer impression

proof

Impression de contrôle

#### *UserID*

Jusqu'à 8 caractères à un octet de 0x20 à 0x7E, sauf 0x20 " " (blanc) et 0x3A ":" (deux-points).

*Mot de passe*

Jusqu'à 12 caractères à un octet de 0x30 à 0x39 (caractères numériques).

*DocumentName*

Jusqu'à 12 caractères à un octet de 0x20 à 0x7E, sauf 0x20 " " (blanc) et 0x3A ":" (deux-points).

Impression Sécurisée

-Hld=store:*UserID:Password:DocumentName*

-Hld=store:*UserID:Password:*

Impression de stockage

-Hld=store:*UserID::DocumentName*

-Hld=store:*UserID::*

#### Impression de contrôle

-Hld=proof:*UserID::DocumentName*

-Hld=proof:*UserID::*

**NOTE :** Veillez à n'indiquer Impression sécurisée que lorsque vous imprimez les données directement sur une imprimante. Il se peut que l'Impression sécurisée ne soit pas disponible lorsque les données doivent être imprimées via un autre serveur ou que les données doivent êtres gérées par un autre programme tel que les fichiers PostScript. L'assemblage est automatiquement spécifié lorsque vous définissez une Impression de contrôle.

-Jown= jobownername: Réglage d'authentification du mot de passe

Spécifie le nom du propriétaire du travail et le mot de passe à des fins d'authentification.

- Lorsqu'uniquement le nom du propriétaire du travail a été spécifié (-Jown=jobownername:) (sans avoir spécifié un mot de passe), le mot de passe de l'authentification est traité comme étant non spécifié.
- Lorsque seul le mot de passe est spécifié (-Jown= :mot de passe) (pas de nom de propriétaire spécifié), le nom d'accès de l'utilisateur sert de nom de propriétaire du travail. Le mot de passe saisi est utilisé comme un mot de passe d'authentification.
- Lorsque ni le nom du propriétaire du travail ni le mot de passe n'est spécifié (-Jown= :), le nom d'accès est utilisé en tant que nom du propriétaire et le mot de passe d'authentification est considéré comme non spécifié.
- Lorsqu'un nom de propriétaire de travail excède le nombre de caractères autorisé, les caractères supplémentaires sont ignorés.
- Lorsqu'un caractère non accepté est spécifié en tant que nom de propriétaire de travail, "Unknown User" (utilisateur inconnu) est utilisé en tant que nom de propriétaire du travail.

**REMARQUE :** Les caractères acceptables pour un nom de propriétaire de travail sont des caractères alphanumériques et des symboles, sauf l'espace et les deux points.

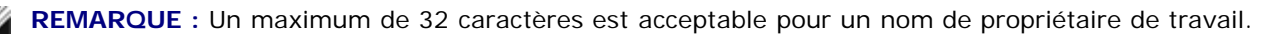

Lorsqu'un caractère non acceptable est spécifié pour un mot de passe ou lorsqu'un mot de passe spécifié dépasse la longueur permise, le mot de passe d'authentification est considéré comme étant non spécifié.

**REMARQUE :** La longueur du mot de passe acceptable se situe entre 4 et 12 caractères.

Une forme incomplète d'option -Jown est considérée comme si aucun réglage d'authentification n'avait été effectué. Dans ces cas, si un réglage d'authentification est effectué à l'aide de la variable d'environnement, il est utilisé comme une information de réglage.

## **Exemple**

Pour convertir la liste de programmes du fichier file.txt en programme de langage PostScript qui imprime à l'aide de l'orientation paysage en mode haut 2, saisissez la commande suivante :

 $%$  txt2ps2 -r -2 file.txt | lp

Pour convertir le fichier file.txt en programme de langage PostScript et imprimer le fichier dans le fichier file.ps, saisissez la commande suivante :

% txt2ps2 file.txt > file.ps lp file.ps

Pour convertir le résultat de la commande en programme de langage PostScript à l'aide de txt2ps2 et envoyer le résultat vers l'imprimante, saisissez la commande suivante :

% ls -alF | txt2ps2 | lp

## **Variable de l'environnement**

TXT2PS2OPTION

Paramètres optionnels basés sur la variable de l'environnement. Pour imprimer en mode haut 2, avec une police de 8 points et une orientation paysage, saisissez la commande suivante :

% setenv TXT2PS2OPTION "-2 -s8 -r"

Pour utiliser les mêmes options que les options du filtre dellpsif défini par printcap, saisissez la commande suivante :

% setenv TXT2PS2OPTION "<dellpsif>"

## **Fichier**

/usr/local/dellbin3130/.dellpsdefault3130 Il s'agit du fichier des paramètres des options de commande par défaut pour les utilisateurs individuels.

#### **Important**

- Si la même option est définie deux fois, le paramètre effectué en dernier est utilisé. TXT2PS2OPTION est analysé avant l'option de la ligne de commande. Il est donc possible de modifier de manière temporaire les options déjà définies dans TXT2PS2OPTION en effectuant une saisie au niveau de la ligne de commande.
- La description des commentaires (%%page:m n) des numéros des pages ne peut être imprimée dans le fichier du programme PostScript, imprimé par l'option par défaut de txt2ps2. Ainsi, si l'impression de txt2ps2 doit être considérée comme l'impression d'une autre application (psrev of TRANSCRIPT, etc.), ajoutez la description des numéros de pages en insérant la commande des lignes (-I*lines*).

Si un code BS est présent au début d'une ligne, le caractère suivant est imprimé à gauche du début de la ligne.

- Lorsqu'il existe plusieurs codes de tabulation dans la même ligne, il est possible que l'emplacement de la tabulation soit désactivé en raison de l'activation de l'alimentation automatique des lignes. Dans ce cas, utilisez l'option -I ou -w.
- Le nombre de colonnes indiqué par l'option -w ne correspond pas au nombre de caractères imprimés. Le nombre de caractères à un octet qui doivent être imprimés est obtenu en déduisant l'emplacement de la colonne de sortie (colonnes extérieures) défini par l'option o du nombre de colonnes défini par l'option -w.

L'option -mg ne peut être définie lorsque les options -w, -l, -o et -L sont configurées.

Les positions de départ des marges de la commande des marges (-mg=*u:b:r:l*) ne sont pas configurées contre le bord du papier. Les marges sont configurées contre la zone imprimable du papier autorisée par l'imprimante.

N'utilisez l'option -ps que si le fichier PostScript utilisé ne commence pas par la mention %!. Si un fichier texte normal est saisi, cette option ne fonctionnera pas correctement.

Sous HP-UX, txt2ps2 ne prend en compte que les fichiers créés par PostScript qui commencent par la mention %!. Pour imprimer les fichiers PostScript comme des fichiers texte, définissez l'option TX. Cette option permet de traiter les fichiers PostScript comme des fichiers texte.

# **sunras2ps2 (Solaris)**

## **Format**

/usr/local/dellbin3130/sunras2ps2 [-d] [-D] [-I*tray-input*] [-t] [-r] [-n] [-l=*left*,*bottom*] [ s=*width*,*height*] [-S=*width*] [-E] [-Nc=*copies*] [-Cl] [-Hd=*position: format*] [-Hf*font*] [-MSI] [-M=*type*] [- Mfo=mode] [-Pon] [-St=mode] [-Sp] [-Sb] [-Cm=mode] [-Pr=mode] [-Cc=mode] [-Gc=mode] [-Sc=mode] [-<br>Gg=mode] [-Ct] [-Br= mode] [-RGBc= mode] [-RGBPr= mode] [-RGBTp= mode] [-Cb=cyan-low:cyan-middle:cyan-<br>high:magentalow:magen middle:black-high] [-Hld=*PrintType:UserID:Password:DocumentName*] [-Jown= jobownername:password] [*filename*...]

# **Fonction**

Lit les données SunRaster, les convertit en un programme de langage PostScript et les inscrit dans la sortie standard. Si le nom du fichier n'est pas défini, la saisie standard est utilisée comme saisie de commande. Les fichiers SunRaster avec une profondeur de pixels de 1, 8, 24 et 32 bits peuvent être sélectionnés.

sunran2ps2 considère le nom du fichier comme créé en 72 dpi et calcule le format d'impression. Pour convertir des fichiers SunRaster créés avec d'autres résolutions, définissez clairement l'option relative au format (-s, -S).

# **Option**

## $-d$

Permet d'activer la fonction de reliure sur le côté court. Lorsque cette option est activée, la direction ou la position d'impression est ajustée et les deux faces du papier sont imprimées de manière à ce que le plus court côté des pages puisse être relié. Cette option n'est disponible que si le module recto verso optionnel est installé sur l'imprimante.

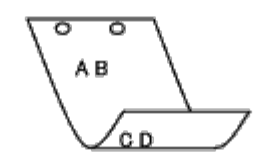

 $-D$ 

Permet d'activer la fonction de reliure sur le côté long. Lorsque cette option est activée, la direction ou la position d'impression est ajustée et les deux faces du papier sont imprimées de manière à ce que le plus long côté des pages puisse être relié. Cette option n'est disponible que si le module recto verso optionnel est installé sur l'imprimante.

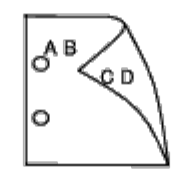

-I*tray-input*

Indique le bac de papier.

Un bac de papier peut être sélectionné en indiquant directement le bac ou en définissant un format de papier.

Si un format de papier est défini, le bac chargé avec le papier du format défini est localisé et sélectionné automatiquement.

Les paramètres permettant de sélectionner un bac de papier sont les suivants.

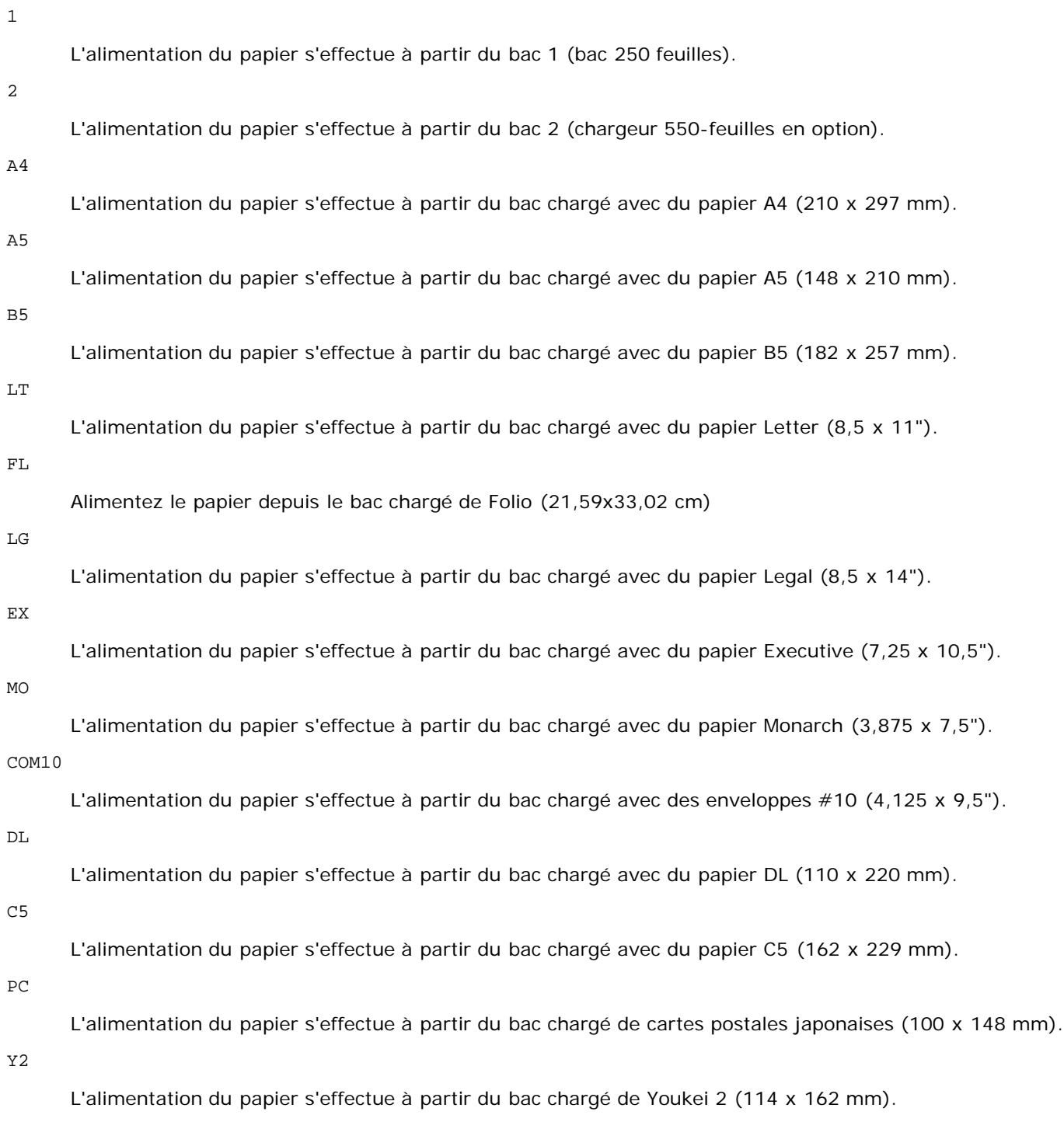

Y3

L'alimentation du papier s'effectue à partir du bac chargé de Youkei 3 (98 x 148 mm).

Y4

L'alimentation du papier s'effectue à partir du bac chargé de Youkei 4 (105 x 235 mm).

YT3

L'alimentation du papier s'effectue à partir du bac chargé de Youchoukei 3 (120 x 235 mm).

*M*x*N*mm

L'alimentation du papier s'effectue à partir du bac chargé avec du papier M x N mm défini par les utilisateurs.

Plage possible : Largeur : de 76,2 à 220,0 mm Longeur : de 127,0 à 355,6 mm

#### *M*x*N*in

L'alimentation du papier s'effectue à partir du bac chargé avec du papier M X N pouces défini par les utilisateurs.

Plage possible : Largeur : de 3,00 à 8,66" Longeur : de 5,00 à 14.0"

Si cette option n'est pas définie ou si le bac indiqué n'est pas disponible, l'alimentation du papier s'effectue à partir du bac par défaut.

-t

Active le mode *save toner* pour l'impression. Le résultat d'impression est plus pâle que lors de l'impression normale. Dans certains cas, cette option n'est pas prise en compte.

 $-r$ 

Permet de faire pivoter l'image de 90° et d'utiliser l'orientation paysage.

-n

Désactive l'ajout de la page d'affichage. Cette option est utilisée lorsque des fichiers convertis en programme de langage PostScript sont intégrés à des fichiers créés avec d'autres applications.

#### -l=*left*,*bottom*

Indique la position d'impression. L'impression est réalisée à partir de la gauche et du bas de la page. La valeur par défaut est 0,25 pouce pour la gauche et le bas de la page.

#### -s=*width*,*height*

Indique le format de sortie. L'impression est réalisée avec la largeur et la hauteur en pouces.

-S=*width*

Définit la largeur du format de sortie en pouces. La hauteur est automatiquement calculée selon la largeur.

 $-F_n$ 

Cette fonction active la fonction d'optimisation des images. Dans certains cas, cette option n'est pas prise en compte.

#### -Nc=*copies*

Indique le nombre de copies (le nombre de copies doit être un nombre entier positif).

#### $-CI$

Indique que l'assemblage est requis. Si l'option copies n'est pas définie, elle sera ignorée.

#### -Hd=*position:format*

Indique l'emplacement d'impression des informations de l'utilisateur de l'en-tête ou du pied de page. *position* indique la position d'impression. Cette option est uniquement disponible lors de la conversion de fichiers texte.

ul

Impression dans le coin supérieur gauche du papier.

Impression dans le coin supérieur droit du papier.

dl

Impression dans le coin inférieur gauche du papier.

#### dr

Impression dans le coin inférieur droit du papier.

*Format* indique le contenu et l'ordre à imprimer. Cette option n'est pas obligatoire.

Si cette option n'est pas définie, uh est utilisé comme valeur par défaut.

u

Nom de l'utilisateur

h

Nom de l'hôte

t

Date et heure

Si les contenus imprimés sont définis comme tuh, ils sont imprimés de la manière suivante.

Date et heure Utilisateur : *username* Hôte : *hostname*.

Définissez ces options de la manière suivante.

Lors de la conversion de fichiers texte, imprimer le nom de l'hôte après le nom de l'utilisateur dans le coin supérieur droit du papier, imprimer toutes les pages.

(l'impression du nom de l'utilisateur, l'impression du nom de l'hôte et l'impression de toutes les pages sont les valeurs par défaut).

-Hd=*ur* -Hd=*ur:uh*

-Hf*font*

Définissez la police d'impression de l'en-tête et du pied de page. Vous pouvez sélectionner une police européenne similaire aux polices alphanumériques de demi-taille. Helvetica est la police utilisée par défaut.

Si une police incorrecte est indiquée, la police européenne par défaut de l'imprimante peut être utilisée.

Si l'option d'impression de l'en-tête/du pied de page n'est pas définie, la spécification de la police de l'en-tête/du pied de page n'est pas prise en compte.

 $-MST$ 

Permet de définir le chargeur multifonction.

-M=*type*

Définit le type de papier du chargeur multifonction.

Les types de papier disponibles pour le chargeur multifonction sont les suivants.

B

Papier fin/Bond/Ordinaire 2

BB

Papier fin verso/Bond/Normal 2 - verso

#### P

Papier à lettres/Ordinaire/Ordinaire 1

PB

Papier à lettres verso/Ordinaire/Ordinaire 1 - verso

R
Papier recyclé

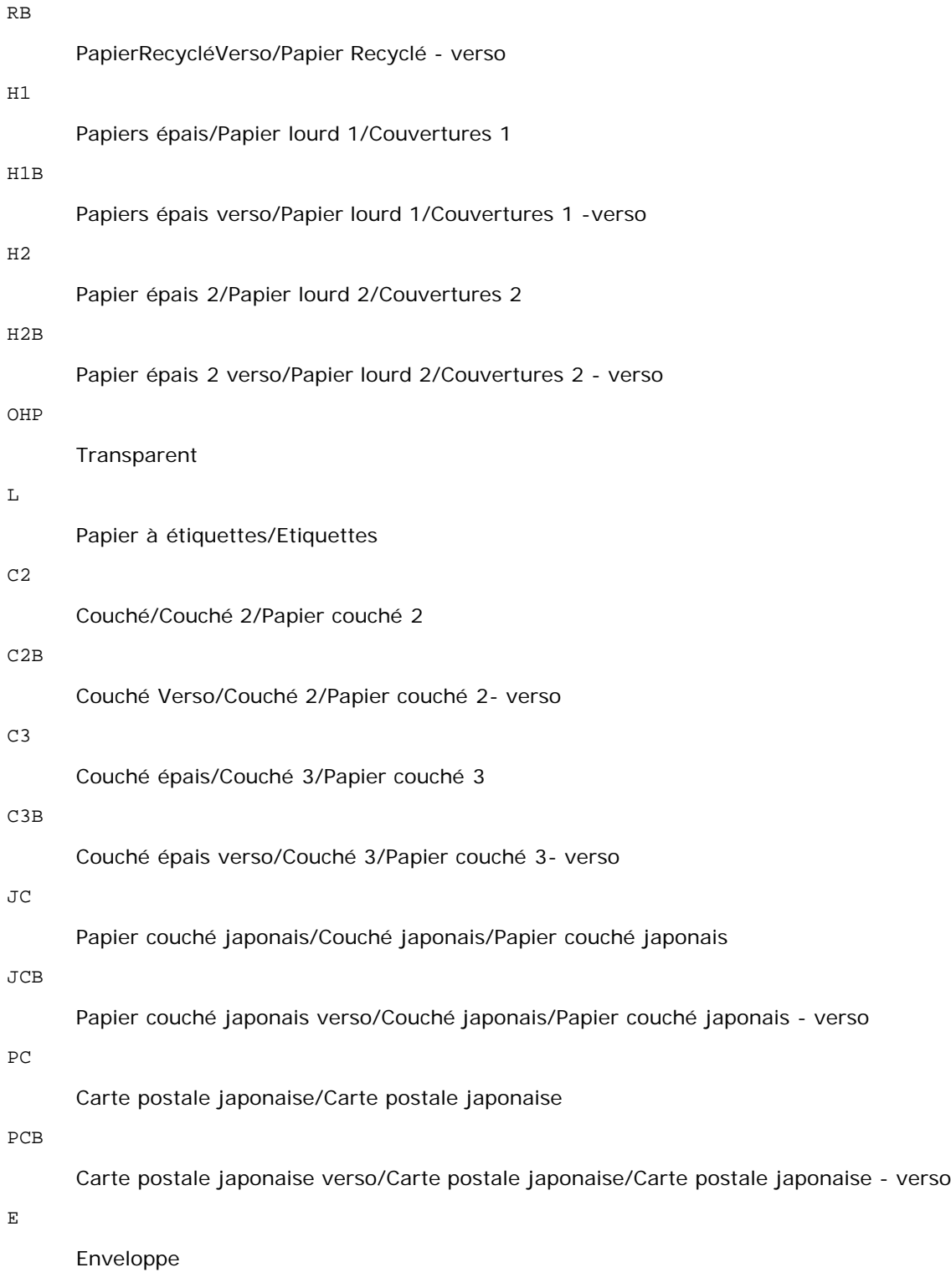

Si cette option n'est pas définie, le type de papier du chargeur multifonction de l'imprimante peut être utilisé.

-Mfo=*mode*

Définit l'orientation du chargeur multifonction. Les orientations disponibles pour le chargeur multifonction sont les suivantes.

le

Paysage

ler

Paysage (pivoté)

se

Portrait

ser

Portrait (pivoté)

## -Po*n*

Définit le bac de remplacement. Les bacs de remplacement disponibles sont les suivants.

0

Utilisez les paramètres d'imprimante

#### 1

Message à l'affichage

## 2

Alimentation à partir du chargeur multifonction

### 3

Utilisation du format le plus proche (Ajustement à la page)

#### 4

Utilisation du format le plus grand (Ajustement à la page)

#### 5

Utilisation du format le plus proche (Pas de zoom)

### 6

Utilisation du format le plus grand (Pas de zoom)

#### -St=*mode*

Définit les délimiteurs d'alimentation. Les délimiteurs d'alimentation disponibles sont les suivants.

#### *auto*

bac automatique/Automatique

#### 1

Premier bac/bac 1 (bac 250-feuilles standard)

## 2

Deuxième bac/bac 2 (chargeur 550-feuilles en option)

### arrêt

Arrêt

## -Sp

Spécifie les séparateurs imprimés. Uniquement disponible lorsque le bac de papier pour les séparateurs est défini.

#### -Sb

Active l'option Ignorer pages vierges.

## -Cm=*mode*

Définit les couleurs de sortie. Les couleurs de sortie disponibles sont les suivantes.

#### c

Couleur (CMJN)

#### k

## Noir

-Pr=*mode*

Définit le mode d'impression.

Les modes d'impression disponibles sont les suivants.

hs

Vitesse rapide

hq

Haute qualité

sf

Super fin

## -Cc=*mode*

Définit les types d'images. Les types d'images disponibles sont les suivants. 0 Arrêt 1 Photo

2

sRVB

3

Standard/Normal

## 4

Présentation

Cette option n'est disponible que pour l'impression couleur et lorsque les données d'entrée sont des données RVB.

## -Gc=*mode*

Définit la correction gamma RVB. Les corrections gamma RVB disponibles sont les suivantes.

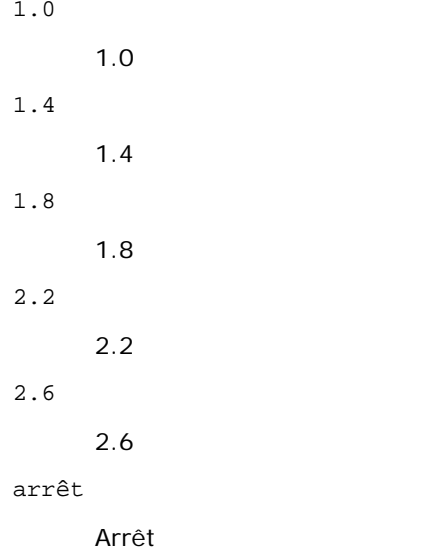

Cette option n'est disponible que pour l'impression couleur et lorsque les données d'entrée sont des données RVB.

-Sc=*mode*

Définit l'écran. Les écrans disponibles sont les suivants. 0 Piqué 1 Nuance 2 Auto

3

Pour les transparents

-Gg=*mode*

Définit l'option Gray Guaranteed. Les options Gray Guaranteed disponibles sont les suivantes.

on

Marche

arrêt

Arrêt

Cette option est uniquement disponible pour l'impression en couleur.

 $-$  Ct

Définit la transformation des couleurs.

Cette option est uniquement disponible pour l'impression en couleur.

-Br=*mode*

Spécifie le réglage de luminosité.

Les valeurs disponibles de l'option de réglage de luminosité sont les suivantes.

+5

Éclatant 5

+4

Éclatant 4

+3

Éclatant 3

+2

Éclatant 2

+1

Éclatant 1

+0

Normal

-1

Foncé 1

 $-2$ 

Foncé 2

```
-3
```

```
Foncé 3
```

```
-4
```
Foncé 4

```
-5
```
Foncé 5

-RGBc=*mode*

Spécifie la correction des couleurs RVB.

Les corrections couleurs RVB disponibles sont les suivantes.

10

Perceptuel

11

Saturation

12

C relatif

13

C absolu

Cette option n'est disponible que pour l'impression couleur et lorsque les données d'entrée sont des données RVB.

-RGBPr=*mode*

Spécifie le profil d'entrée RVB.

Les valeurs disponibles de l'option Profil entrée RVB, sont les suivantes.

0

sRVB

1

AdobeRVB

Cette option n'est disponible que pour l'impression couleur et lorsque les données d'entrée sont des données RVB.

-RGBTp=*mode*

Spécifie la température des couleurs RVB.

Les valeurs disponibles de l'option Températures des couleurs RVB sont les suivantes.

5000

5000K

6000

6000K

9300

9300K

Cette option n'est disponible que pour l'impression couleur et lorsque les données d'entrée sont des données RVB.

-Cb=cyan-bas:cyan-moyen:cyan-haut:magenta-bas:magenta-moyen:magenta-haut:yellow-bas:yellow-moyen:yellow haut:black-bas:black-moyen:black-haut

Spécifie la valeur de réglage de la balance des couleurs pour chaque couleur/densité.

Les valeurs de réglage disponibles sont les suivantes.

+3

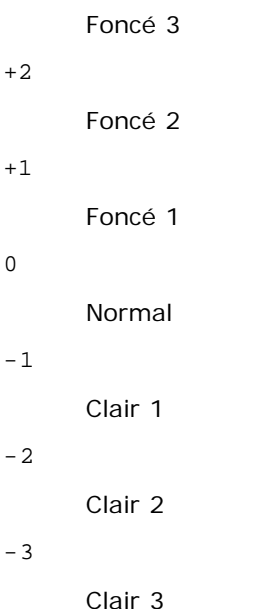

-Cb

La valeur de cette option doit être précisée selon l'ordre suivant :

Densité basse Cyan, densité moyenne Cyan, densité haute Cyan, densité basse Magenta, densité moyenne Magenta, densité haute Magenta, densité basse Jaune, densité moyenne jaune, densité haute Jaune, densité basse Noir, densité moyenne Noir, densité haute Noir

Si aucune valeur n'est spécifiée, "0" (Normal) s'applique.

Par exemple, si vous souhaitez spécifier "Clair 2" comme densité moyenne du cyan, "Foncé 3" comme densité haute du jaune et "Foncé 2" comme densité basse du noir, vous pouvez utiliser l'un ou l'autre de :

 $-Cb=0$ : -2:0:0:0:0:0:0: $+3$ : +2:0:0

 $-Cb=:-2:::::::+3:+2::$ 

-Hld=*PrintType:UserID:Password:DocumentName*

#### Impression Sécurisée

## *PrintType*

store

Impression sécurisée/Enregistrer impression

proof

Impression de contrôle

#### *UserID*

Jusqu'à 8 caractères à un octet de 0x20 à 0x7E, sauf 0x20 " " (blanc) et 0x3A ":" (deux-points).

*Mot de passe*

Jusqu'à 12 caractères à un octet de 0x30 à 0x39 (caractères numériques).

## *DocumentName*

Jusqu'à 12 caractères à un octet de 0x20 à 0x7E, sauf 0x20 " " (blanc) et 0x3A ":" (deux-points).

Impression Sécurisée

-Hld=store:*UserID:Password:DocumentName*

-Hld=store:*UserID:Password:*

### Impression de stockage

-Hld=store:*UserID::DocumentName*

-Hld=store:*UserID::*

Impression de contrôle

- -Hld=proof:*UserID::DocumentName*
- -Hld=proof:*UserID::*

**NOTE :** Veillez à n'indiquer Impression sécurisée que lorsque vous imprimez les données directement sur une imprimante. Il se peut que l'Impression sécurisée ne soit pas disponible lorsque les données doivent être imprimées via un autre serveur ou que les données doivent êtres gérées par un autre programme tel que les fichiers PostScript. L'assemblage est automatiquement spécifié lorsque vous définissez une Impression de contrôle.

-Jown= jobownername: Réglage d'authentification du mot de passe

Spécifie le nom du propriétaire du travail et le mot de passe à des fins d'authentification.

- Lorsqu'uniquement le nom du propriétaire du travail a été spécifié (-Jown=jobownername:) (sans avoir spécifié un mot de passe), le mot de passe de l'authentification est traité comme étant non spécifié.
- Lorsque seul le mot de passe est spécifié (-Jown= :mot de passe) (pas de nom de propriétaire spécifié), le nom d'accès de l'utilisateur sert de nom de propriétaire du travail. Le mot de passe saisi est utilisé comme un mot de passe d'authentification.
- Lorsque ni le nom du propriétaire du travail ni le mot de passe n'est spécifié (-Jown= :), le nom d'accès est utilisé en tant que nom du propriétaire et le mot de passe d'authentification est considéré comme non spécifié.
- Lorsqu'un nom de propriétaire de travail excède le nombre de caractères autorisé, les caractères supplémentaires sont ignorés.
- Lorsqu'un caractère non accepté est spécifié en tant que nom de propriétaire de travail, "Unknown User" (utilisateur inconnu) est utilisé en tant que nom de propriétaire du travail.

**REMARQUE :** Les caractères acceptables pour un nom de propriétaire de travail sont des caractères alphanumériques et des symboles, sauf l'espace et les deux points.

**REMARQUE :** Un maximum de 32 caractères est acceptable pour un nom de propriétaire de travail.

Lorsqu'un caractère non acceptable est spécifié pour un mot de passe ou lorsqu'un mot de passe spécifié dépasse la longueur permise, le mot de passe d'authentification est considéré comme étant non spécifié.

**REMARQUE :** La longueur du mot de passe acceptable se situe entre 4 et 12 caractères.

Une forme incomplète d'option -Jown est considérée comme si aucun réglage d'authentification n'avait été effectué. Dans ces cas, si un réglage d'authentification est effectué à l'aide de la variable d'environnement, il est utilisé comme une information de réglage.

## **Exemple**

Pour imprimer l'image affichée à l'écran dans un fichier à l'aide de la commande snapshot et convertir le fichier en un programme de langage PostScript à l'aide de la commande sunras2ps2, saisissez la commande suivante.

% sunras2ps2 file.rs > file.ps

Pour imprimer l'image affichée à l'écran dans un fichier à l'aide de la commande snapshot, convertir le fichier en un programme de langage PostScript à l'aide de la commande sunras2ps2 et l'imprimer à l'aide d'une imprimante, saisissez la commande suivante.

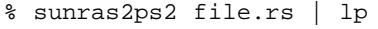

**Important**

- Si les options -s et -S sont définies simultanément ou si la même option est définie deux fois, le paramètre effectué en dernier est utilisé.
- Si l'option relative au format de sortie (-s, -S) n'est pas définie, l'ajustement est effectué en considérant un pixel des  $\bullet$ données raster comme un pixel de l'imprimante.
- Si la position d'impression indique un point se trouvant au-delà de la zone imprimable de l'imprimante, les données  $\bullet$ situées hors de la zone imprimable ne sont pas imprimées.

# **tiff2ps2 (Solaris/HP-UX)**

## **Format**

/usr/local/dellbin3130/tiff2ps2 [-d] [-D] [-I*tray-input*] [-t] [-r] [-n] [-l=*left,bottom*] [-<br>s=width,height] [-S=width] [-E] [-Nc=copies] [-Cl] [-Hd=position:format] [-Hffont] [-MSI] [-M=type] [-<br>Mfo=mode] [-Ct] [-St=mo [*filename*...]

## **Fonction**

Lit les données TIFF, les convertit en un programme de langage PostScript et les inscrit dans la sortie standard. Si le nom du fichier n'est pas défini, la saisie standard est utilisée comme saisie de commande. Les fichiers TIFF avec une profondeur de pixels de 1, 4, 8, 24 et 32 bits peuvent être sélectionnés.

Il existe quatre types de formats de compression pris en charge :

la compression Huffman (encodage de plage Huffman transformé CCITT groupe 3),

la compression Fax-CCITT3 (CCITT groupe 3 compatible télécopieurs),

la compression PackBits

et la non-compression.

Si le fichier TIFF regroupe plusieurs images, il n'est pas pris en charge (même avec les formats de compression ci-dessus).

tiff2ps2 considère le nom du fichier comme créé en 72 dpi et calcule le format d'impression. Pour convertir des fichiers TIFF créés avec d'autres résolutions, définissez clairement l'option relative au format (-s, -S).

# **Option**

### -d

Permet d'activer la fonction de reliure sur le côté court. Lorsque cette option est activée, la direction ou la position d'impression est ajustée et les deux faces du papier sont imprimées de manière à ce que le plus court côté des pages puisse être relié. Cette option n'est disponible que si le module recto verso optionnel est installé sur l'imprimante.

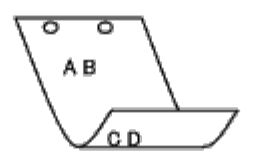

 $-D$ 

Permet d'activer la fonction de reliure sur le côté long. Lorsque cette option est activée, la direction ou la position d'impression est ajustée et les deux faces du papier sont imprimées de manière à ce que le plus long côté des pages puisse être relié. Cette option n'est disponible que si le module recto verso optionnel est installé sur l'imprimante.

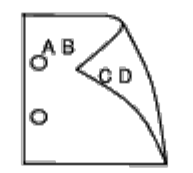

-I*tray-input*

Indique le bac de papier.

Un bac de papier peut être sélectionné en indiquant directement le bac ou en définissant un format de papier.

Si un format de papier est défini, le bac chargé avec le papier du format défini est localisé et sélectionné automatiquement. Les paramètres permettant de sélectionner un bac de papier sont les suivants. 1

L'alimentation du papier s'effectue à partir du bac 1 (bac 250 feuilles). 2 L'alimentation du papier s'effectue à partir du bac 2 (chargeur 550-feuilles en option).  $A4$ L'alimentation du papier s'effectue à partir du bac chargé avec du papier A4 (210 x 297 mm). A5 L'alimentation du papier s'effectue à partir du bac chargé avec du papier A5 (148 x 210 mm). B5 L'alimentation du papier s'effectue à partir du bac chargé avec du papier B5 (182 x 257 mm). LT L'alimentation du papier s'effectue à partir du bac chargé avec du papier Letter (8,5 x 11"). FL Alimentez le papier depuis le bac chargé de Folio (21,59x33,02 cm) LG L'alimentation du papier s'effectue à partir du bac chargé avec du papier Legal (8,5 x 14"). EX L'alimentation du papier s'effectue à partir du bac chargé avec du papier Executive (7,25 x 10,5"). MO L'alimentation du papier s'effectue à partir du bac chargé avec du papier Monarch (3,875 x 7,5"). COM10 L'alimentation du papier s'effectue à partir du bac chargé avec des enveloppes #10 (4,125 x 9,5"). DL L'alimentation du papier s'effectue à partir du bac chargé avec du papier DL (110 x 220 mm). C5 L'alimentation du papier s'effectue à partir du bac chargé avec du papier C5 (162 x 229 mm). PC L'alimentation du papier s'effectue à partir du bac chargé de cartes postales japonaises (100 x 148 mm). Y2 L'alimentation du papier s'effectue à partir du bac chargé de Youkei 2 (114 x 162 mm). Y3

L'alimentation du papier s'effectue à partir du bac chargé de Youkei 3 (98 x 148 mm).

Y4

L'alimentation du papier s'effectue à partir du bac chargé de Youkei 4 (105 x 235 mm).

YT3

L'alimentation du papier s'effectue à partir du bac chargé de Youchoukei 3 (120 x 235 mm).

*M*x*N*mm

L'alimentation du papier s'effectue à partir du bac chargé avec du papier M x N mm défini par les utilisateurs Plage possible : Largeur : de 76,2 à 220,0 mm Longeur : de 127,0 à 355,6 mm

*M*x*N*in

L'alimentation du papier s'effectue à partir du bac chargé avec du papier MxN pouces défini par les utilisateurs Plage possible : Largeur : de 3,00 à 8,66" Longeur : de 5,00 à 14.0"

Si cette option n'est pas définie ou si le bac indiqué n'est pas disponible, l'alimentation du papier s'effectue à partir du bac par défaut.

 $-+$ 

Active le mode *save toner* pour l'impression. Le résultat d'impression est plus pâle que lors de l'impression normale. Dans certains cas, cette option n'est pas prise en compte.

-r

Permet de faire pivoter l'image de 90° et d'utiliser l'orientation paysage.

-n

Désactive l'ajout de la page d'affichage. Cette option est utilisée lorsque des fichiers convertis en programme de langage PostScript sont intégrés à des fichiers créés avec d'autres applications.

-l=*left*,*bottom*

Indique la position d'impression. L'impression est réalisée à partir de la gauche et du bas de la page. La valeur par défaut est 0,25 pouce pour la gauche et le bas de la page.

-s=*width*,*height*

Indique le format de sortie. L'impression est réalisée avec la largeur et la hauteur en pouces.

-S=*width*

Définit la largeur du format de sortie en pouces. La hauteur est automatiquement calculée selon la largeur.

 $-E$ 

Cette fonction active la fonction d'optimisation des images. Dans certains cas, cette option n'est pas prise en compte.

-Nc=*copies*

Indique le nombre de copies (le nombre de copies doit être un nombre entier positif).

 $-CI$ 

Indique que l'assemblage est requis. Si l'option copies n'est pas définie, elle sera ignorée.

## -Hd=*position*:*format*

Indique l'emplacement d'impression des informations de l'utilisateur de l'en-tête ou du pied de page.

*position* indique la position d'impression. Cette option est uniquement disponible lors de la conversion de fichiers texte.

ul

Impression dans le coin supérieur gauche du papier.

ur

Impression dans le coin supérieur droit du papier.

dl

Impression dans le coin inférieur gauche du papier.

dr

Impression dans le coin inférieur droit du papier.

*format* indique le contenu et l'ordre à imprimer. Cette option n'est pas obligatoire. Si cette option n'est pas définie, uh est utilisé comme valeur par défaut.

u

Nom de l'utilisateur

h

Nom de l'hôte

t

Date et heure

Si les contenus imprimés sont définis comme tuh, ils sont imprimés de la manière suivante. Date et heure Utilisateur : *username* Hôte : *hostname*.

Définissez ces options de la manière suivante.

Lors de la conversion de fichiers texte, imprimer le nom de l'hôte après le nom de l'utilisateur dans le coin supérieur droit du papier, imprimer toutes les pages.

(l'impression du nom de l'utilisateur, l'impression du nom de l'hôte et l'impression de toutes les pages sont les valeurs par défaut).

-Hd=*ur* -Hd=*ur*:*uh*

-Hf*font*

Définissez la police d'impression de l'en-tête et du pied de page. Vous pouvez sélectionner une police européenne similaire aux polices alphanumériques de demi-taille. Helvetica est la police utilisée par défaut. Si une police incorrecte est indiquée, la police européenne par défaut de l'imprimante peut être utilisée. Si l'option d'impression de l'en-tête/du pied de page n'est pas définie, la spécification de la police de l'en-tête/du pied de page n'est pas prise en compte.

 $-MST$ 

Permet de définir le chargeur multifonction.

### -M=*type*

Définit le type de papier du chargeur multifonction. Les types de papier disponibles pour le chargeur multifonction sont les suivants.

B

Papier fin/Bond/Ordinaire 2

BB

Papier fin verso/Bond/Normal 2 - verso

P

Papier à lettres/Ordinaire/Ordinaire 1

PB

Papier à lettres verso/Ordinaire/Ordinaire 1 - verso

R

Papier recyclé

RB

PapierRecycléVerso/Papier Recyclé - verso

### H1

Papiers épais/Papier lourd 1/Couvertures 1

```
H1B
            Papiers épais verso/Papier lourd 1/Couvertures 1 -verso
     H<sub>2</sub>Papier épais 2/Papier lourd 2/Couvertures 2
     H2B
            Papier épais 2 verso/Papier lourd 2/Couvertures 2 - verso
     OHP
            Transparent
     L
            Papier à étiquettes/Etiquettes
     C2
            Couché/Couché 2/Papier couché 2
     C2B
            Couché Verso/Couché 2/Papier couché 2- verso
     C3
            Couché épais/Couché 3/Papier couché 3
     C3B
            Couché épais verso/Couché 3/Papier couché 3- verso
     JC
            Papier couché japonais/Couché japonais/Papier couché japonais
     JCB
            Papier couché japonais verso/Couché japonais/Papier couché japonais - verso
     PC
            Carte postale japonaise/Carte postale japonaise
     PCB
            Carte postale japonaise verso/Carte postale japonaise/Carte postale japonaise - verso
     \mathbf EEnveloppe
     Si cette option n'est pas définie, le type de papier du chargeur multifonction de l'imprimante peut être utilisé.
-Mfo=mode
```
Définit l'orientation du chargeur multifonction. Les orientations disponibles pour le chargeur multifonction sont les suivantes.

## le

Paysage

## ler

Paysage (pivoté)

se

Portrait

ser

Portrait (pivoté)

Définit le bac de remplacement.

Les bacs de remplacement disponibles sont les suivants.

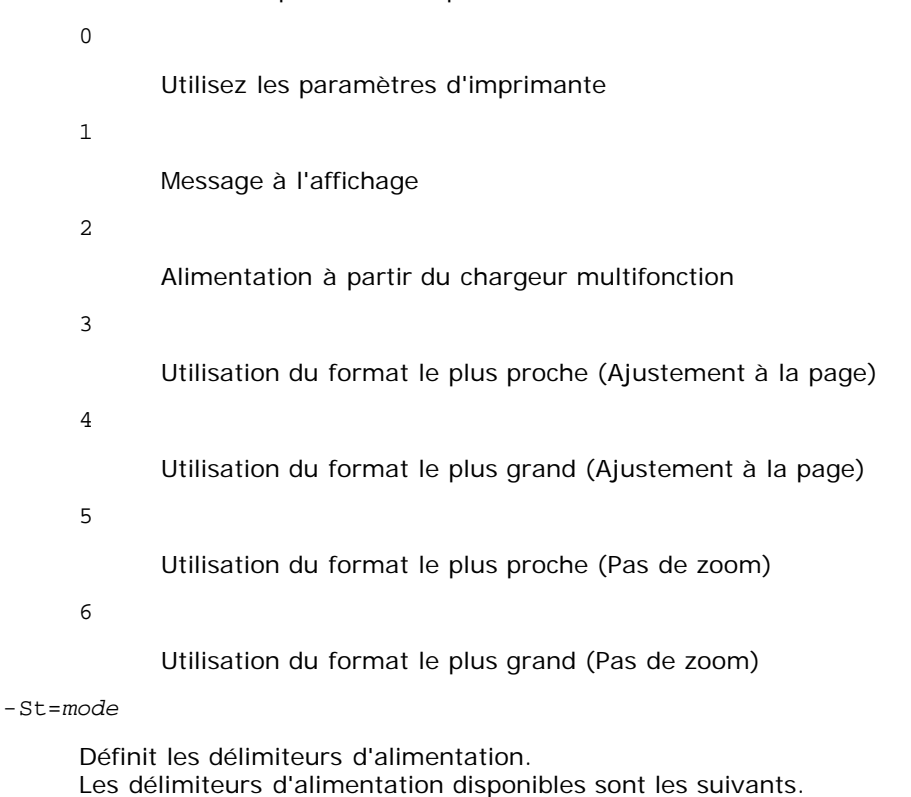

auto

bac automatique/Automatique

#### 1

Premier bac/bac 1 (bac 250-feuilles standard)

## 2

Deuxième bac/bac 2 (chargeur 550-feuilles en option)

arrêt

Arrêt

#### -Sp

Spécifie les séparateurs imprimés. Uniquement disponible lorsque le bac de papier pour les séparateurs est défini.

#### -Sb

Active l'option Ignorer pages vierges.

## -Cm=*mode*

Définit les couleurs de sortie. Les couleurs de sortie disponibles sont les suivantes.

## c

Couleur (CMJN)

## k

Noir

## -Pr=*mode*

Définit le mode d'impression. Les modes d'impression disponibles sont les suivants. Vitesse rapide

hq

Haute qualité

sf

Super fin

## -Cc=*mode*

Définit les types d'images. Les types d'images disponibles sont les suivants.

0

Arrêt

1

Photo

2

sRVB

3

Standard/Normal

4

Présentation

Cette option n'est disponible que pour l'impression couleur et lorsque les données d'entrée sont des données RVB.

## -Gc=*mode*

Définit la correction gamma RVB. Les corrections gamma RVB disponibles sont les suivantes.

1.0 1.0 1.4 1.4 1.8 1.8 2.2 2.2 2.6 2.6

arrêt

Arrêt

Cette option n'est disponible que pour l'impression couleur et lorsque les données d'entrée sont des données RVB.

-Sc=*mode*

Définit l'écran. Les écrans disponibles sont les suivants.

0

Piqué

1

Nuance

2

Auto

3

Pour les transparents

## -Gg=*mode*

Définit l'option Gray Guaranteed. Les options Gray Guaranteed disponibles sont les suivantes.

on

Marche

arrêt

Arrêt

Cette option est uniquement disponible pour l'impression en couleur.

## $-ct$

Définit la transformation des couleurs. Cette option est uniquement disponible pour l'impression en couleur.

### -Br=*mode*

Spécifie le réglage de luminosité.

Les valeurs disponibles de l'option de réglage de luminosité sont les suivantes.

```
+5
```
Éclatant 5

+4

Éclatant 4

## +3

Éclatant 3

+2

Éclatant 2

## +1

Éclatant 1

+0

Normal

-1

Foncé 1

 $-2$ 

Foncé 2

-3

Foncé 3

-4

Foncé 4

-5

Foncé 5

-RGBc=*mode*

Spécifie la correction des couleurs RVB.

Les corrections couleurs RVB disponibles sont les suivantes.

10

Perceptuel

11

Saturation

12

C relatif

13

C absolu

Cette option n'est disponible que pour l'impression couleur et lorsque les données d'entrée sont des données RVB.

## -RGBPr=*mode*

Spécifie le profil d'entrée RVB.

Les valeurs disponibles de l'option Profil entrée RVB, sont les suivantes.

0

sRVB

1

AdobeRVB

Cette option n'est disponible que pour l'impression couleur et lorsque les données d'entrée sont des données RVB.

-RGBTp=*mode*

Spécifie la température des couleurs RVB.

Les valeurs disponibles de l'option Températures des couleurs RVB sont les suivantes.

5000

5000K

6000

6000K

9300

9300K

Cette option n'est disponible que pour l'impression couleur et lorsque les données d'entrée sont des données RVB.

-Cb=cyan-bas:cyan-moyen:cyan-haut:magenta-bas:magenta-moyen:magenta-haut:yellow-bas:yellow-moyen:yellow haut:black-bas:black-moyen:black-haut

Spécifie la valeur de réglage de la balance des couleurs pour chaque couleur/densité.

Les valeurs de réglage disponibles sont les suivantes.

+3 Foncé 3 +2 Foncé 2 +1

Foncé 1

0

## Normal

- -1
	- Clair 1
- -2

Clair 2

-3

Clair 3

-Cb

La valeur de cette option doit être précisée selon l'ordre suivant :

Densité basse Cyan, densité moyenne Cyan, densité haute Cyan, densité basse Magenta, densité moyenne Magenta, densité haute Magenta, densité basse Jaune, densité moyenne jaune, densité haute Jaune, densité basse Noir, densité moyenne Noir, densité haute Noir

Si aucune valeur n'est spécifiée, "0" (Normal) s'applique.

Par exemple, si vous souhaitez spécifier "Clair 2" comme densité moyenne du cyan, "Foncé 3" comme densité haute du jaune et "Foncé 2" comme densité basse du noir, vous pouvez utiliser l'un ou l'autre de :

 $-Cb=0: -2:0:0:0:0:0:0:0+3:+2:0:0$ 

 $-Cb=:-2:::::::+3:+2::$ 

-Hld=*PrintType:UserID:Password:DocumentName*

### Impression Sécurisée

*PrintType*

store

Impression sécurisée/Enregistrer impression

proof

Impression de contrôle

#### *UserID*

Jusqu'à 8 caractères à un octet de 0x20 à 0x7E, sauf 0x20 " " (blanc) et 0x3A ":" (deux-points).

*Mot de passe*

Jusqu'à 12 caractères à un octet de 0x30 à 0x39 (caractères numériques).

#### *DocumentName*

Jusqu'à 12 caractères à un octet de 0x20 à 0x7E, sauf 0x20 " " (blanc) et 0x3A ":" (deux-points).

### Impression Sécurisée

-Hld=store:*UserID:Password:DocumentName*

-Hld=store:*UserID:Password:*

## Impression de stockage

-Hld=store:*UserID::DocumentName*

-Hld=store:*UserID::*

#### Impression de contrôle

-Hld=proof:*UserID::DocumentName*

-Hld=proof:*UserID::*

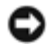

**NOTE :** Veillez à n'indiquer Impression sécurisée que lorsque vous imprimez les données directement sur une imprimante. Il se peut que l'Impression sécurisée ne soit pas disponible lorsque les données doivent être imprimées via un autre serveur ou que les données doivent êtres gérées par un autre programme tel que les fichiers PostScript.

L'assemblage est automatiquement spécifié lorsque vous définissez une Impression de contrôle.

-Jown= jobownername: Réglage d'authentification du mot de passe

Spécifie le nom du propriétaire du travail et le mot de passe à des fins d'authentification.

- Lorsqu'uniquement le nom du propriétaire du travail a été spécifié (-Jown=jobownername:) (sans avoir spécifié un mot de passe), le mot de passe de l'authentification est traité comme étant non spécifié.
- Lorsque seul le mot de passe est spécifié (-Jown= :mot de passe) (pas de nom de propriétaire spécifié), le nom d'accès de l'utilisateur sert de nom de propriétaire du travail. Le mot de passe saisi est utilisé comme un mot de passe d'authentification.
- Lorsque ni le nom du propriétaire du travail ni le mot de passe n'est spécifié (-Jown= :), le nom d'accès est utilisé en tant que nom du propriétaire et le mot de passe d'authentification est considéré comme non spécifié.
- Lorsqu'un nom de propriétaire de travail excède le nombre de caractères autorisé, les caractères supplémentaires sont ignorés.
- Lorsqu'un caractère non accepté est spécifié en tant que nom de propriétaire de travail, "Unknown User" (utilisateur inconnu) est utilisé en tant que nom de propriétaire du travail.

**REMARQUE :** Les caractères acceptables pour un nom de propriétaire de travail sont des caractères alphanumériques et des symboles, sauf l'espace et les deux points.

**REMARQUE :** Un maximum de 32 caractères est acceptable pour un nom de propriétaire de travail.

Lorsqu'un caractère non acceptable est spécifié pour un mot de passe ou lorsqu'un mot de passe spécifié dépasse la longueur permise, le mot de passe d'authentification est considéré comme étant non spécifié.

**REMARQUE :** La longueur du mot de passe acceptable se situe entre 4 et 12 caractères.

Une forme incomplète d'option -Jown est considérée comme si aucun réglage d'authentification n'avait été effectué. Dans ces cas, si un réglage d'authentification est effectué à l'aide de la variable d'environnement, il est utilisé comme une information de réglage.

## **Exemple**

Pour convertir l'image TIFF en un programme de langage PostScript et imprimer l'image dans un fichier, saisissez la commande suivante.

% tiff2ps2 file.tiff > file1.ps

Pour imprimer l'image TIFF à l'aide d'une imprimante, saisissez la commande suivante.

% tiff2ps2 file.tiff | lp

## **Important**

- Si les options -s et -S sont définies simultanément ou si la même option est définie deux fois, le paramètre effectué en dernier est utilisé.
- Si l'option relative au format de sortie (-s, -S) n'est pas définie, l'ajustement est effectué en considérant un pixel des données TIFF comme un pixel de l'imprimante.
- Si la position d'impression (-l*left bottom*) indique un point se trouvant au-delà de la zone imprimable de l'imprimante, les données situées hors de la zone imprimable ne sont pas imprimées.

# **xwd2ps2 (Solaris/HP-UX)**

## **Format**

/usr/local/dellbin3130/xwd2ps2 [-d] [-D] [-I*tray-input*] [-t] [-r] [-n] [-l=*left,bottom*] [-<br>s=w*idth,height*] [-S=w*idth*] [-E] [-Nc=copies] [-Cl] [-Hd=position:format] [-Hffont] [-M=type] [-<br>Mfo=mode] [-Ct] [-St=mode] middle:black-high] [-Hld=*PrintType:UserID:Password:DocumentName*] [-Jown= jobownername:password] [*filename*...]

# **Fonction**

Lit les données XWD, les convertit en un programme de langage PostScript et les inscrit dans la sortie standard. Si le nom du fichier n'est pas défini, la saisie standard est utilisée comme saisie de commande. Les fichiers XWD avec une profondeur de pixels de 1, 4, 8, 24 et 32 bits peuvent être sélectionnés.

Il existe trois types de formats de compression pris en charge.

La classe visuelle est Static Gray et le pixel est équivalent à 1 bit.

La classe visuelle est Pseudo Color et le pixel est équivalent à 4 bits ou 8 bits. Le format de l'image est Zpixmap.

La classe visuelle est True Color et le pixel est équivalent à 24 bits ou 32 bits. Le format de l'image est Zpixmap. xwd2ps2 considère le nom du fichier comme créé en 72 dpi et calcule le format d'impression. Pour convertir des fichiers XWD créés avec d'autres résolutions, définissez clairement l'option relative au format (-s, -S).

## **Option**

#### $-<sub>d</sub>$

Permet d'activer la fonction de reliure sur le côté court. Lorsque cette option est activée, la direction ou la position d'impression est ajustée et les deux faces du papier sont imprimées de manière à ce que le plus court côté des pages puisse être relié. Cette option n'est disponible que si le module recto verso optionnel est installé sur l'imprimante.

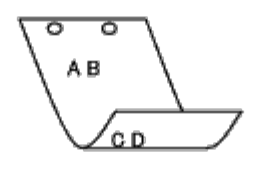

#### $-D$

Permet d'activer la fonction de reliure sur le côté long. Lorsque cette option est activée, la direction ou la position d'impression est ajustée et les deux faces du papier sont imprimées de manière à ce que le plus long côté des pages puisse être relié. Cette option n'est disponible que si le module recto verso optionnel est installé sur l'imprimante.

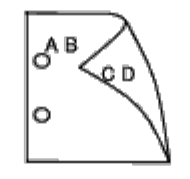

-I*tray-input*

Indique le bac de papier.

Un bac de papier peut être sélectionné en indiquant directement le bac ou en définissant un format de papier.

Si un format de papier est défini, le bac chargé avec le papier du format défini est localisé et sélectionné automatiquement.

Les paramètres permettant de sélectionner un bac de papier sont les suivants.

1

L'alimentation du papier s'effectue à partir du bac 1 (bac 250 feuilles).

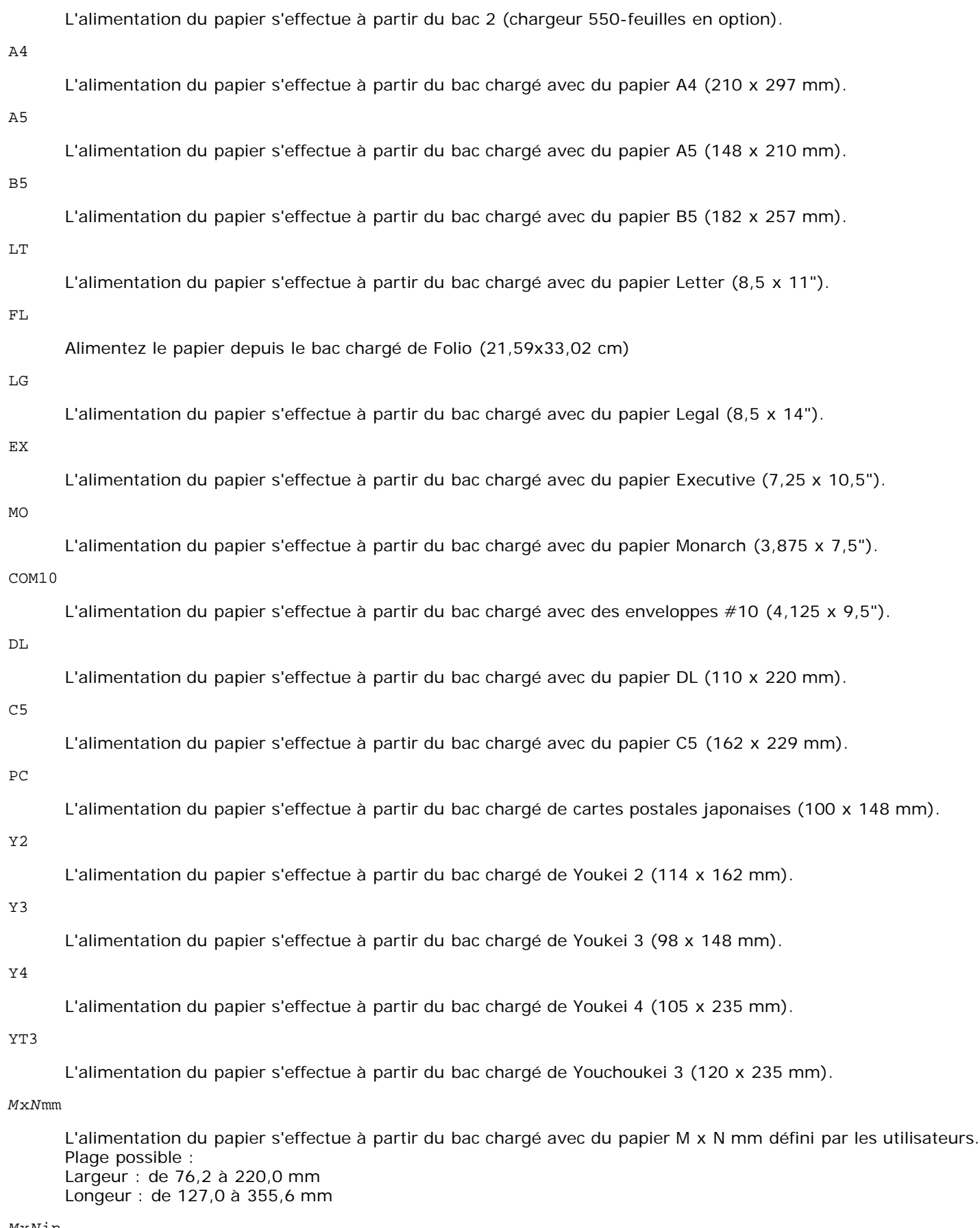

*M*x*N*in

2

L'alimentation du papier s'effectue à partir du bac chargé avec du papier MxN pouces défini par les utilisateurs Plage possible : Largeur : de 3,00 à 22,00 cm

Si cette option n'est pas définie ou si le bac indiqué n'est pas disponible, l'alimentation du papier s'effectue à partir du bac par défaut.

-t

Active le mode *save toner* pour l'impression. Le résultat d'impression est plus pâle que lors de l'impression normale. Dans certains cas, cette option n'est pas prise en compte.

-r

Permet de faire pivoter l'image de 90° et d'utiliser l'orientation paysage.

-n

Désactive l'ajout de la page d'affichage. Cette option est utilisée lorsque des fichiers convertis en programme de langage PostScript sont intégrés à des fichiers créés avec d'autres applications.

## -l=*left*,*bottom*

Indique la position d'impression. L'impression est réalisée à partir de la gauche et du bas de la page. La valeur par défaut est 0,25 pouce pour la gauche et le bas de la page.

#### -s=*width*,*height*

Indique le format de sortie. L'impression est réalisée avec la largeur et la hauteur en pouces.

-S=*width*

Définit la largeur du format de sortie en pouces. La hauteur est automatiquement calculée selon la largeur.

 $-E$ 

Cette fonction active la fonction d'optimisation des images. Dans certains cas, cette option n'est pas prise en compte.

#### -Nc=*copies*

Indique le nombre de copies (le nombre de copies doit être un nombre entier positif).

#### $-CI$

Indique que l'assemblage est requis. Si l'option copies n'est pas définie, elle sera ignorée.

### -Hd=*position*:*format*

Indique l'emplacement d'impression des informations de l'utilisateur de l'en-tête ou du pied de page. *position* indique la position d'impression. Cette option est uniquement disponible lors de la conversion de fichiers texte.

ul

Impression dans le coin supérieur gauche du papier.

 $\overline{u}$ 

Impression dans le coin supérieur droit du papier.

dl

Impression dans le coin inférieur gauche du papier.

dr

Impression dans le coin inférieur droit du papier.

*format* indique le contenu et l'ordre à imprimer. Cette option n'est pas obligatoire. Si cette option n'est pas définie, uh est utilisé comme valeur par défaut.

u

Nom de l'utilisateur

h

Nom de l'hôte

t

Date et heure

Si les contenus imprimés sont définis comme tuh, ils sont imprimés de la manière suivante. Date et heure Utilisateur : *username* Hôte : *hostname*.

### -Hf*font*

Définissez la police d'impression de l'en-tête et du pied de page. Vous pouvez sélectionner une police européenne similaire aux polices alphanumériques de demi-taille. Helvetica est la police utilisée par défaut. Si une police incorrecte est indiquée, la police européenne par défaut de l'imprimante peut être utilisée. Si l'option d'impression de l'en-tête/du pied de page n'est pas définie, la spécification de la police de l'en-tête/du pied de page n'est pas prise en compte.

## $-MSL$

Permet de définir le chargeur multifonction.

#### -M=*type*

B

Définit le type de papier du chargeur multifonction. Les types de papier disponibles pour le chargeur multifonction sont les suivants.

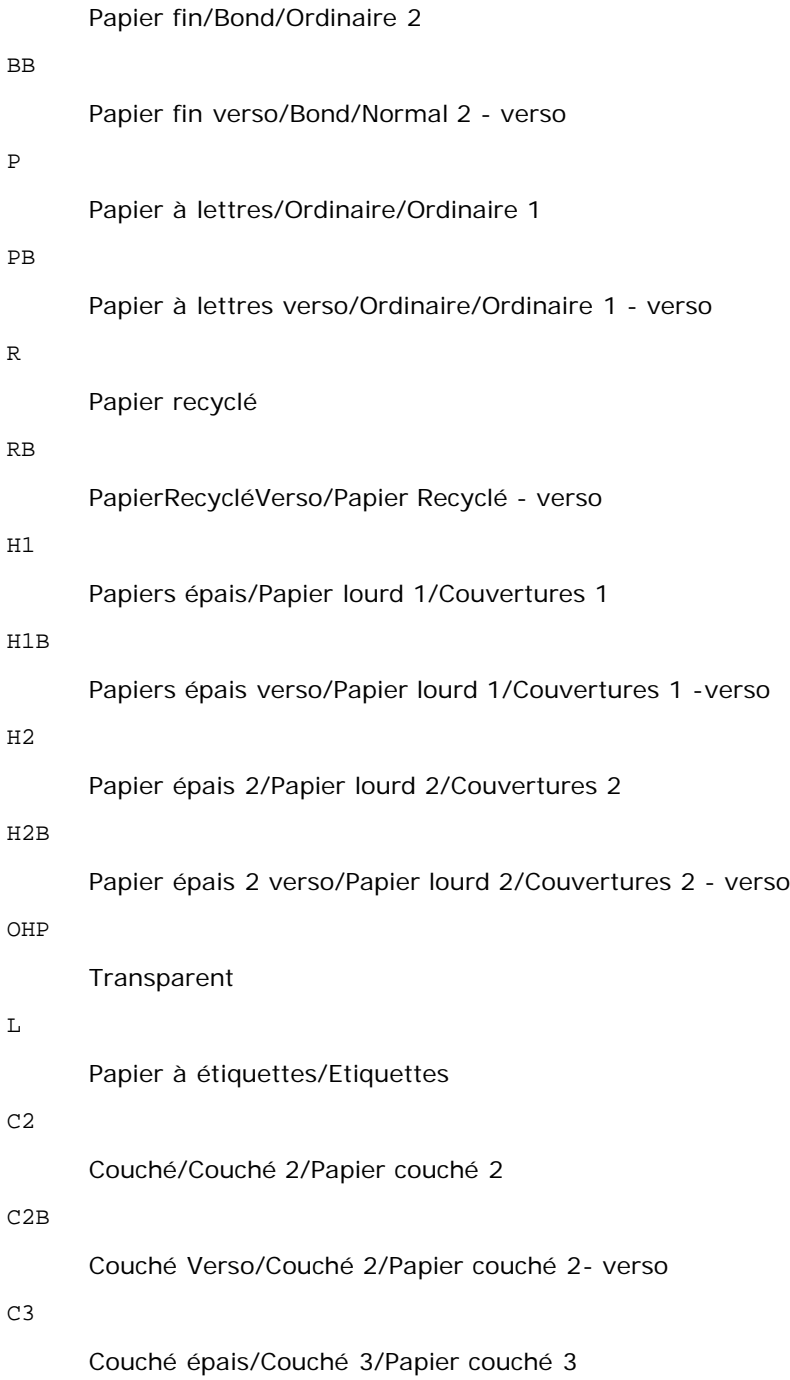

C3B

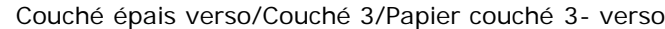

## JC

Papier couché japonais/Couché japonais/Papier couché japonais

## JCB

Papier couché japonais verso/Couché japonais/Papier couché japonais - verso

## PC

Carte postale japonaise/Carte postale japonaise

## PCB

Carte postale japonaise verso/Carte postale japonaise/Carte postale japonaise - verso

## E

Enveloppe

Si cette option n'est pas définie, le type de papier du chargeur multifonction de l'imprimante peut être utilisé.

#### -Mfo=*mode*

Définit l'orientation du chargeur multifonction. Les orientations disponibles pour le chargeur multifonction sont les suivantes.

## le

Paysage

## ler

Paysage (pivoté)

#### se

Portrait

## ser

Portrait (pivoté)

### -Po*n*

Définit le bac de remplacement. Les bacs de remplacement disponibles sont les suivants.

#### 0

Utilisez les paramètres d'imprimante

## 1

Message à l'affichage

### 2

Alimentation à partir du chargeur multifonction

## 3

Utilisation du format le plus proche (Ajustement à la page)

## 4

Utilisation du format le plus grand (Ajustement à la page)

### 5

Utilisation du format le plus proche (Pas de zoom)

#### 6

Utilisation du format le plus grand (Pas de zoom)

Définit les délimiteurs d'alimentation.

Les délimiteurs d'alimentation disponibles sont les suivants.

## auto

bac automatique/Automatique

#### 1

Premier bac/bac 1 (bac 250-feuilles standard)

## 2

Deuxième bac/bac 2 (chargeur 550-feuilles en option)

#### arrêt

Arrêt

#### -Sp

Spécifie les séparateurs imprimés. Uniquement disponible lorsque le bac de papier pour les séparateurs est défini.

#### -Sb

Active l'option Ignorer pages vierges.

#### -Cm=*mode*

Définit les couleurs de sortie. Les couleurs de sortie disponibles sont les suivantes.

c

```
Couleur (CMJN)
```
### k

Noir

### -Pr=*mode*

Définit le mode d'impression. Les modes d'impression disponibles sont les suivants.

## hs

Vitesse rapide

## hq

Haute qualité

## sf

Super fin

## -Cc=*mode*

Définit les types d'images. Les types d'images disponibles sont les suivants.

0

```
Arrêt
```
1

Photo

2

sRVB

3

Standard/Normal

4

## Présentation

Cette option n'est disponible que pour l'impression couleur et lorsque les données d'entrée sont des données RVB.

-Gc=*mode*

Définit la correction gamma RVB. Les corrections gamma RVB disponibles sont les suivantes.

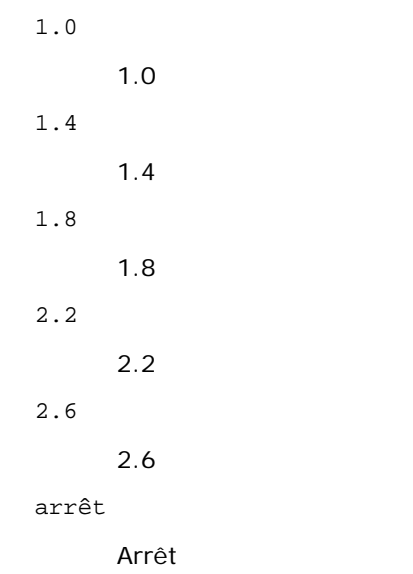

Cette option n'est disponible que pour l'impression couleur et lorsque les données d'entrée sont des données RVB.

-Sc=*mode*

Définit l'écran. Les écrans disponibles sont les suivants. 0 Piqué 1 Nuance 2 Auto 3 Pour les transparents -Gg=*mode* Définit l'option Gray Guaranteed. Les options Gray Guaranteed disponibles sont les suivantes. on Marche arrêt Arrêt Cette option est uniquement disponible pour l'impression en couleur.

 $-ct$ 

Définit la transformation des couleurs.

Cette option est uniquement disponible pour l'impression en couleur.

-Br=*mode*

Spécifie le réglage de luminosité.

Les valeurs disponibles de l'option de réglage de luminosité sont les suivantes.

```
+5
      Éclatant 5
+4
      Éclatant 4
+3
      Éclatant 3
+2
      Éclatant 2
+1
      Éclatant 1
+0
      Normal
-1
      Foncé 1
-2
      Foncé 2
-3
      Foncé 3
-4
      Foncé 4
-5
```
Foncé 5

```
-RGBc=mode
```
Spécifie la correction des couleurs RVB.

Les corrections couleurs RVB disponibles sont les suivantes.

10

Perceptuel

11

**Saturation** 

```
12
```
C relatif

13

C absolu

Cette option n'est disponible que pour l'impression couleur et lorsque les données d'entrée sont des données RVB. -RGBPr=*mode*

Spécifie le profil d'entrée RVB.

Les valeurs disponibles de l'option Profil entrée RVB, sont les suivantes.

0

sRVB

1

#### AdobeRVB

Cette option n'est disponible que pour l'impression couleur et lorsque les données d'entrée sont des données RVB.

-RGBTp=*mode*

Spécifie la température des couleurs RVB.

Les valeurs disponibles de l'option Températures des couleurs RVB sont les suivantes.

5000

5000K

6000

6000K

9300

9300K

Cette option n'est disponible que pour l'impression couleur et lorsque les données d'entrée sont des données RVB.

-Cb=cyan-bas:cyan-moyen:cyan-haut:magenta-bas:magenta-moyen:magenta-haut:yellow-bas:yellow-moyen:yellow haut:black-bas:black-moyen:black-haut

Spécifie la valeur de réglage de la balance des couleurs pour chaque couleur/densité.

Les valeurs de réglage disponibles sont les suivantes.

+3 Foncé 3 +2 Foncé 2 +1 Foncé 1 0 Normal -1 Clair 1 -2 Clair 2 -3 Clair 3

-Cb

La valeur de cette option doit être précisée selon l'ordre suivant :

Densité basse Cyan, densité moyenne Cyan, densité haute Cyan, densité basse Magenta, densité moyenne Magenta, densité haute Magenta, densité basse Jaune, densité moyenne jaune, densité haute Jaune, densité basse Noir, densité moyenne Noir, densité haute Noir

Si aucune valeur n'est spécifiée, "0" (Normal) s'applique.

Par exemple, si vous souhaitez spécifier "Clair 2" comme densité moyenne du cyan, "Foncé 3" comme densité haute du jaune et "Foncé 2" comme densité basse du noir, vous pouvez utiliser l'un ou l'autre de :

 $-Cb=0: -2:0:0:0:0:0:0:0+3:+2:0:0$ 

```
-Cb=:-2:::::::++3:+2:
```
-Hld=*PrintType:UserID:Password:DocumentName*

## Impression Sécurisée

## *PrintType*

store

Impression sécurisée/Enregistrer impression

proof

Impression de contrôle

## *UserID*

Jusqu'à 8 caractères à un octet de 0x20 à 0x7E, sauf 0x20 " " (blanc) et 0x3A ":" (deux-points).

*Mot de passe*

Jusqu'à 12 caractères à un octet de 0x30 à 0x39 (caractères numériques).

*DocumentName*

Jusqu'à 12 caractères à un octet de 0x20 à 0x7E, sauf 0x20 " " (blanc) et 0x3A ":" (deux-points).

Impression Sécurisée

-Hld=store:*UserID:Password:DocumentName*

-Hld=store:*UserID:Password:*

## Impression de stockage

-Hld=store:*UserID::DocumentName*

-Hld=store:*UserID::*

## Impression de contrôle

-Hld=proof:*UserID::DocumentName*

-Hld=proof:*UserID::*

**NOTE :** Veillez à n'indiquer Impression sécurisée que lorsque vous imprimez les données directement sur une imprimante. Il se peut que l'Impression sécurisée ne soit pas disponible lorsque les données doivent être imprimées via un autre serveur ou que les données doivent êtres gérées par un autre programme tel que les fichiers PostScript. L'assemblage est automatiquement spécifié lorsque vous définissez une Impression de contrôle.

-Jown= jobownername: Réglage d'authentification du mot de passe

Spécifie le nom du propriétaire du travail et le mot de passe à des fins d'authentification.

- Lorsqu'uniquement le nom du propriétaire du travail a été spécifié (-Jown=jobownername:) (sans avoir spécifié un mot de passe), le mot de passe de l'authentification est traité comme étant non spécifié.
- Lorsque seul le mot de passe est spécifié (-Jown= :mot de passe) (pas de nom de propriétaire spécifié), le nom d'accès de l'utilisateur sert de nom de propriétaire du travail. Le mot de passe saisi est utilisé comme un mot de passe d'authentification.
- Lorsque ni le nom du propriétaire du travail ni le mot de passe n'est spécifié (-Jown= :), le nom d'accès est utilisé en tant que nom du propriétaire et le mot de passe d'authentification est considéré comme non spécifié.
- Lorsqu'un nom de propriétaire de travail excède le nombre de caractères autorisé, les caractères supplémentaires sont ignorés.
- Lorsqu'un caractère non accepté est spécifié en tant que nom de propriétaire de travail, "Unknown User" (utilisateur inconnu) est utilisé en tant que nom de propriétaire du travail.

**REMARQUE :** Les caractères acceptables pour un nom de propriétaire de travail sont des caractères alphanumériques et des symboles, sauf l'espace et les deux points.

**REMARQUE :** Un maximum de 32 caractères est acceptable pour un nom de propriétaire de travail.

Lorsqu'un caractère non acceptable est spécifié pour un mot de passe ou lorsqu'un mot de passe spécifié dépasse la longueur permise, le mot de passe d'authentification est considéré comme étant non spécifié.

**REMARQUE :** La longueur du mot de passe acceptable se situe entre 4 et 12 caractères.

Une forme incomplète d'option -Jown est considérée comme si aucun réglage d'authentification n'avait été effectué. Dans ces cas, si un réglage d'authentification est effectué à l'aide de la variable d'environnement, il est utilisé comme une information de réglage.

## **Exemple**

Pour convertir l'image XWD en un programme de langage PostScript et imprimer l'image dans un fichier, saisissez la commande suivante.

% xwd2ps2 file.xwd > file.ps

Pour imprimer l'image XWD à l'aide d'une imprimante, saisissez la commande suivante.

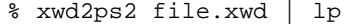

## **Important**

- Si les options -s et -S sont définies simultanément ou si la même option est définie deux fois, le paramètre effectué en dernier est utilisé.
- Si l'option relative au format de sortie (-s, -S) n'est pas définie, l'ajustement est effectué en considérant un pixel des données TIFF comme un pixel de l'imprimante.
- Si la position d'impression (-l*left bottom*) indique un point se trouvant au-delà de la zone imprimable de l'imprimante, les données situées hors de la zone imprimable ne sont pas imprimées.

# **Précautions et restrictions**

# **Lors de l'installation**

Respectez les points suivants lors de l'installation.

## **Solaris**

- Utilisez la commande lpadmin pour enregistrer l'imprimante par défaut.
	- # lpadmin -d PrinterName
- Pour bloquer l'impression des bannières, modifiez la valeur de nobanner=no en sélectionnant l'option nobanner=yes incluse dans le fichier correspondant au nom de l'imprimante dans /etc/lp/interfaces/.
- L'imprimante enregistrée par le filtre UX ne doit pas être modifiée à l'aide d'admintool.
- When Content types: postscript s'affiche lors de la saisie de lpstat -p *printername* -l, l'imprimante doit être supprimée et réinstallée.

Pour installer le filtre UX dans le dossier par défaut (/usr/local/dellbin3130), il est nécessaire de créer le dossier /usr/local au préalable.

# **HP-UX**

- L'imprimante utilisée pour l'impression doit être enregistrée dans votre système. Pour enregistrer l'imprimante utilisée pour l'impression, utilisez la commande sam, etc. Pour plus de détails, reportez-vous au manuel HP-UX connexe.
- Pour installer le filtre UX dans le dossier par défaut (/usr/local/dellbin3130), il est nécessaire de créer le dossier /usr/local au préalable.

# **Lors de l'impression**

Respectez les points suivants lors de l'impression.

# **Utilisation de la commande lp/lpr (Solaris/HP-UX)**

- Si une option n'est pas correctement définie, aucun message d'erreur ne s'affiche. Si l'exécution de la commande lp ne lance pas l'impression, activez chacun des utilitaires, les messages d'erreur sont alors générés (Sous Solaris, le message d'erreur est affiché à l'écran.)
- Lors de l'impression des textes, la variable de l'environnement TXT2PS2OPTION n'est pas prise en compte.
- Lors de l'impression des textes, si un code BS est présent au début d'une ligne, le caractère suivant est imprimé à gauche du début de la ligne.
- Lors de l'impression des textes, s'il existe plusieurs codes de tabulation dans la même ligne, il est possible que l'emplacement de la tabulation soit désactivé en raison de l'activation de l'alimentation automatique des lignes. Dans ce cas, définissez l'option 1 ou w.
- Lors de l'impression des textes, le nombre de colonnes indiqué par l'option w ne représente pas le nombre de caractères imprimés. Le nombre de caractères à un octet qui doivent être imprimés est obtenu en déduisant l'emplacement de la colonne de sortie (colonnes extérieures) défini par l'option o du nombre de colonnes défini par l'option w.
- Si la même option est définie ou si s, S sont tous les deux définis, le paramètre effectué en dernier est utilisé.
- Lors de l'impression des images, si la position d'impression (-l) indique une zone se trouvant au-delà de la zone imprimable de l'imprimante, les données situées hors de la zone imprimable ne sont pas imprimées (Si vous utilisez Solaris, il n'est pas possible d'imprimer des images à l'aide de la commande lp.)

# **Utilisation de txt2ps2 (Solaris/HP-UX)**

- Si la même option est définie deux fois, le paramètre effectué en dernier est utilisé. TXT2PS2OPTION est analysé avant l'option de la ligne de commande. Il est donc possible de modifier de manière temporaire les options déjà définies dans TXT2PS2OPTION en effectuant une saisie au niveau de la ligne de commande.
- L'impression par défaut de txt2ps2 ne peut pas imprimer la description des commentaires (%%page:m n) des numéros des pages. Le programme de langage PostScript contrôle en effet l'alimentation des lignes et l'alimentation des formes. Ainsi, si l'impression de txt2ps2 doit être considérée comme l'impression d'une autre application (psrev of TRANSCRIPT, etc.), ajoutez la description des numéros de pages en insérant la commande des lignes (-I*lines*).
- Si un code BS est présent au début d'une ligne, le caractère suivant est imprimé à gauche du début de la ligne.
- S'il existe plusieurs codes de tabulation dans la même ligne, il est possible que l'emplacement de la tabulation soit désactivé en raison de l'activation de l'alimentation automatique des lignes. Dans ce cas, définissez l'option -1 ou -w.
- Le nombre de colonnes indiqué par l'option -w ne correspond pas au nombre de caractères imprimés. Le nombre de

caractères à un octet qui doivent être imprimés est obtenu en déduisant l'emplacement de la colonne de sortie (colonnes extérieures) défini par l'option o du nombre de colonnes défini par l'option w.

- L'option  $-\text{mg}$  ne peut être définie lorsque les options  $-\text{w}$ ,  $-1$ ,  $-\text{o}$  et  $-1$  sont configurées.
- Les positions de départ des marges de la commande des marges (-mg=*u*:*b*:*r*:*l*) ne sont pas configurées contre le bord du papier. Les marges sont configurées contre la zone imprimable du papier autorisée par l'imprimante.
- N'utilisez l'option -ps que si le fichier PostScript utilisé ne commence pas par la mention %!. Si un fichier texte normal est saisi, cette option ne fonctionnera pas correctement.
- Pour utiliser les mêmes options que celles du filtre dellpsif défini par TXT2PS2OPTION, définissez le dossier personnel de l'utilisateur dans la variable de l'environnement HOME. Si la variable de l'environnement HOME n'est pas configurée, il n'est pas possible d'utiliser les mêmes options que celles du filtre dellpsif. (Linux)

## **Utilisation de sunras2ps2/tiff2ps2/xwd2ps2 (sunras2ps2 s'applique uniquement à Solaris)**

- Si la même option est définie ou si s, S sont tous les deux définis, le paramètre effectué en dernier est utilisé.
- Si l'option relative au format (s, S) n'est pas définie, l'ajustement est effectué en considérant un pixel des données image comme un pixel de l'imprimante.
- Si la position d'impression (-l inférieur gauche) indique un point se trouvant au-delà de la zone imprimable de l'imprimante, les données situées hors de la zone imprimable ne sont pas imprimées.

## **Utilisation de tiff2ps2 (Solaris/HP-UX)**

Il existe quatre types de formats de compression pris en charge : la compression Huffman (encodage de plage Huffman transformé CCITT groupe 3), la compression Fax-CCITT3 (CCITT groupe 3 compatible télécopieurs), la compression PackBits et la non-compression.

Si le fichier TIFF regroupe plusieurs images, il n'est pas pris en charge (même avec les formats de compression pris en charge).

## **Utilisation de xwd2ps2 (Solaris/ HP-UX)**

• Il existe trois types de formats de compression pris en charge. La classe visuelle est Static Gray et le pixel est équivalent à 1 bit. La classe visuelle est Pseudo Color et le pixel est équivalent à 4 bits ou 8 bits. Le format de l'image est Zpixmap. La classe visuelle est True Color et le pixel est équivalent à 24 bits. Le format de l'image est Zpixmap.

# **Impression de fichiers PostScript (Solaris/HP-UX)**

Si les mêmes options du fichier PostScript qui contient les options, telles que le format du papier, sont définies à l'aide de dellpsif (Linux) ou de la commande lp(Solaris/HP-UX), les options définies ne sont pas prises en compte.

## **Impression de fichiers image (Solaris)**

Lors de l'impression de fichiers image à partir de Solaris, l'utilisateur ne peut sélectionner directement le fichier image à imprimer à l'aide de la commande lp. Utilisez sunras2ps2, tiff2ps2 ou xwd2ps2 et convertissez le fichier en un fichier

PostScript. Une fois le fichier converti, vous pouvez l'imprimer à l'aide de la commande lp.

% xwd2ps2 file.xwd | lp

## **L'impression recto verso (Solaris/HP-UX)**

L'impression recto verso ne peut être effectuée si l'imprimante n'est pas équipée d'un module recto verso optionnel.

## **Header/footer Option (-Hd=position:format:page, -Hfheaderfont) (txt2ps2,sunras2ps2,tiff2ps2,xwd2ps2)**

- Si le format du papier n'est pas indiqué lors de l'utilisation des options, l'en-tête et le pied de page sont imprimés à l'emplacement du format A4. Indiquez le format du papier lorsque vous utilisez l'option en-tête/pied de page (si le format du papier du fichier PostScript converti à l'aide de l'option est défini avec l'option de la commande lp, par exemple, l'emplacement de l'en-tête et du pied de page ne peut être modifié).
- La marge est définie automatiquement lors de l'utilisation de l'option. Si l'option permettant de définir la marge est utilisée en même temps, la valeur inférieure à la valeur définie automatiquement de la manière suivante n'est pas prise en compte.

Dans le cas de fichiers texte

Marge supérieure : 0,23 pouce Marge inférieur : 0,06 pouce Marge droite : 0.23 inch Marge gauche : 0,03 pouce

Dans le cas d'images

Marge inférieur : 0,3 pouce

- Lors de l'utilisation de l'option, le nombre de lignes et le nombre de colonnes définis ne sont pas pris en compte. Il est également impossible de sélectionner l'orientation paysage et le mode colonne 2.
- Dans le cas des fichiers PostScript, il arrive que les pages ne soient pas toutes imprimées même si l'option *output all page* est activée. Dans ce cas, activez l'option *print the only top page*.
- Il est impossible d'utiliser la commande lp avec Solaris.

## **TBCPFilter (Solaris/HP-UX)**

Assurez-vous que l'option TBCPFilter est disponible de manière à ce que l'imprimante puisse définir les paramètres relatifs à TBCPFilter.

## **Concernant libtiff**

Copyright © 1988-1997 Sam Leffler

Copyright © 1991-1997 Silicon Graphics, Inc.

LE LOGICIEL EST FOURNI "TEL QUEL" ET AUCUNE GARANTIE D'AUCUNE SORTE, EXPRESSE, IMPLICITE OU AUTRE N'EST OFFERTE INCLUANT ET SANS LIMITATION, DES GARANTIES QUANT A LA VALEUR MARCHANDE OU L'ADAPTATION A UN USAGE PARTICULIER.

EN AUCUN CAS SAM LEFFLER OU SILICON GRAPHICS NE SERONT TENUS RESPONSABLES DES DOMMAGES INDIRECTS, SPECIAUX, FORTUITS QUELS QU'ILS SOIENT OU DE DOMMAGES RESULTANT D'UNE PERTE D'UTILISATION, DE DONNEES OU DE PROFITS QU'ILS SOIENT OU NON AVERTIS DE LA POSSIBILITE DE TELS DOMMAGES. ILS SERONT DEGAGES DE TOUTE

RESPONSABILITE EMANANT DE L'UTILISATION (OU EN RELATION AVEC L'UTILISATION) OU DE LA PERFORMANCE DE CE LOGICIEL.

[Retour à la table des matières](#page-0-0)

# **Impression avec CUPS (Linux)**

- **Procédure sous Turbolinux FUJI ou RedHat ES 4.0/5.0**
- **[Procédure sous SUSE Linux Enterprise Desktop 10](#page-323-0)**

Cette section contient des informations relatives à l'impression ou à la configuration du pilote d'impression à l'aide de CUPS (Common UNIX Printing System) sous Turbolinux FUJI, RedHat ES 4.0/5.0 ou USE Linux Enterprise Desktop 10.

# **Procédure sous Turbolinux FUJI ou RedHat ES 4.0/5.0**

# **Vue d'ensemble des paramètres**

Turbolinux FUJI ou RedHat ES 4.0/5.0 :

- 1. Installez le pilote d'impression.
- 2. Configurez la file d'attente.
- 3. Définissez la file d'attente par défaut.
- 4. Définissez les options d'impression.

# **Installation du pilote d'impression**

- 1. Double-cliquez sur l'application **Dell-3130cn-Color-Laser-x.x- x.noarch.rpm** située sur le CD *Pilotes et utilitaires*.
- 2. Saisissez le mot de passe de l'administrateur.
- 3. Cliquez sur **Continuer** dans la fenêtre **Préparation du système terminée**.

L'installation démarre. Une fois l'installation terminée, la fenêtre se ferme automatiquement.

# **Configuration de la file d'attente**

Pour réaliser l'impression, vous devez configurer la file d'impression sur votre station de travail.

- 1. Ouvrez le lien "http://localhost:631" avec un navitateur Web.
- 2. Cliquez sur **Administration**.
- 3. Tapez root comme nom d'utilisateur et saisissez le mot de passe ROOT comme mot de passe.
- 4. Cliquez sur **Add Printer**.
- 5. Saisissez le nom de l'imprimante dans la zone **Nom** de la fenêtre **Ajouter une nouvelle imprimante** et cliquez ensuite sur **Continue**.

Il n'est pas nécessaire de définir les paramètres **Emplacement** et **Description**.

6. Sélectionnez l'option **LPD/LPR Host or Printer** du menu **Périphérique** et cliquez ensuite sur **Continue**.

7. Saisissez l'adresse IP de l'imprimante sous **URI de périphérique**.

Format: lpd://xxx.xxx.xxx.xxx (adresse IP de l'imprimante)

- 8. Sélectionnez l'option **Dell** dans le menu **Type** et cliquez ensuite sur **Continue**.
- 9. Sélectionnez l'option **DDell 3130cn Color Laser...** dans le menu **Modèle** et ensuite, cliquez sur **Continuer**.

## Le message **L'imprimante xxx a été ajoutée avec succès.** s'affiche.

La configuration est terminée.

Une fois la configuration de la file d'attente terminée, vous pouvez imprimer les travaux à partir du logiciel. Lancez le travail d'impression à partir du logiciel et définissez ensuite la file d'attente dans la boîte de dialogue relative à l'impression.

Cependant, selon le logiciel utilisé (Mozilla, par exemple), il est parfois possible que vous ne puissiez imprimer qu'à partir de la file d'attente. Dans ce cas, définissez la file d'attente que vous souhaitez utiliser comme file d'attente par défaut avant de commencer l'impression. Pour plus d'informations relatives à la configuration des files d'attente, reportez-vous à la section "[Configuration de la file d'attente par défaut"](#page-322-0).

# <span id="page-322-0"></span>**Configuration de la file d'attente par défaut**

- 1. Sélectionnez **Menu principal**® **Outils de système**® **Terminal**.
- 2. Saisissez la commande suivante dans la fenêtre du terminal.

```
\mathbf{S}^{11}(saisissez le mot de passe de l'administrateur)
lpadmin -d (nom de la file d'attente)
```
# **Définition des options d'impression**

Vous pouvez définir les options d'impression telles que le mode des couleurs ou l'impression recto verso.

- 1. Ouvrez le lien "http://localhost:631" avec un navitateur Web.
- 2. Cliquez sur **Gérer imprimantes**.
- 3. Cliquez sur l'option **Configure Printer** de la file d'attente dont vous souhaitez configurer les options d'impression.
- 4. Saisissez root pour le nom d'utilisateur et saisissez le mot de passe de l'administrateur.
- 5. Définissez les paramètres nécessaires et cliquez ensuite sur **Continue**.

Le message **L'imprimante xxx a été configurée avec succès.** s'affiche.

La configuration est terminée. Effectuez l'impression à partir du logiciel.

# **Désinstallation du pilote d'impression**

- 1. Sélectionnez **Menu principal**® **Outils de système**® **Terminal**.
- 2. Saisissez la commande suivante dans la fenêtre du terminal.

 $S11$ (saisissez le mot de passe de l'administrateur) rpm -e Dell-3130cn-Color-Laser

# <span id="page-323-0"></span>**Procédure sous SUSE Linux Enterprise Desktop 10**

# **Installation du pilote d'impression**

- 1. Double-cliquez sur l'application **Dell-3130cn-Color-Laser-x.x- x.noarch.rpm** située sur le CD *Pilotes et utilitaires*.
- 2. Saisissez le mot de passe de l'administrateur et cliquez sur **Install**.

L'installation démarre. Une fois l'installation terminée, la fenêtre se ferme automatiquement.

# **Configuration de la file d'attente**

Pour réaliser l'impression, vous devez configurer la file d'impression sur votre station de travail.

- 1. Sélectionnez **Ordinateur**® **Plus d'application...** et sélectionnez **YaST** dans le navigateur de l'application.
- 2. Saisissez le mot de passe de l'administrateur.

L'option **YaST Control Center** est activée.

- 3. Sélectionnez **Matériel** dans le YaST Control Center et sélectionnez **Imprimante**.
- 4. L'option **Configuration imprimante : Imprimantes détectées automatiquement** est activée.

Pour les connexions USB:

- a. Sélectionnez **Dell 3130cn Color Laser sur USB (//Dell/3130cn%20Color%20Laser ou /dev/usblp\*)** pour le paramètre **Sont disponibles** et cliquez ensuite sur **Configurer...**.
- b. Vérifiez les paramètres sous **Modifier la configuration** et cliquez ensuite sur **OK**.

Pour les connexions parallèles :

- a. Cliquez sur **Ajouter**.
- b. Sélectionnez **Imprimantes directement connectées** pour le paramètre **Type d'imprimante** et cliquez ensuite sur **Suivant**.
- c. Sélectionnez **Imprimante parallèle** pour le paramètre **Type d'imprimante** et cliquez ensuite sur **Suivant**.
- d. Cliquez sur **Suivant**.
- e. Définissez le nom de la file d'attente de l'imprimante sous **Nom de la file d'impression** et saisissez le nom de la file d'attente à utiliser pour l'impression sous **Nom pour impression**.

Il n'est pas nécessaire de définir les paramètres **Description d'imprimante** et **Emplacement de l'imprimante**.

- f. Activez la case à cocher **Procéder à un filtrage locale** et cliquez ensuite sur **Suivant**.
- g. Sélectionnez **DELL** sous **Sélectionner le fabricant**. Sélectionnez **3130cn Color Laser** dans **Sélectionner le modèle** et cliquez ensuite sur **Suivant**.
- h. Vérifiez les paramètres sous **Modifier la configuration** et cliquez ensuite sur **OK**.
Pour les connexions réseau :

- a. Cliquez sur **Ajouter**.
- b. Sélectionnez **Imprimante réseau** pour le paramètre **Type d'imprimante** et cliquez ensuite sur **Suivant**.
- c. Sélectionnez **Imprimer à travers un serveur réseau LPD** pour le paramètre **Type d'imprimante** et cliquez ensuite sur **Suivant**.
- d. Saisissez l'adresse IP de l'imprimante sous **Nom d'hôte du serveur d'impression**. Saisissez le nom de la file d'attente de l'imprimante sous **Nom de la file distante** et cliquez ensuite sur **Suivant**.
- e. Saisissez le nom de l'imprimante dans **Nom pour impression**.

Il n'est pas nécessaire de définir les paramètres **Description d'imprimante** et **Emplacement de l'imprimante**.

- f. Activez la case à cocher **Procéder à un filtrage locale** et cliquez ensuite sur **Suivant**.
- g. Sélectionnez **DELL** sous **Sélectionnez le constructeur**. Sélectionnez **3130cn Color Laser** pour le paramètre **Sélectionner le modèle**et cliquez ensuite sur **Suivant**.
- h. Vérifiez les paramètres sous **Modifier la configuration** et cliquez ensuite sur **OK**.
- 5. Cliquez sur **Terminer**.

#### **Impression à partir du programme d'application**

Une fois la configuration de la file d'attente terminée, vous pouvez imprimer les travaux à partir du programme d'application. Lancez le travail d'impression à partir du programme d'application et définissez ensuite la file d'attente dans la boîte de dialogue relative à l'impression.

Cependant, selon le programme d'application utilisé (Mozilla, par exemple), il est parfois possible que vous ne puissiez imprimer qu'à partir de la file d'attente. Dans ce cas, définissez la file d'attente que vous souhaitez utiliser comme file d'attente par défaut avant de commencer l'impression. Pour plus d'informations relatives à la configuration des files d'attente, reportez-vous à la section "[Configuration de la file d'attente par défaut"](#page-324-0).

### <span id="page-324-0"></span>**Configuration de la file d'attente par défaut**

- 1. Pour activer **Configuration imprimante : Imprimantes détectées automatiquement**, procédez comme suit.
	- a. Sélectionnez **Ordinateur**® **Plus d'application...** et sélectionnez **YaST** dans le navigateur de l'application.
	- b. Saisissez le mot de passe de l'administrateur.

L'option **YaST Control Center** est activée.

- c. Sélectionnez **Matériel** dans le YaST Control Center et sélectionnez **Imprimante**.
- 2. Sélectionnez dans **Configuration d'imprimante** l'imprimante que vous souhaitez comme imprimante par défaut et sélectionnez **Configurer comme imprimante par défaut** pour **Autre**.
- 3. Cliquez sur **Terminer**.

# **Définition des options d'impression**

Vous pouvez définir les options d'impression telles que le mode des couleurs ou l'impression recto verso.

- 1. Ouvrez un navigateur Web.
- 2. Saisissez http://localhost:631/admin sous **Emplacement** et appuyez ensuite sur la touche <Entrée>.
- 3. Saisissez root pour le nom d'utilisateur et saisissez le mot de passe de l'administrateur.

La fenêtre **CUPS** s'affiche.

**REMARQUE :** Définissez le mot de passe de l'administrateur de l'imprimante avant de configurer la file d'attente Ø de l'imprimante. Si vous n'avez pas défini le mot de passe, passez à la section "[Configuration du mot de passe de](#page-325-0) [l'administrateur de l'imprimante"](#page-325-0).

- 4. Cliquez sur **Gérer imprimantes**.
- 5. Définissez les paramètres nécessaires et cliquez ensuite sur **Continue**.

Le message **L'imprimante xxx a été configurée avec succès.** s'affiche.

La configuration est terminée. Effectuez l'impression à partir du programme d'application.

### <span id="page-325-0"></span>**Configuration du mot de passe de l'administrateur de l'imprimante**

Vous devez configurer le mot de passe de l'administrateur de l'imprimante afin de pouvoir effectuer les opérations en tant qu'administrateur de l'imprimante.

- 1. Sélectionnez **Ordinateur**® **Plus d'application...** et sélectionnez **Konsole** dans le navigateur de l'application.
- 2. Saisissez la commande suivante dans la fenêtre du terminal.

su (saisissez le mot de passe de l'administrateur) lppasswd -g sys -a root (saisissez le mot de passe de l'administrateur de l'imprimante après la commande Entrer mot de passe) (saisissez de nouveau le mot de passe de l'administrateur de l'imprimante après la commande Entrer à nouveau mot de passe)

### **Désinstallation du pilote d'impression**

- 1. Sélectionnez **Ordinateur**® **Plus d'application...** et sélectionnez **Konsole** dans le navigateur de l'application.
- 2. Saisissez la commande suivante dans la fenêtre du terminal.

su (saisissez le mot de passe de l'administrateur) rpm -e Dell-3130cn-Color-Laser

Le pilote d'impression est désinstallé.

[Retour à la table des matières](#page-0-0)

# **Annexe**

- **[Politique du support technique Dell](#page-326-0)**
- [Garantie et politique de retour](#page-327-0)
- [Contacter Dell](#page-327-1)

# <span id="page-326-0"></span>**Politique du support technique Dell**

Le support technique assisté par un technicien nécessite la coopération et la participation du client au cours de la procédure de dépannage et assure la restauration de la configuration par défaut originale du système d'exploitation, du logiciel et des pilotes matériels, tels qu'ils ont été fournis par Dell, ainsi que la vérification du bon fonctionnement de l'imprimante et de tous les matériels installés par Dell. Outre ce support technique assisté par un technicien, vous pouvez également obtenir un support technique en ligne sur le site Dell Support. Des options de support technique supplémentaires peuvent également être disponibles.

Dell assure un support technique limité à l'imprimante et aux logiciels et périphériques installés par Dell. Le support des logiciels et périphériques tiers, y compris les logiciels et périphériques achetés et/ou installés par l'intermédiaire de la section des logiciels et des périphériques (DellWare), la section ReadyWare et la section d'intégration usine personnalisée (CFI/DellPlus), est assuré par le fabricant d'origine.

### **Services en ligne**

Vous pouvez en savoir plus sur les produits et services Dell en consultant les sites web suivants :

**[www.dell.com](http://www.dell.com/)**

**[www.dell.com/ap](http://www.dell.com/ap)** (pays d'Asie/du Pacifique uniquement)

**[www.dell.com/jp](http://www.dell.com/jp)** (Japon uniquement)

**[www.euro.dell.com](http://www.euro.dell.com/)** (Europe uniquement)

**[www.dell.com/la](http://www.dell.com/la)** (Amérique latine et Caraïbes uniquement)

**[www.dell.ca](http://www.dell.ca/)** (Canada uniquement)

Il vous est possible d'accéder au support de Dell par le biais des sites Web et des adresses électroniques suivantes :

Sites Web du support de Dell

#### **[support.dell.com](http://support.dell.com/)**

**[support.jp.dell.com](http://support.jp.dell.com/)** (Japon uniquement)

**[support.euro.dell.com](http://support.euro.dell.com/)** (Europe uniquement)

Adresses électroniques du support de Dell

mobile\_support@us.dell.com

support@us.dell.com

la-techsupport@dell.com (Pays d'Amérique latine et des Caraïbes uniquement)

apsupport@dell.com (Pays d'Asie/du Pacifique uniquement)

Adresses électroniques du département Ventes et marketing de Dell

apmarketing@dell.com (pays d'Asie/du Pacifique uniquement)

sales\_canada@dell.com (Canada uniquement)

Protocole de transfert de fichiers anonymes (FTP)

#### **ftp.dell.com**

Ouvrez une session en tant qu'utilisateur anonymous et utilisez votre adresse électronique comme mot de passe.

# <span id="page-327-0"></span>**Garantie et politique de retour**

Dell Computer Corporation ("Dell") fabrique ses produits à partir de pièces et de composants neufs ou réputés tels conformément aux pratiques standard de l'industrie. Pour plus d'informations sur la garantie Dell de votre imprimante, reportez-vous **[support.dell.com](http://support.dell.com/)**.

### **Informations concernant le recyclage**

Il est conseillé que les clients jeter leurs matériels d'ordinateur, moniteurs, imprimantes et autres périphériques usagés de manière écologique. Les méthodes possibles comprennent la réutilisation de pièces ou des produits globaux et le recyclage des produits, des composants et/ou des matériels.

Pour plus d'informations concernant les programmes de recyclage mondiaux de Dell, voir **[www.dell.com/recyclingworldwide](http://www.dell.com/recyclingworldwide)**.

## <span id="page-327-1"></span>**Contacter Dell**

Pour les clients dans les Etats-Unis, appelez le 800-WWW-Dell (800-999-3355).

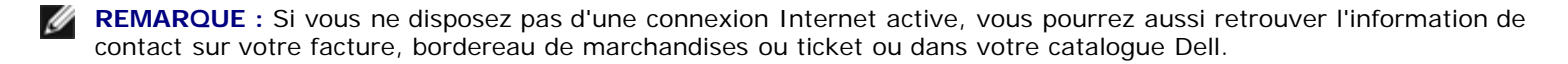

Dell offre plusieurs options d'assistance et de services en ligne en par téléphone. Leur disponibilité varie selon le pays et le produit et certains services peuvent ne pas être disponibles dans votre région. Pour contacter les services de vente, d'assistance technique ou d'après-vente de Dell :

- 1. visitez **support.dell.com**.
- 2. Choisissez votre pays ou région dans le menu déroulant **Choose A Country/Region** en bas de la page.
- 3. Cliquez sur **Contactez-nous** sur la gauche de la page.
- 4. Sélectionnez le service que vous avez besoin.
- 5. Choisissez la manière appropriée pour contacter Dell.

[Retour à la table des matières](#page-0-0)